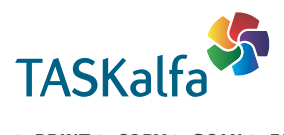

> PRINT > COPY > SCAN > FAX

TASKalfa 266ci

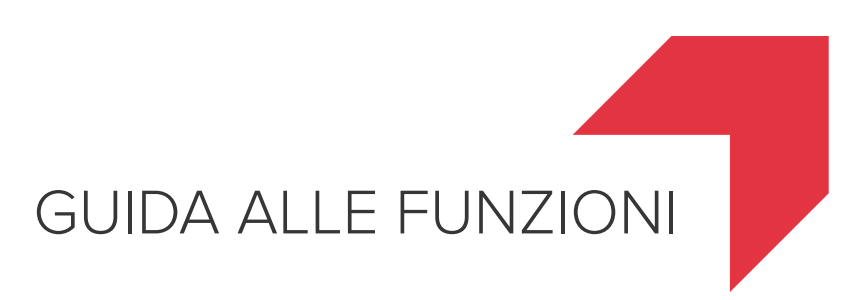

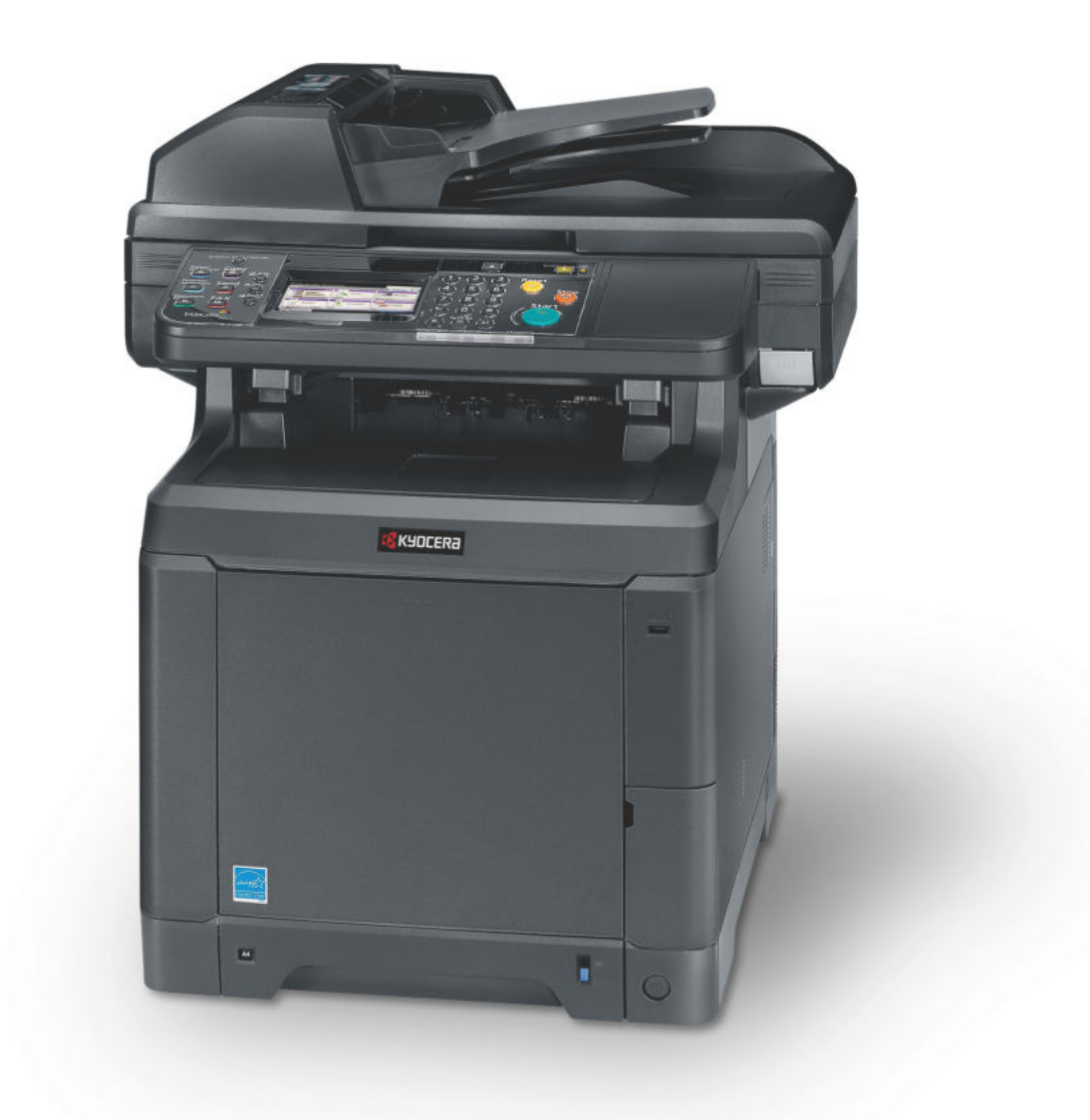

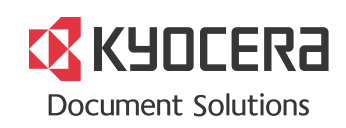

### **Introduzione**

Vi ringraziamo per aver acquistato una TASKalfa 266ci.

La Guida alle funzioni fornisce all'utente le istruzioni necessarie per l'utilizzo corretto del sistema, l'esecuzione della manutenzione di routine e della ricerca guasti di base al fine di assicurare un'operatività ottimale della periferica.

Leggere questa guida prima di utilizzare la periferica.

#### **Si raccomanda di utilizzare materiali di consumo originali.**

Utilizzare solo le nostre cartucce toner originali, costantemente sottoposte a rigorosi test di controllo della qualità.

L'utilizzo di cartucce toner non originali può causare danni alla periferica.

Si declina ogni responsabilità per danni riconducibili all'utilizzo di materiali di consumo non originali su questa periferica. Sui nostri materiali di consumo originali è applicata l'etichetta riportata in figura.

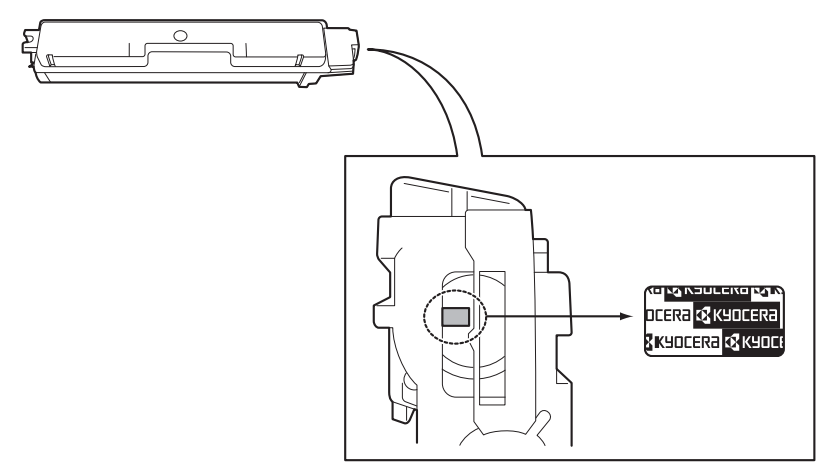

### **Guide fornite con il sistema**

Con il sistema vengono fornite le seguenti guide. Fare riferimento alla guida appropriata.

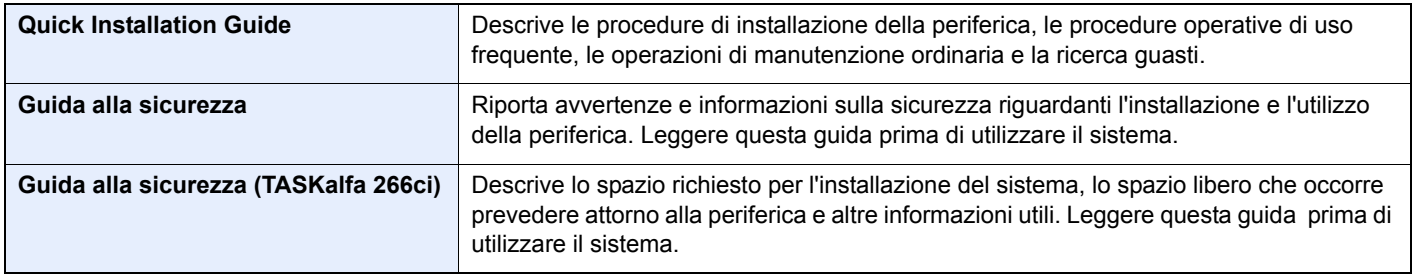

#### **DVD (Product Library)**

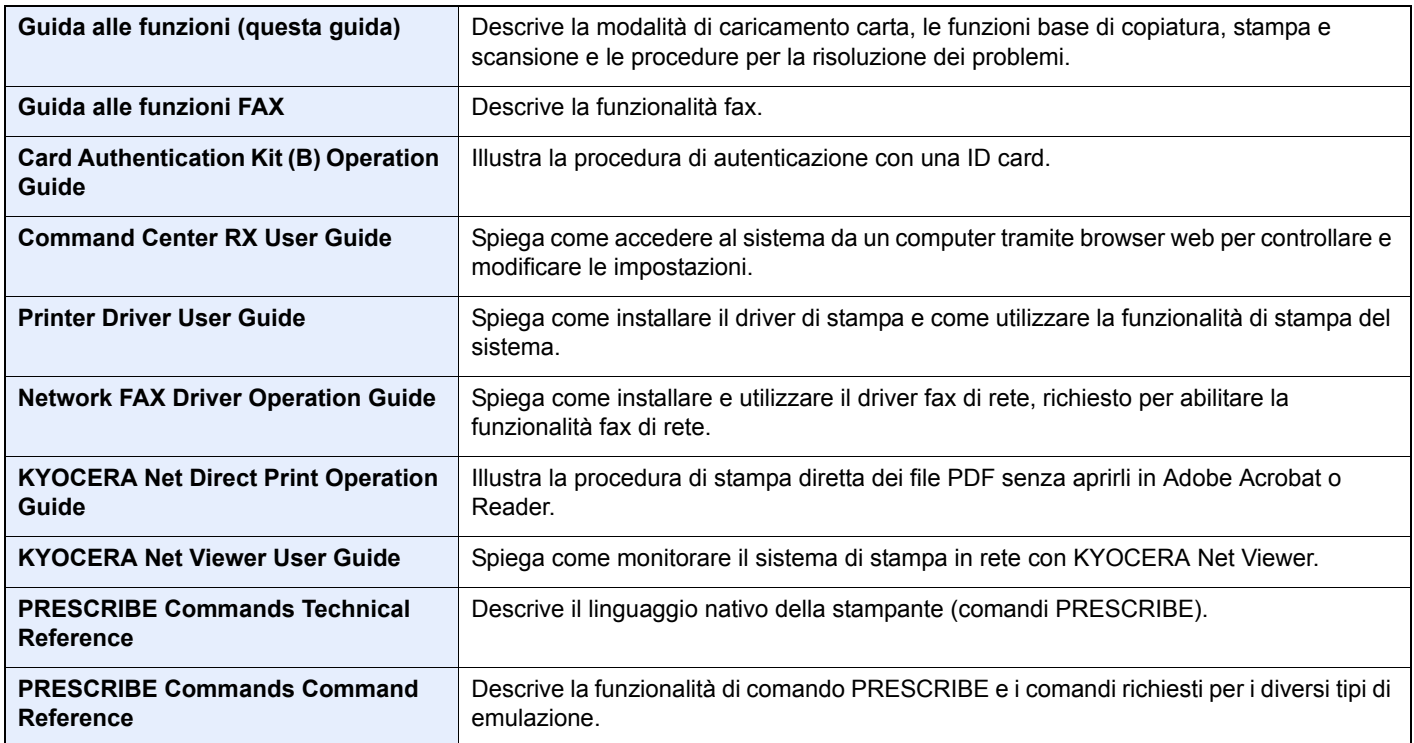

# **Sommario**

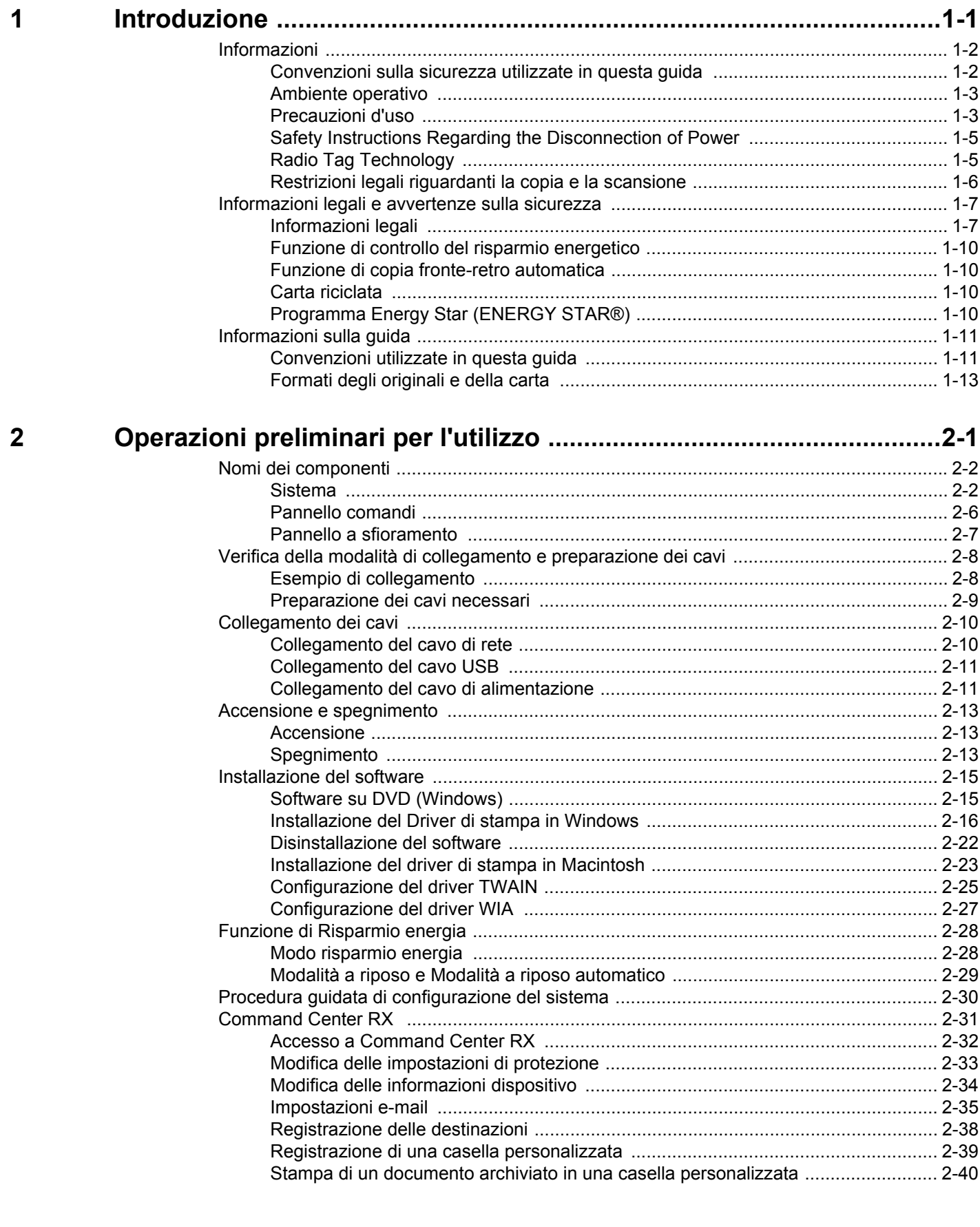

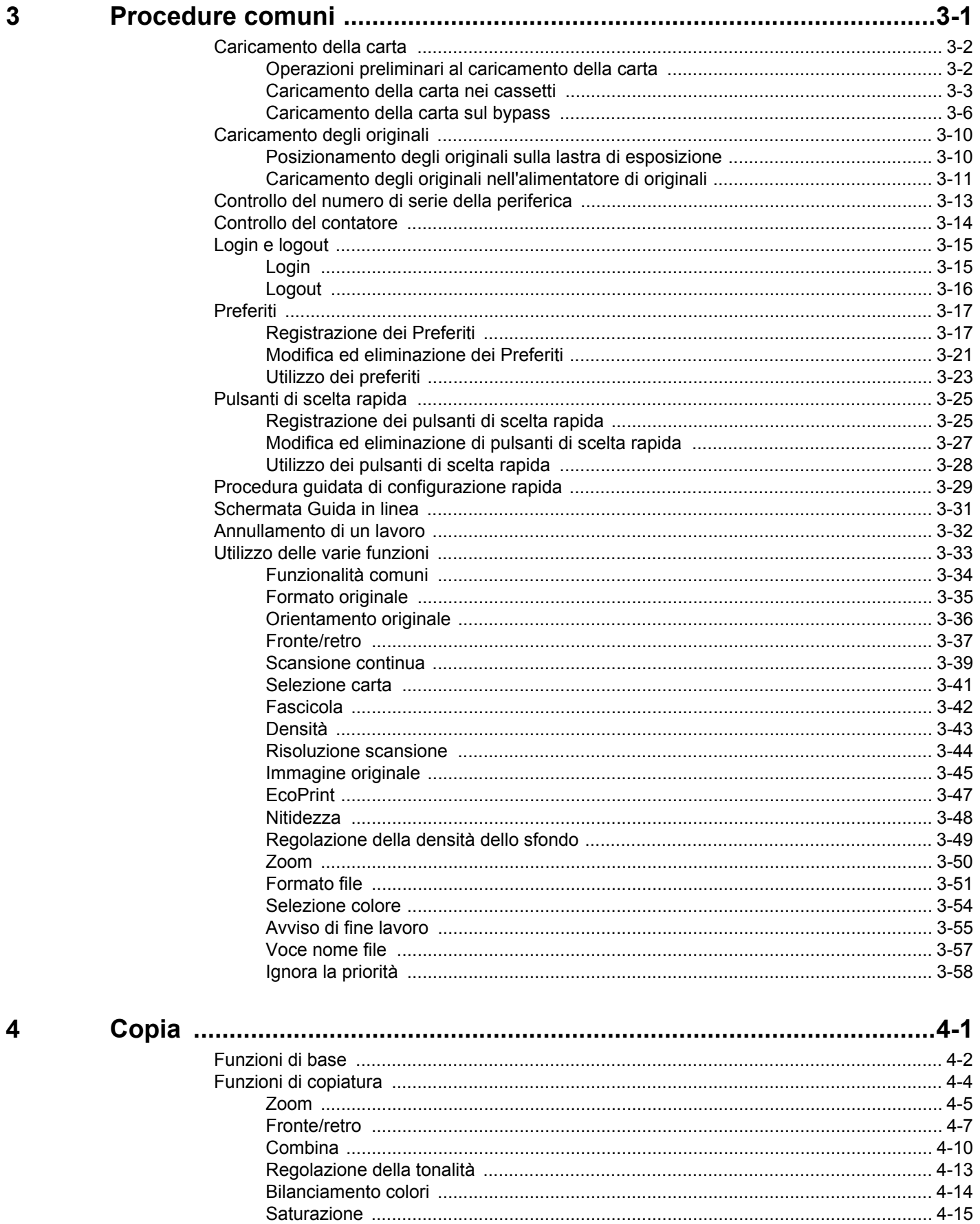

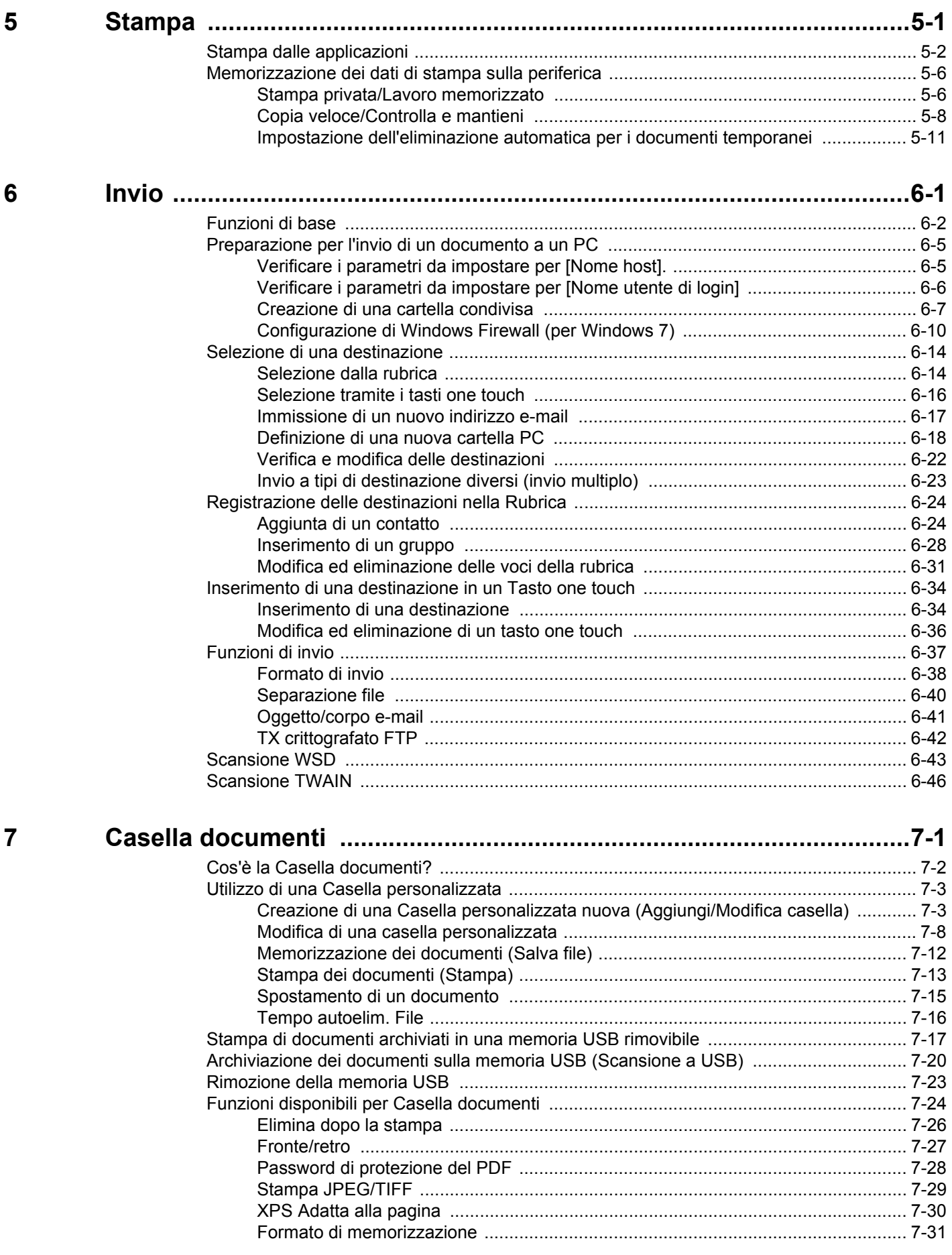

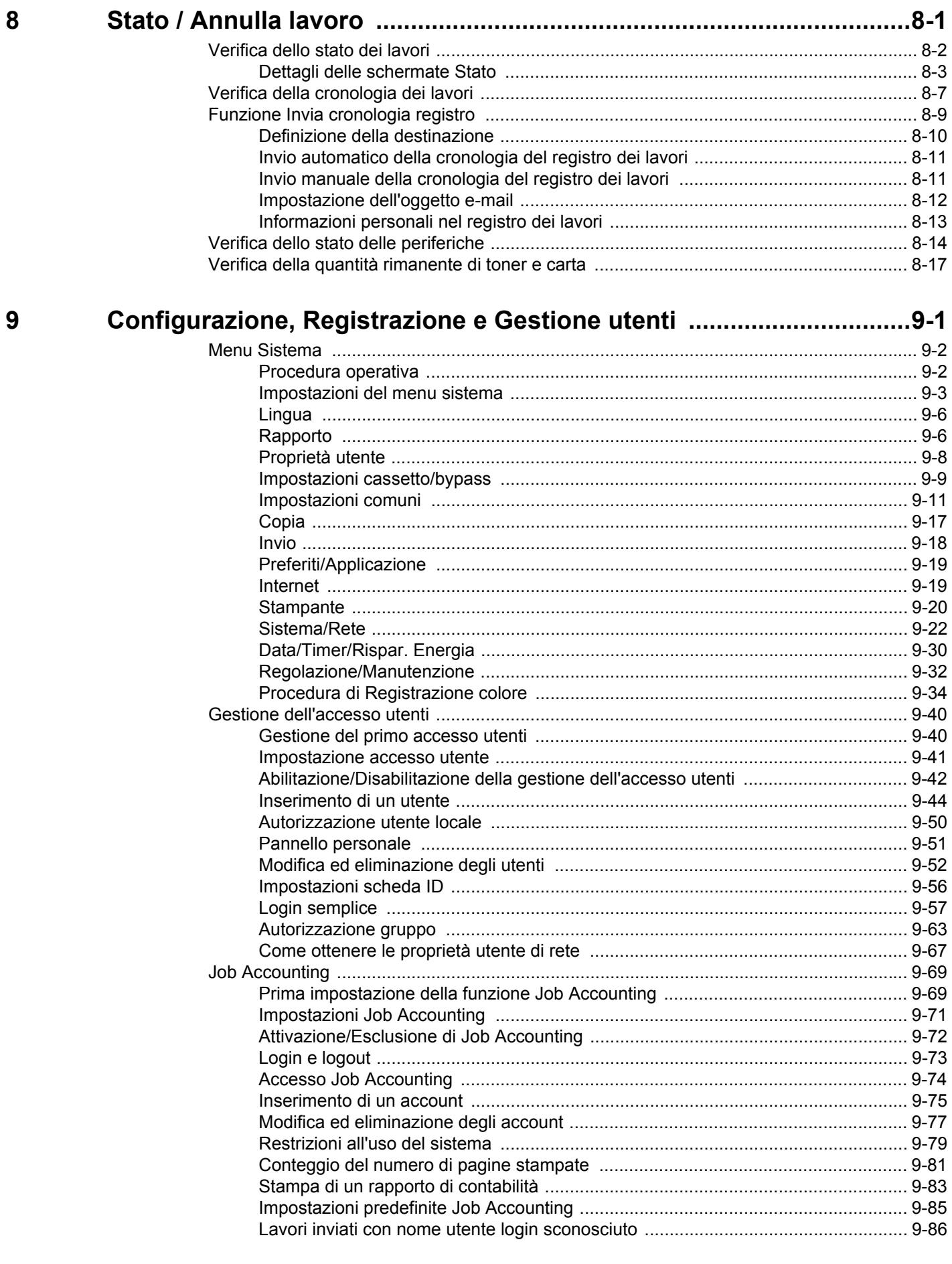

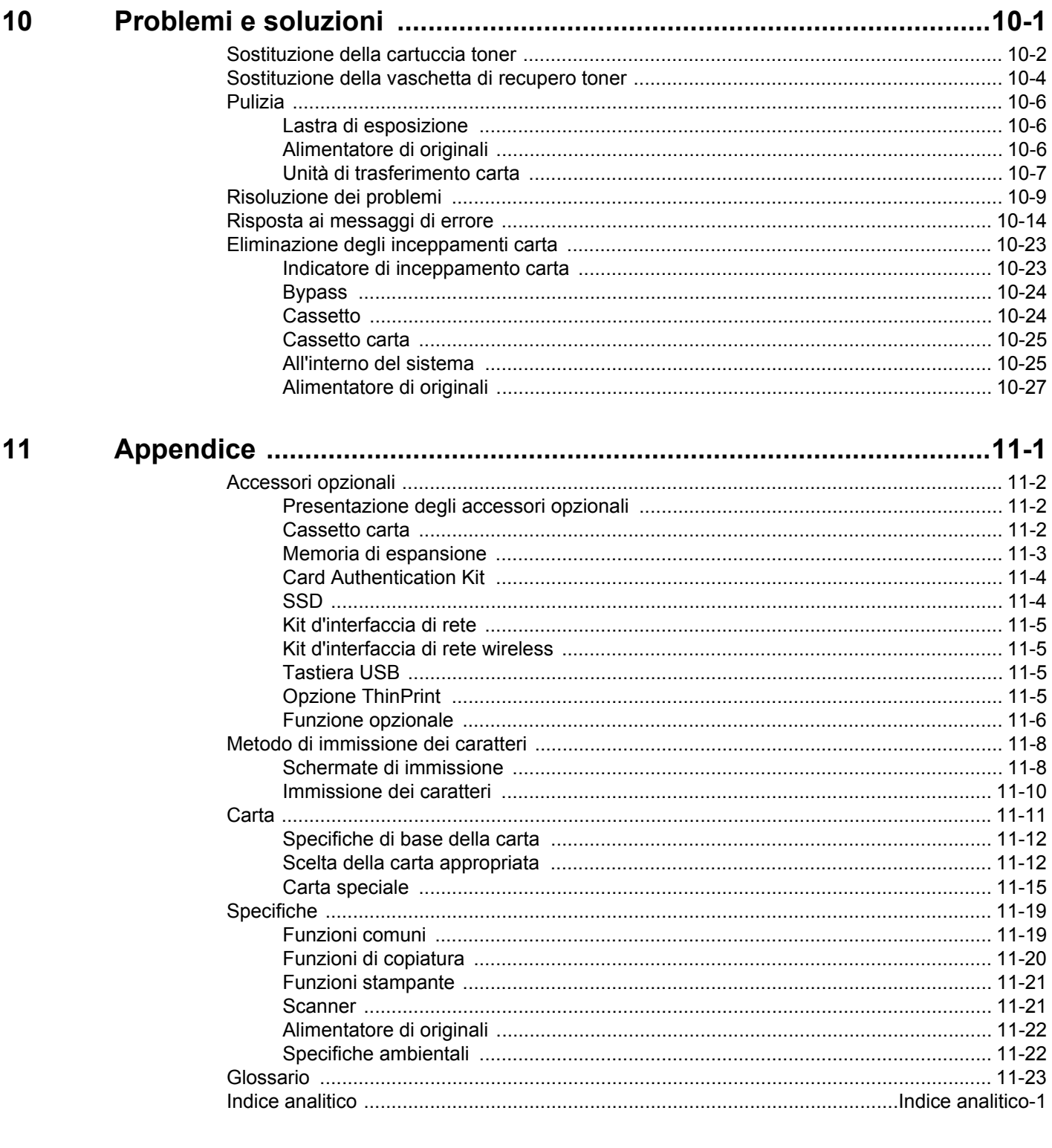

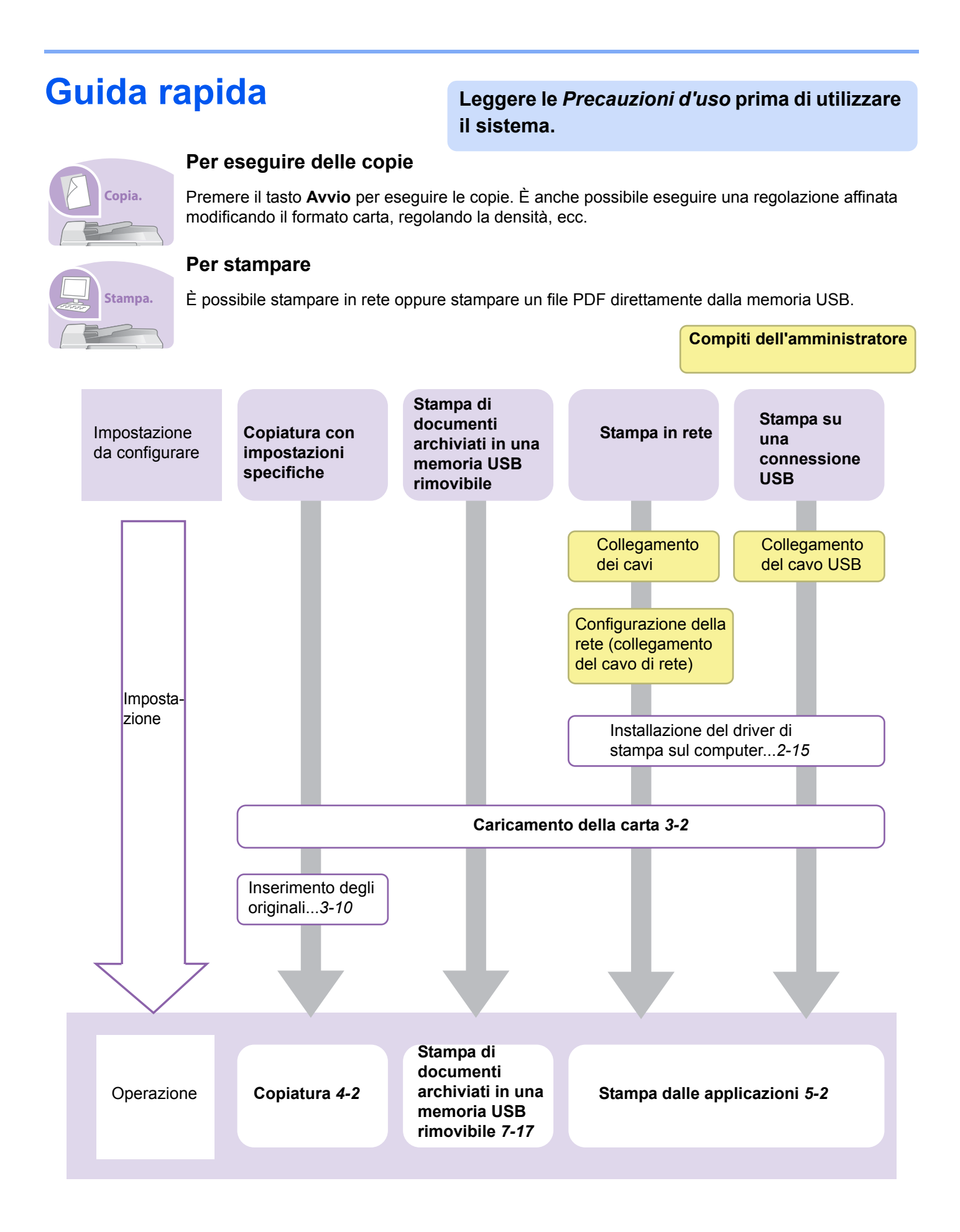

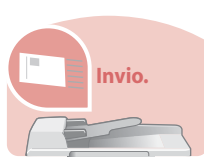

### **Per trasmettere i documenti**

Si possono trasmettere in rete le immagini acquisite. Oppure, si possono archiviare le immagini acquisite nella memoria USB.

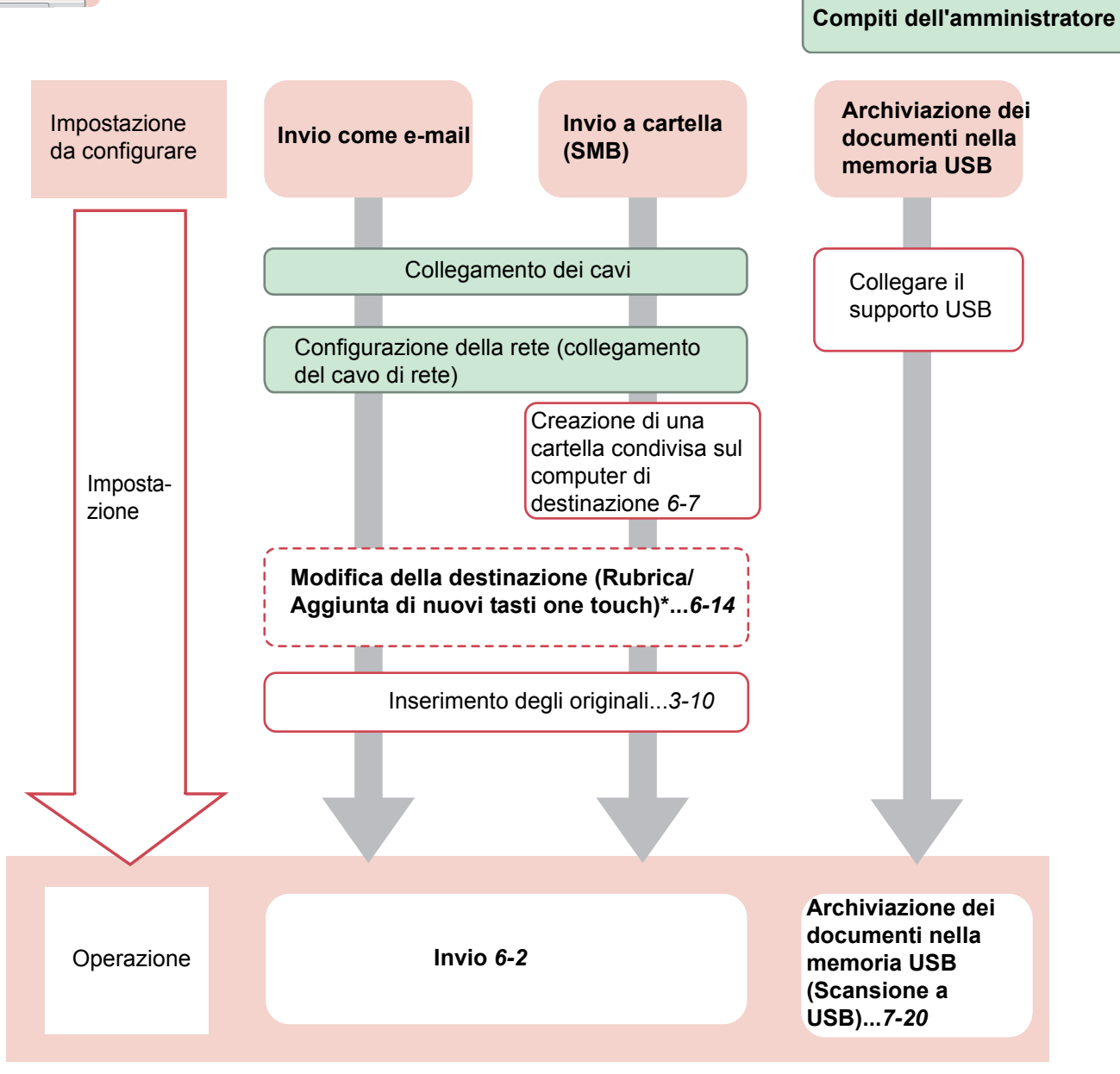

\* Se la destinazione non è registrata nella rubrica, è possibile eseguire l'invio immettendo direttamente l'indirizzo della destinazione.

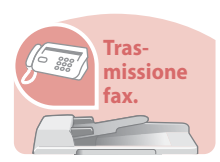

### **Per trasmettere un FAX**

È possibile trasmettere un FAX tramite linea telefonica oppure tramite una rete.

### **QNOTA**

Per maggiori informazioni su come configurare e trasmettere un FAX, vedere la *Guida alle funzioni FAX*.

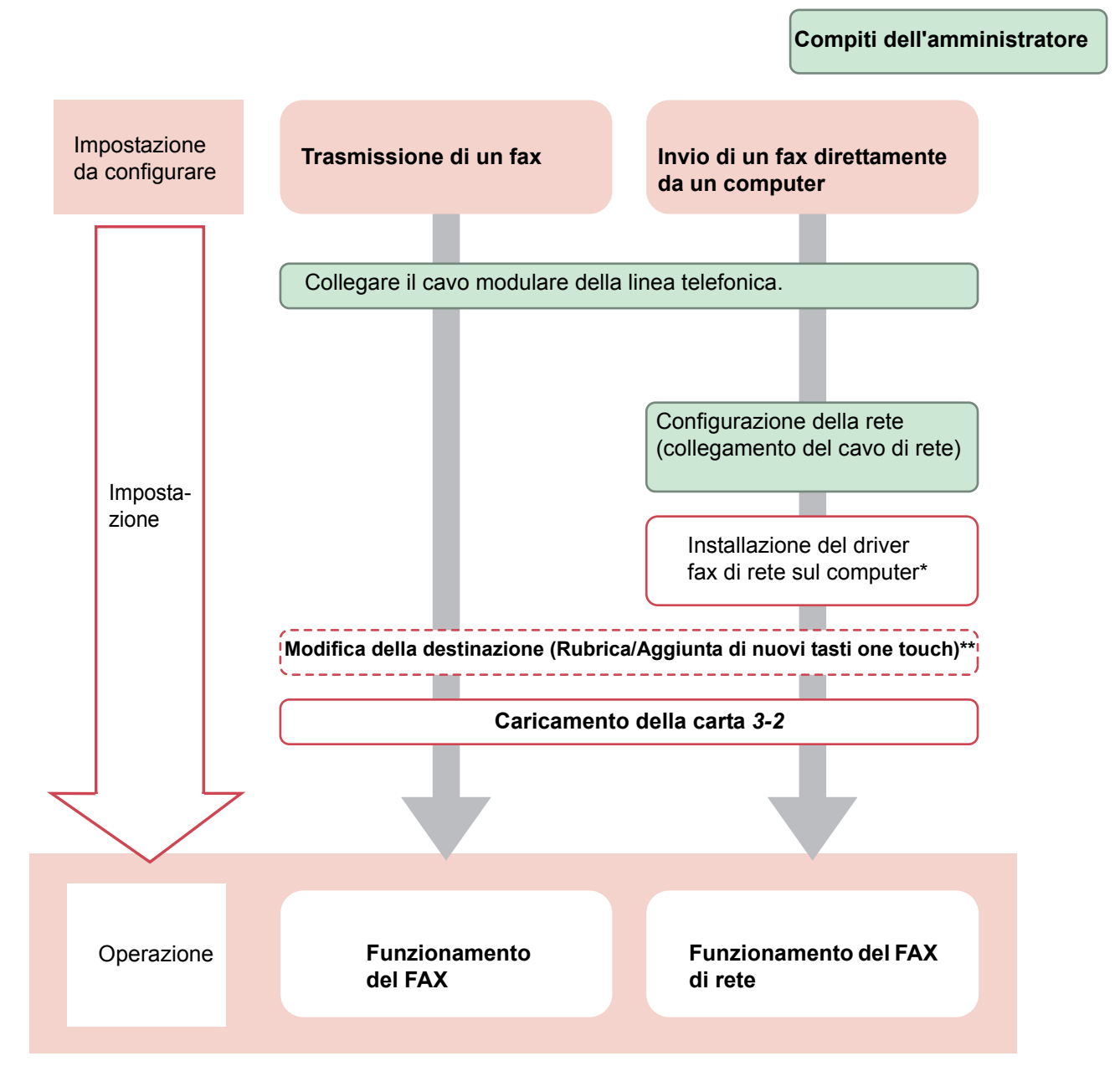

- \* Per maggiori informazioni, vedere la *Network FAX Driver Operation Guide*.
- Se la destinazione non è registrata nella rubrica, è possibile trasmettere il FAX immettendo direttamente l'indirizzo della destinazione.

# **Mappa menu**

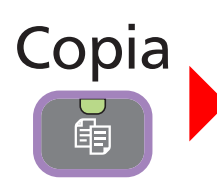

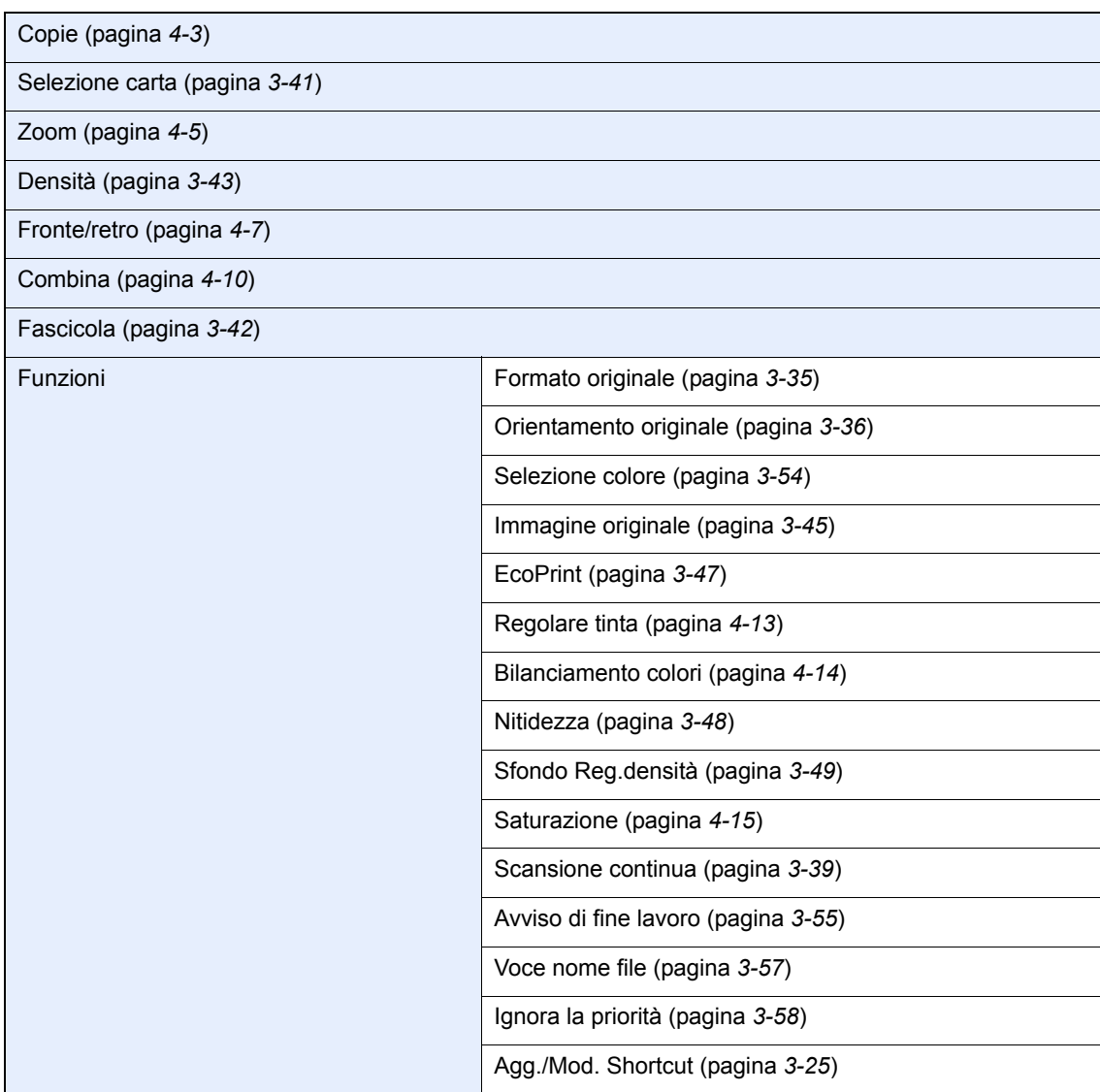

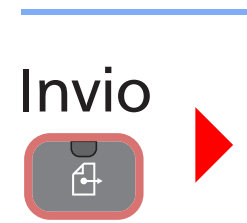

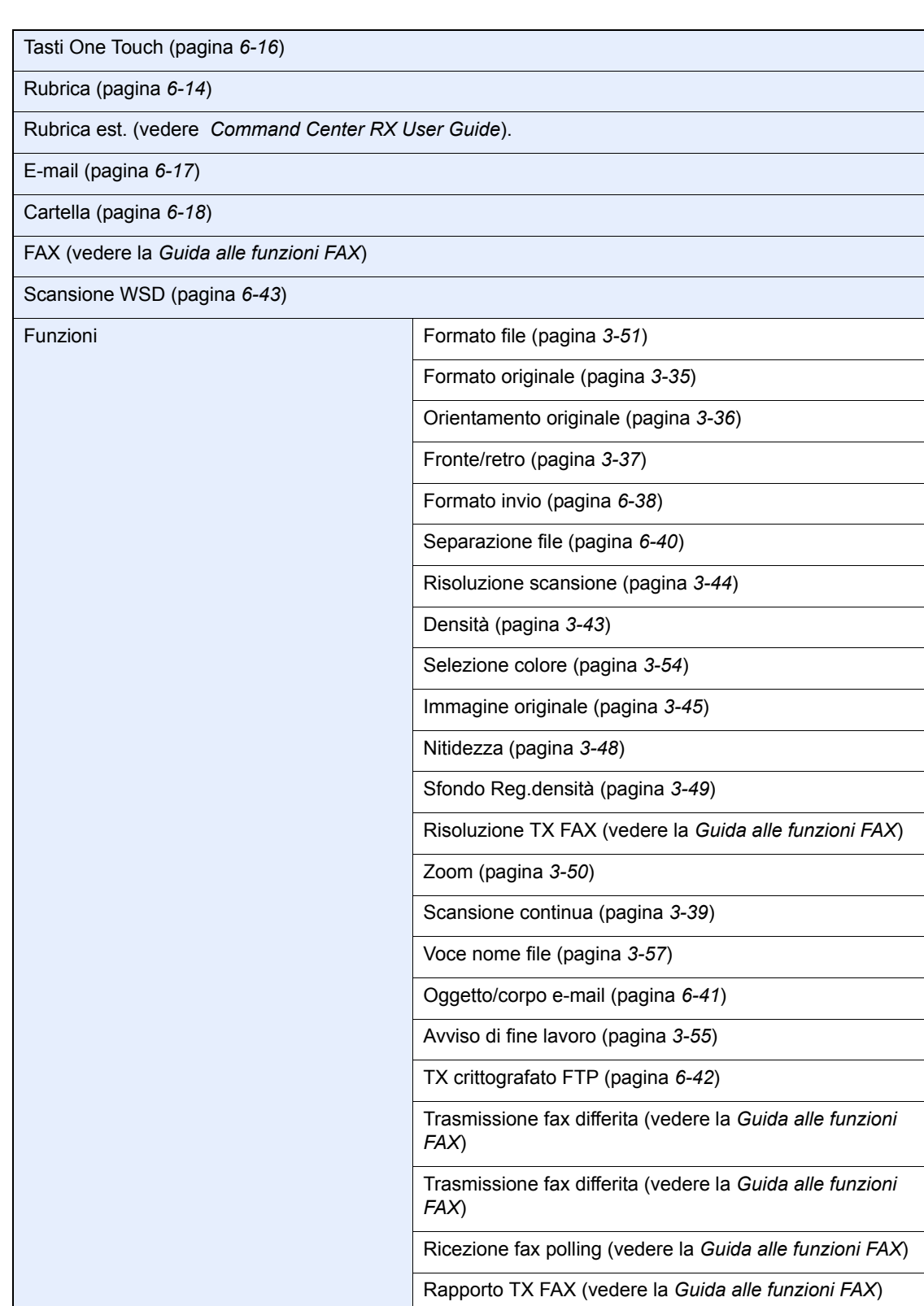

Agg./Mod. Shortcut (pagina *3-25*)

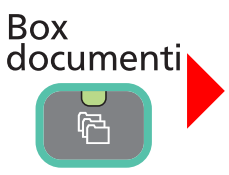

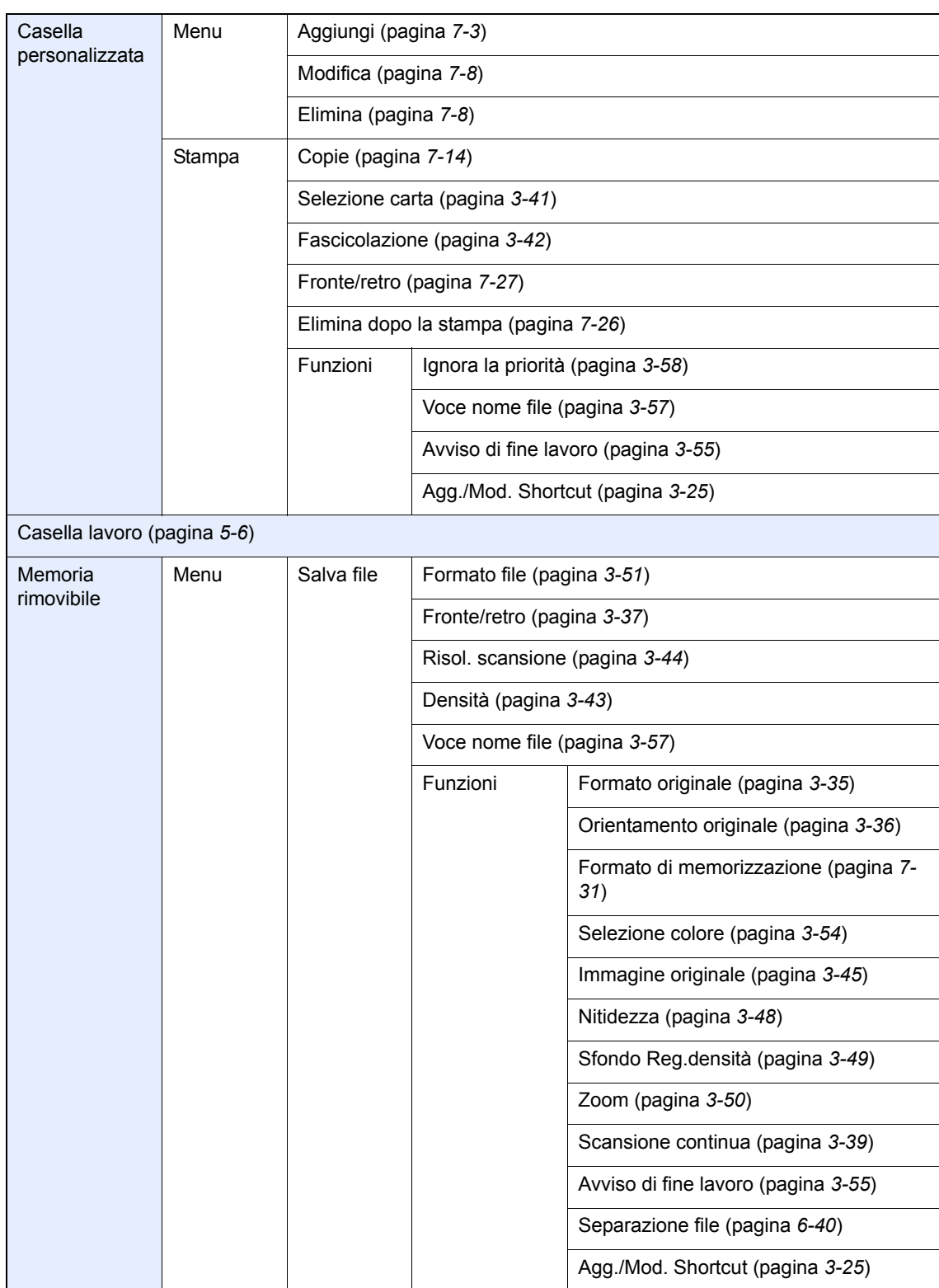

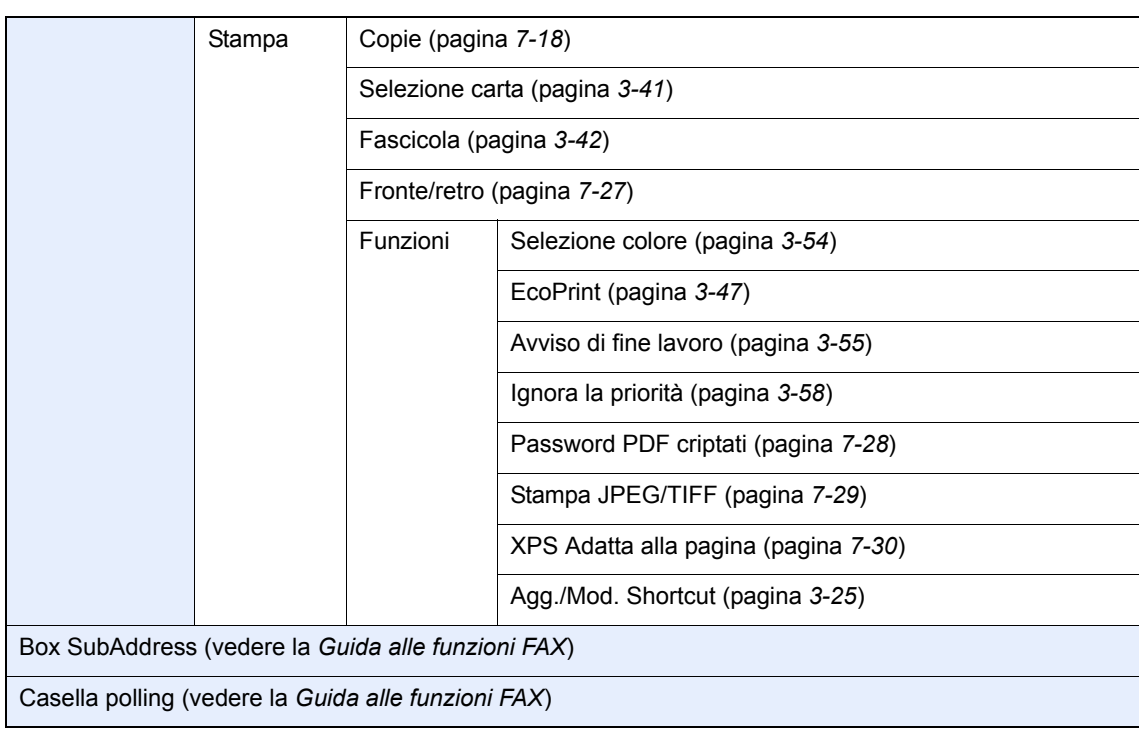

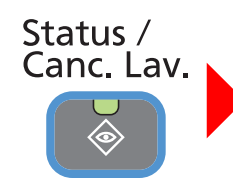

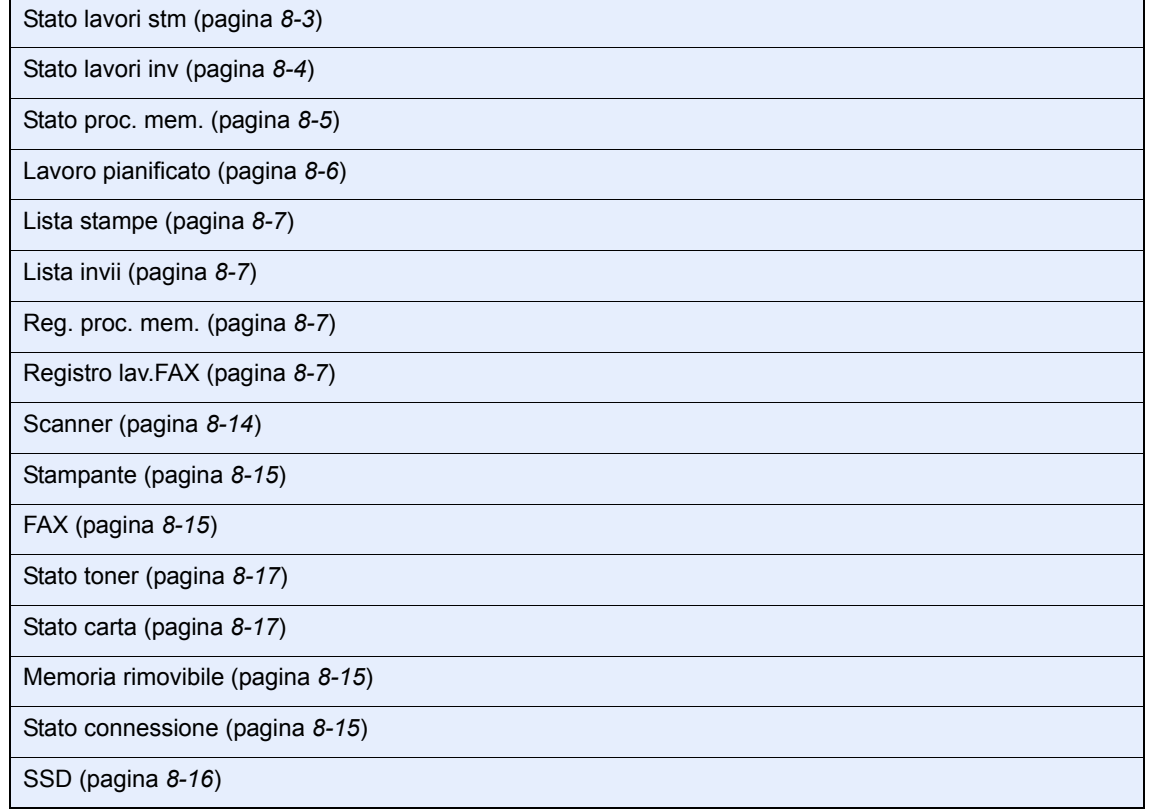

### ◈ Menu Sistema / Contatore

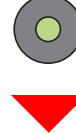

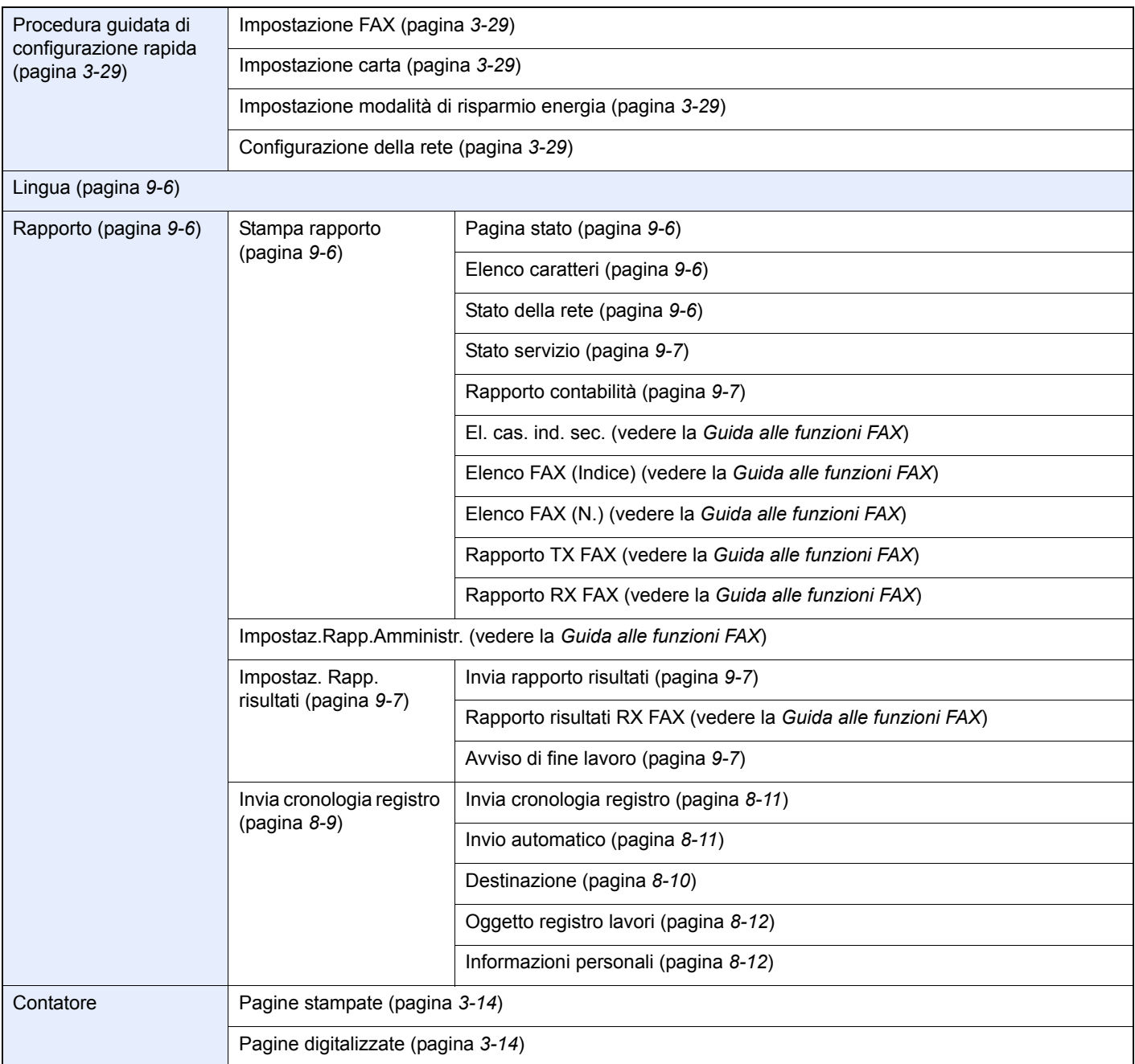

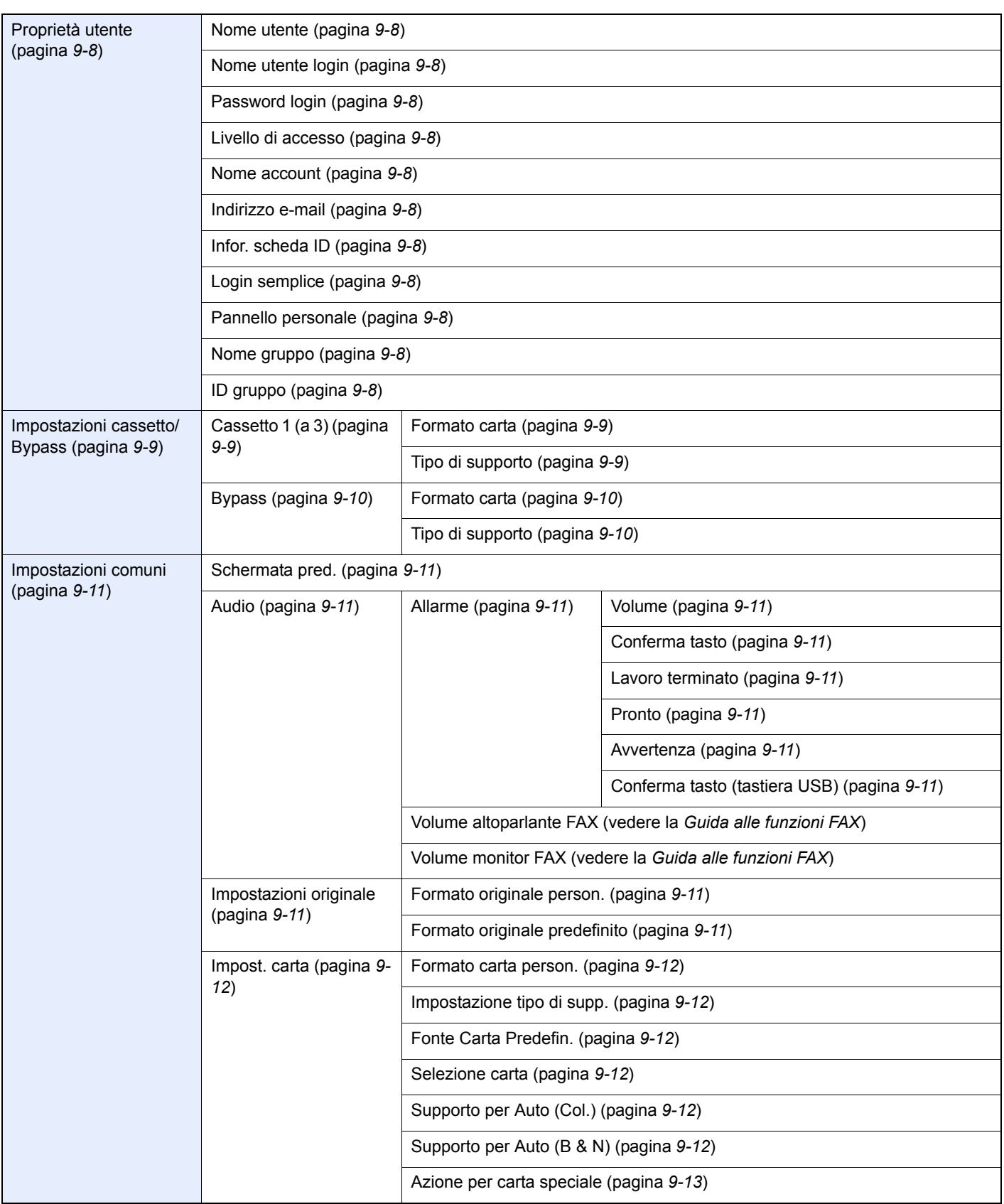

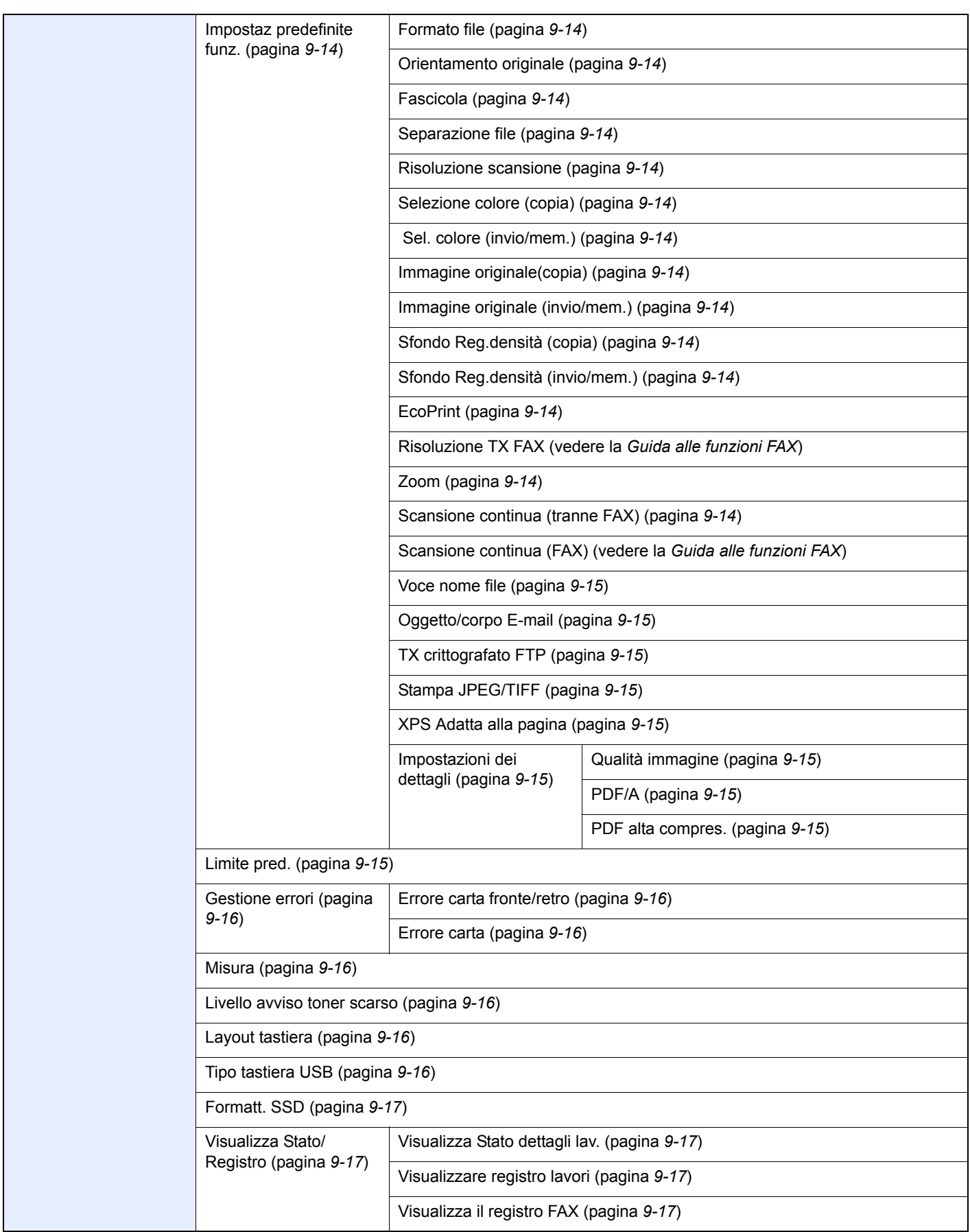

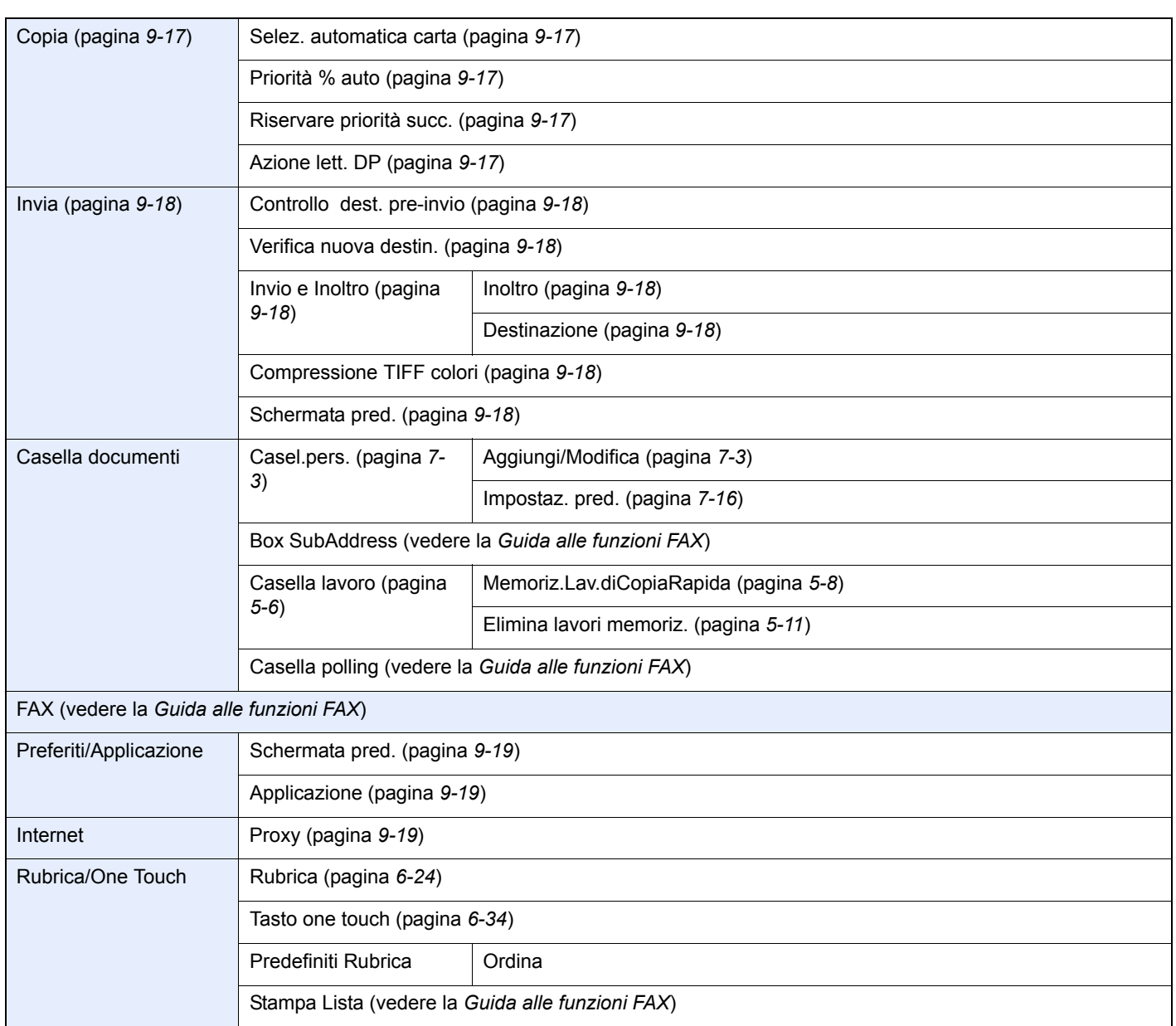

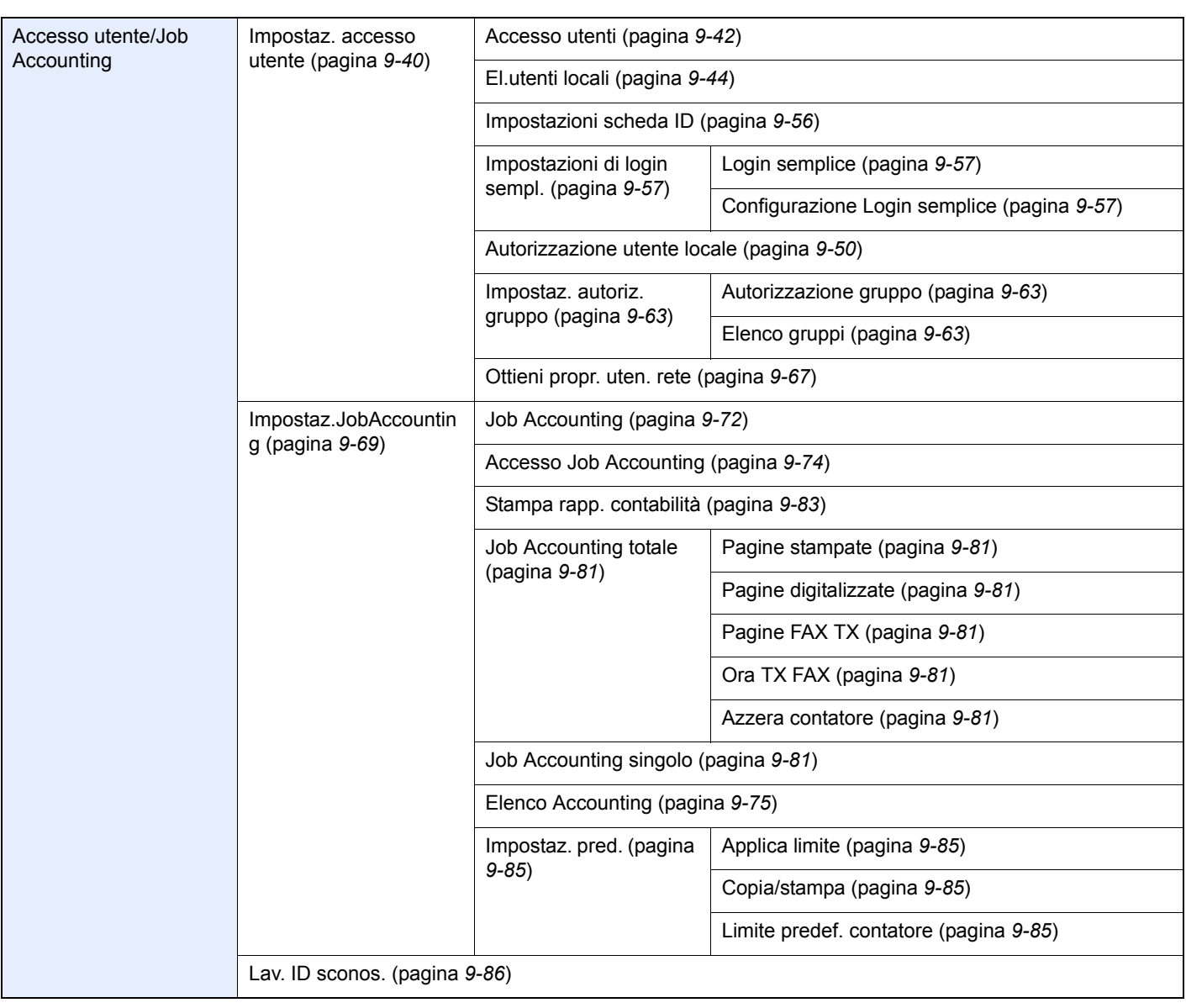

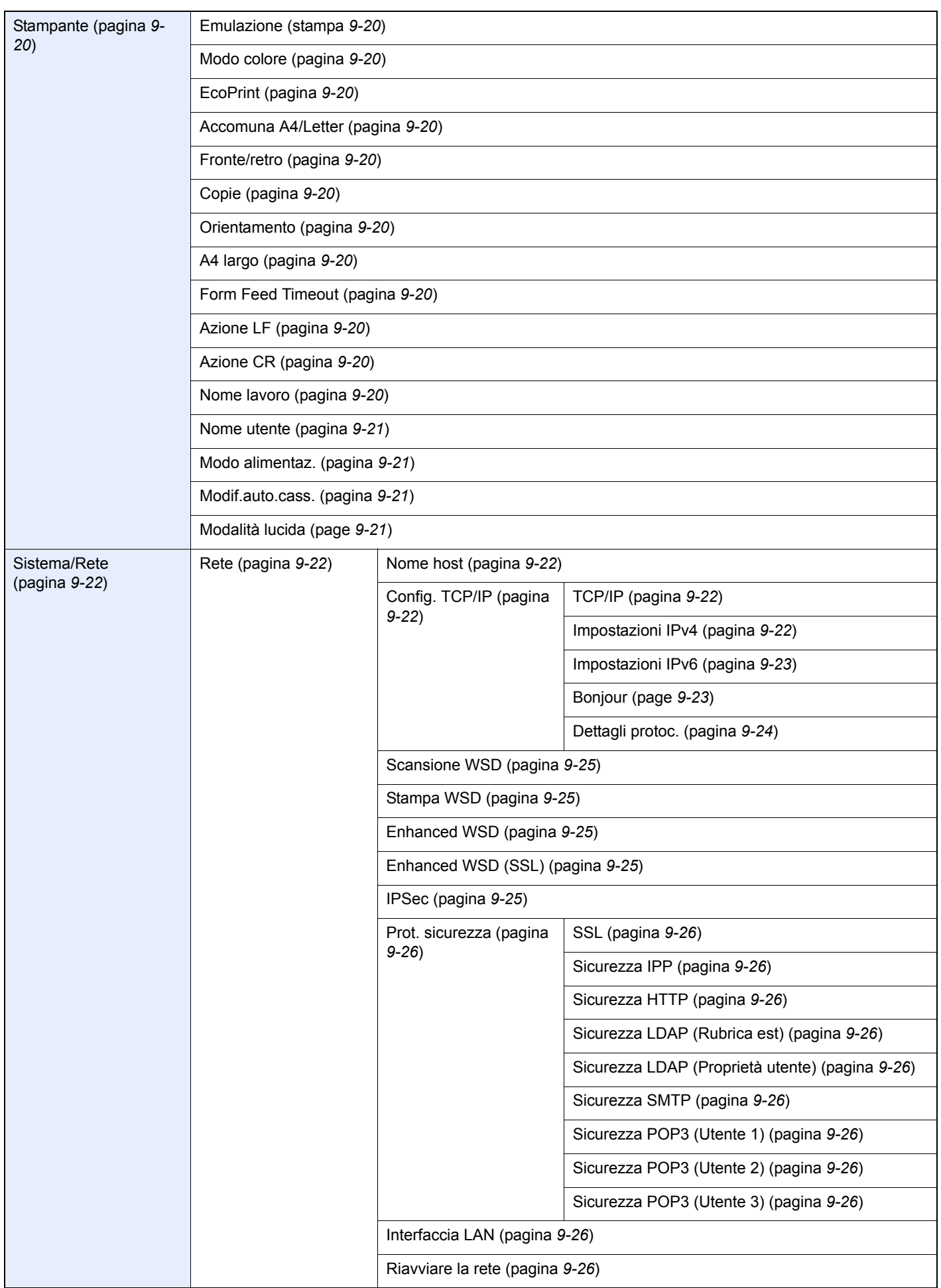

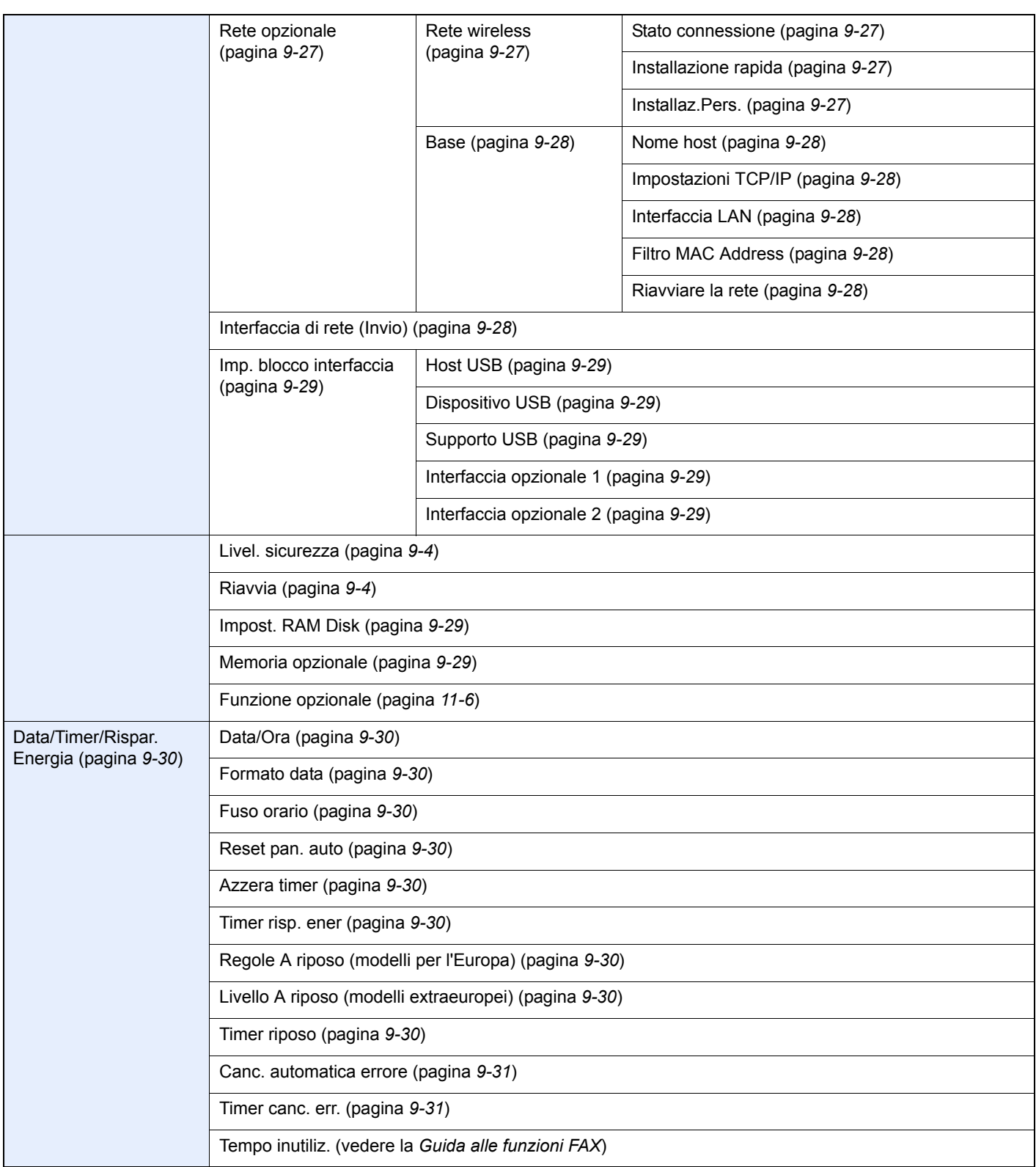

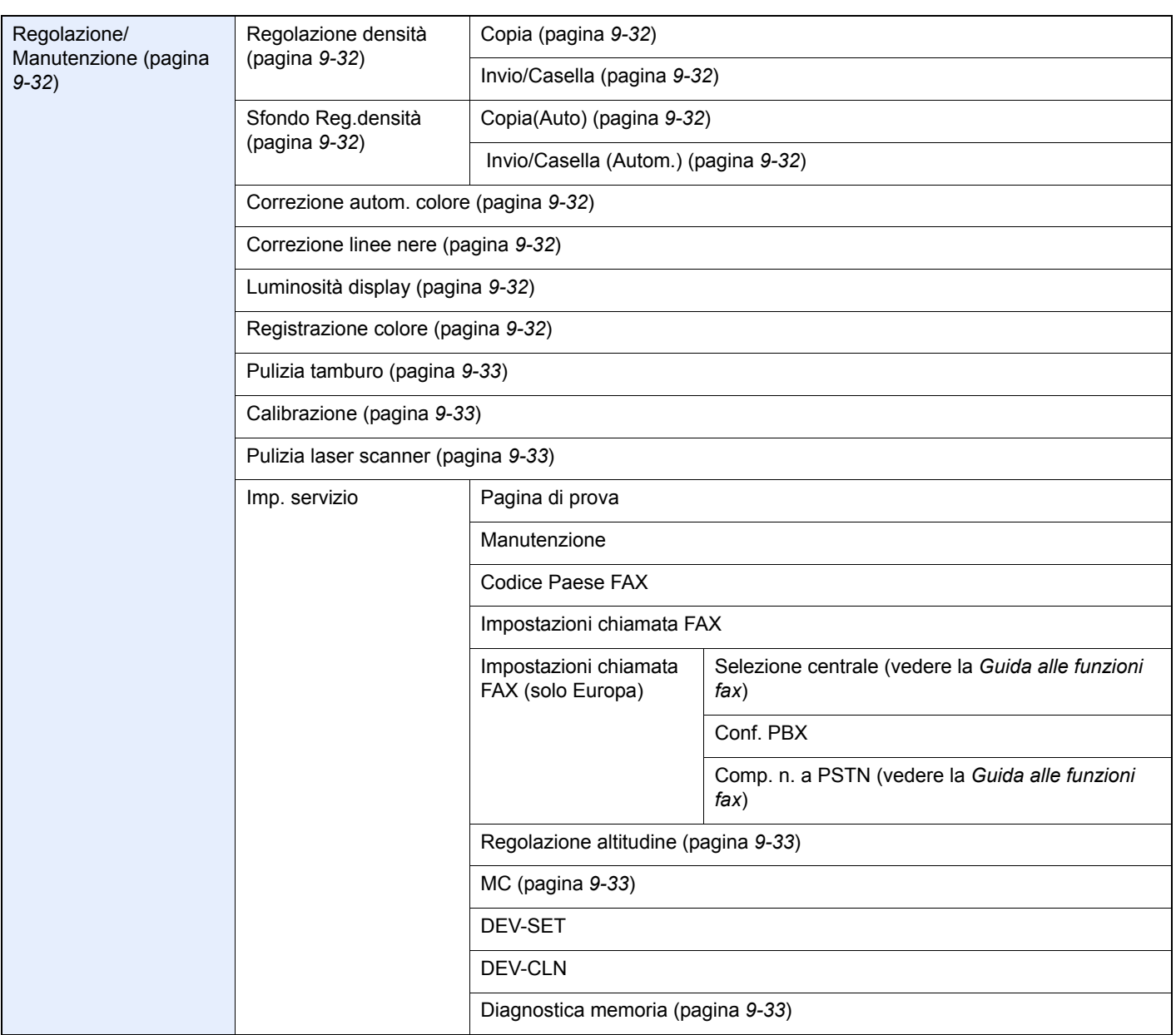

xxi

## **Introduzione**  $\mathbf{1}$

In questo capitolo vengono trattati i seguenti argomenti:

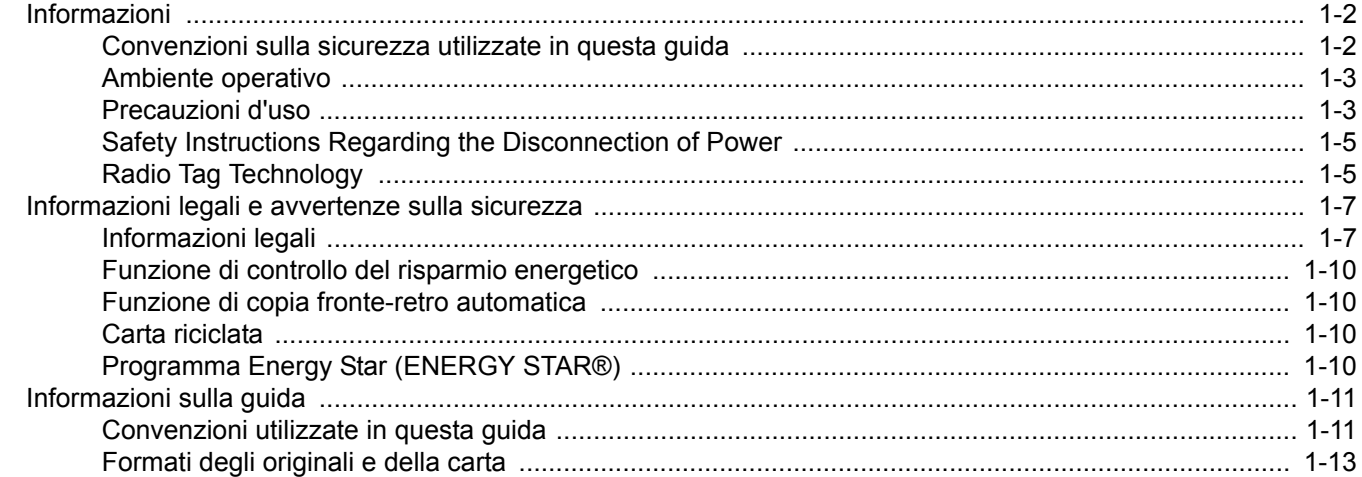

# **Informazioni**

### **Convenzioni sulla sicurezza utilizzate in questa guida**

Le sezioni di questa guida e i componenti del sistema contrassegnati con dei simboli sono avvertenze di sicurezza intese a proteggere l'utente, gli altri operatori e gli oggetti presenti nelle vicinanze nonché a garantire un utilizzo sicuro della macchina. Di seguito si riportano i simboli e i rispettivi significati.

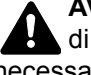

**AVVERTENZA**: Questo simbolo segnala la possibilità di un grave rischio di infortunio o di morte qualora non si seguano correttamente le istruzioni o non vi si presti la necessaria attenzione.

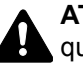

**ATTENZIONE**: Questo simbolo segnala un rischio di infortunio o di danno meccanico qualora non si seguano correttamente le istruzioni o non vi si presti la necessaria attenzione.

### **Simboli**

Il simbolo  $\triangle$  indica che nella relativa sezione sono incluse delle avvertenze sulla sicurezza. All'interno del simbolo sono indicati specifici punti ai quali prestare attenzione.

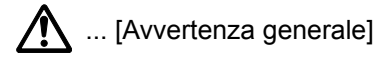

 $\bigwedge$  ... [Temperatura elevata]

Il simbolo  $\odot$  indica che nella relativa sezione sono riportate informazioni sulle azioni vietate. All'interno del simbolo sono specificate le azioni vietate.

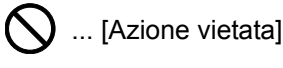

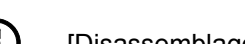

 $\bigcirc$  ... [Disassemblaggio vietato]

Il simbolo ● indica che nella relativa sezione sono riportate informazioni sulle azioni da eseguire. All'interno del simbolo sono specificate le azioni richieste.

... [Avvertenza di azione richiesta]

... [Scollegare la spina di alimentazione dalla presa di corrente]

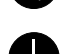

... [Collegare sempre il sistema a una presa di corrente dotata di terra]

Se le avvertenze sulla sicurezza del manuale sono illeggibili, oppure se si è smarrita la guida, rivolgersi al rivenditore di fiducia per ordinare una copia (a pagamento).

### **NOTA**

Questo sistema è dotato di una funzione di prevenzione delle contraffazioni che, in alcuni rari casi, può inibire la riproduzione corretta di originali molto simili ad una banconota.

### **Ambiente operativo**

Le condizioni ambientali operative sono le seguenti:

- Temperatura: da 10 a 32,5 °C
- Umidità: 15 80 %

Condizioni ambientali sfavorevoli possono degradare la qualità dell'immagine. È consigliabile l'utilizzo del sistema a una temperatura di circa 16 - 27 °C o inferiore, in presenza di un'umidità del: 36 - 65%, circa. Si raccomanda inoltre di evitare di posizionare il sistema nei seguenti luoghi.

- Luoghi vicini a una finestra o esposti alla luce diretta del sole.
- Luoghi soggetti a vibrazioni.
- Luoghi soggetti a bruschi sbalzi di temperatura.
- Luoghi direttamente esposti ad aria calda o fredda.
- Luoghi scarsamente aerati.

Se il pavimento è delicato, spostando il sistema dopo l'installazione, le rotelle potrebbero danneggiare il pavimento.

Durante la copiatura vi è un rilascio di ozono ma in quantità talmente minime da non comportare alcun rischio per la salute delle persone. Tuttavia, in caso di utilizzo prolungato o intensivo del sistema in ambienti scarsamente aerati, l'odore potrebbe risultare sgradevole. Per un ambiente operativo ottimale è consigliabile assicurare un'adeguata aerazione del locale.

### **Precauzioni d'uso**

#### **Precauzioni durante la manipolazione dei materiali di consumo**

# **ATTENZIONE**

È vietato incenerire tutti i componenti che contengono toner. Potrebbero sprigionarsi scintille pericolose.

Conservare i componenti che contengono toner fuori dalla portata dei bambini.

In caso di fuoriuscita toner, evitare l'inalazione o l'ingestione nonché il contatto con occhi e cute.

- In caso di inalazione del toner, uscire all'aperto e fare gargarismi con abbondante acqua. In caso di tosse persistente, rivolgersi a un medico.
- ï In caso di ingestione del toner, risciacquare la bocca e bere 1 o 2 bicchieri di acqua per diluire il contenuto dello stomaco. Se necessario, rivolgersi a un medico.
- In caso di contatto con gli occhi, risciacquarli abbondantemente con acqua. In caso di irritazione persistente o ipersensibilità, rivolgersi a un medico.
- In caso di contatto con la cute, lavare con acqua e sapone.

Non tentare di aprire o manomettere componenti che contengono toner.

#### **Altre precauzioni**

Restituire la cartuccia toner e la vaschetta di recupero del toner sostituite al rivenditore o ad un centro di assistenza. Le cartucce e le vaschette raccolte verranno riciclate o smaltite in conformità con le normative vigenti.

Per il magazzinaggio del sistema, scegliere un luogo non esposto alla luce diretta del sole.

Conservare il sistema in un luogo con temperatura ambiente inferiore ai 40 °C e non soggetto a sbalzi di temperatura e umidità.

In caso di inutilizzo del sistema per un periodo prolungato, rimuovere la carta dal cassetto e dal bypass, riporla nella confezione originale e chiuderla ermeticamente.

## **Sicurezza laser (Europa)**

Le radiazioni laser possono essere pericolose per il corpo umano. Per tale motivo, le radiazioni laser emesse all'interno del sistema sono sigillate ermeticamente all'interno dell'alloggiamento di protezione e del pannello esterno. Durante il normale utilizzo del prodotto da parte dell'utente non vi sono fuoriuscite di radiazioni dalla macchina.

Questo sistema è classificato come prodotto laser di Classe 1 ai sensi della direttiva IEC/EN 60825-1:2007.

**Attenzione**: l'esecuzione di procedure diverse da quelle specificate nel manuale può comportare l'esposizione a radiazioni pericolose.

Queste etichette sono apposte sull'unità di scansione laser all'interno del sistema, in un'area non accessibile dall'operatore.

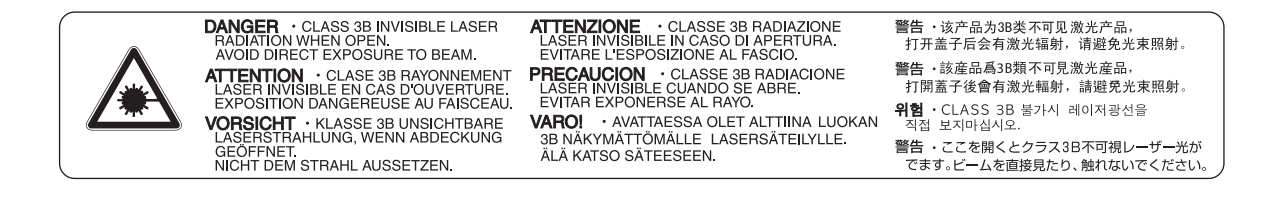

La seguente etichetta è apposta sul retro del sistema.

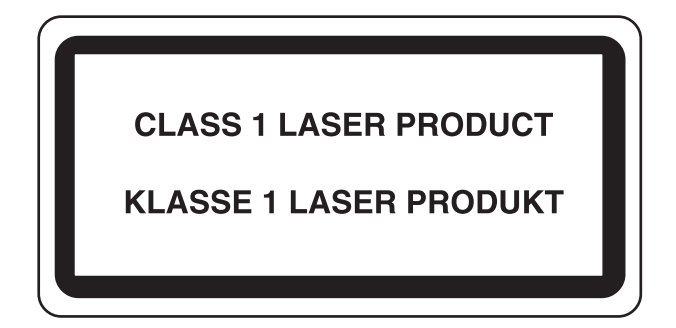

## **Safety Instructions Regarding the Disconnection of Power**

**Caution**: The power plug is the main isolation device! Other switches on the equipment are only functional switches and are not suitable for isolating the equipment from the power source.

**Attention:** Le débranchement de la fiche secteur est le seul moyen de mettre l'appareil hors tension. Les interrupteurs sur l'appareil ne sont que des interrupteurs de fonctionnement: ils ne mettent pas l'appareil hors tension.

## **Radio Tag Technology**

In some countries the radio tag technology used in this equipment to identify the toner container may be subject to authorization and the use of this equipment may consequently be restricted.

### **Restrizioni legali riguardanti la copia e la scansione**

La copia/scansione di materiale protetto da diritti d'autore senza la preventiva autorizzazione del detentore del copyright potrebbe essere proibita.

La riproduzione/scansione dei materiali di seguito elencati è proibita e può essere perseguibile per legge. Oltre a quelli elencati, il divieto potrebbe riguardare anche altri materiali. È proibito copiare/scansire scientemente materiale la cui riproduzione/scansione è vietata.

- **Cartamoneta**
- Banconote
- Valori
- **Francobolli**
- Passaporti
- Certificati

Le leggi e le normative locali potrebbero proibire o limitare anche la copia/scansione di altri materiali oltre a quelli sopra citati.

## **Informazioni legali e avvertenze sulla sicurezza**

## **Informazioni legali**

È vietata la copia o altra forma di riproduzione, totale o parziale, della presente guida senza previo consenso di KYOCERA Document Solutions Inc.

#### **Nomi commerciali**

- PRESCRIBE è un marchio registrato di Kyocera Corporation.
- ï TASKalfa è un marchio o un marchio registrato di KYOCERA Document Solutions Inc..
- KPDL è un marchio registrato di Kyocera Corporation.
- Microsoft, MS-DOS e Window sono marchi registrati depositati di Microsoft Corporation negli U.S.A e in altri paesi.
- PCL è un marchio registrato di Hewlett-Packard Company.
- ï Adobe Acrobat, Adobe Reader e PostScript sono marchi registrati di Adobe Systems Incorporated.
- Ethernet è un marchio registrato depositato di Xerox Corporation.
- IBM e IBM PC/AT sono marchi registrati di International Bussiness Machines Corporation.
- Power PC è un marchio registrato di IBM negli U.S.A. e/o in altri paesi.
- ï AppleTalk, Bonjour, Macintosh e Mac OS sono marchi registrati di Apple Inc., depositati negli U.S.A e in altri paesi.
- ï Tutti i font delle lingue europee installati su questo sistema sono utilizzati sotto accordo di licenza con Monotype Imaging Inc.
- Helvetica, Palatino e Times sono marchi registrati di Linotype GmbH.
- ï ITC Avant Garde Gothic, ITC Bookman, ITC ZapfChancery e ITC ZapfDingbats sono marchi registrati depositati di International Typeface Corporation.
- Su questo sistema sono installati i font UFST™ MicroType® di Monotype Imaging Inc.
- Questo sistema integra il modulo NF sviluppato da ACCESS Co., Ltd.
- Il software di questo sistema integra i moduli sviluppati da Independent JPEG Group.
- ï ThinPrint è un marchio registrato di ThinPrint GmbH in Germania e in altri paesi.

Tutti gli altri nomi e marchi dei prodotti sono marchi depositati o marchi registrati delle rispettive aziende. In questa guida, non vengono utilizzati i simboli ™ e ®.

#### **GPL/LGPL**

Questo prodotto contiene il software GPL come parte integrante del suo firmware (http://www.gnu.org/licenses/gpl.html) e/o LGPL (http://www.gnu.org/licenses/lgpl.html). L'utente può ottenere il codice sorgente ed è autorizzato a copiarlo, ridistribuirlo e modificarlo nel rispetto dei termini e delle condizioni di GPL/LGPL. Per maggiori informazioni sulla disponibilità dei codici sorgente, visitare il sito http://www.kyoceradocumentsolutions.com/gpl/.

#### **Open SSL License**

#### **Copyright (c) 1998-2006 The OpenSSL Project. All rights reserved.**

Redistribution and use in source and binary forms, with or without modification, are permitted provided that the following conditions are met:

- 1. Redistributions of source code must retain the above copyright notice, this list of conditions and the following disclaimer.
- 2. Redistributions in binary form must reproduce the above copyright notice, this list of conditions and the following disclaimer in the documentation and/or other materials provided with the distribution.
- 3. All advertising materials mentioning features or use of this software must display the following acknowledgment: "This product includes software developed by the OpenSSL Project for use in the OpenSSL Toolkit. (http://www.openssl.org/)"
- 4. The names "OpenSSL Toolkit" and "OpenSSL Project" must not be used to endorse or promote products derived from this software without prior written permission. For written permission, please contact openssl-core@openssl.org.
- 5. Products derived from this software may not be called "OpenSSL" nor may "OpenSSL" appear in their names without prior written permission of the OpenSSL Project.
- 6. Redistributions of any form whatsoever must retain the following acknowledgment: "This product includes software developed by the OpenSSL Project for use in the OpenSSL Toolkit (http://www.openssl.org/)"

THIS SOFTWARE IS PROVIDED BY THE OpenSSL PROJECT "AS IS" AND ANY EXPRESSED OR IMPLIED WARRANTIES, INCLUDING, BUT NOT LIMITED TO, THE IMPLIED WARRANTIES OF MERCHANTABILITY AND FITNESS FOR A PARTICULAR PURPOSE ARE DISCLAIMED. IN NO EVENT SHALL THE OpenSSL PROJECT OR ITS CONTRIBUTORS BE LIABLE FOR ANY DIRECT, INDIRECT, INCIDENTAL, SPECIAL, EXEMPLARY, OR CONSEQUENTIAL DAMAGES (INCLUDING, BUT NOT LIMITED TO, PROCUREMENT OF SUBSTITUTE GOODS OR SERVICES; LOSS OF USE, DATA, OR PROFITS; OR BUSINESS INTERRUPTION) HOWEVER CAUSED AND ON ANY THEORY OF LIABILITY, WHETHER IN CONTRACT, STRICT LIABILITY, OR TORT (INCLUDING NEGLIGENCE OR OTHERWISE) ARISING IN ANY WAY OUT OF THE USE OF THIS SOFTWARE, EVEN IF ADVISED OF THE POSSIBILITY OF SUCH DAMAGE.

#### **Original SSLeay License**

#### **Copyright (C) 1995-1998 Eric Young (eay@cryptsoft.com) All rights reserved.**

This package is an SSL implementation written by Eric Young (eay@cryptsoft.com). The implementation was written so as to conform with Netscapes SSL.

This library is free for commercial and non-commercial use as long as the following conditions are aheared to. The following conditions apply to all code found in this distribution, be it the RC4, RSA, Ihash, DES, etc., code; not just the SSL code. The SSL documentation included with this distribution is covered by the same copyright terms except that the holder is Tim Hudson (tih@cryptsoft.com).

Copyright remains Eric Young's, and as such any Copyright notices in the code are not to be removed.

If this package is used in a product, Eric Young should be given attribution as the author of the parts of the library used.

This can be in the form of a textual message at program startup or in documentation (online or textual) provided with the package.

Redistribution and use in source and binary forms, with or without modification, are permitted provided that the following conditions are met:

- 1. Redistributions of source code must retain the copyright notice, this list of conditions and the following disclaimer.
- 2. Redistributions in binary form must reproduce the above copyright notice, this list of conditions and the following disclaimer in the documentation and/or other materials provided with the distribution.
- 3. All advertising materials mentioning features or use of this software must display the following acknowledgement: "This product includes cryptographic software written by Eric Young (eay@cryptsoft.com)" The word 'cryptographic' can be left out if the rouines from the library being used are not cryptographic related :-).
- 4. If you include any Windows specific code (or a derivative thereof) from the apps directory (application code) you must include an acknowledgement: "This product includes software written by Tim Hudson (tjh@cryptsoft.com)"

THIS SOFTWARE IS PROVIDED BY ERIC YOUNG "AS IS" AND ANY EXPRESS OR IMPLIED WARRANTIES, INCLUDING, BUT NOT LIMITED TO, THE IMPLIED WARRANTIES OF MERCHANTABILITY AND FITNESS FOR A PARTICULAR PURPOSE ARE DISCLAIMED. IN NO EVENT SHALL THE AUTHOR OR CONTRIBUTORS BE LIABLE FOR ANY DIRECT, INDIRECT, INCIDENTAL, SPECIAL, EXEMPLARY, OR CONSEQUENTIAL DAMAGES (INCLUDING, BUT NOT LIMITED TO, PROCUREMENT OF SUBSTITUTE GOODS OR SERVICES; LOSS OF USE, DATA, OR PROFITS; OR BUSINESS INTERRUPTION) HOWEVER CAUSED AND ON ANY THEORY OF LIABILITY, WHETHER IN CONTRACT, STRICT LIABILITY, OR TORT (INCLUDING NEGLIGENCE OR OTHERWISE) ARISING IN ANY WAY OUT OF THE USE OF THIS SOFTWARE, EVEN IF ADVISED OF THE POSSIBILITY OF SUCH DAMAGE.

The licence and distribution terms for any publically available version or derivative of this code cannot be changed. i.e. this code cannot simply be copied and put under another distribution licence [including the GNU Public Licence.]

#### **Monotype Imaging License Agreement**

- 1 *Software* shall mean the digitally encoded, machine readable, scalable outline data as encoded in a special format as well as the UFST Software.
- 2 You agree to accept a non-exclusive license to use the Software to reproduce and display weights, styles and versions of letters, numerals, characters and symbols (*Typefaces*) solely for your own customary business or personal purposes at the address stated on the registration card you return to Monotype Imaging. Under the terms of this License Agreement, you have the right to use the Fonts on up to three printers. If you need to have access to the fonts on more than three printers, you need to acquire a multiuser license agreement which can be obtained from Monotype Imaging. Monotype Imaging retains all rights, title and interest to the Software and Typefaces and no rights are granted to you other than a License to use the Software on the terms expressly set forth in this Agreement.
- 3 To protect proprietary rights of Monotype Imaging, you agree to maintain the Software and other proprietary information concerning the Typefaces in strict confidence and to establish reasonable procedures regulating access to and use of the Software and Typefaces.
- 4 You agree not to duplicate or copy the Software or Typefaces, except that you may make one backup copy. You agree that any such copy shall contain the same proprietary notices as those appearing on the original.
- 5 This License shall continue until the last use of the Software and Typefaces, unless sooner terminated. This License may be terminated by Monotype Imaging if you fail to comply with the terms of this License and such failure is not remedied within thirty (30) days after notice from Monotype Imaging. When this License expires or is terminated, you shall either return to Monotype Imaging or destroy all copies of the Software and Typefaces and documentation as requested.
- 6 You agree that you will not modify, alter, disassemble, decrypt, reverse engineer or decompile the Software.
- 7 Monotype Imaging warrants that for ninety (90) days after delivery, the Software will perform in accordance with Monotype Imaging-published specifications, and the diskette will be free from defects in material and workmanship. Monotype Imaging does not warrant that the Software is free from all bugs, errors and omissions.

The parties agree that all other warranties, expressed or implied, including warranties of fitness for a particular purpose and merchantability, are excluded.

8 Your exclusive remedy and the sole liability of Monotype Imaging in connection with the Software and Typefaces is repair or replacement of defective parts, upon their return to Monotype Imaging.

In no event will Monotype Imaging be liable for lost profits, lost data, or any other incidental or consequential damages, or any damages caused by abuse or misapplication of the Software and Typefaces.

- 9 Massachusetts U.S.A. law governs this Agreement.
- 10 You shall not sublicense, sell, lease, or otherwise transfer the Software and/or Typefaces without the prior written consent of Monotype Imaging.
- 11 Use, duplication or disclosure by the Government is subject to restrictions as set forth in the Rights in Technical Data and Computer Software clause at FAR 252-227-7013, subdivision (b)(3)(ii) or subparagraph (c)(1)(ii), as appropriate. Further use, duplication or disclosure is subject to restrictions applicable to restricted rights software as set forth in FAR 52.227-19 (c)(2).
- 12 You acknowledge that you have read this Agreement, understand it, and agree to be bound by its terms and conditions. Neither party shall be bound by any statement or representation not contained in this Agreement. No change in this Agreement is effective unless written and signed by properly authorized representatives of each party. By opening this diskette package, you agree to accept the terms and conditions of this Agreement.

### **Funzione di controllo del risparmio energetico**

Il sistema è dotato della modalità di **Risparmio energia**, durante la quale il consumo energetico viene ulteriormente ridotto dopo un certo periodo di inattività, e della modalità **A riposo**, durante la quale le funzioni stampante e fax restano in stato di attesa ma il consumo di corrente è ridotto al mimino quando il sistema rimane inutilizzato per un periodo di tempo predefinito.

#### **Modo risparmio energia**

Il sistema commuta automaticamente in modalità di Risparmio energia dopo che è trascorso 1 minuto dall'ultimo utilizzo. È possibile prolungare il periodo di inattività del sistema prima che venga attivata la modalità Risparmio energia. Per ulteriori informazioni, vedere *Modo risparmio energia a pagina 2-28*

#### **Modalità a riposo**

Il sistema commuta automaticamente in modalità A riposo quando è trascorso 15 minuti dal suo ultimo utilizzo. È possibile prolungare il periodo di inattività del sistema prima che venga attivata la modalità a riposo. Per ulteriori informazioni, vedere *Modalità a riposo e Modalità a riposo automatico a pagina 2-29*.

### **Funzione di copia fronte-retro automatica**

Il sistema integra, di serie, la funzione di copiatura fronte-retro automatica. La copia in fronte-retro di originali stampati su 1 facciata permette di ridurre sensibilmente il consumo di carta. Per ulteriori informazioni, vedere *Fronte/retro a pagina 4-7*.

### **Carta riciclata**

Questo sistema accetta carta riciclata per minimizzare l'impatto sull'ambiente. Per informazioni sui tipi di carta consigliati, rivolgersi al rivenditore di fiducia o al centro di assistenza.

### **Programma Energy Star (ENERGY STAR®)**

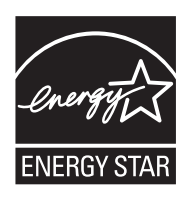

In qualità di partner ENERGY STAR è stato determinato che questo prodotto è conforme alle direttive ENERGY STAR.

# **Informazioni sulla guida**

Questa guida è suddivisa nei seguenti capitoli.

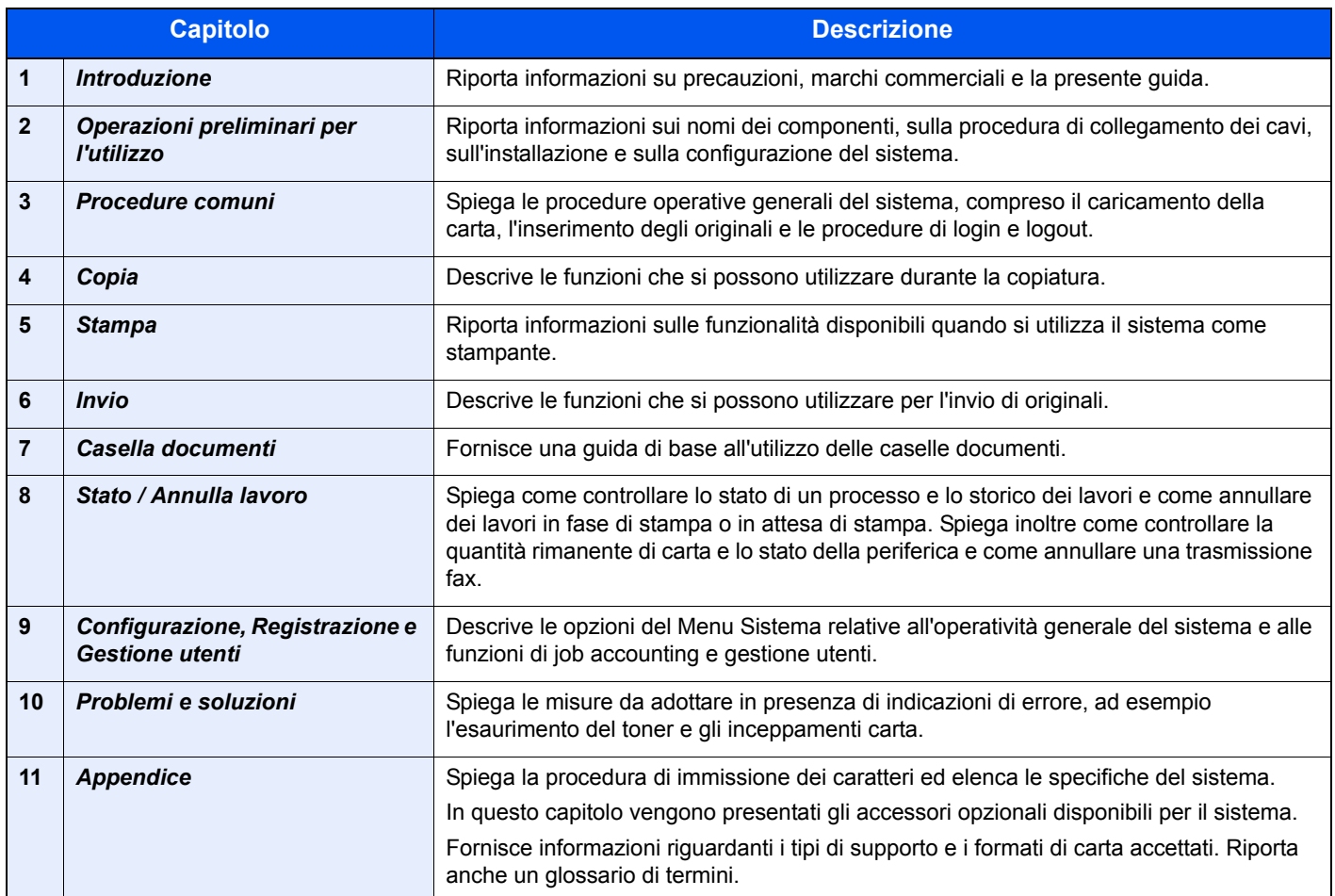

## **Convenzioni utilizzate in questa guida**

Nella guida vengono utilizzate le seguenti convenzioni.

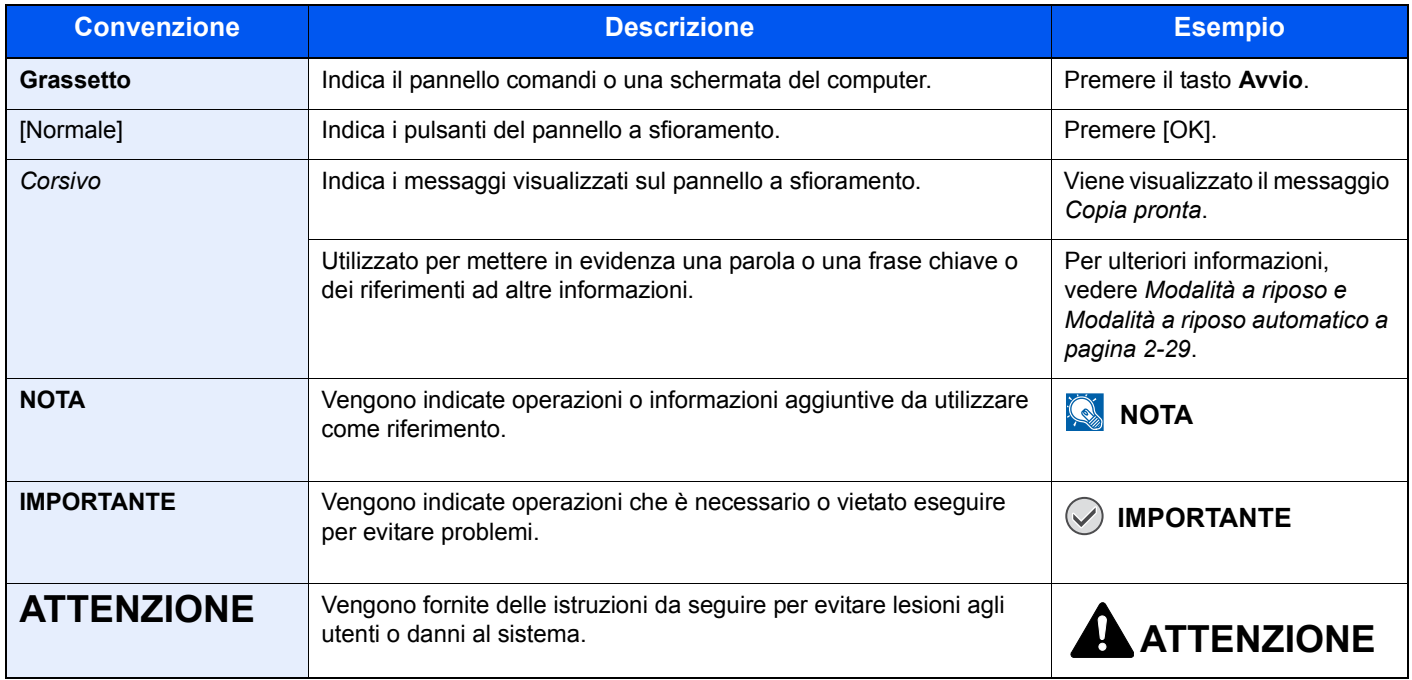

I tipi di lavoro per i quali è possibile configurare le varie funzioni sono indicate con delle icone.

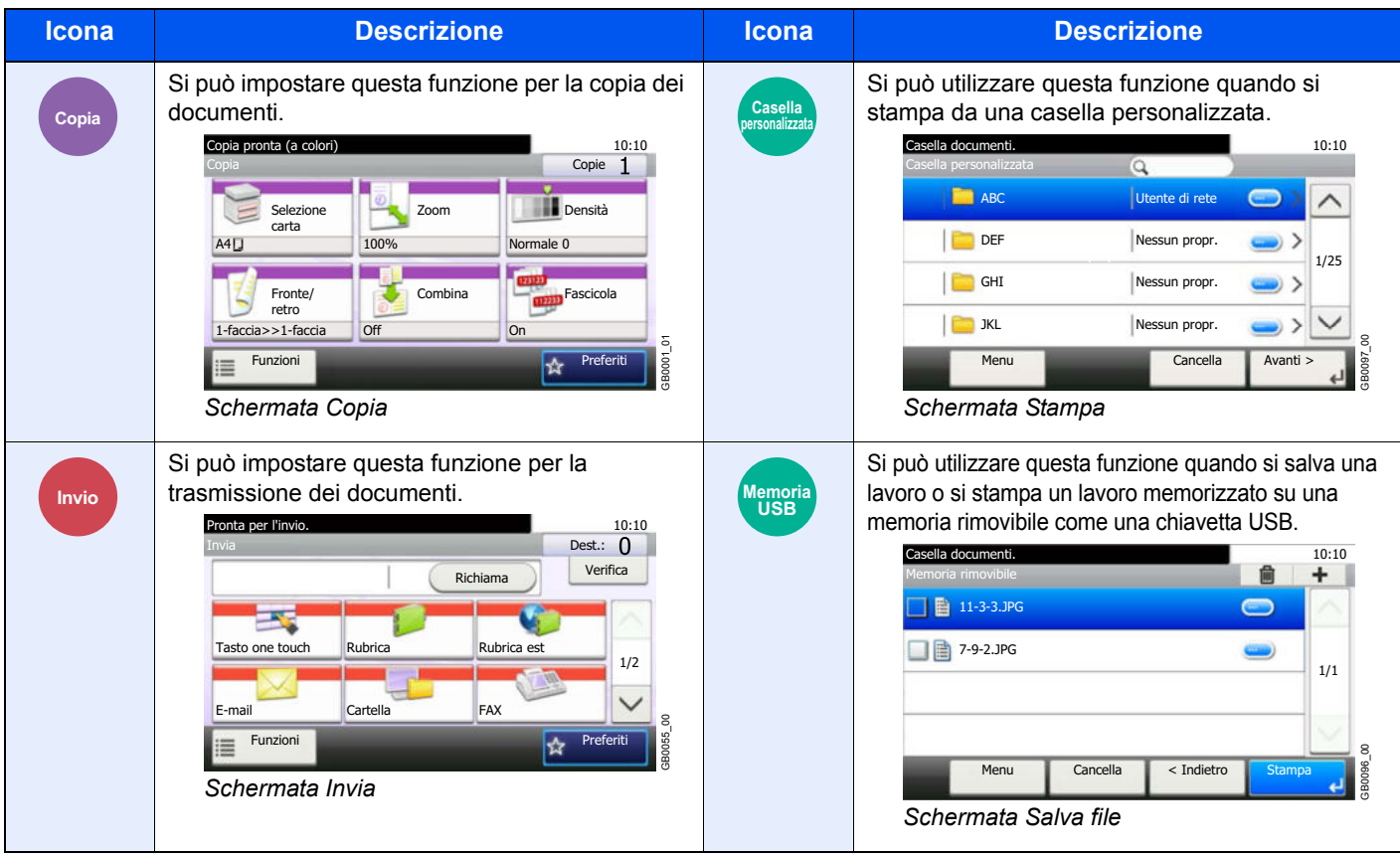

In questa guida vengono evidenziati con un riquadro rosso i punti della procedura che richiedono l'utilizzo dei pulsanti del pannello a sfioramento.

#### Es.) Selezionare [Zoom].

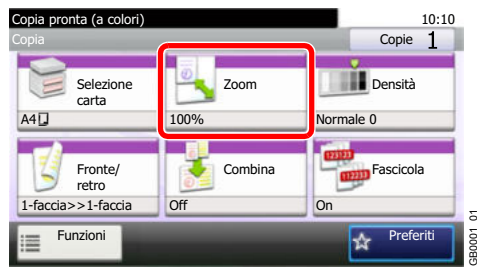

Le procedure costituite da una serie di operazioni da pannello comandi e/o pannello a sfioramento sono numerate come segue:

Es.) Selezionare [Funzioni] e poi [EcoPrint].

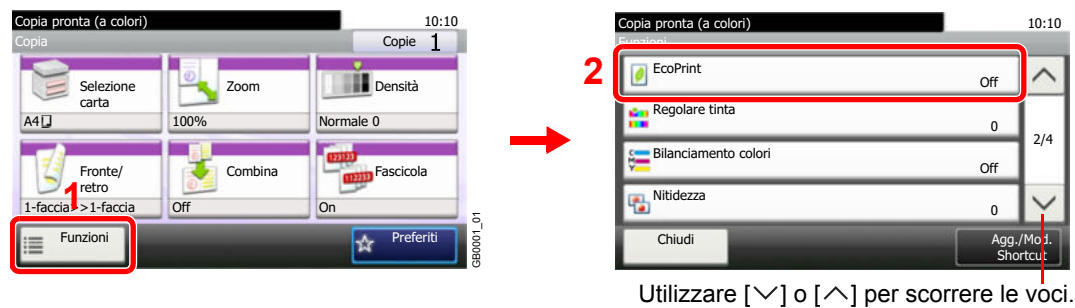

GB0002\_01
# **Formati degli originali e della carta**

Questa sezione descrive le convenzioni grafiche utilizzate nella guida in riferimento ai formati degli originali o della carta.

#### **Icone sul pannello a sfioramento**

L'orientamento degli originali e della carta è indicato dalle seguenti icone visualizzate sul pannello a sfioramento.

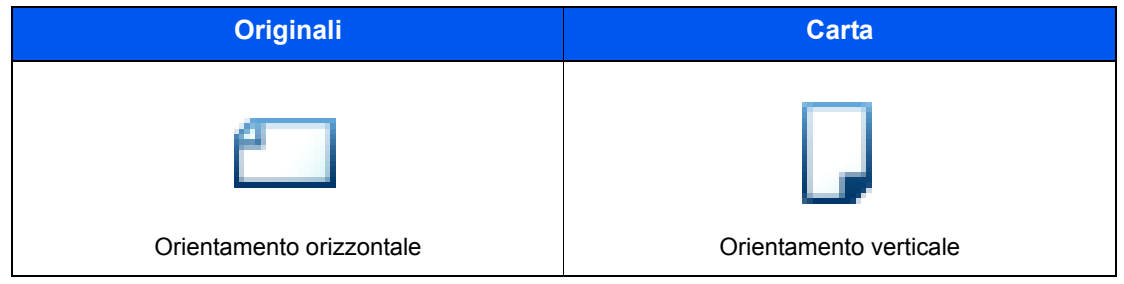

 $\overline{\mathbf{2}}$ 

# Operazioni preliminari per l'utilizzo

In questo capitolo vengono trattati i seguenti argomenti:

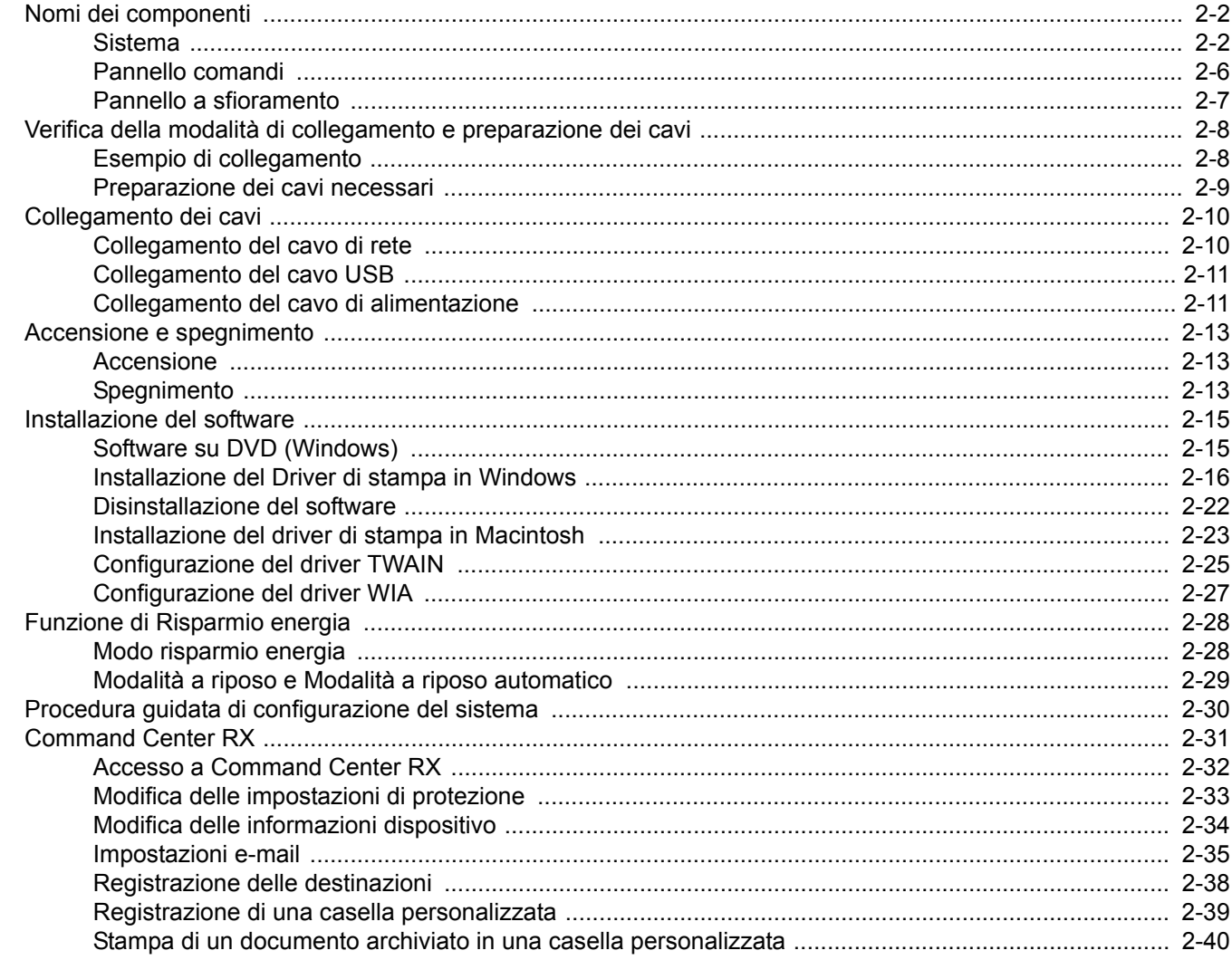

# **Nomi dei componenti**

# **Sistema**

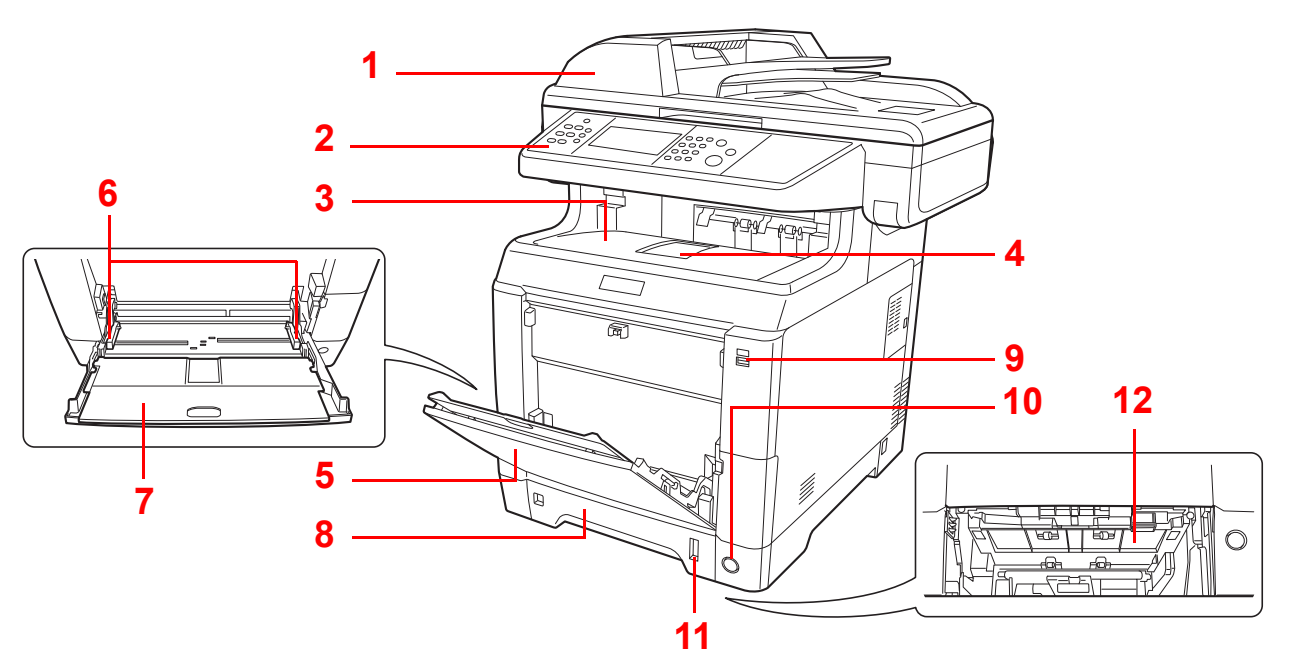

- Alimentatore di originali
- Pannello comandi
- Vassoio interno
- Fermo della carta
- Bypass
- Guide larghezza carta
- Estensione del bypass
- Cassetto 1
- Slot memoria USB
- Interruttore di alimentazione
- Indicatore della carta
- Coperchio unità di alimentazione inferiore

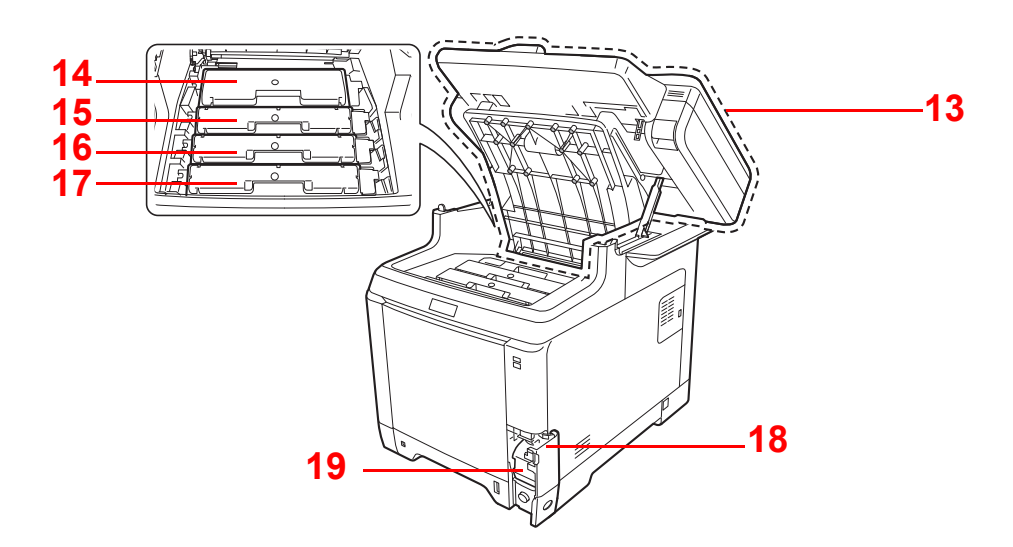

- Coperchio superiore
- Cartuccia toner nero (K)
- Cartuccia toner magenta (M)
- Cartuccia toner ciano (C)
- Cartuccia toner giallo (Y)
- Coperchio del toner di scarto
- Vaschetta di recupero toner

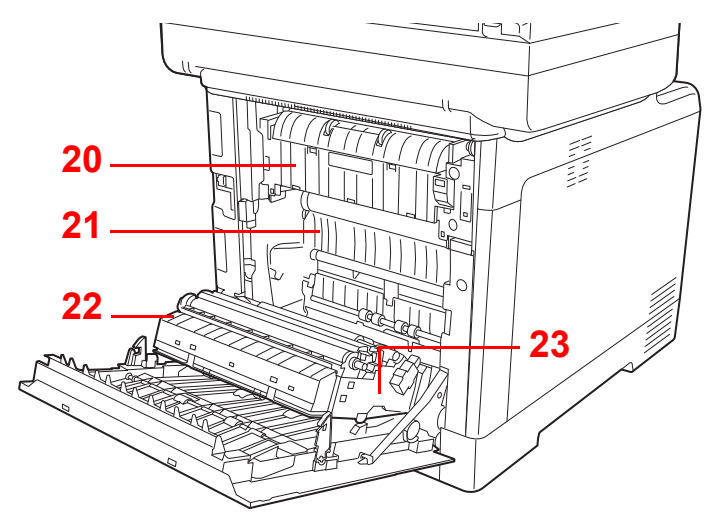

- Sportello del gruppo fusore
- Unità di trasferimento carta
- Rampa carta
- Unità fronte/retro

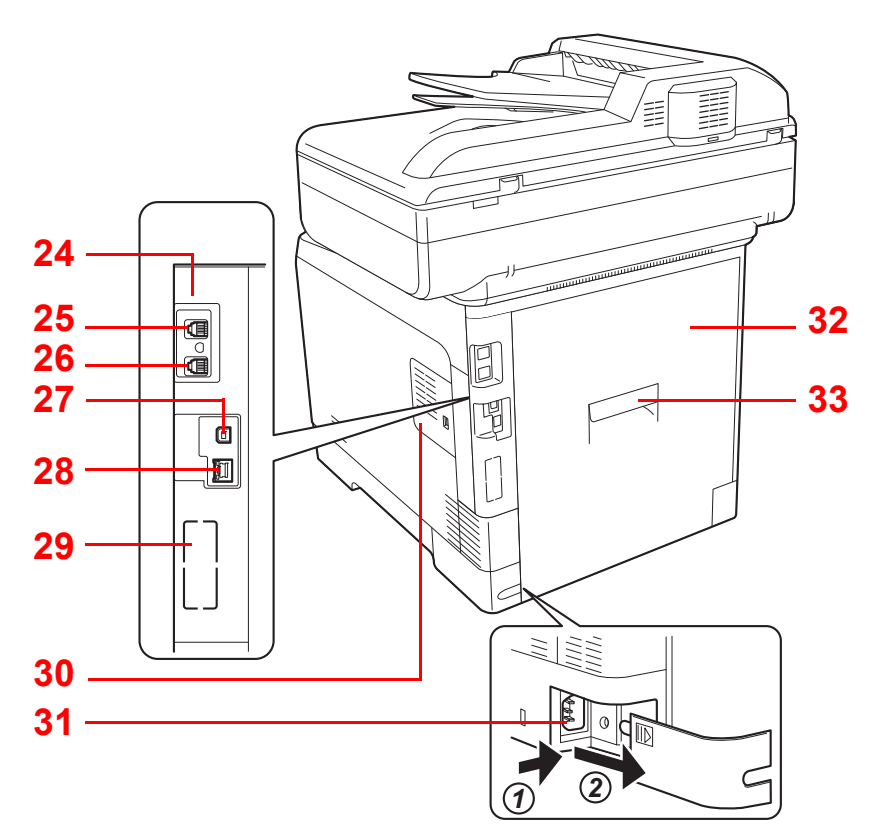

- Slot interfaccia opzione 1
- Connettore LINEA
- Connettore TEL
- Connettore interfaccia USB
- Indicatori/Connettore interfaccia di rete
- Slot interfaccia opzione 2
- Coperchio destro
- Connettore del cavo di alimentazione
- Coperchio posteriore
- Leva del coperchio posteriore

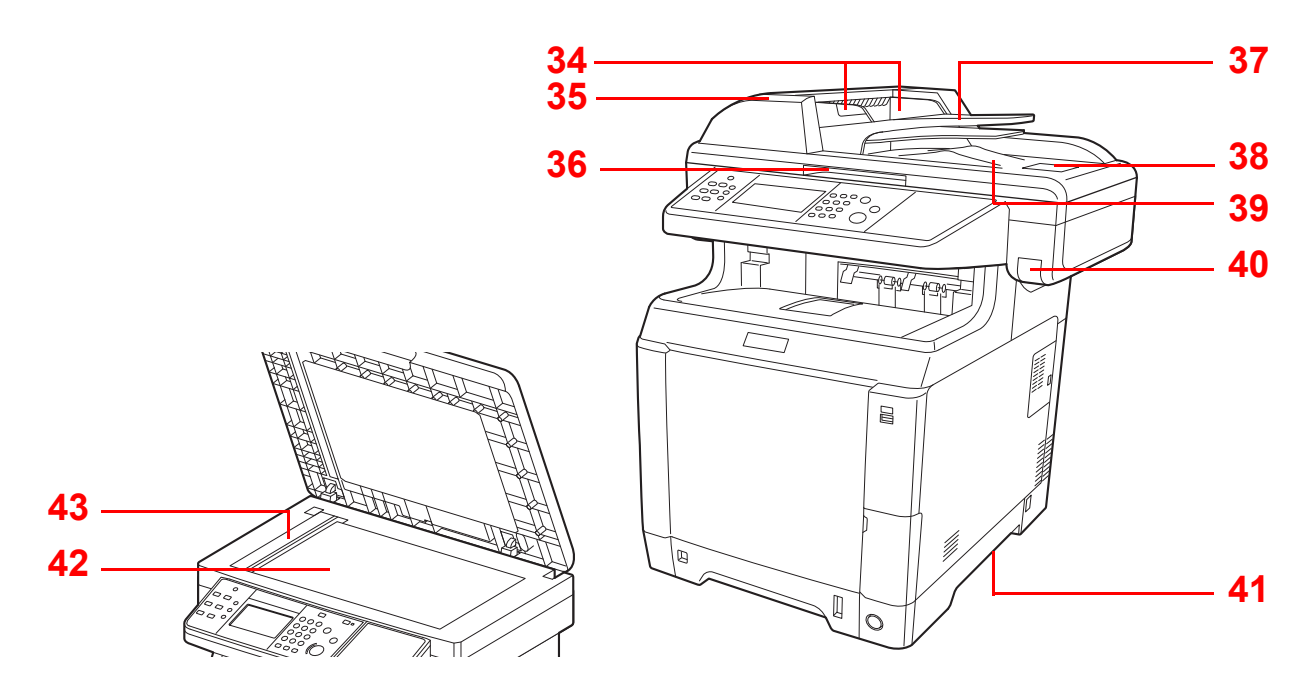

- Guide larghezza originali
- Coperchio dell'alimentatore di originali
- Manopola di apertura/chiusura dell'alimentatore di originali\*
- Vassoio di inserimento degli originali
- Fermo degli originali
- Vassoio di uscita degli originali
- Leva del pannello superiore\*
- Maniglie per spostamento
- Lastra di esposizione
- Vetro di lettura
- \* Non è possibile aprire contemporaneamente il vassoio superiore e l'alimentatore di originali, per prevenire problemi di ribaltamento.

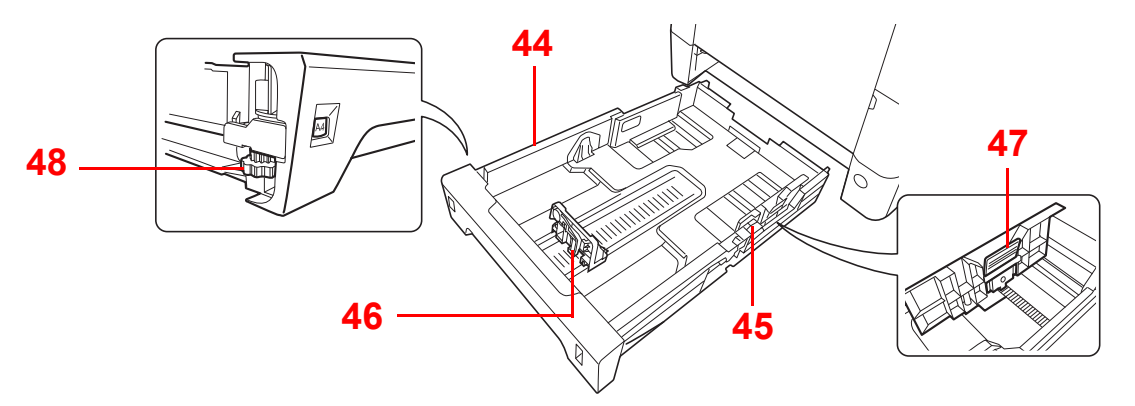

- Cassetto 1
- Guide larghezza carta
- Guida di lunghezza carta
- Linguetta di regolazione larghezza carta
- Selettore del formato carta

# **Pannello comandi**

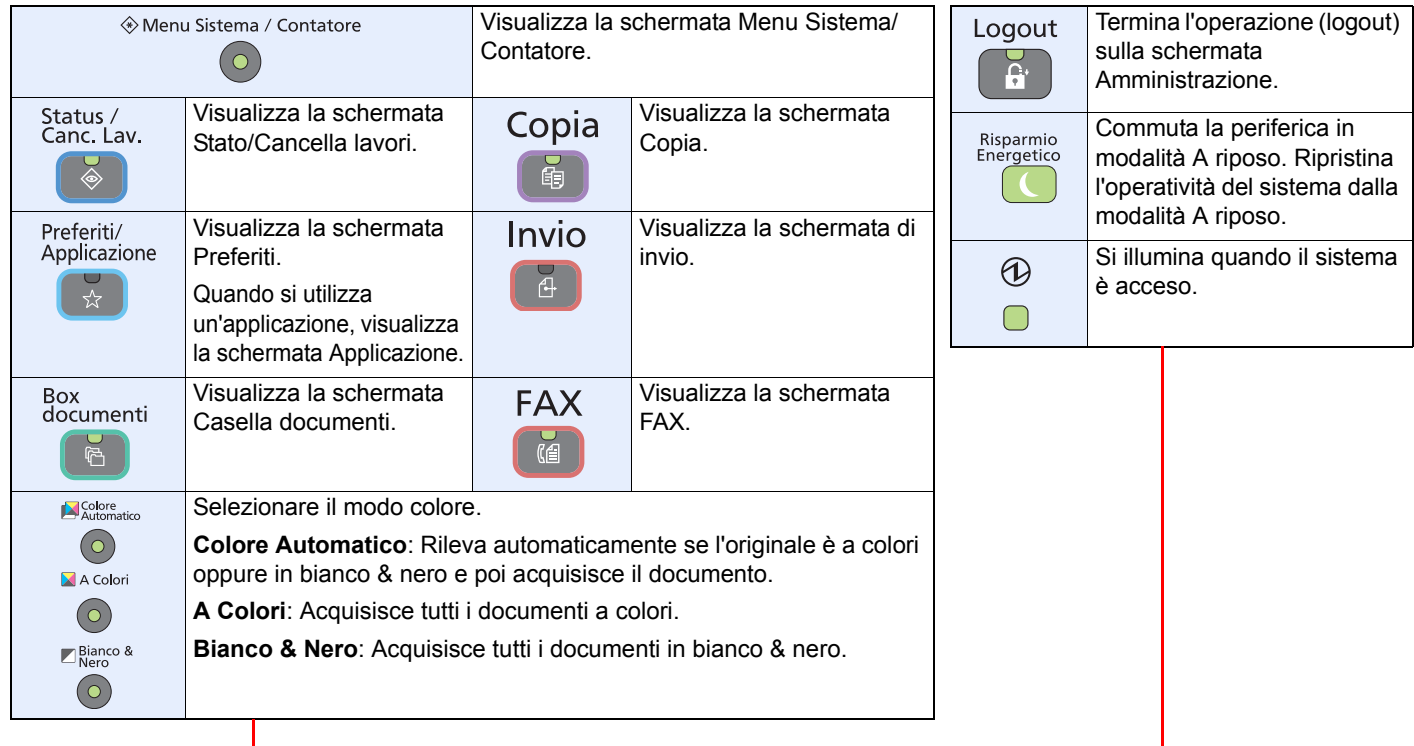

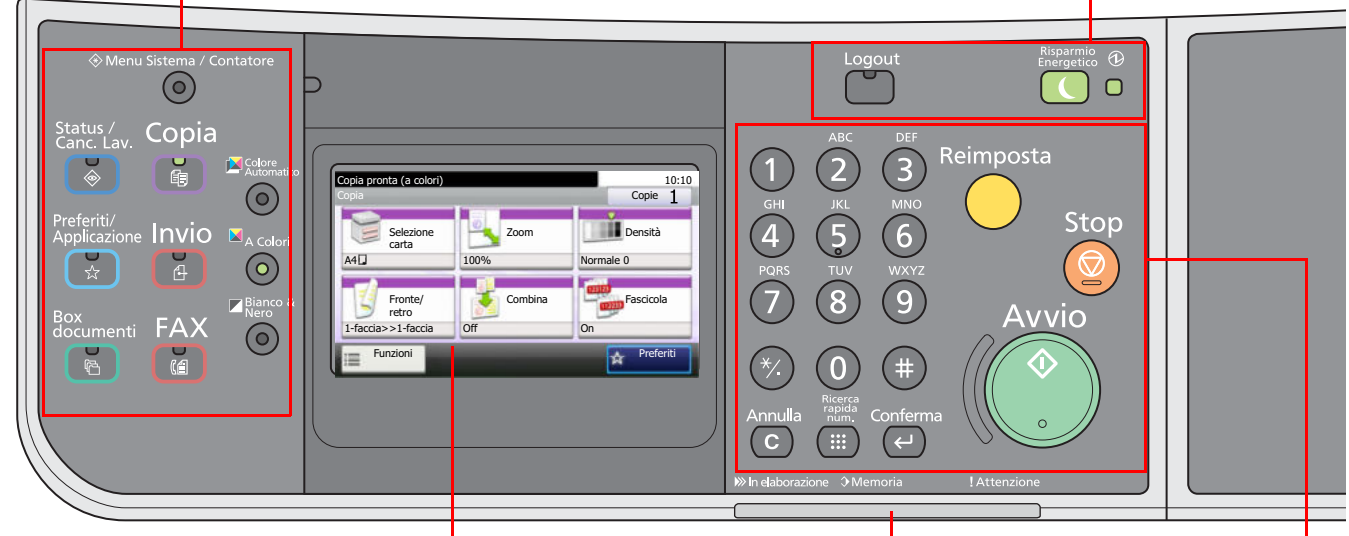

Pannello a sfioramento. Visualizza i pulsanti utilizzati per configurare le impostazioni del sistema.

**In elaborazione**: Lampeggia durante la stampa o la trasmissione.

**Memoria**: Lampeggia quando il sistema sta accedendo alla memoria fax o alla memoria USB (indicazione generica).

**Attenzione**: Si accende o lampeggia quando si è verificato un errore che ha comportato l'interruzione del lavoro.

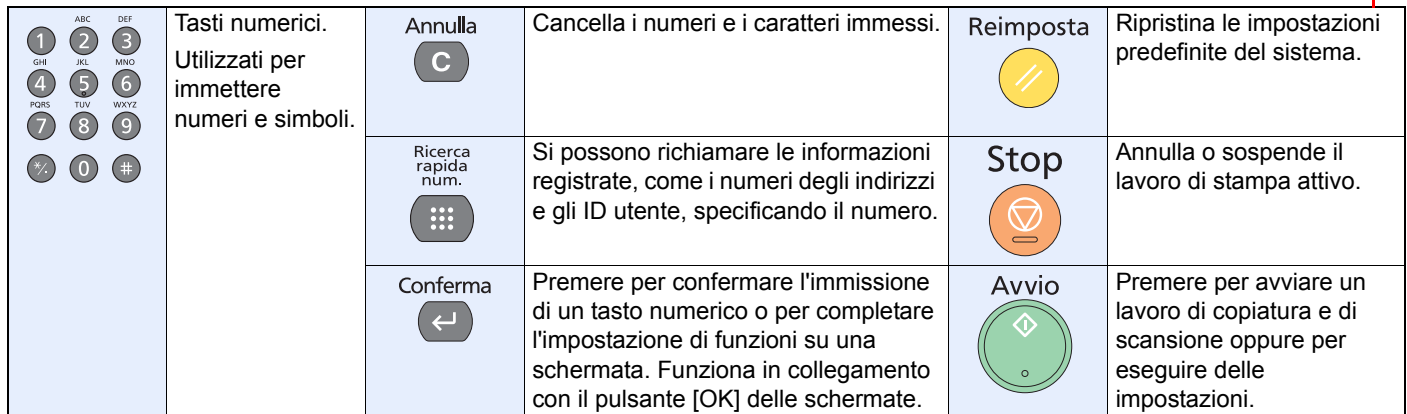

# **Pannello a sfioramento**

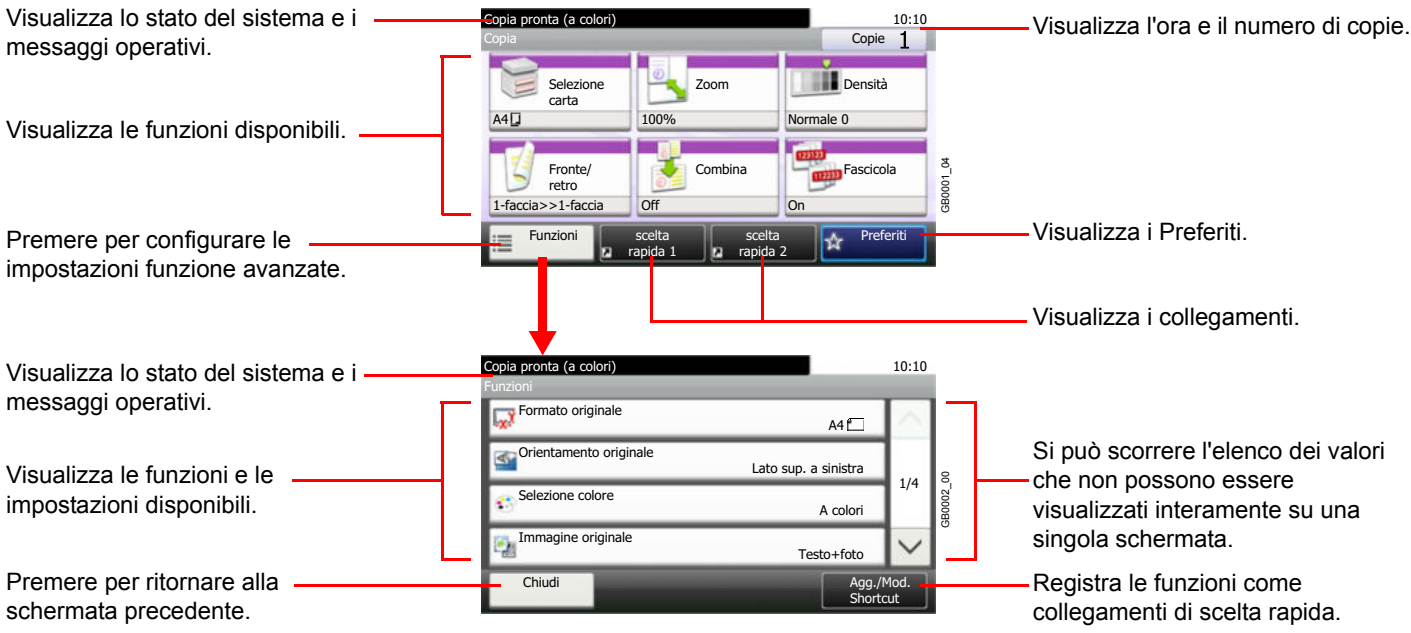

# **Verifica della modalità di collegamento e preparazione dei cavi**

Verificare la modalità di collegamento del sistema al PC o alla rete e preparare i cavi necessari.

# **Esempio di collegamento**

Determinare la modalità di collegamento del sistema al PC o alla rete facendo riferimento al seguente schema. **Collegamento di uno scanner alla rete del PC con un cavo di rete (1000BASE-T, 100BASE-TX o 10BASE-T)**

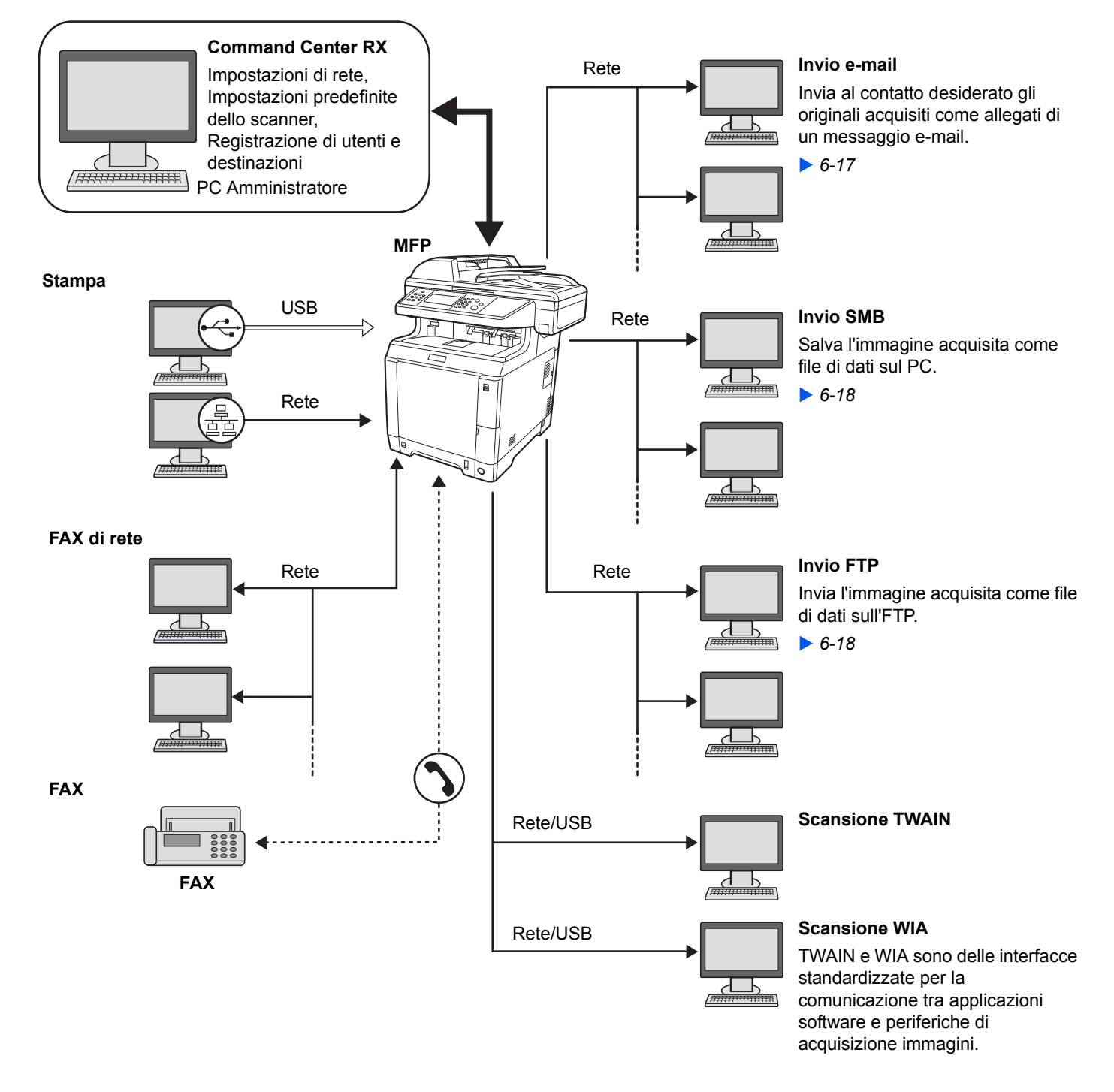

# **Preparazione dei cavi necessari**

Preparare i cavi necessari in funzione dell'interfaccia da utilizzare.

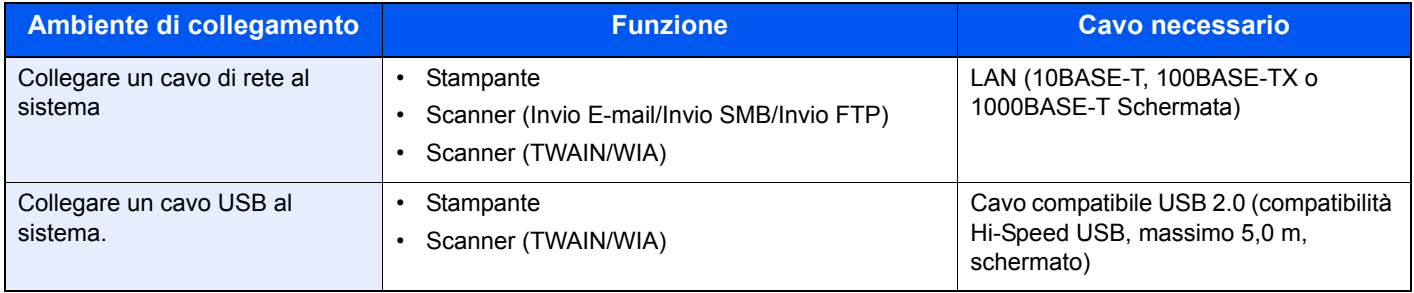

# **Collegamento dei cavi**

# **Collegamento del cavo di rete**

Si può collegare il sistema con un cavo di rete e utilizzarlo quindi come stampante o scanner di rete.

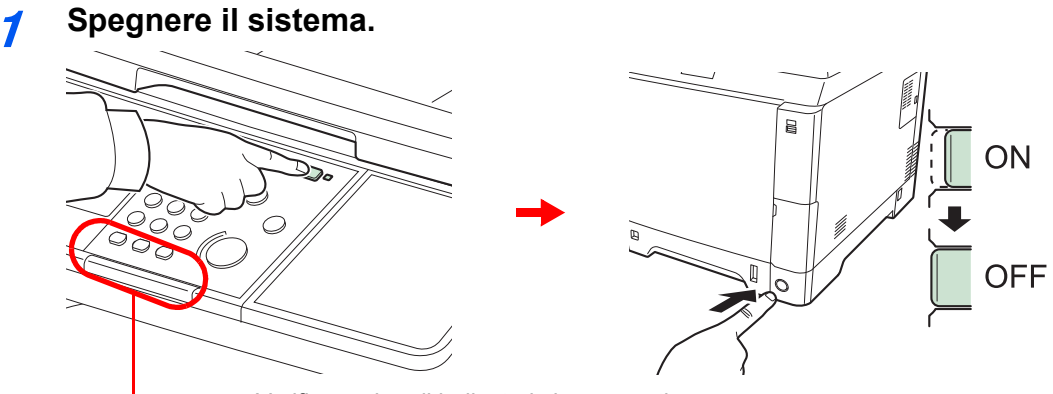

Verificare che gli indicatori siano spenti.

#### **2 Collegare il sistema.**

**1** Collegare il cavo di rete all'interfaccia di rete sul lato destro del sistema.

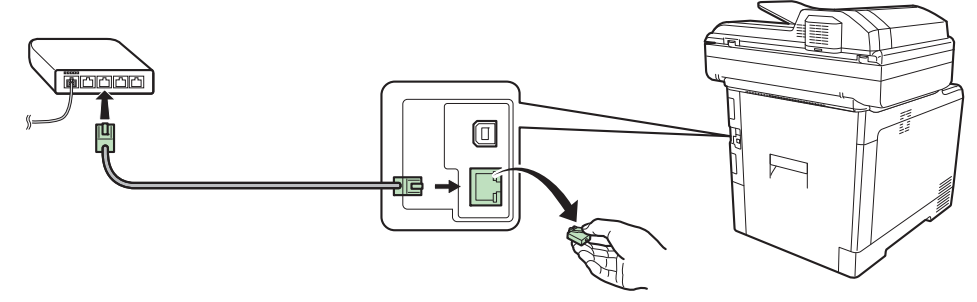

**2** Collegare l'altra estremità del cavo all'hub.

#### **3 Configurare il sistema.**

Configurare le impostazioni di rete.

Per i dettagli, vedere *Procedura guidata di configurazione del sistema a pagina 2-30*.  $\mathbb{C}$ 

# **Collegamento del cavo USB**

Si può collegare il sistema con un cavo USB e utilizzarlo come stampante o scanner in un ambiente privo di rete.

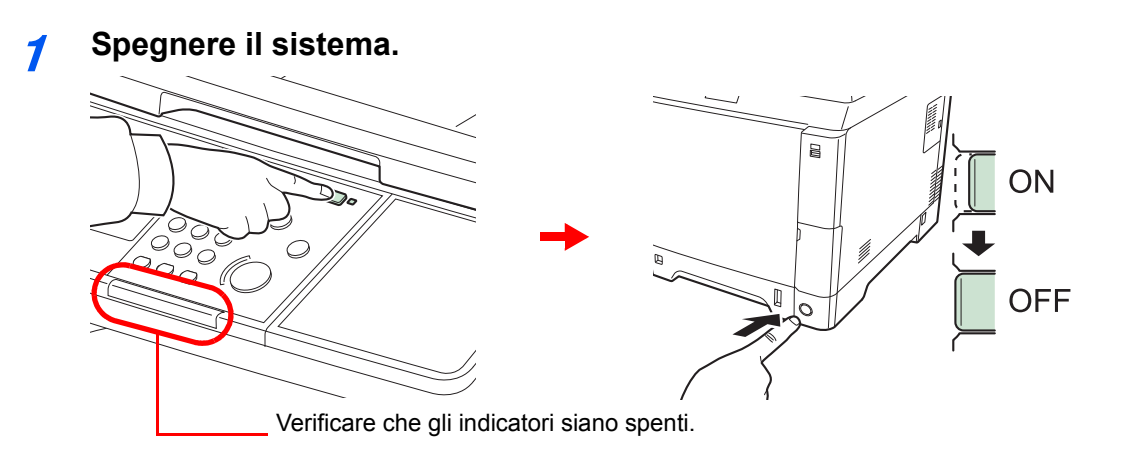

#### **2 Collegare il sistema.**

**1** Collegare il cavo USB all'interfaccia appropriata sul lato destro del sistema.

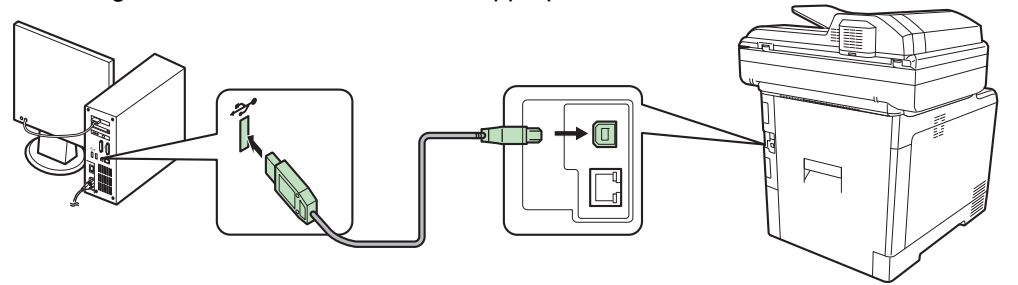

**2** Collegare l'altra estremità del cavo al PC.

## **Collegamento del cavo di alimentazione**

**1** Rimuovere la copertura del connettore del cavo di alimentazione.

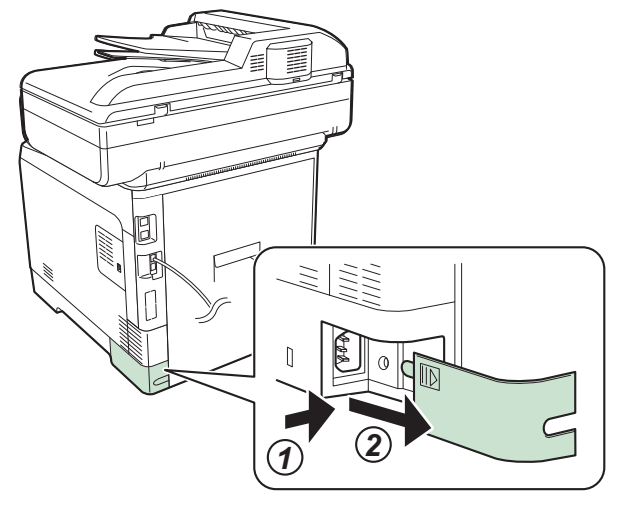

**2** Collegare un'estremità del cavo di alimentazione al sistema e l'altra alla presa di corrente.

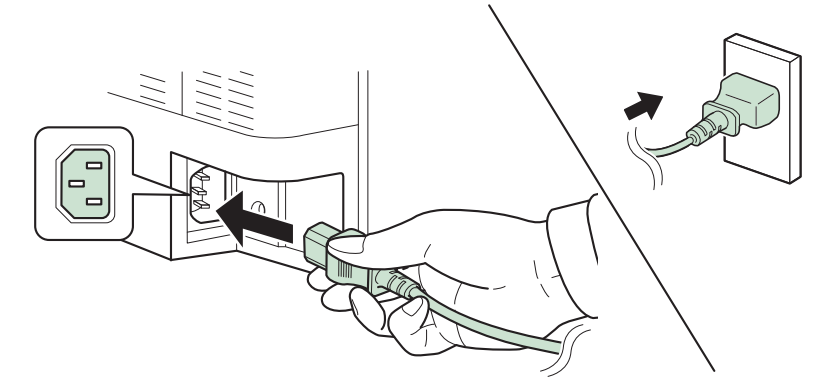

**IMPORTANTE**

**Utilizzare unicamente il cavo di alimentazione fornito con il sistema.**

**3** Rimuovere la copertura del connettore del cavo di alimentazione.

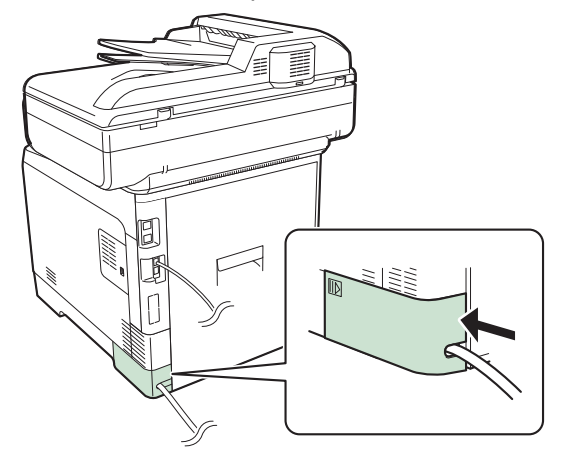

# **Accensione e spegnimento**

## **Accensione**

**Quando l'indicatore di alimentazione è acceso... (Ripristino operatività dal modo A riposo)**

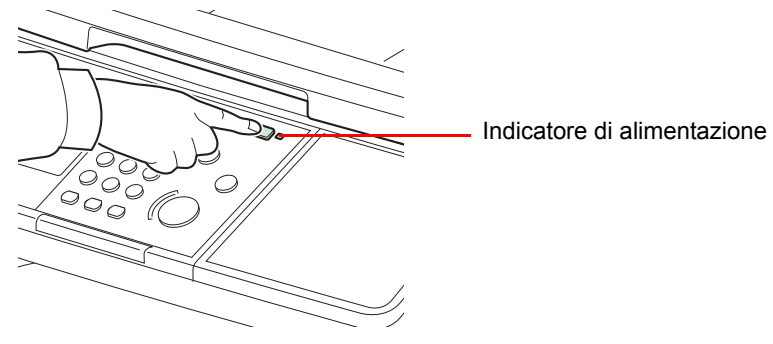

Premere il tasto **Risparmio Energetico**.

#### **Quando l'indicatore di alimentazione è spento...**

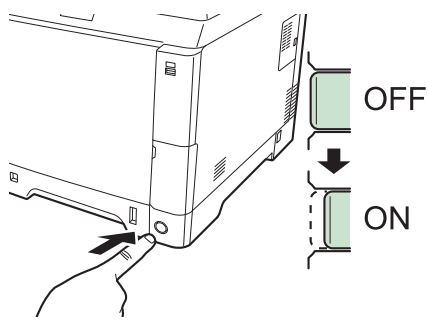

Accendere l'interruttore di alimentazione.

**IMPORTANTE**

**Quando si spegne il sistema, non riaccenderlo immediatamente. Attendere almeno 5 secondi prima di riaccenderlo.**

# **Spegnimento**

### **Quando l'interruttore principale non è spento (a riposo)**

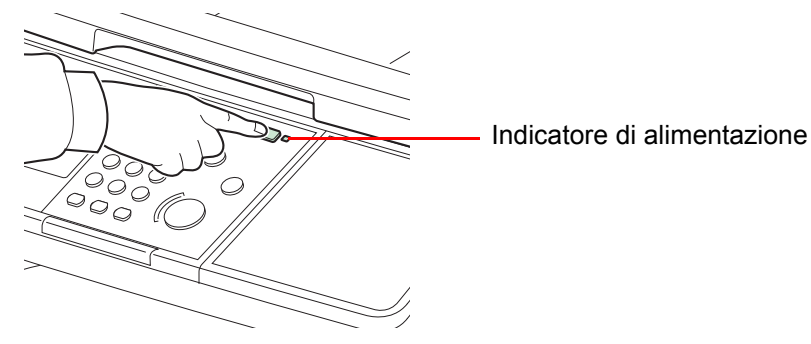

Premere il tasto **Risparmio Energetico**. L'indicatore del tasto **Risparmio Energetico** si spegne e si illumina l'indicatore di alimentazione.

#### **Quando l'interruttore di alimentazione è spento**

Se l'interruttore principale è spento, il sistema non potrà ricevere automaticamente i dati di stampa dai computer né i fax in arrivo.

#### **1 Premere il tasto Risparmio Energetico.**

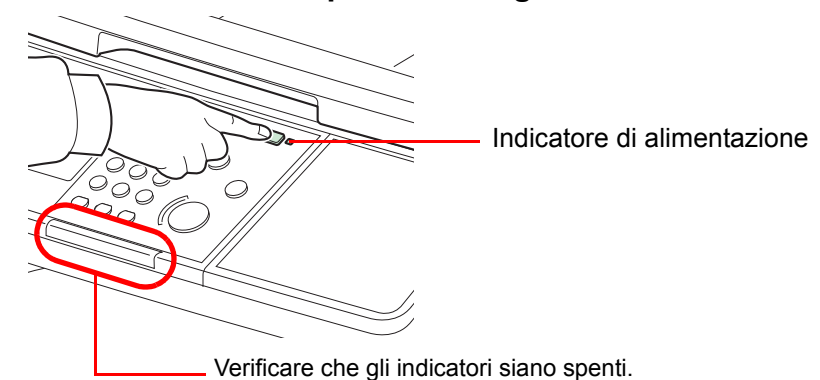

Controllare che l'indicatore del tasto **Risparmio Energetico** si spenga e che si illumina l'indicatore di alimentazione.

#### **2 Spegnere l'interruttore principale.**

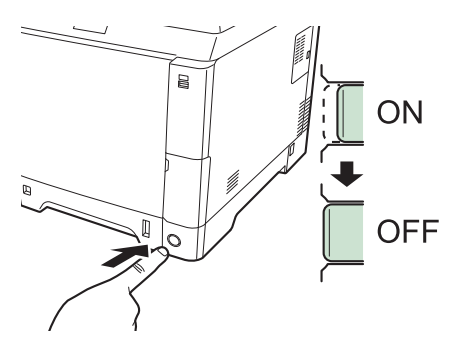

#### **NOTA**

Quando gli indicatori **In elaborazione** o **Memoria** sono accesi, il sistema è in funzione. Lo spegnimento del sistema mentre vi è un processo in esecuzione può causare disfunzioni.

#### **Inutilizzo prolungato del sistema**

# **ATTENZIONE**

**In caso di inutilizzo del sistema per un periodo prolungato (es. di notte), spegnere l'interruttore principale. In caso di periodi di inattività più lunghi (es. durante le vacanze), scollegare anche la spina di alimentazione del sistema dalla presa di corrente per maggiore sicurezza. Si tenga presente che lo spegnimento della macchina mediante interruttore disabiliterà la trasmissione e la ricezione fax.**

#### **IMPORTANTE**

**Rimuovere la carta dai cassetti e riporla in una confezione sigillata per proteggerla dall'umidità.**

# **Installazione del software**

Per poter utilizzare le funzionalità di stampa o di trasmissione TWAIN/WIA e FAX di rete dal proprio PC, occorre installare sul computer il software appropriato, reperibile sul DVD (Product Library) fornito con il sistema.

# **Software su DVD (Windows)**

Come metodo di installazione si può scegliere tra **Installazione rapida** e **Installazione personalizzata**. **Installazione rapida** è il metodo di installazione standard. Per installare i componenti che non possono essere installati con **Installazione rapida**, utilizzare **Installazione personalizzata**. Per i dettagli, vedere Installazione personalizzata in *Installazione personalizzata a pagina 2-19*.

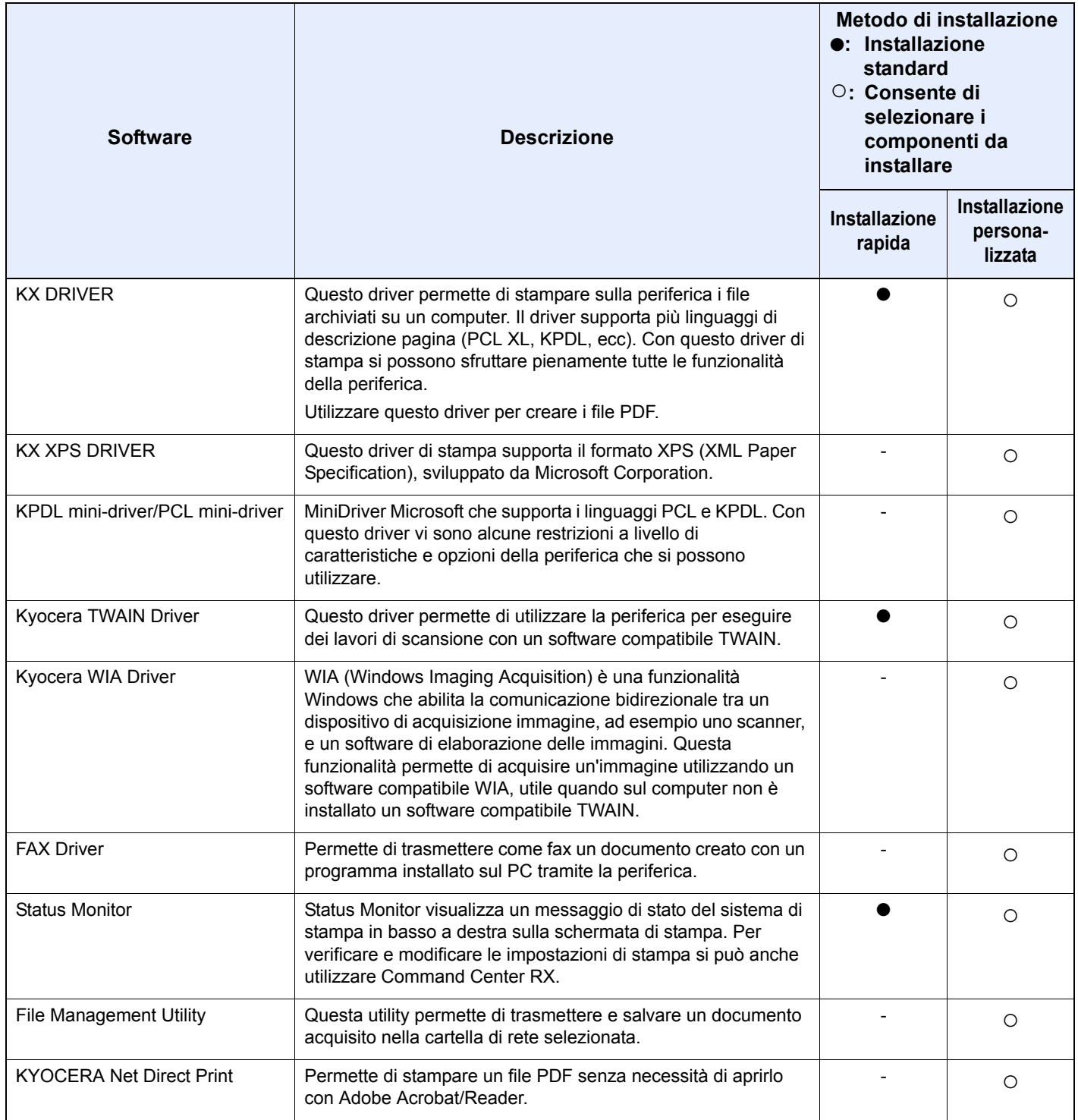

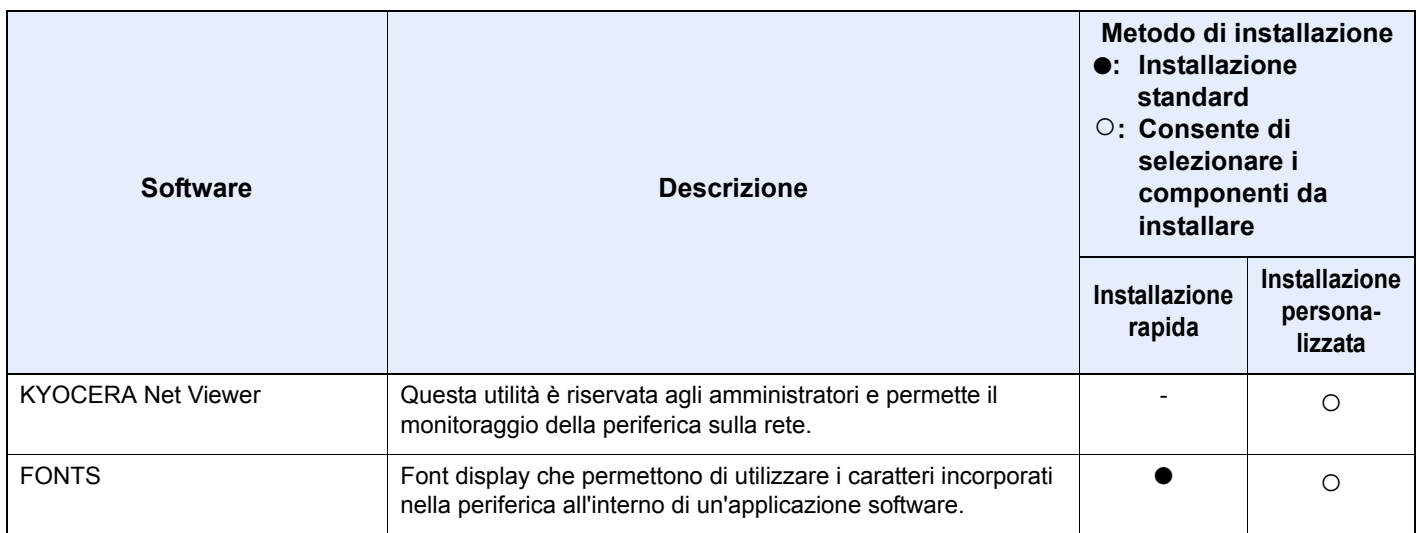

### **<b>NOTA**

L'installazione in Windows deve essere eseguita da un utente con privilegi di amministratore.

Se il sistema è collegato mediante cavo USB, la procedura di installazione Plug and Play è disabilitata quando il sistema è in modalità a riposo. Per proseguire con l'installazione, premere il tasto **Risparmio Energetico** per ripristinare l'operatività della periferica dal Modo risparmio energia o dal Modo A riposo.

WIA driver e KX XPS DRIVER non possono essere installati in Windows XP.

# **Installazione del Driver di stampa in Windows**

#### **Installazione rapida**

**1**

La procedura descrive un esempio di installazione del software in Windows 7 con il metodo **Installazione rapida**. Per i dettagli, vedere Installazione personalizzata in *Installazione personalizzata a pagina 2-19*.

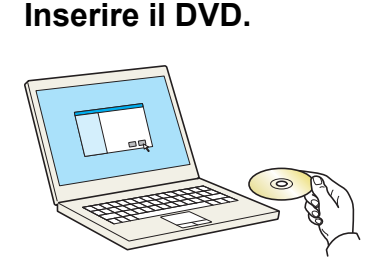

### **<b>NOTA**

L'installazione in Windows deve essere eseguita da un utente con privilegi di amministratore.

Se viene visualizzata la finestra di dialogo **Installazione guidata nuovo hardware**, selezionare **Annulla**.

Se compare la schermata Autorun, fare clic su **Esegui setup.exe**.

Se si apre la finestra di gestione utente, fare clic su **Sì** (**Consenti**).

**2 Visualizzare la schermata.**

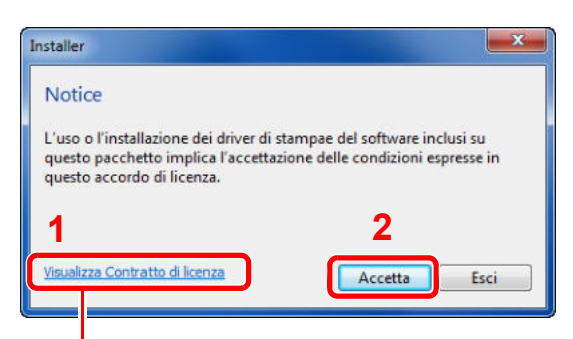

Fare clic su **Visualizza Contratto di licenza** e leggere il Contratto di licenza.

#### **3 Eseguire l'installazione con la modalità Installazione rapida.**

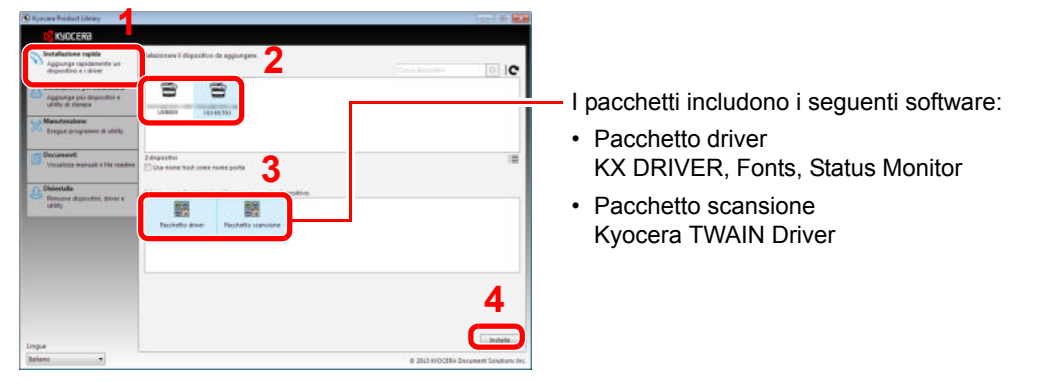

Si può anche selezionare **Usa nome host come nome porta** e configurare l'utilizzo del nome host della porta TCP/IP standard. (Non è consentito l'utilizzo di una connessione USB).

### **QNOTA**

Per installare Status Monitor occorre dapprima installare Microsoft .NET Framework 4.0 .

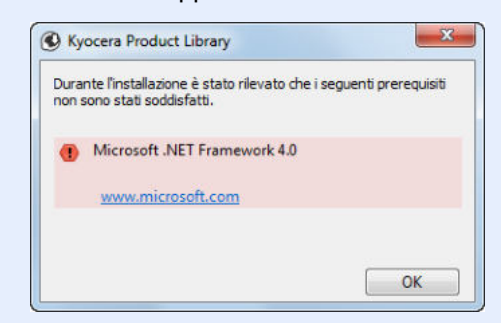

La periferica può essere rilevata solo se è accesa. Se il computer non riesce a rilevare la periferica, controllare che la periferica sia collegata al computer tramite un cavo di rete o USB e che sia accesa, quindi fare clic su C (Ricarica).

Se si apre la finestra di protezione di Windows, fare clic su **Installa il software del driver.**

**4 Terminare l'installazione.**

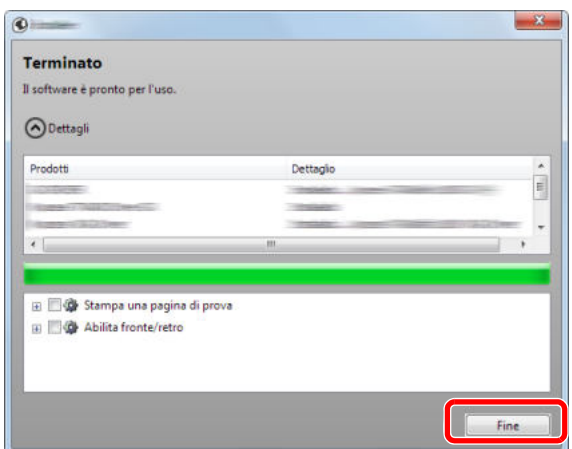

Quando viene visualizzato il messaggio **Il software è pronto per l'uso**, si può utilizzare il software installato. Per stampare una pagina di prova, fare clic sulla casella di spunta **Stampa una pagina di prova** e selezionare la periferica.

Fare clic su **Fine** per uscire dal programma di installazione guidata.

### **<b>NOTA**

Se in Windows XP è stata selezionata l'opzione **Impostazioni dispositivo**, dopo aver fatto clic su **Fine** si apre la finestra di dialogo delle impostazioni dispositivo. Configurare le impostazioni delle opzioni installate sulla periferica. Al termine dell'installazione si possono configurare le impostazioni dispositivo. Per i dettagli, vedere Impostazioni dispositivo in *Printer Driver User Guide* sul DVD.

Se viene visualizzato un messaggio che invita l'utente a riavviare il sistema, riavviare il computer seguendo le indicazioni visualizzate. Con questa operazione si completa la procedura di installazione del driver di stampa.

Si può installare il driver TWAIN solo se il sistema e il computer sono collegati in rete.

Per installare il driver TWAIN, proseguire con la configurazione di *Configurazione del driver TWAIN a pagina 2-25*.

#### **Installazione personalizzata**

La procedura descrive un esempio di installazione del software in Windows 7 con il metodo **Installazione personalizzata**.

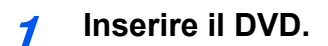

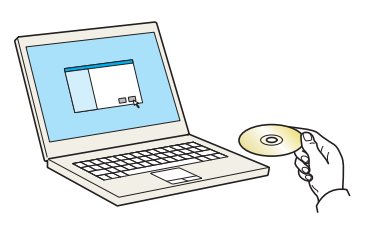

### **NOTA**

L'installazione in Windows deve essere eseguita da un utente con privilegi di amministratore.

Se viene visualizzata la finestra di dialogo **Installazione guidata nuovo hardware**, selezionare **Annulla**.

Se compare la schermata Autorun, fare clic su **Esegui setup.exe**.

Se si apre la finestra di gestione utente, fare clic su **Sì** (**Consenti**).

#### **2 Visualizzare la schermata.**

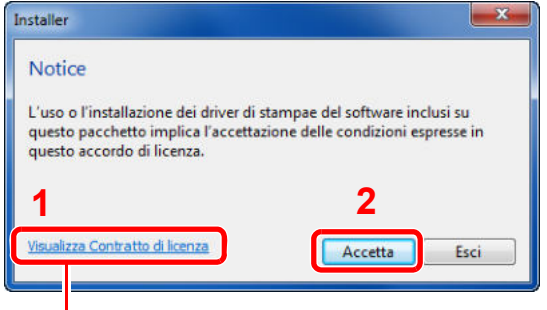

Fare clic su **Visualizza Contratto di licenza** e leggere il Contratto di licenza.

- **3 Eseguire l'installazione con la modalità Installazione personalizzata.**
	- **1** Selezionare il dispositivo da installare.

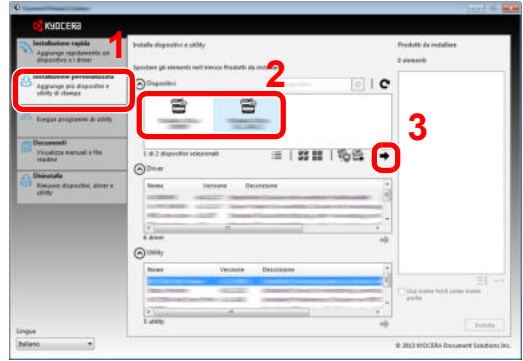

Si possono utilizzare i seguenti pulsanti.

: E : Premere per commutare tra visualizzazione icone e testo.

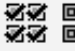

< <br>※※ 回回 : Utilizzare questo pulsante per selezionare più voci.

: Se il dispositivo desiderato non è presente tra quelli visualizzato, premere questo pulsante per selezionare direttamente il dispositivo.

**2** Selezionare il driver da installare.

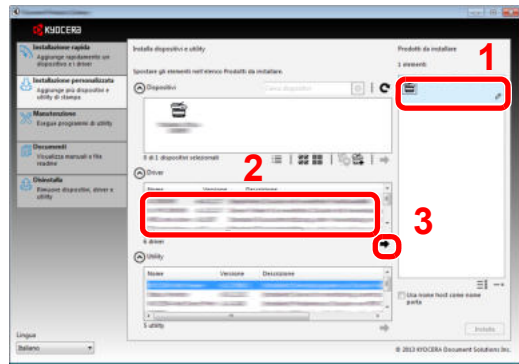

**3** Selezionare l'utilità da installare.

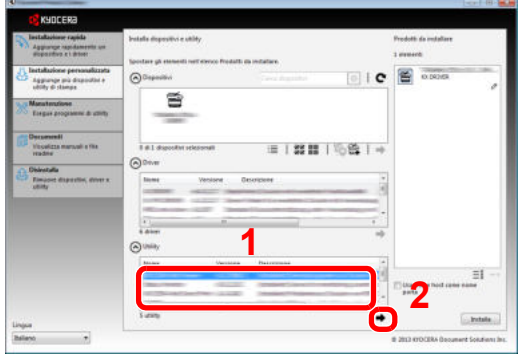

**4** Fare clic su **Installa**.

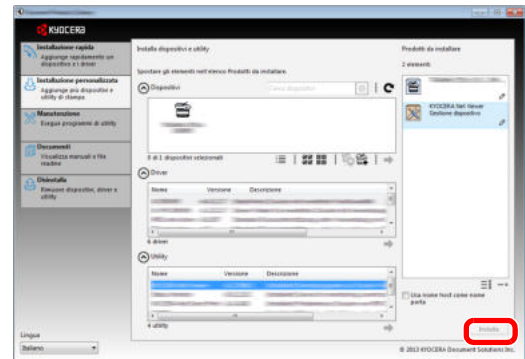

## **<b>NOTA**

Per installare Status Monitor occorre dapprima installare Microsoft .NET Framework 4.0 .

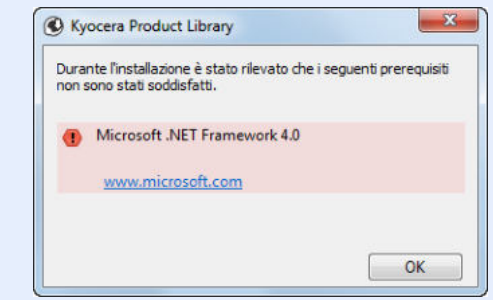

#### **4 Terminare l'installazione.**

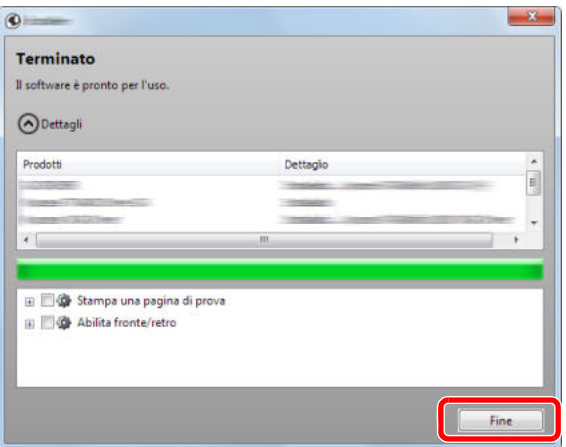

Quando viene visualizzato il messaggio **Il software è pronto per l'uso**, si può utilizzare il software installato. Per stampare una pagina di prova, fare clic sulla casella di spunta **Stampa una pagina di prova** e selezionare la periferica.

Fare clic su **Fine** per uscire dal programma di installazione guidata.

### **<b>NOTA**

Se in Windows XP è stata selezionata l'opzione **Impostazioni dispositivo**, dopo aver fatto clic su **Fine** si apre la finestra di dialogo delle impostazioni dispositivo. Configurare le impostazioni delle opzioni installate sulla periferica. Al termine dell'installazione si possono configurare le impostazioni dispositivo. Per i dettagli, vedere Impostazioni dispositivo in *Printer Driver User Guide* sul DVD.

Se viene visualizzato un messaggio che invita l'utente a riavviare il sistema, riavviare il computer seguendo le indicazioni visualizzate. Con questa operazione si completa la procedura di installazione del driver di stampa.

Si può installare Il driver TWAIN solo se il sistema e il computer sono collegati in rete. Per installare il driver TWAIN, proseguire con la configurazione di *Configurazione del driver TWAIN a pagina 2-25*.

## **Disinstallazione del software**

Attenersi alla seguente procedura per rimuovere il software dal computer.

### **QNOTA**

La rimozione del software in Windows può essere eseguita da utenti che accedono con privilegi di amministratore.

#### **1 Visualizzare la schermata.**

Fare clic sul pulsante **Start** di Windows e selezionare **Tutti i programmi**, **Kyocera**, e **Disinstalla Kyocera Product Library** per visualizzate la procedura guidata di disinstallazione.

#### **2 Disinstallare il software.**

Attivare la casella di spunta accanto al software che si desidera rimuovere.

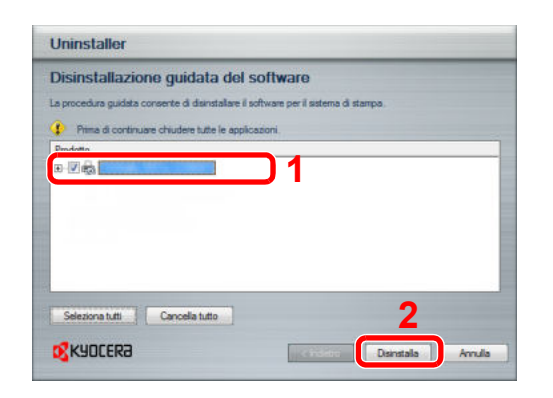

### **3**

#### **Terminare la procedura di rimozione.**

Se viene visualizzato un messaggio che invita l'utente a riavviare il sistema, riavviare il computer seguendo le indicazioni visualizzate. La procedura di disinstallazione del software è terminata.

### **<b>NOTA**

È anche possibile disinstallare il software utilizzando la Product Library.

Sulla schermata di installazione Product Library, fare clic su **Disinstalla** e seguire quindi le istruzioni visualizzate per disinstallare il software.

# **Installazione del driver di stampa in Macintosh**

Si può utilizzare la funzionalità di stampa del sistema anche su computer Macintosh.

### **NOTA**

L'installazione in ambiente MAC OS deve essere eseguita da un utente con privilegi di amministratore.

Quando si stampa da un computer Macintosh, impostare [KPDL] o [KPDL(Auto)] come metodo di emulazione della periferica.

Per i dettagli, vedere *Stampante a pagina 9-20*.  $\mathbb{O}$ 

Se per il collegamento si utilizza il protocollo Bonjour, abilitare Bonjour nelle impostazioni di rete del sistema.

Per i dettagli, vedere *Bonjour a pagina 9-23*.  $\mathbb{O}$ 

Sulla schermata Autenticazione, inserire il nome e la password utilizzati per accedere al sistema operativo.

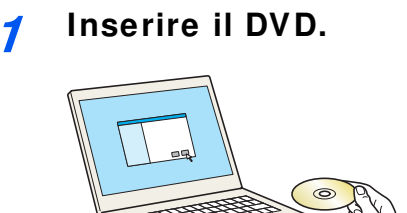

Fare doppio clic sull'icona **Kyocera**.

#### **2 Visualizzare la schermata.**

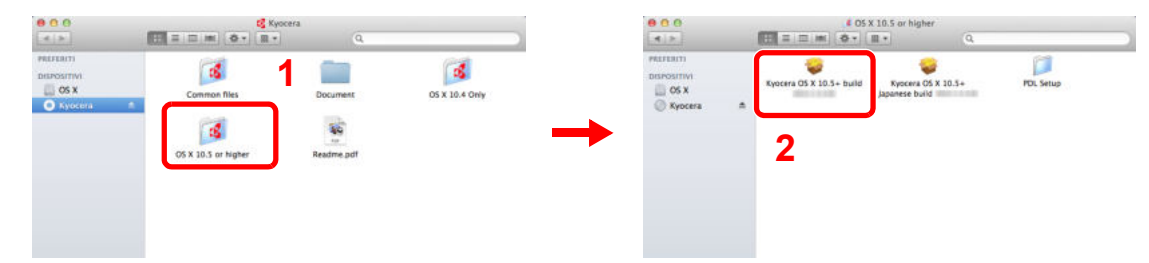

Fare doppio clic su **Kyocera OS X vx.x** in funzione della versione Mac OS installata.

#### **3 Installare il driver di stampa.**

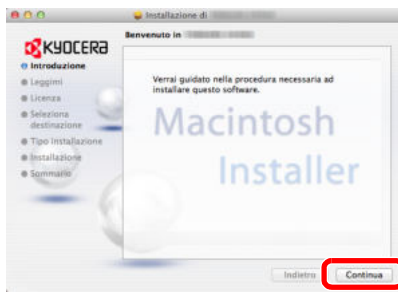

Installare il driver di stampa seguendo le istruzioni visualizzate dal software di installazione.

Con questa operazione si completa la procedura di installazione del driver di stampa.

Se si utilizza una connessione USB, la periferica viene riconosciuta e collegata automaticamente.

Se si utilizza una connessione IP, si devono configurare le impostazioni di seguito indicate.

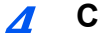

### **Configurare la stampante.**

**1** Visualizzare la finestra.

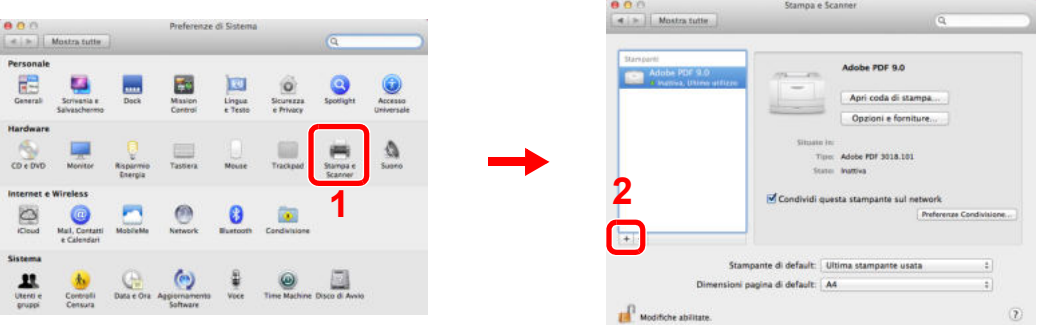

**2** Fare clic sull'icona IP per una connessione IP, quindi inserire l'indirizzo IP e il nome della stampante.

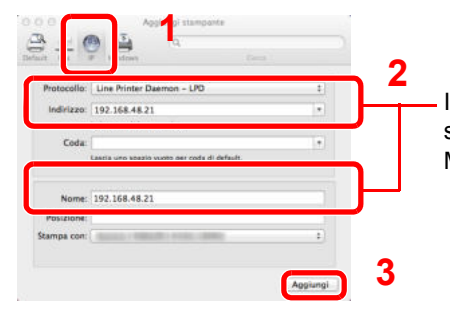

In "Nome" comparirà automaticamente il numero che è stato immesso in corrispondenza di "Indirizzo". Modificarlo, se necessario.

### **<b>NOTA**

Quando si utilizza la connessione Bonjour, selezionare **Predefinito** quindi fare clic sulla voce che compare in "Nome stampante". In corrispondenza di "Driver" compare automaticamente il driver con lo stesso nome della periferica.

**3** Selezionare le opzioni disponibili per la stampante e fare clic su OK.

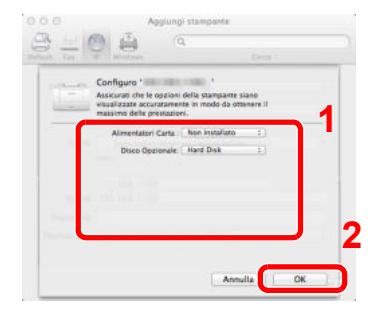

**4** La periferica selezionata viene aggiunta all'elenco delle stampanti.

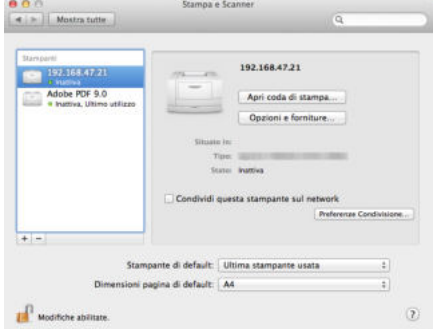

## **Configurazione del driver TWAIN**

Registrare la periferica in TWAIN Driver.

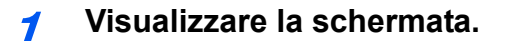

**1** In ambiente Windows, selezionare **Start**, **Tutti i programmi**, **Kyocera**, **TWAIN Driver Setting**.

In Windows 8, selezionare **Cerca** in Accessi, **Apps** e **TWAIN Driver Setting**.

**2** Fare clic su **Aggiungi**.

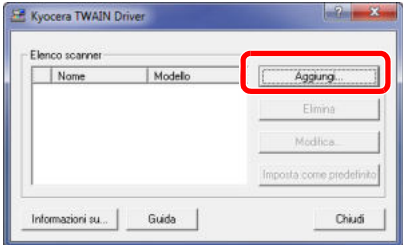

#### **2 Configurare il Driver TWAIN.**

#### **Rete**

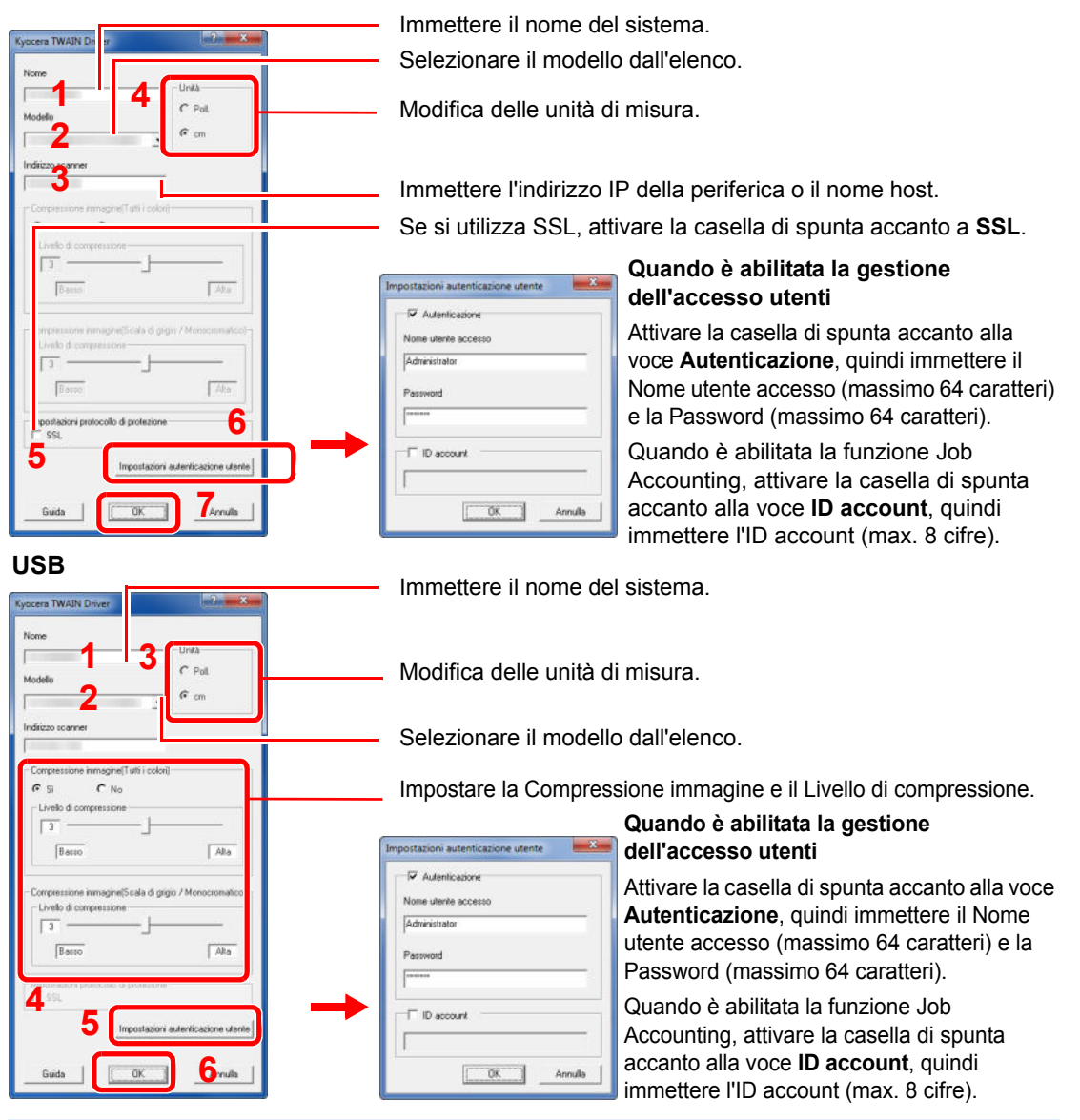

#### **<b>NOTA**

Se non si conosce l'indirizzo IP del sistema, rivolgersi all'amministratore.

**3 Completare la registrazione.**

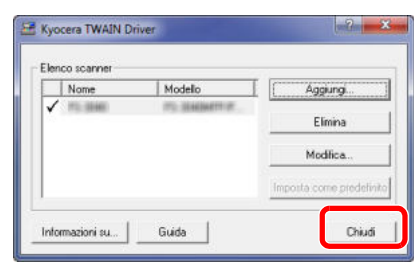

#### **NOTA**

Fare clic su **Elimina** per cancellare la periferica aggiunta. Fare clic su **Modifica** per modificare i nomi.

## **Configurazione del driver WIA**

Registrare la periferica in WIA Driver. Le istruzioni qui riportate sono quelle visualizzate sulle schermate di Windows 7.

### **<b>NOTA**

Non è necessario registrare le sottostanti informazioni se alla periferica in uso è stato assegnato un indirizzo IP o un nome host specificato durante l'installazione di WIA Driver.

#### **1 Visualizzare la schermata.**

**1** Fare clic sul pulsante **Start** di Windows e selezionare **Scanner e fotocamere digitali** in **Cerca programmi e file**. Fare clic su **Mostra scanner e fotocamere digitali** nell'elenco di ricerca. In Windows 8, fare clic su **Cerca** in Accessi, **Impostazioni**, quindi immettere "Scanner" nella casella di ricerca.

Fare clic su **Visualizza scanner e fotocamere** nell'elenco dei risultati della ricerca; si aprirà la schermata Scanner e fotocamere.

**2** In driver WIA, selezionare lo stesso nome assegnato al sistema, quindi premere il pulsante **Proprietà**.

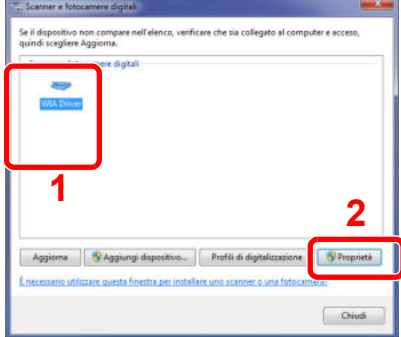

#### **2 Configurare il Driver WIA**

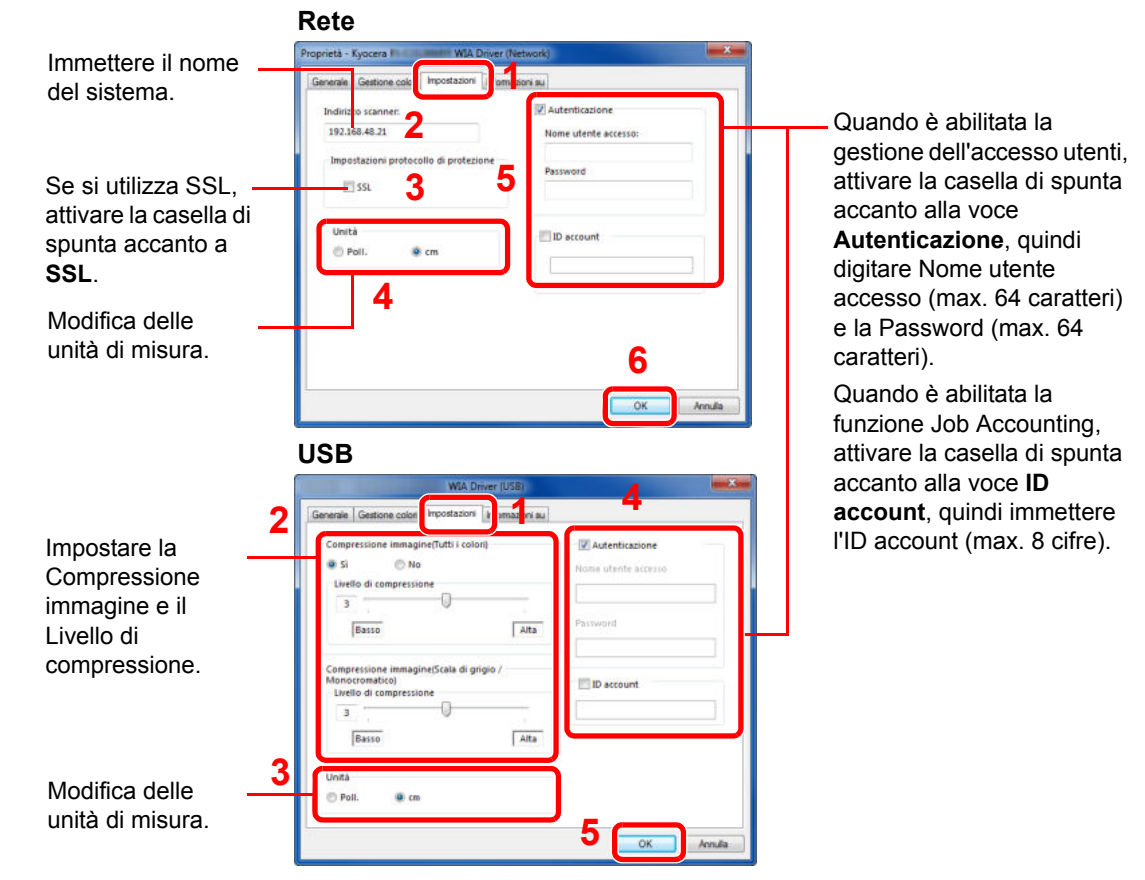

### **NOTA**

Immettere l'indirizzo dello scanner quando il sistema e il computer sono collegati in rete.

# **Funzione di Risparmio energia**

Se rimane inutilizzata per un periodo di tempo prestabilito, la periferica commuta automaticamente in modalità di risparmio energia per ridurre il consumo energetico. Se continua a rimanere inutilizzata per un ulteriore periodo di tempo predefinito, la periferica commuta automaticamente in modalità a riposo per ridurre ulteriormente il consumo energetico.

## **Modo risparmio energia**

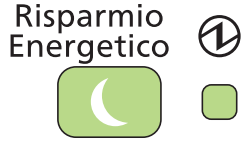

Se la periferica rimane inutilizzata per periodo di tempo prestabilito, l'indicatore Risparmio Energetico si illumina mentre il display del pannello a sfioramento si spegne per ridurre appunto il consumo di corrente. Questo stato è denominato Modo risparmio energia. Sul pannello a sfioramento verrà visualizzato il messaggio "Risparmio energia".

Il periodo di tempo predefinito è di 1 minuto.

Per maggiori informazioni sulla configurazione delle impostazioni, vedere *Timer risp. ener a pagina 9-30*.

Se vengono ricevuti dei dati di stampa durante il Modo risparmio energia, il sistema ripristina automaticamente l'operatività e stampa i dati. Se e vengono ricevuti dei fax, il Modo risparmio energia viene automaticamente escluso e il sistema stampa i fax ricevuti.

Per riattivare l'operatività della periferica, eseguire una delle seguenti azioni.

- Premere un tasto sul pannello comandi.
- Aprire l'alimentatore di originali.
- Posizionare i documenti nell'alimentatore di originali.

La periferica sarà pronta ad operare in 11 secondi.

Si consideri che in presenza di determinate condizioni ambientali, ad esempio la ventilazione, il tempo di risposta del sistema può essere più lento.

### **<b>NOTA**

Se per le opzioni Timer risp. ener e Timer riposo è programmato lo stesso orario, il Modo riposo avrà priorità sul Modo risparmio energia.

# **Modalità a riposo e Modalità a riposo automatico**

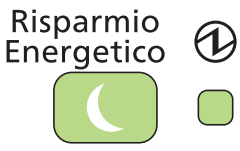

Per attivare il modo a riposo, premere il tasto **Risparmio Energetico**. Il display messaggi e tutti gli indicatori sul pannello comandi si spegneranno per risparmiare corrente, tranne l'indicatore del tasto **Risparmio Energetico** e l'indicatore di accensione. Questo stato è indicato come Modo a riposo.

Se vengono ricevuti dei dati di stampa mentre è attiva la modalità a riposo, il pannello a sfioramento si accende e viene avviata la stampa.

I dati ricevuti vengono stampati anche se il pannello comandi è spento.

Per riattivare l'operatività della periferica, premere il tasto **Risparmio Energetico**. Il sistema sarà completamente operativo in 20 secondi.

Si consideri che in presenza di determinate condizioni ambientali, ad esempio la ventilazione, il tempo di risposta del sistema può essere più lento.

### **QNOTA**

Se per le opzioni Timer risp. ener e Timer riposo è programmato lo stesso orario, il Modo riposo avrà priorità sul Modo risparmio energia.

#### **Modo a riposo automatico**

Nella modalità a riposo automatico, il sistema passa automaticamente in modalità a riposo dopo un periodo di inattività predefinito. L'intervallo di tempo predefinito è di 15 minuti.

Per maggiori informazioni sulla configurazione delle impostazioni, vedere *Timer riposo a pagina 9- 30*.

#### **Regole A riposo (modelli per l'Europa)**

È possibile impostare se attivare la modalità a riposo per ogni funzione. Quando si configura questa funzione, il tempo di ripristino e di riattivazione della normale operatività della periferica richiederà più tempo.

Per maggiori informazioni sulle impostazioni delle Regole A riposo, vedere *Regole A riposo (modelli per l'Europa) a pagina 9-30*.

#### **Livello A riposo (Risparmio energia) (modelli extraeuropei)**

Questa modalità riduce ulteriormente il consumo di corrente rispetto alla modalità a riposo normale e permette di configurare la modalità a riposo per ogni funzione. Per il ripristino dell'operatività dal modo di risparmio energia si richiede un tempo superiore a quello richiesto dal modo a riposo normale.

### **<b>NOTA**

Se è installato il Kit d'interfaccia di rete opzionale, non sarà possibile attivare il modo Risparmio energia.

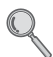

Per maggiori informazioni sulle impostazioni del modo Livello A riposo (Risparmio energia), vedere *Procedura guidata di configurazione rapida a pagina 3-29*.

# **Procedura guidata di configurazione del sistema**

La procedura si avvia automaticamente alla prima accensione del sistema.

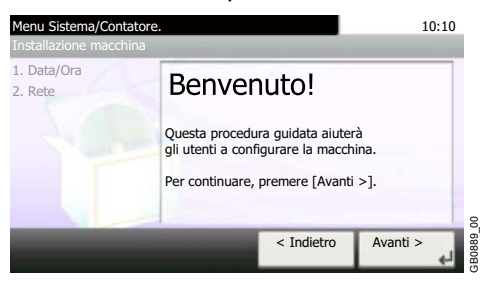

Seguire le istruzioni visualizzate per configurare i seguenti parametri:

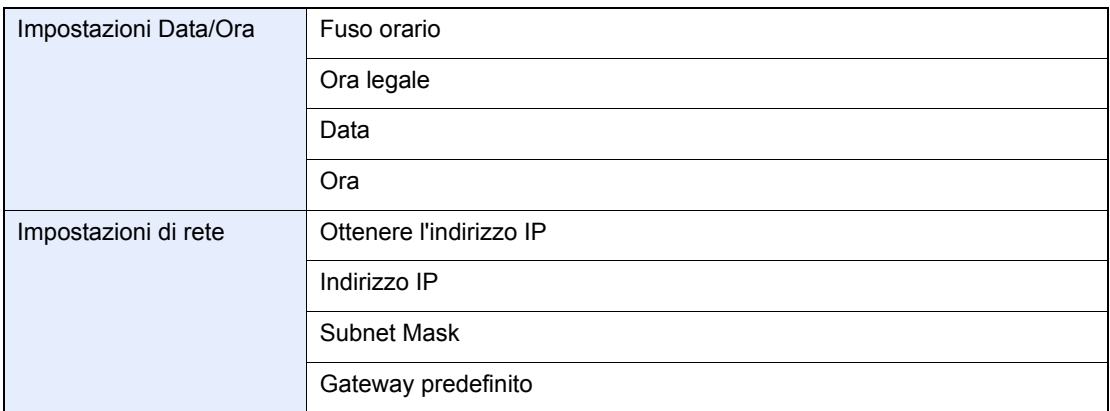

Per i dettagli sulle impostazioni, fare riferimento alle informazioni della guida in linea visualizzate  $\mathbb{Q}$ sul pannello a sfioramento. Per apportare delle modifiche dopo la configurazione iniziale, vedere *Data/Timer/Rispar. Energia a pagina 9-30* e *Sistema/Rete a pagina 9-22*.

# **Command Center RX**

Se la periferica è collegata alla rete, si possono configurare le varie impostazioni utilizzando Command Center RX. Questa sezione spiega come accedere a Command Center RX e come modificare le impostazioni diprotezione o il nome host.

Per dettagli su Command Center RX, vedere *Command Center RX User Guide*.

### *C* NOTA

Per l'accesso completo alle funzioni delle pagine di Command Center RX, immettere nome utente e password di login, quindi premere [**Login**]. L'immissione della password amministratore predefinita permette all'utente di accedere a tutte lepagine, comprese le schermate Cas. documenti, Rubrica e Impostazioni nel menu di navigazione L'impostazione predefinita in fabbrica per l'utente predefinito con privilegi di amministratore è la seguente.

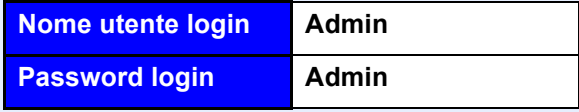

\* Per nome utente e password di accesso rispettare le maiuscole e le minuscole (distinzione maiuscole/ minuscole).

Le impostazioni che amministratore e utenti generici possono configurare in Command Center RX sono le seguenti.

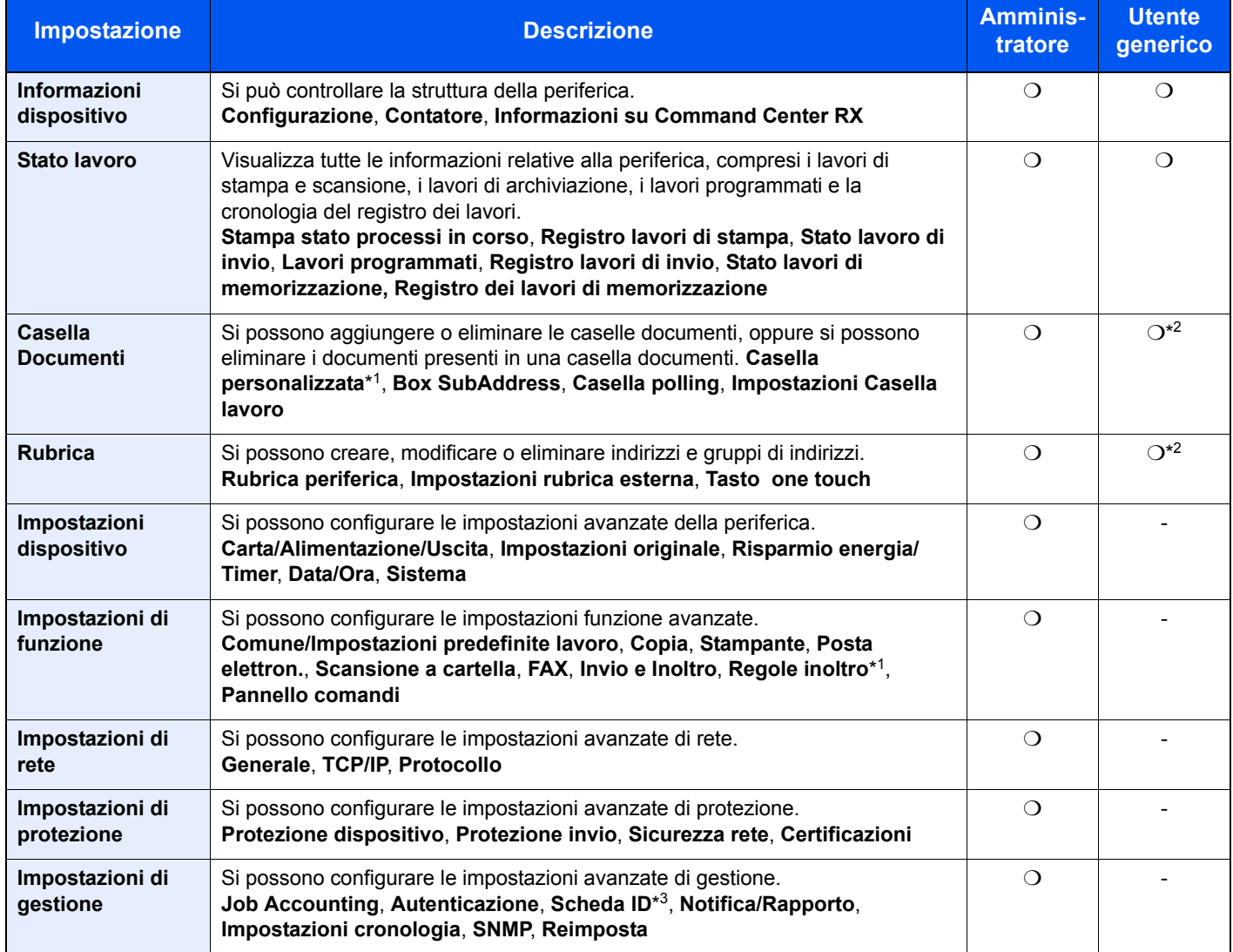

\*1 Questa funzione viene visualizzata quando è installata l'unità SSD opzionale.

\*2 La configurazione di alcune impostazioni dipende dai permessi concessi all'utente che esegue l'accesso.

\*3 Questa voce viene visualizzata quando è installata l'opzione Card Authentication Kit.

### **<b>NOTA**

In questa guida, sono state omesse le informazioni relative alle impostazioni FAX. Per informazioni sull'utilizzo del FAX, fare riferimento alla *Guida alle funzioni FAX*.

# **Accesso a Command Center RX**

#### **1 Visualizzare la schermata.**

- **1** Avviare il browser Web.
- **2** Nella barra Indirizzo o Percorso, inserire l'indirizzo IP del sistema o il nome host.
- Esempi: https://192.168.48.21/ (per indirizzo IP) https://MFP001 (dove "MFP001" è il nome host)

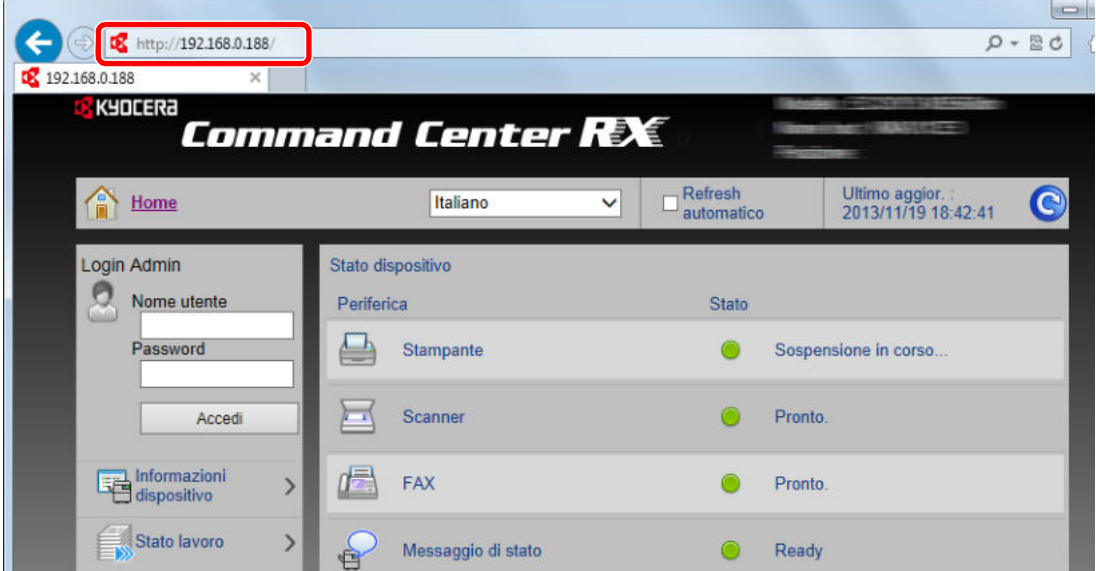

La pagina web visualizza delle informazioni di base sul sistema e su Command Center RX nonché il lorostato corrente.

## **NOTA**

Se viene visualizzato il messaggio "Vi è un problema con il certificato di sicurezza di questo sito web", configurare il certificato. Per dettagli sui certificati, vedere *Command Center RX User Guide*.

È comunque possibile proseguire anche senza la configurazione del certificato.

#### **2 Configurare la funzione.**

Sulla barra di navigazione, visualizzata sul lato sinistro, selezionare una categoria. Quando si accede alla periferica come amministratore vengono visualizzate le seguenti voci: **Impostazioni dispositivo**, **Impostazioni di funzione**, **Impostazioni di rete**, **Impostazioni di protezione** e **Impostazioni di gestione**.

# **Modifica delle impostazioni di protezione**

Questa sezione spiega come modificare le impostazioni di protezione.

#### **1 Visualizzare la schermata.**

Accedere a Command Center RX facendo riferimento a *Accesso a Command Center RX a pagina 2-32*.

#### **2 Configurare le impostazioni di protezione.**

Dal menu **Impostazioni di protezione**, selezionare il parametro da configurare. Le impostazioni configurabili sono **Protezione dispositivo**, **Protezione invio**, **Sicurezza rete** e **Certificazioni**.

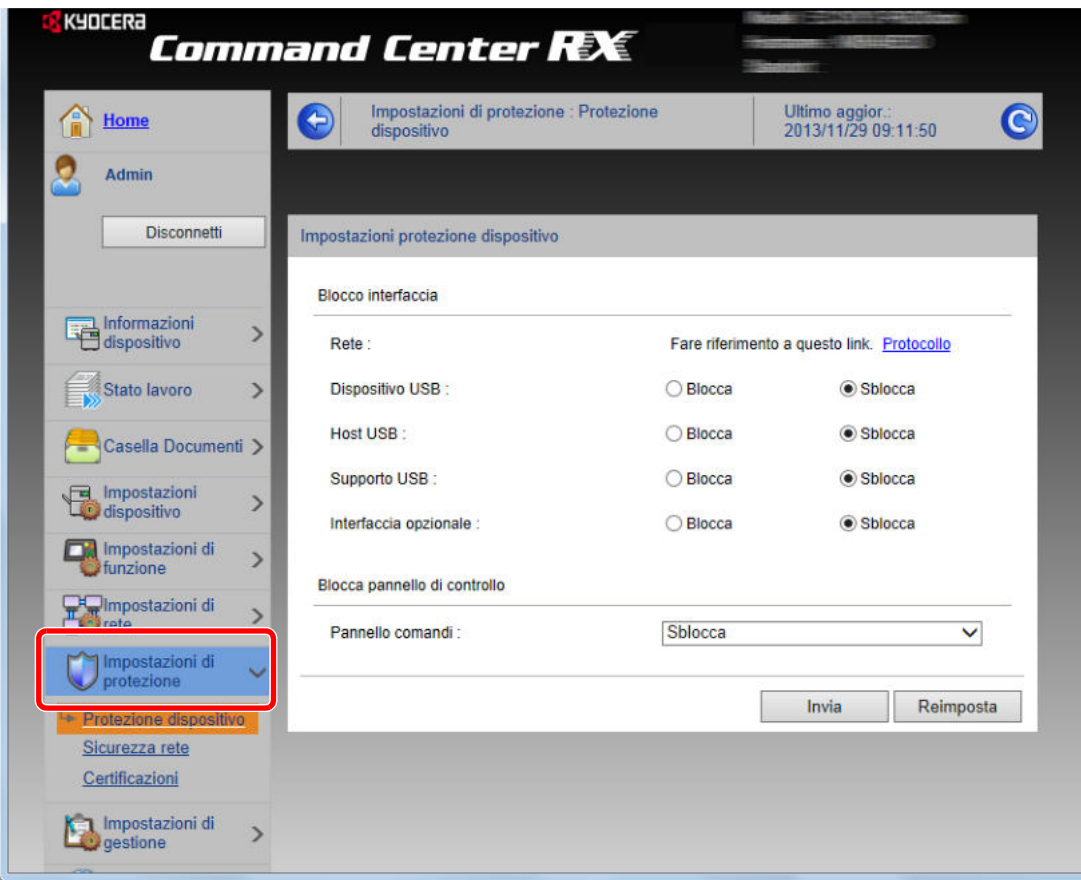

### **<b>NOTA**

Le impostazioni configurabili in **Protezione dispositivo**, **Protezione invio** e **Sicurezza rete** si possono anche configurare nel Menu Sistema della periferica. Per i dettagli, vedere *Menu Sistema a pagina 9-2*.

Per i dettagli sulle impostazioni riguardanti i certificati, vedere*Command Center RX User Guide*.

# **Modifica delle informazioni dispositivo**

Si possono modificare le informazioni dispositivo della periferica.

#### **1 Visualizzare la schermata.**

- **1** Accedere a Command Center RX facendo riferimento a *Accesso a Command Center RX a pagina 2-32*.
- **2** Nel menu **Impostazioni dispositivo**, selezionare **Sistema**.

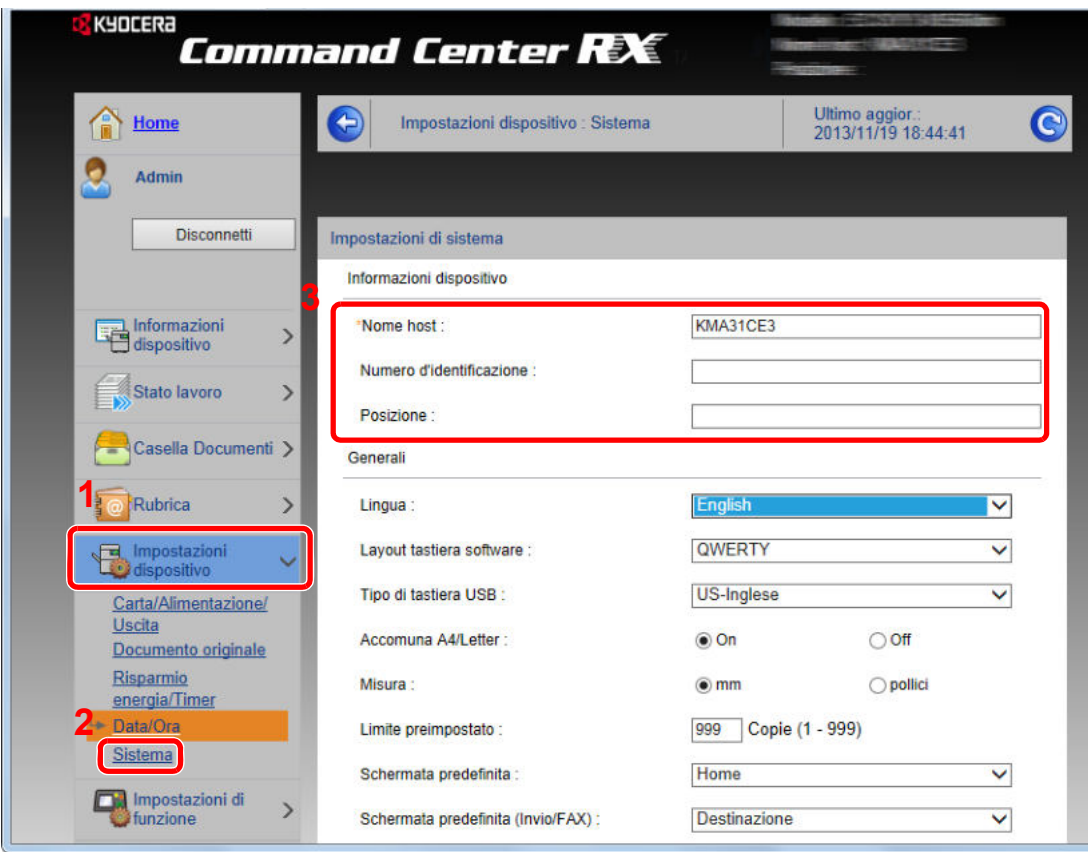

#### **2 Specificare il nome host.**

Immettere le informazioni dispositivo e fare clic su **Invia**.

#### **IMPORTANTE**

**Dopo aver modificato le impostazioni, riavviare la rete oppure spegnere/riaccendere il sistema.**

**Per riavviare la scheda d'interfaccia di rete, fare clic su Reimposta nel menu Impostazioni di gestione, quindi fare clic su Riavviare la rete in "Riavvia".**
# **Impostazioni e-mail**

Configurando le impostazioni SMTP è possibile trasmettere via e-mail l'avviso di fine lavoro.

Per utilizzare questa funzione, occorre collegare il sistema a un server di posta tramite il protocollo SMTP.

Eseguire anche i seguenti controlli.

- ï L'ambiente di rete utilizzato per collegare il sistema al server di posta Si raccomanda un collegamento permanente tramite una rete LAN.
- Impostazioni SMTP Utilizzare Command Center RX per registrare l'indirizzo IP o il nome host del server SMTP.
- \* Se sono stati assegnati dei limiti per le dimensioni dei messaggi e-mail, potrebbe non essere possibile inviare e-mail di grandi dimensioni.

La procedura di configurazione delle impostazioni SMTP è la seguente.

#### **1 Visualizzare la schermata.**

- **1** Accedere a Command Center RX facendo riferimento a *Accesso a Command Center RX a pagina 2-32*.
- **2** Nel menu **Impostazioni di funzione,** fare clic su **Posta elettron.**

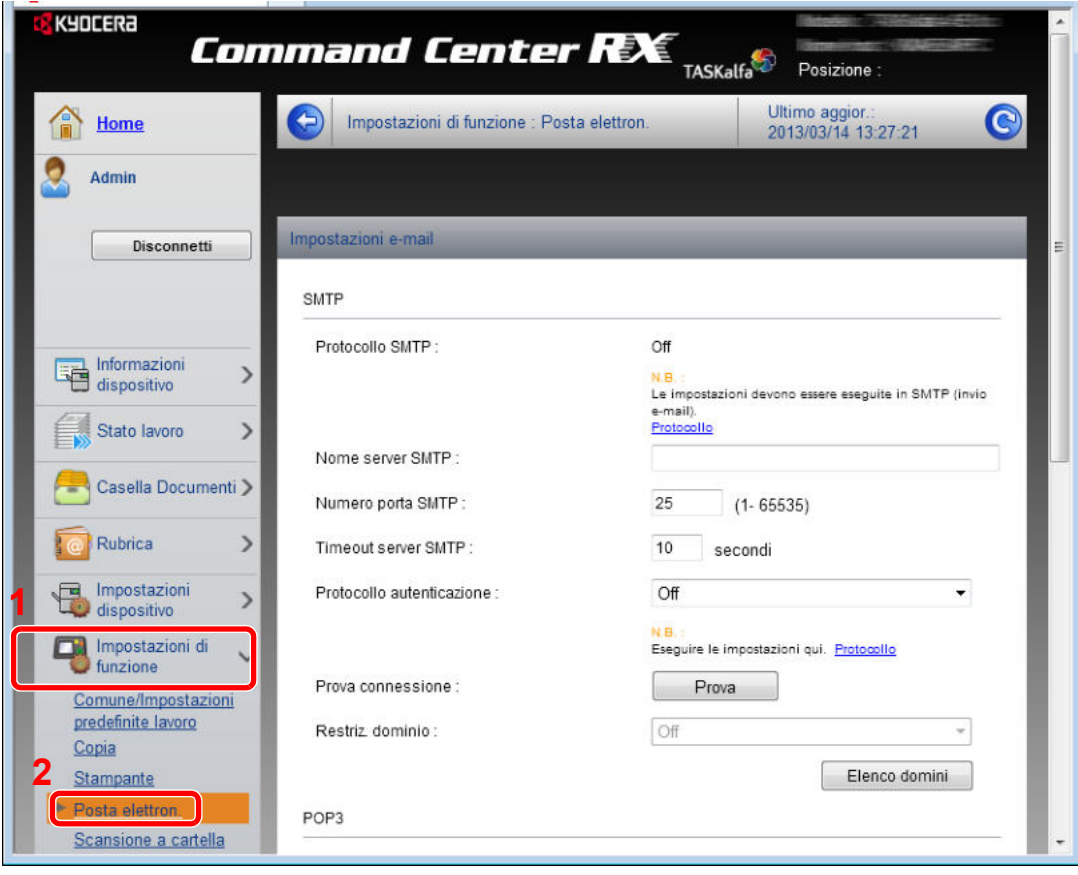

## **2**

### **Configurare le impostazioni.**

Inserire i valori corretti nei relativi campi.

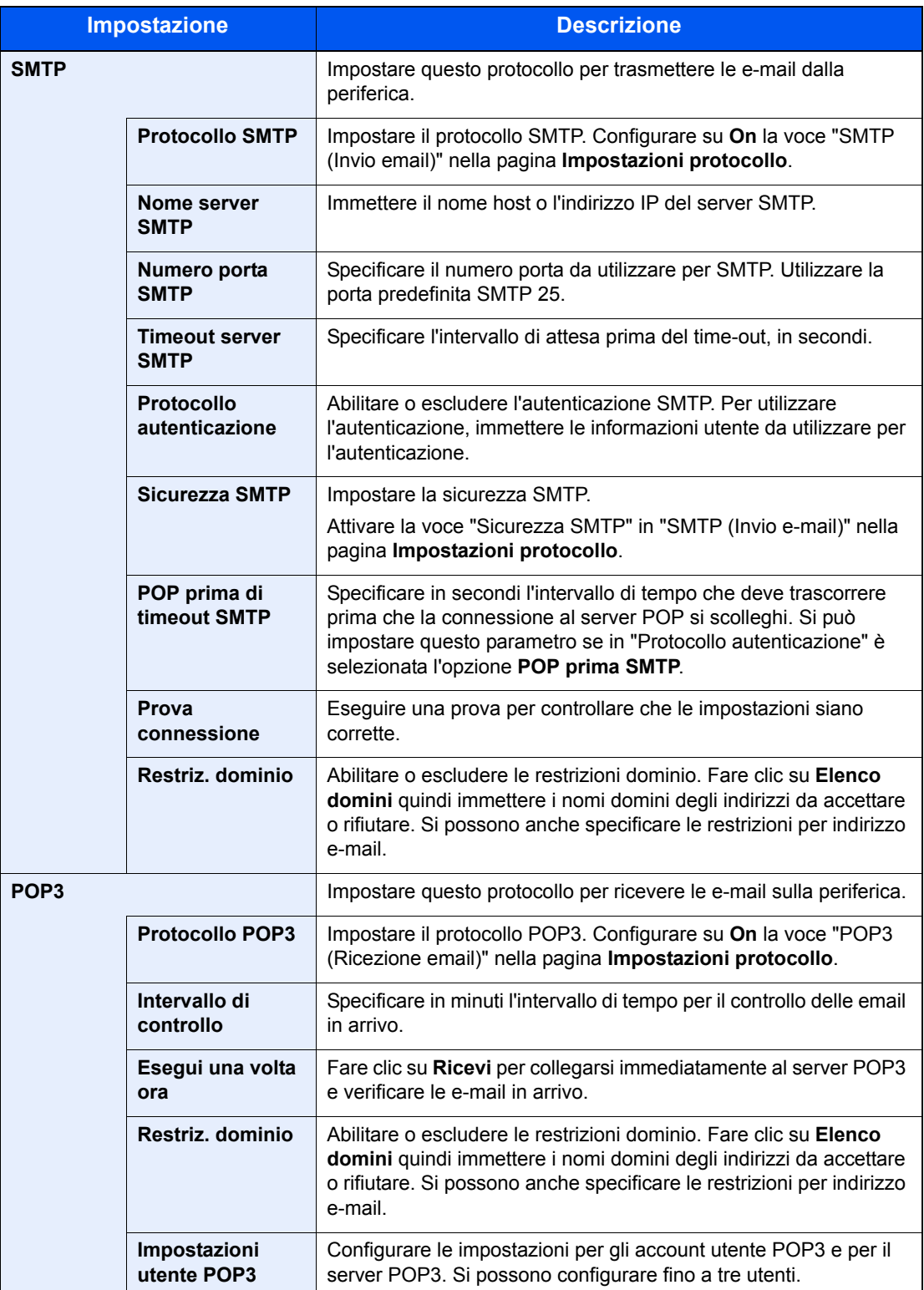

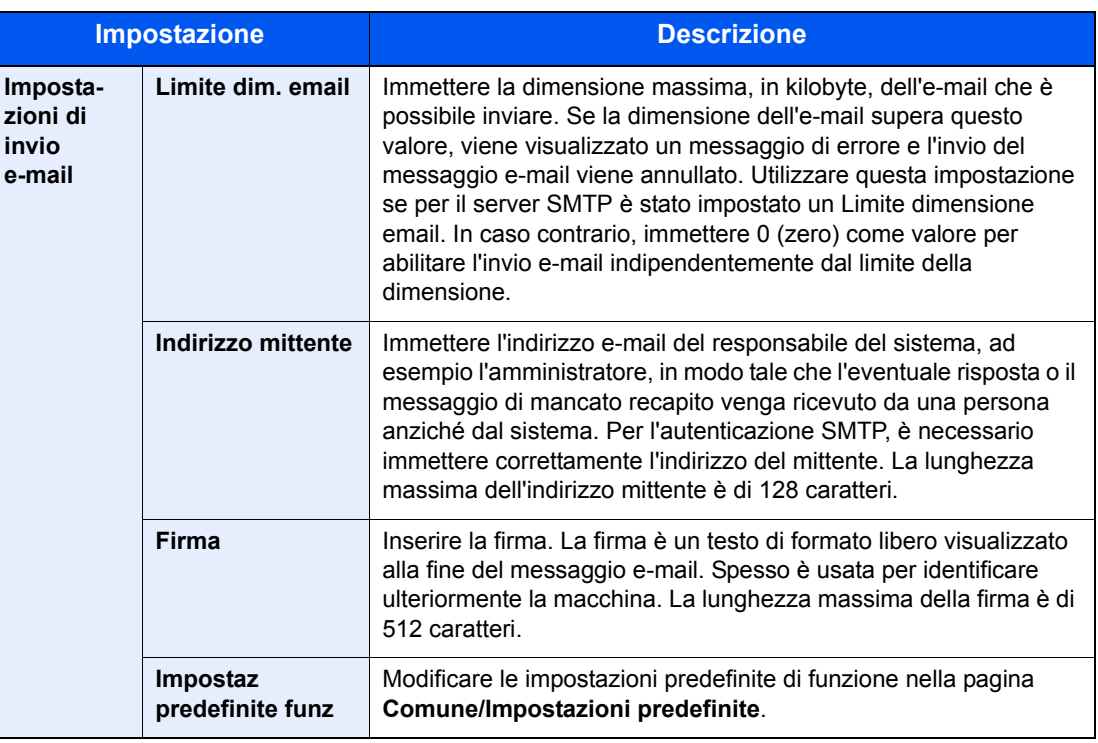

```
3
```
**Fare clic su Invia.**

# **Registrazione delle destinazioni**

Si possono registrare le destinazioni nella rubrica della periferica da Command Center RX.

#### **1 Visualizzare la schermata.**

- **1** Accedere a Command Center RX facendo riferimento a *Accesso a Command Center RX a pagina 2-32*.
- **2** Dal menu **Rubrica**, fare clic su **Rubrica periferica**.

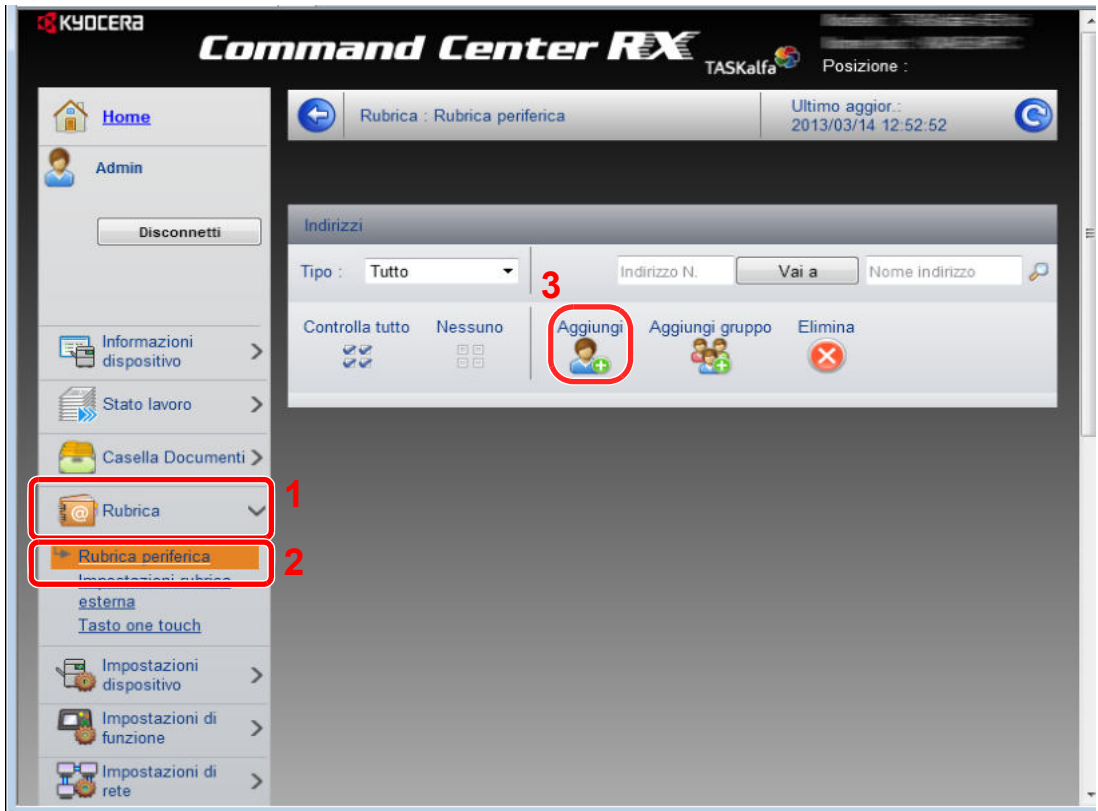

**3** Fare clic su **Aggiungi**.

#### **2 Inserire i dati nei campi.**

**1** Immettere le informazioni sulla destinazione.

Immettere le informazioni relative alla destinazione che si desidera registrare. I campi di immissione sono identici a quelli da compilare quando si effettuano le registrazioni sulla periferica.

*Registrazione delle destinazioni nella Rubrica a pagina 6-24*  $\mathbb{C}$ 

**2** Fare clic su **Invia**.

# **Registrazione di una casella personalizzata**

Si può registrare una casella personalizzata in Command Center RX

#### **1 Visualizzare la schermata.**

- **1** Accedere a Command Center RX facendo riferimento a *Accesso a Command Center RX a pagina 2-32*.
- **2** Nel menu **Casella Documenti**, fare clic su **Casella personalizzata.**.

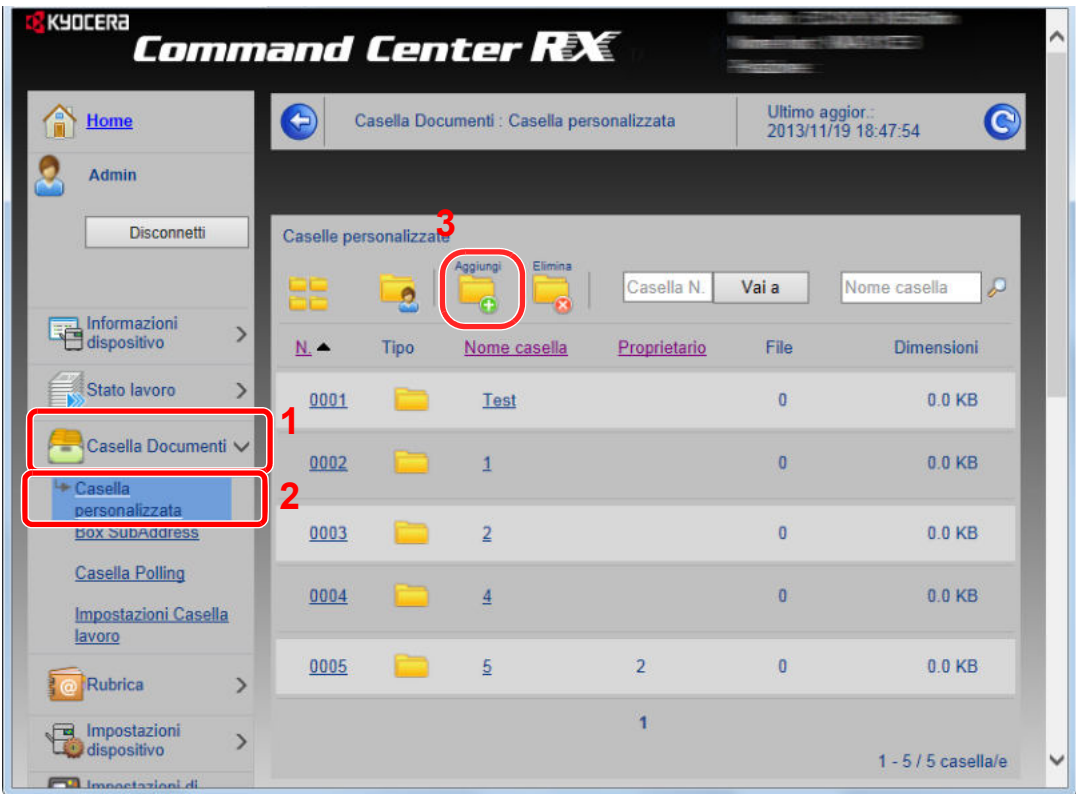

**3** Fare clic su **Aggiungi**.

#### **2 Configurare la casella personalizzata.**

**1** Immettere i dettagli della casella.

Immettere le informazioni relative alla casella personalizzata che si desidera registrare. I campi da completare solo gli stessi di quando si effettua la registrazione sulla periferica.

*Creazione di una Casella personalizzata nuova (Aggiungi/Modifica casella) a pagina 7-3*

**2** Fare clic su **Invia**.

## **Stampa di un documento archiviato in una casella personalizzata**

È possibile stampare un documento archiviato in una casella personalizzata da Command Center RX.

#### **1 Visualizzare la schermata.**

- **1** Accedere a Command Center RX facendo riferimento a *Accesso a Command Center RX a pagina 2-32*.
- **2** Nel menu **Casella Documenti**, fare clic su **Casella personalizzata**.

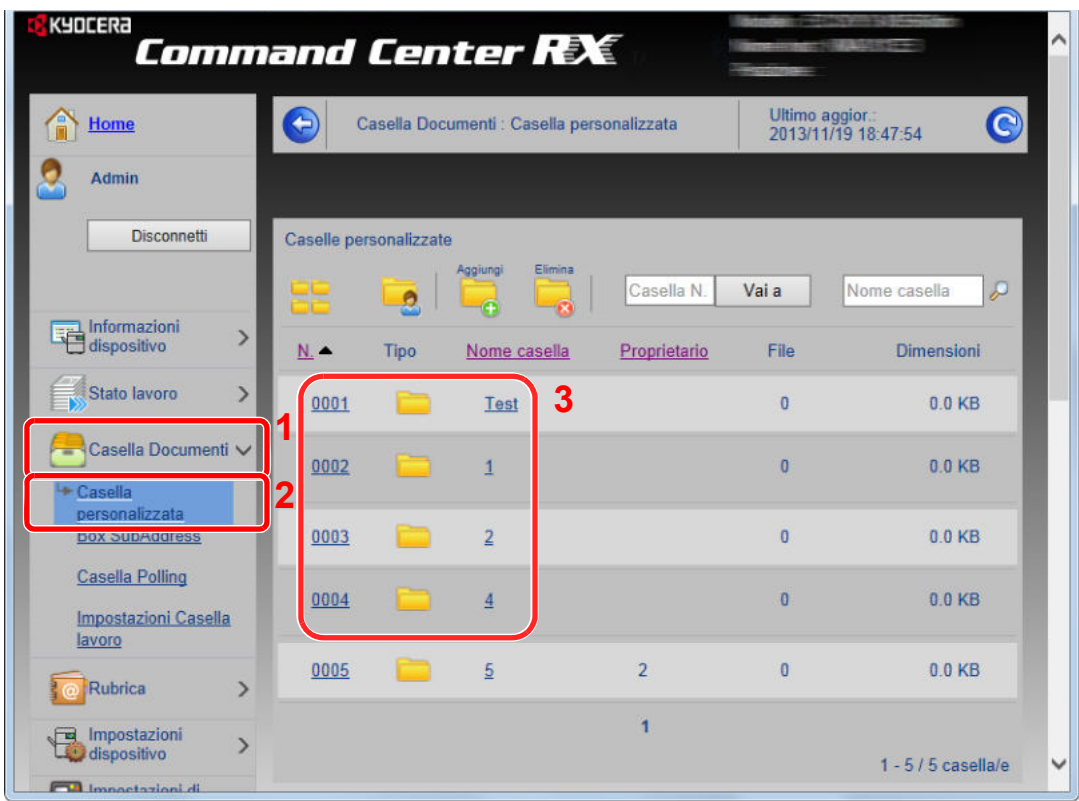

**3** Fare clic sul numero o sul nome della casella personalizzata in cui è archiviato il documento.

#### **2 Stampare il documento.**

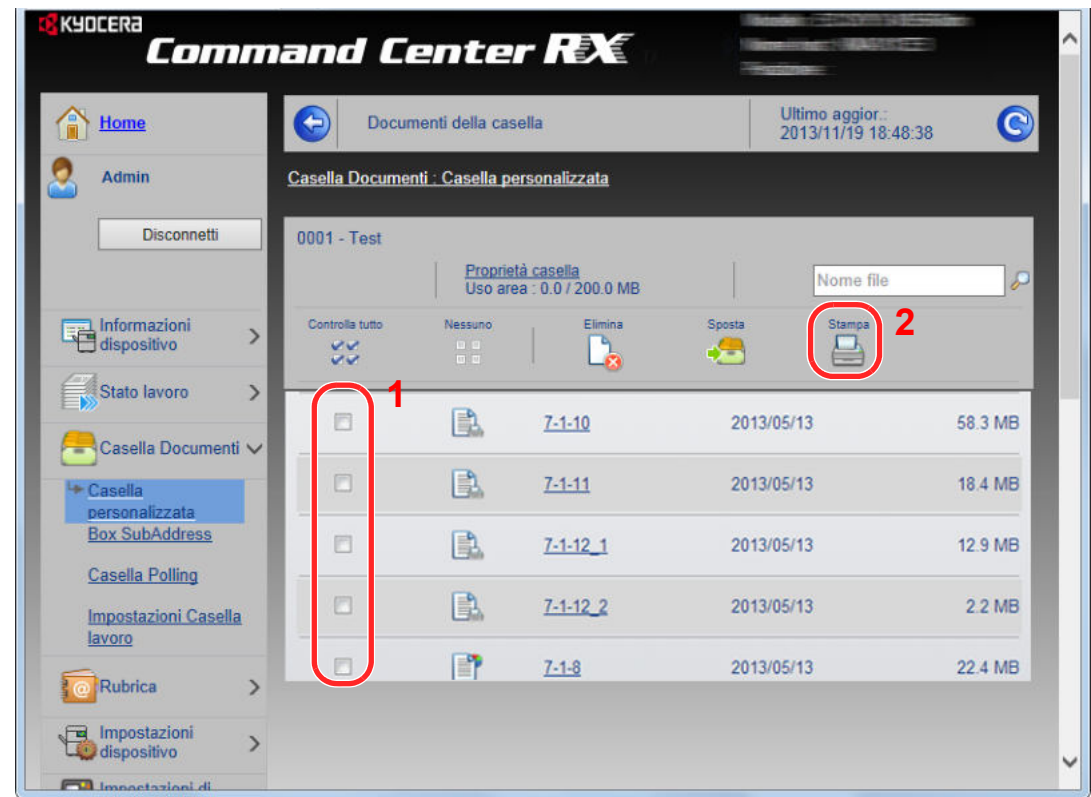

### **1** Selezionare il documento che si desidera stampare. Attivare la casella di spunta del documento da stampare.

#### **2** Fare clic su **Stampa**.

Per le impostazioni configurabili, vedere *Command Center RX User Guide*.

# Procedure comuni  $3<sup>1</sup>$

In questo capitolo vengono trattati i seguenti argomenti:

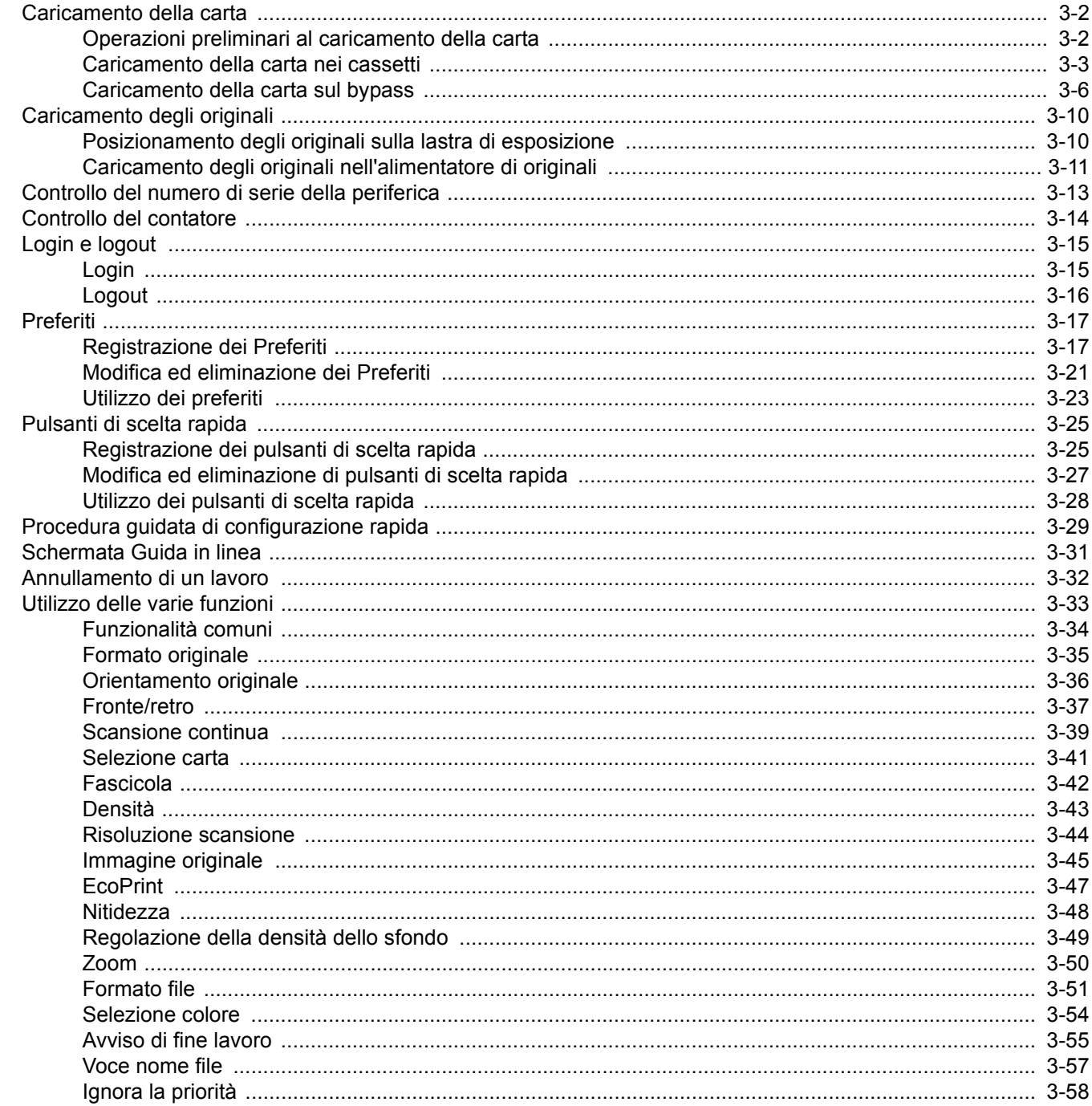

# **Caricamento della carta**

Di serie, il sistema prevede un cassetto carta e un bypass. È anche disponibile un cassetto carta opzionale (vedere *Accessori opzionali a pagina 11-2*).

## **Operazioni preliminari al caricamento della carta**

Quando si apre una nuova confezione di carta, aprire a ventaglio i fogli per separarli leggermente prima di caricarli, come di seguito descritto.

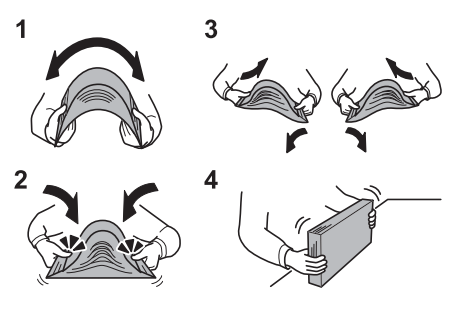

- **1** Piegare la risma di fogli in maniera tale da gonfiarla al centro.
- **2** Reggendo entrambe le estremità, tendere la risma in modo da creare un rigonfiamento lungo l'intera lunghezza.
- **3** Sollevare alternatamente le mani destra e sinistra per separare i singoli fogli facendovi passare l'aria.
- **4** Infine, allineare i fogli su una superficie piana e a livello.

Se la carta è arricciata o piegata, rimuovere le pieghe prima di caricarla. La carta arricciata o piegata può provocare inceppamenti.

#### **IMPORTANTE**

**Se si utilizza della carta di riciclo (già utilizzata per la copiatura) per riprodurre delle copie, verificare che non siano presenti punti metallici o fermagli. Questi oggetti possono danneggiare il sistema o degradare la qualità immagine delle copie.**

### **<b>NOTA**

Se le stampe sono arricciate, girare la risma di carta caricata nel cassetto.

Per l'utilizzo di supporti speciali come la carta intestata, perforata o prestampata, ad esempio, con loghi aziendali, consultare *Carta a pagina 11-11*.

Evitare di conservare confezioni di carta aperte in ambienti soggetti a temperatura o umidità elevate; l'umidità può infatti creare dei problemi. Dopo aver caricato i fogli nei cassetti o sul bypass, riporre i fogli inutilizzati in una busta chiusa.

Se non si utilizza il sistema per un periodo prolungato, rimuovere la carta dai cassetti e riporla in una busta chiusa per proteggerla dall'umidità.

# **Caricamento della carta nei cassetti**

Il cassetto di serie accetta carta comune, carta riciclata o carta colorata. Il cassetto standard ha una capacità di 250 fogli di carta comune (80 g/m²).

Sono accettati i seguenti formati carta: A4, A5, A6, B5, Legal, Letter, Other (Folio, Oficio II, Executive, Statement, 16K, Busta C5) e 216 x 340 mm

### **QNOTA**

Non utilizzare carta per stampanti a getto d'inchiostro o carta con patinatura speciale. (Questi tipi di carta possono causare inceppamenti o altri inconvenienti).

Per ottenere copie a colori più nitide e brillanti, utilizzare della carta colorata speciale.

Quando si utilizzano tipi di carta diversi da quella comune (ad esempio, carta riciclata o colorata), specificare sempre l'impostazione del tipo di carta. (Vedere *Tipo di supporto a pagina 9-9*). I cassetti accettano grammature carta fino a 163 g/m².

Se non si utilizza il sistema per un periodo prolungato, rimuovere la carta dai cassetti e riporla in una busta chiusa per proteggerla dall'umidità.

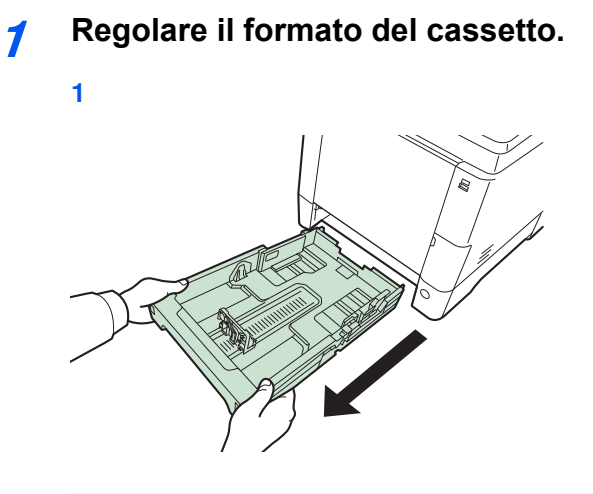

**IMPORTANTE** Quando si estrae il cassetto dal sistema, reggerlo in modo da non farlo cadere.

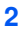

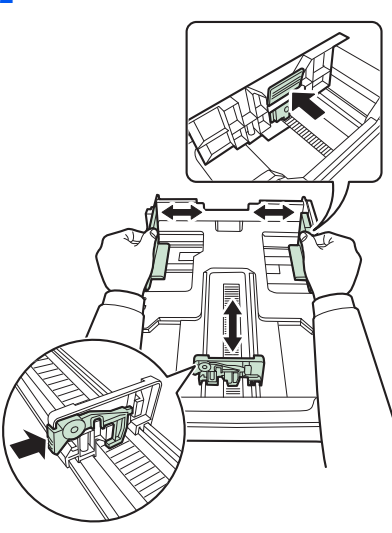

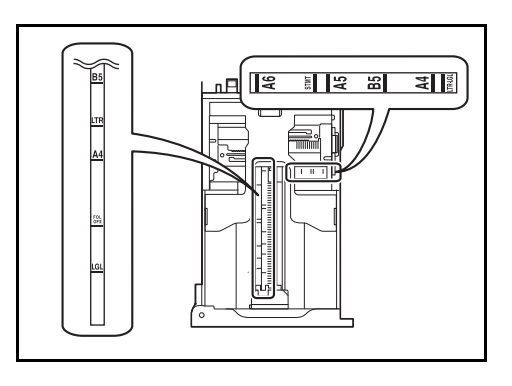

Impostare per il cassetto il formato della carta che si intende caricare. I formati carta sono indicati sul cassetto.

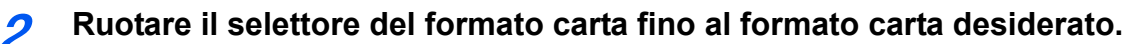

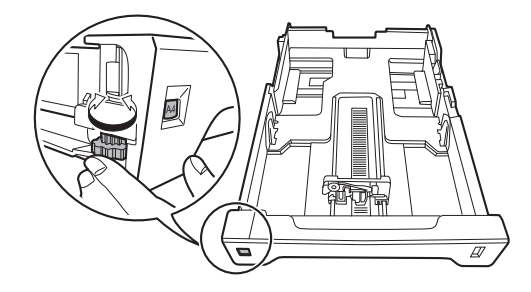

#### **IMPORTANTE**

Per utilizzare un formato carta che non appare sul selettore del formato, impostare il selettore su "Other". Il formato della carta deve essere impostato anche sul pannello comandi. Per ulteriori dettagli, vedere *Procedura guidata di configurazione rapida a pagina 3-29*.

#### **3 Caricare la carta.**

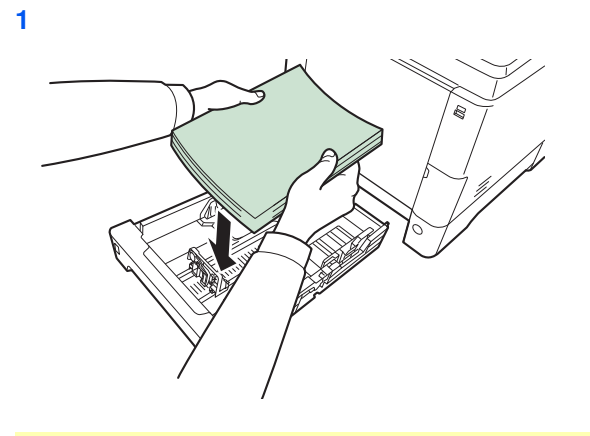

#### **IMPORTANTE**

**Caricare la carta con il lato di stampa rivolto verso l'alto.**

**Prima di caricare la carta, verificare che non sia arricciata o piegata. La carta arricciata o piegata può provocare inceppamenti.**

**Verificare che la carta caricata non superi il livello indicato (vedere la figura).**

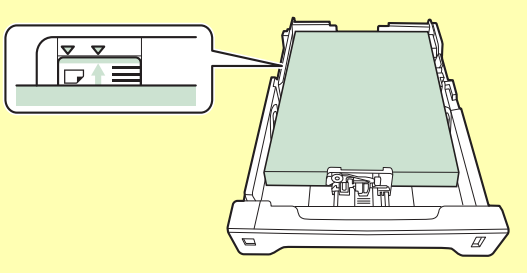

**Quando si carica la carta, tenere rivolto verso l'alto il lato della risma corrispondente alla chiusura della confezione.**

**Regolare le guide di larghezza e di lunghezza carta in funzione del formato utilizzato. La mancata regolazione delle guide può causare errori di alimentazione o inceppamenti della carta.**

**Controllare che le guide di larghezza e lunghezza carta siano a contatto con la risma di fogli. Se tra le guide e la carta vi è dello spazio, regolare nuovamente le guide per adattarle al formato carta utilizzato.**

**2**

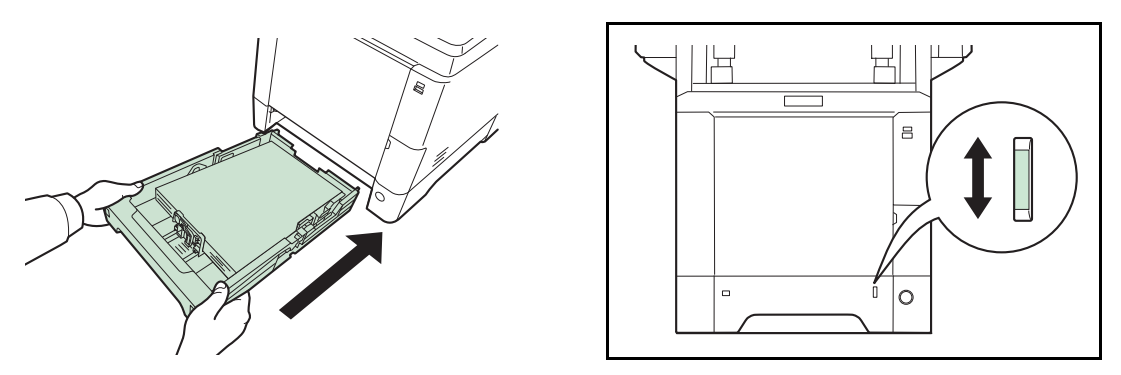

Sul lato anteriore destro del cassetto è presente un indicatore che segnala la quantità di carta rimanente. Quando la carta si esaurisce, l'indicatore scende al livello (vuoto).

### **IMPORTANTE**

**Quando si estrae il cassetto dal sistema, verificare che non sia rimasta della carta al suo interno. Verificare che la carta sia caricata correttamente nel cassetto.**

### **NOTA**

Per utilizzare il fermo della carta, sollevarlo come mostrato in figura. (Esempio: Legal)

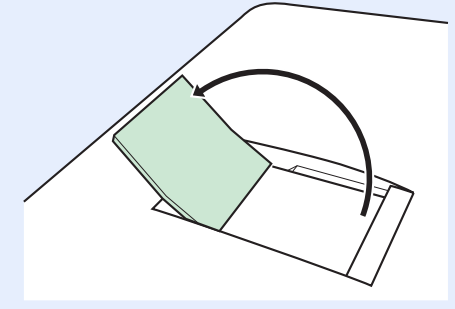

Se non si utilizza il sistema per un periodo prolungato, rimuovere la carta dai cassetti e riporla in una busta chiusa per proteggerla dall'umidità.

# **Caricamento della carta sul bypass**

Il bypass accetta fino a 50 fogli di carta comune di formato Legal o inferiore (80 g/m²).

Il bypass accetta formati carta compresi tra l'A4 e l'A6 e Hagaki e tra Legal e Statement e 16K. Utilizzare il bypass quando si utilizzando supporti di stampa speciali.

#### **IMPORTANTE**

**Quando si utilizzano tipi di carta diversi da quella comune (ad esempio, carta riciclata o colorata), specificare sempre l'impostazione del tipo di carta. (Vedere** *Procedura guidata di configurazione rapida a pagina 3-29***). Se si utilizza della carta con grammatura di 106 g/m² o superiore, impostare** *Spessa* **come tipo di carta.**

La capacità del vassoio bypass è la seguente.

- Carta in formato A4 o inferiore (80 g/m<sup>2</sup>), carta riciclata o carta colorata: 50 fogli
- Hagaki: 15 fogli
- Lucidi OHP: 1 foglio
- Busta DL, Busta C5, Busta #10 (Commercial #10), Busta #9 (Commercial #9), Busta #6 (Commercial #6 3/4), Monarch, Youkei 4, Youkei 2: 5 fogli
- Carta pesante (128 220 g/m<sup>2</sup>): 30 fogli

#### $\mathbb{Q}$ **NOTA**

Quando si caricano formati carta personalizzati, immettere il formato corretto facendo riferimento a *Formato carta a pagina 9-10*.

Quando si utilizzano tipi di carta speciale come, ad esempio, la carta spessa, selezionare il tipo di carta facendo riferimento a *Tipo di supporto a pagina 9-10*.

#### **1 Regolare il formato carta del bypass.**

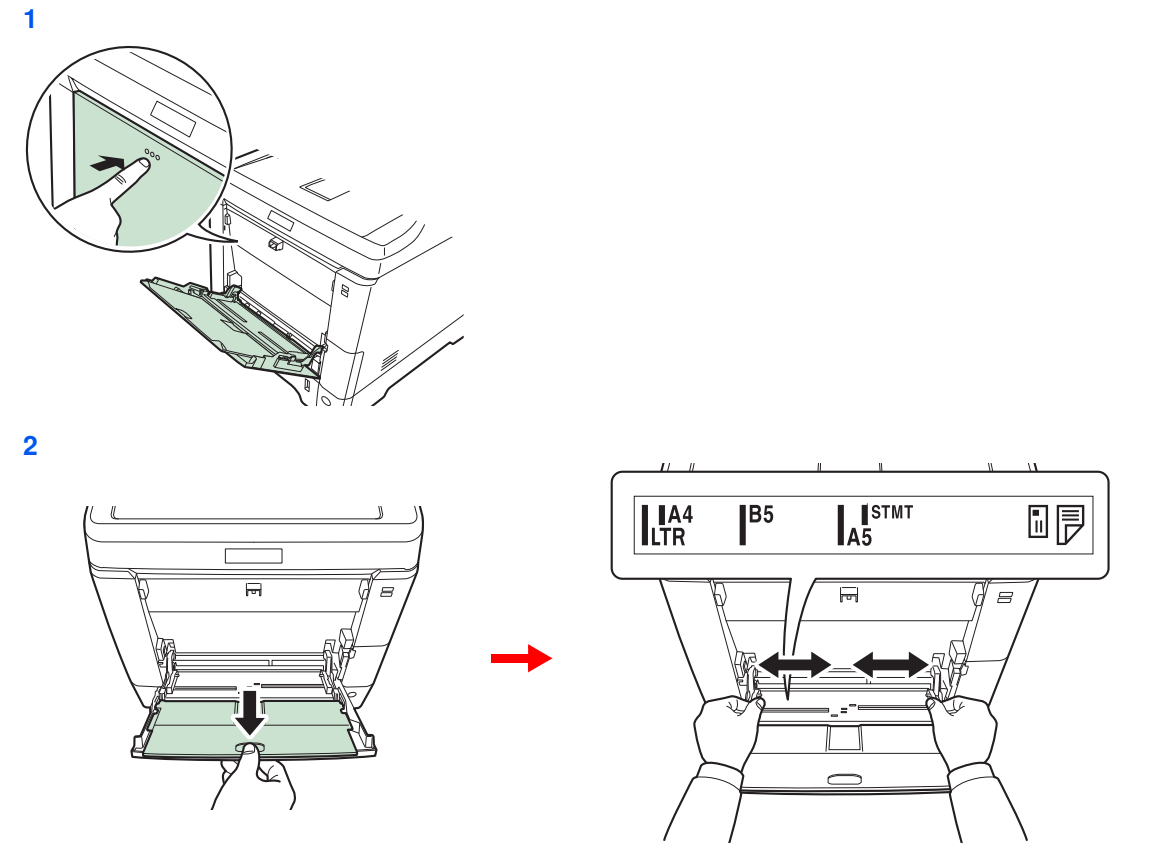

Quando si utilizza carta di formato Legal, aprire l'estensione del vassoio.

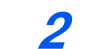

### **Caricare la carta.**

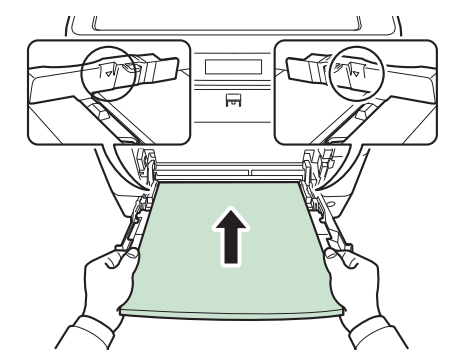

Inserire la carta sul bypass lungo le guide della larghezza finché non si blocca.

### **IMPORTANTE**

 $\bigcirc$ 

**Tenere rivolto verso l'alto il lato dei fogli corrispondente alla chiusura della confezione.**

**Eliminare eventuali pieghe o arricciature dalla carta prima di utilizzarla.**

**Se il bordo superiore è arricciato, distenderlo.**

**Prima di caricare la carta, verificare che sul bypass non siano rimasti dei fogli del lavoro precedente. Se sul bypass è rimasta della carta del lavoro precedente alla quale si desidera aggiungere altri fogli, rimuovere i fogli residui e unirli alla nuova risma di fogli, quindi inserirli sul bypass.**

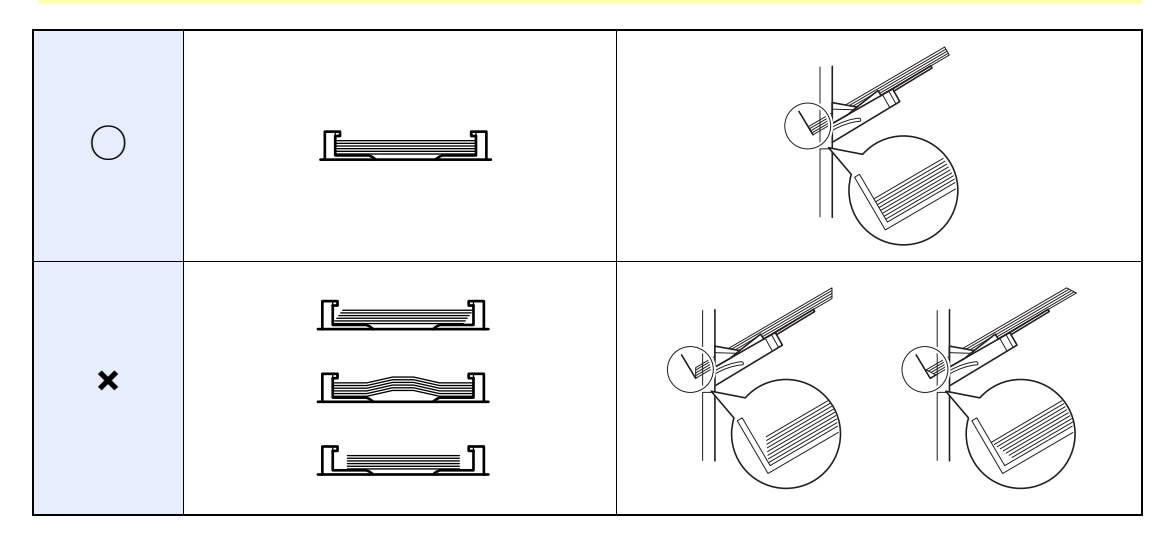

#### **3 Selezione del formato e del tipo di carta per il bypass.**

Vedere *Procedura guidata di configurazione rapida a pagina 3-29*.

### **Caricamento delle buste**

Sul bypass si possono caricare 5 buste. I formati di busta accettati sono i seguenti.

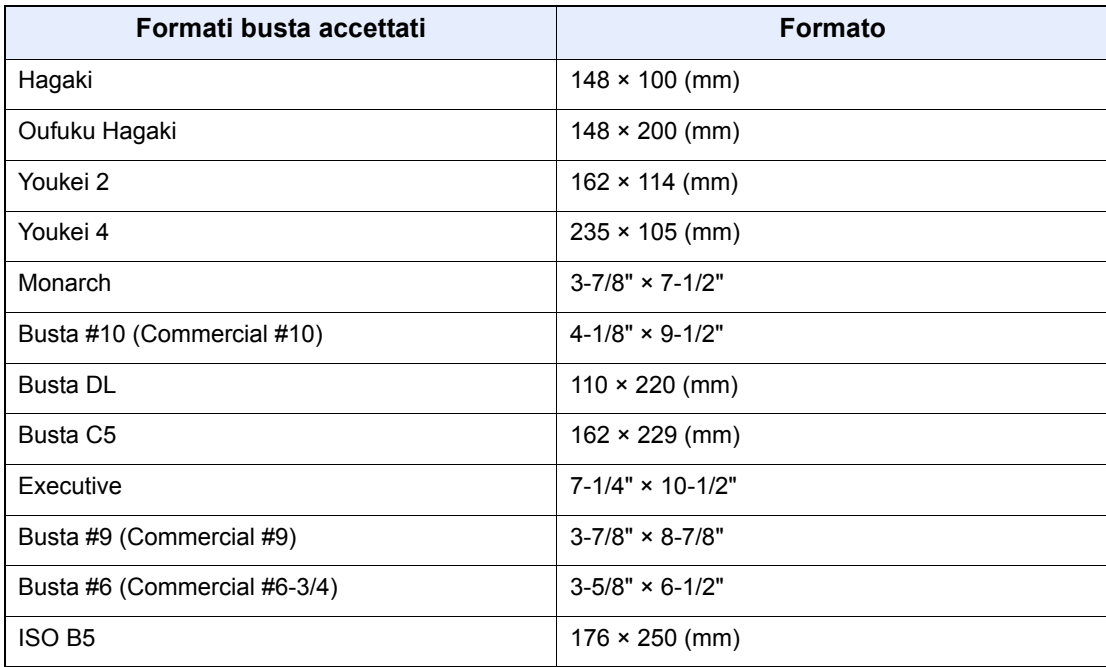

#### **Quando si caricano delle buste o dei cartoncini sul bypass**

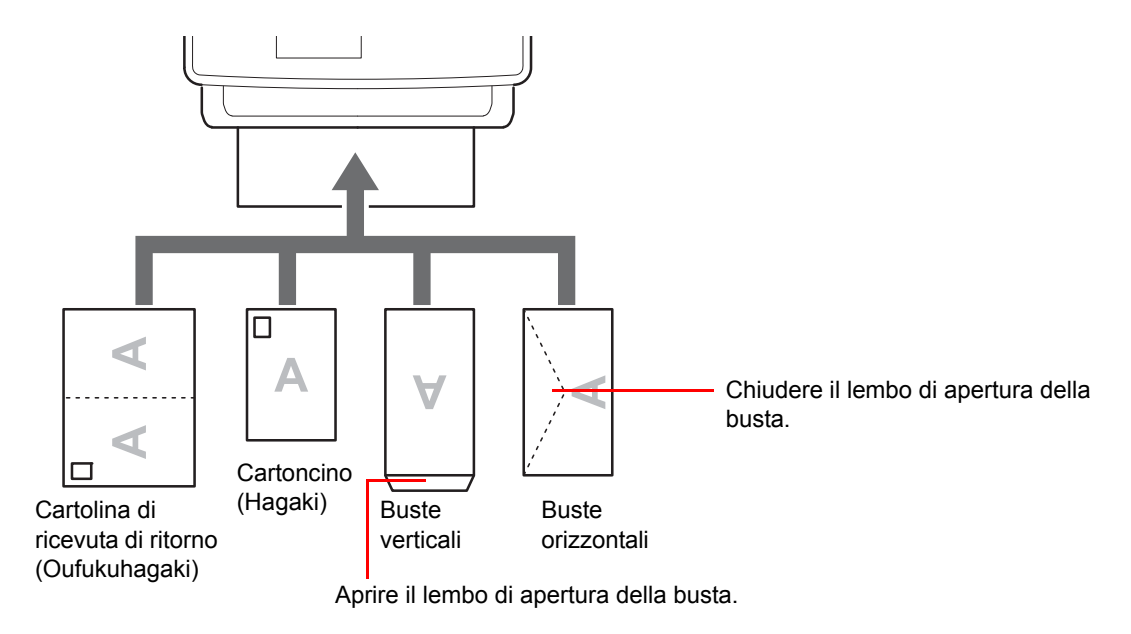

Inserire la busta con il lato di stampa rivolto verso l'alto.

#### **IMPORTANTE**

**L'inserimento delle buste (orientamento e disposizione) varia in funzione del tipo di busta utilizzato. Accertarsi che le buste siano state inserite correttamente; diversamente, è possibile che vengano stampate in direzione errata o sul lato sbagliato.**

**Se il Cartoncino è piegato, distendere l'area piegata prima di inserirlo nel bypass.**

**Quando si caricano delle buste sul bypass, selezionare il formato facendo riferimento a** *Bypass a pagina 9-10***.**

# **Caricamento degli originali**

# **Posizionamento degli originali sulla lastra di esposizione**

Oltre a normali fogli, sulla lastra è possibile posizionare anche libri o riviste.

### **<b>NOTA**

Prima di aprire l'alimentatore di originali, verificare che sul vassoio di inserimento o sul vassoio di uscita degli originali non siano rimasti dei fogli. Potrebbero cadere quando l'alimentatore di originali viene aperto.

È possibile che attorno ai bordi e nel centro degli originali aperti si producano delle ombreggiature.

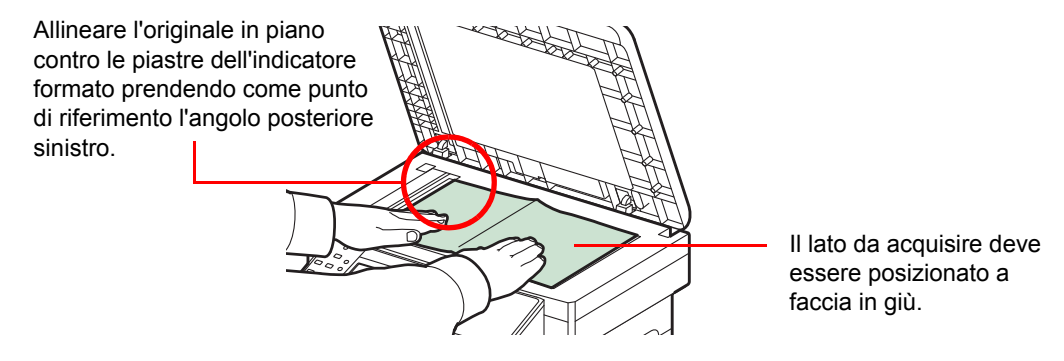

Aprire l'alimentatore di originali e posizionare il documento.

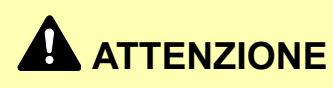

**Per motivi di sicurezza, non lasciare aperto l'alimentatore di originali.**

#### **IMPORTANTE**

**Richiudere l'alimentatore di originali delicatamente, senza forzarlo. Una pressione eccessiva può causare la rottura della lastra di esposizione.**

**Quando si posizionano dei libri o delle riviste, mantenere in posizione aperta l'alimentatore di originali.** 

# **Caricamento degli originali nell'alimentatore di originali**

L'alimentatore di originali acquisisce automaticamente i singoli fogli di documenti multi-pagina. Vengono acquisite entrambe le facciate di originali stampati in fronte-retro.

### **Documenti accettati dall'alimentatore di originali**

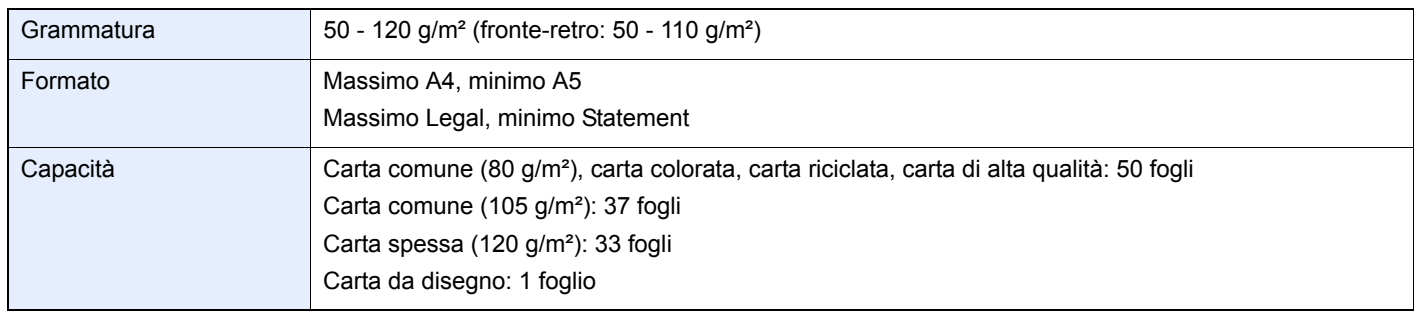

### **Originali non accettati dall'alimentatore di originali**

- Originali delicati, come fogli di carta vinilica
- Lucidi, come i lucidi per proiezione
- Carta autocopiante
- Originali con superfici molto scivolose
- Originali con nastro adesivo o colla
- Originali umidi
- Originali in cui il correttore non si è asciugato
- Originali di forma irregolare (non rettangolare)
- Originali con sezioni tagliate
- Carta squalcita
- ï Originali con pieghe (eliminare le pieghe prima del caricamento, altrimenti potrebbero verificarsi degli inceppamenti).
- ï Originali con fermagli o punti (rimuovere i fermagli o i punti ed eliminare eventuali arricciature e pieghe prima del caricamento, altrimenti potrebbero verificarsi degli inceppamenti).

### **Modalità di caricamento degli originali**

#### **IMPORTANTE**

**Prima di caricare gli originali, verificare che sul vassoio di uscita non siano rimasti degli originali. I fogli presenti sul vassoio di uscita possono causare l'inceppamento dei nuovi originali.**

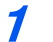

**Regolare il formato del vassoio degli originali.**

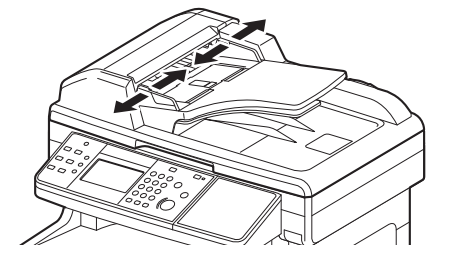

#### **2 Caricare gli originali.**

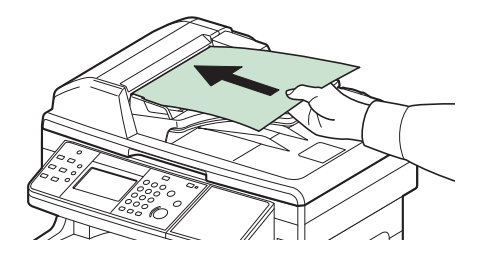

Posizionare la facciata da acquisire (o il fronte di originali stampati in fronte-retro) rivolta verso l'alto. Inserire a fondo il bordo superiore dell'originale nell'alimentatore.

## **<b>NOTA**

Verificare che gli originali caricati non superino il livello indicato. In caso contrario, gli originali potrebbero incepparsi (vedere la figura).

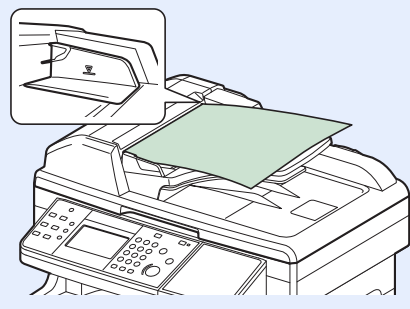

Verificare che le guide di larghezza siano perfettamente allineate agli originali. Se vi è dello spazio, regolare nuovamente le guide di larghezza degli originali. Lo spazio tra le guide e l'originale può causare inceppamenti.

Posizionare gli originali perforati o con linee di tratteggio in modo che i fori o le linee di tratteggio vengano acquisiti per ultimi (non per primi).

# **Controllo del numero di serie della periferica**

Il numero di serie della periferica è riportato nella posizione indicata in figura.

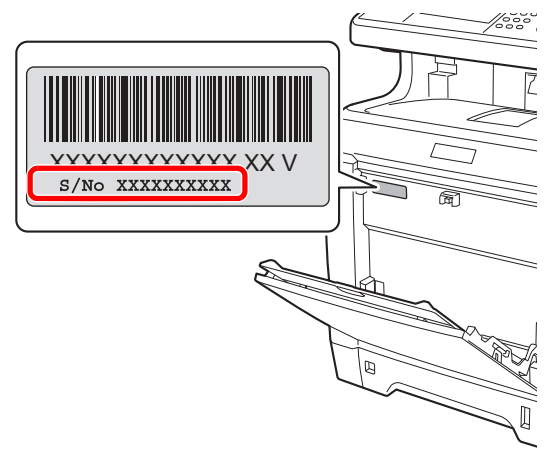

### **<b>NOTA**

Il numero di serie della periferica verrà richiesto quando si contatta il centro di assistenza. Annotare il numero di serie prima di contattare il centro di assistenza.

# **Controllo del contatore**

È possibile controllare il numero di pagine stampate e acquisite.

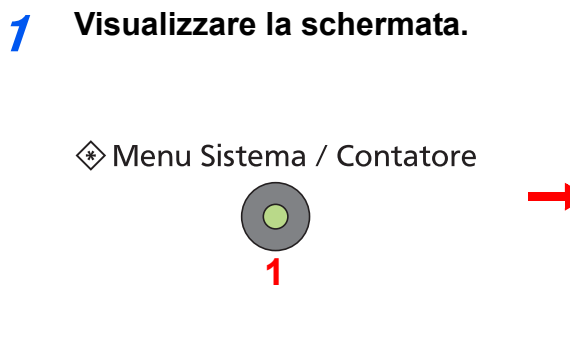

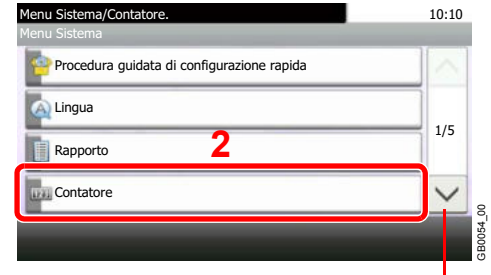

Utilizzare  $[\vee]$  o  $[\wedge]$  per scorrere le voci.

#### **2 Controllare il contatore.**

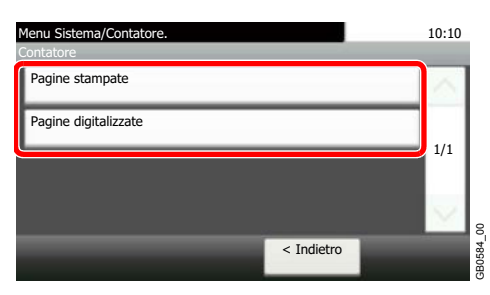

Selezionare il lavoro che si desidera controllare.

### **[Pagine stampate]**

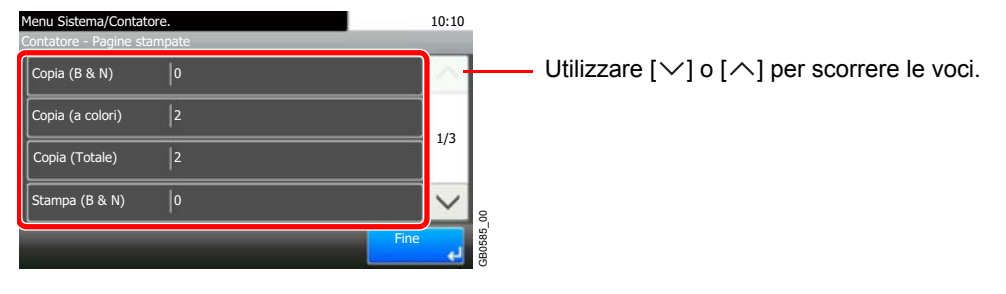

Scorrere la schermata per controllare il numero di pagine. Premere [per F.to carta] e [A colori] o [Bianco e Nero] per controllare il numero di pagine per formato carta.

### **[Pagine digitalizzate]**

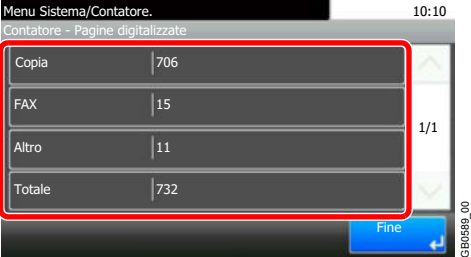

# **Login e logout**

Se è abilitata la gestione dell'accesso utenti, per poter utilizzare il sistema è necessario immettere un nome utente e una password di login.

Vedere *Inserimento di un utente a pagina 9-44* per nome utente e password di accesso predefiniti.  $\bigcap$ 

#### $\mathbb{Q}$ **NOTA**

Se si dimentica il nome utente o la password di login assegnati non sarà possibile accedere al sistema. In tal caso, accedere al sistema con privilegi di amministratore e cambiare il proprio nome utente o la propria password di login.

# **Login**

### **Login normale**

#### **1 Immettere il nome utente di login.**

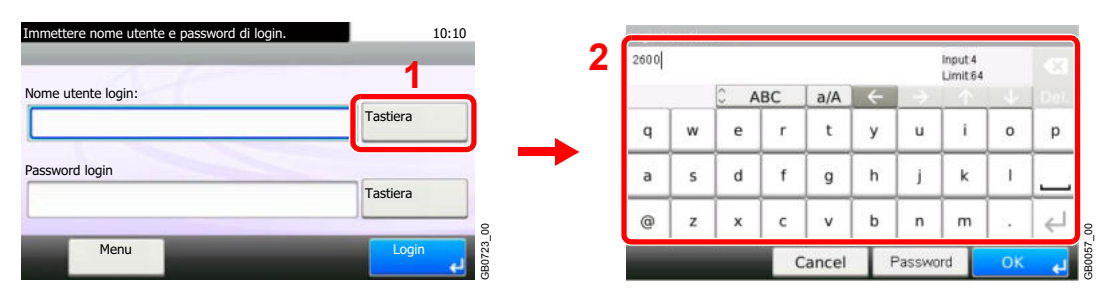

Se durante la procedura viene visualizzata questa schermata, premere [Tastiera] per immettere il nome utente di login. Per immettere il nome si possono anche utilizzare i tasti numerici.

Per i dettagli sull'immissione dei caratteri, vedere *Metodo di immissione dei caratteri a pagina 11-8*

#### **2 Immettere la password di login.**

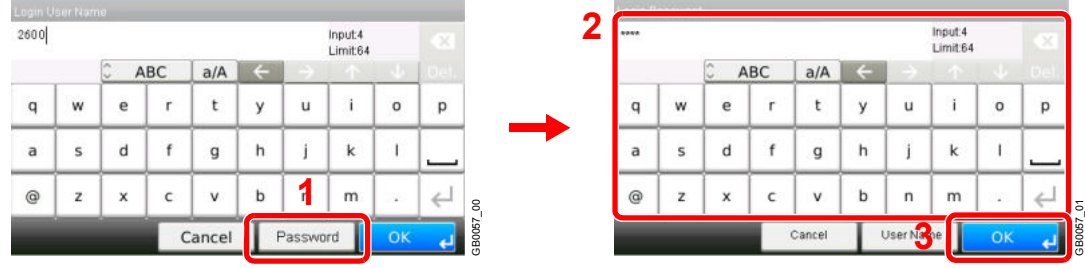

Premere [Password] e immettere la password di login.

#### **3 Accedere.**

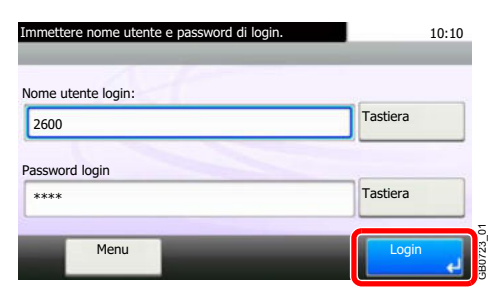

### **<b>NOTA**

Se, come metodo di autenticazione utente, è selezionata l'opzione *Autenticazione rete*, come destinazione di autenticazione si può scegliere Locale o Rete.

### **Login semplice**

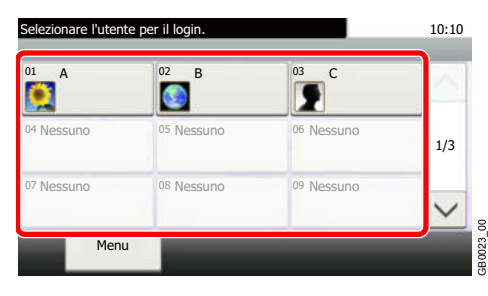

Se durante la procedura viene visualizzata questa schermata, selezionare un utente e accedere.

### **NOTA**

Se è richiesta una password utente, si aprirà la schermata di immissione.

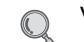

Vedere *Login semplice a pagina 9-57*.

## **Logout**

Per scollegarsi dal sistema, premere il tasto Logout e ritornare alla schermata di immissione di nome utente e password di accesso.

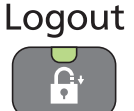

Gli utenti vengono automaticamente scollegati nei seguenti casi:

- ï Quando il sistema commuta in modalità A riposo dopo che l'utente ha premuto il tasto **Risparmio Energetico**.
- Quando è attivata la funzione A riposo automatica.
- Quando viene attivata la funzione di ripristino automatico pannello.

# **Preferiti**

Si possono registrare tra i Preferiti le funzioni più utilizzate e richiamarle semplicemente premendo il corrispondente pulsante.

Le seguenti funzioni sono pre-registrate sul sistema. Si possono eliminare queste funzioni e registrare nuove funzioni.

- Copia con scheda ID
- Copia con risparmio carta
- Scansione a PC (Immissione indirizzo)
- Scansione a PC (Rubrica)
- Scansione a e-mail (Immissione indirizzo)
- Scansione a e-mail (Rubrica)

# **Registrazione dei Preferiti**

Quando si registra un programma preferito, è possibile scegliere tra due metodi per richiamarlo:

- ï *Procedura guidata*: Le impostazioni registrate vengono richiamate nell'ordine e l'utente può confermarle o modificarle.
- ï *Programma*: Le impostazioni vengono immediatamente richiamate quando l'utente preme il pulsante in corrispondenza del quale sono registrate.

### **NOTA**

Tra i Preferiti si possono registrare 20 impostazioni.

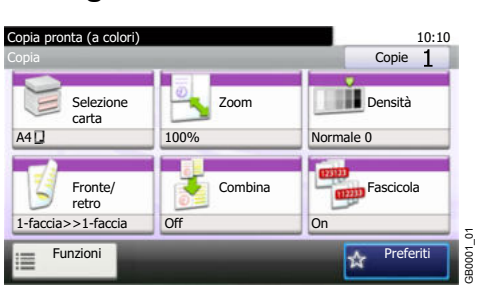

Quando si registrano i preferiti nel modo Programma, selezionare la funzione copia, invia, fax, la destinazione e i parametri che si desidera registrare.

#### **1 Configurare la funzione.**

**2 Visualizzare la schermata.**

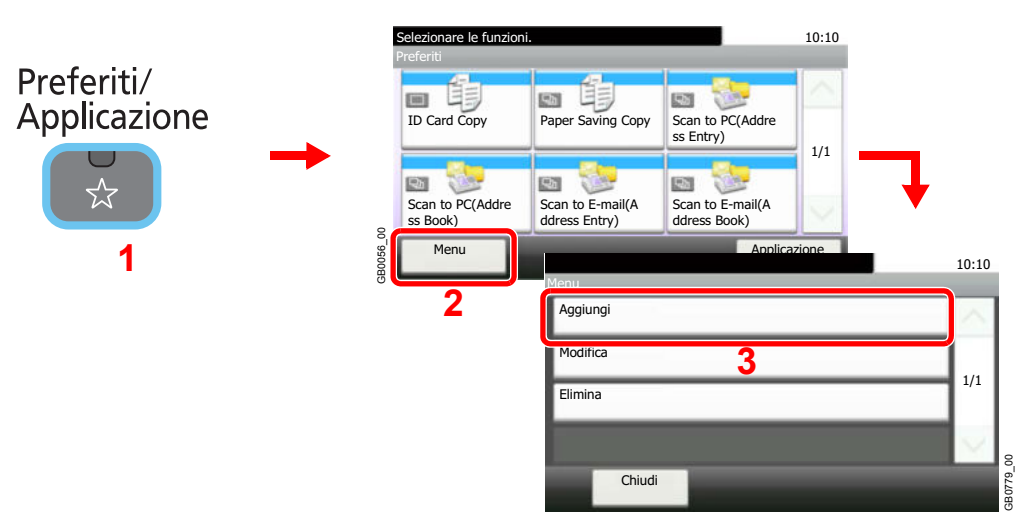

### **<b>NOTA**

Premere [Applicazione] per visualizzare la schermata Applicazione. Si possono installare applicazioni che consentono di svolgere il lavoro in modo più efficiente. Per le applicazioni, vedere *Preferiti/Applicazione a pagina 9-19*.

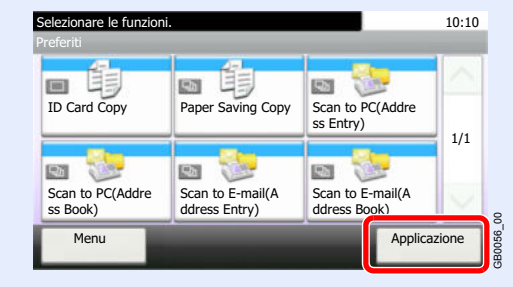

#### **3 Selezionare il tipo di lavoro.**

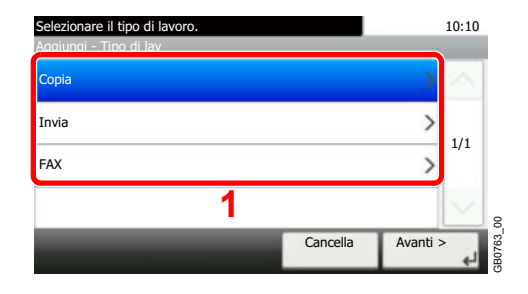

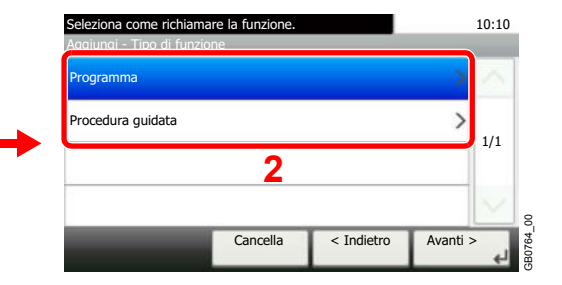

#### **Quando si seleziona il modo Procedura guidata**

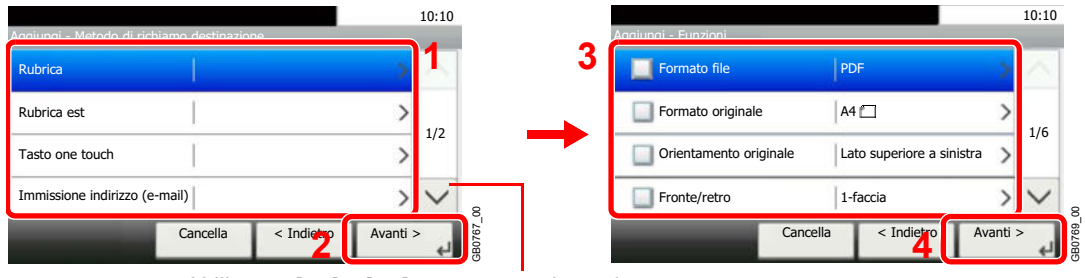

Utilizzare  $[\vee]$  o  $[\wedge]$  per scorrere le voci.

Selezionare la funzione. Le voci selezionate (segno di spunta attivato) appariranno nella Procedura guidata.

### *<u>A</u>* NOTA

Se come tipo di lavoro si seleziona *Copia*, la schermata di Richiamo destinazione non verrà visualizzata.

#### **4 Immettere un nome.**

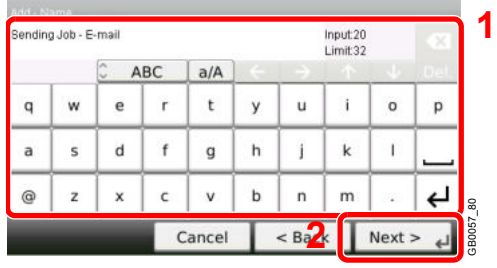

Per i dettagli sull'immissione dei caratteri, vedere *Metodo di immissione dei caratteri a pagina 11-8*  $\mathbb{Q}$ 

#### **5 Controllare le impostazioni.**

Controllare le impostazioni e modificare o aggiungere delle informazioni, come necessario.

#### **[Nome]**

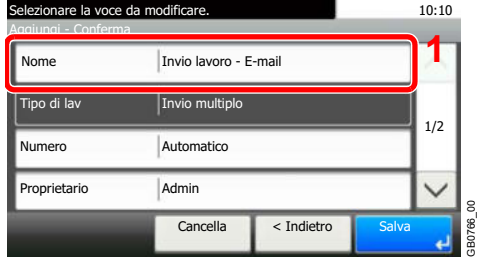

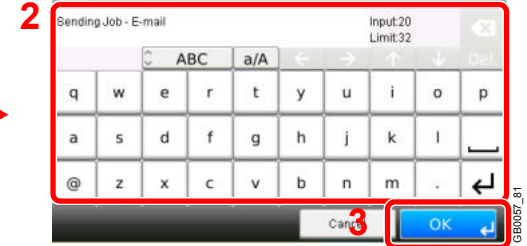

#### **[Numero]**

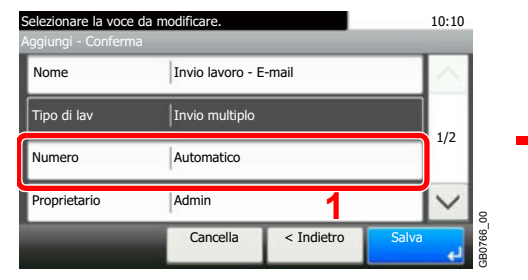

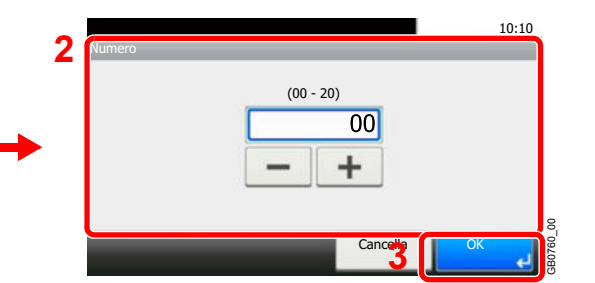

#### **[Autorizzazione]**

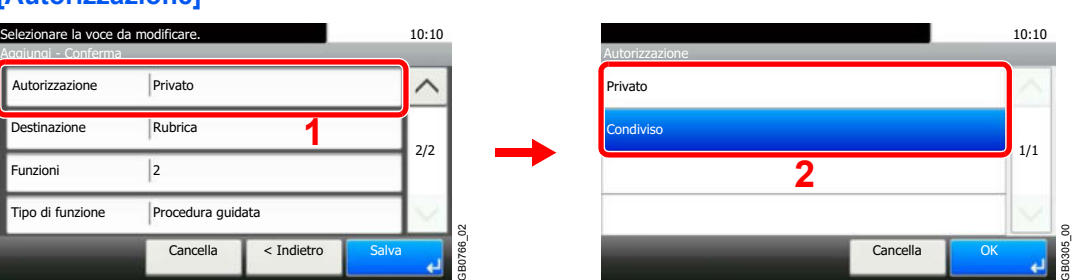

Configurare le impostazioni di autorizzazione dei Preferiti per specificare se devono essere condivisi con altri utenti.

#### **[Destinazione]**

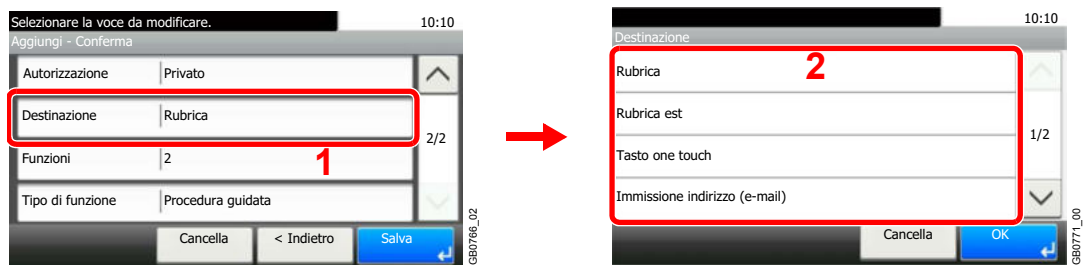

Se come tipo di lavoro si seleziona [Invia] o [FAX], selezionare il metodo di richiamo destinazione.

#### **[Funzioni]**

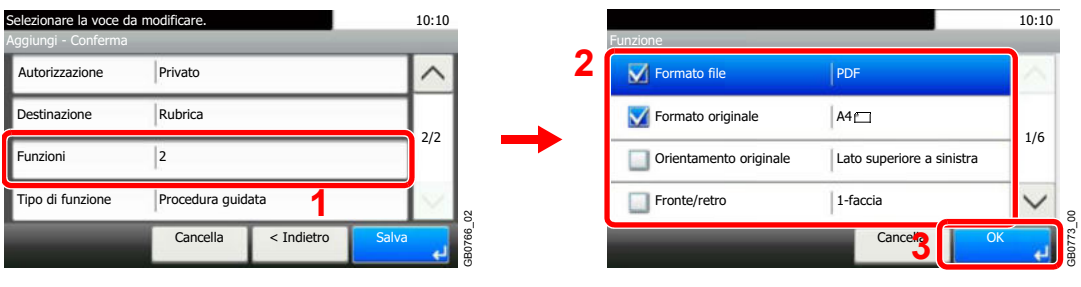

Quando si seleziona il modo Procedura guidata, attivare la funzione e apportare le modifiche necessarie.

#### **[Tipo di funzione]**

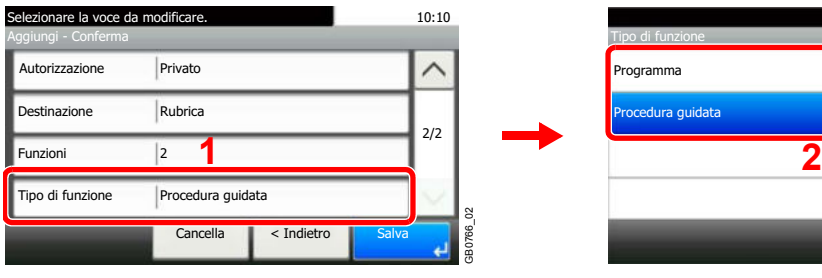

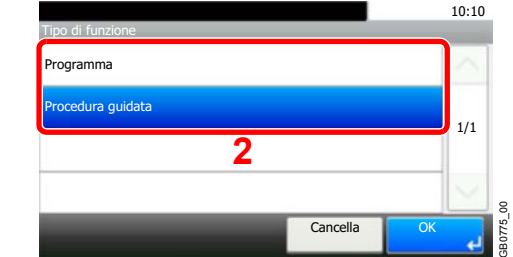

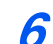

### **Salvare il pulsante preferito configurato.**

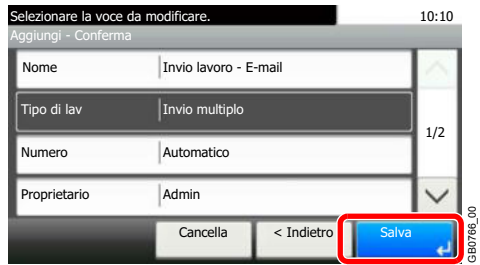

GB0766\_00

# **Modifica ed eliminazione dei Preferiti**

Questa sezione spiega come modificare il nome e l'autorizzazione dei Preferiti registrati e come cancellare un pulsante Preferiti.

#### **1 Visualizzare la schermata.**

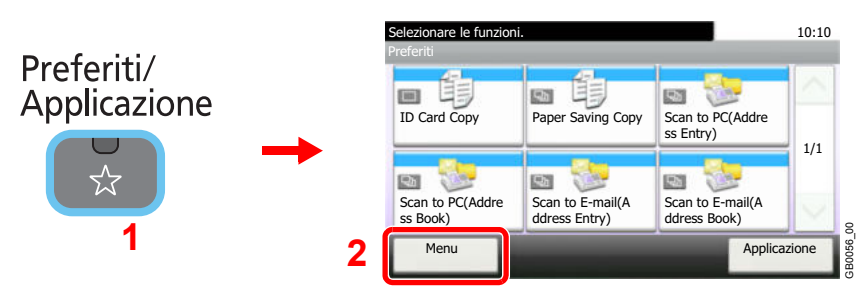

#### **2 Modificare o cancellare un pulsante Preferiti.**

### **Per modificare un pulsante Preferiti**

**1** Selezionare il pulsante Preferiti che si desidera modificare.

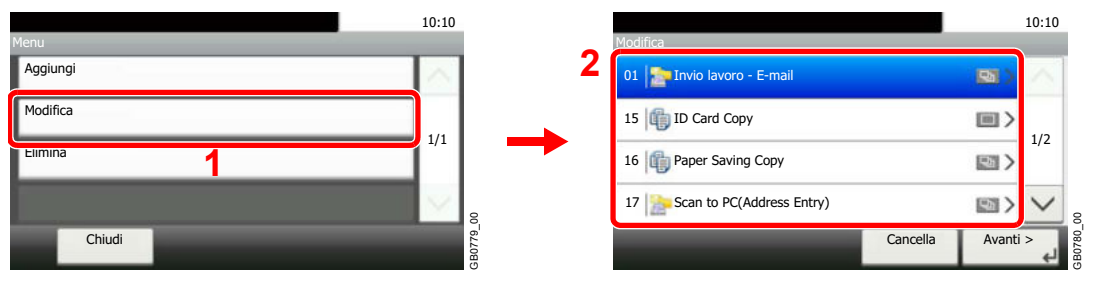

**2** Modificare le impostazioni del pulsante Preferiti selezionato.

#### **[Nome]**

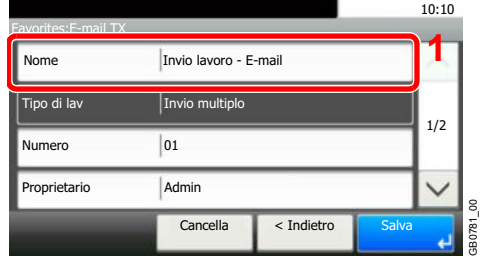

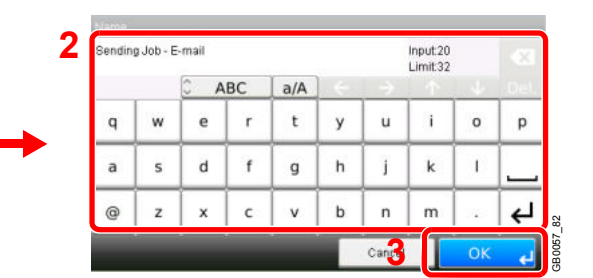

#### **[Numero]**

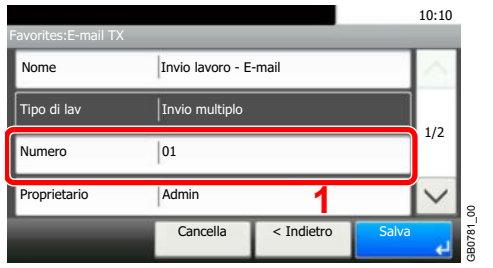

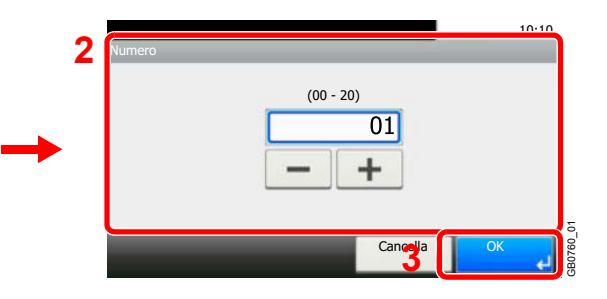

#### **[Autorizzazione]**

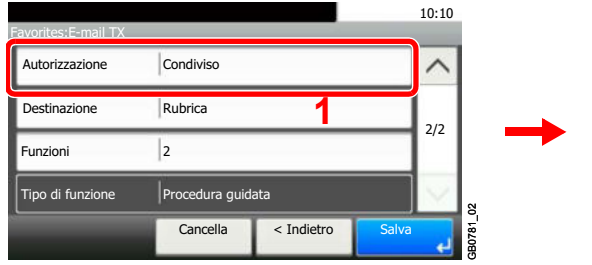

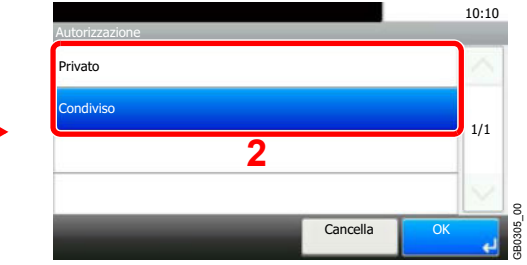

Configurare le impostazioni di autorizzazione dei Preferiti per specificare se devono essere condivisi con altri utenti.

#### **3** Salvare il pulsante preferito configurato.

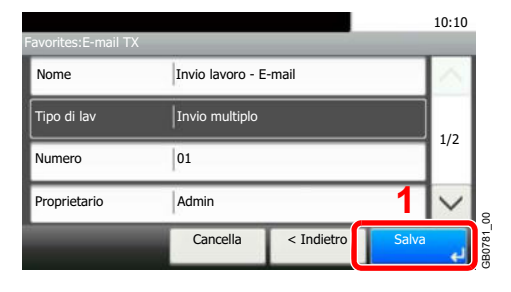

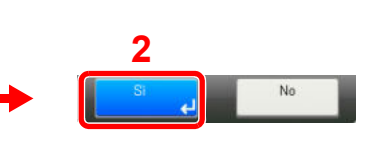

### **Per eliminare un pulsante Preferiti.**

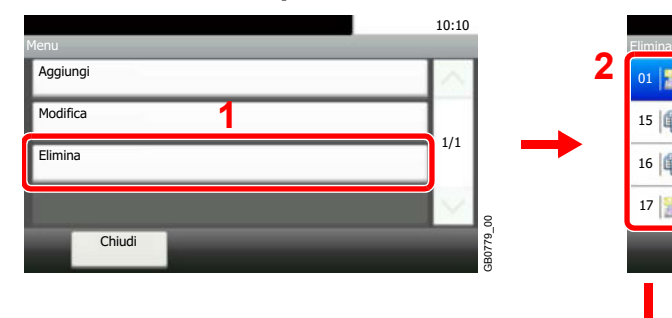

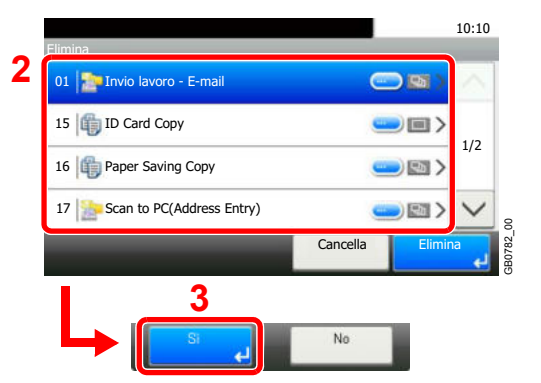

Selezionare il pulsante Preferiti che si desidera cancellare.

# **Utilizzo dei preferiti**

Richiamare le impostazioni da un pulsante Preferiti registrato.

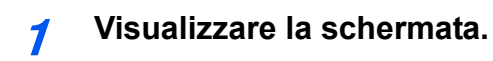

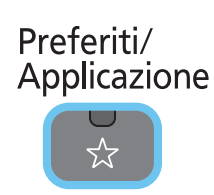

### **2**

#### **Selezionare un pulsante Preferiti.**

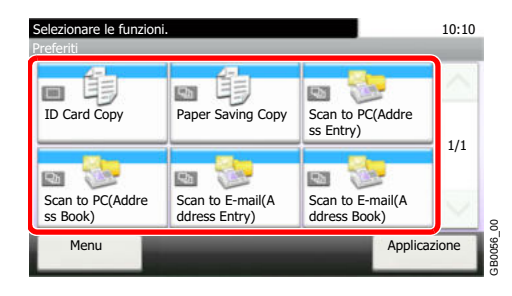

#### **Quando si utilizza il modo procedura guidata**

**1** Le schermate registrate vengono visualizzate in sequenza. Definire le impostazioni desiderate.

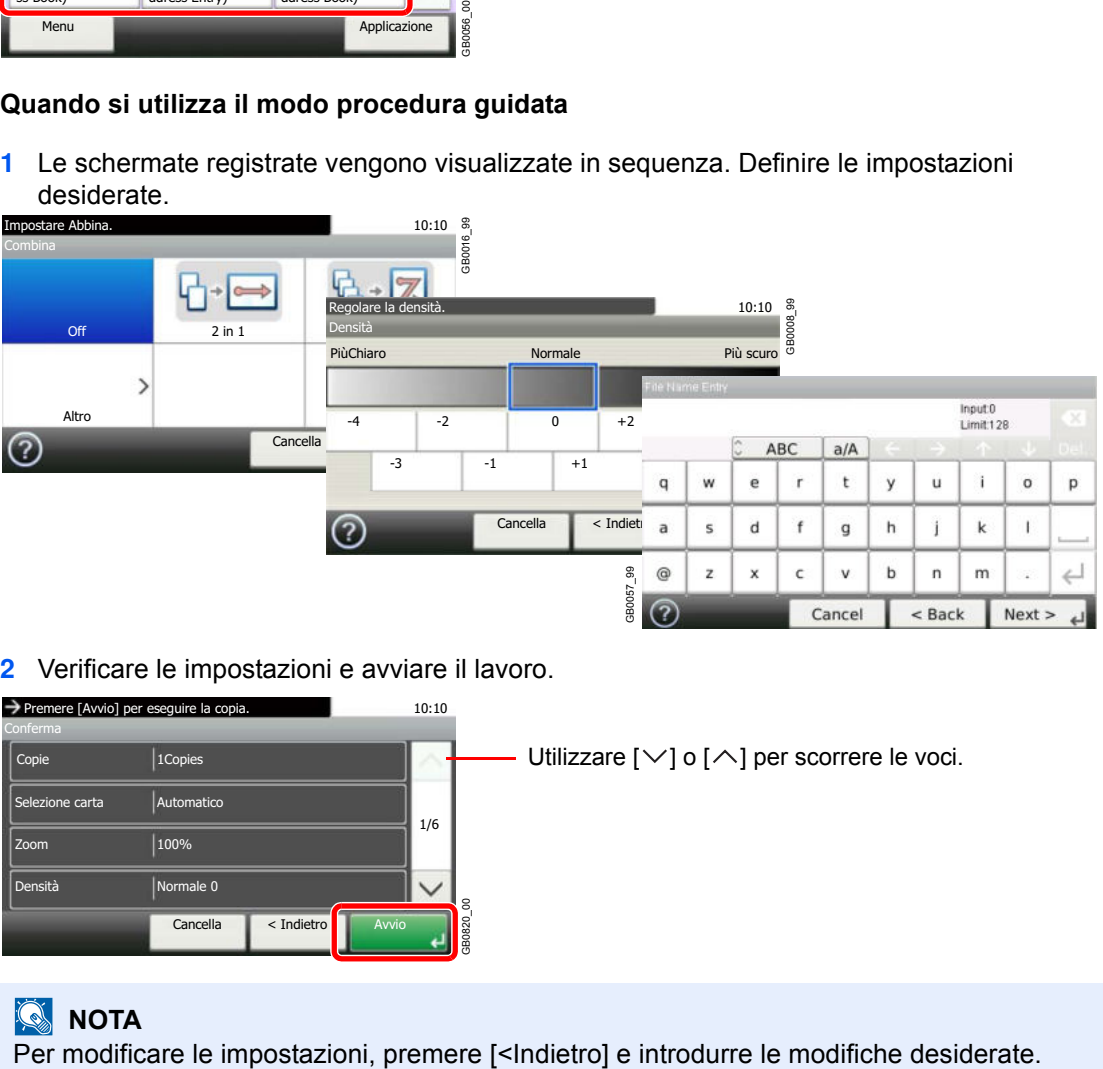

#### **2** Verificare le impostazioni e avviare il lavoro.

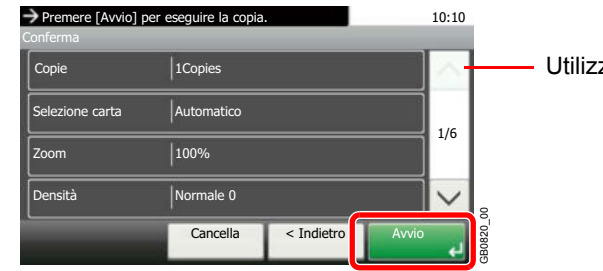

Utilizzare  $[\vee]$  o  $[\wedge]$  per scorrere le voci.

**<b>NOTA** 

#### **Quando si utilizza il modo programma**

Selezionare un pulsante preferito per richiamare le impostazioni registrate.

Premere il tasto **Avvio** per avviare il lavoro.

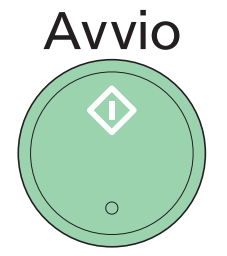

# **Pulsanti di scelta rapida**

Si possono registrare nei pulsanti di Scelta rapida le funzioni più utilizzate e richiamarle semplicemente premendo il corrispondente pulsante.

# **Registrazione dei pulsanti di scelta rapida**

Si possono registrare fino a 2 shortcut (scelta rapida) per le funzioni di copiatura, di invio e per le impostazioni della casella documenti.

Sono disponibili i seguenti due tipi di pulsante di scelta rapida:

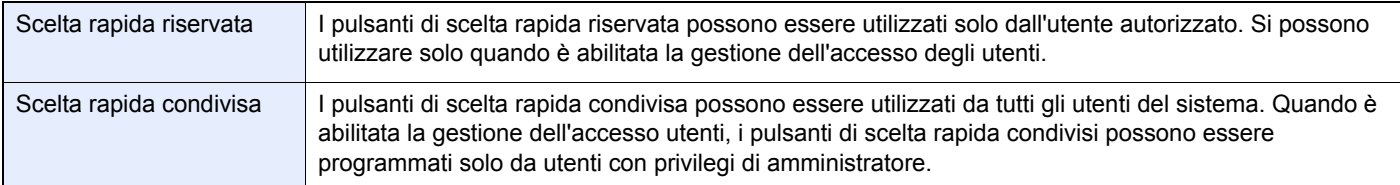

#### **1 Visualizzare la schermata.**

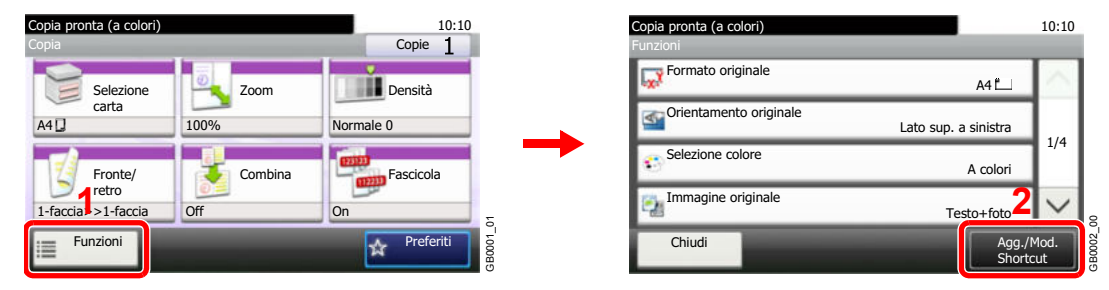

Premere [Funzioni] sulla schermata Copia, Invia o Casella documenti, quindi premere [Agg./ Mod. Shortcut].

#### **2 Selezionare [Aggiungi]**

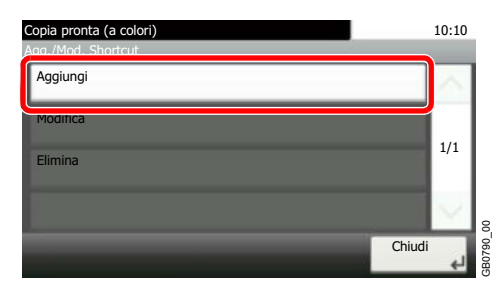

#### **3 Selezionare il pulsante.**

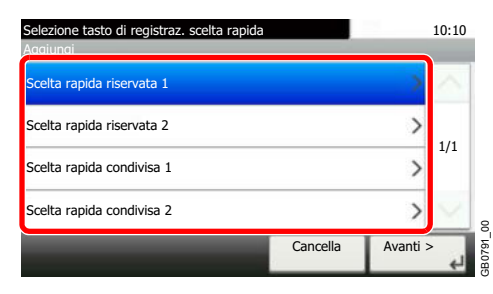

Selezionare il pulsante in corrispondenza del quale si desidera registrare il programma di scelta rapida.

#### $\mathbb{Q}$ **NOTA**

Se si seleziona un numero di shortcut già registrato, è possibile sostituire quest'ultimo con il nuovo.

#### **4 Selezionare la funzione.**

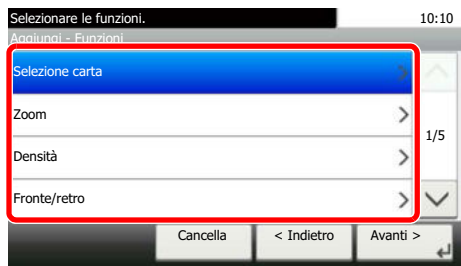

Selezionare la schermata funzione da visualizzare nel pulsante shortcut.

GB0792\_00

#### **5 Immettere il nome del pulsante shortcut.**

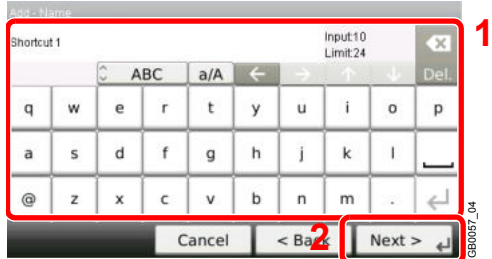

Si possono inserire fino a 24 caratteri.

Per i dettagli sull'immissione dei caratteri, vedere *Metodo di immissione dei caratteri a pagina 11-8*  $\subset$ 

### **6**

### **Salvare il pulsante shortcut.**

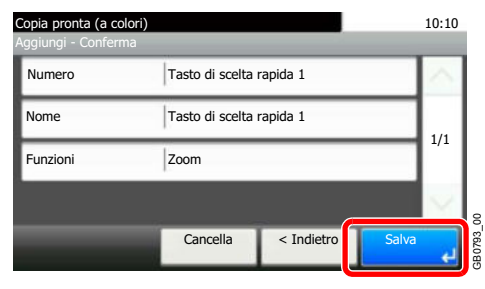

Controllare le impostazioni e premere [Salva].

# **Modifica ed eliminazione di pulsanti di scelta rapida**

Modificare il numero/nome del pulsante di scelta rapida oppure cancellare un pulsante di scelta rapida.

**1 Visualizzare la schermata.**

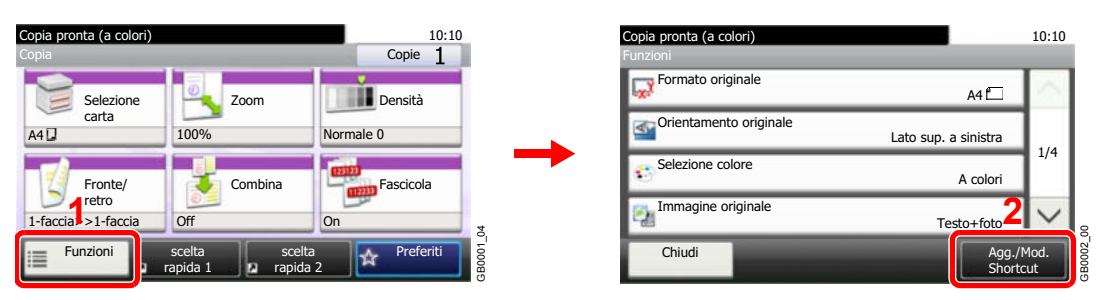

Premere [Funzioni] sulla schermata Copia, Invia o Casella documenti, quindi premere [Agg./ Mod. Shortcut].

#### **2 Modificare o cancellare un pulsante di scelta rapida.**

### **Per modificare un pulsante di scelta rapida.**

**1** Selezionare il tipo e il numero del pulsante di scelta rapida che si desidera modificare.

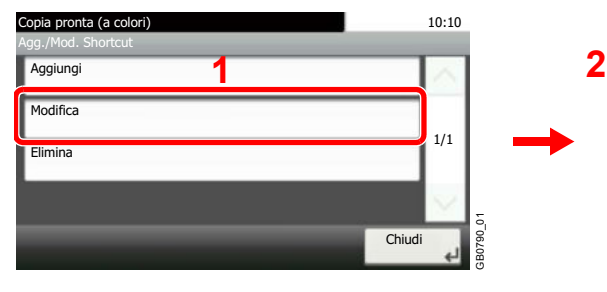

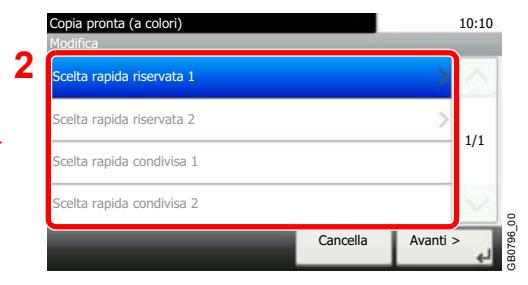

**2** Modificare il pulsante di scelta rapida.

#### **[Numero]**

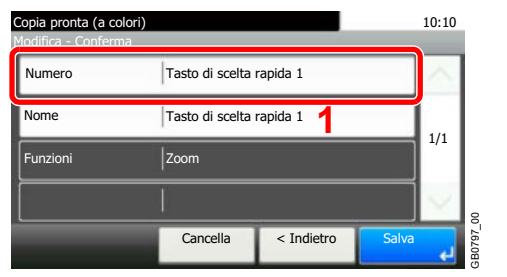

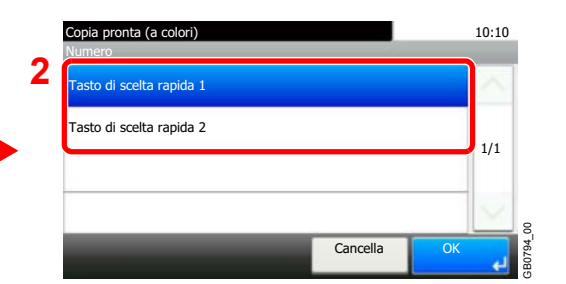

#### **[Nome]**

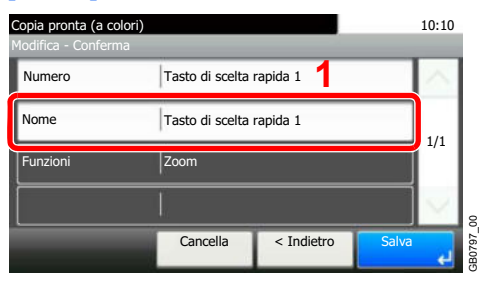

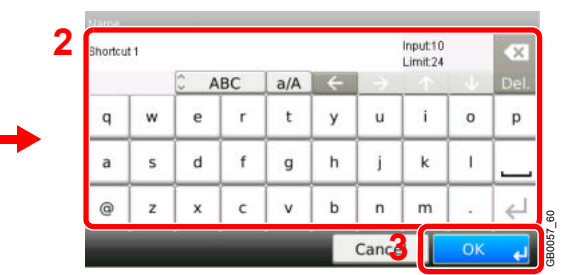

**3** Salvare il pulsante shortcut.

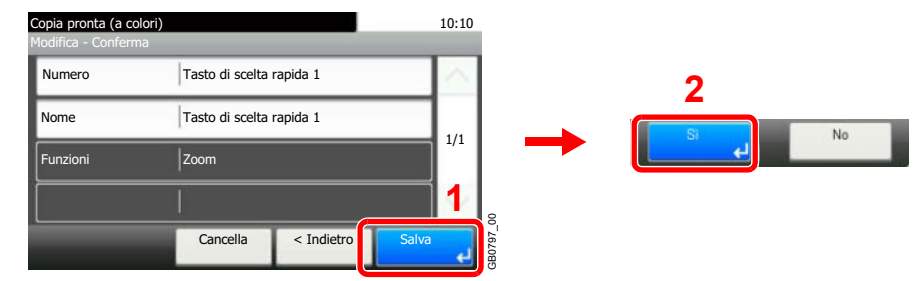

### **Per eliminare un pulsante di scelta rapida**

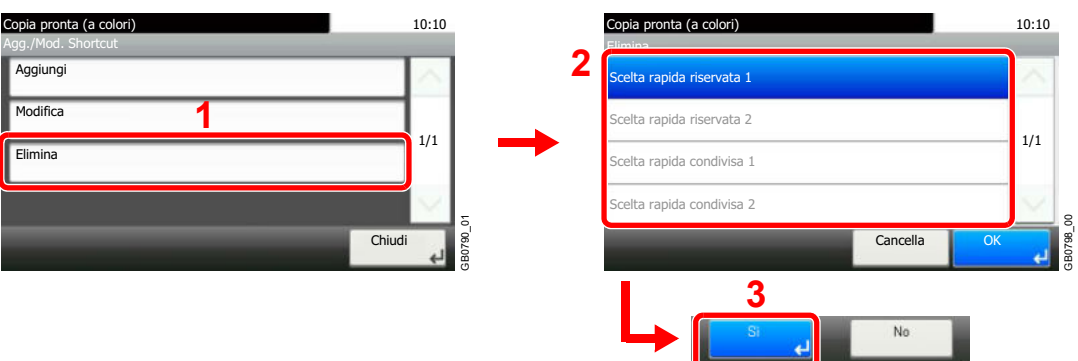

Selezionare il pulsante di scelta rapida che si desidera cancellare.

## **Utilizzo dei pulsanti di scelta rapida**

Il pulsante di scelta rapida salvato verrà visualizzato sulla schermata iniziale Copia, Invia, FAX\*, Stampa da memoria USB o Salva su memoria USB oppure Casella polling\*. Premendo [Scelta rapida] si commuta sulla schermata della funzione registrata.

\* Solo su prodotti con installata la funzione fax.

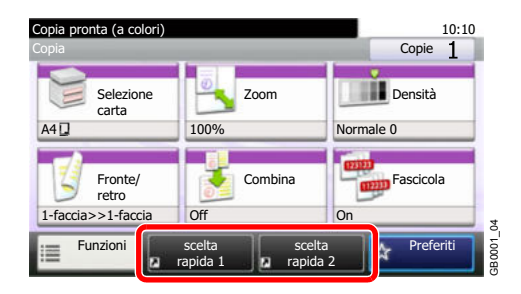
# **Procedura guidata di configurazione rapida**

Configurare le seguenti impostazioni di base come indicato dalla procedura guidata.

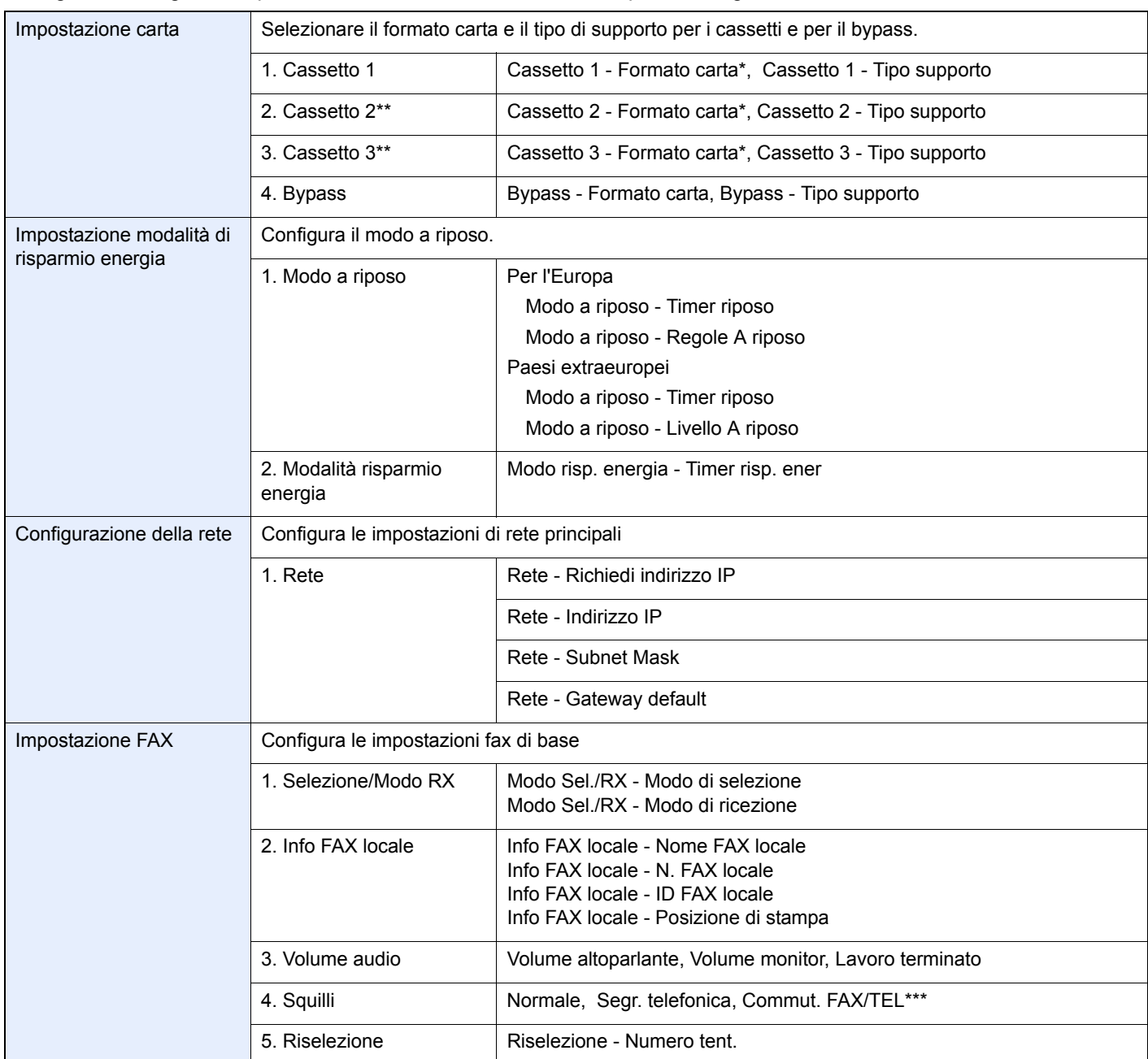

\* Questa funzione viene visualizzata quando il selettore del formato sul cassetto è impostato su Other.<br>\*\* Questa funzione viene visualizzata quando è installato un cassetto opzionale.

Questa funzione viene visualizzata quando è installato un cassetto opzionale.

\*\*\* Per Commut. FAX/TEL, tale modifica è possibile solo in alcuni paesi.

**1 Visualizzare la schermata.**

◈ Menu Sistema / Contatore

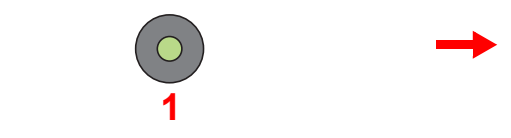

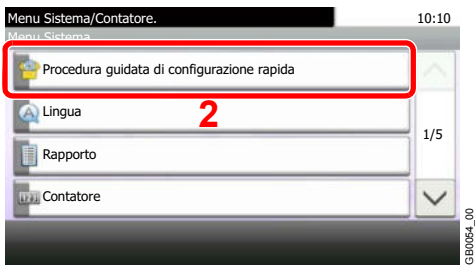

**2 Selezionare una funzione.**

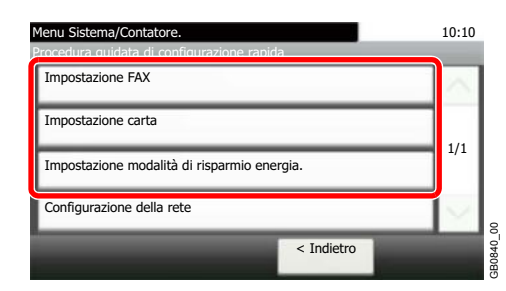

### **3 Configurare la funzione.**

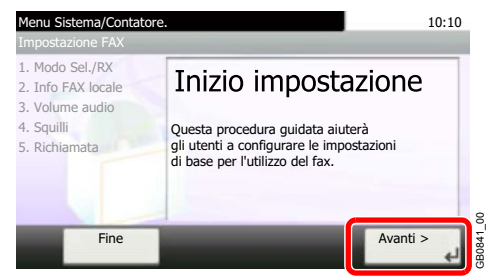

Avviare la procedura guidata. Per configurare i parametri, seguire le istruzioni visualizzate.

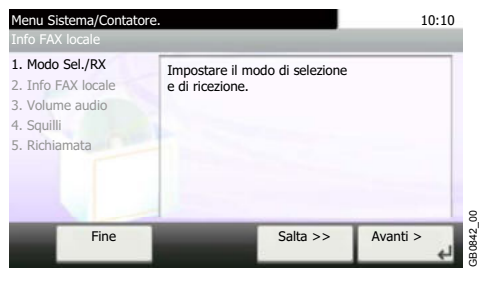

# **<b>NOTA**

In caso di difficoltà nella configurazione delle impostazioni, vedere *Schermata Guida in linea a pagina 3-31*.

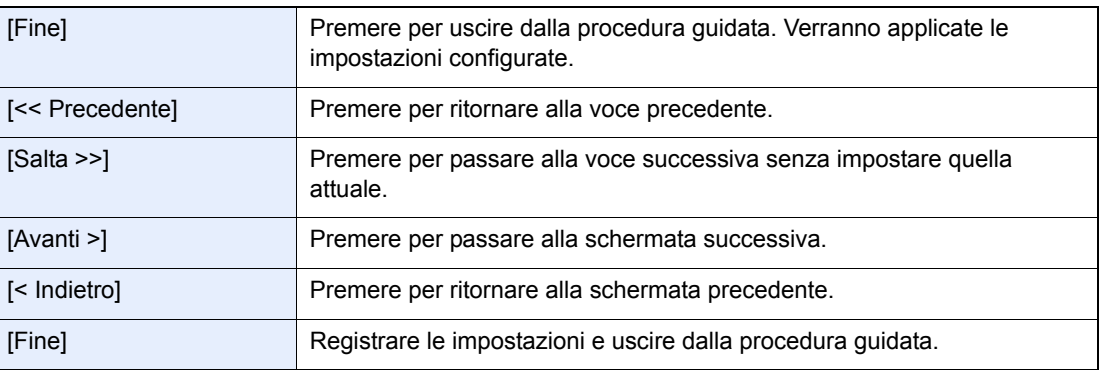

# **Schermata Guida in linea**

Se si riscontrano delle difficoltà nell'utilizzo del sistema, è possibile verificare le modalità di utilizzo accedendo alla guida in linea sul pannello a sfioramento.

Quando sul pannello a sfioramento compare [?] (guida in linea), premere questo pulsante per visualizzare la schermata della guida in linea.

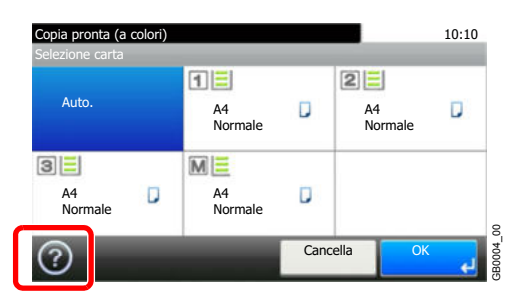

### **Descrizione delle voci visualizzate sulla schermata**

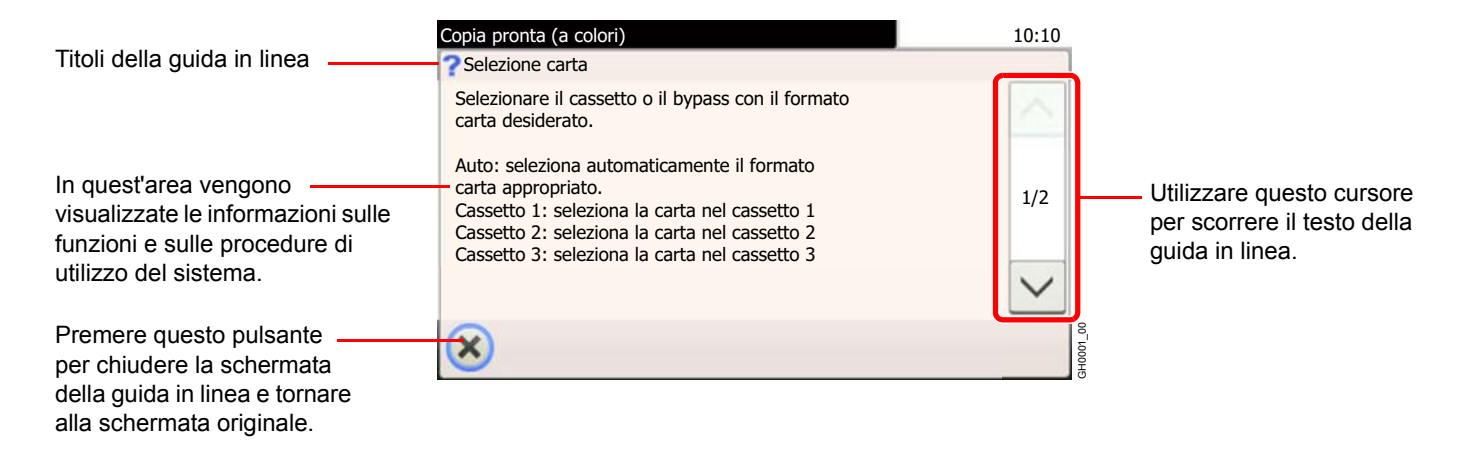

# **Annullamento di un lavoro**

È possibile annullare un lavoro di stampa o di invio in esecuzione.

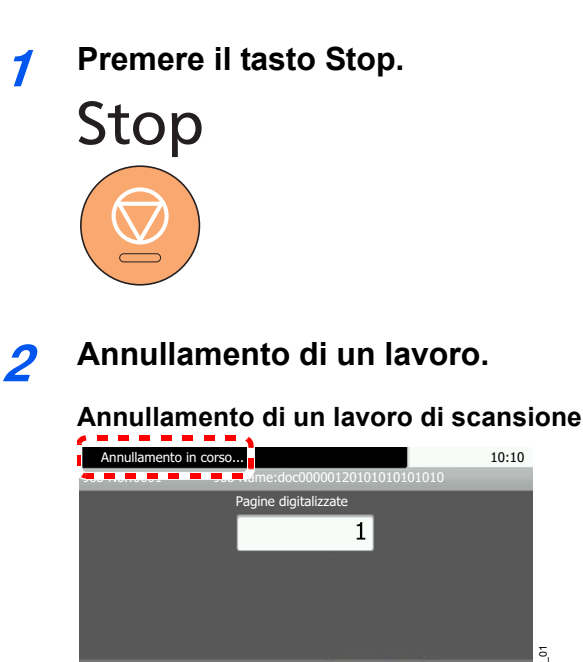

*Viene visualizzato il messaggio Annullamento in corso…* e il lavoro in esecuzione viene annullato. **Cancella** GB0222\_01

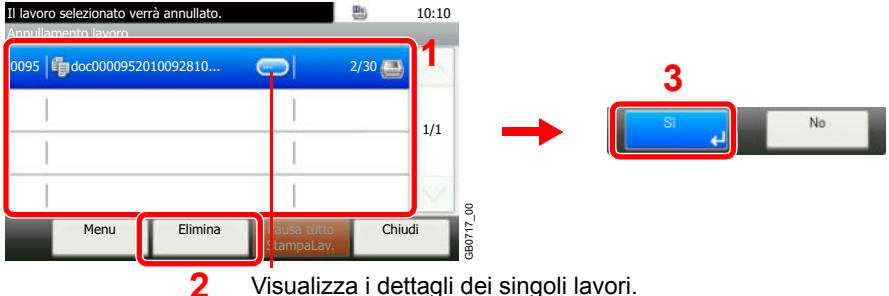

### **Annullamento di un lavoro di stampa o di un lavoro in attesa**

Visualizza i dettagli dei singoli lavori.

Selezionare il lavoro da annullare, quindi premere [Elimina].

### **<b>NOTA**

Il lavoro di stampa in esecuzione viene temporaneamente sospeso. Oppure si può proseguire senza sospendere temporaneamente i lavori inviati.

È anche possibile annullare l'esecuzione di lavori o di lavori in attesa dopo averne verificato lo stato. Vedere *Stato / Annulla lavoro a pagina 8-1*.

### **Annullamento di un lavoro di stampa inviato da un computer**

Per annullare un lavoro di stampa eseguito utilizzando il driver di stampa, prima che la stampa inizi, procedere come segue:

- **1** Fare doppio clic sull'icona stampante ( $\frac{1}{\sqrt{2}}$ ) visualizzata sulla barra delle applicazioni nell'area in basso a destra sul desktop di Windows per aprire la finestra di dialogo della stampante.
- **2** Fare clic sul file per il quale si desidera annullare la stampa, quindi selezionare **Annulla** dal menu **Documento**.

# **Utilizzo delle varie funzioni**

Questa sezione descrive le funzionalità comuni che si possono configurare per le attività di copiatura, invio e casella documenti.

**1 Visualizzare la schermata.**

Copia

Invio

Premere il tasto della funzione desiderata.

 $\overline{A}$ 

Quando si utilizza la memoria USB, collegarla allo slot memoria USB.

Sulla schermata visualizzata, premere [Sì].

Quando si stampa dalla memoria USB, selezionare il file da stampare e premere [Stampa].

Quando si archivia un documento nella memoria USB, scegliere la cartella di destinazione, quindi premere [Menu] e [Salva file].

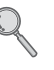

Per i dettagli, vedere *Stampa di documenti archiviati in una memoria USB rimovibile a pagina 7-17* o *Archiviazione dei documenti sulla memoria USB (Scansione a USB) a pagina 7-20*.

# **<b>Q**<br>NOTA

Se il pannello a sfioramento è spento, premere il tasto **Risparmio Energetico** e attendere che il sistema completi il ciclo di riscaldamento.

# **2 Selezionare le funzioni.**

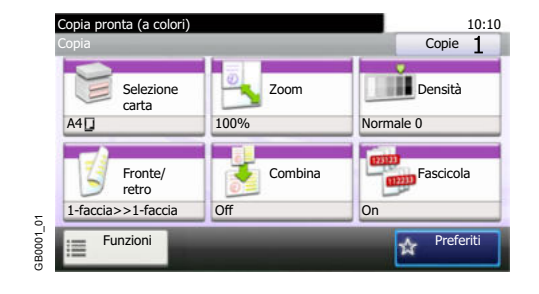

Scegliere la funzione da utilizzare.

Premere [Funzioni] per visualizzare tutte le funzioni.

Vedere *Funzionalità comuni a pagina 3-34*.

# **Funzionalità comuni**

# **Funzionalità riguardanti gli originali**

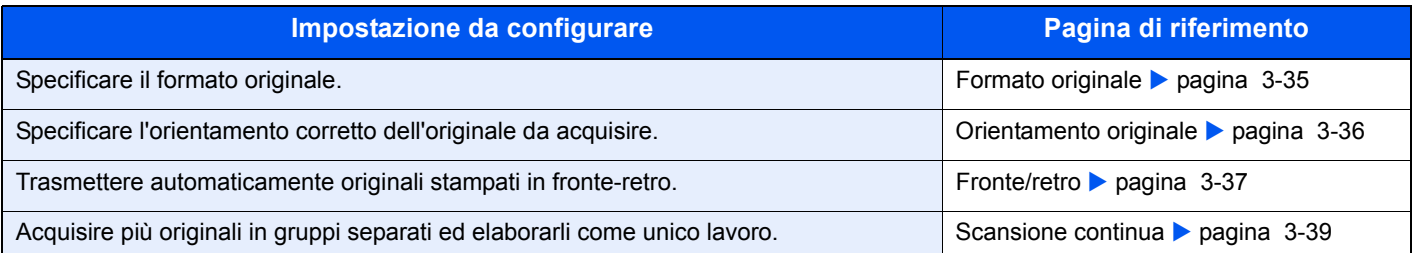

# **Funzionalità riguardanti la qualità del documento**

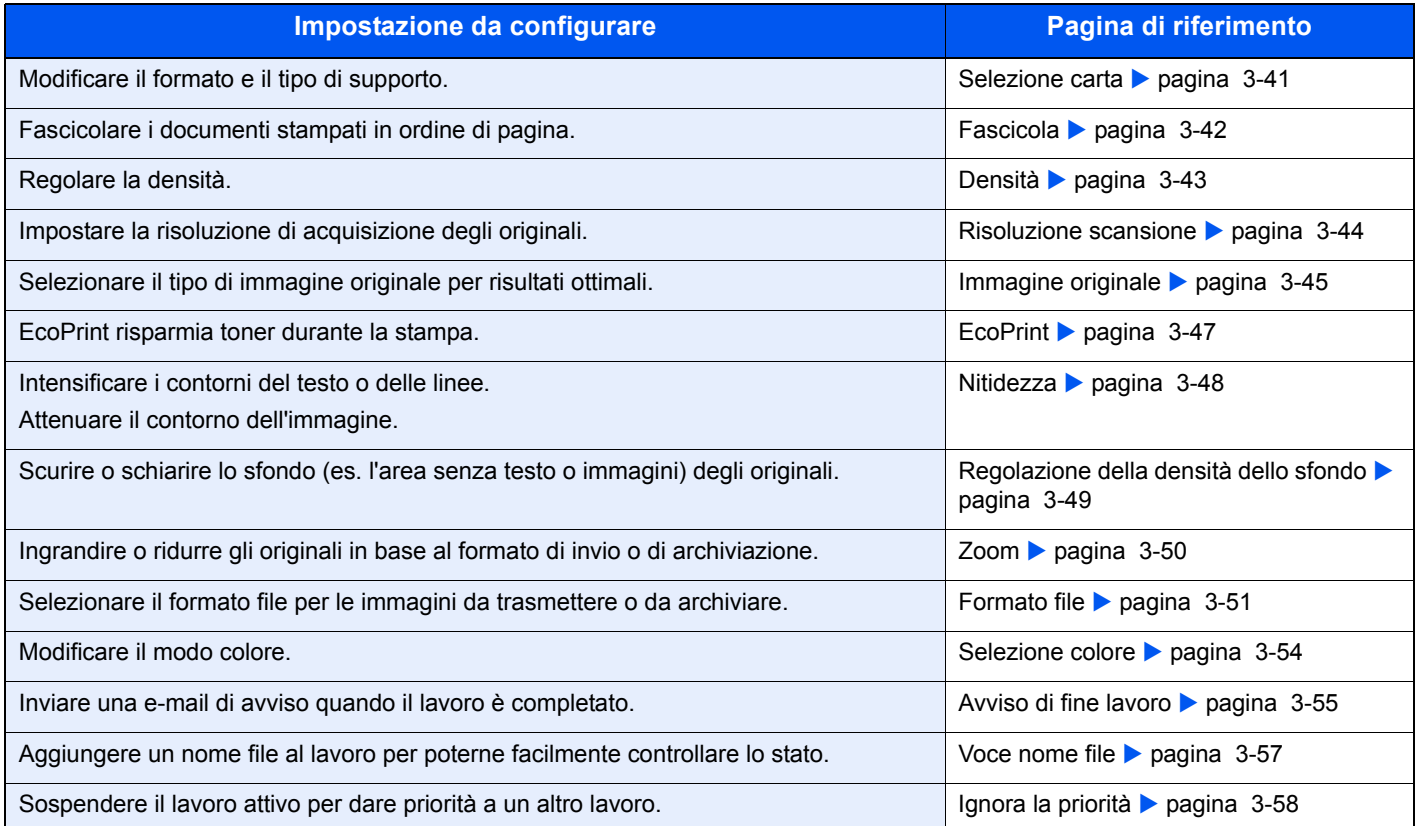

# **Formato originale**

Specificare il formato dell'originale da acquisire.

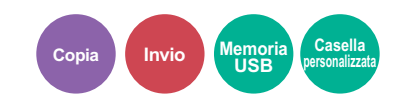

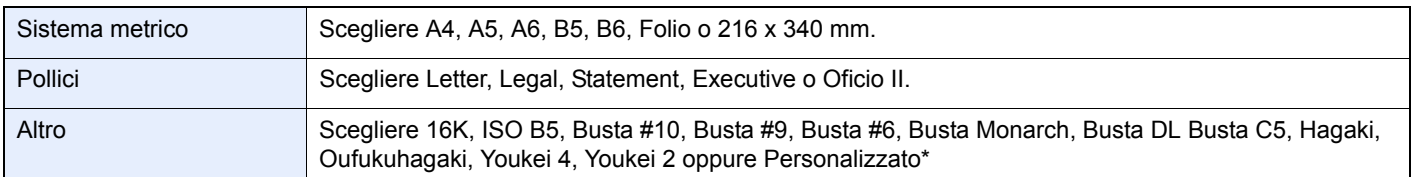

\* Per le istruzioni sulla modalità di definizione di un formato originale personalizzato, vedere *Formato originale personalizzato a pagina 9-11*.

# **QNOTA**

Specificare sempre il formato originale quando si utilizzano originali di formato personalizzato.

#### **1 Visualizzare la schermata.**

- **1** Fare riferimento a *Utilizzo delle varie funzioni a pagina 3-33* per visualizzare la schermata.
- **2** Selezionare [Funzioni] e [Formato originale].

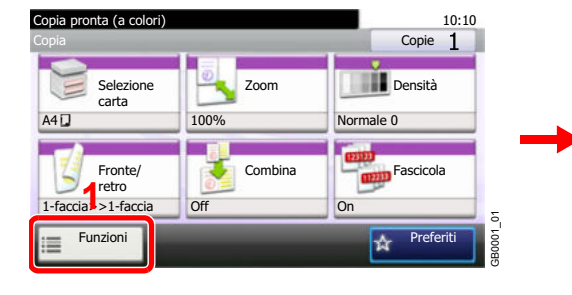

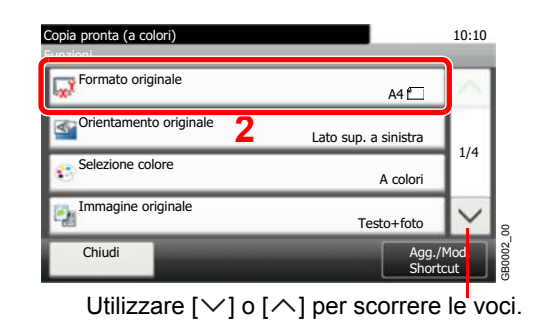

### **2 Selezionare il formato dell'originale.**

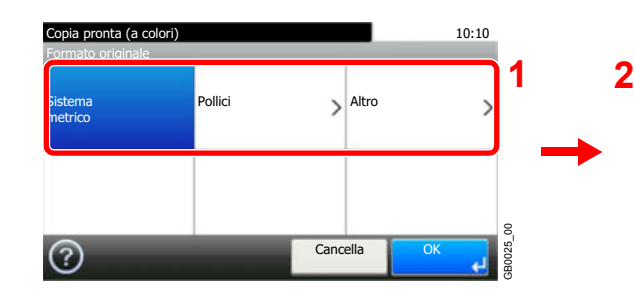

Selezionare il formato dell'originale.

Formato originale - Sistema 10:10 1/2 Cancella **Cancella** < Indietro Copia pronta (a colori)  $\overline{4}$  $\overline{\phantom{a}}$  A5  $\overline{\phantom{a}}$  A6  $B5$ GB0026\_00

Utilizzare  $[\vee]$  o  $[\wedge]$  per scorrere le voci.

# **Orientamento originale**

Selezionare l'orientamento del bordo superiore dell'originale per acquisirlo in direzione corretta.

Per utilizzare le funzioni elencate è necessario specificare l'orientamento dell'originale.

- Fronte/retro
- Combina

### **Posizionamento degli originali sulla lastra di esposizione**

Lato superiore in alto

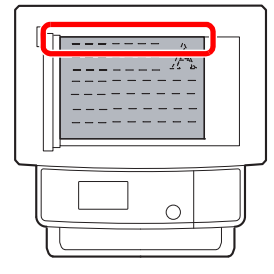

Lato superiore a sinistra

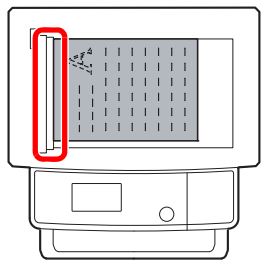

**Copia Invio Memoria**

**USB**

**Posizionamento degli originali nell'alimentatore originali**

# Lato superiore in alto  $\sqrt{2\pi}$  Lato superiore a  $\circ$

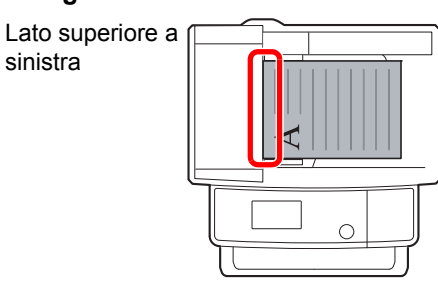

#### **1 Visualizzare la schermata.**

- **1** Fare riferimento a *Utilizzo delle varie funzioni a pagina 3-33* per visualizzare la schermata.
- **2** Selezionare [Funzioni] e [Orientamento originale].

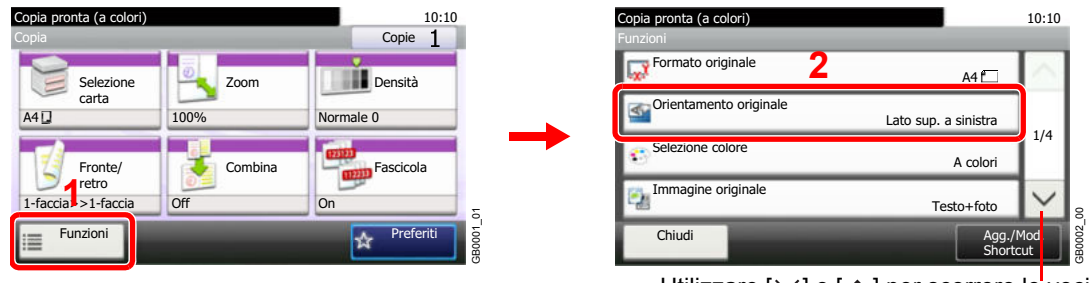

Utilizzare [ $\vee$ ] o [ $\wedge$ ] per scorrere le voci.

#### **2 Selezionare la funzione.**

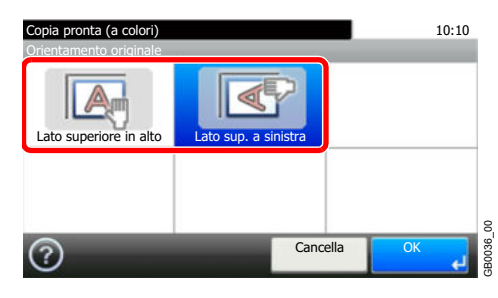

Selezionare l'orientamento degli originali.

# **Fronte/retro**

Selezionare tipo e orientamento di rilegatura in funzione dell'originale.

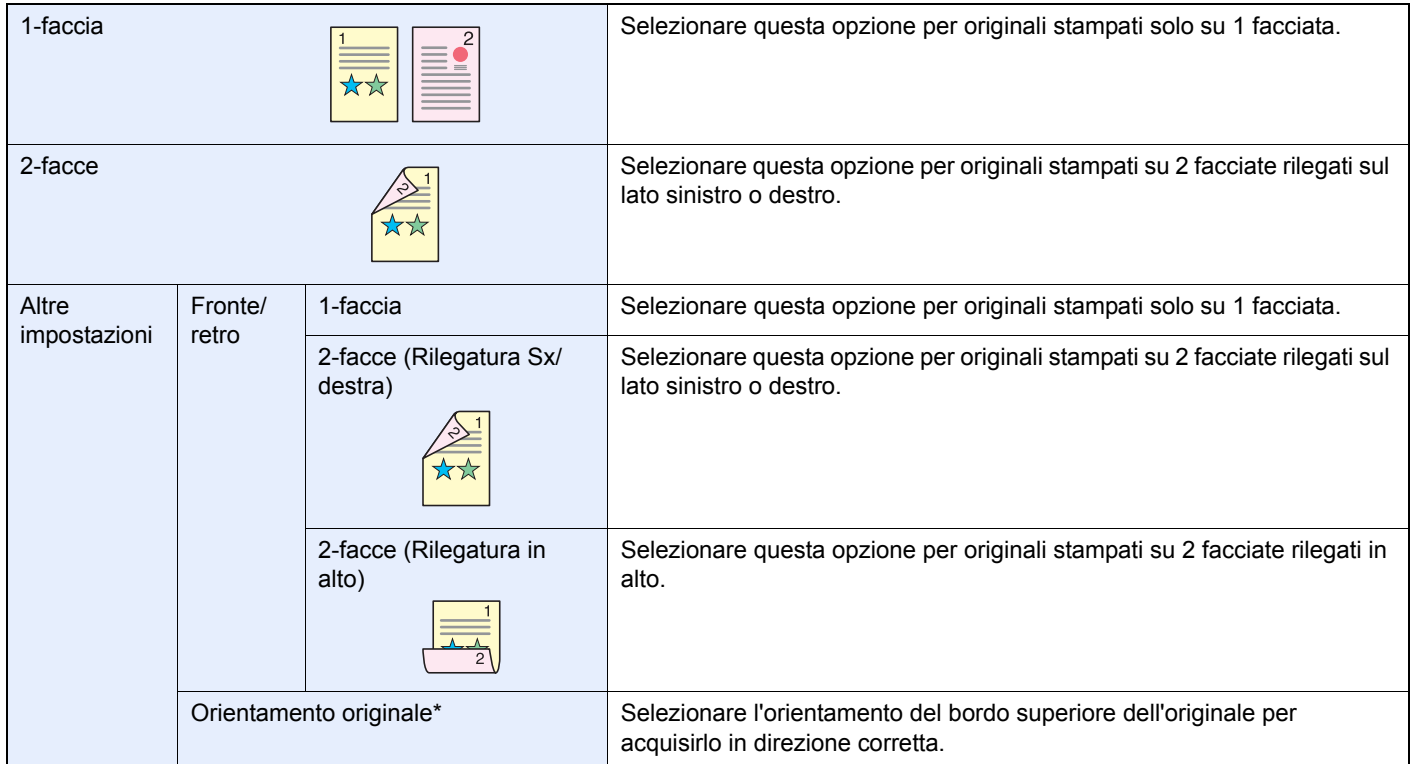

Questa funzione viene visualizzata quando si seleziona [2-facce (Rilegatura sinistra/destra)] oppure [2-facce (Rilegatura in alto)].

#### **1 Visualizzare la schermata.**

**1** Fare riferimento a *Utilizzo delle varie funzioni a pagina 3-33* per visualizzare la schermata.

### **2 Invia**

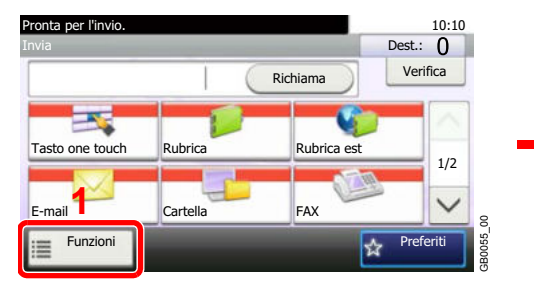

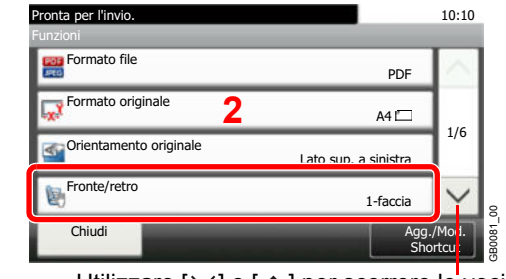

Utilizzare  $[\vee]$  o  $[\wedge]$  per scorrere le voci.

**Invio** 

**USB**

**Casella personalizzata**

### **Salva file**

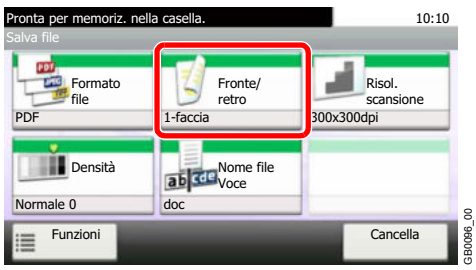

GB0096\_00

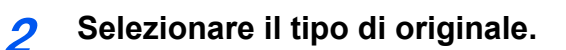

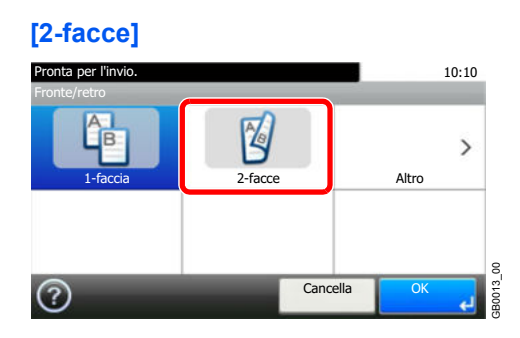

### **[Altro]**

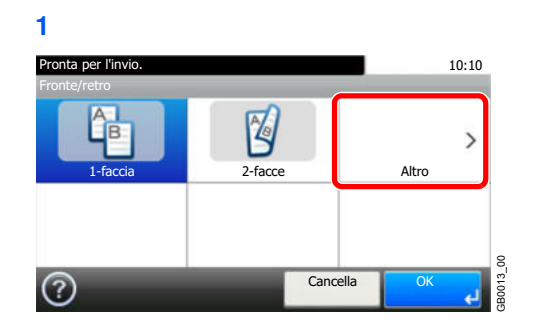

**2** Selezionare il tipo di originale.

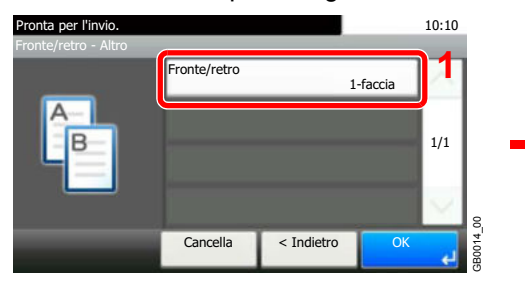

**3** Selezionare l'orientamento degli originali.

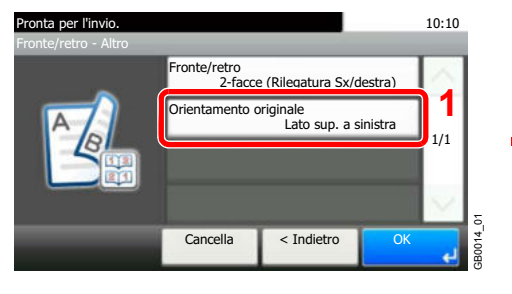

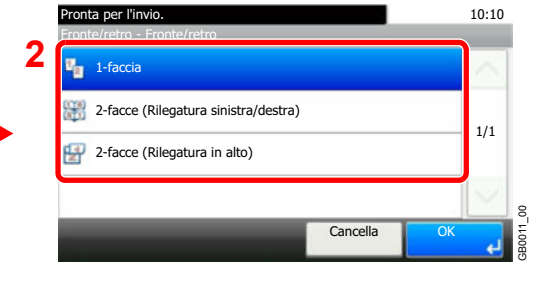

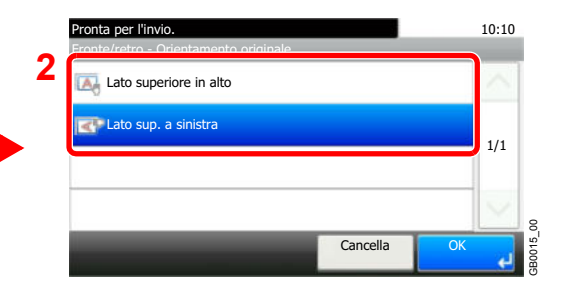

# **Scansione continua**

È possibile acquisire molti originali in gruppi separati ed elaborarli come unico lavoro. La scansione degli originali continuerà fino a quando non verrà premuto [Scans. compl].

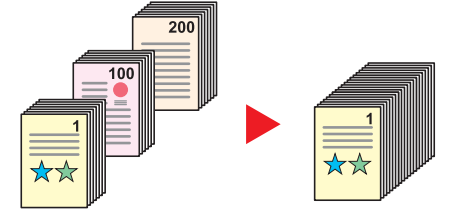

#### **1 Visualizzare la schermata.**

**1** Fare riferimento a *Utilizzo delle varie funzioni a pagina 3-33* per visualizzare la schermata.

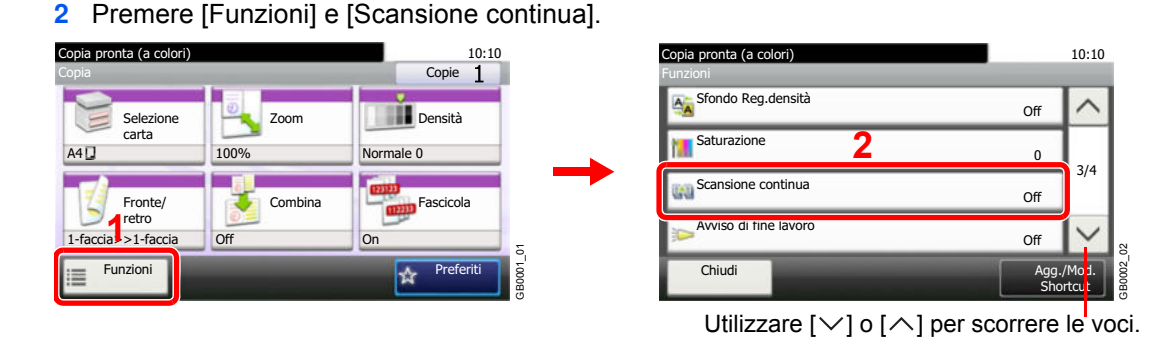

#### **2 Selezionare la funzione.**

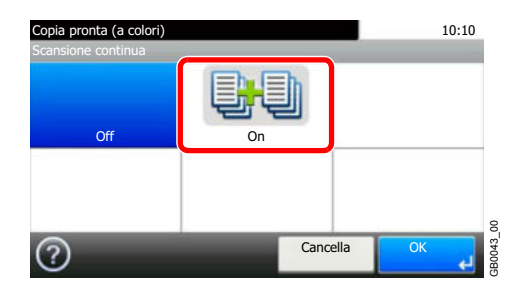

#### **3 Acquisire gli originali.**

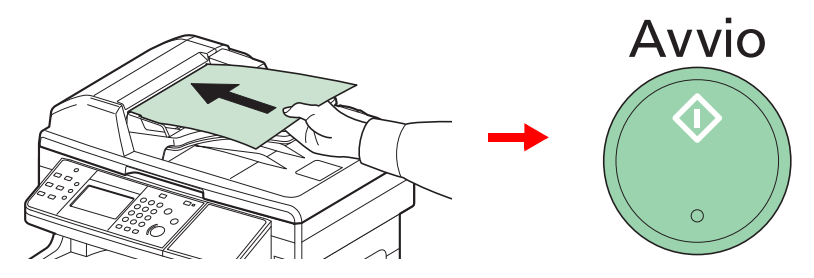

Inserire l'originale e premere **Avvio** per avviare la scansione.

Al termine della scansione, inserire l'originale successivo e premere **Avvio**. Proseguire fino a completare l'acquisizione di tutti gli originali.

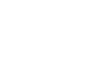

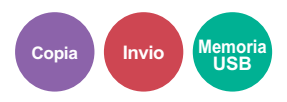

**4 Premere il pulsante [Scans. compl.] per terminare la scansione.**

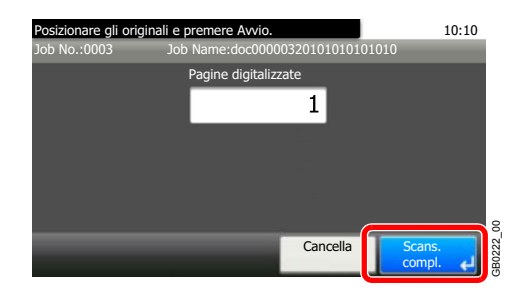

Proseguire con la copia, l'invio o l'archiviazione degli originali acquisiti.

# **Selezione carta**

Selezionare il cassetto o il bypass con il formato carta desiderato.

### **<b>Q NOTA**

Specificare preventivamente il formato e il tipo della carta caricata nel cassetto (vedere *Procedura guidata di configurazione rapida a pagina 3-29*).

#### **1 Visualizzare la schermata.**

- **1** Fare riferimento a *Utilizzo delle varie funzioni a pagina 3-33* per visualizzare la schermata.
- **2** Premere [Selezione carta].

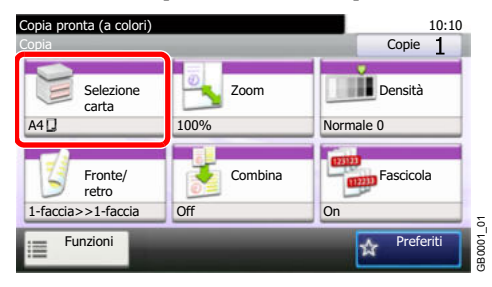

### **2**

### **Selezionare il cassetto carta.**

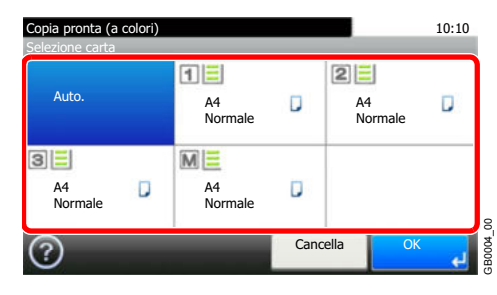

Se è attivata l'opzione [Auto.], viene automaticamente selezionata la carta che corrisponde al formato dell'originale.

Le voci [2] (Cassetto 2) e [3] (Cassetto 3) vengono visualizzate quando sono installati i cassetti carta opzionali. [M] indica il bypass.

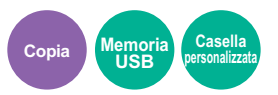

# **Fascicola**

Fascicolazione delle copie per pagina.

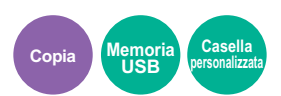

### **Fascicolazione**

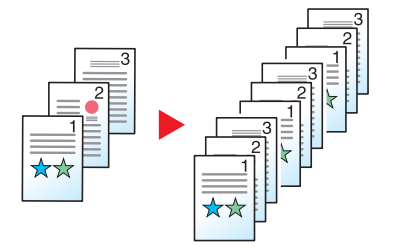

Consente di acquisire più originali e realizzare fascicoli completi di copie nell'ordine di pagina richiesto.

#### **1 Visualizzare la schermata.**

- **1** Fare riferimento a *Utilizzo delle varie funzioni a pagina 3-33* per visualizzare la schermata.
- **2** Premere [Fascicola].

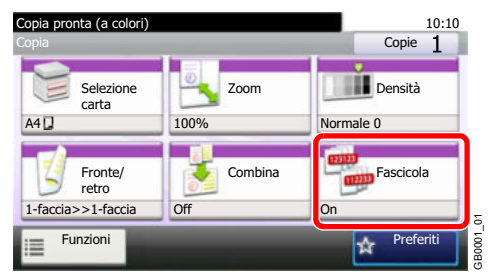

#### **2 Selezionare la funzione.**

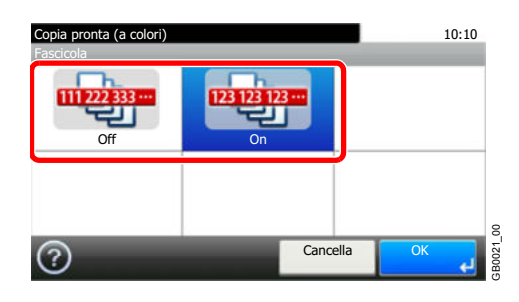

# **Densità**

Sono disponibili 9 livelli di regolazione per la densità.

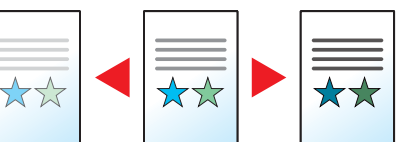

#### **1 Visualizzare la schermata.**

**1** Fare riferimento a *Utilizzo delle varie funzioni a pagina 3-33* per visualizzare la schermata.

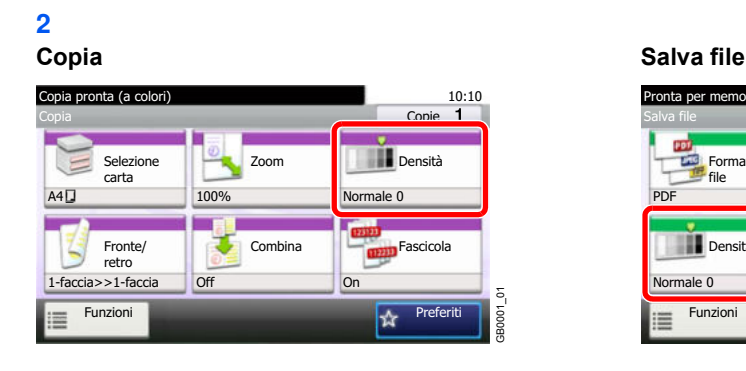

Invia **Dest.:** 

Cartella FAX

Tasto one touch Rubrica Rubrica est

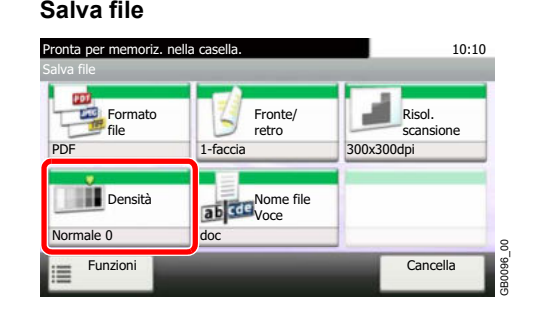

**Copia Invio Memoria**

**USB**

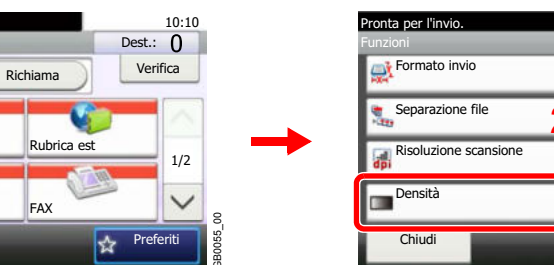

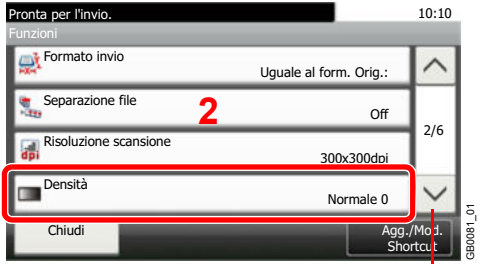

Utilizzare [ $\vee$ ] o [ $\wedge$ ] per scorrere le voci.

### **2 Regolare la densità.**

E-mail

 $\equiv$ 

Pronta per l'in **Invia**

Funzioni

EX.

**1**

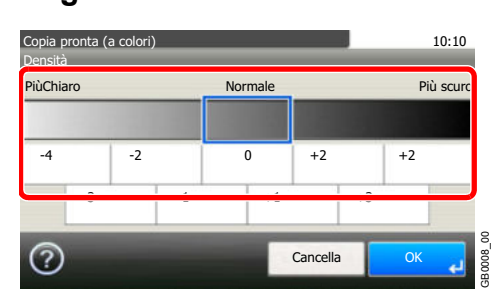

Scegliere da [-4] a [+4] (*Più chiaro* - *Più scuro*) per regolare la densità.

Preferiti

奁

# **Risoluzione scansione**

Selezionare il livello di risoluzione per la scansione.

**Invio Memoria USB**

I parametri di risoluzione selezionabili sono [200 × 100dpi], [200 × 200dpi Fine], [200 × 400dpi Super], [300 × 300dpi], [400 × 400dpi Ultra] oppure [600 × 600dpi].

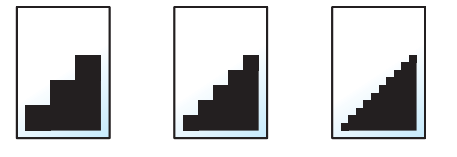

#### $\mathbb{Q}$ **NOTA**

Quanto più è alto il valore, migliore sarà la risoluzione immagine. Tuttavia, una risoluzione più alta comporta file di maggiori dimensioni e tempi di invio più lunghi.

#### **1 Visualizzare la schermata.**

**1** Fare riferimento a *Utilizzo delle varie funzioni a pagina 3-33* per visualizzare la schermata.

**2 Invia**

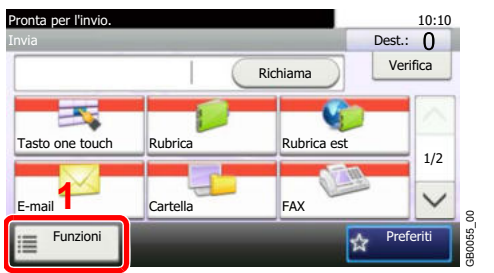

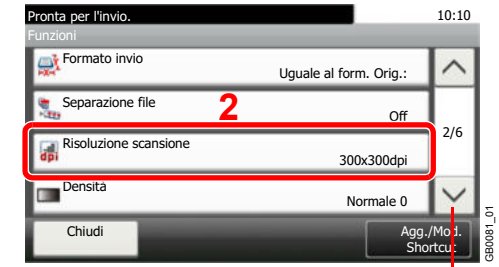

Utilizzare  $[\vee]$  o  $[\wedge]$  per scorrere le voci.

### **Salva file**

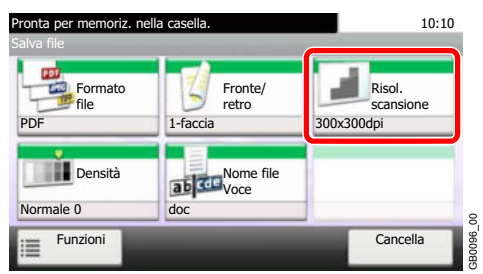

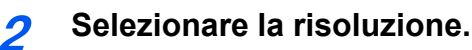

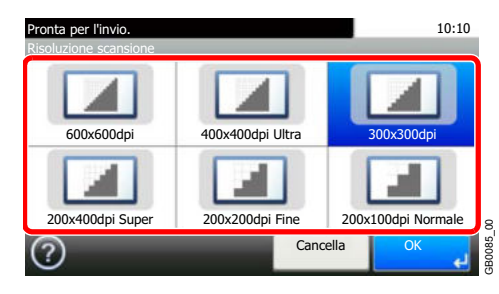

# **Immagine originale**

Selezionare il tipo di immagine originale per risultati ottimali.

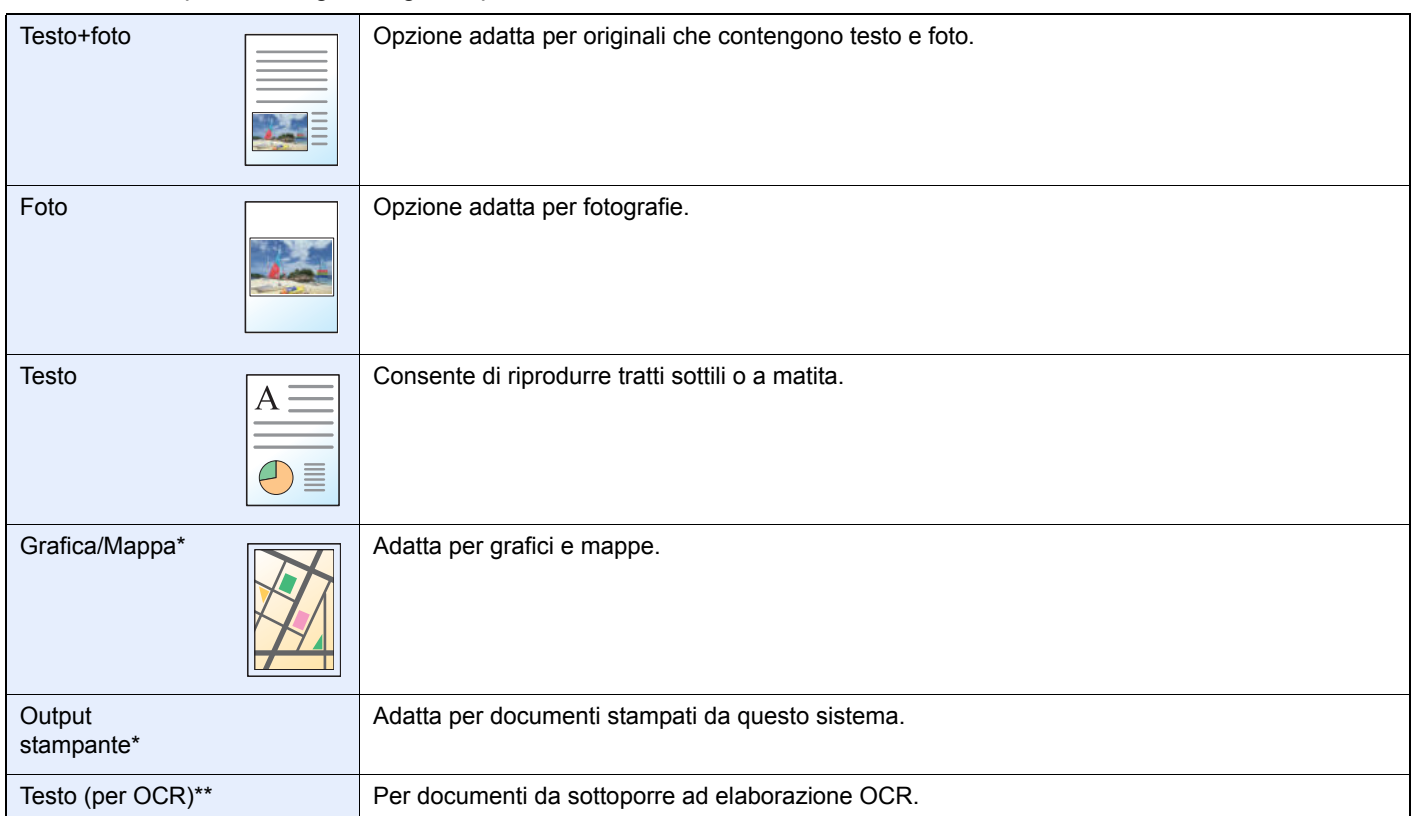

\* Questa funzione è visualizzata solo durante la copiatura.

Questa funzione viene visualizzata solo quando il modo colore è impostato su [Auto (col/B & N)] o su [Bianco & Nero] (invio o archiviazione).

#### **1 Visualizzare la schermata.**

**1** Fare riferimento a *Utilizzo delle varie funzioni a pagina 3-33* per visualizzare la schermata.

**2** Selezionare [Funzioni] e [Immagine originale].

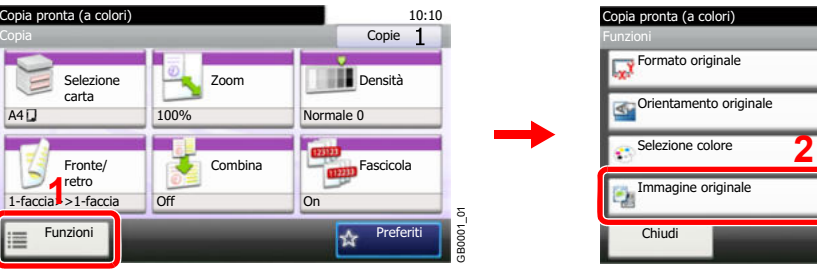

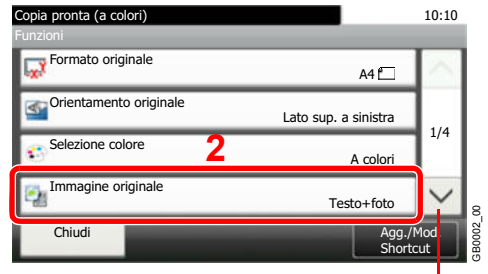

Utilizzare [ $\vee$ ] o [ $\wedge$ ] per scorrere le voci.

**Invio** 

**USB**

#### **2 Selezionare la qualità dell'immagine.**

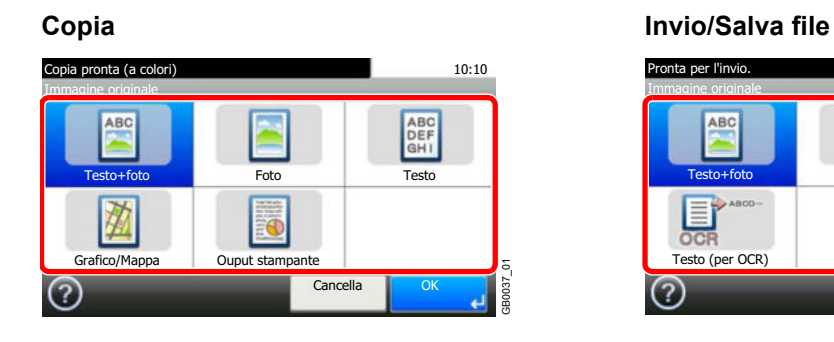

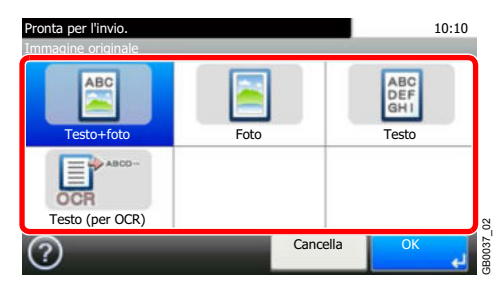

# **EcoPrint**

Abilitare il modo EcoPrint per ridurre il consumo di toner durante la stampa. Utilizzare questa funzione per copie di prova oppure in casi in cui l'alta qualità di stampa non è necessaria.

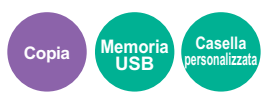

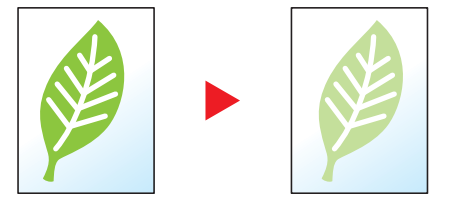

#### **1 Visualizzare la schermata.**

**1** Fare riferimento a *Funzioni di base a pagina 4-2* per visualizzare la schermata.

| 2                                                |         |                |        |                                           |                       |                    |              |
|--------------------------------------------------|---------|----------------|--------|-------------------------------------------|-----------------------|--------------------|--------------|
| Copia pronta (a colori)<br>Copia                 |         | 10:10<br>Copie |        | Copia pronta (a colori)<br>Eunzioni       |                       | 10:10              |              |
| Selezione                                        | Zoom    | Densità        | כי     | EcoPrint                                  | Off                   |                    |              |
| carta<br>$A4$ $\Box$                             | 100%    | Normale 0      |        | Regolare tinta                            | 0                     | 2/4                |              |
| Fronte/                                          | Combina | Fascicola      |        | <b>S</b> ilanciamento colori              | Off                   |                    |              |
| retro<br>$1$ -faccia $\rightarrow$ > $1$ -faccia | Off     | On             | δ      | <b>The Nitidezza</b>                      | 0                     |                    | δ            |
| Funzioni                                         |         | Preferiti<br>☆ | GB0001 | Chiudi                                    | Agg./Mod.<br>Shortcut |                    | <b>SB002</b> |
|                                                  |         |                |        | $1.12111$ and $1.12111$ $1.1211$ $1.1211$ |                       | المستحدث أسار سيست |              |

Utilizzare  $[\vee]$  o  $[\wedge]$  per scorrere le voci.

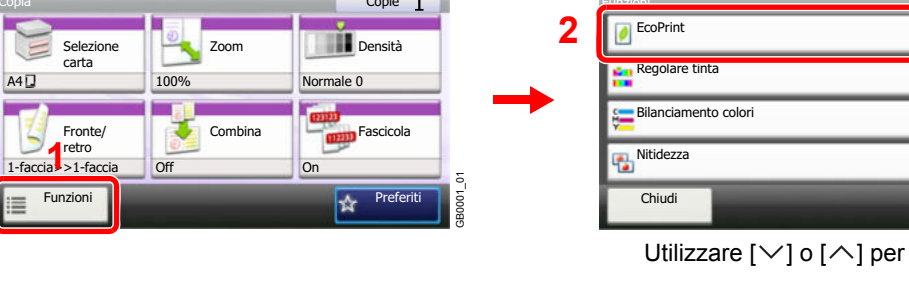

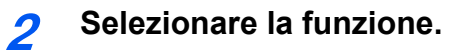

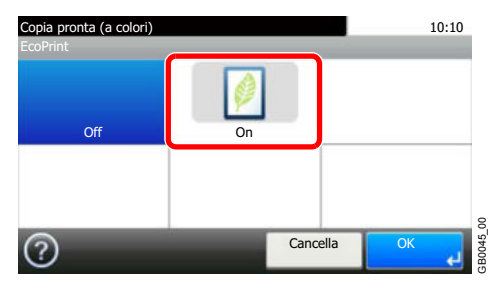

# **Nitidezza**

Questa funzione permette di regolare la nitidezza dell'immagine.

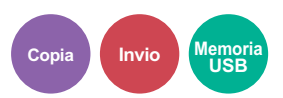

Quando si devono riprodurre degli originali scritti a matita che contengono linee non omogenee o interrotte, è possibile migliorare la qualità delle copie regolando la nitidezza su [Nitido]. Se si devono riprodurre delle immagini caratterizzate da retinatura, ad esempio le foto di una rivista, soggette dunque alla comparsa dell'effetto moiré\*, è possibile attenuare tale effetto impostando la nitidezza su [Attenua].

\* Schemi creati dalla distribuzione irregolare dei punti a mezzetinte.

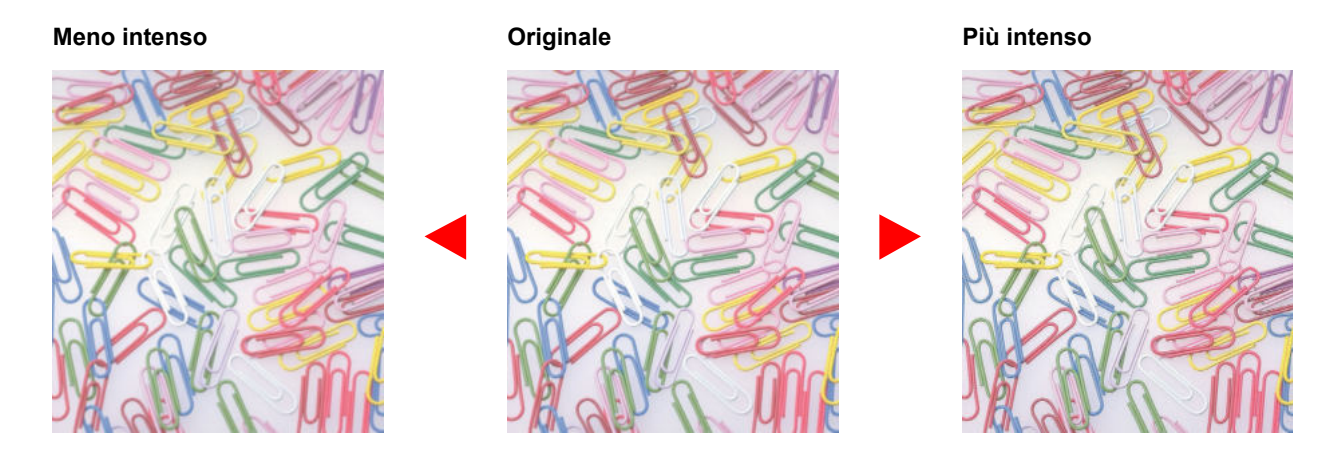

#### **1 Visualizzare la schermata.**

**1** Fare riferimento a *Utilizzo delle varie funzioni a pagina 3-33* per visualizzare la schermata.

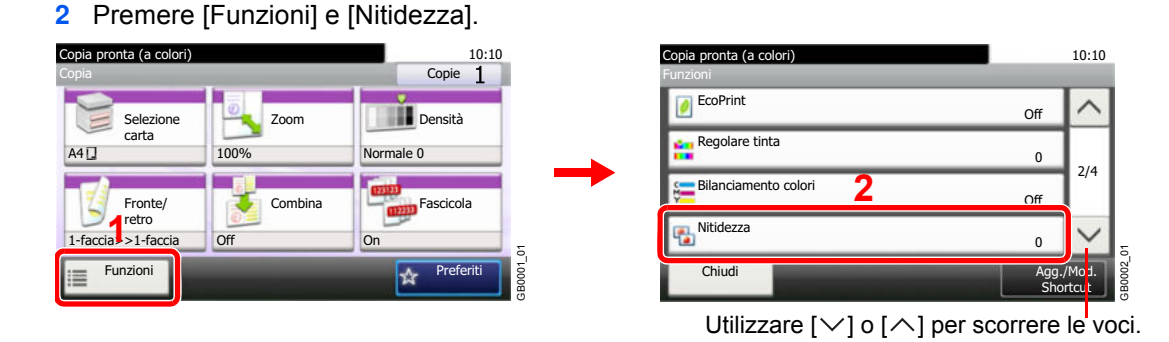

#### **2 Regolare la nitidezza.**

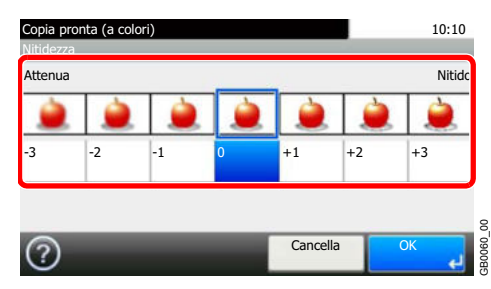

Premere da [-3] a [3] (*Attenua* - *Nitido*) per regolare la nitidezza.

# **Regolazione della densità dello sfondo**

Rimuove lo sfondo scuro dagli originali, ad esempio i quotidiani.

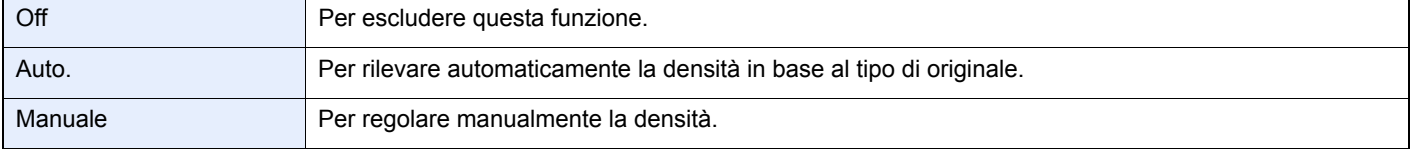

#### **1 Visualizzare la schermata.**

- **1** Fare riferimento a *Utilizzo delle varie funzioni a pagina 3-33* per visualizzare la schermata.
- **2** Premere [Funzioni] e [Sfondo Reg.densità].

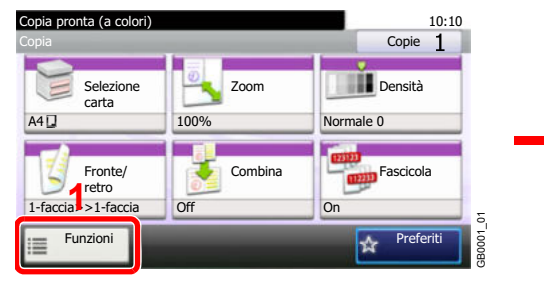

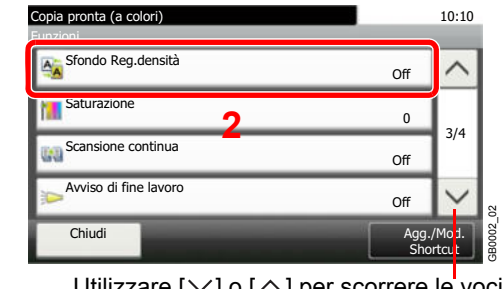

Utilizzare  $[\vee]$  o  $[\wedge]$  per scorrere le voci.

**Invio** 

**USB**

**2 Regolare la densità dello sfondo.**

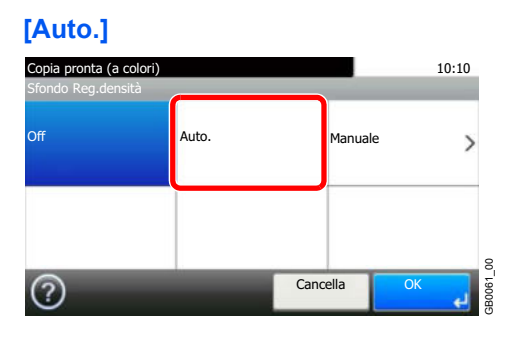

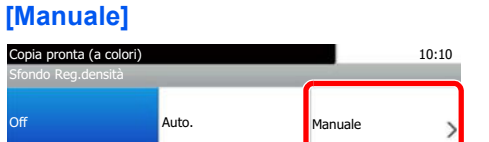

Cancella

 $(2)$ 

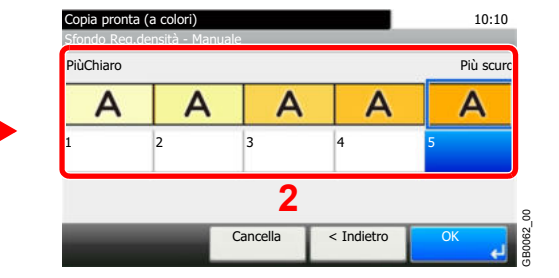

Scegliere da [1] a [5] (*Più chiaro* - *Più scuro*) per regolare la densità.

**1**

GB0061\_00

# **Zoom**

Questa funzione permette di ridurre o ingrandire gli originali da trasmettere o da memorizzare.

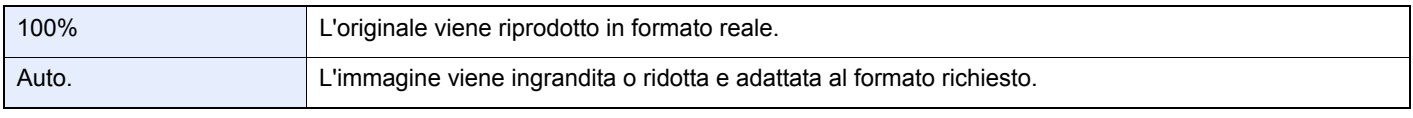

### **<b>NOTA**

*Formato originale* (pagina *3-35*), *Formato di invio* (pagina *6-38*), *Formato di memorizzazione* (pagina *7-31*) e Zoom sono correlate.

Vedere *Formato di invio a pagina 6-38* e *Formato di memorizzazione a pagina 7-31*.  $\mathbb{O}$ 

#### **1 Visualizzare la schermata.**

**1** Fare riferimento a *Utilizzo delle varie funzioni a pagina 3-33* per visualizzare la schermata.

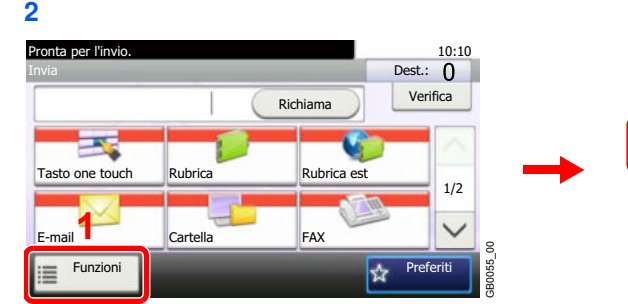

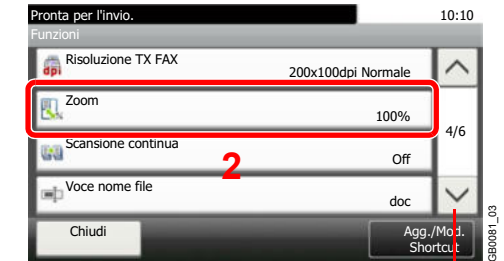

Utilizzare [ $\vee$ ] o [ $\wedge$ ] per scorrere le voci.

**Invio Memoria USB**

Premere [Funzioni] e [Zoom].

#### **2 Selezionare la funzione.**

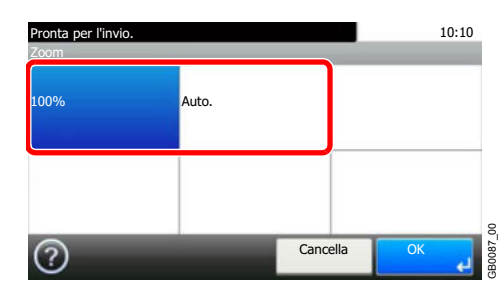

# **Formato file**

Si può specificare il formato file dell'immagine. È anche possibile regolare il livello di qualità immagine.

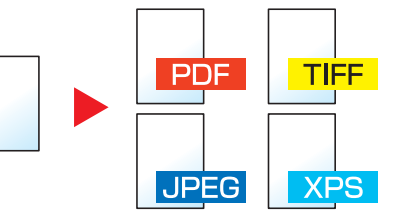

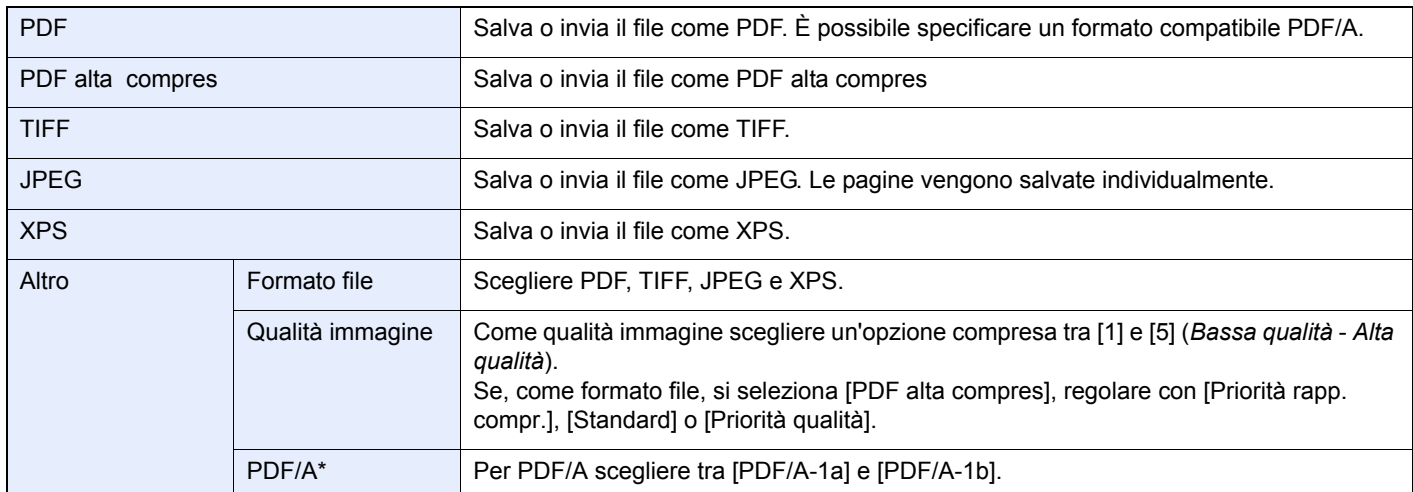

Questa voce viene visualizzata solo quando si seleziona [PDF] come formato file.

#### **1 Visualizzare la schermata.**

**1** Fare riferimento a *Utilizzo delle varie funzioni a pagina 3-33* per visualizzare la schermata.

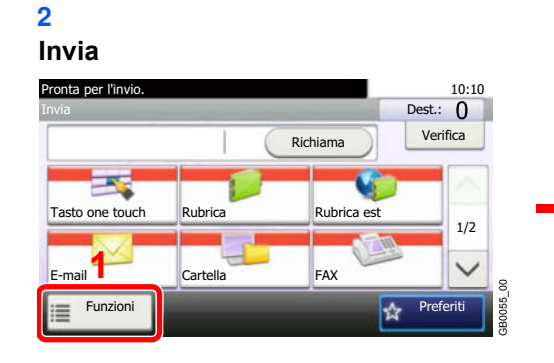

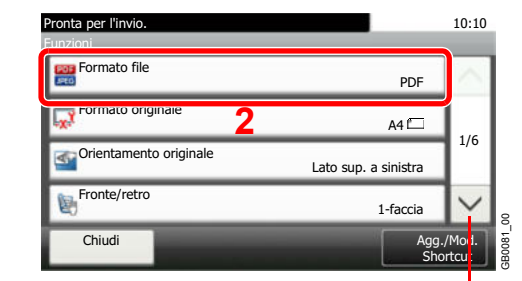

Utilizzare [ $\vee$ ] o [ $\wedge$ ] per scorrere le voci.

**Invio** 

**USB**

### **Salva file**

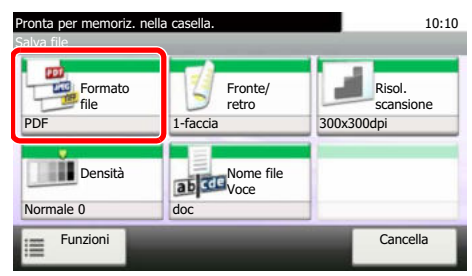

GB0096\_00

**2**

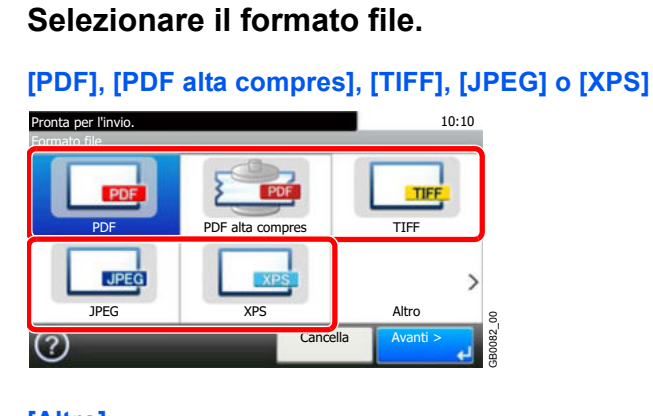

### **[Altro]**

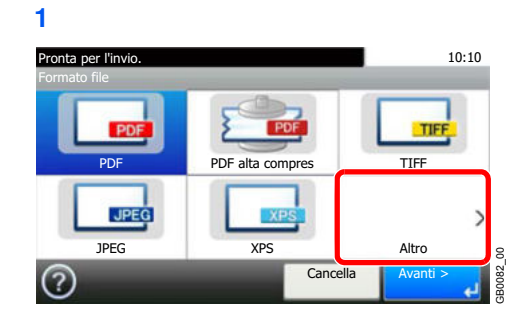

### **2** Selezionare il formato file.

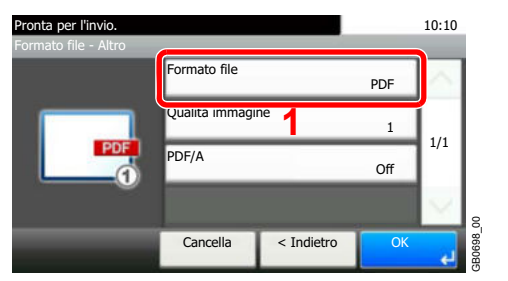

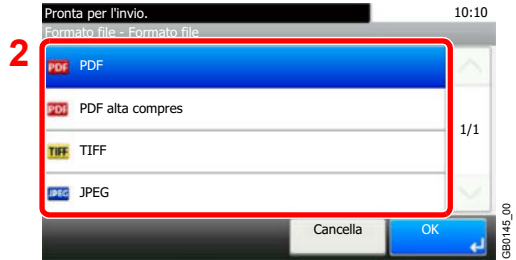

**3** Impostare la qualità dell'immagine.

### **[PDF], [TIFF], [JPEG] o [XPS]**

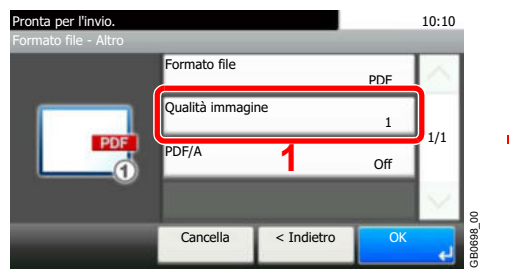

### **[PDF alta compres]**

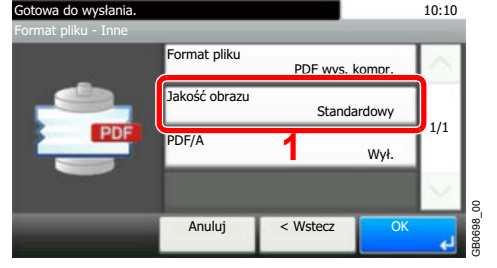

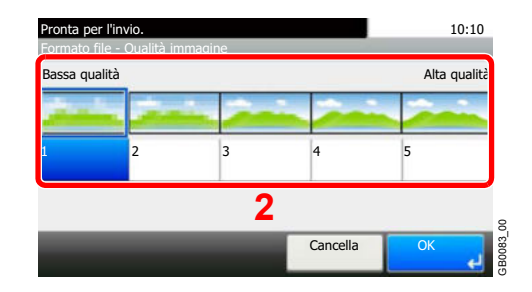

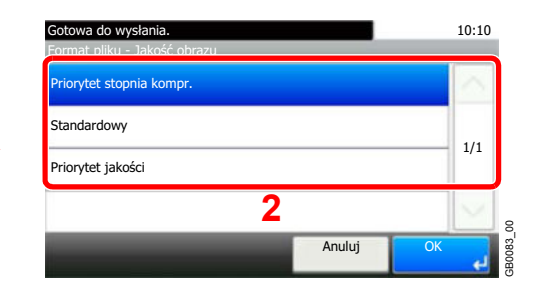

**4** Impostare PDF/A.

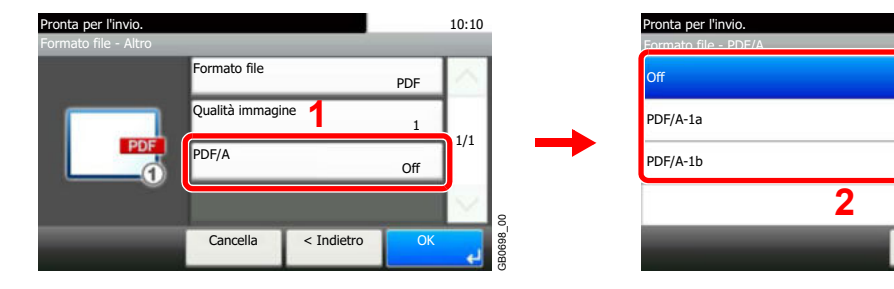

10:10

1/1

GB0699\_00

OK

Cancella

٠

# **Selezione colore**

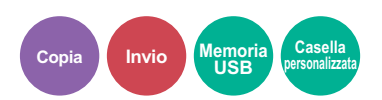

Selezionare l'impostazione del modo colori.

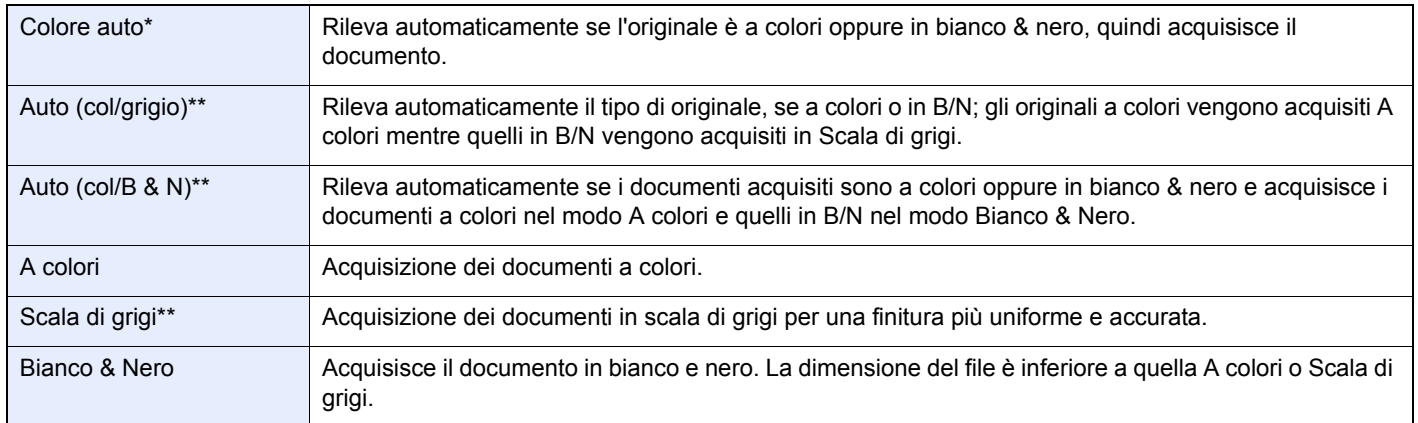

\* Questa funzione viene visualizzata durante la copiatura o la stampa.

Questa funzione viene visualizzata durante l'invio o la memorizzazione.

#### **1 Visualizzare la schermata.**

- **1** Fare riferimento a *Utilizzo delle varie funzioni a pagina 3-33* per visualizzare la schermata.
- **2** Premere [Funzioni] e poi [Selezione colore].

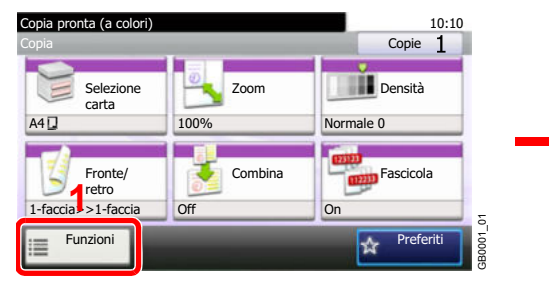

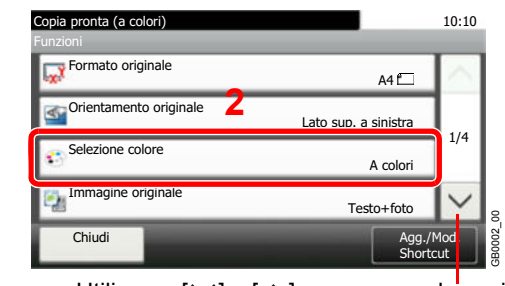

Utilizzare  $[\vee]$  o  $[\wedge]$  per scorrere le voci.

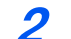

**Selezionare il modo colore.**

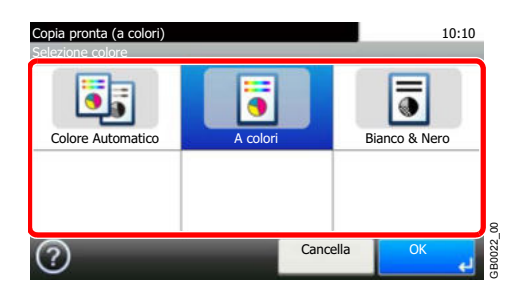

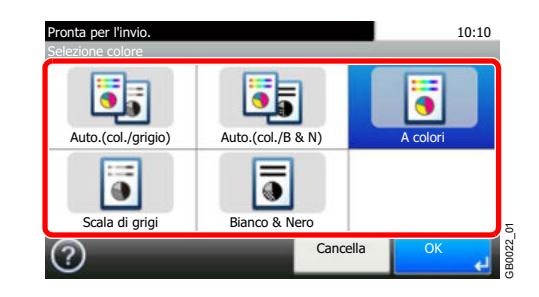

# **Avviso di fine lavoro**

Questa opzione invia una e-mail di avviso quando il lavoro è completato.

**Invio USB Casella personalizzata**

L'utente può essere informato dell'avvenuta esecuzione di un lavoro di copia mentre lavora da una postazione remota, evitando in tal modo di dover attendere il completamento del lavoro accanto alla copiatrice.

#### Q **NOTA**

È necessario configurare il PC in modo da abilitare l'invio di e-mail.

Il messaggio e-mail può essere trasmesso a un solo contatto.

#### **1 Visualizzare la schermata.**

**1** Fare riferimento a *Utilizzo delle varie funzioni a pagina 3-33* per visualizzare la schermata.

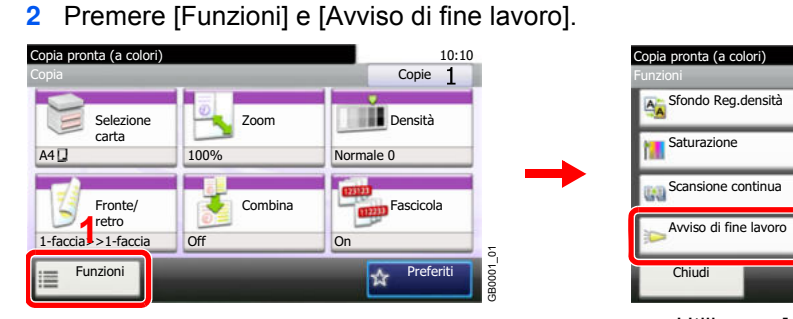

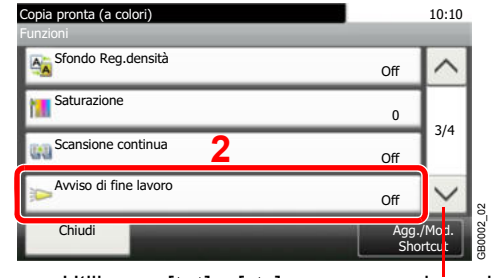

Utilizzare  $[\vee]$  o  $[\wedge]$  per scorrere le voci.

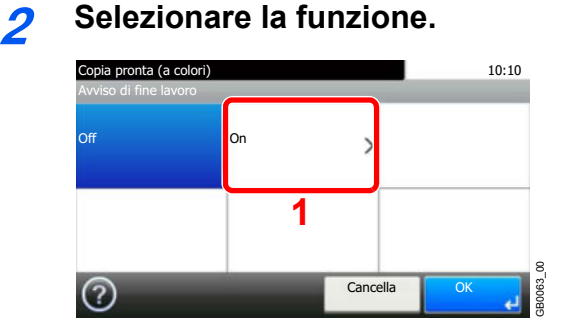

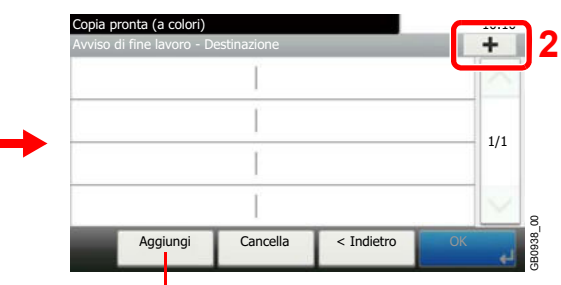

Permette di aggiungere, modificare o eliminare una destinazione.

#### **3 Selezionare la destinazione.**

**Selezionare un indirizzo e-mail dalla rubrica.**

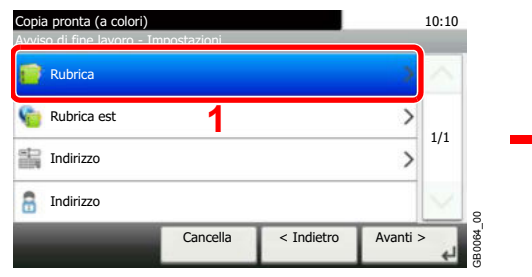

Ricerca per nome della destinazione.

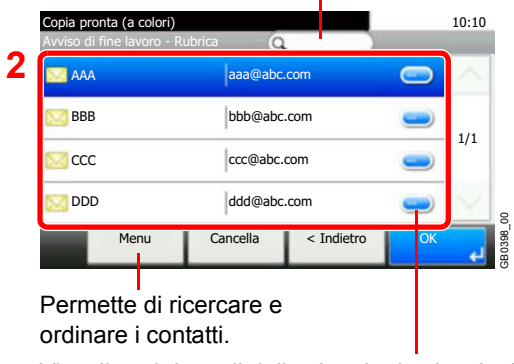

Visualizza i dettagli delle singole destinazioni.

### **Selezionare l'indirizzo e-mail da una rubrica esterna.**

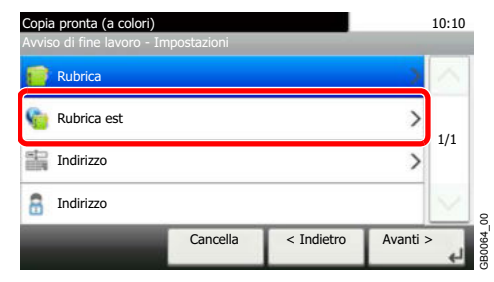

Per i dettagli sulla rubrica esterna, vedere *Command Center RX User Guide*.  $\mathbb{C}$ 

### **Digitare direttamente l'indirizzo e-mail.**

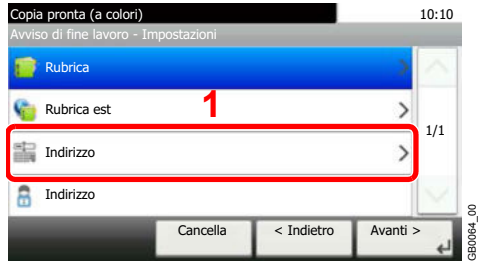

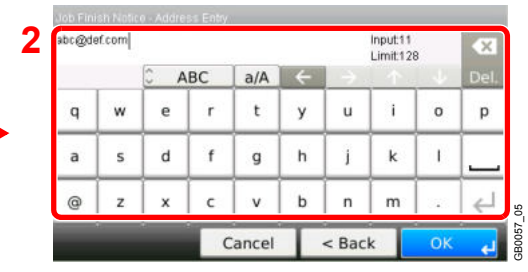

Si possono inserire fino a 128 caratteri.

Per i dettagli sull'immissione dei caratteri, vedere *Metodo di immissione dei caratteri a pagina 11-8*  $\mathbb{C}$ 

### **Viene utilizzato l'indirizzo e-mail dell'utente che ha eseguito il login.**

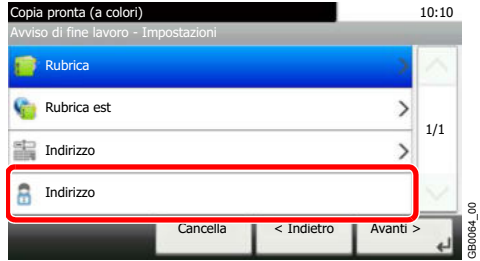

Questa voce viene visualizzata quando è attiva la funzione di gestione dell'accesso utenti.

**4 Accettare le destinazioni.**

Premere [OK].

# **Voce nome file**

È possibile aggiungere un nome file. Si possono anche impostare altre informazioni addizionali quali data/ora e numero di lavoro. Tramite il nome, la data, l'ora o il numero del lavoro qui specificati, è possibile verificare lo storico o lo stato di un determinato lavoro.

#### **1 Visualizzare la schermata.**

**1** Fare riferimento a *Utilizzo delle varie funzioni a pagina 3-33* per visualizzare la schermata.

### **2 Copia/Invio**

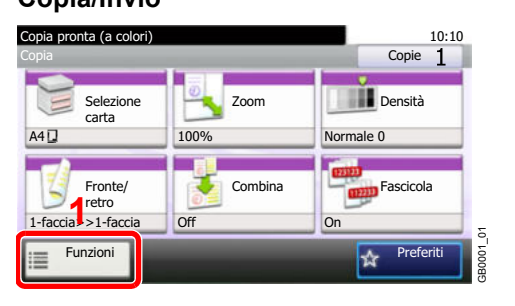

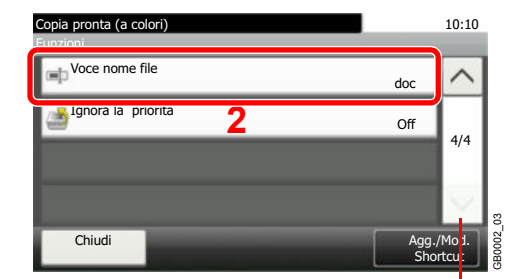

Utilizzare  $[\vee]$  o  $[\wedge]$  per scorrere le voci.

### **Salva file**

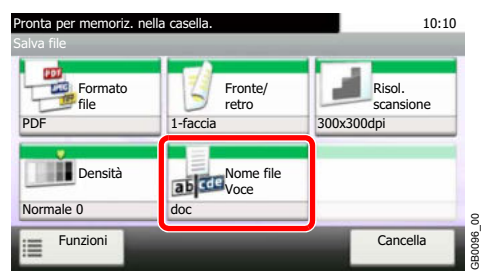

#### **2 Immettere un nome.**

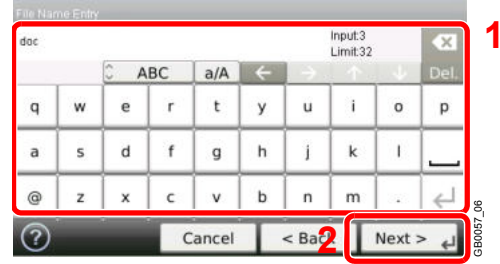

Si possono inserire fino a 32 caratteri.

Per i dettagli sull'immissione dei caratteri, vedere *Metodo di immissione dei caratteri a pagina 11-8*

#### **3 Aggiungere altre informazioni.**

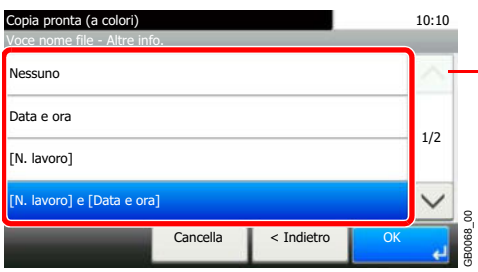

Utilizzare  $[\vee]$  o  $[\wedge]$  per scorrere le voci.

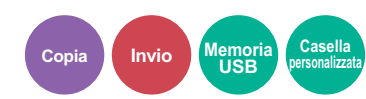

# **Ignora la priorità**

È possibile sospendere il lavoro attivo per dare priorità a un altro lavoro. Il lavoro sospeso verrà ripreso al termine del lavoro in esecuzione.

# **QNOTA**

Questa funzione non è disponibile se si utilizza il comando di ignora lavoro.

La funzione Ignora la priorità potrebbe non essere possibile in funzione dello stato del lavoro di stampa attivo e dello spazio in memoria.

#### **1 Visualizzare la schermata.**

**1** Fare riferimento a *Utilizzo delle varie funzioni a pagina 3-33* per visualizzare la schermata.

**2** Premere [Funzioni] e [Ignora la priorità].

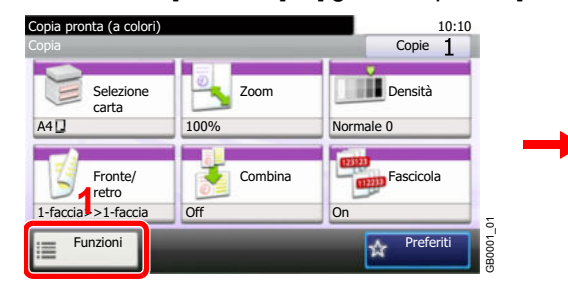

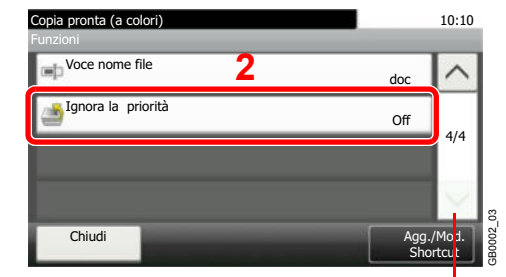

Utilizzare  $[\vee]$  o  $[\wedge]$  per scorrere le voci.

**Copia Memoria USB**

**Casella personalizzata**

#### **2 Selezionare la funzione.**

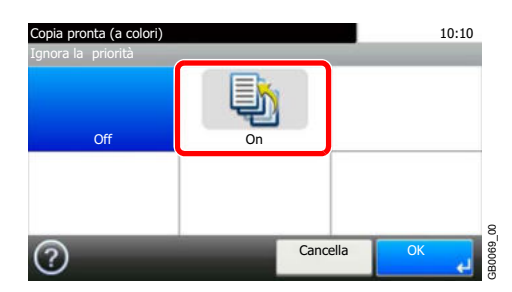

# Copia 4

### In questo capitolo vengono trattati i seguenti argomenti:

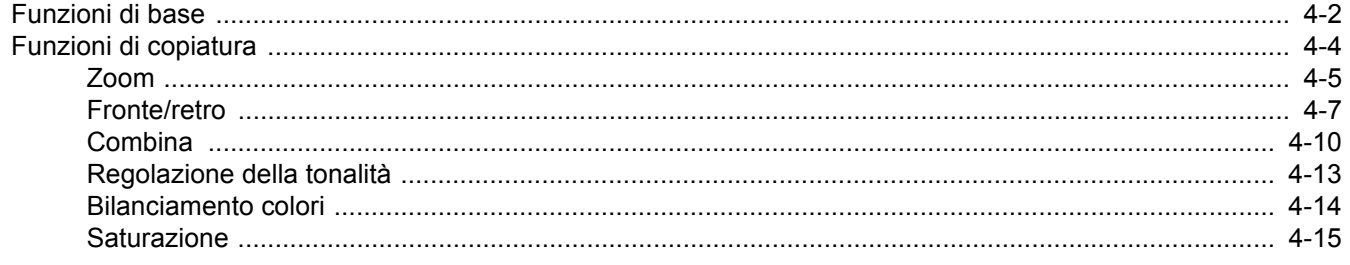

# **Funzioni di base**

# **1 Premere il tasto Copia.**

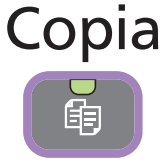

### **<b>NOTA**

Se il pannello a sfioramento è spento, premere il tasto **Risparmio Energetico** e attendere che il sistema completi il ciclo di riscaldamento.

# **2 Posizionare gli originali.**

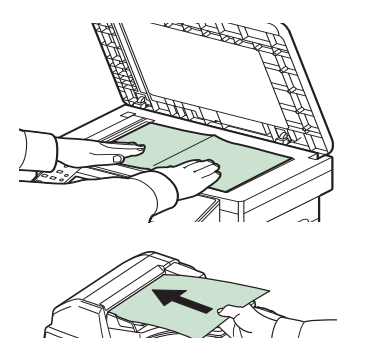

Per i dettagli, vedere *Caricamento degli originali a pagina 3-10*.

# **3 Selezione del modo colore**

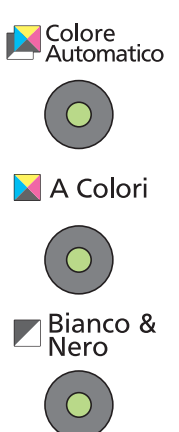

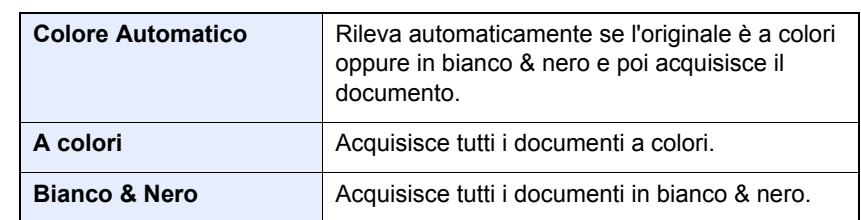

# **4 Selezione delle funzioni**

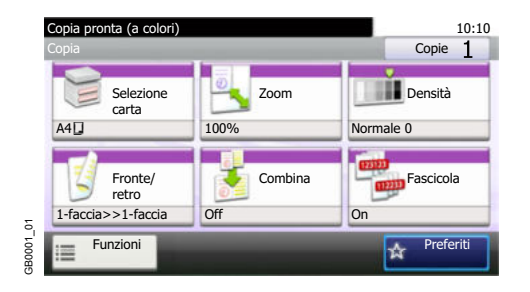

Scegliere la funzione di copiatura da utilizzare. Premere [Funzioni] per visualizzare altre funzioni. Vedere *Funzioni di copiatura a pagina 4-4*.  $\mathbb{O}$ 

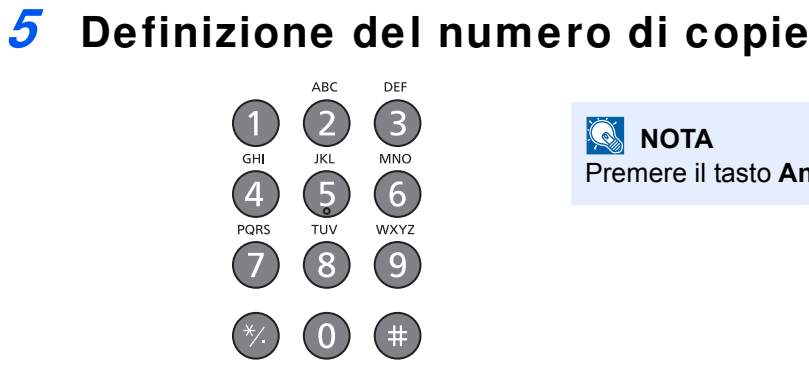

# **<b>NOTA**

Premere il tasto **Annulla** per modificare il numero di copie.

# **6 Viene avviata la copiatura.**

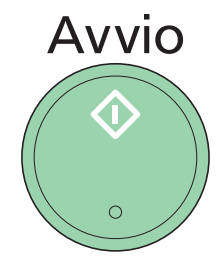

Premere il tasto **Avvio** per eseguire la copia.

# **Funzioni di copiatura**

La schermata Copia presenta le funzioni più utilizzate. Premere [Funzioni] per visualizzare l'elenco di altre funzioni selezionabili. Utilizzare  $[\vee]$  o  $[\wedge]$  per selezionare la funzione.

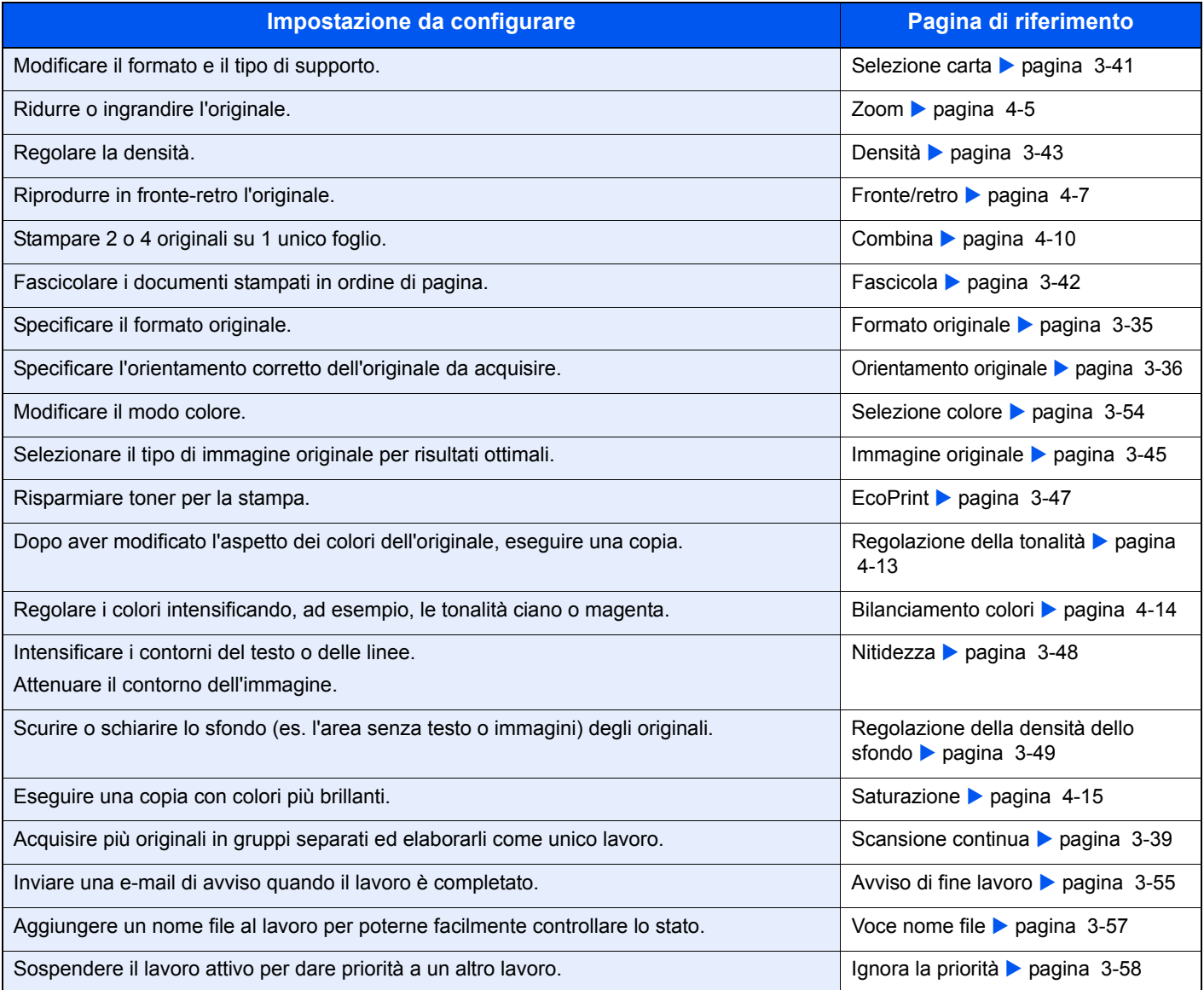

# **Zoom**

Regolare lo zoom per ridurre o ingrandire l'immagine.

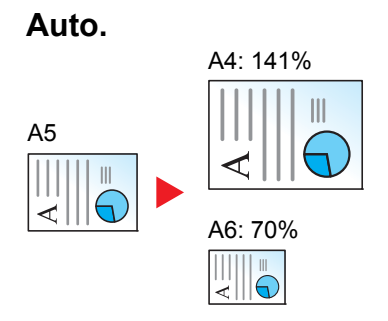

L'immagine viene adattata al formato carta.

### **Zoom standard**

L'immagine viene adattata ai formati carta caricati.

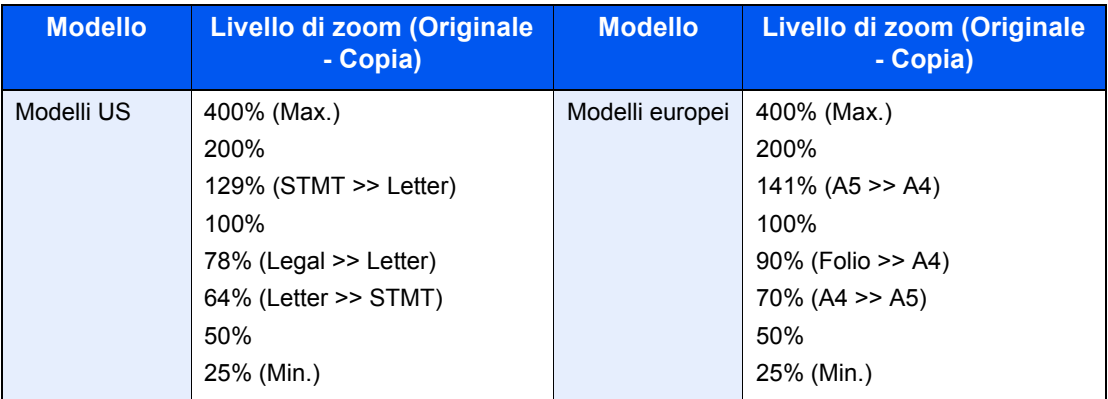

### **Zoom standard (Altro).**

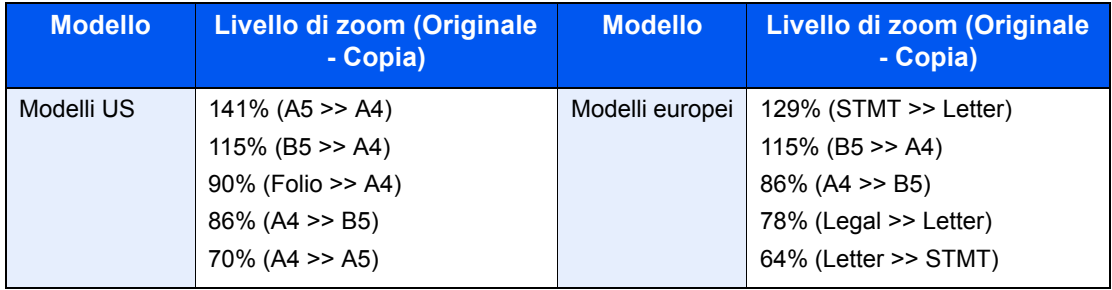

### **Immissione del valore di ingrandimento o riduzione**

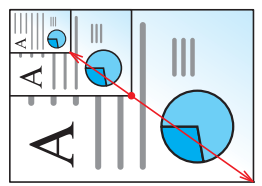

Specificare il formato immagine a incrementi dell'1% tra 25% e 400%.

#### **1 Visualizzare la schermata.**

**1** Fare riferimento a *Funzioni di base a pagina 4-2* per visualizzare la schermata.

**2**

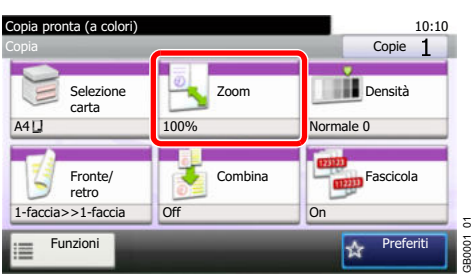

#### **2 Selezionare la funzione.**

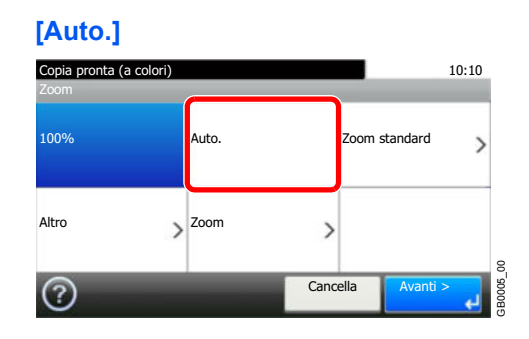

### **[Zoom standard], [Altro]**

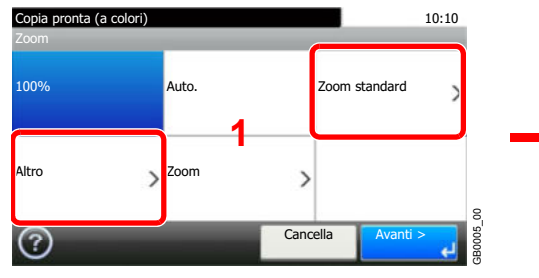

Selezionare il livello zoom.

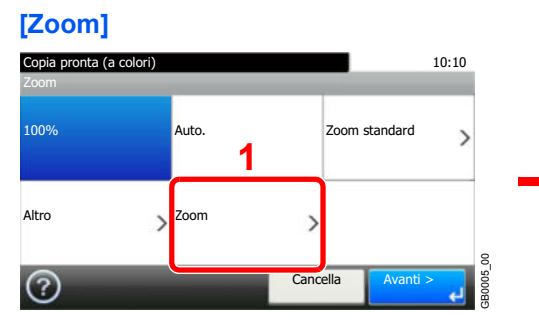

Immettere il rapporto di ingrandimento/riduzione.

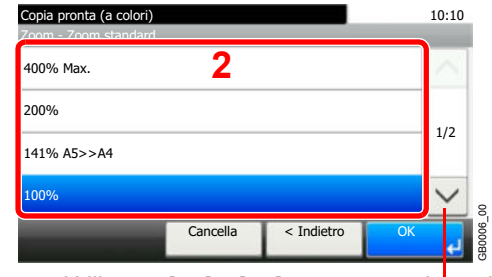

Utilizzare  $[\vee]$  o  $[\wedge]$  per scorrere le voci.

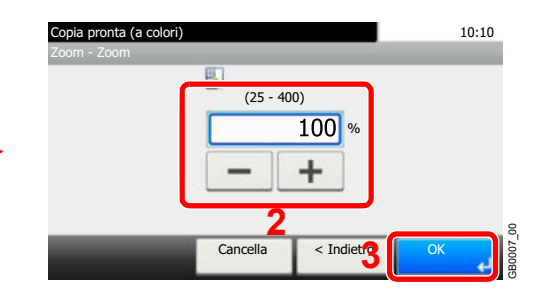
# **Fronte/retro**

Consente di copiare documenti fronte/retro.

| 1-faccia>>1-faccia |                         |                    | Riproduce su 1 facciata un originale solo fronte.                                                      |
|--------------------|-------------------------|--------------------|----------------------------------------------------------------------------------------------------|
| 1-faccia>>2-facce  |                         |                    | Riproduce su 2 facciate un originale su 1 facciata.                                                    |
| 2-facce>>1-faccia  |                         |                    | Riproduce su 1 facciata un originale fronte-retro                                                      |
| 2-facce>>2-facce   |                         |                    | Riproduce su 2 facciate originali fronte-retro.                                                        |
| Altro              | Fronte/<br>retro        | 1-faccia>>1-faccia | Riproduce su 1 facciata un originale solo fronte.                                                      |
|                    |                         | 1-faccia>>2-facce  | Riproduce su 2 facciate un originale su 1 facciata.                                                    |
|                    |                         | 2-facce>>1-faccia  | Riproduce su 1 facciata un originale fronte-retro                                                      |
|                    |                         | 2-facce>>2-facce   | Riproduce su 2 facciate originali fronte-retro.                                                        |
|                    | Rilegatura original*i   |                    | Se si seleziona un originale su 2 facciate, specificare il<br>bordo di rilegatura degli originali.     |
|                    | Rilegatura in Finitura* |                    | Se si seleziona una copia in fronte-retro, specificare il<br>bordo di rilegatura delle copie.          |
|                    | Orientamento originale* |                    | Selezionare l'orientamento del bordo superiore<br>dell'originale per acquisirlo in direzione corretta. |

<sup>\*</sup> Questa voce non viene visualizzata quando si seleziona [1-faccia>>1-faccia].

### **<b>NOTA**

I formati carta accettati per il modo 2-facce - 2-facce sono Letter, Legal, Executive, Statement, Oficio II, A4, A5, B5, Folio e 216 x 340 mm.

#### **1 Visualizzare la schermata.**

**1** Fare riferimento a *Funzioni di base a pagina 4-2* per visualizzare la schermata.

**2**

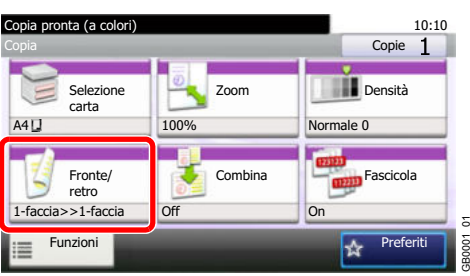

#### **2 Selezionare la funzione.**

**[1-faccia>>1-fac.], [1-faccia>>2-facce], [2-facce>>1-fac.] oppure [2-facce>>2-fac.]**

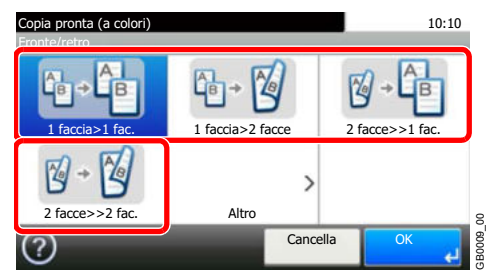

### **[Altro]**

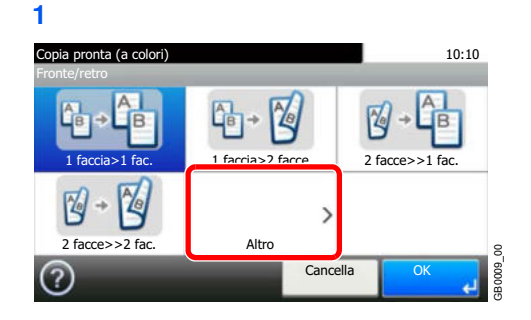

**2** Selezionare l'opzione Fronte/retro desiderata.

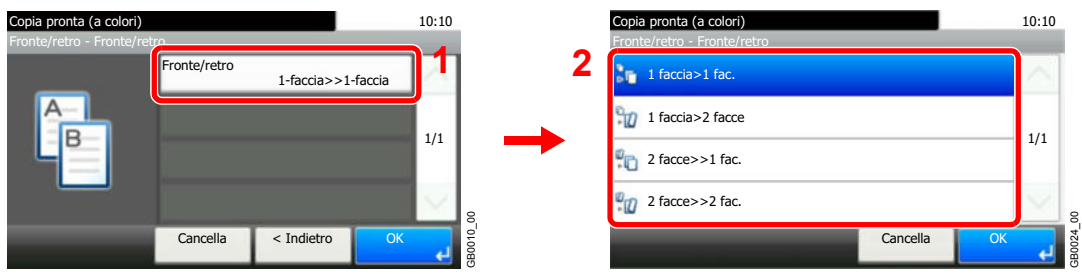

Se si seleziona 2-facce, passare al punto **3**. Se si seleziona fronte-retro, passare al punto **4**.

### **3** Selezionare il bordo di rilegatura degli originali.

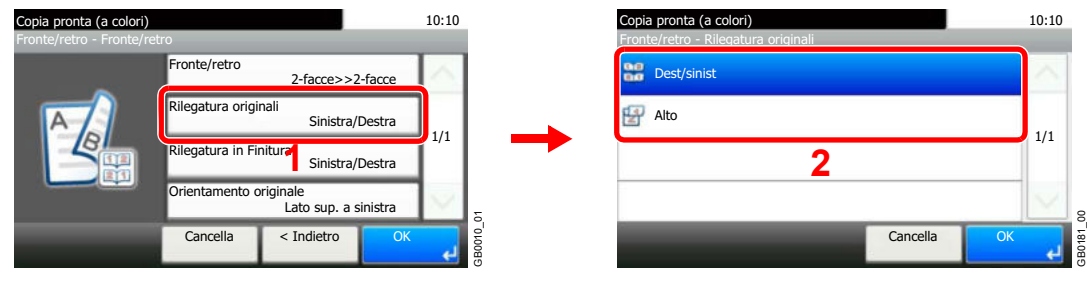

**4** Selezionare il bordo di rilegatura delle copie.

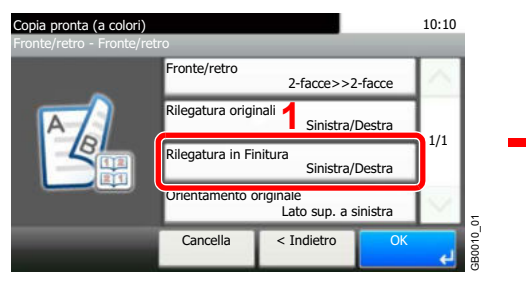

**5** Selezionare l'orientamento degli originali.

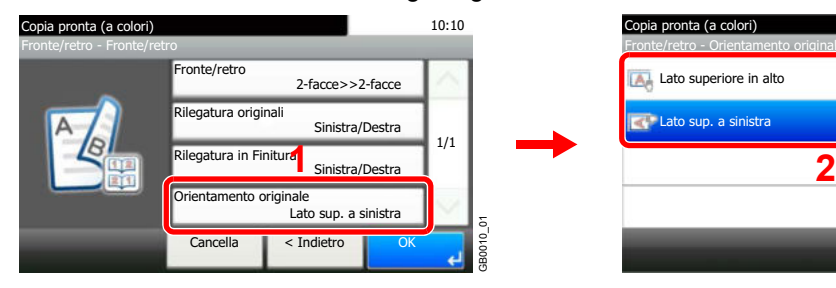

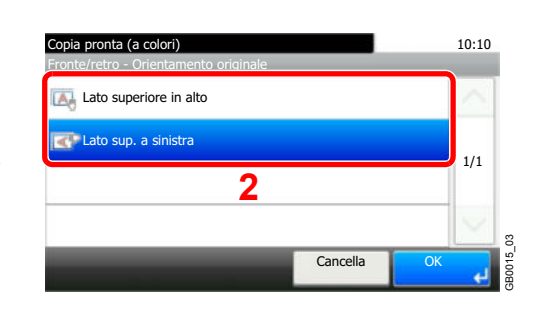

**2**

Cancella

10:10

1/1

GB0012\_00

OK

Fronte/retro - Rilegatura in Finitura

Copia pronta (a colori)

Alto **Dest/sinist** 

# **Combina**

Questa funzione permette di riprodurre 2 o 4 fogli originali su un'unica pagina. Si può selezionare il layout pagina o il tipo di linee divisorie attorno alle pagine.

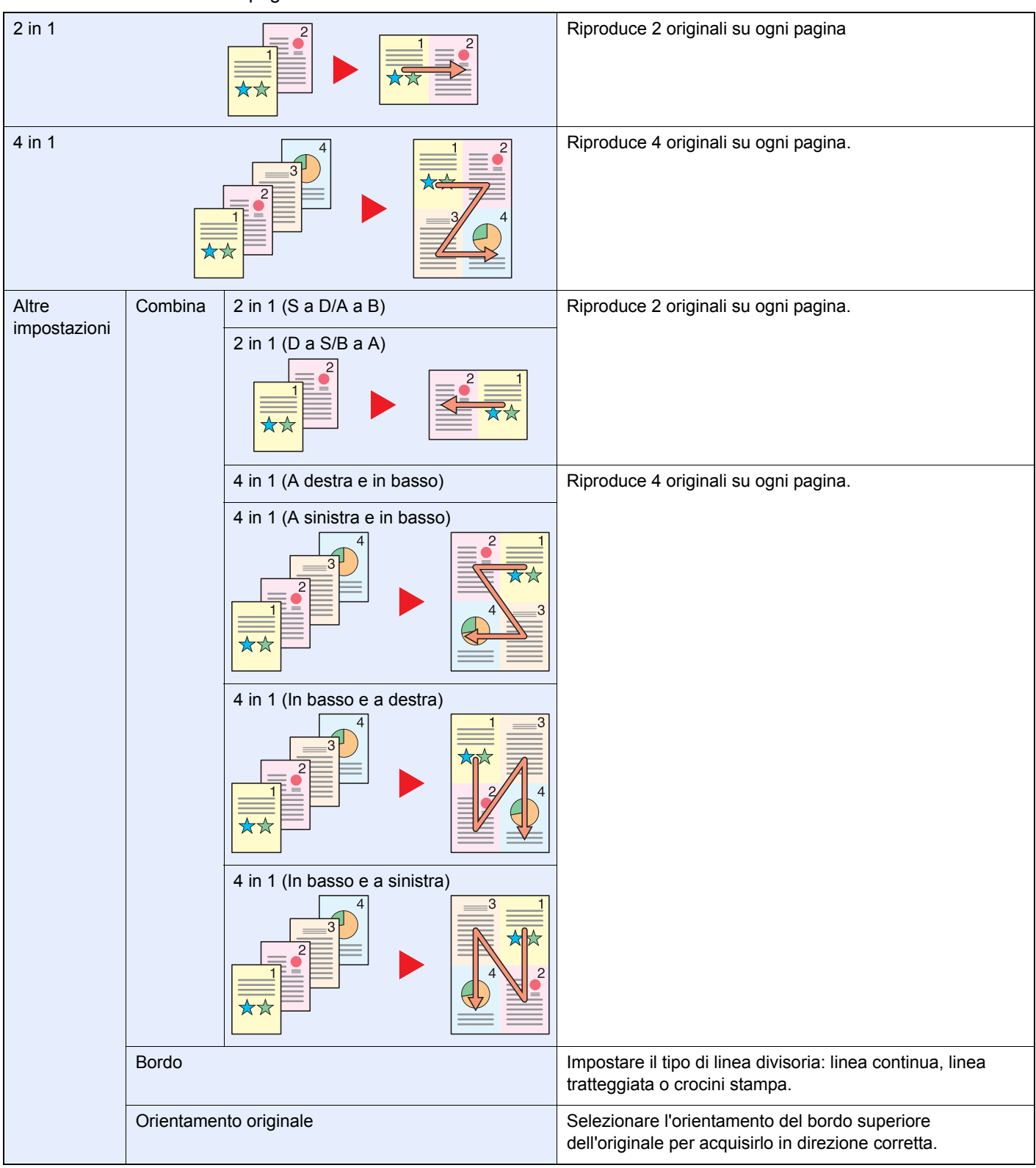

### **<b>Q**</u> **NOTA**

Il modo Combina è disponibile con i formati copia A4, A5, B5, Folio, Letter, Legal, Statement, Oficio II e 16K.

Se l'originale è posizionato sulla lastra di esposizione, copiare gli originali in ordine di pagina.

**1 Visualizzare la schermata.**

**1** Fare riferimento a *Funzioni di base a pagina 4-2* per visualizzare la schermata.

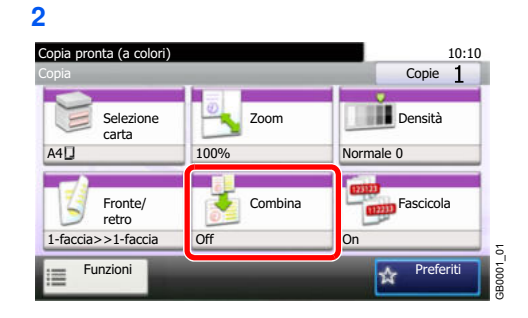

#### **2 Selezionare la funzione.**

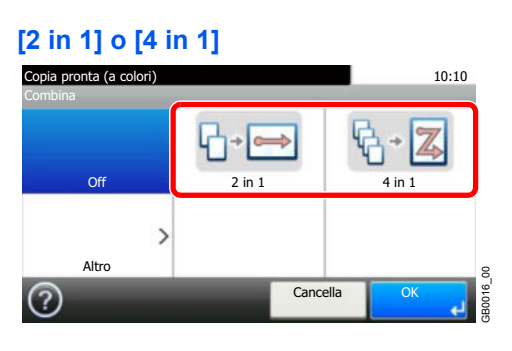

### **[Altro]**

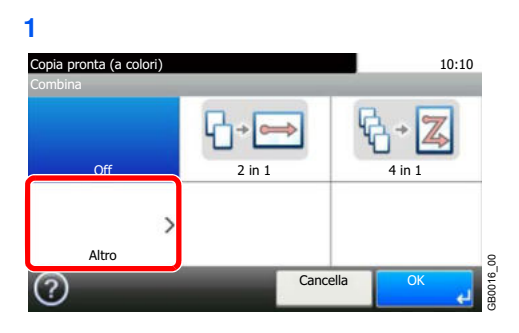

**2** Selezionare l'opzione del modo Combina desiderata.

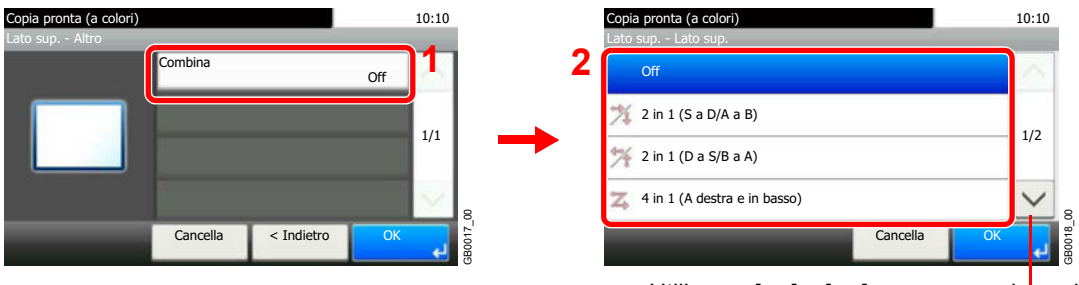

Utilizzare  $[\vee]$  o  $[\wedge]$  per scorrere le voci.

**3** Scegliere il tipo di linea divisoria.

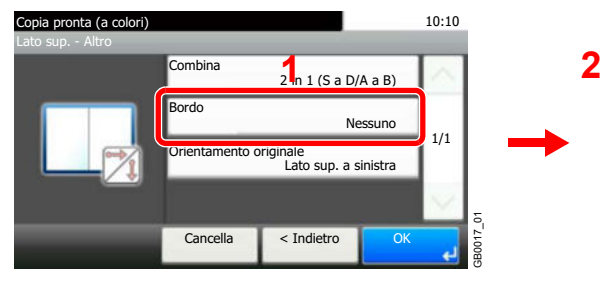

**4** Selezionare l'orientamento degli originali.

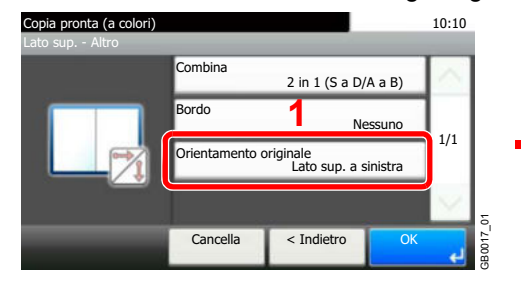

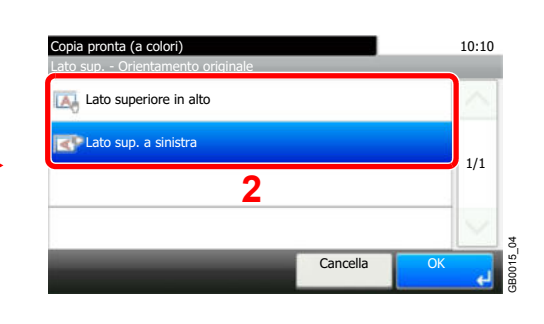

Cancella

10:10

1/1

ę,

GB0019\_00

**Copia pronta (a colori)**<br>Combina - Bordo Nessuno

**Linea** continua **Linea tratteg.** Crocini stampa

# **Regolazione della tonalità**

Regolare il colore (tinta) della immagini. Eseguire le regolazioni, ad esempio regolare il rosso su un giallo-rosso più forte oppure il giallo su un verde-giallo più forte per realizzare delle copie più creative.

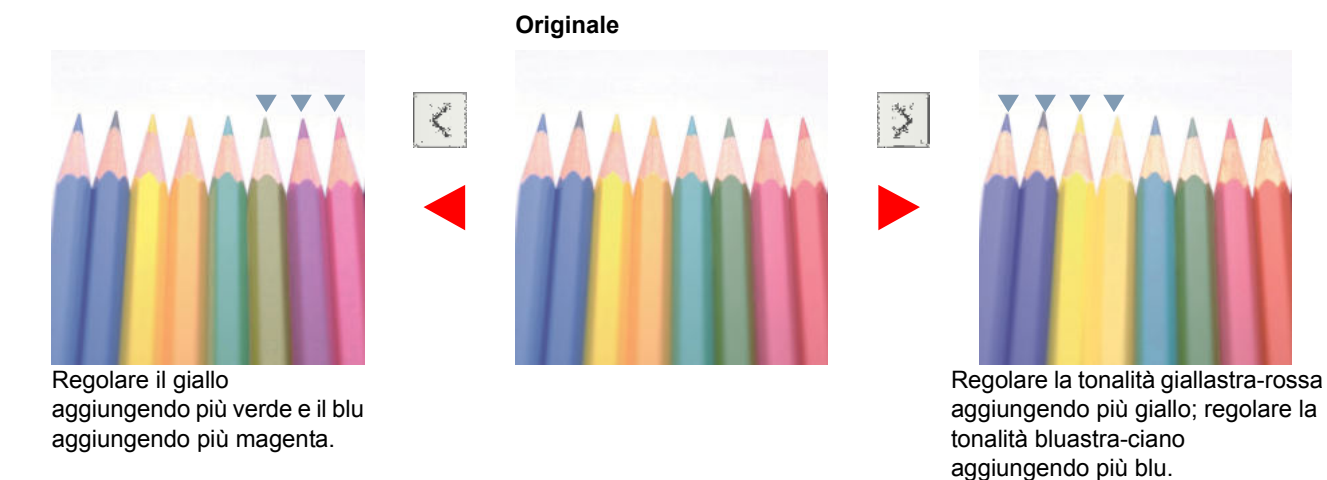

### **<b>NOTA**

Utilizzare questa funzione per i lavori di copia a colori e colore automatico.

Queste regolazioni sono particolarmente efficaci sulle immagini con molti colori.

#### **1 Visualizzare la schermata.**

**1** Fare riferimento a *Funzioni di base a pagina 4-2* per visualizzare la schermata.

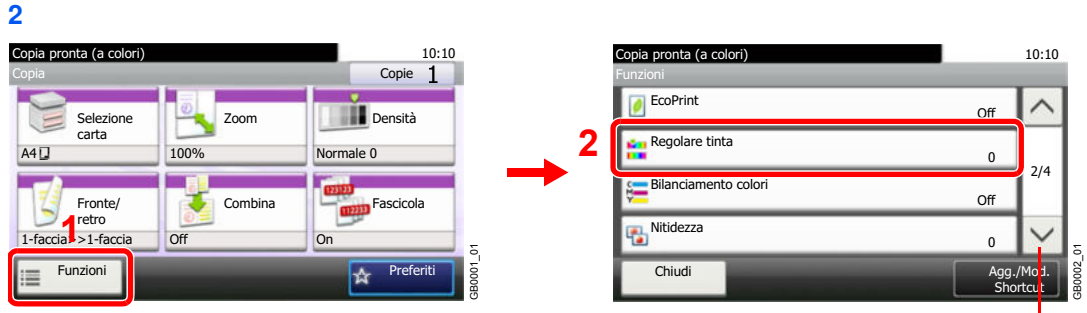

Utilizzare  $[\vee]$  o  $[\wedge]$  per scorrere le voci.

#### **2 Selezionare la funzione.**

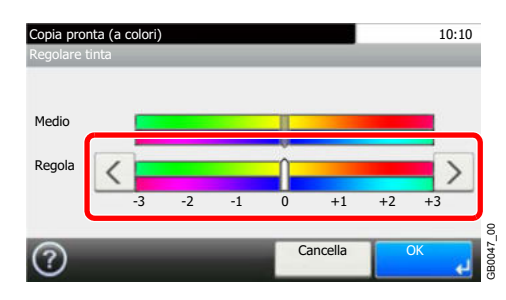

Utilizzare [<] o [>] per eseguire la regolazione.

# **Bilanciamento colori**

Regolare l'intensità di ciano, magenta, giallo e nero.

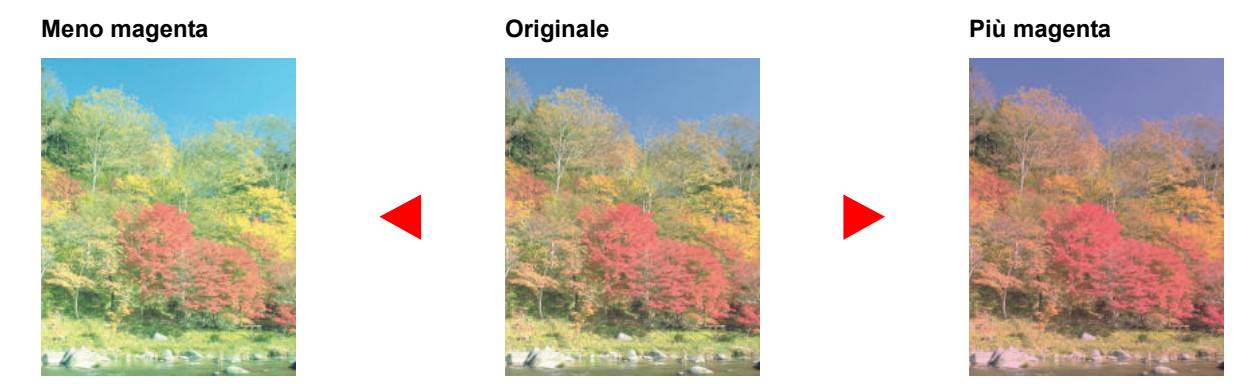

### **QNOTA**

Utilizzare questa funzione per i lavori di copia a colori e colore automatico.

#### **1 Visualizzare la schermata.**

**1** Fare riferimento a *Funzioni di base a pagina 4-2* per visualizzare la schermata.

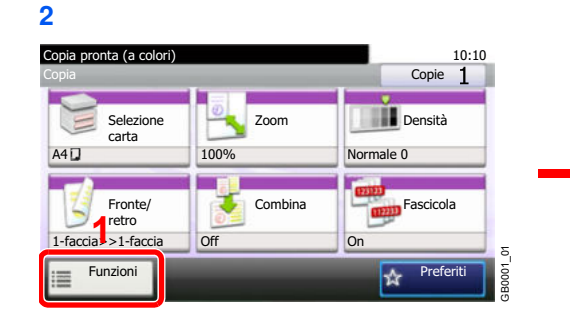

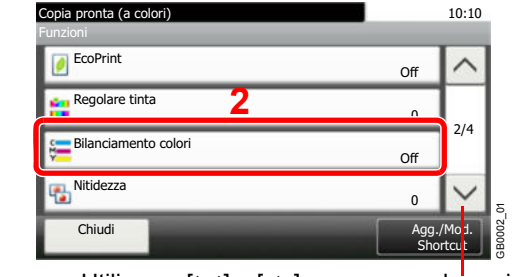

Utilizzare  $[\vee]$  o  $[\wedge]$  per scorrere le voci.

#### **2 Selezionare la funzione.**

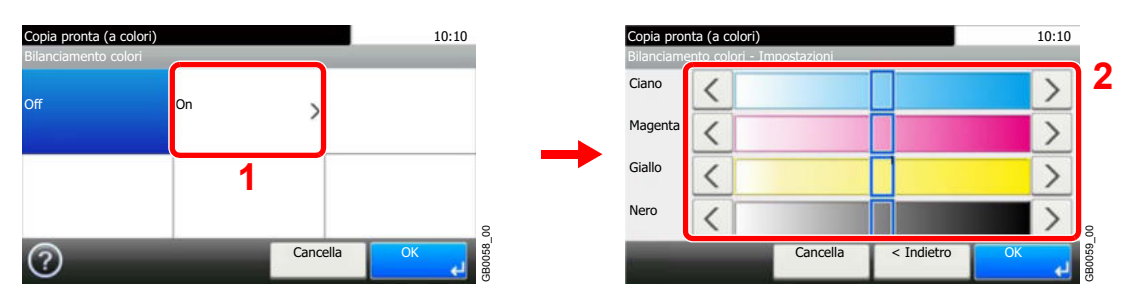

Premere [<] o [>] ai lati della barra del colore da regolare (Ciano, Magenta, Giallo, Nero) per regolare i singoli colori.

# **Saturazione**

Regolare la saturazione colore dell'immagine.

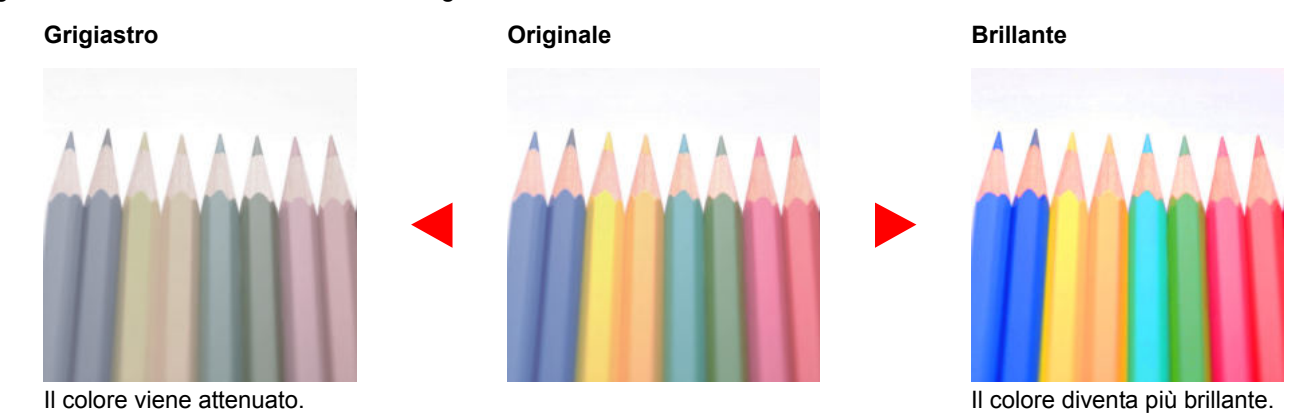

### **NOTA**

Utilizzare questa funzione per i lavori di copia a colori e colore automatico.

#### **1 Visualizzare la schermata.**

**1** Fare riferimento a *Funzioni di base a pagina 4-2* per visualizzare la schermata.

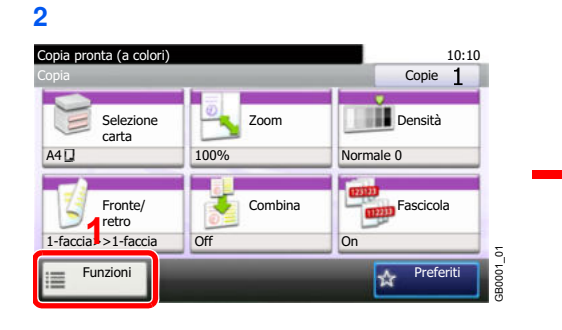

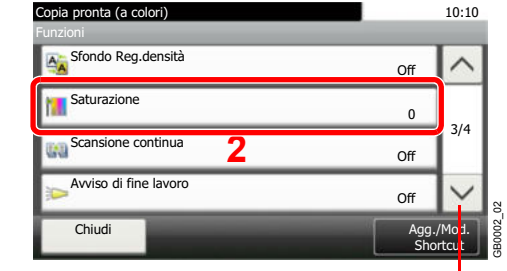

Utilizzare  $[\vee]$  o  $[\wedge]$  per scorrere le voci.

#### **2 Selezionare la funzione.**

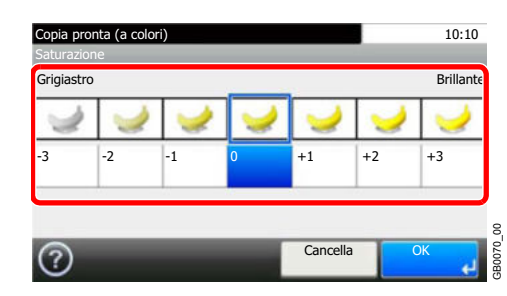

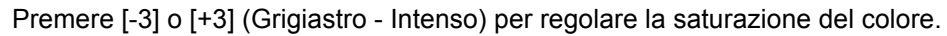

# **5 Stampa**

In questo capitolo vengono trattati i seguenti argomenti:

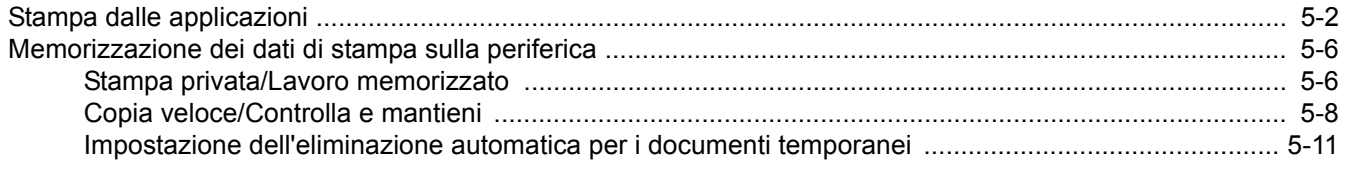

# **Stampa dalle applicazioni**

Questa sezione descrive le istruzioni di base per la stampa dei documenti. Le istruzioni qui riportate sono quelle visualizzate sulle schermate di Windows 7.

Dopo aver installato il driver di stampa reperibile sul DVD (Product Library) è possibile stampare i documenti creati sul proprio PC.

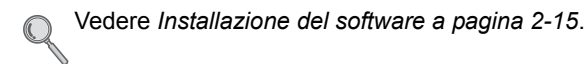

Per maggiori informazioni sulla procedura di configurazione delle impostazioni avanzate del driver di stampa, vedere la *Printer Driver User Guide* reperibile sul DVD.

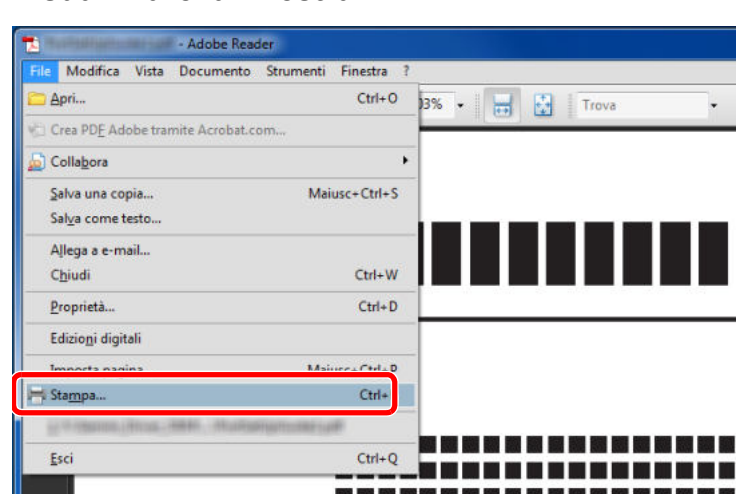

#### **1 Visualizzare la finestra.**

Fare clic su **File** e selezionare **Stampa** nell'applicazione.

#### **2 Configurare la stampante.**

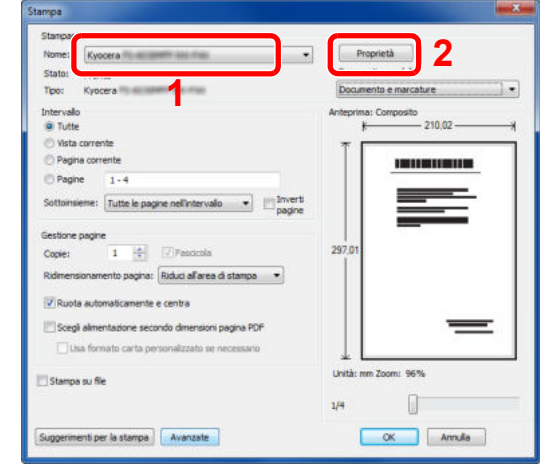

- **1** Selezionare la stampante.
- **2** Fare clic sul pulsante **Proprietà**.

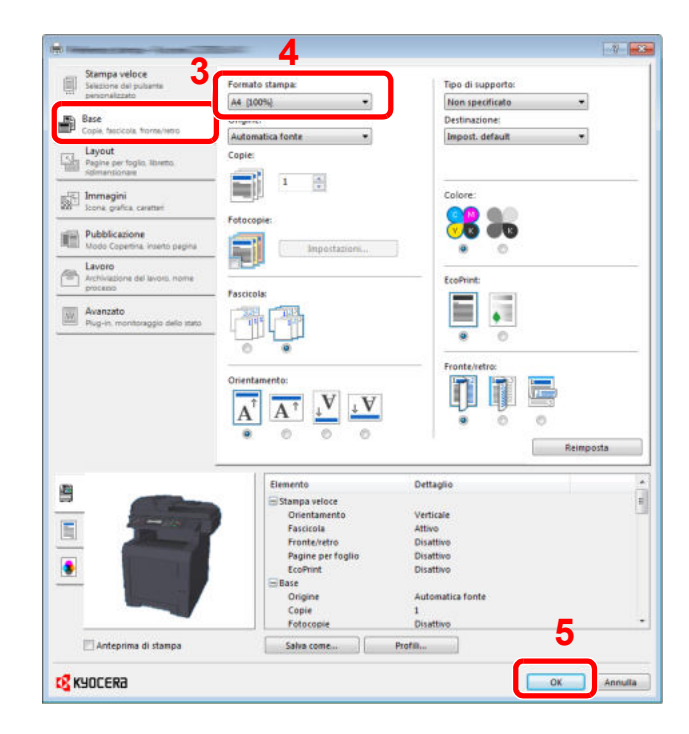

- **3** Selezionare la scheda **Base**.
- 4 Fare clic sul pulsante **Formato stampa ▼** per selezionare, dall'elenco, il formato carta da utilizzare per la stampa.
- **5** Fare clic su **OK** per tornare alla finestra di dialogo **Stampa**.

#### **3 Avviare la stampa**

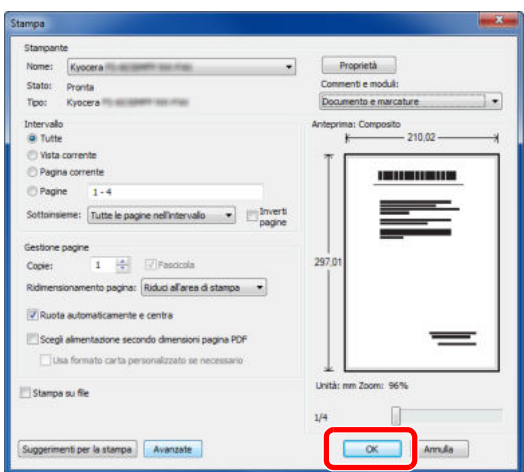

Fare clic sul pulsante **OK**.

### **<b>NOTA**

Selezionare le schede sulla schermata delle impostazioni di stampa e configurare i parametri desiderati. Per maggiori informazioni, vedere la *Printer Driver User Guide*.

### **Schermata delle impostazioni di stampa del driver di stampa**

Questa schermata permette di configurare i vari parametri associati all'attività di stampa. Per maggiori informazioni, vedere la *Printer Driver User Guide* reperibile sul DVD.

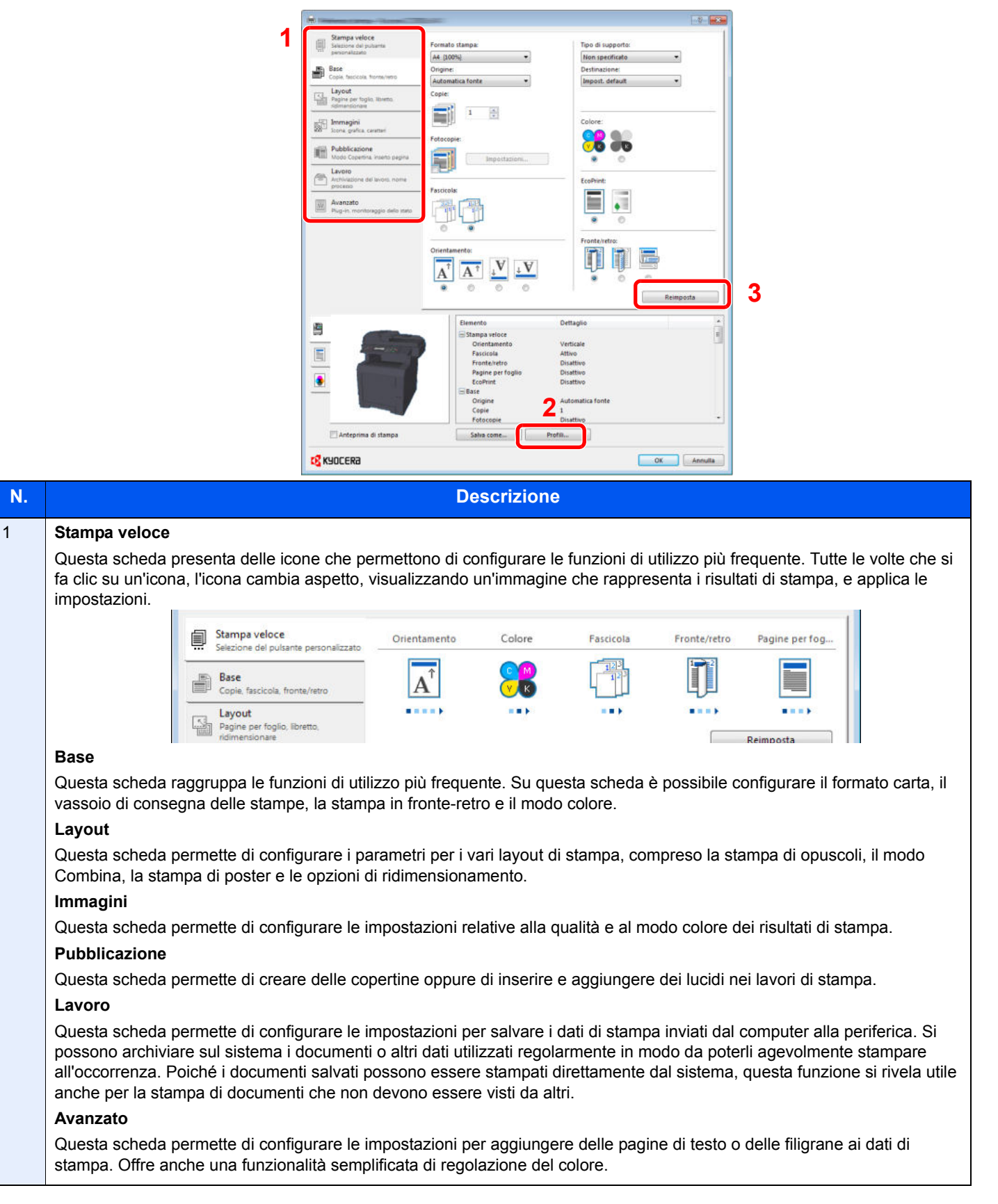

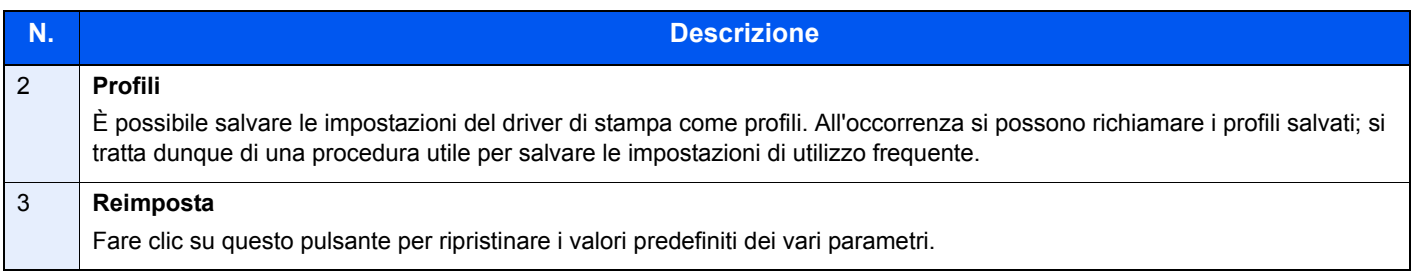

### **Guida in linea del driver di stampa**

Il driver di stampa include una guida in linea. Per approfondire le procedure riguardanti i parametri di stampa, accedere alla schermata di impostazione del driver di stampa e visualizzare la guida in linea come segue.

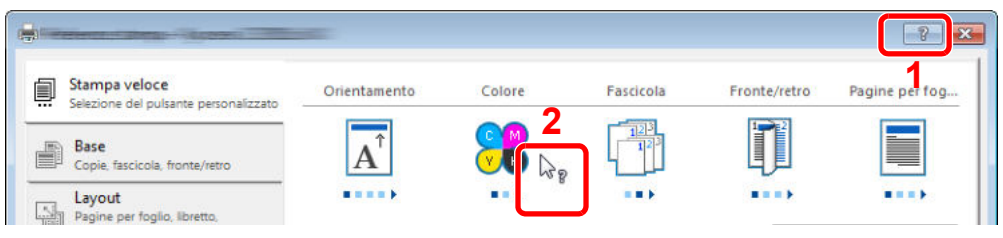

- ï Fare clic sul pulsante **?** visualizzato nell'angolo in alto a destra della schermata, quindi selezionare l'argomento che si desidera consultare.
- Fare clic sull'argomento che si desidera consultare, quindi premere il tasto [F1] sulla tastiera.

# **Memorizzazione dei dati di stampa sulla periferica**

Si possono salvare i dati di stampa nella Casella lavoro del sistema e stamparli quando necessario.

# **Stampa privata/Lavoro memorizzato**

Nella casella Stampa privata/Lavoro memorizzato vengono memorizzati come lavori di Stampa privata/Lavoro memorizzato i dati da stampare con il driver di stampa.

Vedere la *Printer Driver User Guide* per informazioni sulla procedura di stampa di un lavoro come Stampa privata utilizzando il driver di stampa.

### **NOTA**

Deve essere installata l'unità SSD opzionale o deve essere abilitato il modo disco RAM.

Per i dettagli, vedere *SSD a pagina 11-4* e *Impost. RAM Disk a pagina 9-29*.  $\mathbb{O}$ 

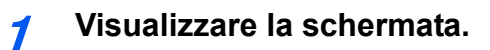

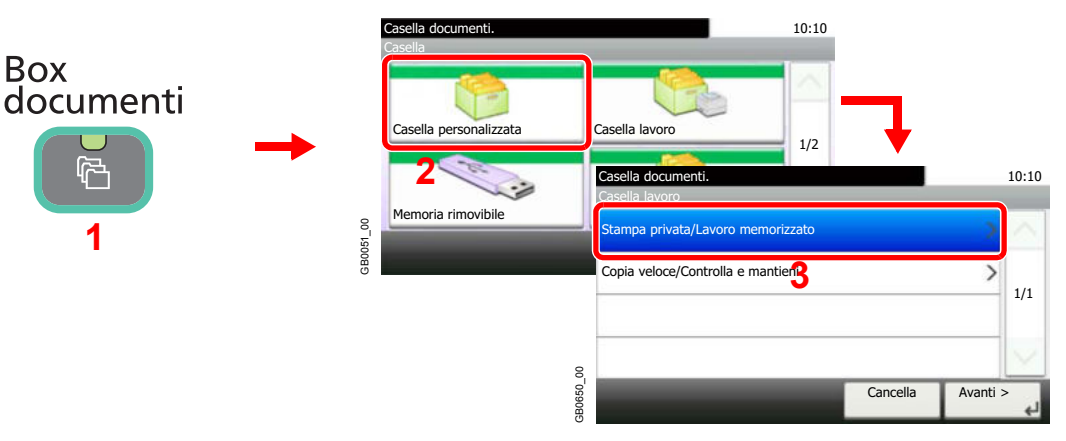

**2 Selezionare l'utente che ha creato il documento da stampare.**

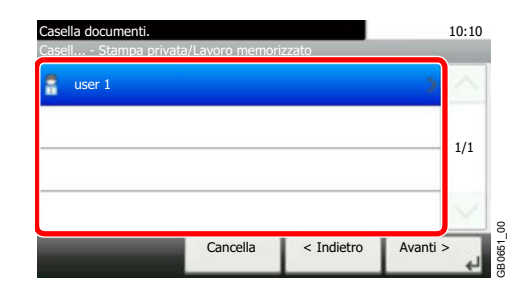

#### **3 Selezionare il documento.**

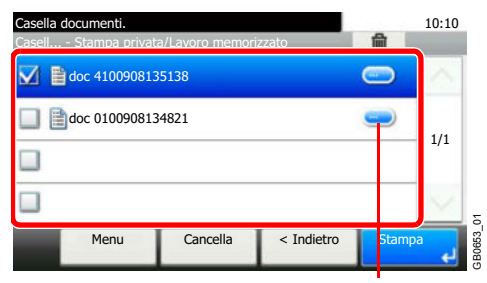

Visualizza i dettagli dei singoli documenti.

#### **4 Stampare ed eliminare il documento.**

**Per stampare il documento**

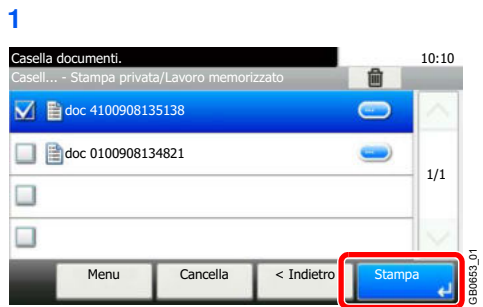

### **<b>NOTA**

Viene visualizzata la schermata di immissione password. Immettere la password utilizzando i tasti numerici.

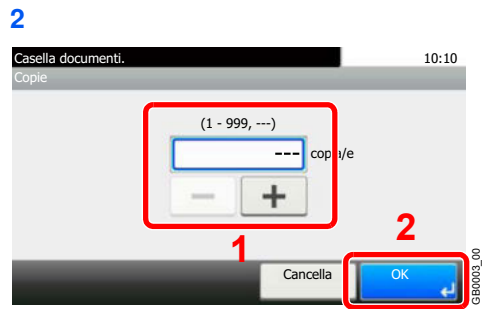

Specificare il numero di copie da stampare. Quando si utilizza il numero di copie specificate con il lavoro di stampa, selezionare "---".

Una volta completata la stampa, il lavoro di stampa privata viene automaticamente cancellato.

#### **Per eliminare un documento**

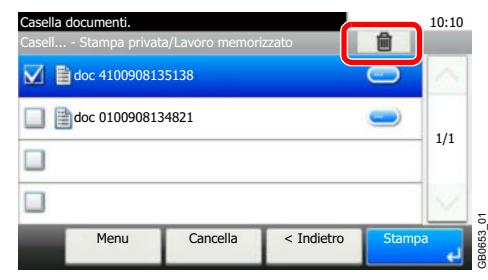

Selezionare il documento che si desidera eliminare, quindi premere [(Elimina)] (icona cestino).

### **<b>NOTA**

Viene visualizzata la schermata di immissione password. Immettere la password utilizzando i tasti numerici.

# **Copia veloce/Controlla e mantieni**

In corrispondenza di questa casella vengono memorizzati i dati di stampa, stampati con il driver di stampa, come lavori di Copia veloce o Controlla e mantieni.

Vedere la *Printer Driver User Guide* per la procedura di lavori di stampa dei lavori di Copia veloce o Controlla e mantieni utilizzando il driver di stampa.

#### $\mathbb{Q}$ **NOTA**

C

Deve essere installata l'unità SSD opzionale o deve essere abilitato il modo disco RAM.

Per i dettagli, vedere *SSD a pagina 11-4* e *Impost. RAM Disk a pagina 9-29*.

### **Impostazione del numero di lavori memorizzati**

Per preservare lo spazio libero sul disco RAM, è possibile impostare il numero massimo di lavori memorizzati.

#### **1 Visualizzare la schermata.**

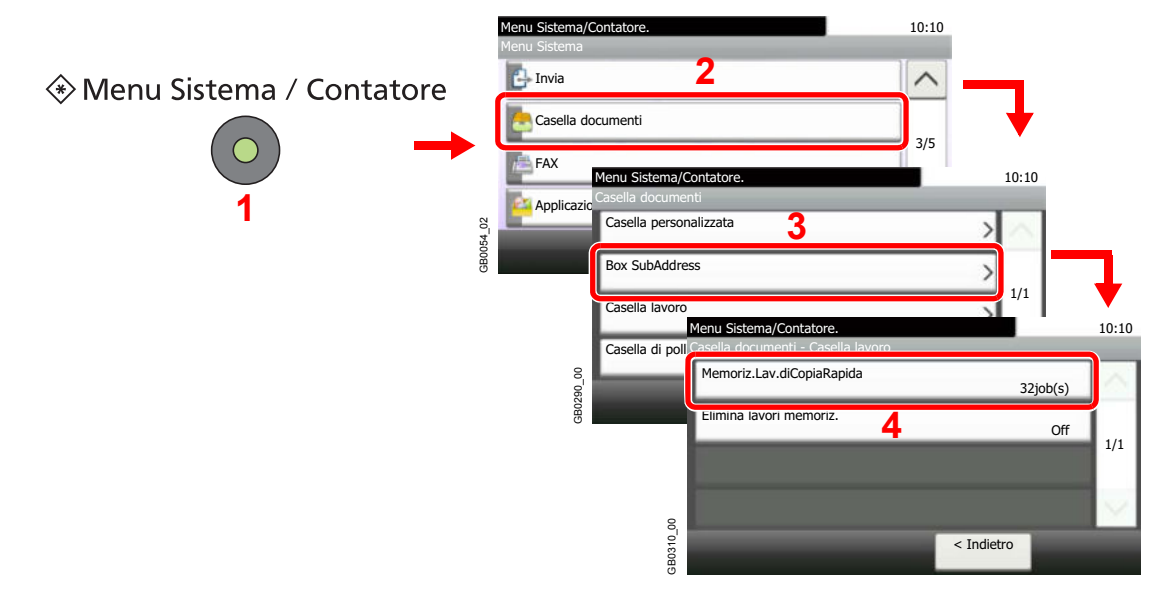

#### **2 Specificare il numero massimo di lavori memorizzati.**

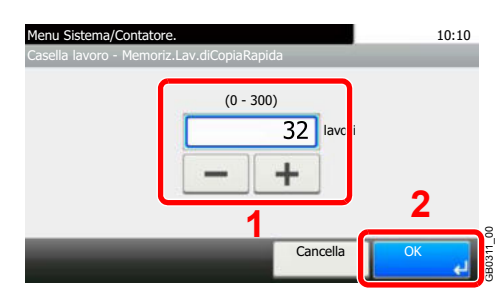

È possibile specificare un numero compreso tra 0 e 300.

### **<b>NOTA**

Se il numero immesso è 0 (zero), non è possibile utilizzare la funzione Copia veloce o Controlla e mantieni.

### **Stampa ed eliminazione di un documento.**

I documenti memorizzati in corrispondenza della casella Copia veloce/Controlla e mantieni possono essere stampati ed eliminati.

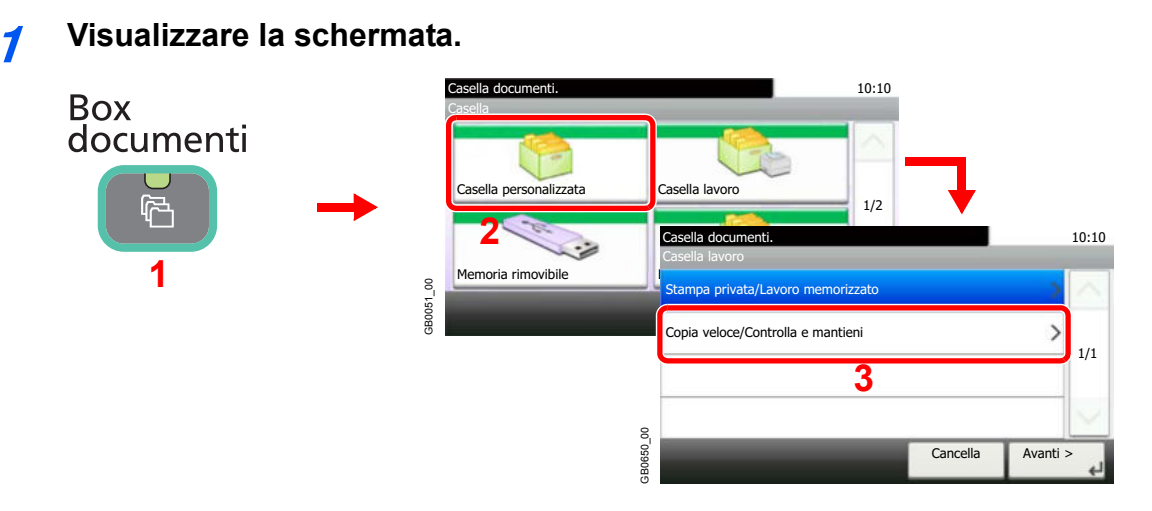

#### **2 Selezionare il proprietario del documento.**

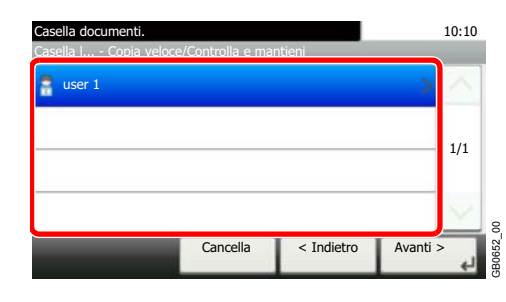

#### **3 Selezionare il documento.**

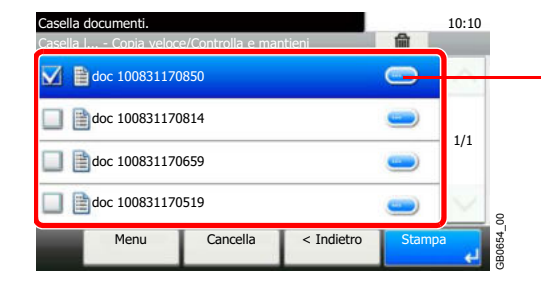

Visualizza i dettagli dei singoli documenti.

#### **4 Stampare ed eliminare il documento.**

#### **Per stampare il documento**

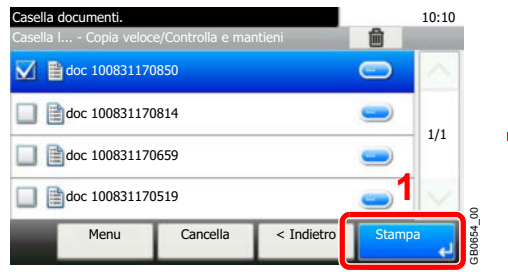

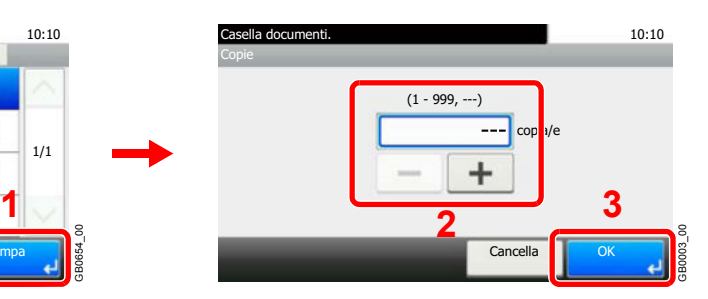

Specificare il numero di copie da stampare. Quando si utilizza il numero di copie specificate con il lavoro di stampa, selezionare "---".

#### **Per eliminare un documento** Casella documenti.<br>Casella I... - Copia veloce/Controlla e mantienia and and a state of the state of the state of the state of th **1**Casella l... - Copia veloce/Controlla e mantieni **doc** 100831170850 ∍ **2** doc 100831170814  $\left( \frac{1}{2} \right)$ No  $1/1\,$ doc 100831170659 ه doc 100831170519 Menu Cancella < Indietro Cancella GB0654

Selezionare il documento che si desidera eliminare, quindi premere [(Elimina)] (icona cestino).

# **Impostazione dell'eliminazione automatica per i documenti temporanei**

Questa impostazione permette di specificare l'intervallo di tempo per l'eliminazione automatica dei documenti, ad esempio di Stampa privata o Memoriz.Lav.diCopiaRapida, salvati temporaneamente nella casella lavoro.

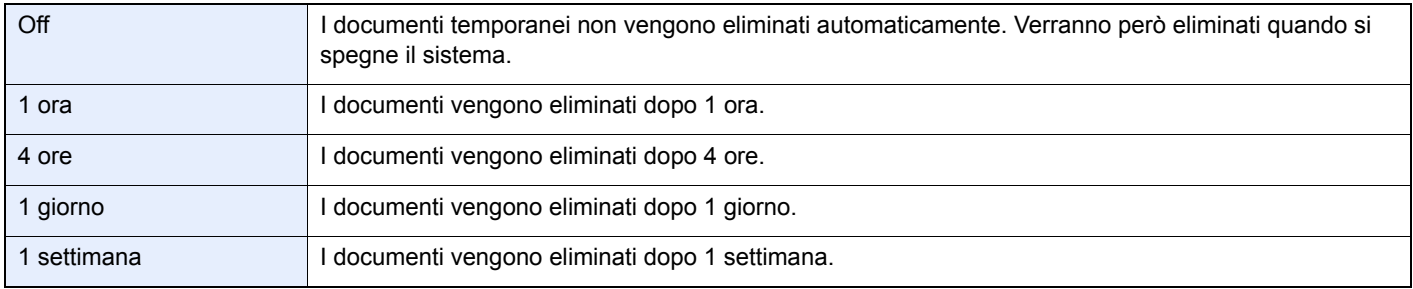

### **QNOTA**

Questa funzione si applica ai documenti salvati dopo l'impostazione della funzione.

Indipendentemente dalle impostazioni definite per questa funzione, i documenti temporanei vengono comunque eliminati quando il sistema viene spento.

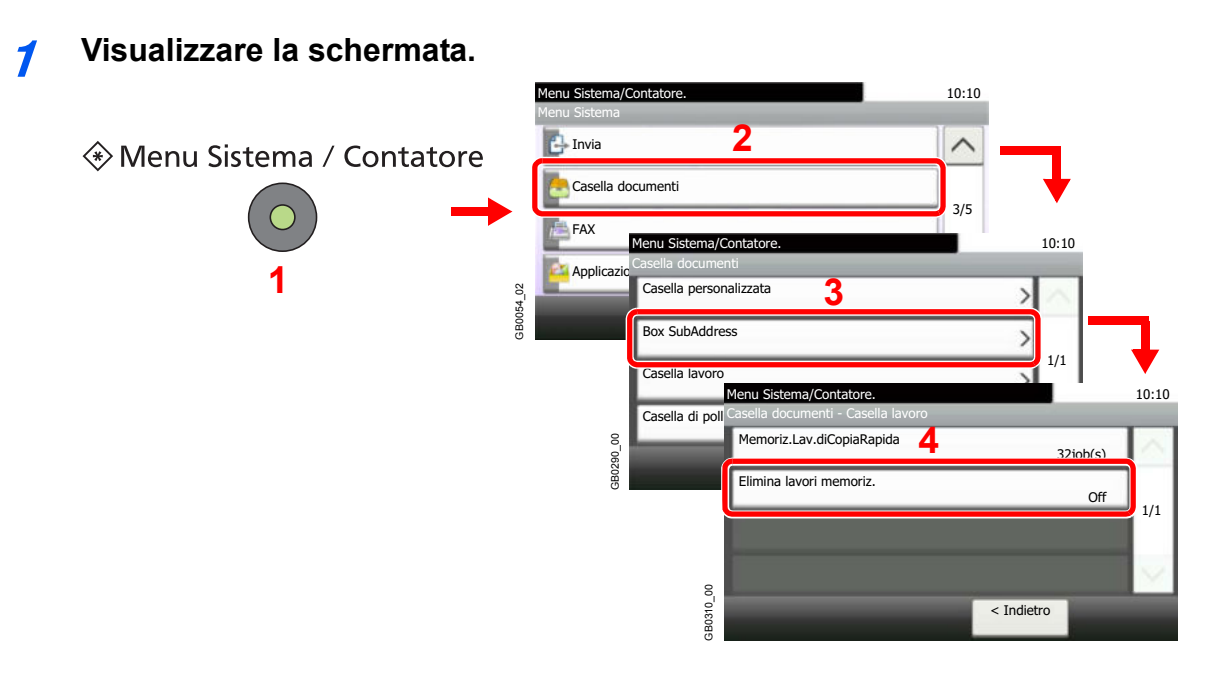

#### **2 Selezionare l'intervallo di tempo desiderato.**

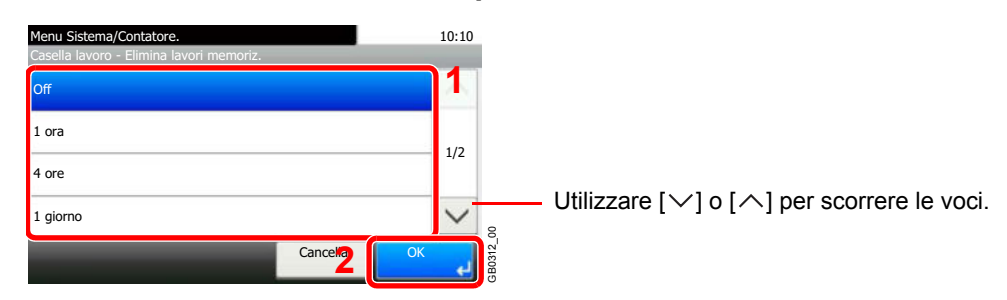

# 6 Invio

In questo capitolo vengono trattati i seguenti argomenti:

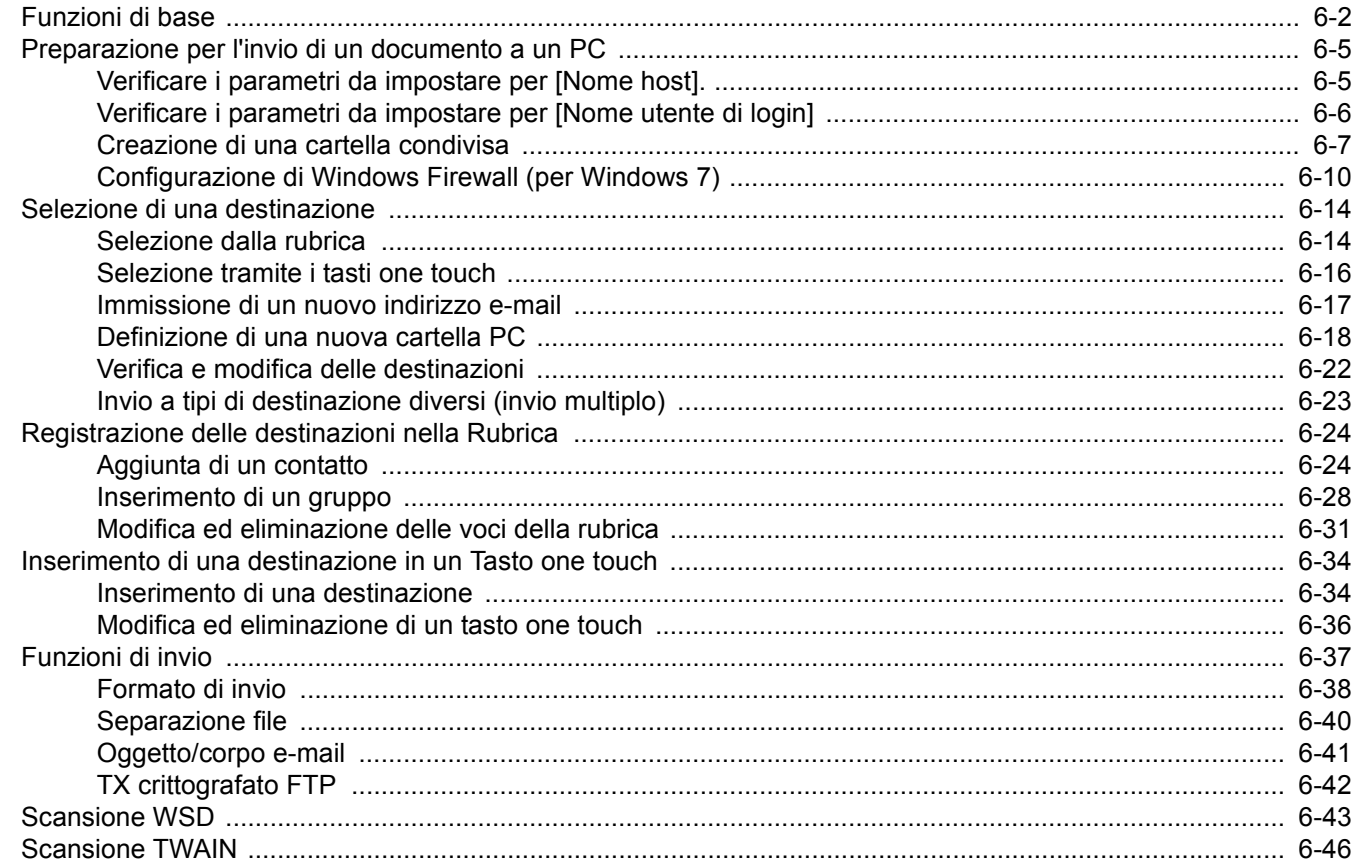

# **Funzioni di base**

È possibile utilizzare il sistema per inviare un'immagine acquisita come allegato di un messaggio e-mail oppure ad un PC collegato alla rete. Per eseguire questa operazione, è necessario registrare gli indirizzi del mittente e del destinatario (contatto) sulla rete.

Per l'invio di e-mail si richiede un ambiente di rete che consenta il collegamento del sistema ad un server di posta. Le migliori prestazioni, in termini di velocità di trasmissione e di protezione, si ottengono utilizzando una rete LAN.

Per utilizzare la funzione di trasmissione, eseguire i seguenti controlli:

- ï Programmare le impostazioni, comprese quelle di posta elettronica, sul sistema.
- Utilizzare Command Center RX (la pagina Web HTML interna) per registrare l'indirizzo IP, il nome host del server SMTP e il destinatario.
- Registrare il destinatario nella Rubrica o nei tasti one touch.
- ï Se, come destinazione, si seleziona una cartella (SMB/FTP), creare una cartella di condivisione sul computer di destinazione.

Per la procedura di impostazione di condivisione della cartella di destinazione, rivolgersi all'amministratore di rete.

### **Trasmissione di base**

#### **Invio come e-mail**

L'immagine originale acquisita viene inviata come allegato di un messaggio e-mail. (pagina *6-17*)

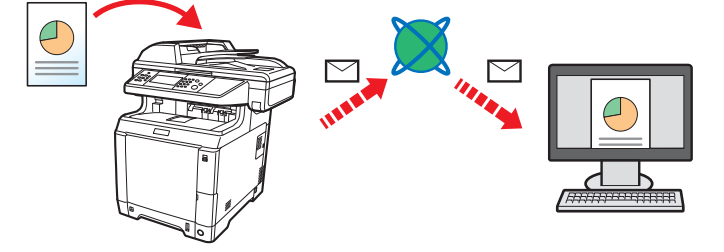

#### **Invio a cartella (SMB)**

L'immagine originale acquisita viene salvata in una cartella condivisa su un PC. (pagina *6-18*)

#### **Invio a cartella (FTP)**

L'immagine originale acquisita viene salvata in una cartella sul server FTP. (pagina *6-18*)

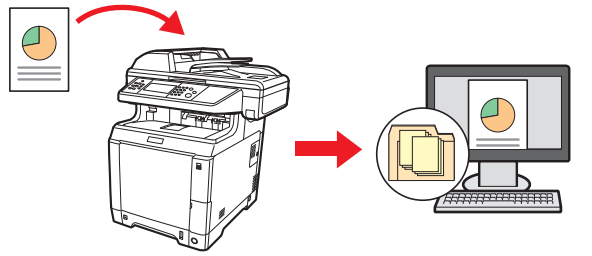

#### **Scansione dei dati immagine con TWAIN / WIA**

I documenti vengono acquisiti con un programma compatibile TWAIN o WIA. (pagina *6-46*)

### **QNOTA**

È possibile specificare più opzioni di invio abbinate. Vedere *Invio a tipi di destinazione diversi (invio multiplo) a pagina 6-23*.

Per maggiori dettagli, vedere la *Guida alle funzioni Fax*.

# **1 Premere il tasto Invio.**

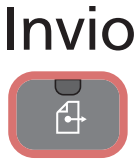

### **<b>NOTA**

Se il pannello a sfioramento è spento, premere il tasto **Risparmio Energetico** e attendere che il sistema completi il ciclo di riscaldamento.

# **2 Posizionare gli originali.**

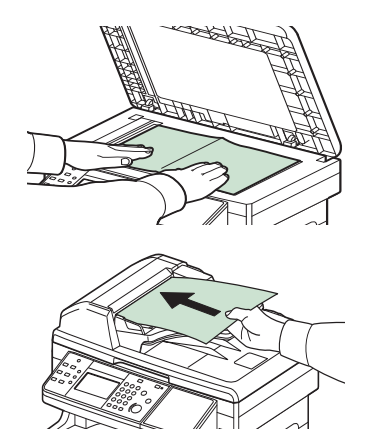

Per i dettagli, vedere *Caricamento degli originali a pagina 3-10*.

# **3 Selezione del modo colore.**

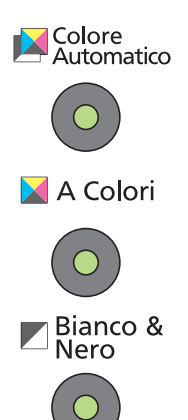

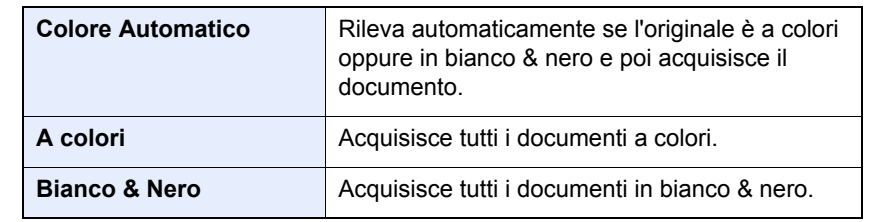

Per una configurazione affinata delle impostazioni, vedere *Selezione colore a pagina 3-54*.

## **4 Specificare una destinazione.**

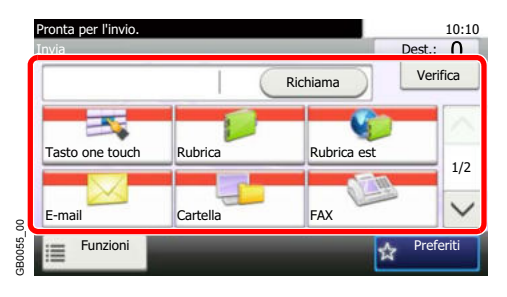

Selezionare la destinazione alla quale trasmettere un'immagine.

Per i dettagli, vedere *Selezione di una destinazione a pagina 6-14*. 

# **5 Selezionare le funzioni.**

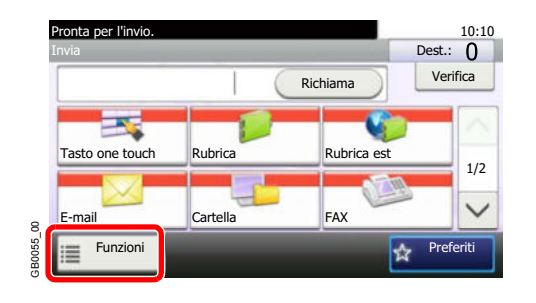

Premere [Funzioni] per visualizzare le funzioni di invio da utilizzare. Per i dettagli, vedere *Funzioni di invio a pagina 6-37.*  $\mathbb{O}$ 

# **6 Viene avviata la trasmissione.**

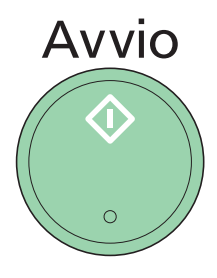

Premere il tasto **Avvio** per eseguire l'invio.

# **Preparazione per l'invio di un documento a un PC**

Controllare le informazioni che si devono impostare sul sistema e creare sul PC una cartella di destinazione. Le schermate riportate si riferiscono a Windows 7. Su altre versioni di Windows, le voci visualizzate sulle schermate possono essere diverse.

**QNOTA** 

Accedere a Windows con privilegi di amministratore.

# **Verificare i parametri da impostare per [Nome host].**

Controllare il nome del computer di destinazione.

#### **1 Visualizzare la finestra.**

Dal menu Start, selezionare **Computer** e **Proprietà**.

In Windows XP, fare clic con il tasto destro del mouse su **Risorse del computer** e selezionare **Proprietà.** Viene visualizzata la finestra di dialogo **Proprietà del sistema**. Sulla finestra visualizzata, fare clic sulla scheda **Nome computer**.

In Windows 8, selezionare il desktop sulla schermata Start, fare clic con il tasto destro del mouse su **Computer** da **Raccolte**, quindi selezionare **Proprietà**.

#### **2 Controllare il nome del computer.**

Sulla finestra visualizzata, controllare il nome del computer.

#### **Se esiste un gruppo di lavoro**

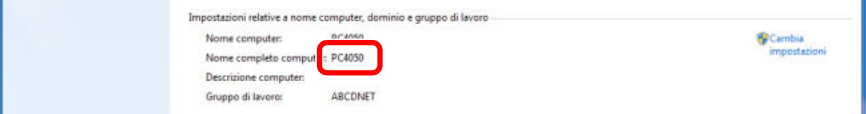

In [Nome host] devono essere immessi tutti i caratteri visualizzati in "Nome completo del computer". (Esempio: PC001)

#### **Se esiste un dominio**

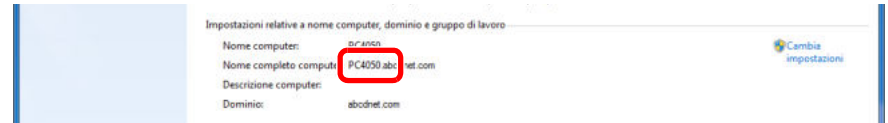

In [Nome host] devono essere immessi i caratteri visualizzati a sinistra del primo punto (.) in "Nome completo del computer". (Esempio: pc001)

Dopo aver controllato il nome del computer, fare clic sul pulsante  $\mathbf{x}$  (Chiudi) sulla schermata **Proprietà del sistema**.

Dopo aver controllato il nome del computer, fare clic sul pulsante **(Chiudi)** sulla schermata **Proprietà del sistema**.

# **Verificare i parametri da impostare per [Nome utente di login]**

Controllare il nome del dominio e il nome utente di login a Windows.

#### **1 Visualizzare la finestra.**

Dal menu Start, selezionare **Tutti i programmi** (oppure **Programmi**), **Accessori** e **Prompt dei comandi**.

In Windows 8, visualizzare **Apps** in **Cerca** da Accessi sulla schermata Start, quindi selezionare **Prompt dei comandi**.

Si apre la finestra del **Prompt dei comandi**.

#### **2 Controllare il nome del dominio e il nome utente.**

Sulla finestra Prompt dei comandi, digitare "net config workstation" e premere [Invio].

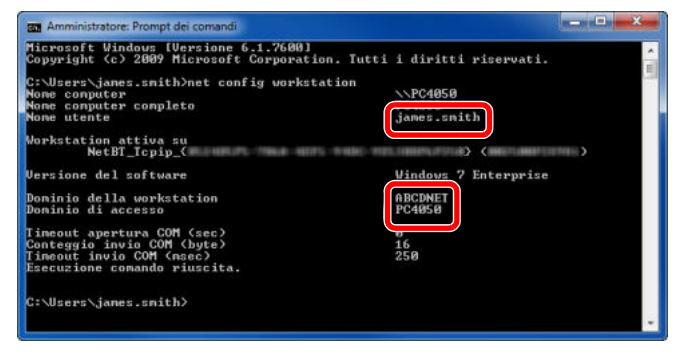

Esempio di schermata: nome utente "james.smith" e nome dominio "ABCDNET"

## **Creazione di una cartella condivisa**

Creare una cartella condivisa per ricevere i documenti sul computer di destinazione.

### **QNOTA**

Se in Proprietà del sistema è specificato un gruppo di lavoro, configurare le seguenti impostazioni per limitare l'accesso alla cartella a un utente specifico o a un gruppo di lavoro specifico.

> **1** Dal menu Start, selezionare **Pannello di controllo**, **Aspetto**, **Personalizzazione** e **Opzioni cartella**.

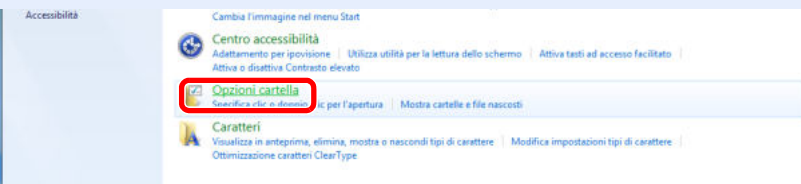

In Windows XP, fare clic su **Risorse del computer**, quindi selezionare **Opzioni cartella** in **Strumenti**.

In Windows 8, selezionare **Impostazioni** in Accesso sul Desktop, quindi selezionare **Pannello di controllo**, **Aspetto e personalizzazione** e, infine, **Opzioni cartella**.

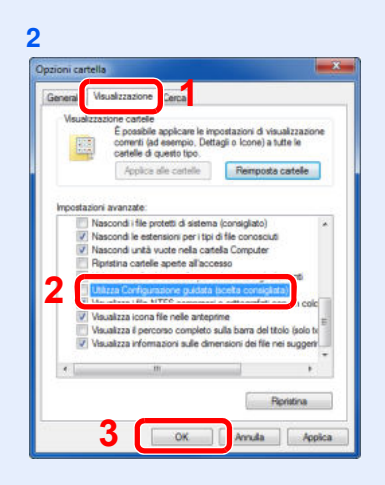

Deselezionare il segno di spunta accanto a **Utilizza configurazione guidata (scelta consigliata)** in **impostazioni Avanzate**.

In Windows XP, fare clic sulla scheda **Visualizza** e deselezionare il segno di spunta accanto a **Utilizza condivisione file semplice (scelta consigliata)** in **impostazioni Avanzate**.

#### **1 Creare una cartella.**

**1** Creare una cartella sul disco locale (C).

Ad esempio, creare una cartella denominata "scannerdata" sul disco locale (C).

**2** Fare clic con il tasto destro del mouse sulla cartella scannerdata, quindi fare clic su **Condivisione** e **Condivisione avanzata**. Fare clic sul pulsante **Condivisione avanzata**.

In Windows XP, fare clic con il tasto destro del mouse sulla cartella scannerdata e selezionare **Condivisione e protezione...** (oppure **Condivisione**).

**2 Configurare le impostazioni delle autorizzazioni.**

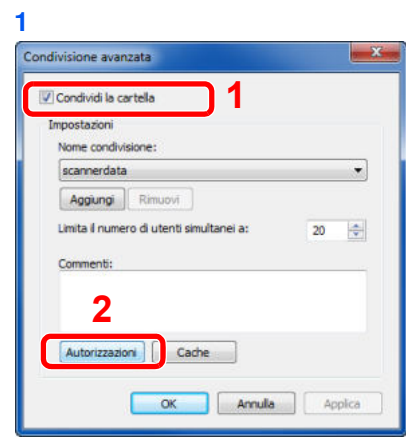

In Windows XP, selezionare **Condividi la cartella** e fare clic sul pulsante **Autorizzazioni**.

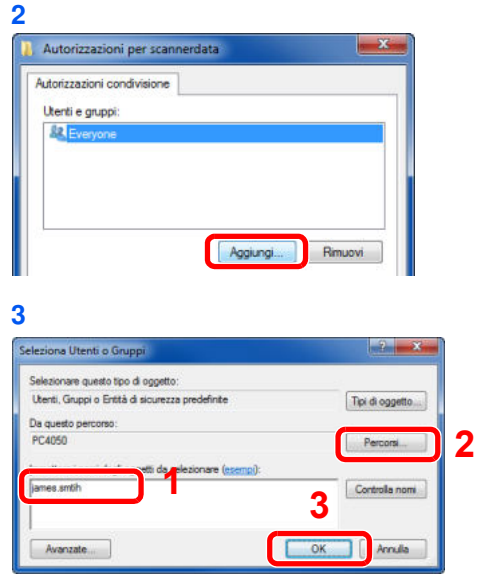

Immettere il nome utente nel campo di testo.

Fare clic sul pulsante [Percorsi] e selezionare il percorso desiderato. Per selezionare un target di ricerca, fare clic su un percorso per selezionarlo. Se si è membri di un dominio, di default verrà impostato il dominio attivo come target di ricerca.

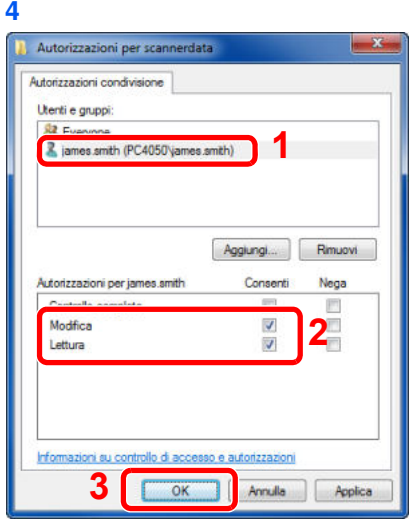

Selezionare l'utente immesso, quindi scegliere **Modifica** e **Lettura**.

In Windows XP, passare al punto **6**.

### **NOTA**

**8**

"Everyone" autorizza la condivisione a tutti gli utenti della rete. Per potenziare la protezione, si consiglia di selezionare Everyone e di deselezionare il segno di spunta autorizzazione **Lettura**.

**5** Fare clic su **OK** sulla schermata **Impostazioni avanzate** per chiudere la schermata.

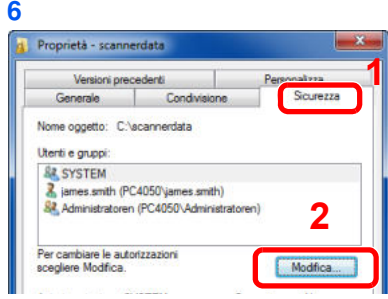

In Windows XP, fare clic sulla scheda **Sicurezza** e selezionare il pulsante **Aggiungi**.

**7** Proseguire in modo analogo al punto **3** per aggiungere un utente in **Utenti e gruppi**.

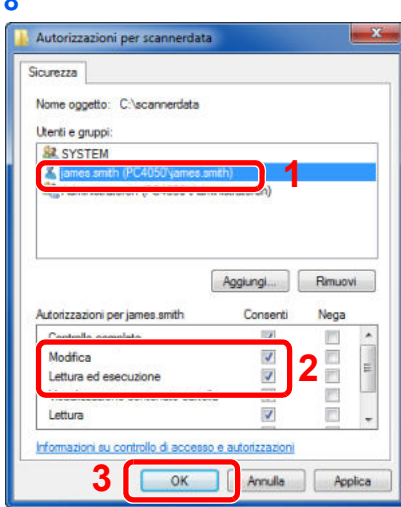

Selezionare l'utente immesso, quindi scegliere **Modifica** e **Lettura ed esecuzione**.

# **Configurazione di Windows Firewall (per Windows 7)**

Permette di condividere i file e le stampanti nonché di impostare la porta da utilizzare per la trasmissione SMB.

### **QNOTA**

Accedere a Windows con privilegi di amministratore.

#### **1 Controllare la condivisione di file e stampante.**

**1** Dal menu Start, selezionare **Pannello di controllo**, **Sistema** e **sicurezza**, **Consenti ai programmi di comunicare con Windows Firewall**.

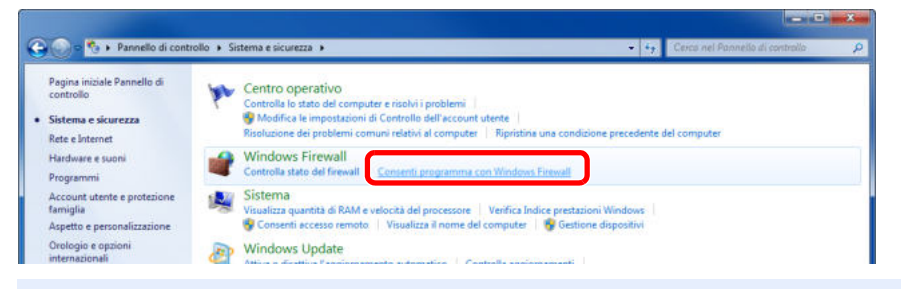

### **<b>NOTA**

Se si apre la finestra **Controllo account utente**, fare clic su **Continua**.

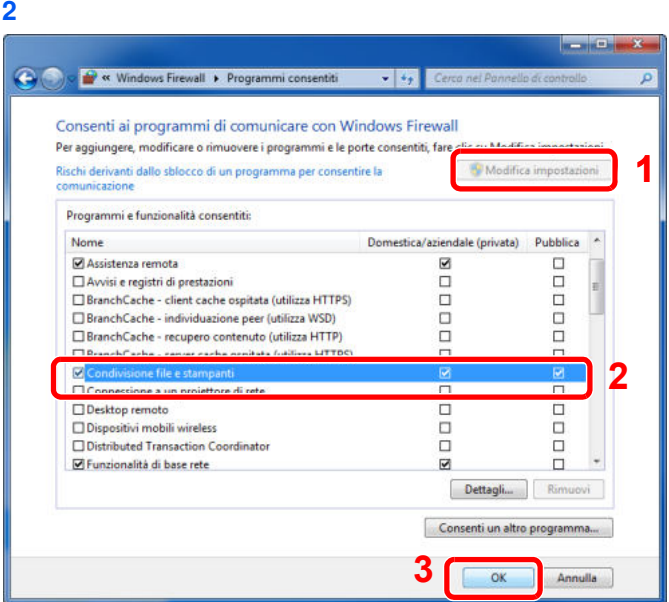

Attivare la casella di spunta **Condivisione file e stampanti**.

#### **2 Aggiungere una porta.**

**1** Dal menu Start, selezionare **Pannello di controllo**, **Sistema e sicurezza**, **Controlla stato del firewall**.

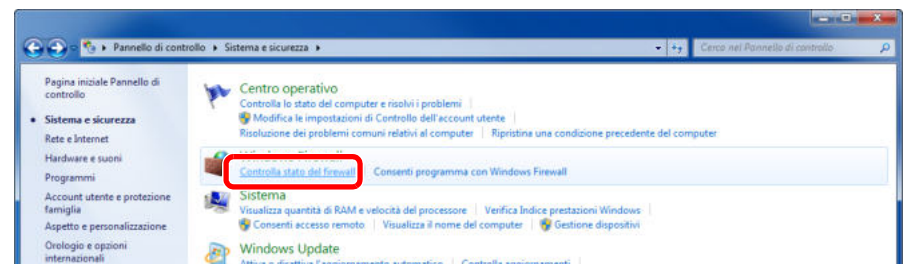

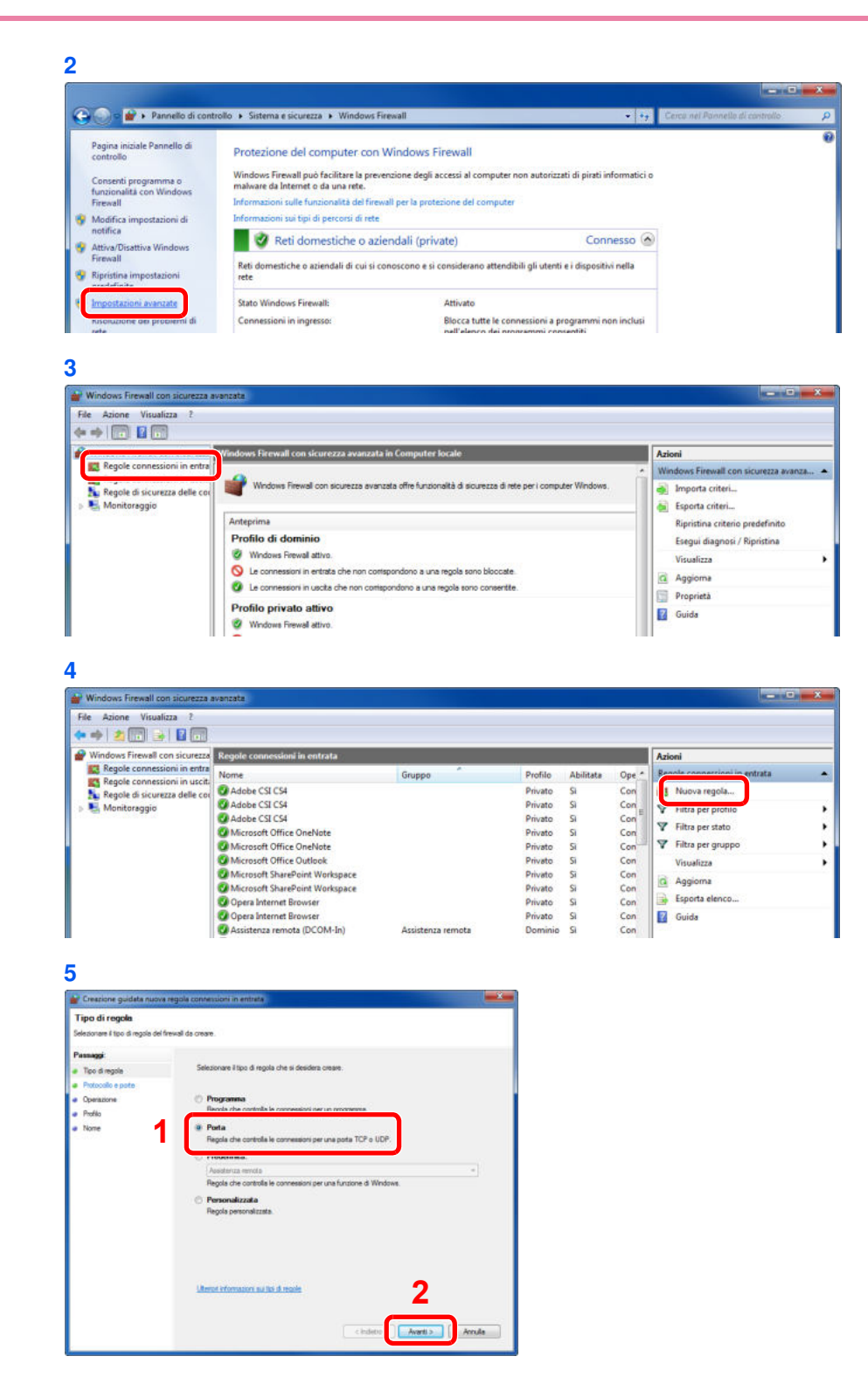

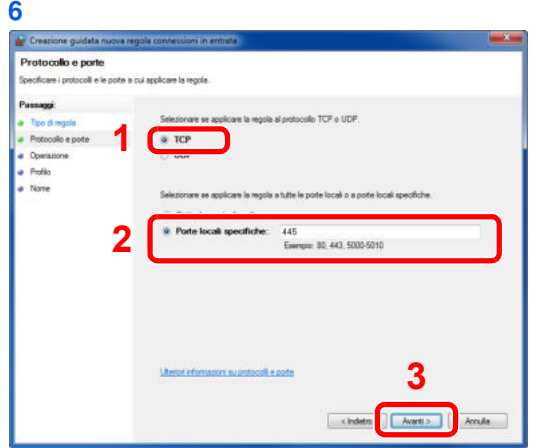

Selezionare **Porte locali specifiche** e immettere "445".

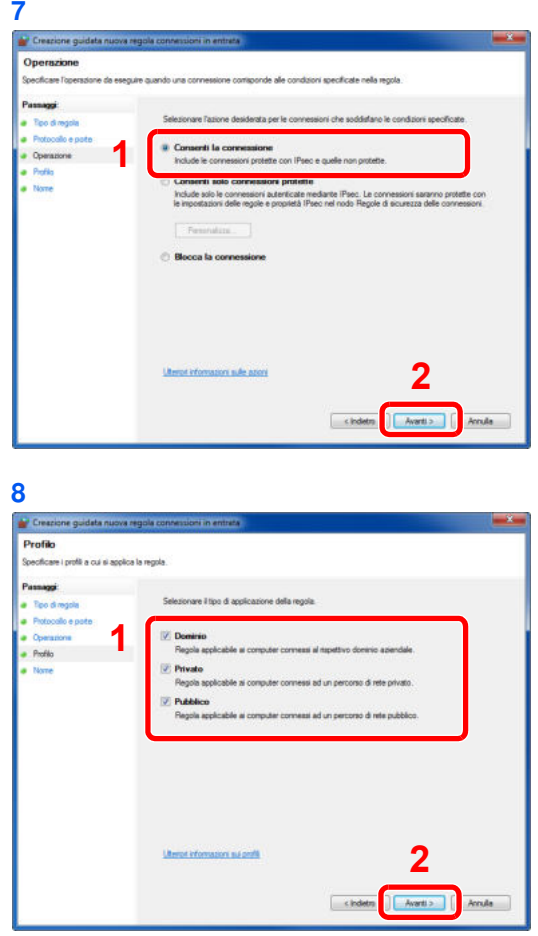

Controllare che tutte le caselle di spunta siano attivate.

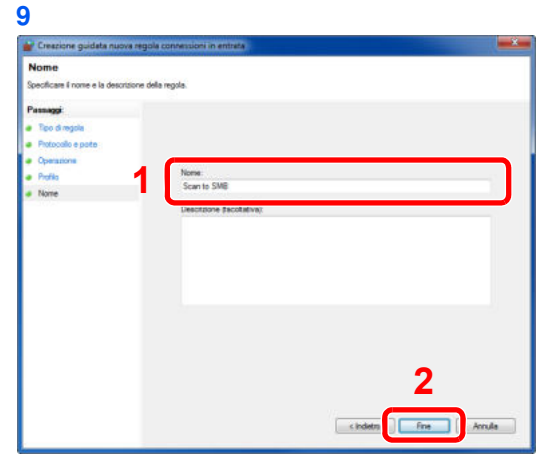

In corrispondenza di "Nome", digitare "Scan to SMB" e fare clic su **Fine**.

### **In Windows XP o Windows Vista**

- **1** In Windows XP, dal menu **Start** di Windows, selezionare **Pannello di controllo** e **Windows Firewall**. In Windows Vista, dal menu **Start** di Windows, selezionare **Pannello di controllo**, **Sicurezza** e **Attiva/Disattiva Windows Firewall**. Se si apre la finestra di dialogo Controllo account utente, fare clic sul pulsante **Continua**.
- **2** Fare clic sulla scheda **Eccezioni** e sul pulsante **Aggiungi porta.**
- **3** Definire le impostazioni di **Aggiungi porta**. Immettere un nome in corrispondenza di "Nome" (esempio: Scan to SMB). Il nome immesso sarà il nome della nuova porta. In corrispondenza di "Numero porta", immettere "139". Selezionare **TCP** per "Protocollo".
- **4** Fare clic sul pulsante **OK** per chiudere la finestra di dialogo **Aggiungi porta**.

### **In Windows 8**

- **1** In Accesso sul Desktop, fare clic su **Impostazioni**, **Pannello di controllo**, **Sistema e sicurezza**, **Windows Firewall**. Se si apre la finestra Controllo dell'account utente, fare clic sul pulsante **Continua**.
- **2** Configurare le impostazioni, facendo riferimento a *Configurazione di Windows Firewall (per Windows 7) a pagina 6-10*.

# **Selezione di una destinazione**

Selezionare la destinazione alla quale trasmettere un'immagine.

Selezionare la destinazione utilizzando uno dei seguenti metodi.

- ï *Selezione dalla rubrica* (pagina *6-14*)
- ï *Selezione tramite i tasti one touch* (pagina *6-16*)
- ï *Immissione di un nuovo indirizzo e-mail* (pagina *6-17*)
- ï *Definizione di una nuova cartella PC* (pagina *6-18*)

### **QNOTA**

Si può specificare la destinazione fax. Immettere il numero di fax remoto con i tasti numerici.

# **Selezione dalla rubrica**

È possibile selezionare una destinazione registrata nella rubrica.

### **<b>NOTA**

Per maggiori informazioni sulla procedura di registrazione delle destinazioni nella rubrica, vedere *Registrazione delle destinazioni nella Rubrica a pagina 6-24*.

Per i dettagli sulla rubrica esterna, vedere *Command Center RX User Guide*.

#### **1 Visualizzare la schermata.**

**1** Fare riferimento a *Funzioni di base a pagina 6-2* per visualizzare la schermata.

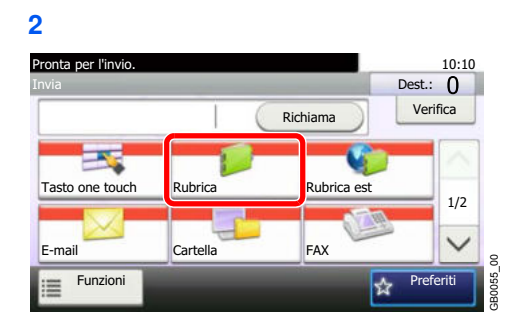

### **2**

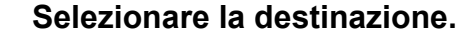

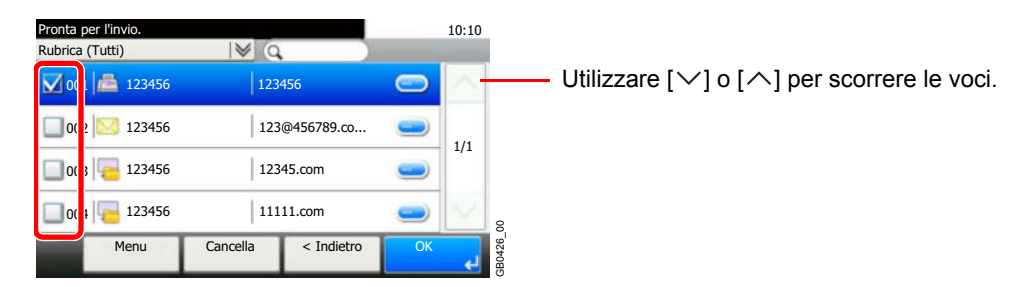

Attivare la relativa casella di spunta per selezionare la destinazione desiderata dall'elenco. Le destinazioni selezionate sono contrassegnate da un segno di spunta.
#### **Ricerca di una destinazione**

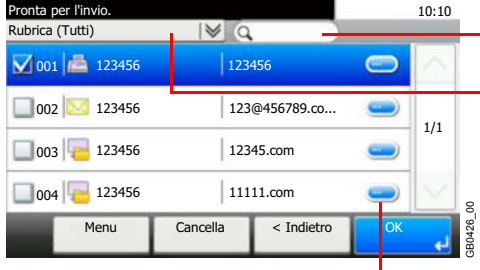

- Ricerca per nome della destinazione.

Viene eseguita una ricerca avanzata per tipo di destinazione registrata (e-mail, cartella (SMB/FTP), FAX o Gruppo).

Visualizza i dettagli delle singole destinazioni.

Si può specificare una destinazione tramite il numero dell'indirizzo premendo il tasto **Ricerca rapida num.**

Per eseguire una ricerca più dettagliata si può utilizzare anche il pulsante [Menu].

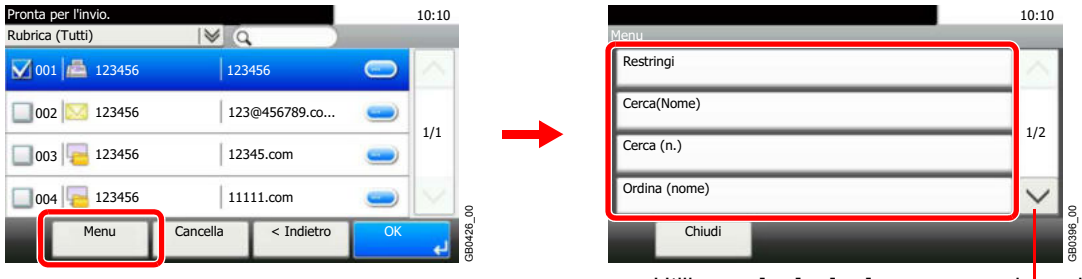

Utilizzare  $[\vee]$  o  $[\wedge]$  per scorrere le voci.

*Restringi*: Viene eseguita una ricerca avanzata per tipo di destinazione registrata (e-mail, cartella (SMB/FTP), FAX o Gruppo).

*Cerca (Nome)* e *Cerca (n.)*: Ricerca per nome destinazione o numero indirizzo.

*Ordina (nome)* e *Ordina (n.)*: Ordina l'elenco per nome destinazione o numero indirizzo.

## **<b>NOTA**

È possibile selezionare più destinazioni.

Per annullare una selezione, premere la casella di spunta corrispondente per deselezionarla.

#### **3 Accettare le destinazioni.**

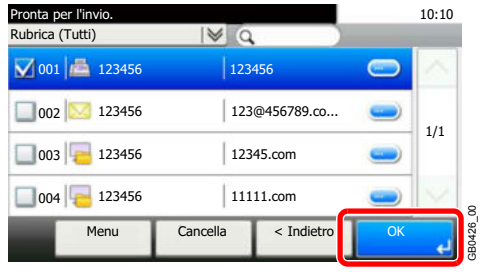

## **Selezione tramite i tasti one touch**

È possibile selezionare una destinazione utilizzando i tasti one touch.

## **QNOTA**

Per maggiori informazioni sulla registrazione di altri tasti one touch, vedere *Inserimento di una destinazione in un Tasto one touch a pagina 6-34*.

#### **1 Visualizzare la schermata.**

**1** Fare riferimento a *Funzioni di base a pagina 6-2* per visualizzare la schermata.

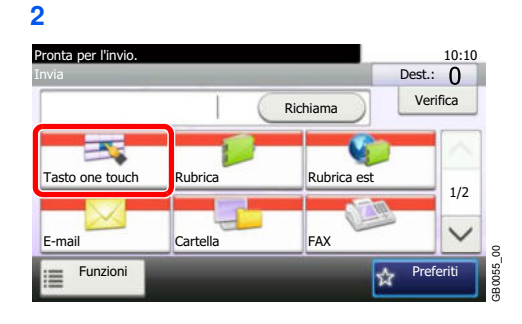

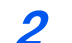

**Selezionare la destinazione.**

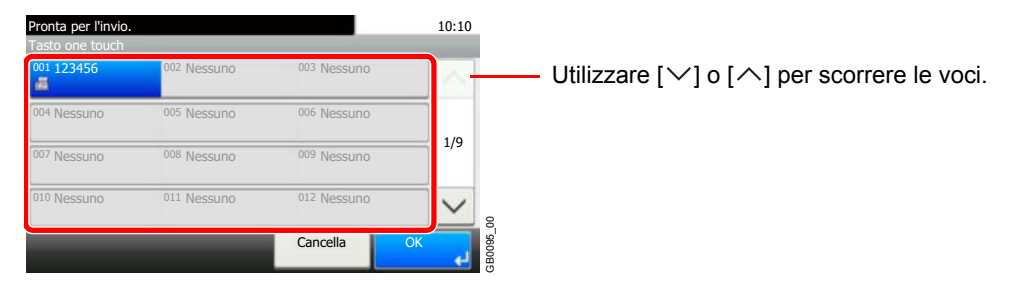

Premere il tasto one touch in corrispondenza del quale è registrata la destinazione. Si possono selezionare più tasti one touch.

Si può specificare il tasto one touch mediante il relativo numero premendo il tasto **Ricerca rapida num.**

#### **3 Accettare la destinazione.**

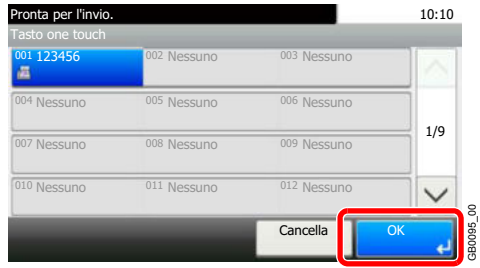

## **Immissione di un nuovo indirizzo e-mail**

Immettere l'indirizzo e-mail desiderato.

## **QNOTA**

Accedere dapprima a Command Center RX e definire le impostazioni desiderate per l'invio e-mail. Per i dettagli, vedere *Impostazioni e-mail a pagina 2-35*.

#### **1 Visualizzare la schermata.**

**1** Fare riferimento a *Funzioni di base a pagina 6-2* per visualizzare la schermata.

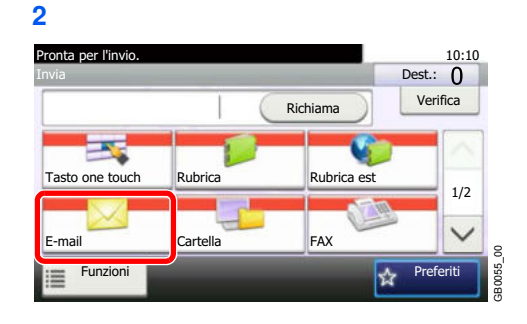

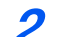

### **Immettere l'indirizzo e-mail della destinazione.**

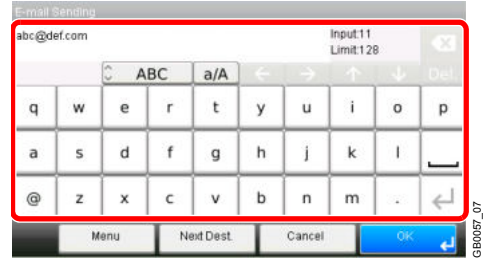

Si possono inserire fino a 128 caratteri.

Per i dettagli sull'immissione dei caratteri, vedere *Metodo di immissione dei caratteri a pagina 11-8*  $\mathbb C$ 

Per immettere più destinazioni, premere [Destinazione successiva] e immettere la destinazione successiva. È possibile specificare fino a 100 indirizzi e-mail.

Si può registrare l'indirizzo e-mail immesso nella Rubrica premendo [Menu] e [Aggiungi a Rubrica]. È anche possibile sostituire l'informazione per una destinazione registrata in precedenza.

#### **3 Accettare le destinazioni.**

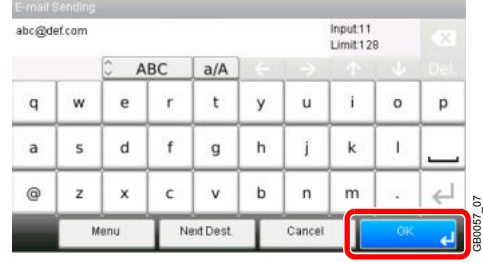

## **Definizione di una nuova cartella PC**

Specificare la cartella condivisa desiderata su un computer oppure su un server FTP come destinazione.

## **QNOTA**

Per i dettagli sulla procedura di configurazione di una cartella condivisa, vedere *Creazione di una cartella condivisa a pagina 6-7*.

Controllare che **Protocollo SMB** o **FTP** in Command Center RX sia impostato su On. Per i dettagli, vedere *Command Center RX User Guide*.

#### **1 Visualizzare la schermata.**

**1** Fare riferimento a *Funzioni di base a pagina 6-2* per visualizzare la schermata.

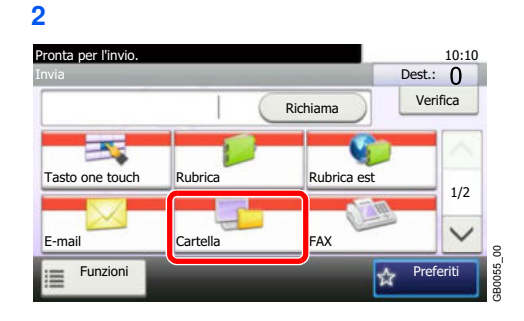

**2 Selezionare il tipo di cartella.**

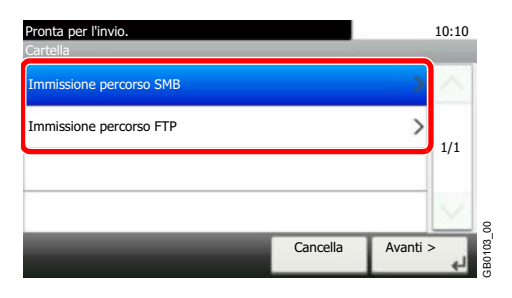

Se si seleziona [FTP], passare al punto 4.

**3**

### **Selezionare il metodo di definizione.**

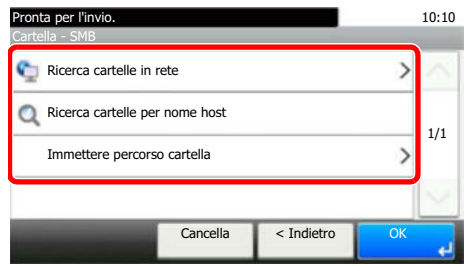

Per ricercare una cartella su un PC collegato in rete, premere [Ricerca cartelle in rete] o [Ricerca cartelle per nome host].

Se si seleziona [Ricerca cartelle in rete], si può immettere *Dominio/Gruppo di lavoro* e *Nome host* per ricercare una destinazione sui PC collegati in rete.

Se si seleziona [Ricerca cartelle per nome host], si può ricercare una destinazione su tutti i PC collegati in rete.

Si possono registrare fino a 500 indirizzi. Selezionare il nome host (nome PC) che si desidera specificare sulla schermata visualizzata, quindi premere [Avanti>]. Si apre la schermata di immissione di nome utente e password di login. Concella<br>
Per ricercare una cartella su un PC collegato in rete, premer<br>
Ricerca cartelle per nome host].<br>
Sie si seleziona [Ricerca cartelle in rete], si può immettere *D*<br>
ost per ricercare una destinazione sui PC colleg

Dopo aver immesso il nome utente di login e la password di login vengono visualizzate le cartelle condivise sul PC di destinazione. Selezionare la cartella che si desidera specificare e premere [Avanti>]. Viene impostato l'indirizzo della cartella condivisa selezionata.

## **QNOTA**

Per i dettagli sull'immissione dei caratteri, vedere *Metodo di immissione dei caratteri a pagina 11-8*.

Premere [Prova connessione] per controllare la connessione al computer. Se la

**1**

Selezionare la cartella dall'elenco dei risultati di ricerca e passare al punto 6. Se si seleziona [Immettere percorso cartella], passare al punto 4.

**4**

## **Immettere le informazioni sulla destinazione.**

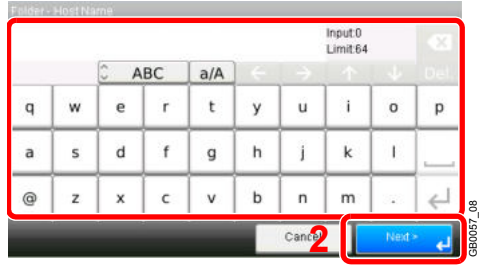

Immettere la successiva informazione. Dopo aver immesso una voce, premere [Avanti] per passare alla voce successiva.

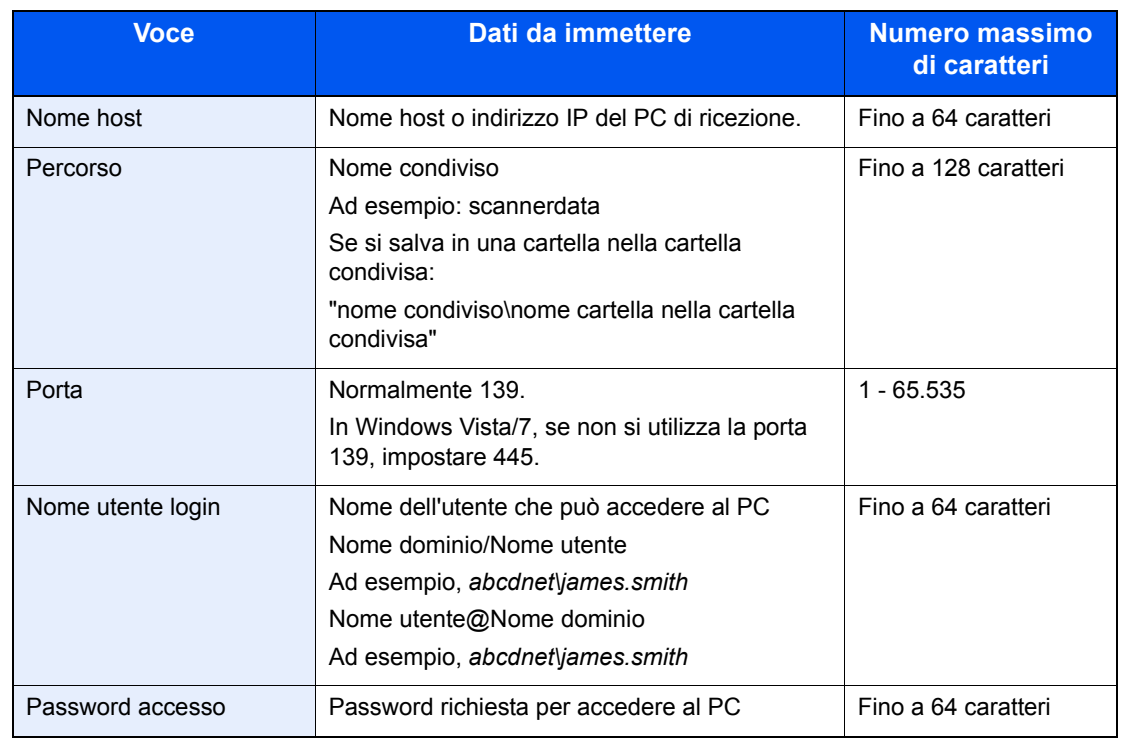

#### **Per immissione percorso SMB**

#### **Per immissione percorso FTP**

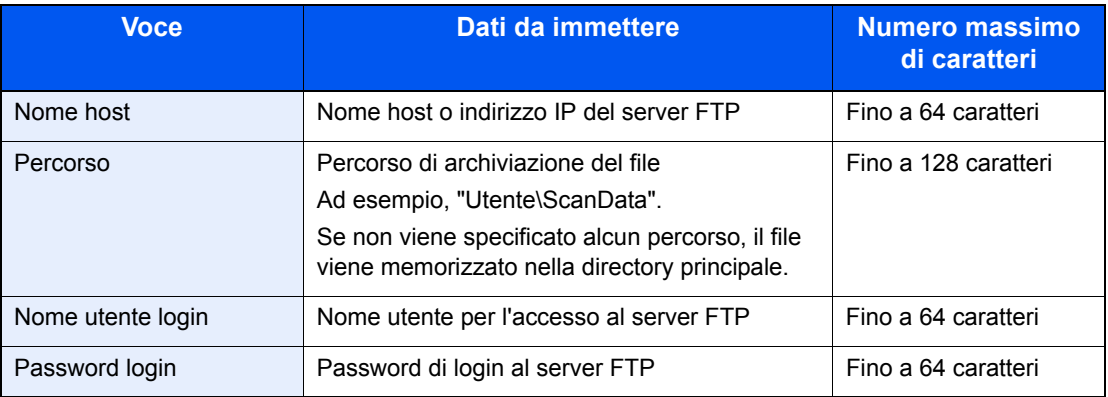

Per i dettagli sull'immissione dei caratteri, vedere *Metodo di immissione dei caratteri a pagina 11-8*

#### **5 Verificare le informazioni.**

Controllare le informazioni. Modificare le informazioni come necessario premendo la voce in questione.

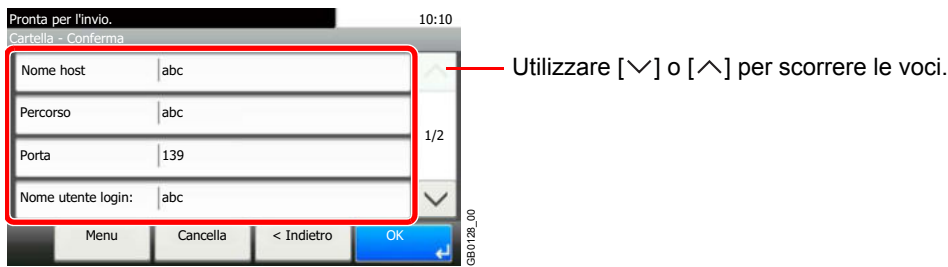

Quando si specifica un numero di porta di computer o server come destinazione, premere [Porta] e immettere il numero della porta. Si può immettere un numero di 5 cifre compreso tra  $1 e 65.535.$ 

Verificare lo stato del collegamento.

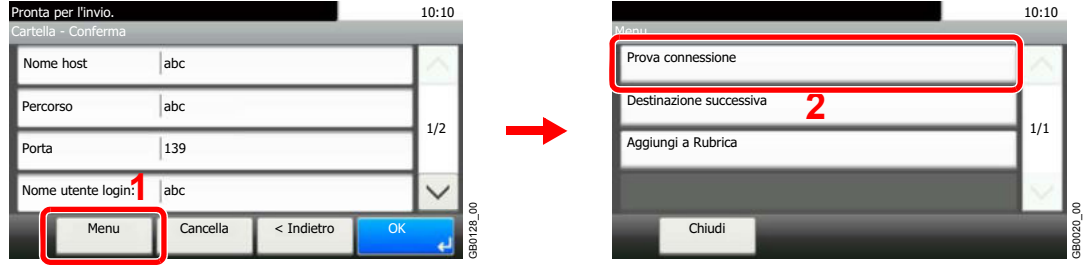

Se il collegamento alla destinazione viene stabilito correttamente, compare il messaggio *Connesso*. Se compare il messaggio *Impossibile connettersi*, controllare i dati immessi.

Per immettere più destinazioni, premere [Destinazione successiva] e immettere la destinazione successiva. Si possono specificare fino a 5 cartelle di destinazione FTP e SMB.

Si può registrare l'informazione immessa nella Rubrica premendo [Menu] e [Aggiungi a Rubrica].

#### **6 Accettare le destinazioni.**

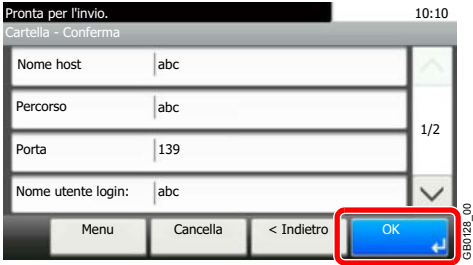

## **Verifica e modifica delle destinazioni**

Controllare e modificare la destinazione selezionata.

#### **1 Visualizzare la schermata.**

**1** Fare riferimento a *Selezione di una destinazione a pagina 6-14* per specificare la destinazione.

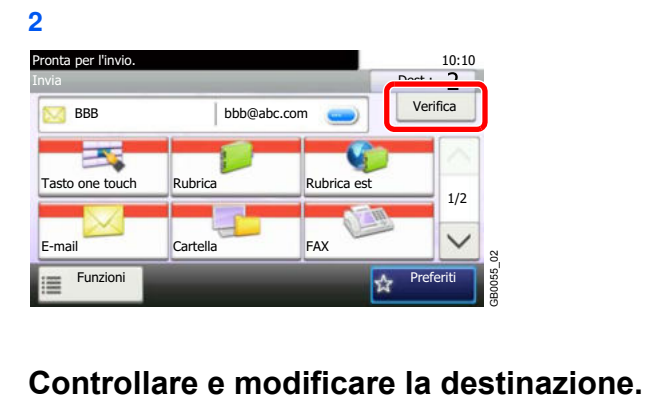

## **2**

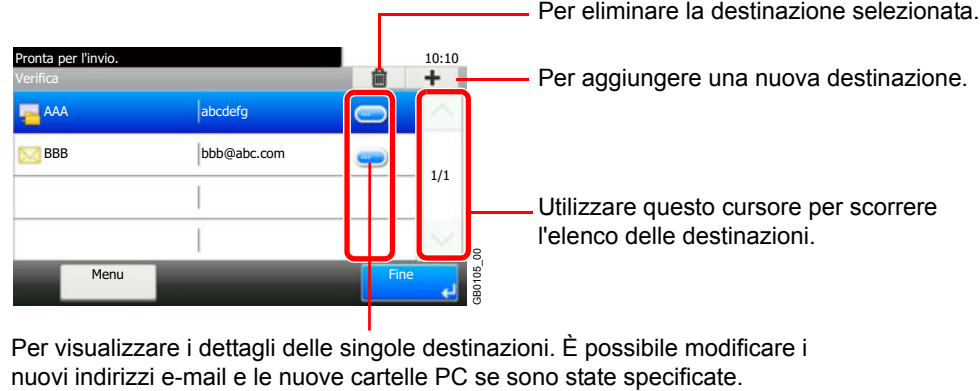

Per visualizzare i dettagli delle singole destinazioni. È possibile modificare i

## **Invio a tipi di destinazione diversi (invio multiplo)**

Si possono specificare più destinazioni che abbinano indirizzi e-mail, cartelle (SMB o FTP) e numeri di fax. Questa funzione è denominata *Invio multiplo*. È utile per inviare un documento a diversi tipi di destinazione (indirizzo e-mail, cartelle, ecc.) con un'unica operazione.

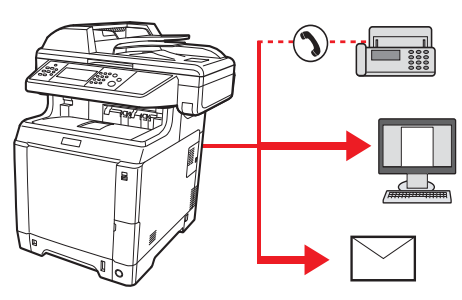

N. di destinazioni consentite

E-mail: fino a 100

Cartelle (SMP, FTP): 5 in totale (SMB e FTP)

FAX: fino a 100

La procedura da seguire corrisponde a quelle utilizzate per specificare ciascun tipo di destinazione. Immettere l'indirizzo e-mail o il percorso della cartella in modo che appaia nell'elenco delle destinazioni. Premere **Avvio** per avviare la trasmissione verso tutte le destinazioni contemporaneamente.

## **NOTA**

Se tra le destinazioni è presente un numero di fax, le immagini verranno trasmesse a tutte le destinazioni in bianco e nero.

# **Registrazione delle destinazioni nella Rubrica**

Aggiungere una nuova destinazione alla rubrica. Sono disponibili due metodi di registrazione, per i singoli contatti e per i gruppi. Quando si aggiunge un gruppo, immettere il nome del gruppo e selezionarne i membri dalla rubrica.

## **Aggiunta di un contatto**

È possibile registrare fino a 200 indirizzi di contatto. Ogni indirizzo può includere le seguenti informazioni: nome destinazione, indirizzo e-mail, percorso cartella server FTP, percorso cartella computer e numero di fax.

## **NOTA**

Se è abilitata la gestione dell'accesso utente, è possibile modificare le destinazioni nella Rubrica soltanto effettuando il login con privilegi di amministratore.

Gli indirizzi di contatto si possono anche registrare nel Menu Sistema.

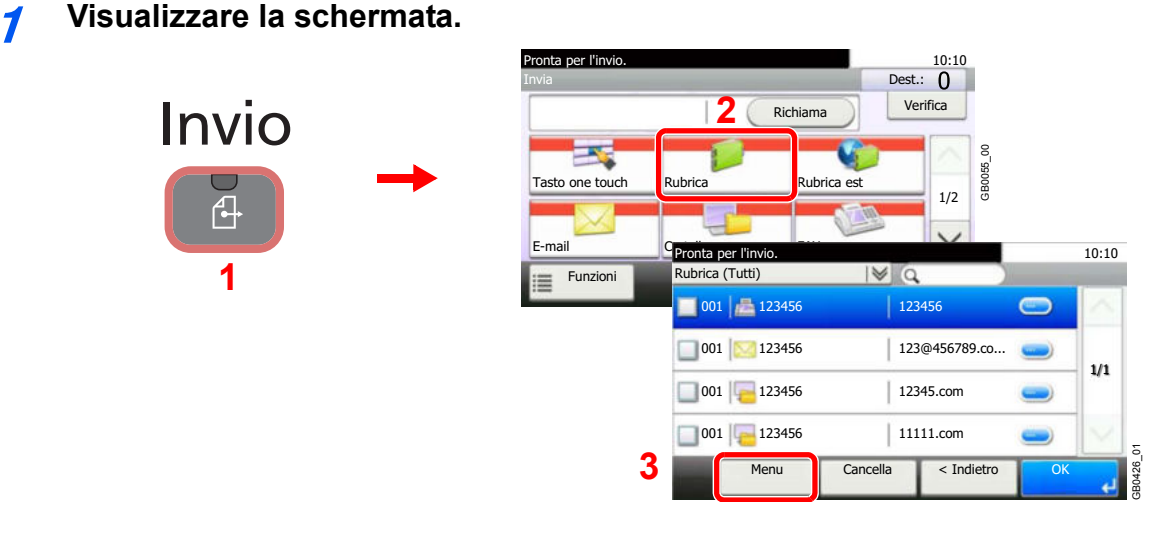

**2 Per aggiungere una nuova destinazione.**

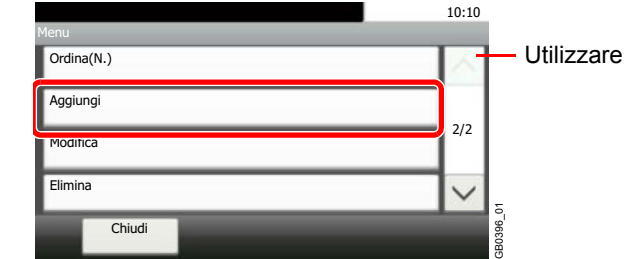

 $[\vee]$  o  $[\wedge]$  per scorrere le voci.

#### **3 Selezionare il metodo di registrazione.**

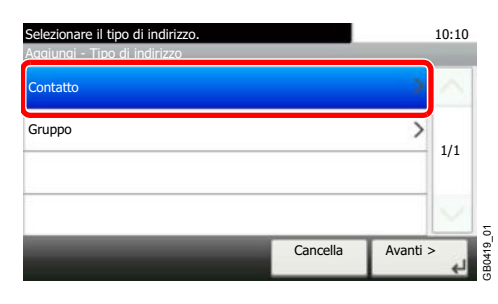

**4**

### **Immettere il nome della destinazione.**

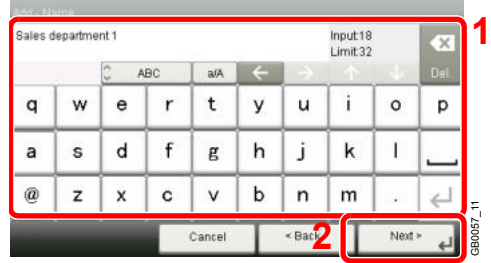

Si possono inserire fino a 32 caratteri.

Per i dettagli sull'immissione dei caratteri, vedere *Metodo di immissione dei caratteri a pagina 11-8*

#### **5 Immettere la destinazione.**

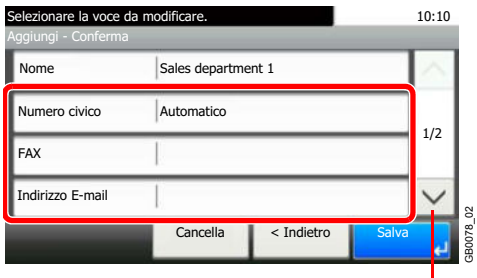

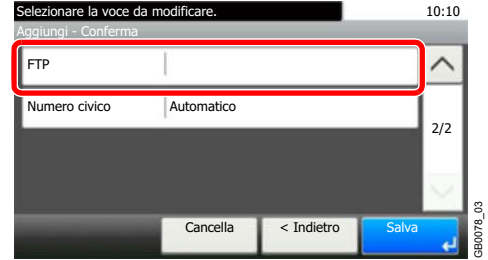

Utilizzare  $[\vee]$  o  $[\wedge]$  per scorrere le voci.

Selezionare il tipo di destinazione da registrare.

Per i dettagli sul FAX, vedere la *Guida alle funzioni Fax*.  $\mathbb{Q}$ 

#### **Indirizzo di posta elettronica**

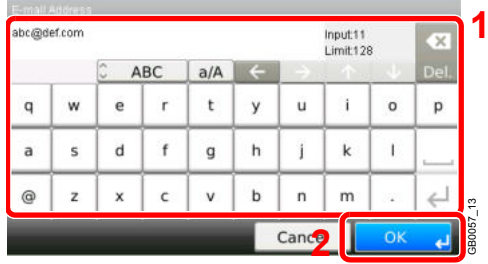

Immettere l'indirizzo e-mail. Si possono inserire fino a 128 caratteri.

Per i dettagli sull'immissione dei caratteri, vedere *Metodo di immissione dei caratteri a pagina 11-8*.

#### **Indirizzo cartella (SMB)**

**1** Immettere *Nome host*, *Percorso*, *Porta, Nome utente login* e *Password login*.

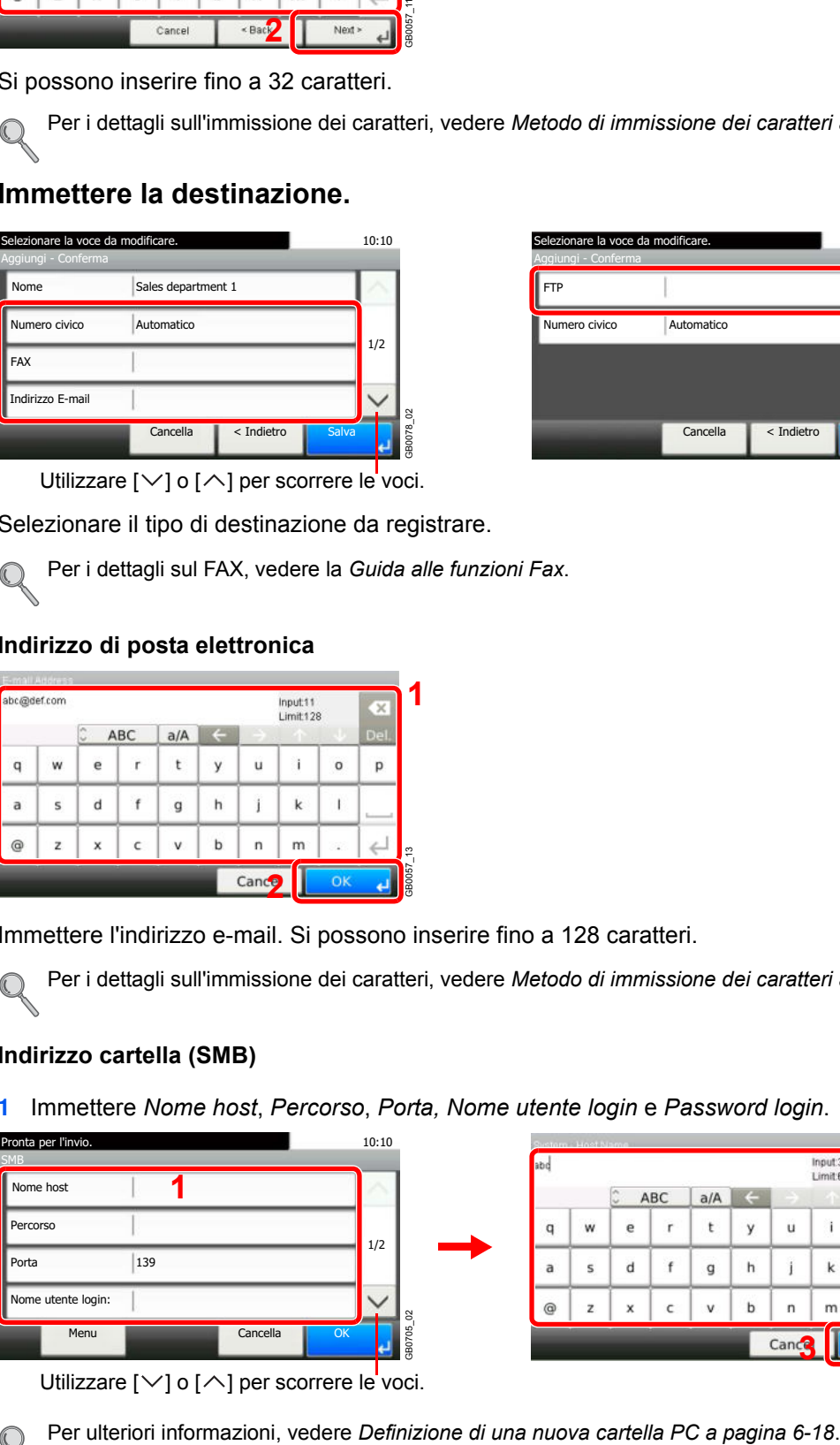

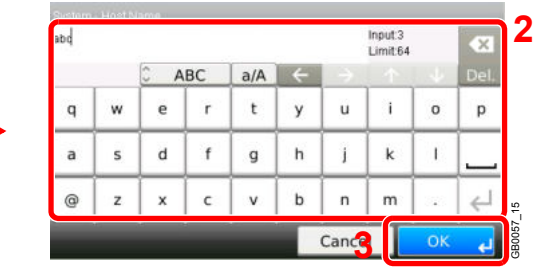

Utilizzare  $[\vee]$  o  $[\wedge]$  per scorrere le voci.

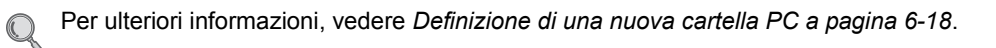

**2** Verificare lo stato del collegamento.

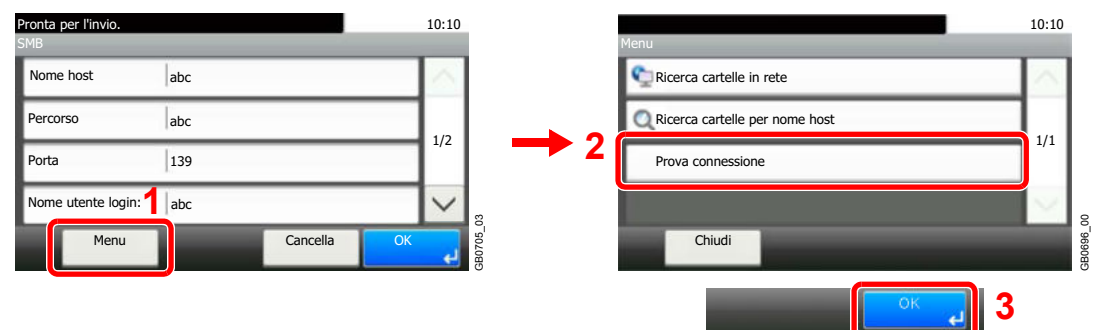

Se il collegamento alla destinazione viene stabilito correttamente, compare il messaggio *Connesso*. Se compare il messaggio *Impossibile connettersi*, controllare i dati immessi.

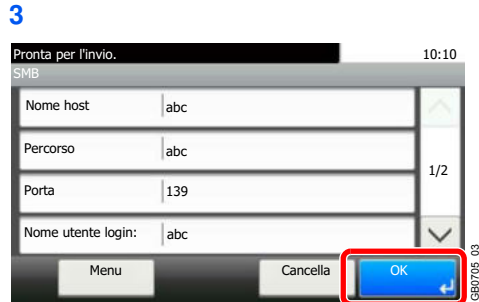

#### **Indirizzo cartella (FTP)**

**1** Immettere *Nome host*, *Percorso*, *Porta, Nome utente login* e *Password login*.

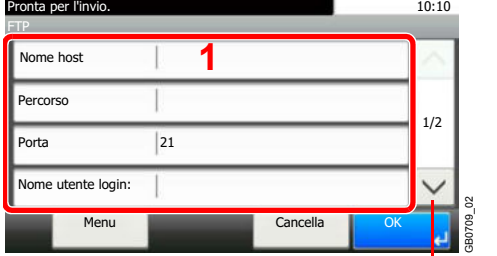

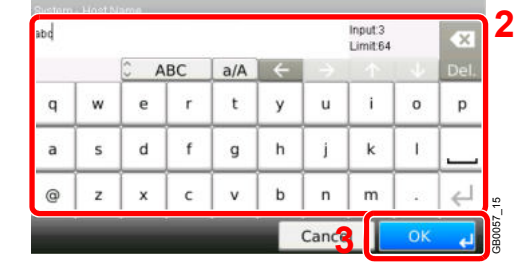

Utilizzare  $[\vee]$  o  $[\wedge]$  per scorrere le voci.

Per ulteriori informazioni, vedere *Definizione di una nuova cartella PC a pagina 6-18*.  $\mathbb C$ 

#### **2** Verificare lo stato del collegamento.

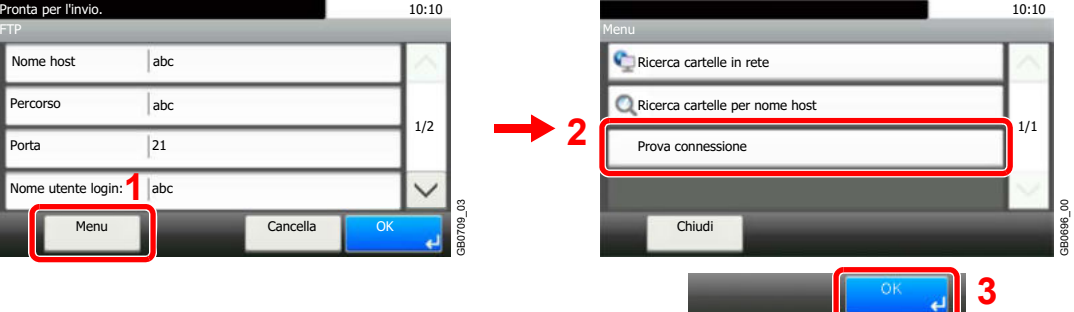

Se il collegamento alla destinazione viene stabilito correttamente, compare il messaggio *Connesso*. Se compare il messaggio *Impossibile connettersi*, controllare i dati immessi.

**3**

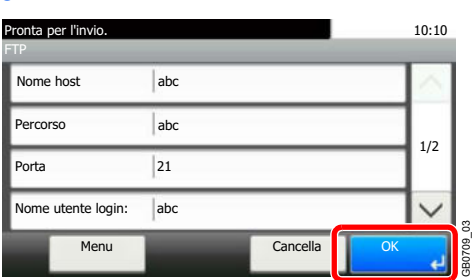

## **6**

## **Inserire il numero dell'indirizzo.**

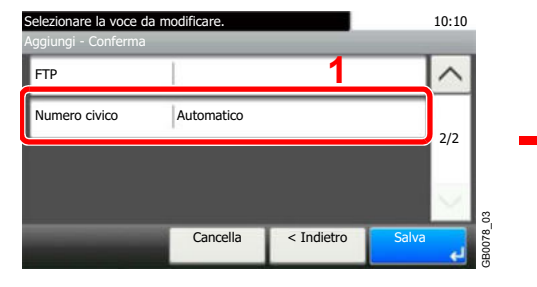

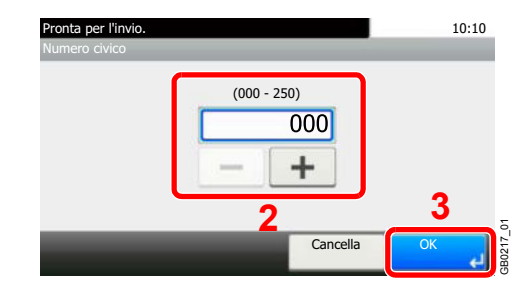

Utilizzare [+], [-] o i tasti numerici per immettere il numero dell'indirizzo (1-250).

Il numero dell'indirizzo è l'ID della destinazione. È possibile selezionare un qualsiasi numero tra i 200 disponibili per i contatti e i 50 per i gruppi.

Se, come numero indirizzo, si imposta "000", l'indirizzo verrà registrato in corrispondenza del numero più basso disponibile.

#### **7 Registrare la destinazione.**

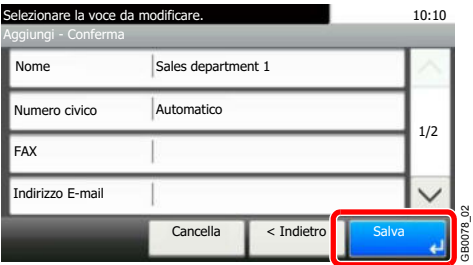

## **Inserimento di un gruppo**

In un gruppo si possono inserire due o più contatti. In un gruppo si possono aggiungere più contatti contemporaneamente. Nella rubrica si possono inserire fino a 50 gruppi. Prima di aggiungere un gruppo alla rubrica, occorre dapprima inserire i singoli contatti nel gruppo.

## **NOTA**

Se è abilitata la gestione dell'accesso utente, è possibile modificare le destinazioni nella Rubrica soltanto effettuando il login con privilegi di amministratore.

Per l'inserimento dei contatti nel gruppo si può anche utilizzare il Menu Sistema.

#### **1 Visualizzare la schermata.**

Invio

**1**

f-l

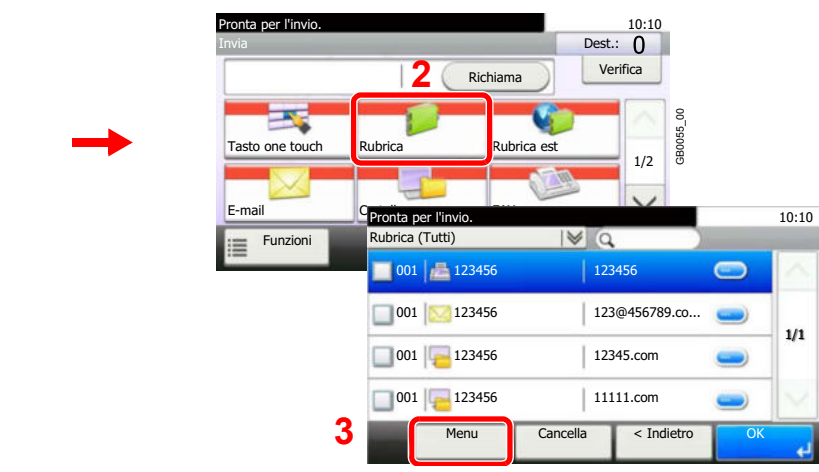

#### **2 Per aggiungere una nuova destinazione.**

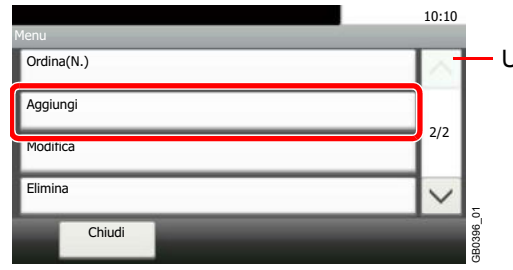

Utilizzare  $[\vee]$  o  $[\wedge]$  per scorrere le voci.

GB0426\_01

#### **3 Selezionare il metodo di registrazione.**

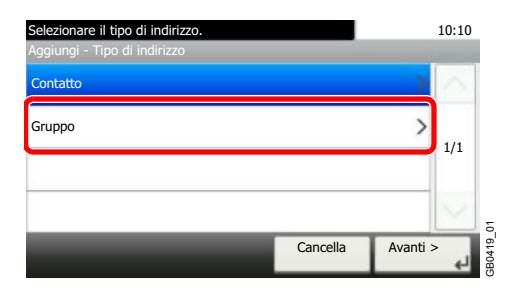

**4**

## **Immettere il nome del gruppo.**

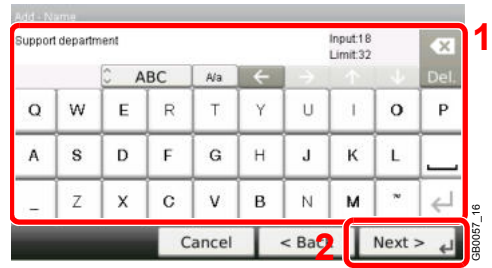

Si possono inserire fino a 32 caratteri.

```
Per i dettagli sull'immissione dei caratteri, vedere Metodo di immissione dei caratteri a pagina 11-8
\mathbb{C}
```
#### **5 Selezionare i membri (destinazioni).**

**1** Visualizzare la schermata.

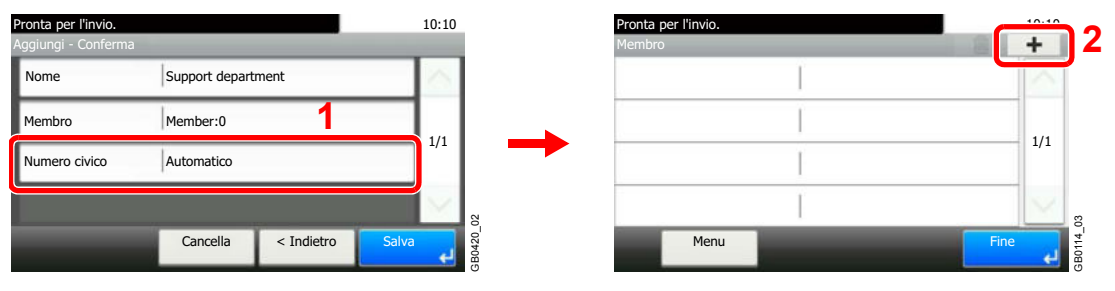

**2** Attivare la relativa casella di spunta per selezionare la destinazione desiderata dall'elenco. Le destinazioni selezionate sono contrassegnate da un segno di spunta.

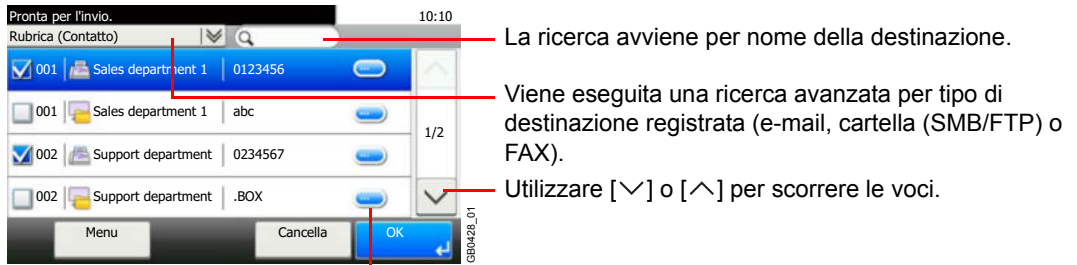

Visualizza i dettagli delle singole destinazioni.

Si può specificare una destinazione tramite il numero dell'indirizzo premendo il tasto **Ricerca rapida num.**

Per eseguire una ricerca più dettagliata si può utilizzare anche il pulsante [Menu].

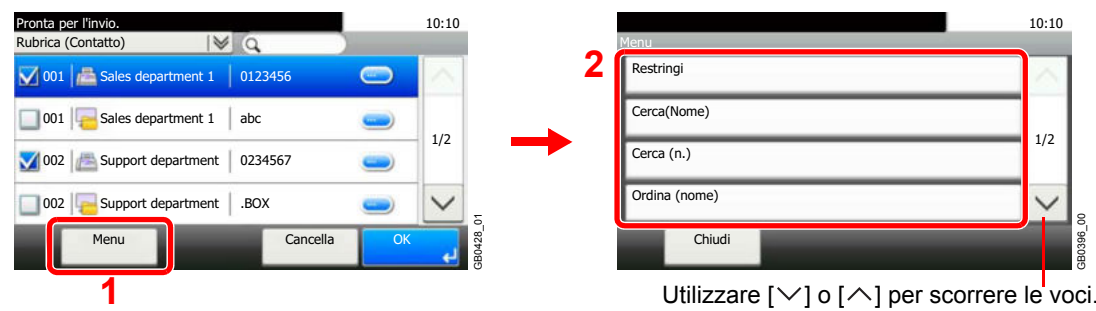

*Restringi*: Ricerca avanzata per tipo di destinazione registrata (e-mail, cartella (SMB/FTP) o FAX).

*Cerca (Nome)* e *Cerca (n.)*: Ricerca per nome destinazione o numero indirizzo.

*Ordina (nome)* e *Ordina (n.)*: Ordina l'elenco per nome destinazione o numero indirizzo.

## **<b>NOTA**

Per annullare una selezione, premere la casella di spunta corrispondente per deselezionarla.

#### **6 Accettare i membri.**

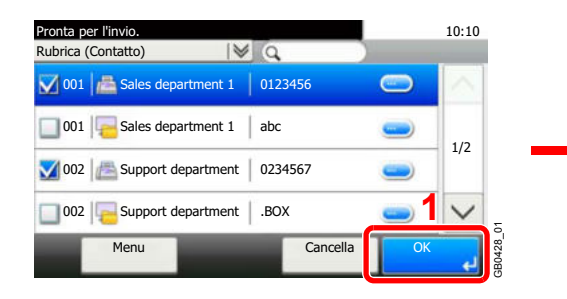

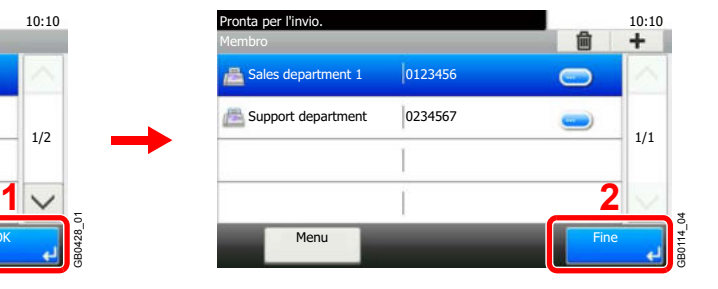

#### **7 Inserire il numero dell'indirizzo.**

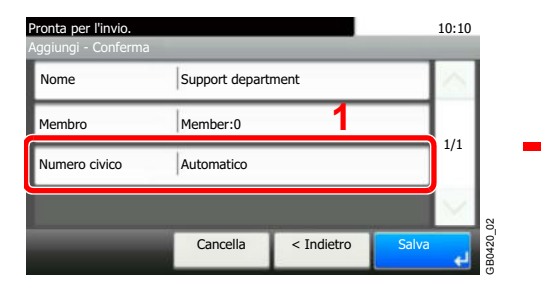

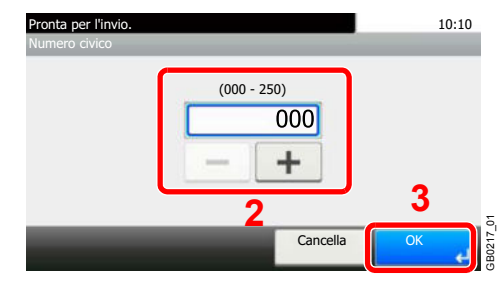

Utilizzare [+], [–] o i tasti numerici per immettere il numero dell'indirizzo (1-250).

Il numero dell'indirizzo è l'ID della destinazione. È possibile selezionare un qualsiasi numero tra i 200 disponibili per i contatti e i 50 per i gruppi.

Se, come numero indirizzo, si imposta "000", l'indirizzo verrà registrato in corrispondenza del numero più basso disponibile.

**8 Registrare il gruppo.**

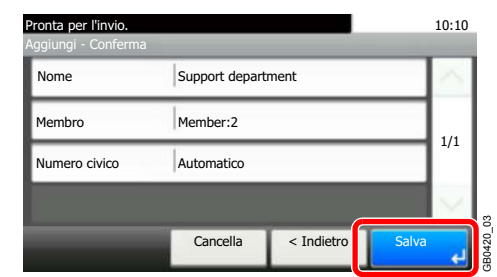

## **Modifica ed eliminazione delle voci della rubrica**

Modificare ed eliminare le destinazioni (contatti) che sono state inserite in rubrica.

**1 Visualizzare la schermata.**

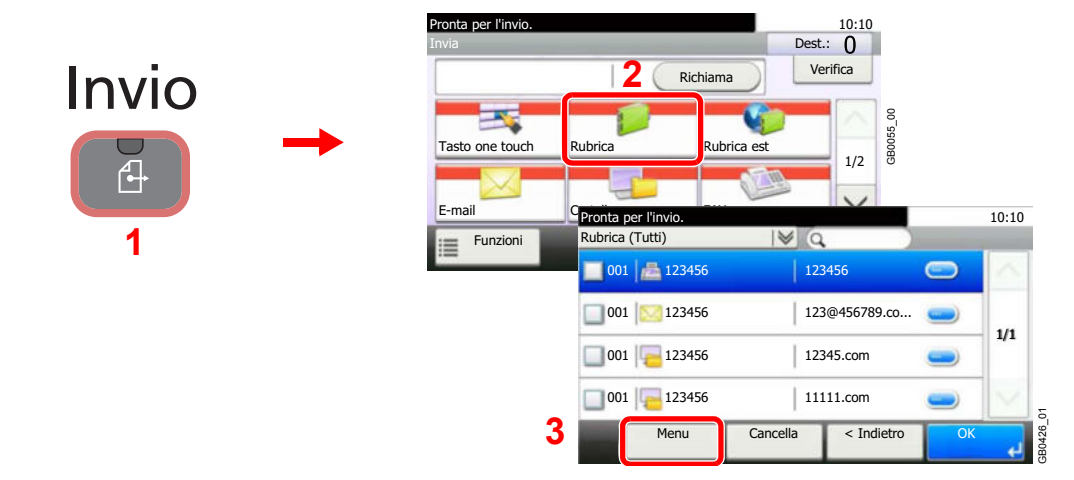

#### **2 Modificare o eliminare la destinazione.**

**Per modificare la destinazione**

**1**

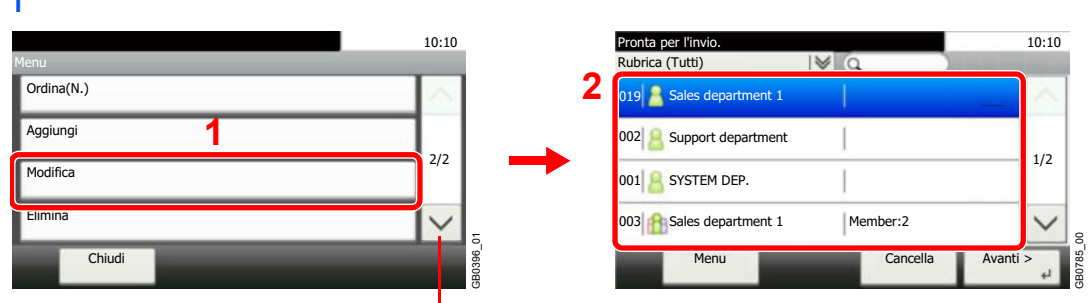

Utilizzare  $[\vee]$  o  $[\wedge]$  per scorrere le voci.

Selezionare la destinazione (contatti) o il gruppo da modificare.

Si può specificare una destinazione tramite il numero dell'indirizzo premendo il tasto **Ricerca rapida num.**

**2**

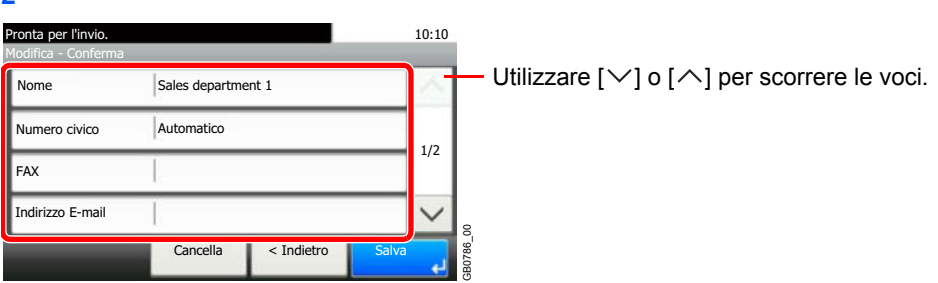

Modificare le informazioni come necessario premendo la voce in questione.

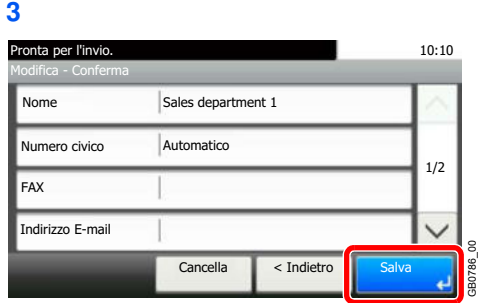

### **Per eliminare un membro (gruppo)**

Per eliminare un membro da un gruppo, selezionare la destinazione che si desidera eliminare e premere [(Elimina)] (icona cestino).

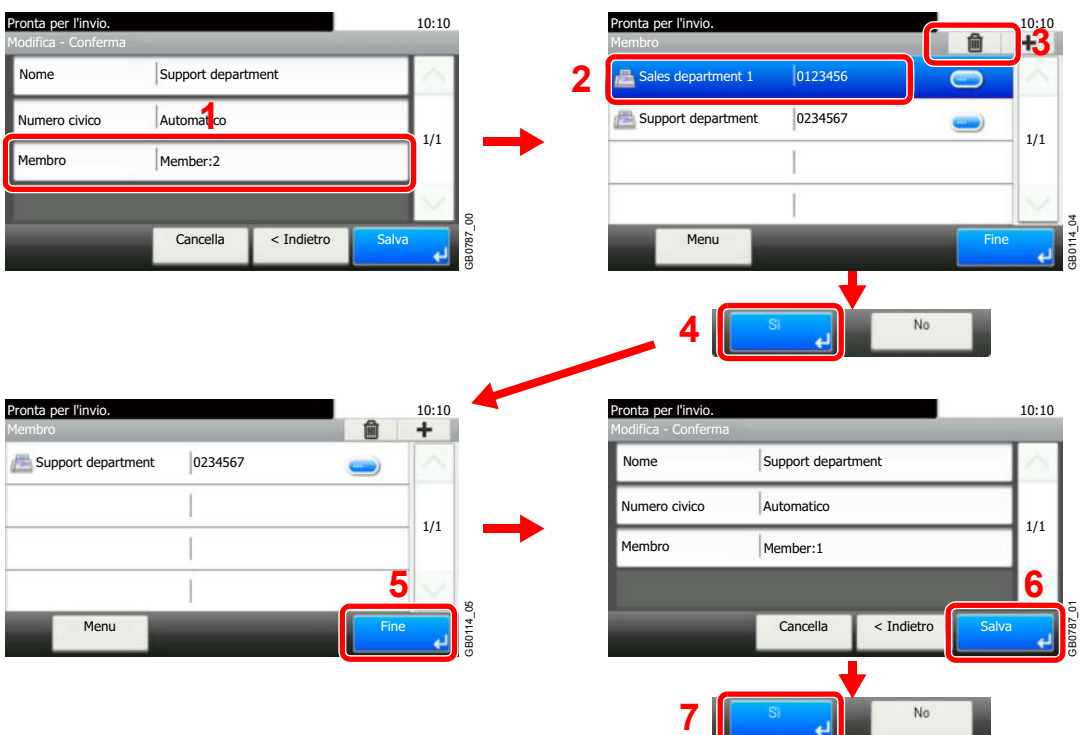

#### **Per eliminare un documento** 10:10 Pronta per l'invio.<br>Rubrica (Tutti)  $\begin{matrix} 10:10 \\ 0 \end{matrix}$ Rubrica (Tutti) Menu **2** Ordina(N.) 019 es department 1  $\blacksquare$ Aggiungi 002 Support department 2/2 1/2 **1** Modifica 001 SYSTEM DEP. Elimina 003 Sales department 1 Member:2 GB0788\_00 Chiudi  $Car$ Menu Elimina Utilizzare  $[\vee]$  o  $[\wedge]$  per scorrere le voci. **3**No

Selezionare la destinazione (contatti) o il gruppo da eliminare.

# **Inserimento di una destinazione in un Tasto one touch**

Aggiungere una nuova destinazione (contatto o gruppo) in un tasto one touch.

## **Inserimento di una destinazione**

Aggiungere una nuova destinazione (contatto o gruppo). È possibile registrare fino 100 destinazioni. Per registrare una destinazione in corrispondenza di un tasto one touch, è prima necessario inserire la destinazione nella rubrica. Registrare una o più destinazioni come necessario prima di proseguire.

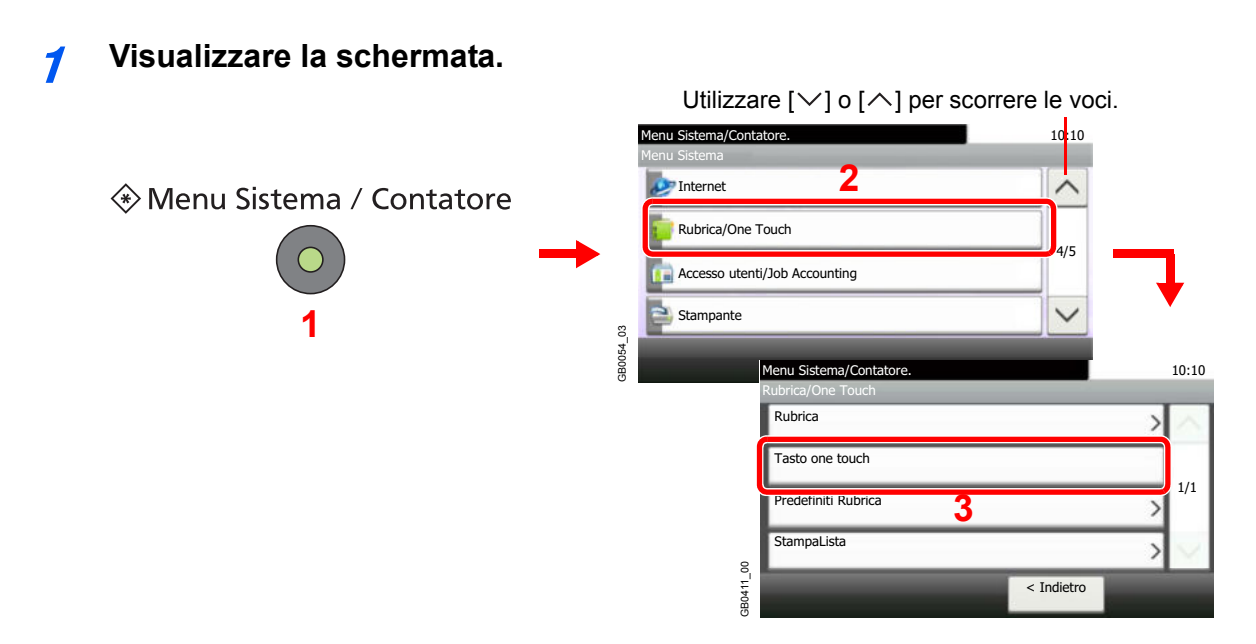

**2 Aggiungere un tasto one touch.**

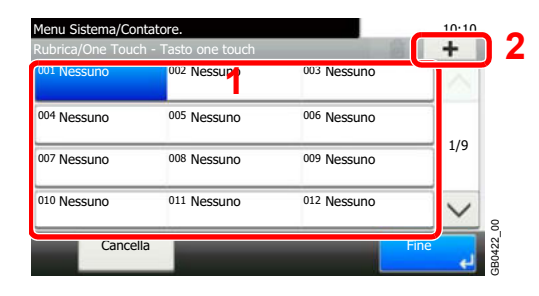

Selezionare un tasto one touch libero e premere [+].

**3 Selezionare le destinazioni.**

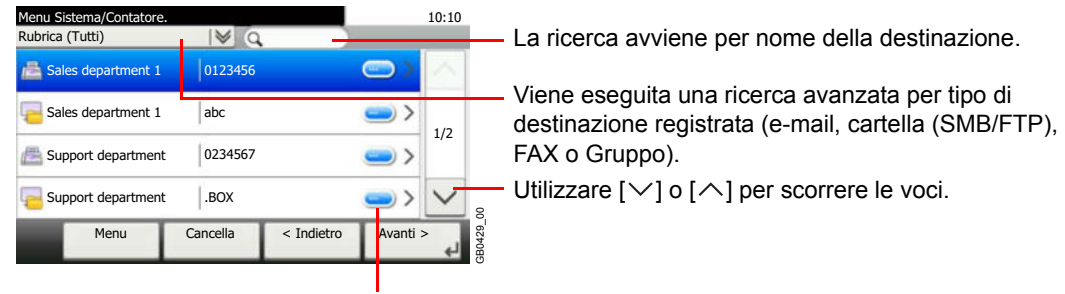

Visualizza i dettagli delle singole destinazioni.

Selezionare una destinazione (contatto o gruppo) dalla rubrica.

Si può specificare una destinazione tramite il numero dell'indirizzo premendo il tasto **Ricerca rapida num.**

Per eseguire una ricerca più dettagliata si può utilizzare anche il pulsante [Menu].

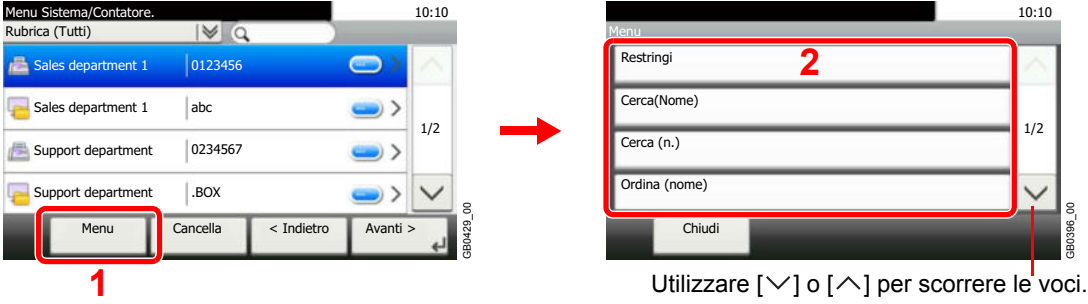

*Restringi*: Viene eseguita una ricerca avanzata per tipo di destinazione registrata (e-mail, cartella (SMB/FTP), FAX o Gruppo).

*Cerca (Nome)* e *Cerca (n.)*: Ricerca per nome destinazione o numero indirizzo.

*Ordina (nome)* e *Ordina (n.)*: Ordina l'elenco per nome destinazione o numero indirizzo.

### **4**

#### **Assegnare un nome al tasto one touch.**

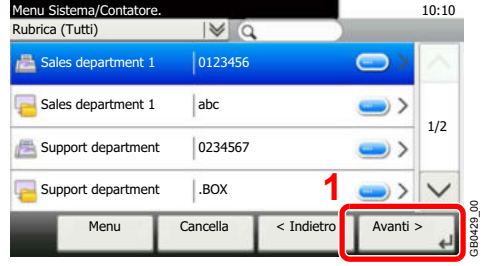

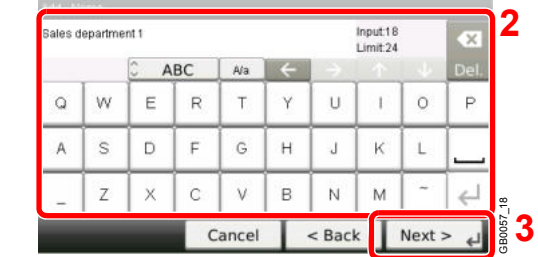

Si possono inserire fino a 24 caratteri.

Per i dettagli sull'immissione dei caratteri, vedere *Metodo di immissione dei caratteri a pagina 11-8*

#### **5 Registrare la destinazione.**

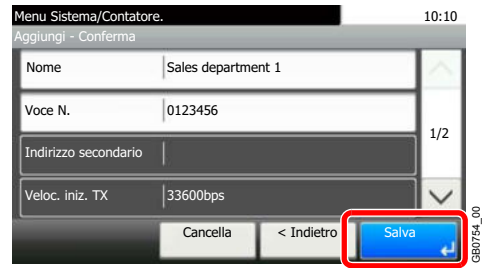

## **Modifica ed eliminazione di un tasto one touch**

Modificare ed eliminare le destinazioni aggiunte al tasto one touch.

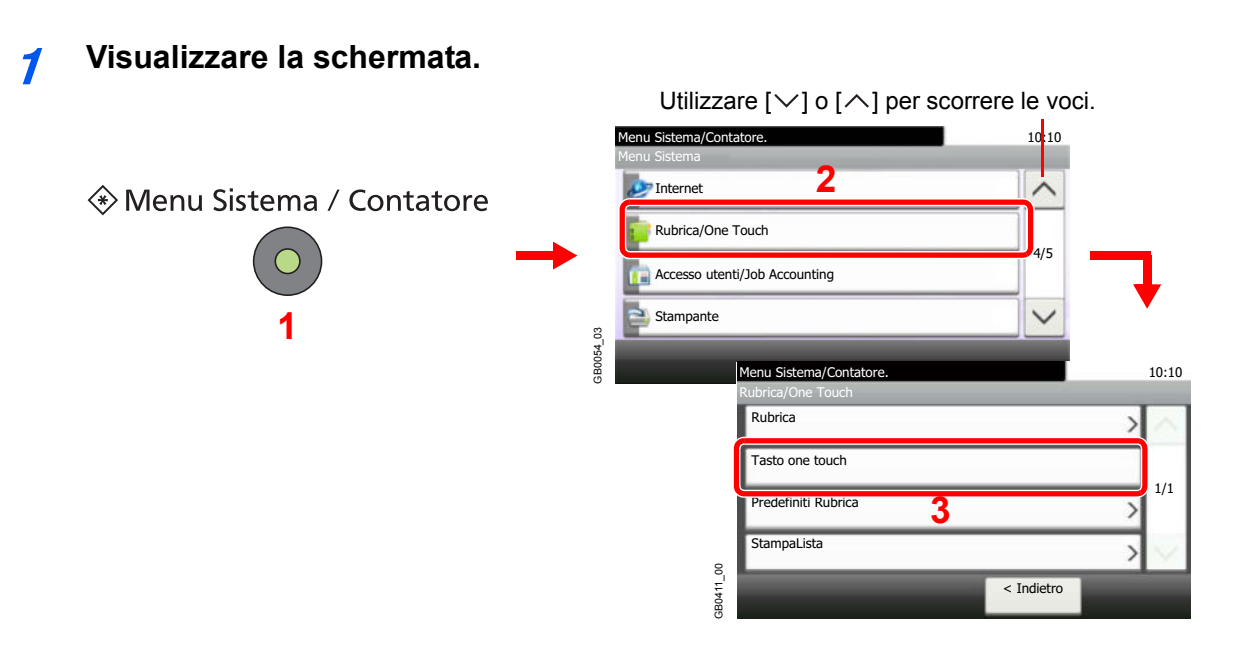

#### **2 Modificare o eliminare la destinazione.**

### **Per modificare la destinazione**

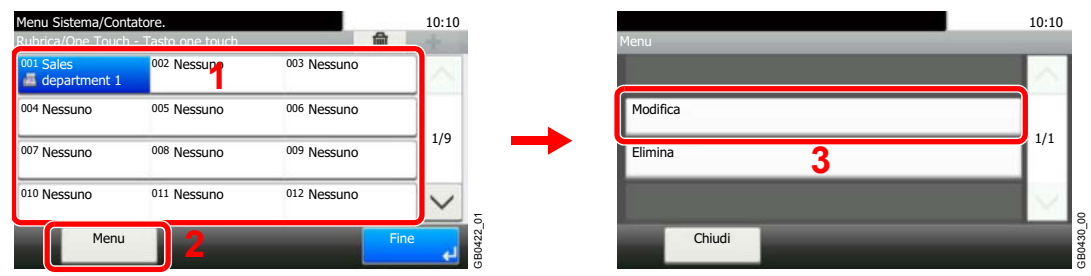

Selezionare il tasto one touch da modificare, quindi premere [Menu] e [Modifica].

#### **Per eliminare una destinazione**

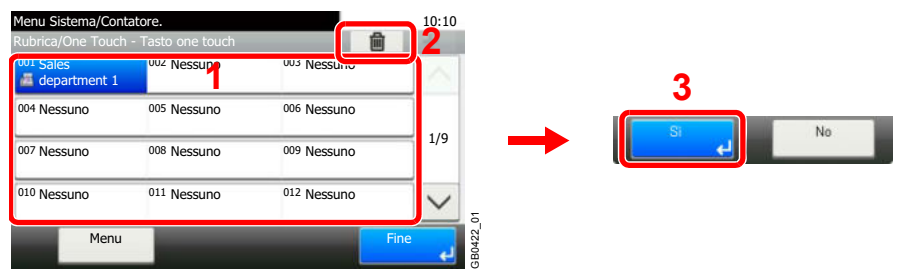

Selezionare il tasto one touch da eliminare, quindi premere [(Elimina)] (icona cestino).

# **Funzioni di invio**

La schermata Invia presenta le funzioni più utilizzate. Premere [Funzioni] per visualizzare l'elenco di altre funzioni selezionabili. Utilizzare  $[\vee]$  o  $[\wedge]$  per selezionare la funzione.

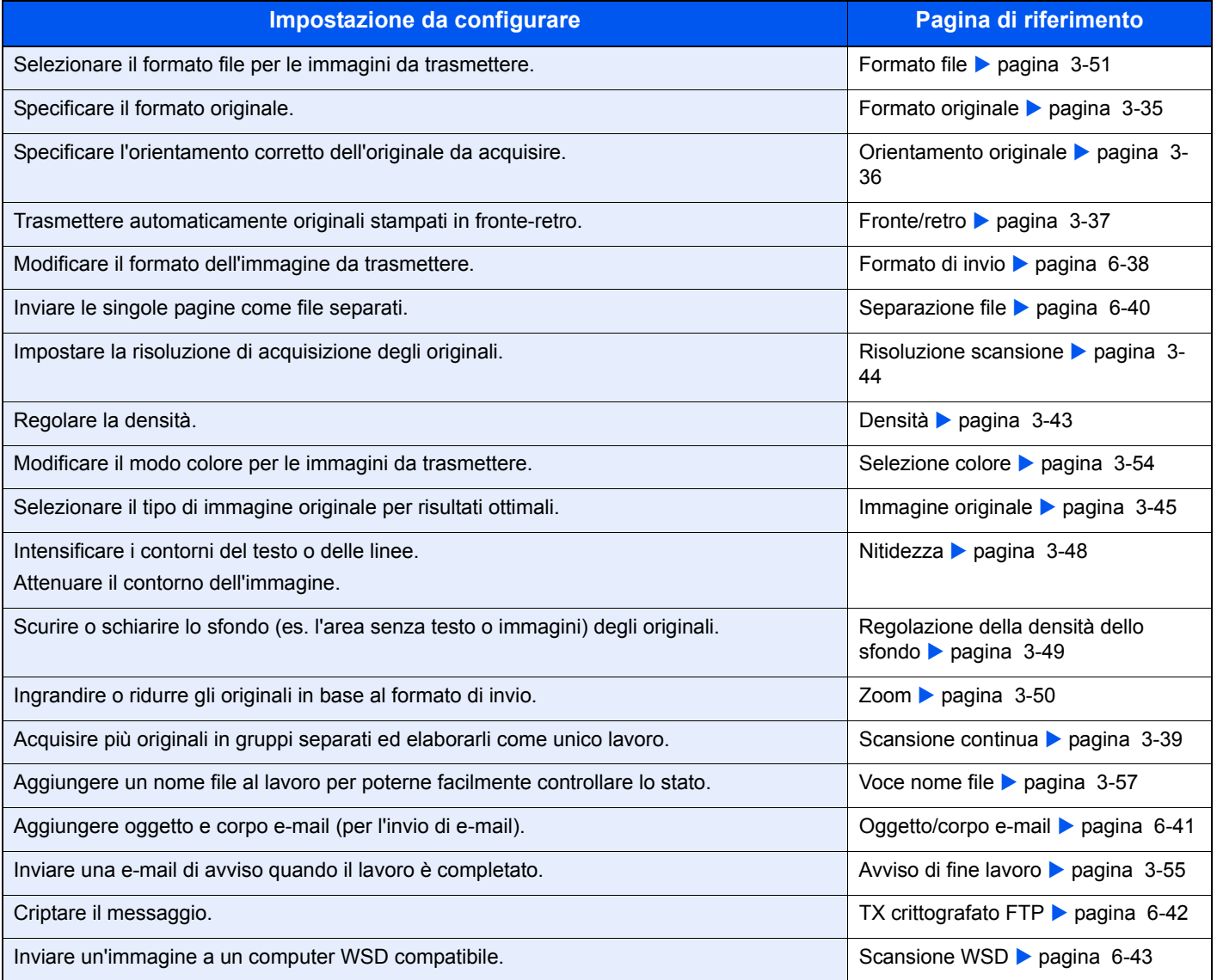

## **<b>NOTA**

Questa sezione non include le impostazioni fax. Per i dettagli sulle procedure fax, vedere la *Guida alle funzioni Fax*.

## **Formato di invio**

Selezionare il formato dell'immagine da inviare.

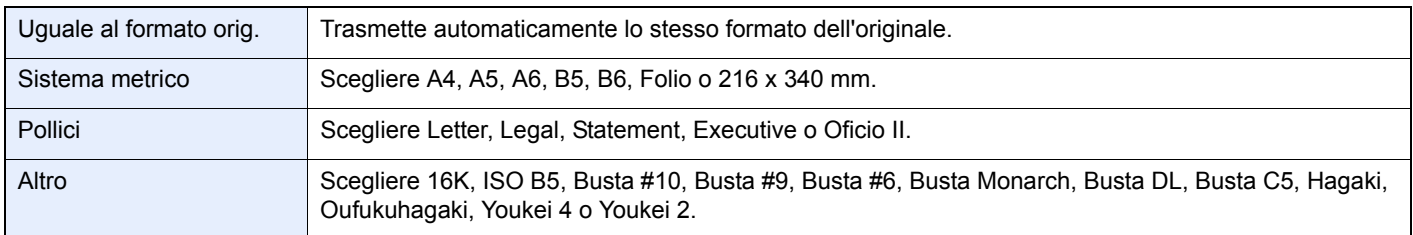

#### **Correlazione tra formato dell'originale, formato di invio e zoom**

*Formato originale* (pagina *3-35*), Formato invio e *Zoom* (pagina *3-50*) sono correlate. Vedere la seguente tabella.

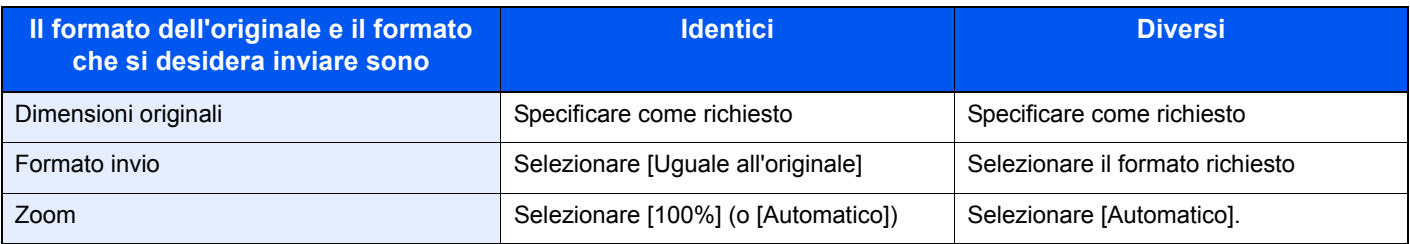

## **<b>NOTA**

Quando si sceglie un formato di invio diverso da quello dell'originale e si seleziona Zoom [100%], è possibile trasmettere l'originale nel formato reale (senza zoom).

> **1 Visualizzare la schermata.**

> > **1** Fare riferimento a *Funzioni di base a pagina 6-2* per visualizzare la schermata.

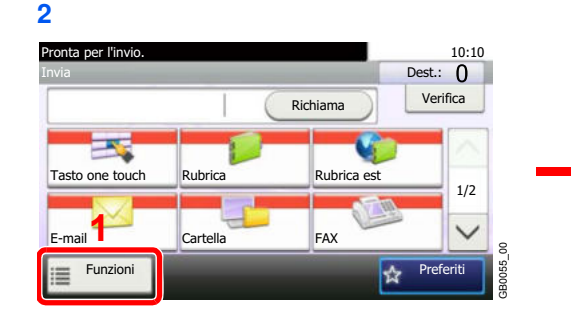

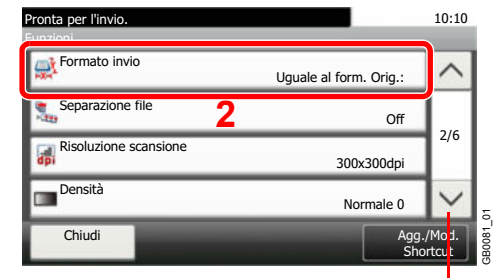

Utilizzare  $[\vee]$  o  $[\wedge]$  per scorrere le voci.

#### **2 Selezionare il formato di invio**

#### **[Uguale al formato orig.]**

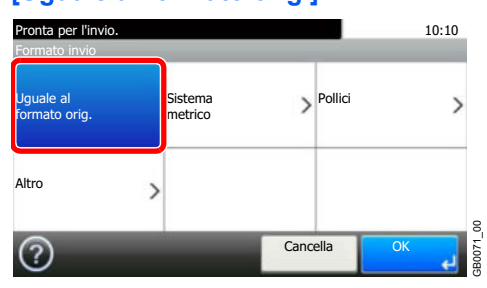

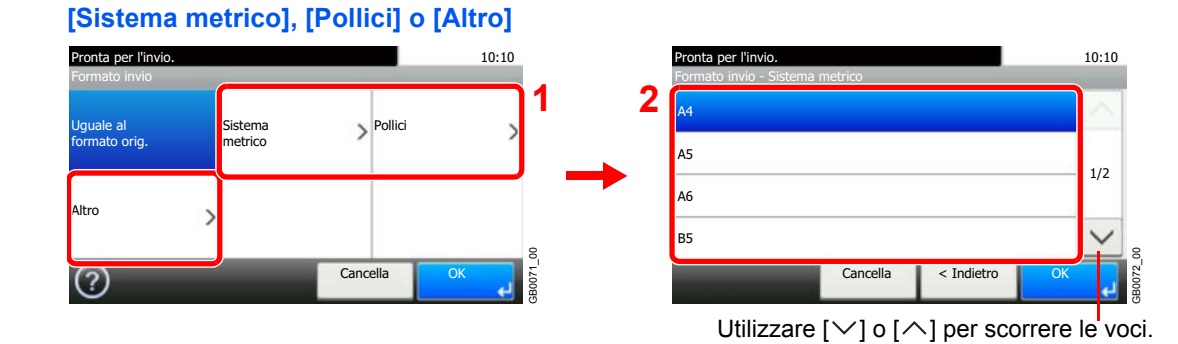

Selezionare il formato desiderato.

## **Separazione file**

È possibile creare file distinti dividendo i dati di scansione originali, pagina per pagina, ed eseguire l'invio.

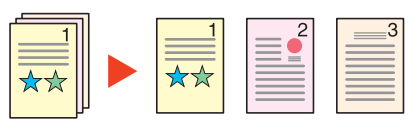

## **QNOTA**

Alla fine del nome di ciascun file, viene aggiunto un numero in sequenza di tre cifre quale, ad esempio, abc\_001.pdf, abc\_002.pdf...

#### **1 Visualizzare la schermata.**

**1** Fare riferimento a *Funzioni di base a pagina 6-2* per visualizzare la schermata.

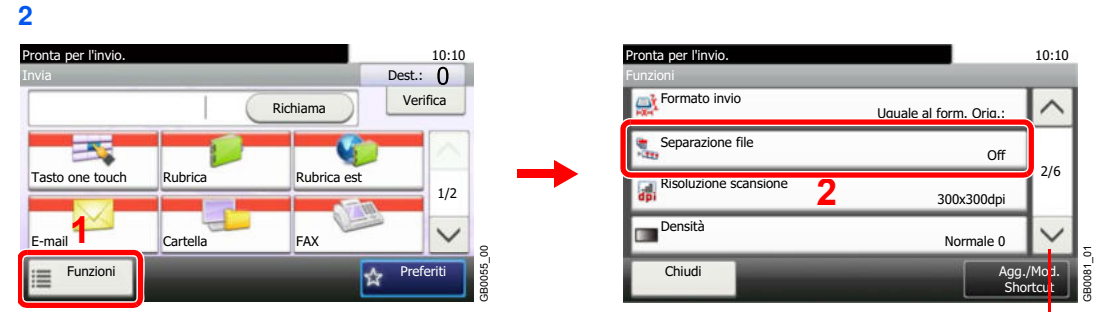

Utilizzare  $[\vee]$  o  $[\wedge]$  per scorrere le voci.

#### **2 Selezionare la funzione.**

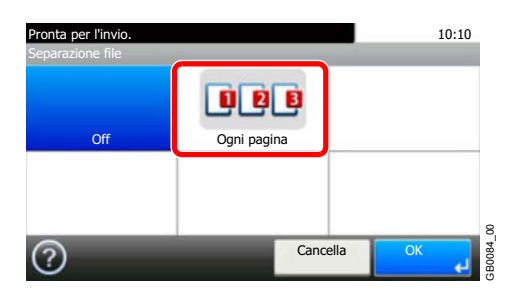

# **Oggetto/corpo e-mail**

Aggiungere oggetto e corpo quando si trasmette un documento.

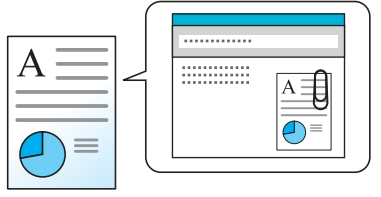

## **<b>Q**<br>NOTA

Per l'oggetto si possono utilizzare fino a 60 caratteri; per il corpo 500.

#### **1 Visualizzare la schermata.**

**1** Fare riferimento a *Funzioni di base a pagina 6-2* per visualizzare la schermata.

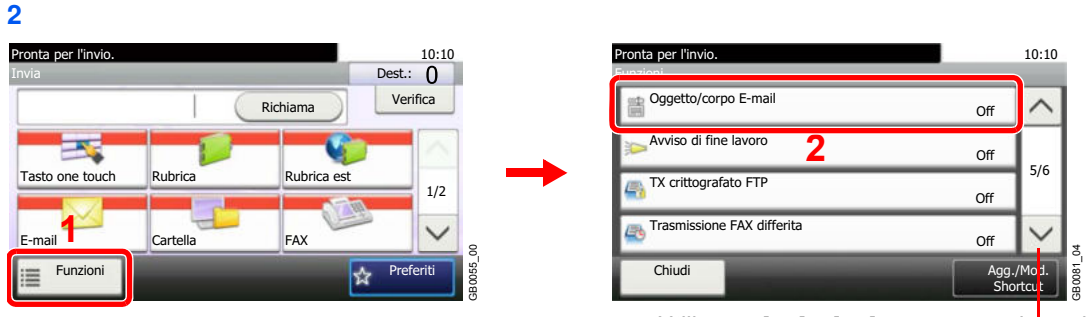

Utilizzare  $[\vee]$  o  $[\wedge]$  per scorrere le voci.

#### **2 Immettere l'oggetto.**

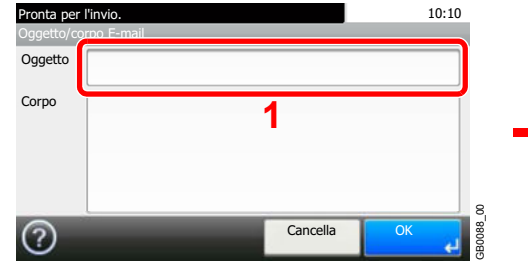

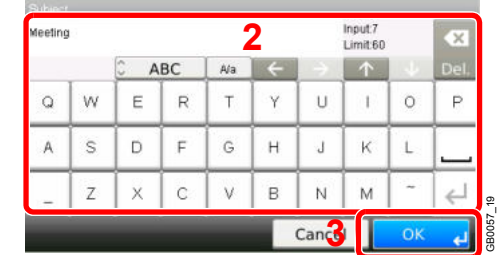

 $\mathbb{Q}$ Per i dettagli sull'immissione dei caratteri, vedere *Metodo di immissione dei caratteri a pagina 11-8*

#### **3 Immettere il corpo.**

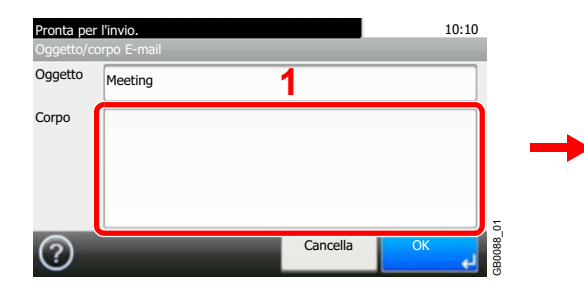

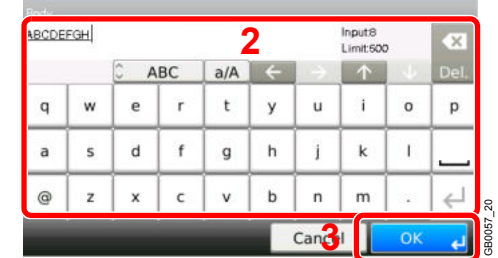

**4 Premere [OK].**

## **TX crittografato FTP**

Criptare le immagini quando si utilizza l'FTP. La crittografia protegge la trasmissione del documento.

## **NOTA**

Per utilizzare la crittografia FTP, impostare *SSL* su [On] nelle impostazioni Prot. sicurezza. Per i dettagli, vedere *Protocollo sicurezza a pagina 9-26*.

#### **1 Visualizzare la schermata.**

**1** Fare riferimento a *Funzioni di base a pagina 6-2* per visualizzare la schermata.

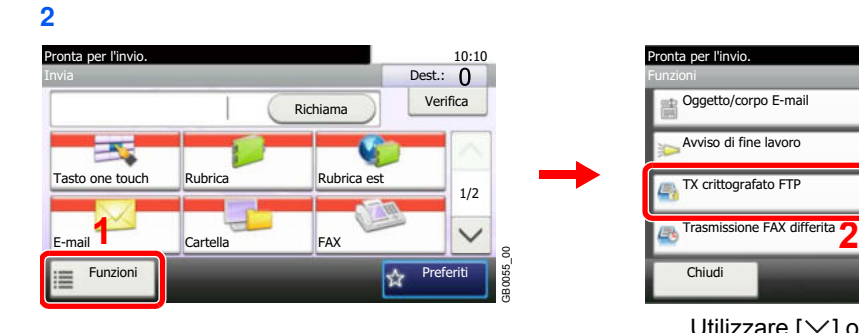

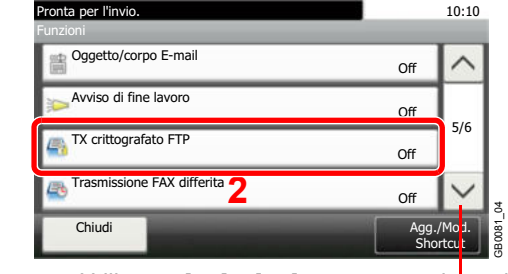

Utilizzare [ $\vee$ ] o [ $\wedge$ ] per scorrere le voci.

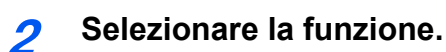

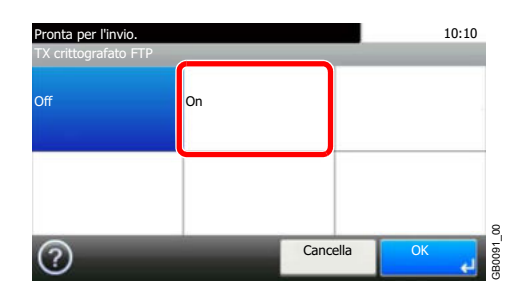

# **Scansione WSD**

La funzione Scansione WSD salva le immagini degli originali acquisiti dal sistema come file su un computer compatibile WSD.

## **QNOTA**

Per utilizzare la funzione Scansione WSD, controllare che il computer utilizzato per la scansione WSD e il sistema siano collegati alla rete e che, nelle configurazioni della rete, l'opzione *Scansione WSD* (pagina *9-25*) sia impostata su [On].

Per informazioni sull'operatività del computer, leggere la guida in linea del computer oppure il manuale del software.

### **Installazione del software driver (per Windows 7)**

#### **1 Visualizzare la finestra.**

Dal menu Start, selezionare **Rete**.

#### **2 Installare il driver.**

Fare clic con il tasto destro del mouse sull'icona del sistema e selezionare **Installa**.

## **<b>NOTA**

Se si apre la finestra **Controllo account utente**, fare clic su **Continua**.

Se si apre la finestra **Trovato nuovo hardware**, fare clic su **Annulla**.

Durante l'installazione, fare doppio clic sull'icona visualizzata sulla barra delle applicazioni per aprire la schermata **Installazione driver**. Il messaggio **Dispositivi pronti all'uso**, che compare sulla schermata, indica che l'installazione è stata completata.

## **Utilizzo di WSD**

**1 Premere il tasto Invio.**

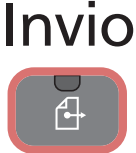

**2**

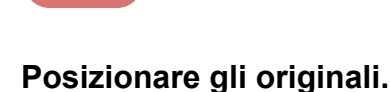

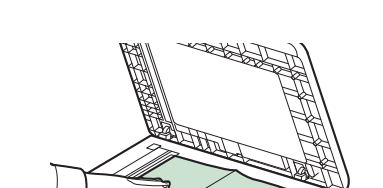

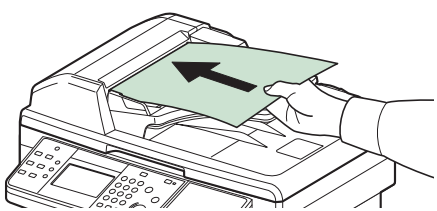

Per i dettagli, vedere *Caricamento degli originali a pagina 3-10*.

#### **3 Visualizzare la schermata.**

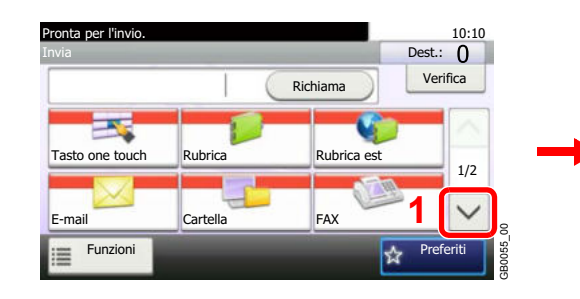

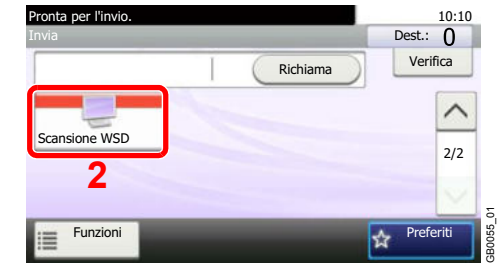

#### **4 Acquisire gli originali.**

**Procedura quando si utilizza questo sistema**

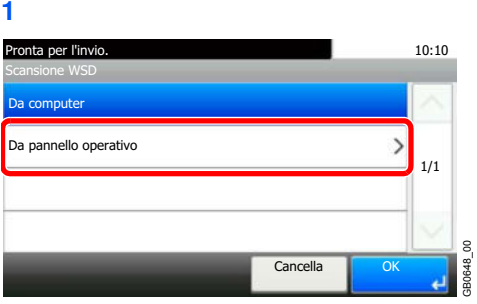

**2** Selezionare il computer di destinazione.

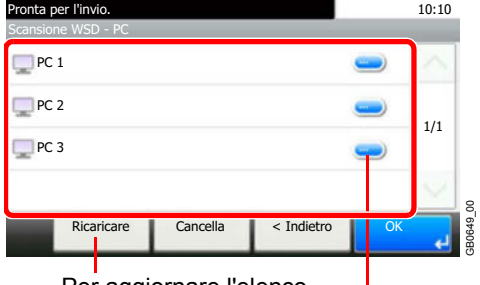

Per aggiornare l'elenco.

Per visualizzare le informazioni sui singoli computer di destinazione.

**3** Premere il tasto **Avvio**.

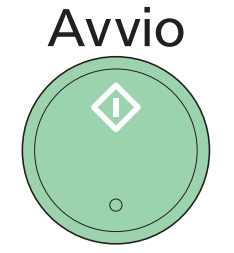

Ha inizio l'invio e viene attivato il software installato sul computer.

### **Procedura dal computer**

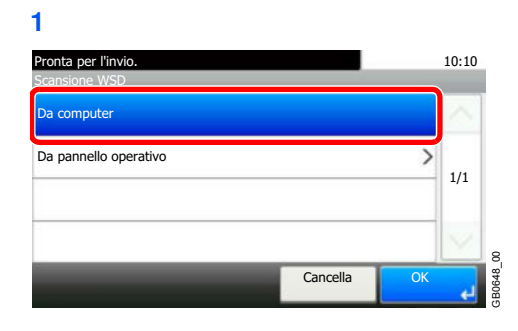

**2** Utilizzare il software installato sul computer per inviare le immagini.

# **Scansione TWAIN**

Questa sezione spiega come acquisire un originale utilizzando il protocollo TWAIN.

L'esempio descrive la procedura di scansione con un driver TWAIN. La procedura di utilizzo del driver WIA è identica.

#### **1 Visualizzare la finestra.**

- **1** Attivare l'applicazione TWAIN compatibile.
- **2** Selezionare il sistema dall'applicazione e visualizzare la finestra di dialogo TWAIN.

### **<b>NOTA**

Per selezionare il sistema, vedere la Guida alle funzioni o la guida relativa all'applicazione specifica.

#### **2 Configurare la funzione.**

Selezionare le impostazioni di scansione sulla finestra di dialogo TWAIN che si apre. **Rete**

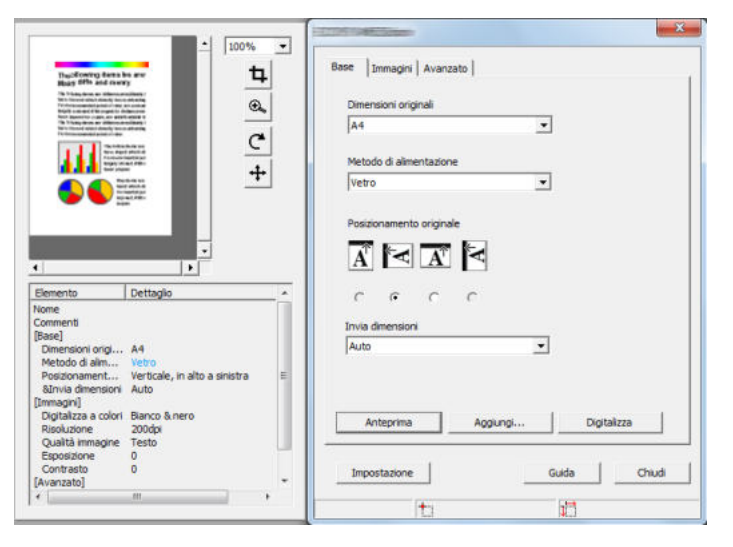

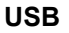

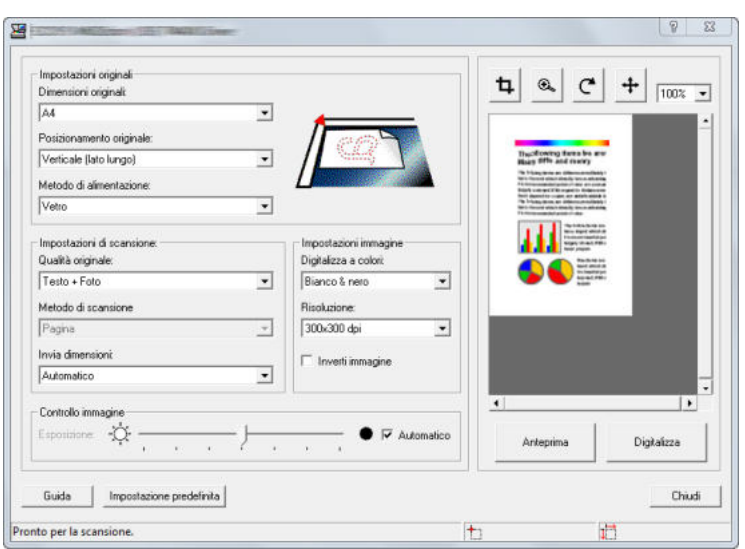

Per le impostazioni visualizzate sulla finestra di dialogo TWAIN, vedere la guida in linea dell'applicazione in uso.

**3 Posizionare gli originali.**

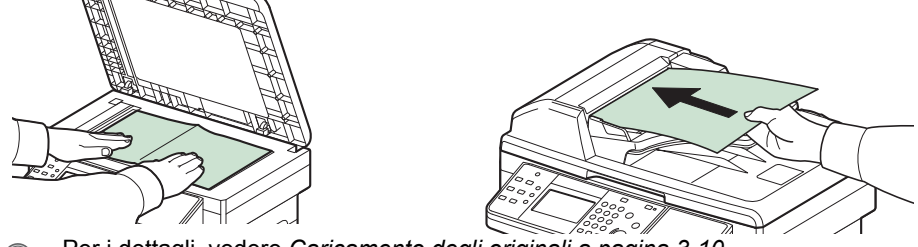

Per i dettagli, vedere *Caricamento degli originali a pagina 3-10*.  $\mathbb{Q}$ 

#### **4 Acquisire gli originali.**

Fare clic sul pulsante **Digitalizza** Viene eseguita la scansione dei dati del documento.

## $\overline{7}$ Casella documenti

In questo capitolo vengono trattati i seguenti argomenti:

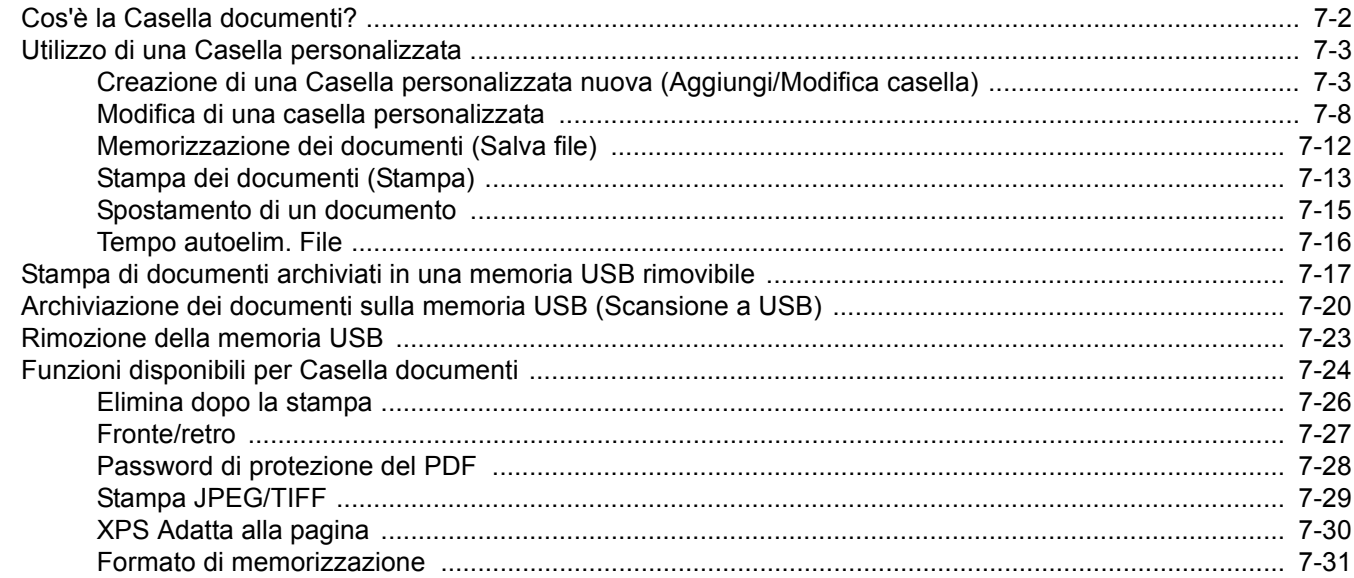

# **Cos'è la Casella documenti?**

Una casella documenti è una partizione nella memoria della periferica utilizzabile per memorizzare i documenti acquisiti dalla periferica, i lavori di stampa inviati da un computer oppure i dati fax.

Sono disponibili i seguenti tipi di casella documenti.

### **Casella personalizzata**

La casella personalizzata è una casella che si può creare all'interno della Casella documenti per memorizzare dei dati, richiamabili in un secondo momento.

## **QNOTA**

Si richiede l'installazione dell'unità SSD opzionale.

L'utente può creare o eliminare una Casella personalizzata e sottoporre i dati memorizzati a diverse elaborazioni:

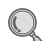

Vedere *Creazione di una Casella personalizzata nuova (Aggiungi/Modifica casella) a pagina 7-3* Vedere *Modifica di una casella personalizzata a pagina 7-8* Vedere *Memorizzazione dei documenti (Salva file) a pagina 7-12* Vedere *Stampa dei documenti (Stampa) a pagina 7-13* Vedere *Spostamento di un documento a pagina 7-15*

## **Casella Memoria rimovibile**

È possibile collegare alla porta USB della periferica una chiavetta USB e stampare direttamente i file salvati come PDF. I file PDF possono essere stampati direttamente dalla chiavetta USB, senza richiederne l'apertura su PC. Sulla chiavetta USB si possono anche archiviare i dati di scansione come file in formato PDF, TIFF, JPEG o XPS (Scansione a USB).

Vedere *Stampa di documenti archiviati in una memoria USB rimovibile a pagina 7-17*.

Vedere *Archiviazione dei documenti sulla memoria USB (Scansione a USB) a pagina 7-20*.

## **Casella lavori**

Si può salvare un lavoro di stampa in una casella lavori della periferica e stamparlo quando necessario.

Vedere *Memorizzazione dei dati di stampa sulla periferica a pagina 5-6*.

## **Box SubAddress, Casella di polling**

Si possono salvare i dati fax nella Box SubAddress oppure nella Casella di polling. Per ulteriori dettagli, vedere la *Guida alle funzioni FAX*.
# **Utilizzo di una Casella personalizzata**

## **Creazione di una Casella personalizzata nuova (Aggiungi/ Modifica casella)**

## **<b>Q**<br>NOTA

Si richiede l'installazione dell'unità SSD opzionale.

Se sul sistema è abilitata la gestione dell'accesso utente, si possono modificare le impostazioni soltanto effettuando il login con privilegi di amministratore.

Nome utente e password di login predefinite in fabbrica sono quelle di seguito descritte.

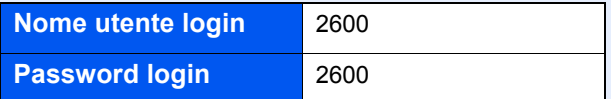

Se è abilitata la gestione con login utente, eseguire il login con privilegi di amministratore per eseguire le seguenti operazioni. Non è possibile eseguire queste operazioni con privilegi di utente.

- Creazione casella
- ï Eliminazione di una casella il cui proprietario è un altro utente.

La tabella elenca le voci da impostare.

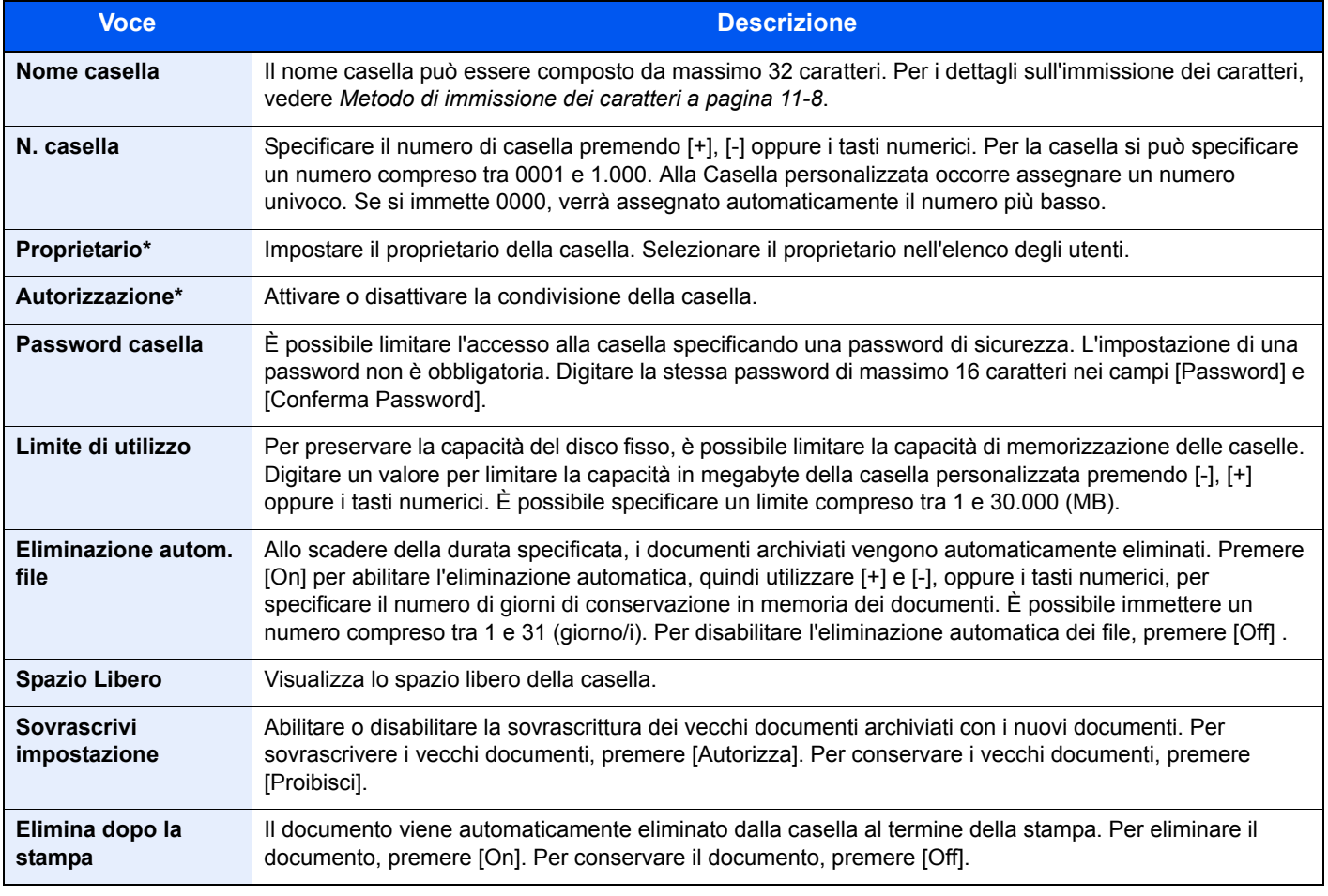

Voci visualizzate quando è abilitata la gestione dell'accesso utenti.

**1**

**Visualizzare la schermata. 1** Casella documenti. Box Casella documenti Casella personalizzata Casella lavoro G

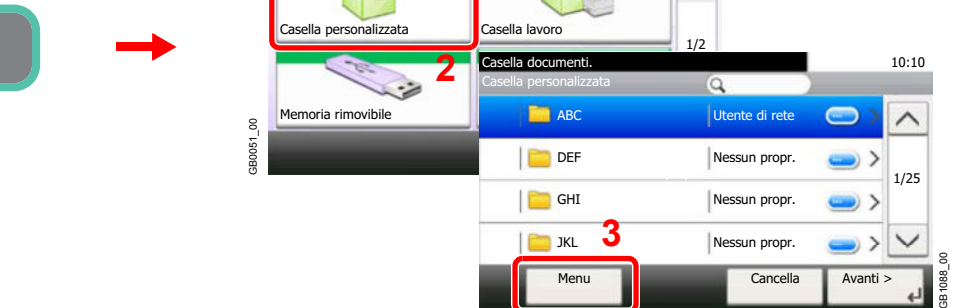

10:10

**2 Aggiungere la casella personalizzata.**

| Casella documenti.<br>Menu | 10:10 |           |
|----------------------------|-------|-----------|
| Ordina (Proprietario)      |       |           |
| Aggiungi                   | 2/2   |           |
| Modifica                   |       |           |
| Elimina                    |       |           |
| Chiudi                     |       | GB1101_00 |

#### **3 Assegnare un nome alla casella.**

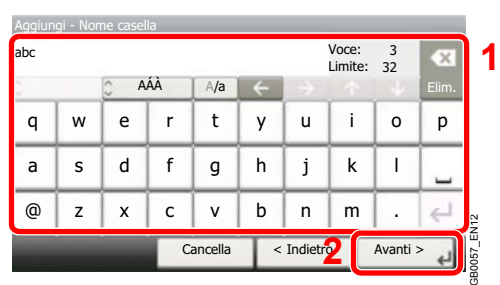

## **4**

## **Verificare le informazioni.**

Controllare le informazioni. Modificare le informazioni come necessario premendo la voce in questione.

## **[Nome casella]**

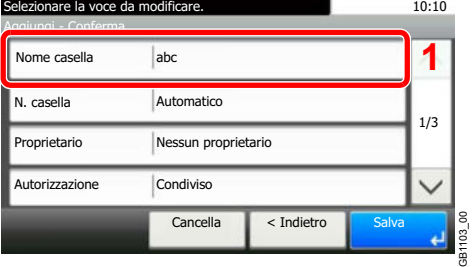

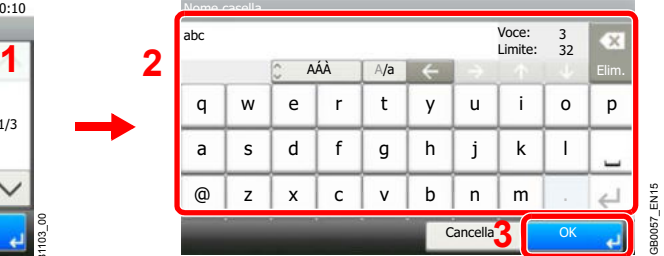

### **[N. casella]**

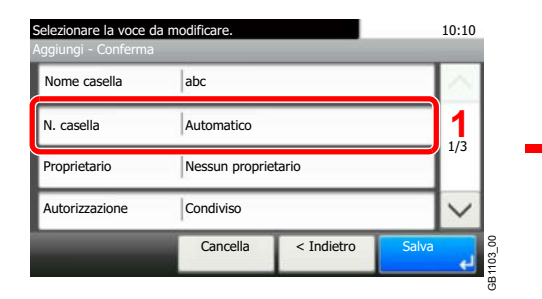

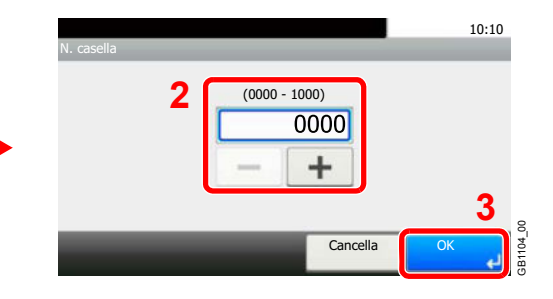

### **[Proprietario]**

### **Quando si seleziona [Utente locale]**

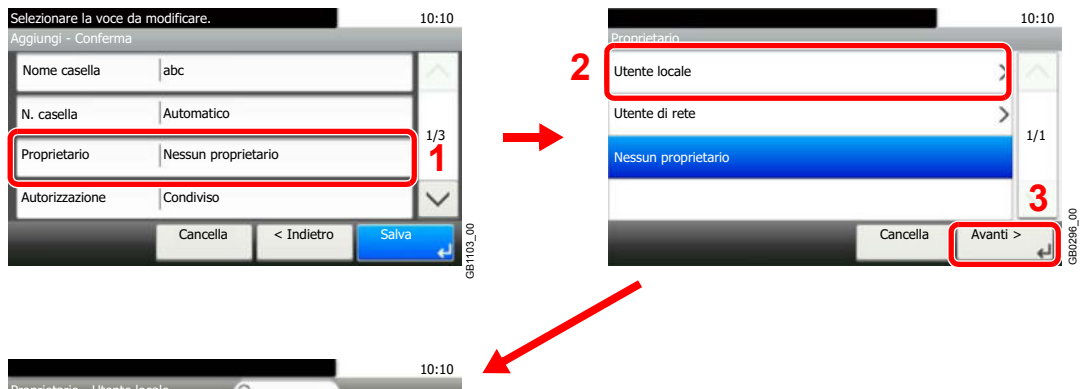

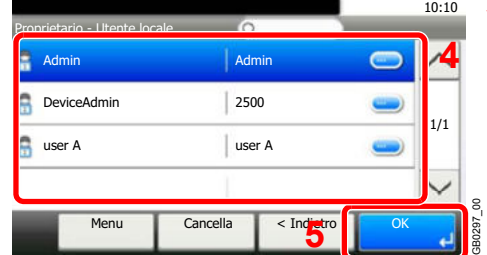

#### **Quando si seleziona [Utente di rete]**

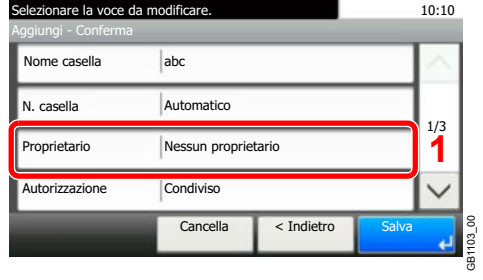

 $w e r t y u$ 

AÁÀ

 $A/a$ 

roprietario - Utente di re

2500

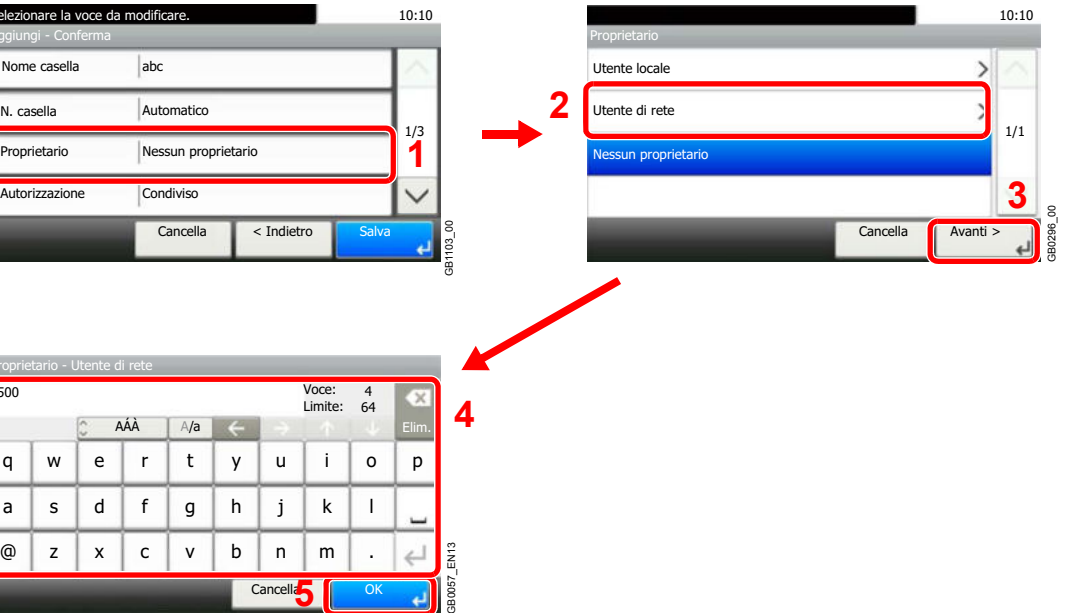

Voci visualizzate quando è abilitata la gestione dell'accesso utenti.

لە

Cancell**<sub>5</sub>** 

## **[Autorizzazione]**

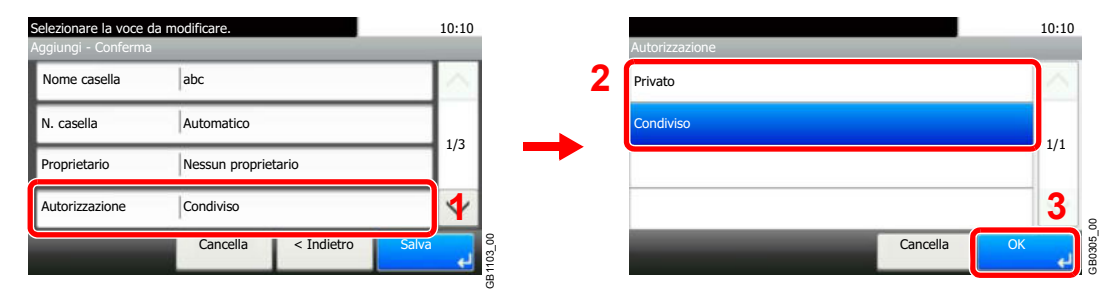

Voci visualizzate quando è abilitata la gestione dell'accesso utenti.

#### **[Password casella]**

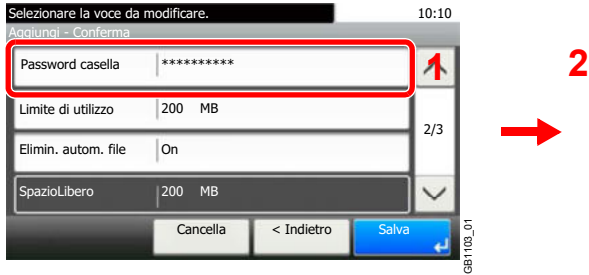

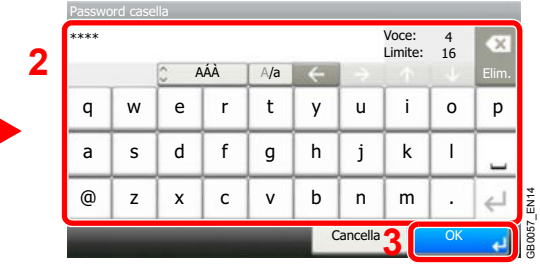

Immettere due volte la stessa password di login per confermarla.

### **[Limite di utilizzo]**

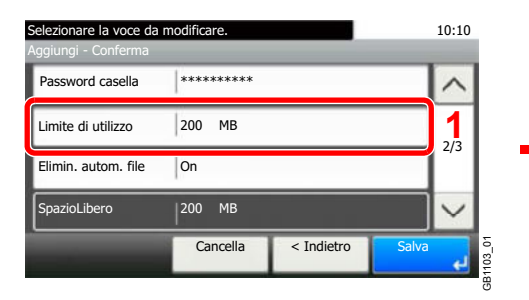

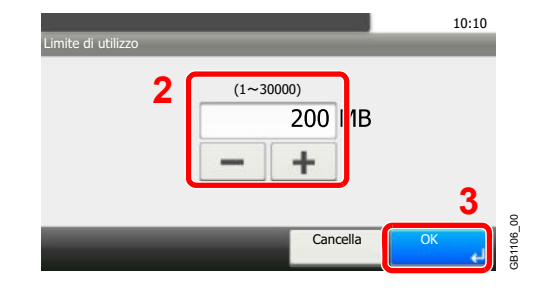

## **[Elimin. autom. file]**

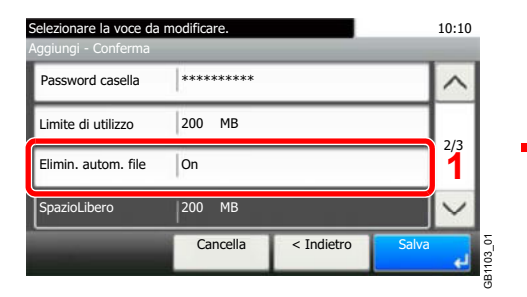

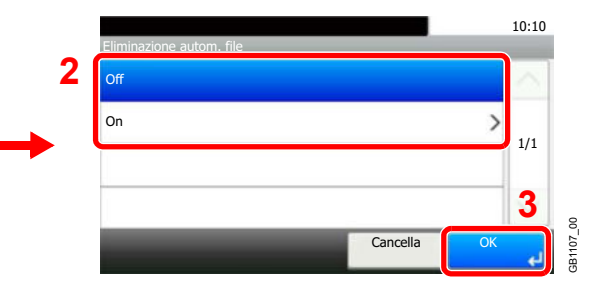

## **[Sovrascrivi impostazione]**

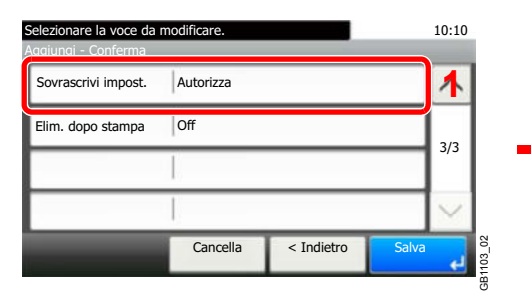

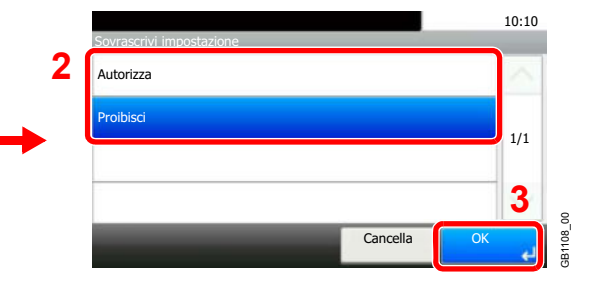

## **[Elim. dopo stampa]**

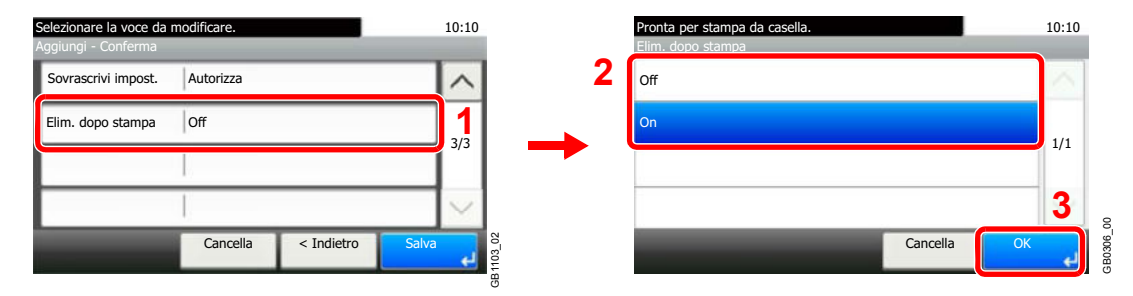

#### **5 Registrare la casella personalizzata.**

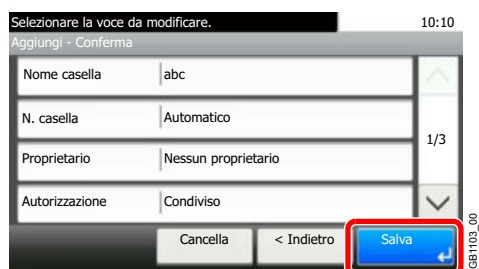

**1**

## **Modifica di una casella personalizzata**

#### **1 Visualizzare la schermata.**

**Facendo riferimento a** *Creazione di una Casella personalizzata nuova (Aggiungi/ Modifica casella) a pagina 7-3***, visualizzare la schermata di modifica della casella personalizzata.**

#### **2 Modifica ed eliminazione di una casella personalizzata.**

**Modifica di una casella personalizzata**

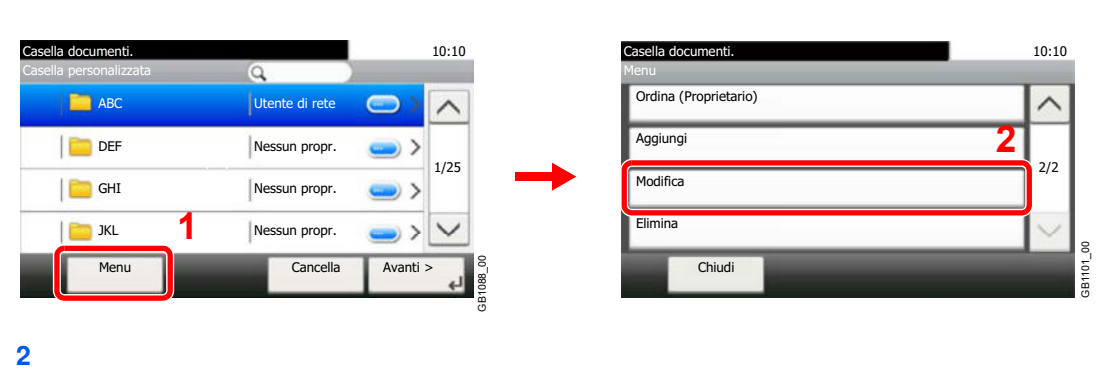

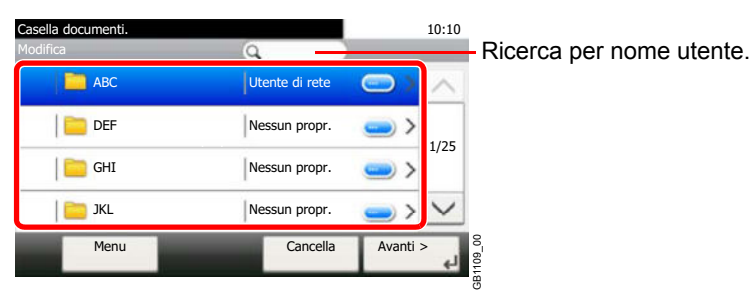

**3** Modificare la casella personalizzata.

Quando è abilitata la gestione dell'accesso utenti, le impostazioni che si possono modificare variano in base ai privilegi assegnati all'utente.

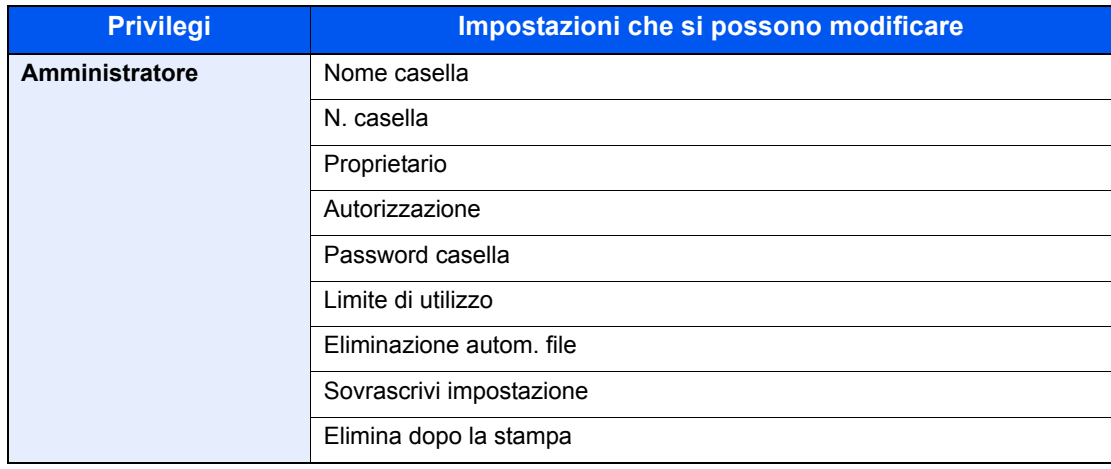

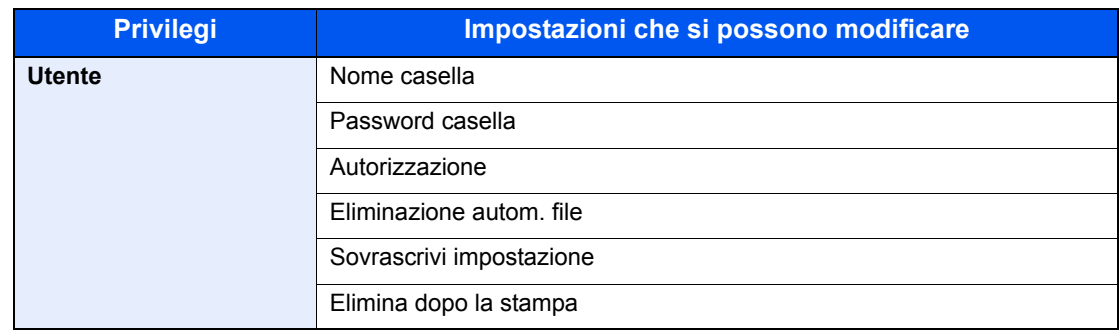

Per i dettagli, vedere *Creazione di una Casella personalizzata nuova (Aggiungi/Modifica casella) a*   $\mathbb C$ *pagina 7-3*.

### **[Nome casella]**

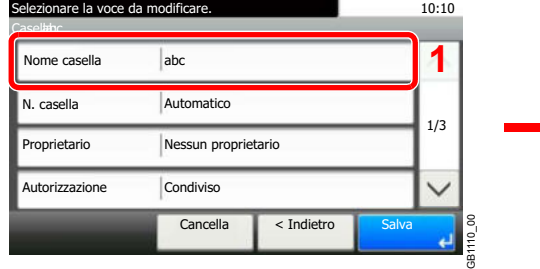

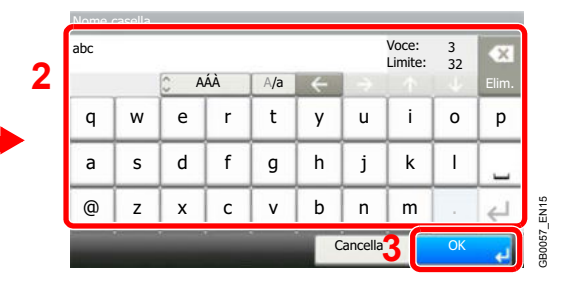

## **[N. casella]**

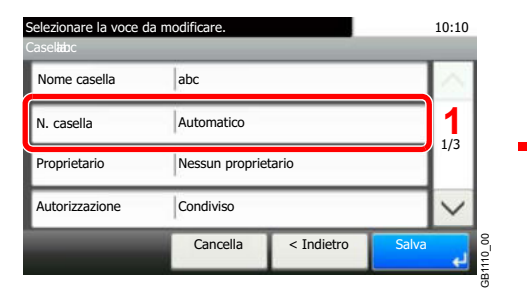

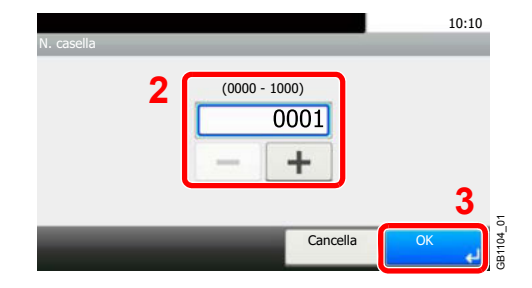

## **[Proprietario]**

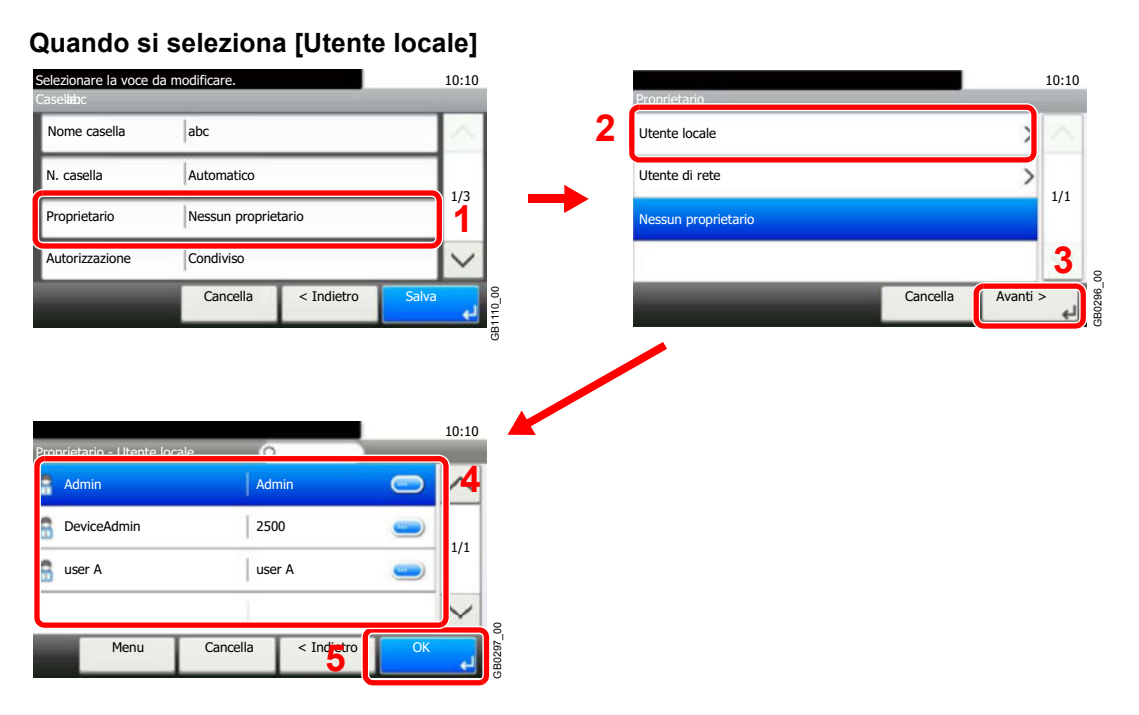

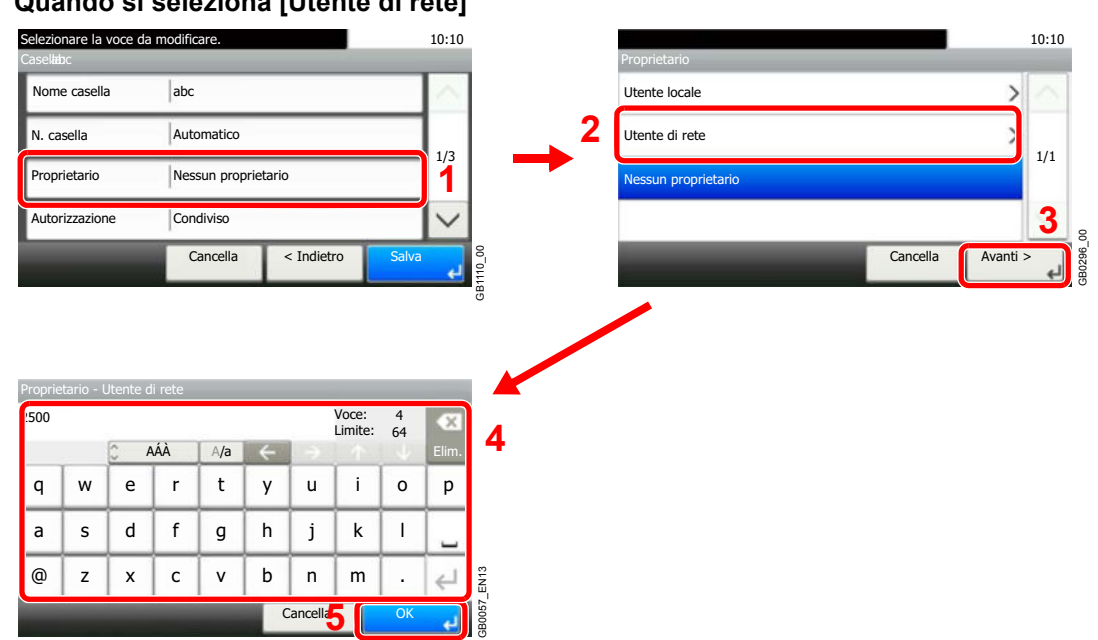

**Quando si seleziona [Utente di rete]**

Voci visualizzate quando è abilitata la gestione dell'accesso utenti.

#### **[Autorizzazione]**

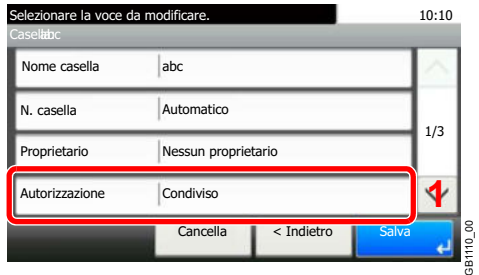

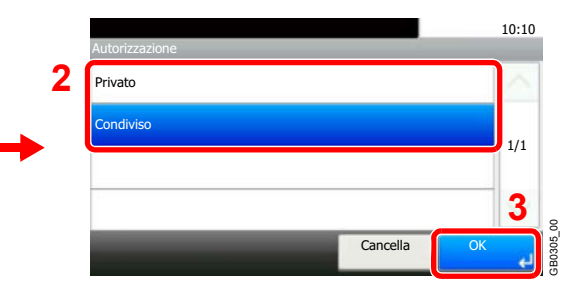

Voci visualizzate quando è abilitata la gestione dell'accesso utenti.

#### **[Password casella]**

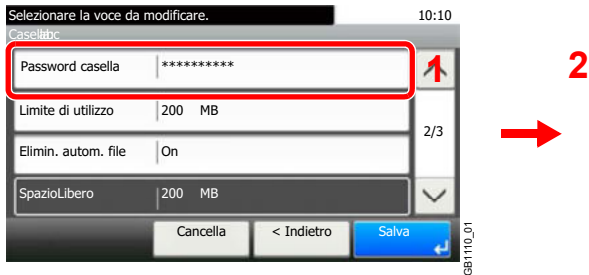

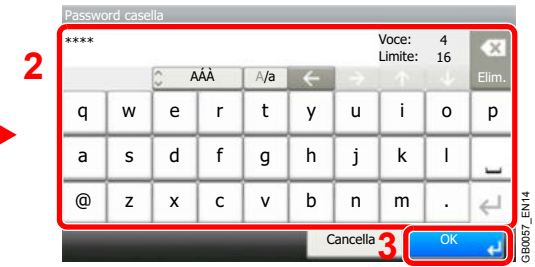

Immettere due volte la stessa password di login per confermarla.

### **[Limite di utilizzo]**

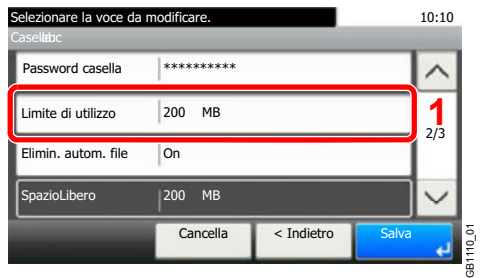

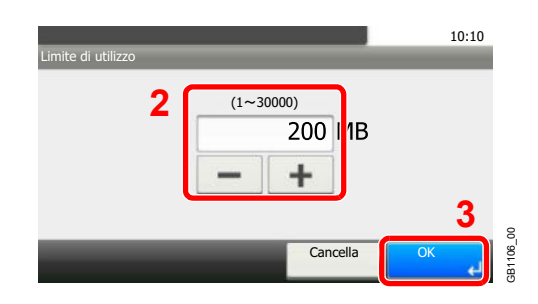

## **[Elimin. autom. file]**

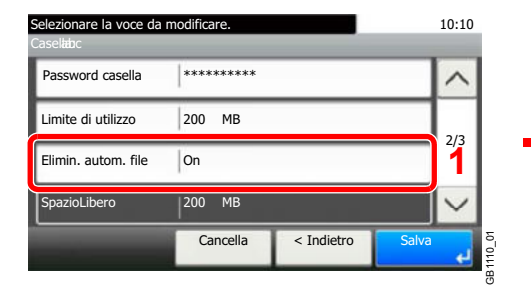

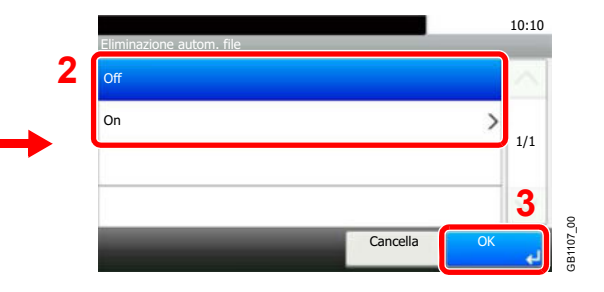

## **[Sovrascrivi impost.]**

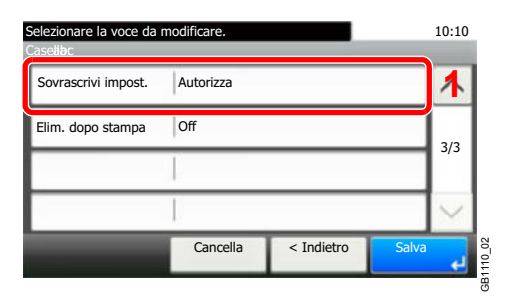

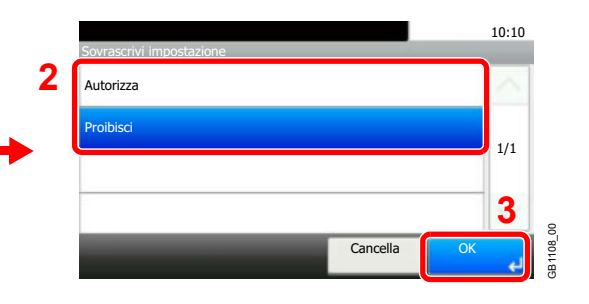

#### **[Elim. dopo stampa]**

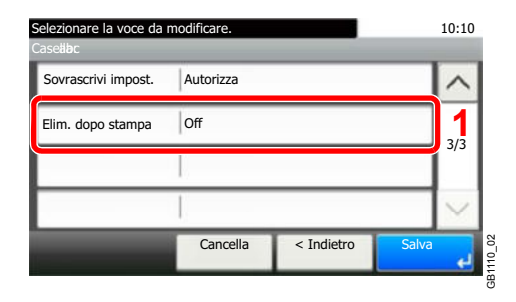

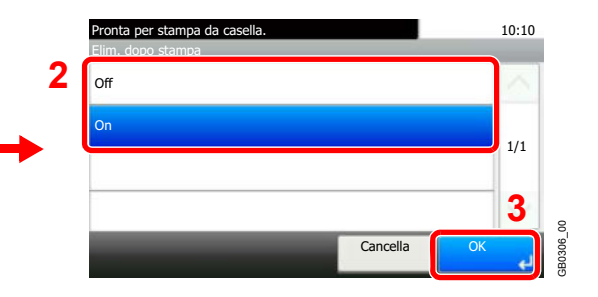

**4** Registrare la casella personalizzata.

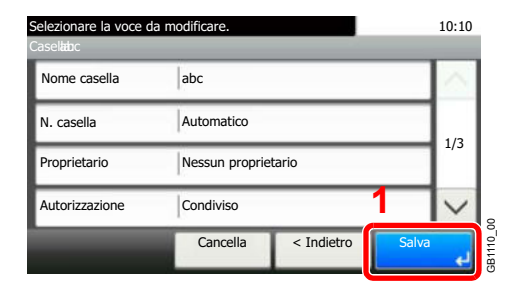

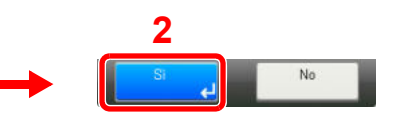

## **Eliminazione di una casella personalizzata**

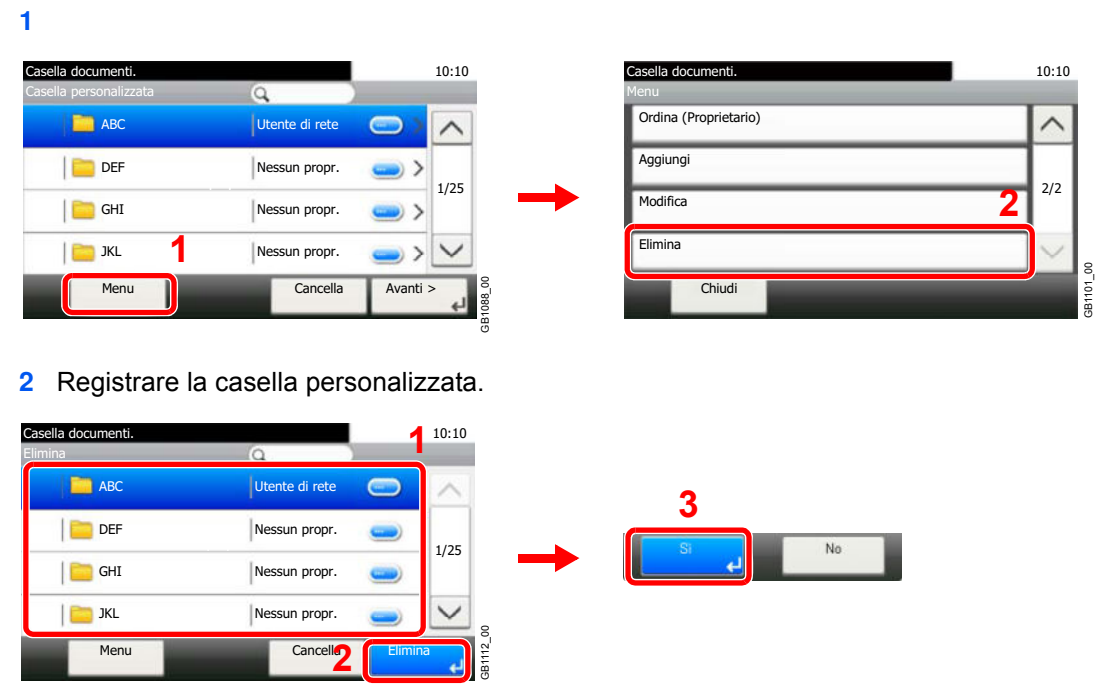

## **Memorizzazione dei documenti (Salva file)**

Nella Casella personalizzata si possono memorizzare i documenti creati sul computer. Per maggiori informazioni, vedere la *Printer Driver User Guide*.

# **Stampa dei documenti (Stampa)**

**1**

#### **Visualizzare la schermata. 1** 10:10 Casella documenti. **Box Casella** documenti ella personalizzata eella lavo  $\overline{r}$ 1/2 **2** ., **1** oria rimovibile Box SubAddres GB0051\_00 **2** Casella documenti. 10:10 Casella documenti. 10:10 Casella personalizzata **CasellaB** ABC **ABC** 11-3-3.JPG Utente di rete  $\wedge$  $\Box$   $\Box$  7-9-2.JPG DEF<sup></sup> Nessun propr.  $\blacksquare$ 1/1 1/25 GHI Nessun propr. **JKL** Nessun propr. GB1088\_00 GB1089\_01 Menu **Avanti Avanti XV** Cancella Menu Cancella < Indietro Cancella

## **<b>NOTA**

Se la casella personalizzata è protetta da password, immettere la password corretta.

#### **2 Selezionare il file.**

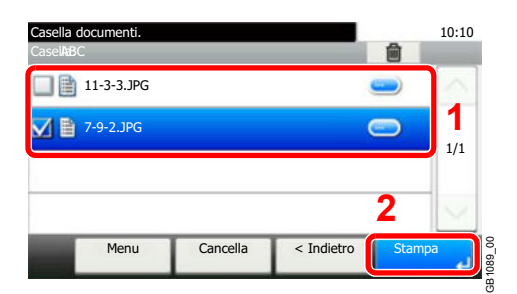

Selezionare il file da stampare e premere [Stampa].

#### **3 Selezionare il metodo di stampa.**

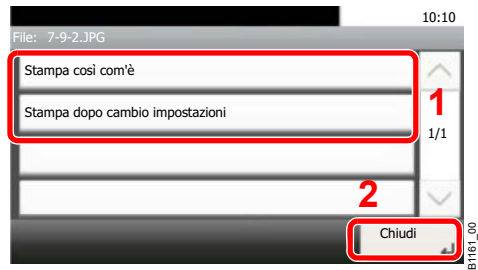

Se si seleziona [Stampa così com'è], passare al punto 5.

Se si seleziona [Stampa dopo cambio impostazioni], passare al punto 4.

**4 Selezionare le funzioni.**

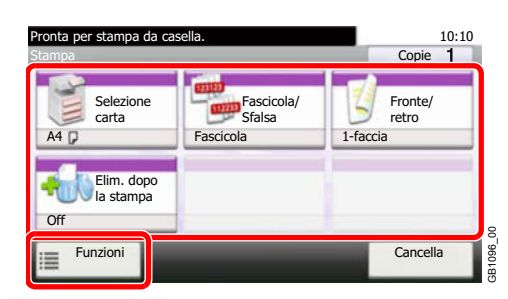

Selezionare la funzione da utilizzare per Casella documenti.

Premere [Funzioni] per visualizzare altre funzioni.

Per i dettagli, vedere *Funzioni disponibili per Casella documenti a pagina 7-24*.

#### **5 Definire il numero di copie.**

**Selezionare [Stampa così com'è] al punto 3.**

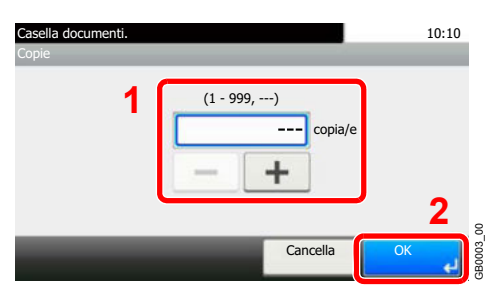

Premere [OK] per avviare la stampa.

## **Selezionare [Stampa dopo cambio impostazioni] al punto 3.**

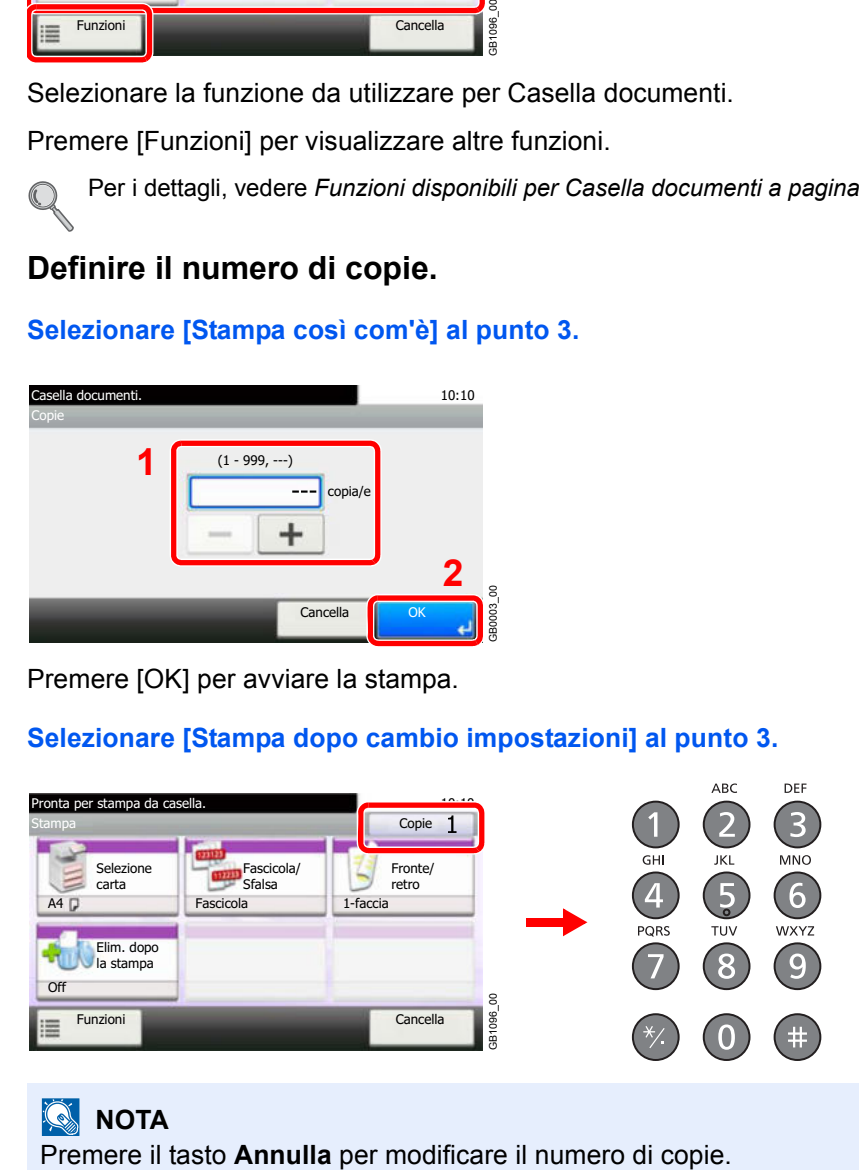

## **<b>NOTA**

Premere il tasto **Avvio** per avviare la stampa.

## **Spostamento di un documento**

#### **1 Visualizzare la schermata.**

Fare riferimento a *Stampa dei documenti (Stampa) a pagina 7-13* per visualizzare la schermata.

#### **2 Selezionare il file.**

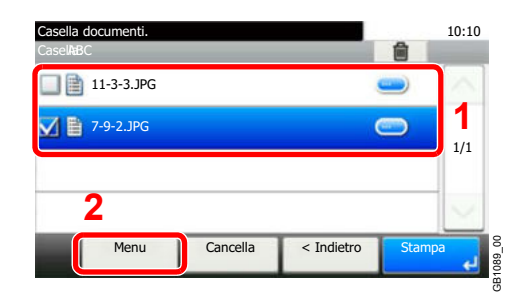

Selezionare il file da spostare e premere [Menu].

#### **3 Spostare i documenti. 1**

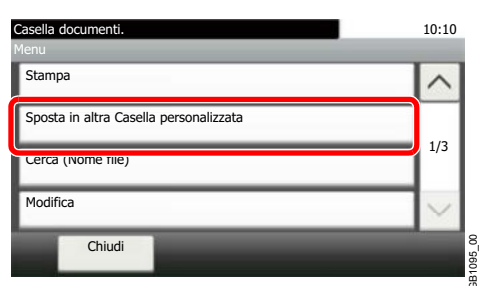

#### **2**

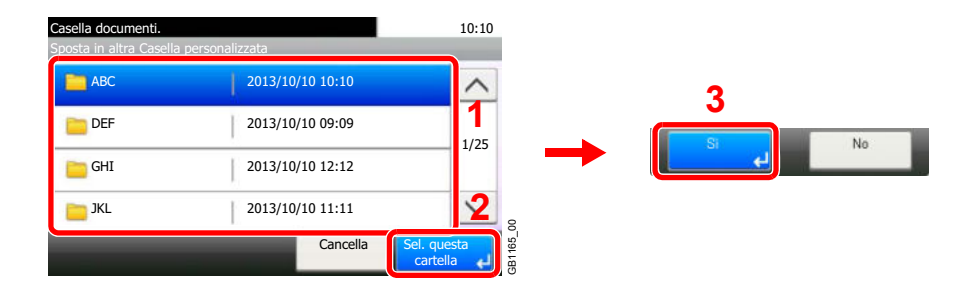

## **<b>NOTA**

Se la casella di destinazione è protetta da password, immettere la password corretta.

## **Tempo autoelim. File**

Specificare l'ora di cancellazione automatica dei documenti memorizzati.

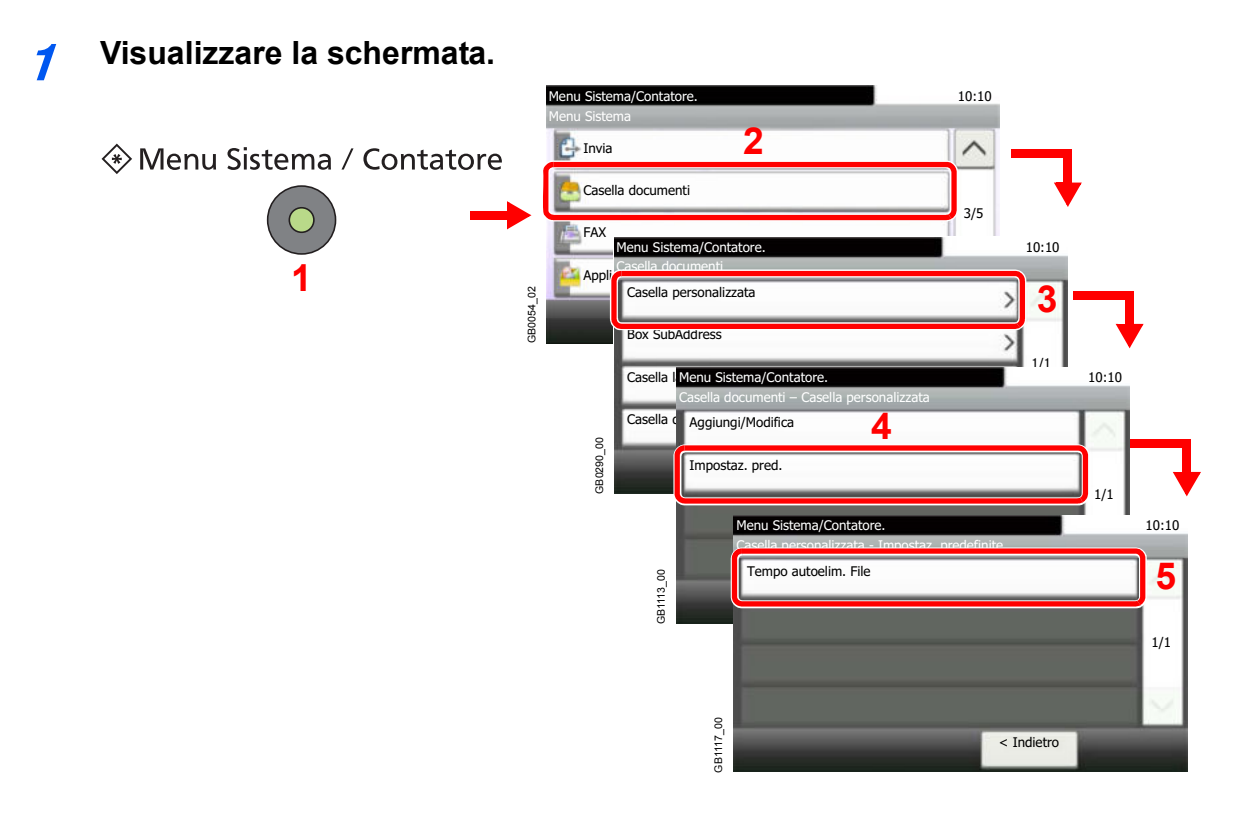

**2 Immettere l'ora di cancellazione automatica dei documenti memorizzati.**

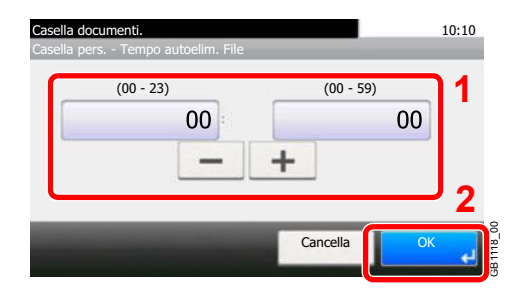

# **Stampa di documenti archiviati in una memoria USB rimovibile**

Collegando il supporto USB direttamente sul sistema è possibile stampare, in modo facile e veloce, i file archiviati sul supporto USB senza dover utilizzare un computer.

Si possono stampare i seguenti tipi di file:

- File PDF (Versione 1.7)
- File TIFF (formato TIFF V6/TTN2)
- File JPEG
- File XPS
- File PDF criptati

I file PDF da stampare devono avere un'estensione (.pdf).

I file da stampare devono essere salvati ad un livello di ramificazione cartelle non inferiore al terzo.

Utilizzare una memoria USB correttamente formattata da questo sistema.

Inserire la memoria USB direttamente nello slot memoria USB. Non si fornisce alcuna garanzia sui risultati della stampa dalla memoria USB se viene utilizzato un hub USB.

#### **1 Collegare il supporto USB.**

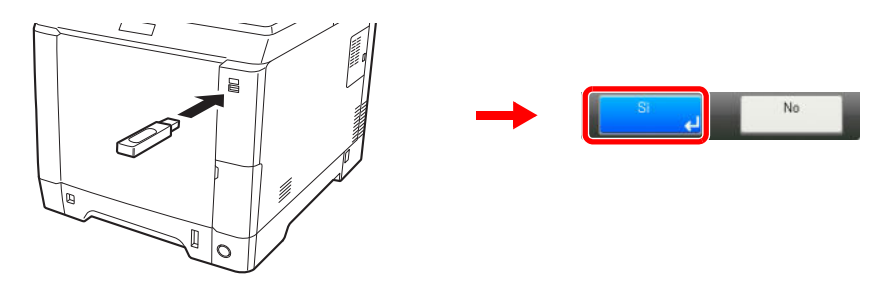

Inserire la memoria USB nello slot memoria USB.

Quando viene visualizzato il messaggio *Memoria rimovibile riconosciuta. Visualizzazione dei file. Confermare?*, premere [Sì].

#### **IMPORTANTE**

**Utilizzare un supporto USB formattato da questo sistema. Se viene utilizzato un supporto USB formattato su un altro sistema, è possibile che venga visualizzato il messaggio** *Memoria rimovibile non formattata.*

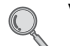

Vedere *Verifica dello stato delle periferiche a pagina 8-14*.

#### **2 Visualizzare la schermata.**

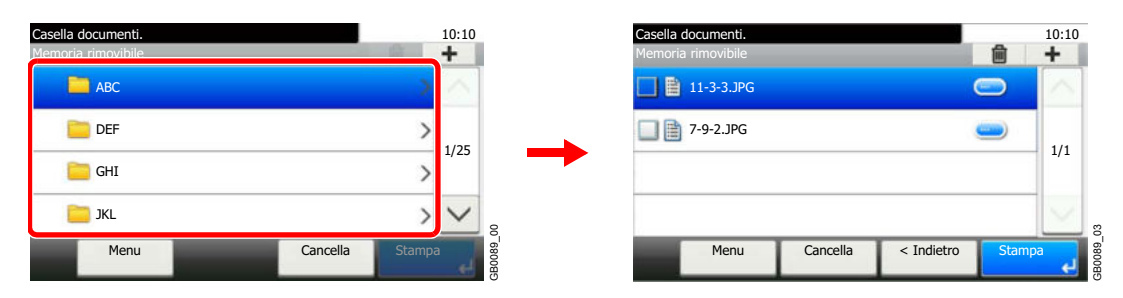

**1** Quando il sistema legge la memoria USB è possibile che venga visualizzato il messaggio *Memoria rimovibile*.

## **<b>NOTA**

Se la schermata non viene visualizzata, premere il tasto **Casella documenti** e poi [Memoria rimovibile].

**2** Selezionare e aprire la cartella in cui si trova il file da stampare.

Il sistema può visualizzare i documenti fino al terzo livello di cartelle, compresa la cartella root. Per tornare ad un livello cartella superiore, premere [< Indietro].

#### **3 Selezionare il file.**

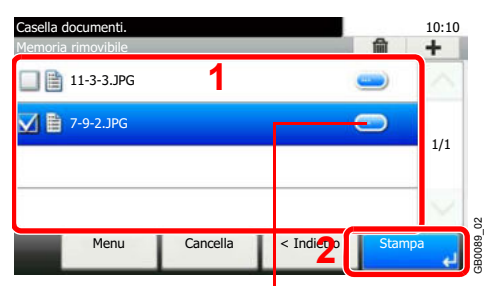

Visualizza i dettagli dei singoli file.

Selezionare il file da stampare e premere [Stampa].

#### **4 Definire il numero di copie.**

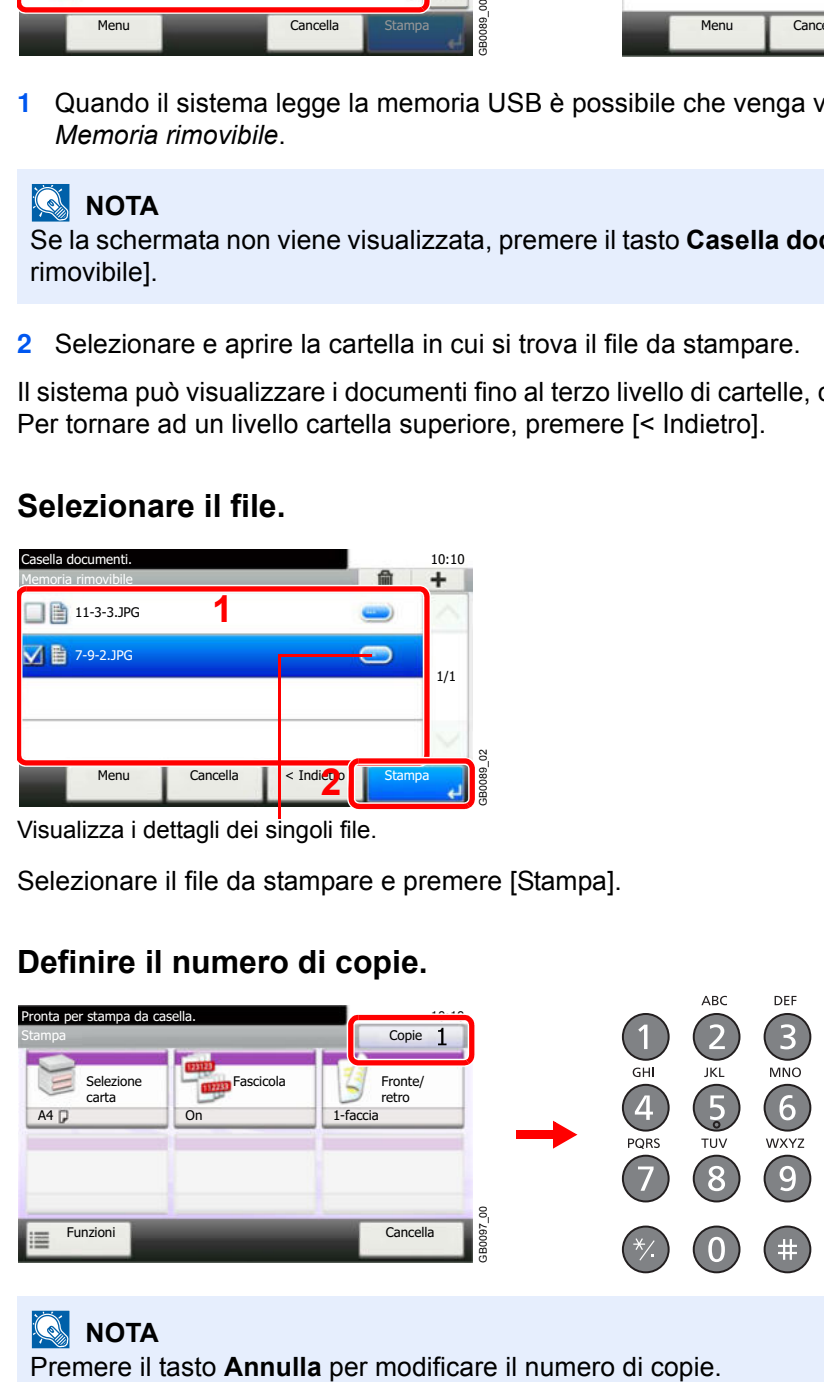

## **<b>NOTA**

**5 Selezionare le funzioni.**

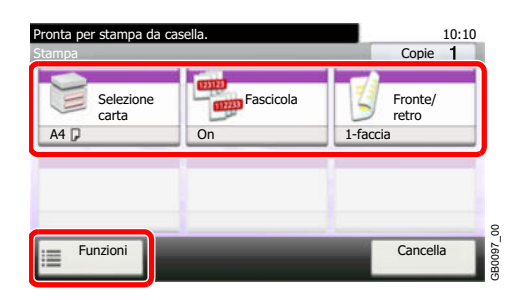

Selezionare la funzione da utilizzare per Casella documenti.

Premere [Funzioni] per visualizzare altre funzioni.

Per i dettagli, vedere *Funzioni disponibili per Casella documenti a pagina 7-24*.  $\mathbb{O}$ 

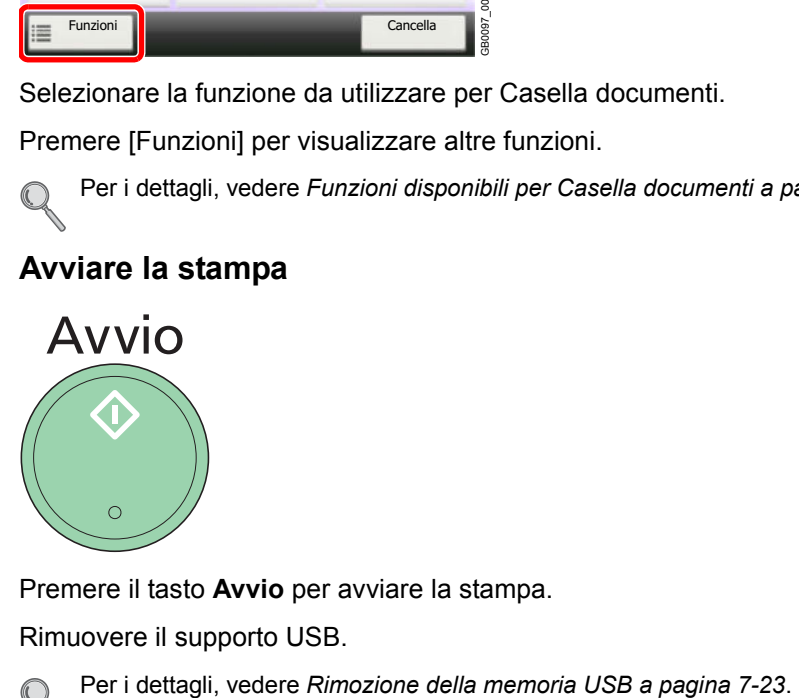

 $\mathbb{O}$ 

**Avviare la stampa**

**6**

Premere il tasto **Avvio** per avviare la stampa.

Rimuovere il supporto USB.

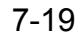

# **Archiviazione dei documenti sulla memoria USB (Scansione a USB)**

Questa funzione permette di salvare i file delle scansioni sul supporto USB collegato al sistema. Si possono salvare i file nel formato PDF, TIFF, JPEG o XPS.

> **1 Posizionare gli originali.**

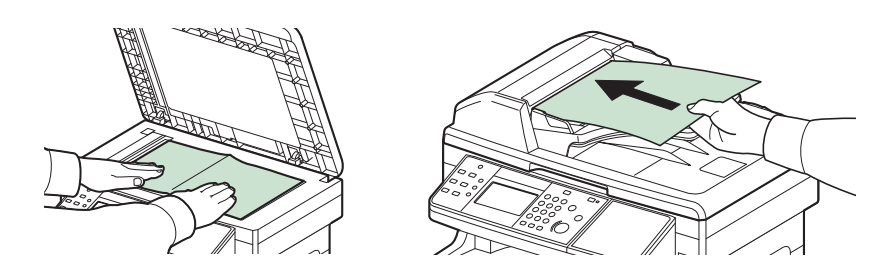

Per i dettagli, vedere *Caricamento degli originali a pagina 3-10*.

#### **2 Collegare il supporto USB.**

 $\mathbb{C}$ 

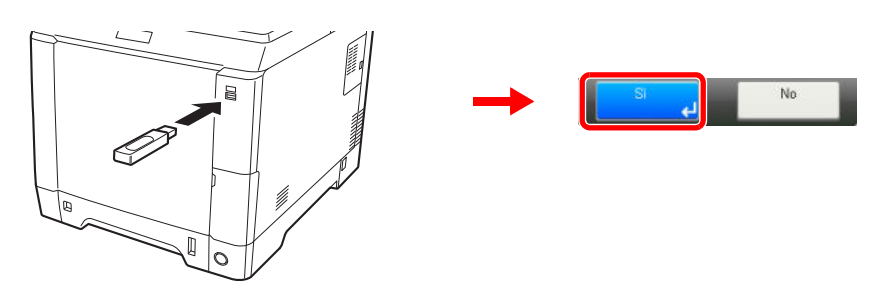

Inserire la memoria USB nello slot memoria USB.

Quando viene visualizzato il messaggio *Memoria rimovibile riconosciuta. Visualizzazione dei file. Confermare?*, premere [Sì].

## **IMPORTANTE**

**Utilizzare un supporto USB formattato da questo sistema. Se viene utilizzato un supporto USB formattato su un altro sistema, è possibile che venga visualizzato il messaggio** *Memoria rimovibile non formattata.*

Vedere *Verifica dello stato delle periferiche a pagina 8-14*.

**3 Visualizzare la schermata.**

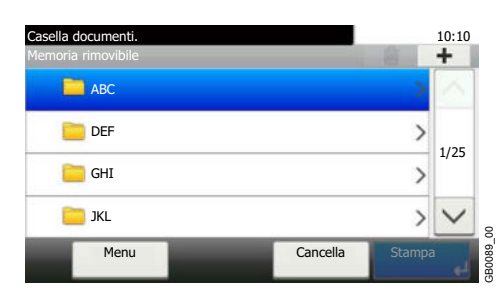

Quando il sistema legge la memoria USB è possibile che venga visualizzato il messaggio *Memoria rimovibile*.

## **<b>NOTA**

Se la schermata non viene visualizzata, premere il tasto **Casella documenti** e poi [Memoria rimovibile].

#### **4 Selezionare la cartella.**

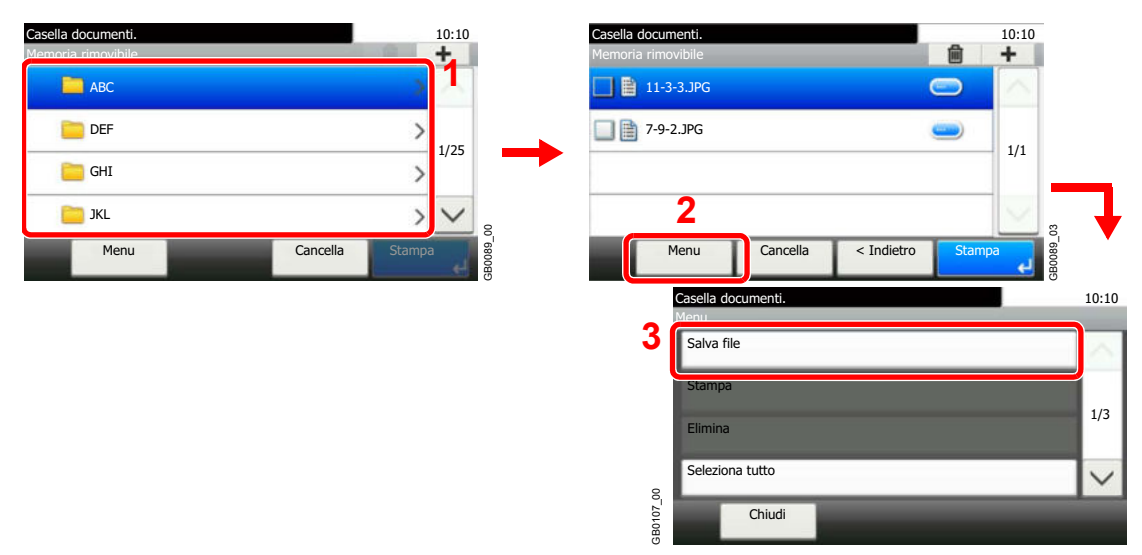

Selezionare la cartella in cui salvare il file, quindi premere [Menu] e [Salva file].

Il sistema può visualizzare fino al terzo livello di cartelle, compresa la cartella root. Per tornare ad un livello cartella superiore, premere [< Indietro].

## **<b>NOTA**

Per ogni directory si possono visualizzare fino a 1.000 documenti e cartelle. Se il numero di documenti e cartelle presenti in una directory supera i 1.000, non sarà possibile salvare altri documenti.

#### **5 Selezionare le funzioni.**

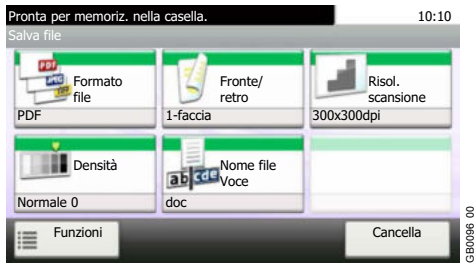

Selezionare la funzione da utilizzare per Casella documenti.

Premere [Funzioni] per visualizzare altre funzioni.

Per i dettagli, vedere *Funzioni disponibili per Casella documenti a pagina 7-24*.

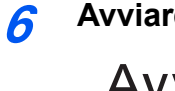

 $\mathbb{O}$ 

## **Avviare il processo di archiviazione.**

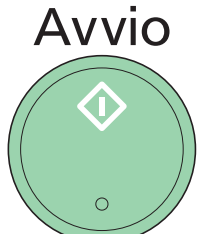

Premere il tasto **Avvio** per avviare il processo di archiviazione.

Rimuovere il supporto USB.

Per i dettagli, vedere *Rimozione della memoria USB a pagina 7-23*.  $\mathbb{O}$ 

# **Rimozione della memoria USB**

Prima di rimuovere il supporto USB è necessario eseguire alcune operazioni sulla schermata.

# **IMPORTANTE Seguire la procedura corretta per evitare di danneggiare i dati o il supporto USB.**

**1 Visualizzare la schermata.**

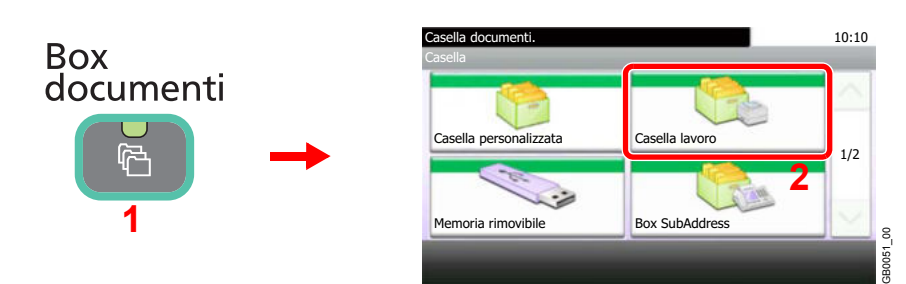

#### **2 Selezionare [Rimuovi memoria].**

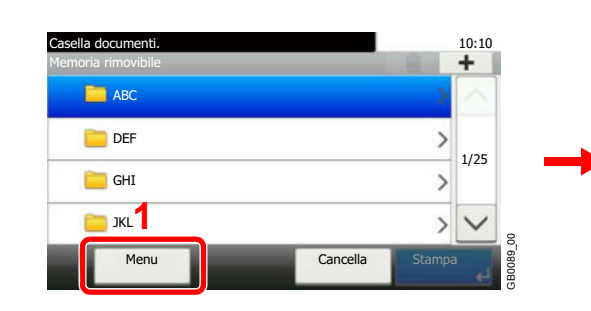

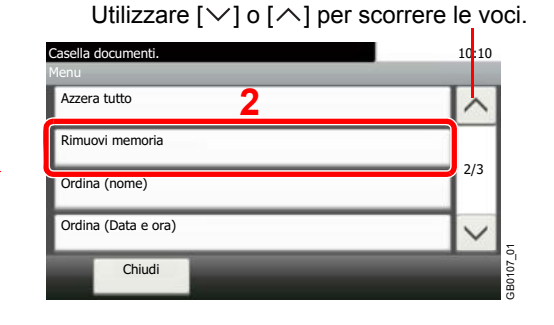

**3 Rimuovere il supporto USB.**

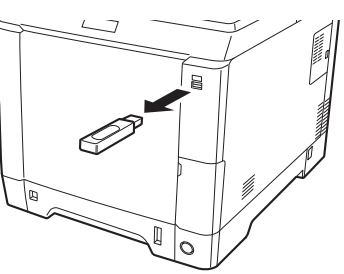

Premere [OK] e rimuovere il supporto USB solo dopo la comparsa del messaggio *È possibile togliere memoria rimovibile*.

## **<b>NOTA**

 $\mathbb{C}$ 

Si può rimuovere il supporto USB anche dopo aver controllato lo stato della periferica.

Per i dettagli, vedere *Verifica dello stato delle periferiche a pagina 8-14*.

# **Funzioni disponibili per Casella documenti**

La schermata Stampa o Salva file in Casella documenti mostra le funzioni più utilizzate. Premere [Funzioni] per visualizzare l'elenco di altre funzioni selezionabili. Utilizzare [ $\vee$ ] o [ $\wedge$ ] per selezionare la funzione.

#### **Stampa da una Casella personalizzata**

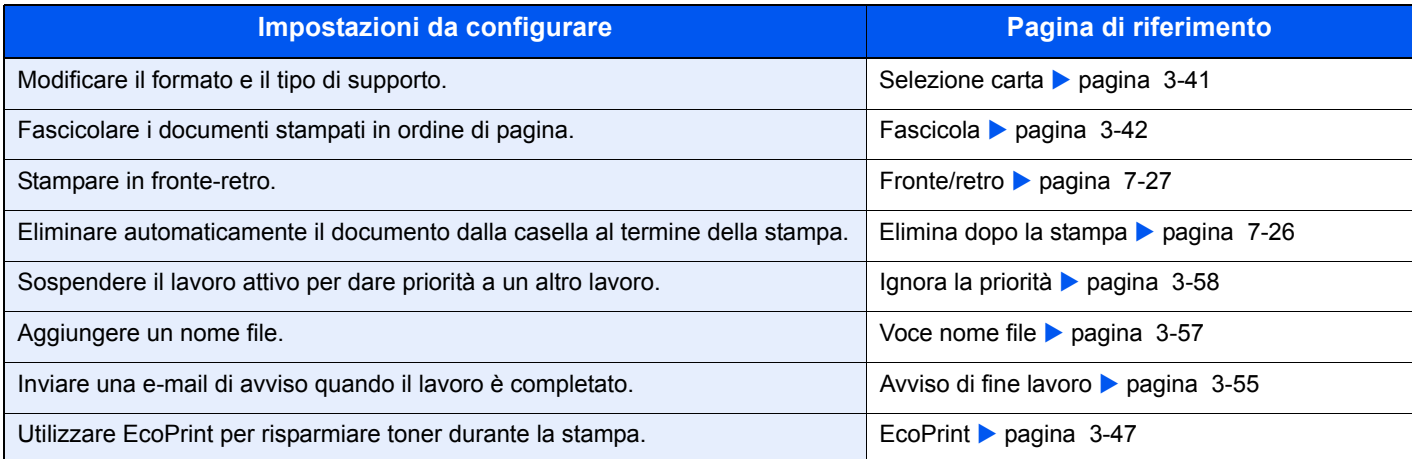

#### **Quando si stampa dal supporto USB**

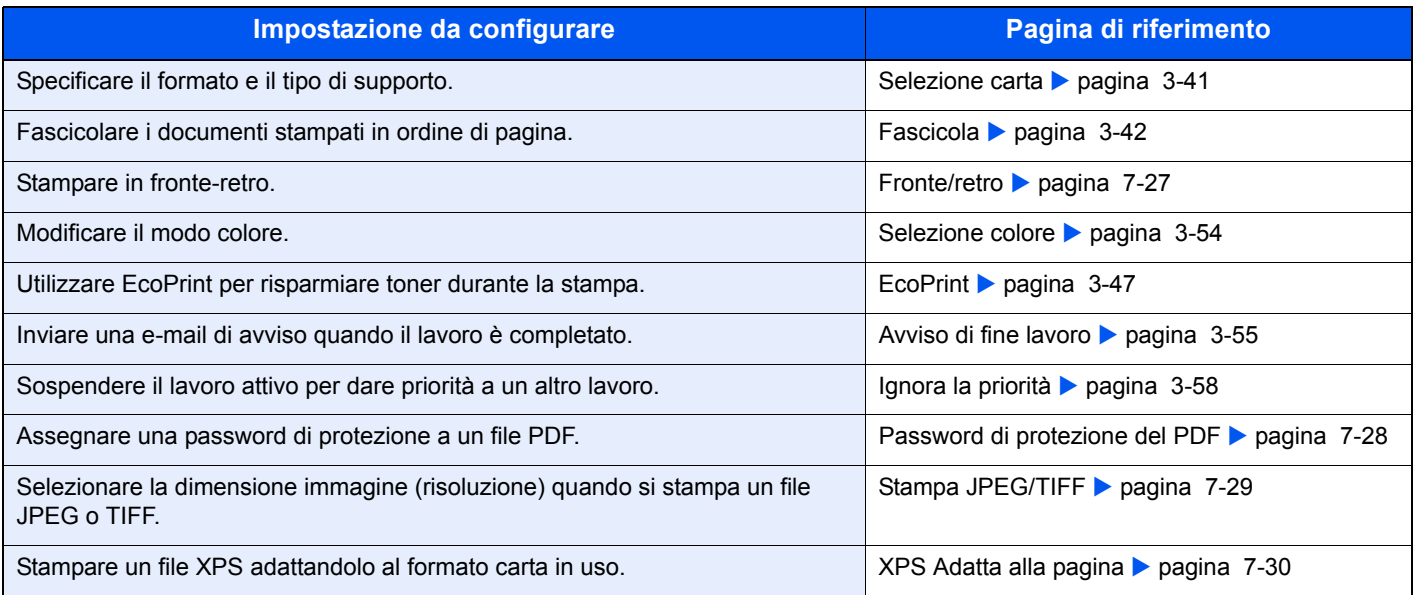

#### **Quando si salva un documento sul supporto USB**

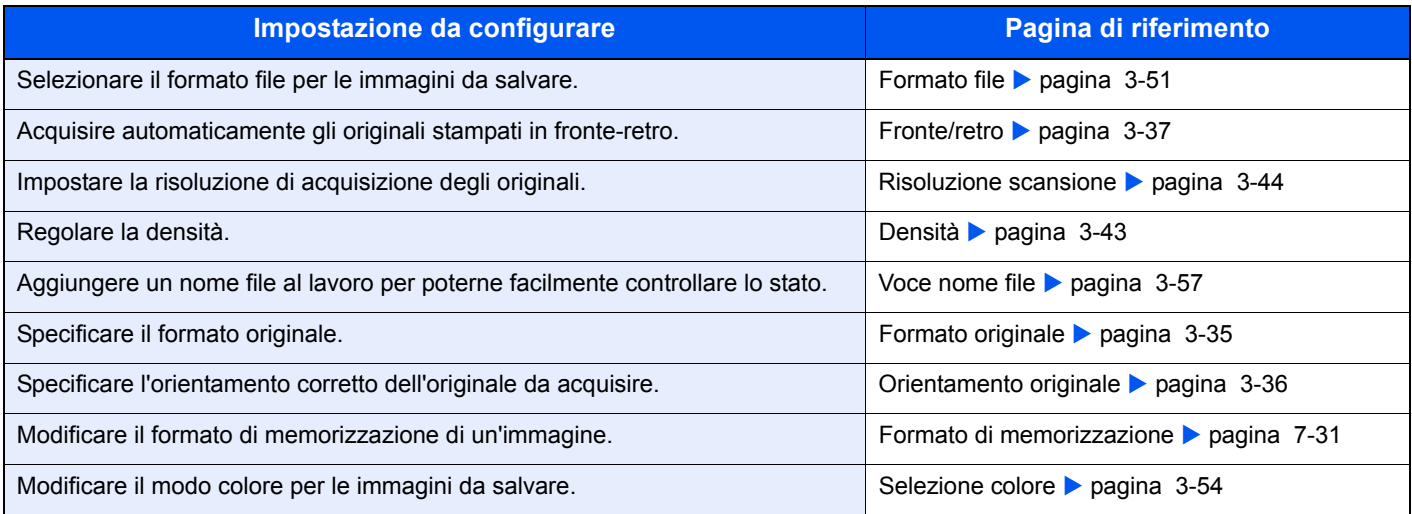

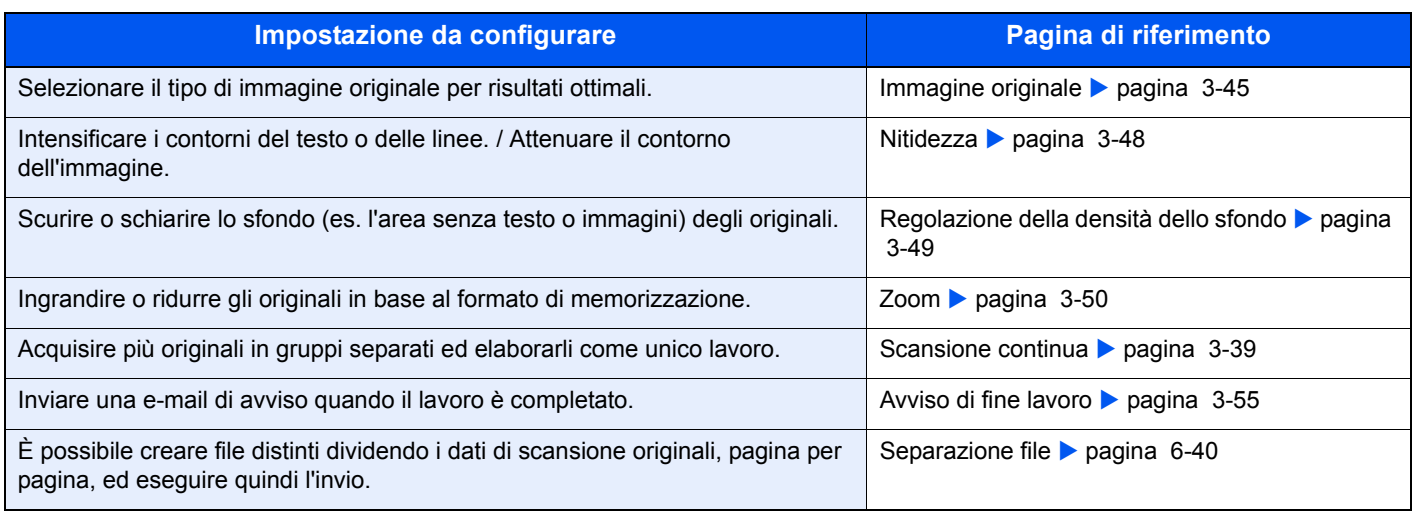

# **Elimina dopo la stampa**

Eliminare automaticamente il documento dalla casella al termine della stampa.

#### **1 Visualizzare la schermata.**

- **1** Fare riferimento a *Stampa dei documenti (Stampa) a pagina 7-13* per visualizzare la schermata.
- **2** onta per stampa da cas Stampa Copie Selezione carta Fascicola/ Sfalsa Fronte/ retro A4 Funzioni  $\begin{array}{r}\n 10:10 \\
\text{Copic} \quad 1\n \end{array}$ Cancella Fascicola 1-faccia Elim. dopo la stampa Off GB1096\_00

#### **2 Selezionare la funzione.**

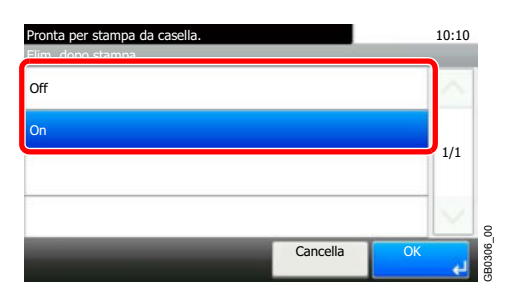

# **Fronte/retro**

Stampare un documento in solo fronte o in fronte-retro. Selezionare l'orientamento di rilegatura dell'originale e l'orientamento finale di rilegatura desiderato.

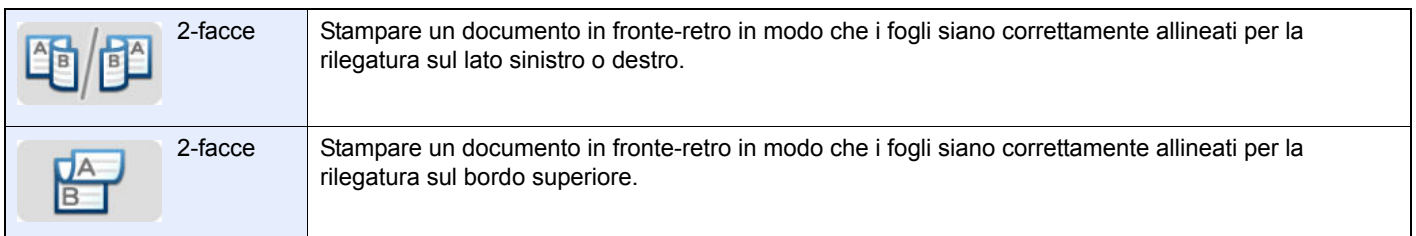

#### **1 Visualizzare la schermata.**

**1** Fare riferimento a *Stampa di documenti archiviati in una memoria USB rimovibile a pagina 7-17* per visualizzare la schermata.

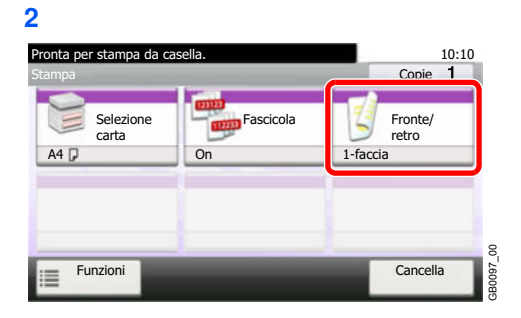

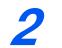

**Selezionare la funzione.**

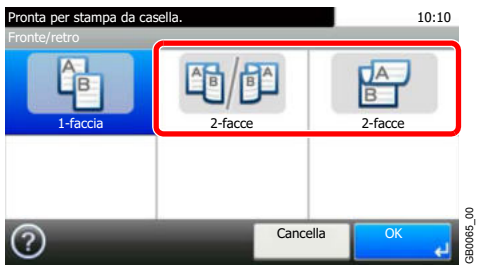

## **Password di protezione del PDF**

Immettere la password di protezione assegnata per stampare il file PDF.

#### **1 Visualizzare la schermata.**

**1** Fare riferimento a *Stampa di documenti archiviati in una memoria USB rimovibile a pagina 7-17* per visualizzare la schermata.

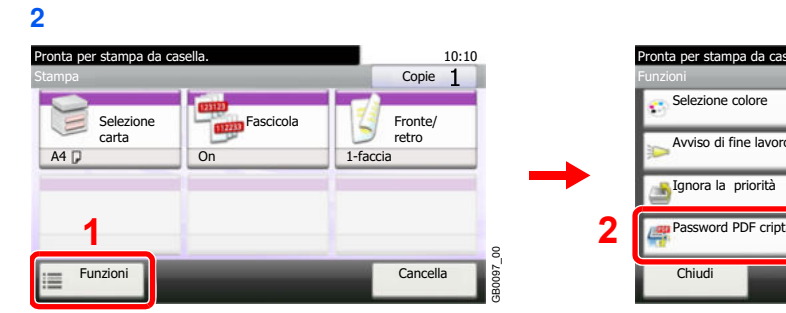

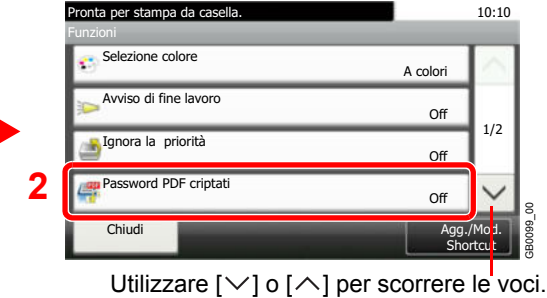

#### **2 Immettere la password.**

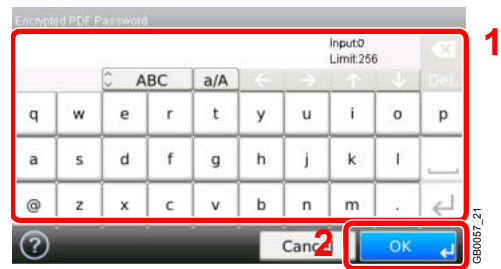

Si possono inserire fino a 256 caratteri.

Per i dettagli sull'immissione dei caratteri, vedere *Metodo di immissione dei caratteri a pagina 11-8*  $\mathbb{C}$ 

## **Stampa JPEG/TIFF**

Selezionare il formato dell'immagine quando si stampano file JPEG o TIFF.

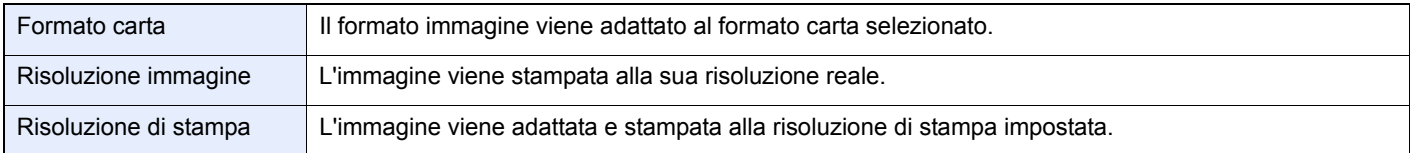

#### **1 Visualizzare la schermata.**

**1** Fare riferimento a *Stampa di documenti archiviati in una memoria USB rimovibile a pagina 7-17* per visualizzare la schermata.

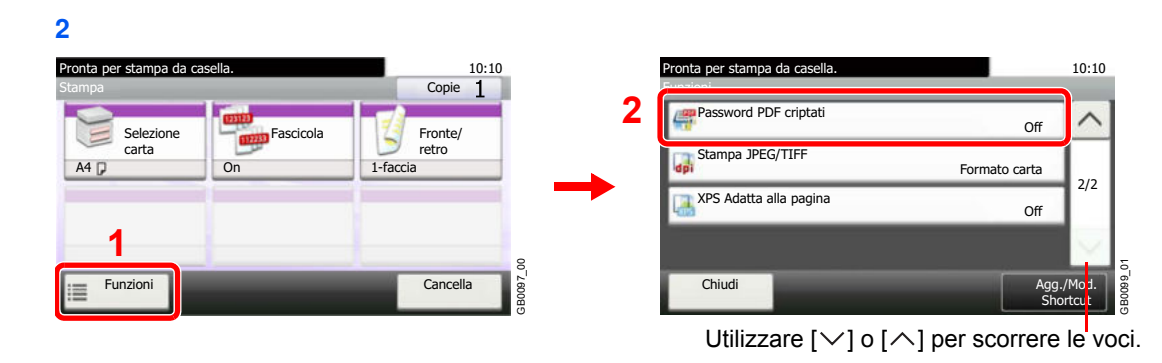

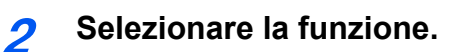

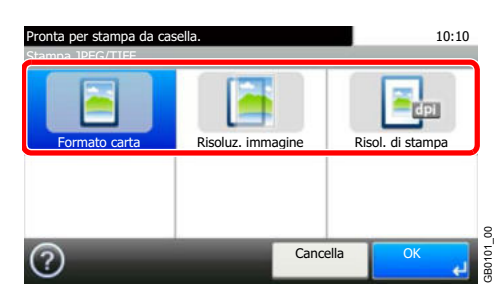

# **XPS Adatta alla pagina**

L'immagine viene ingrandita o ridotta e adattata al formato carta selezionato durante la stampa dei file XPS.

#### **1 Visualizzare la schermata.**

**1** Fare riferimento a *Stampa di documenti archiviati in una memoria USB rimovibile a pagina 7-17* per visualizzare la schermata.

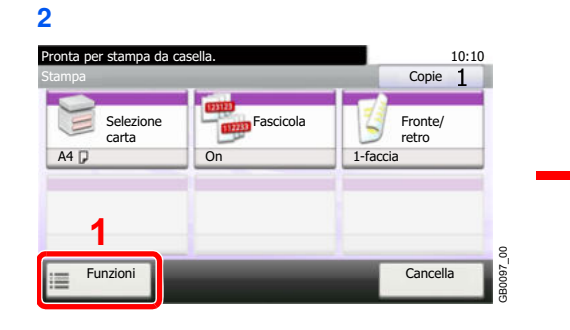

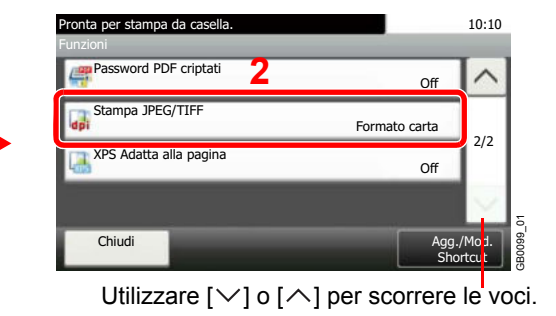

#### **2 Selezionare la funzione.**

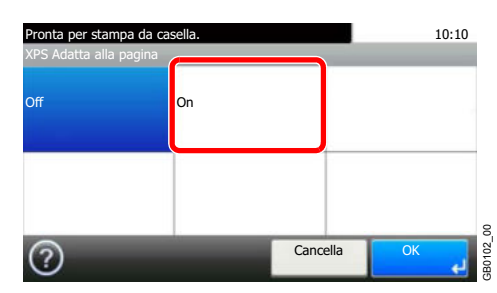

## **Formato di memorizzazione**

Selezionare il formato dell'immagine da memorizzare.

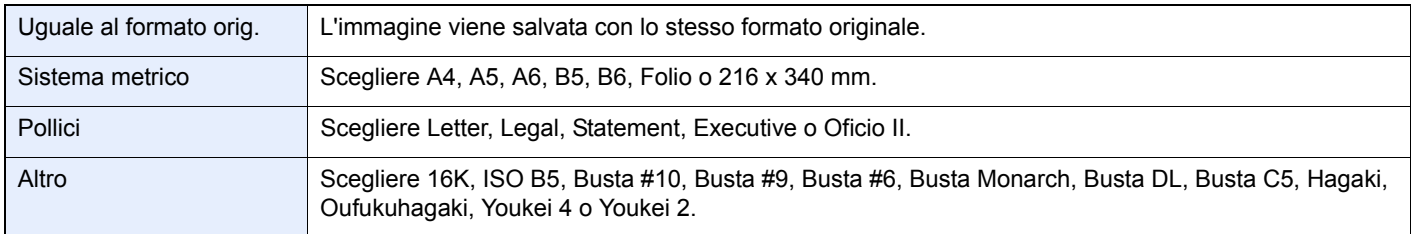

#### **Correlazione tra formato dell'originale, formato di memorizzazione e zoom**

*Formato originale* (pagina *3-35*), Formato di memorizzazione e *Zoom* (pagina *3-50*) sono correlate. Vedere la seguente tabella.

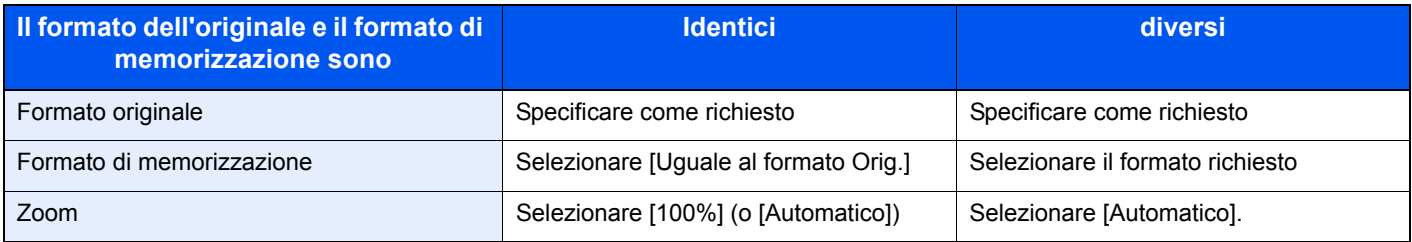

## **NOTA**

Quando si sceglie un formato di memorizzazione diverso da quello dell'originale e si seleziona Zoom [100%], è possibile salvare l'originale nel formato reale (senza zoom).

#### **1 Visualizzare la schermata.**

**1** Fare riferimento a *Archiviazione dei documenti sulla memoria USB (Scansione a USB) a pagina 7-20* per visualizzare la schermata.

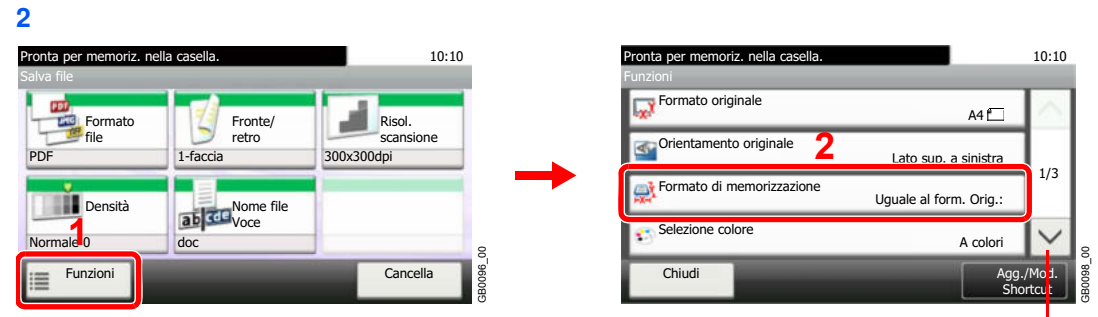

Utilizzare  $[\vee]$  o  $[\wedge]$  per scorrere le voci.

#### **2 Selezionare il formato di memorizzazione.**

#### **[Uguale al formato orig.]**

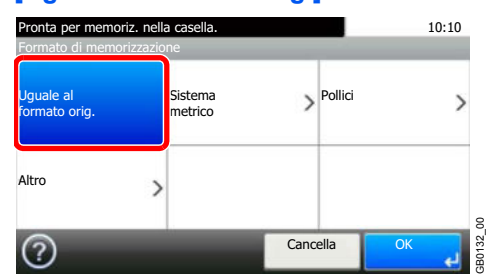

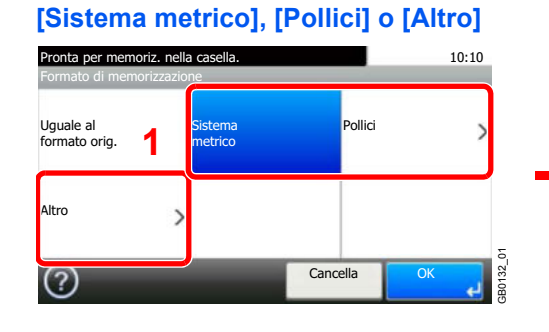

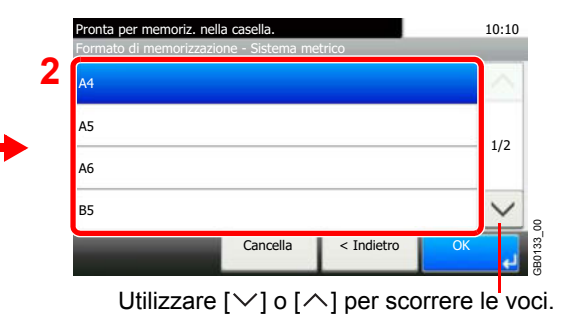

Selezionare il formato desiderato.

# Stato / Annulla lavoro 8

In questo capitolo vengono trattati i seguenti argomenti:

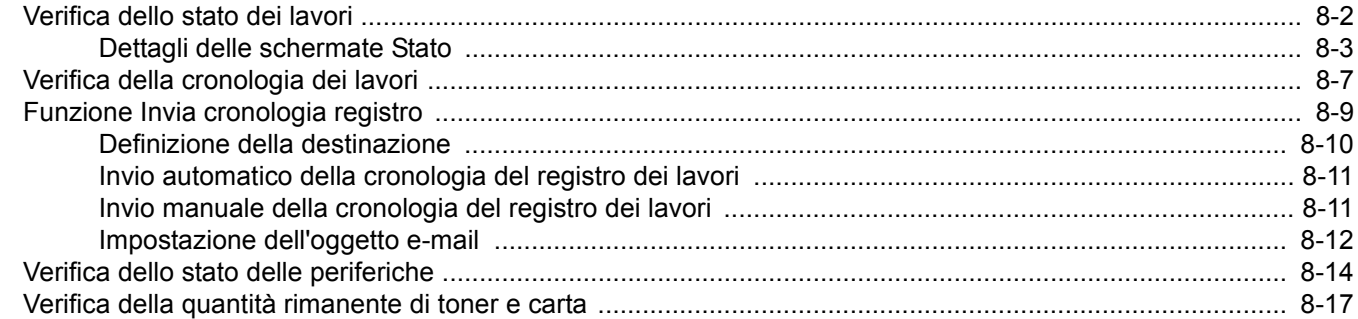

# **Verifica dello stato dei lavori**

È possibile verificare lo stato dei lavori in corso di elaborazione o in attesa di essere stampati.

## **Schermate di stato disponibili**

Lo stato di elaborazione e attesa dei lavori viene visualizzato sotto forma di elenco sul pannello a sfioramento in quattro schermate diverse: Stampa lavori, Invio lavori, Memorizzazione e Lavoro pianificato. Sono disponibili i seguenti tipi di stato lavoro.

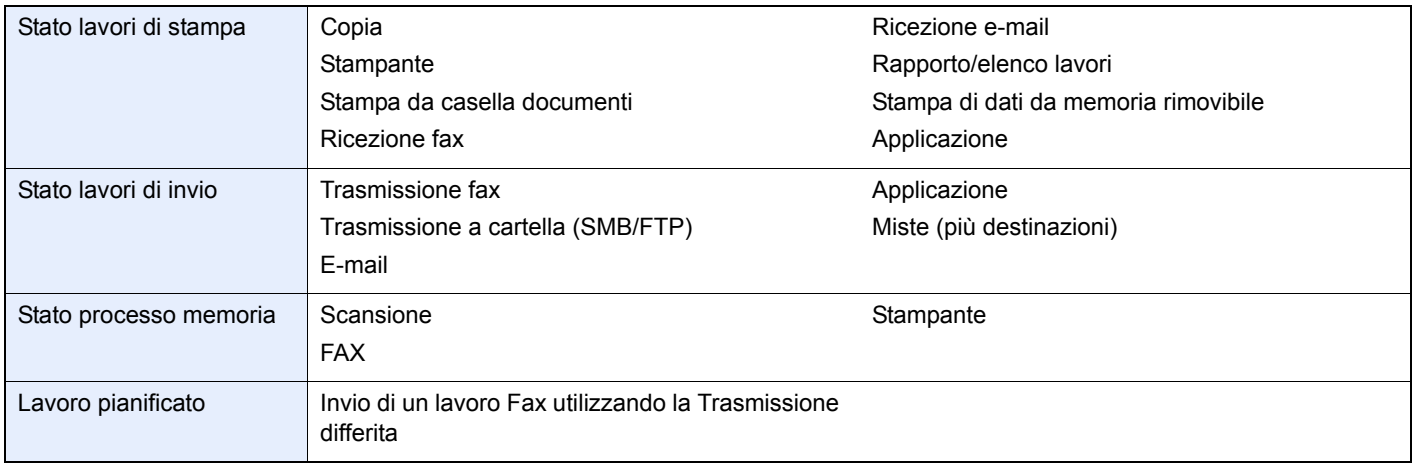

#### **1 Visualizzare la schermata.**

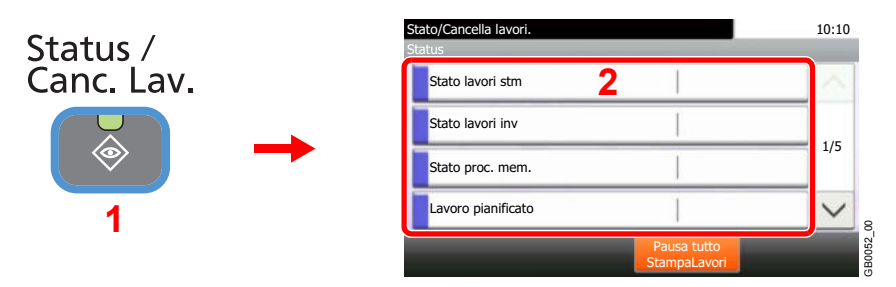

Selezionare [Stato lavori stm], [Stato lavori inv], [Stato proc. mem.] o [Lavoro pianificato] per controllare lo stato.

#### **2 Controllare lo stato.**

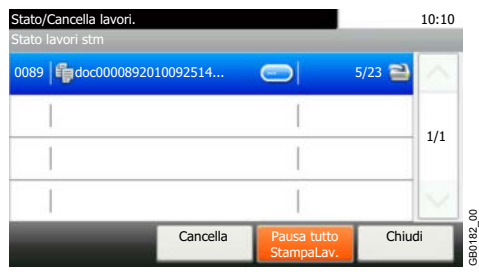

Vedere *Schermata Stato lavori di stampa a pagina 8-3*, *Schermata stato lavori di invio a pagina 8-4*, *Schermata Stato processo memoria a pagina 8-5* e *Schermata Lavoro pianificato a pagina 8-6*.

# **Dettagli delle schermate Stato**

## **Schermata Stato lavori di stampa**

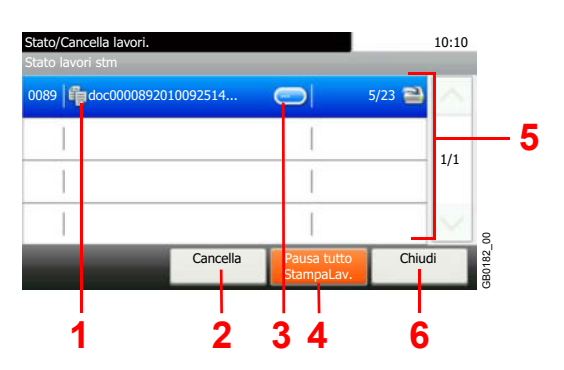

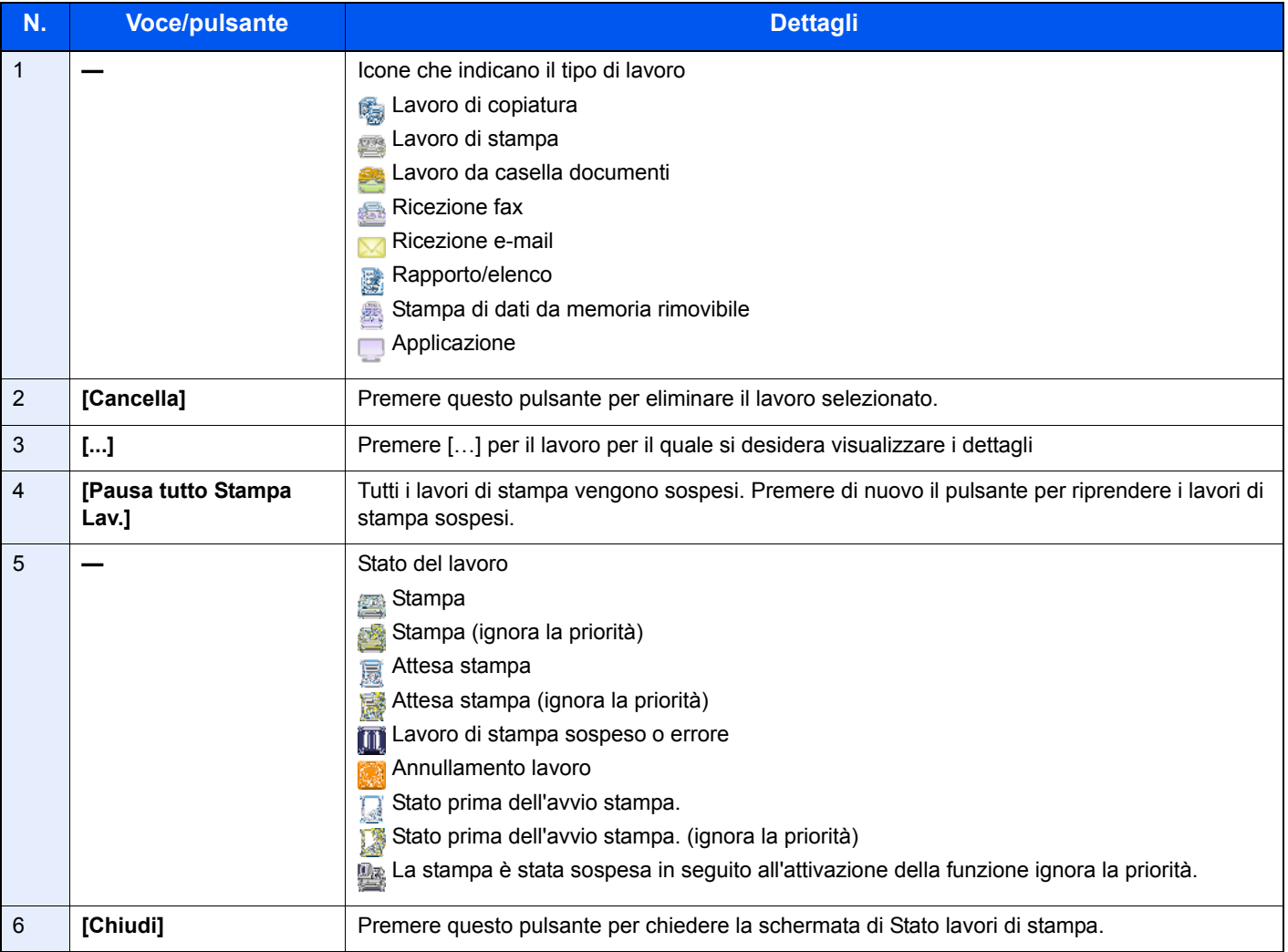

## **Schermata stato lavori di invio**

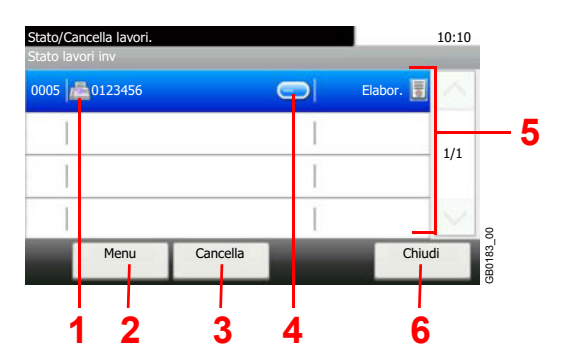

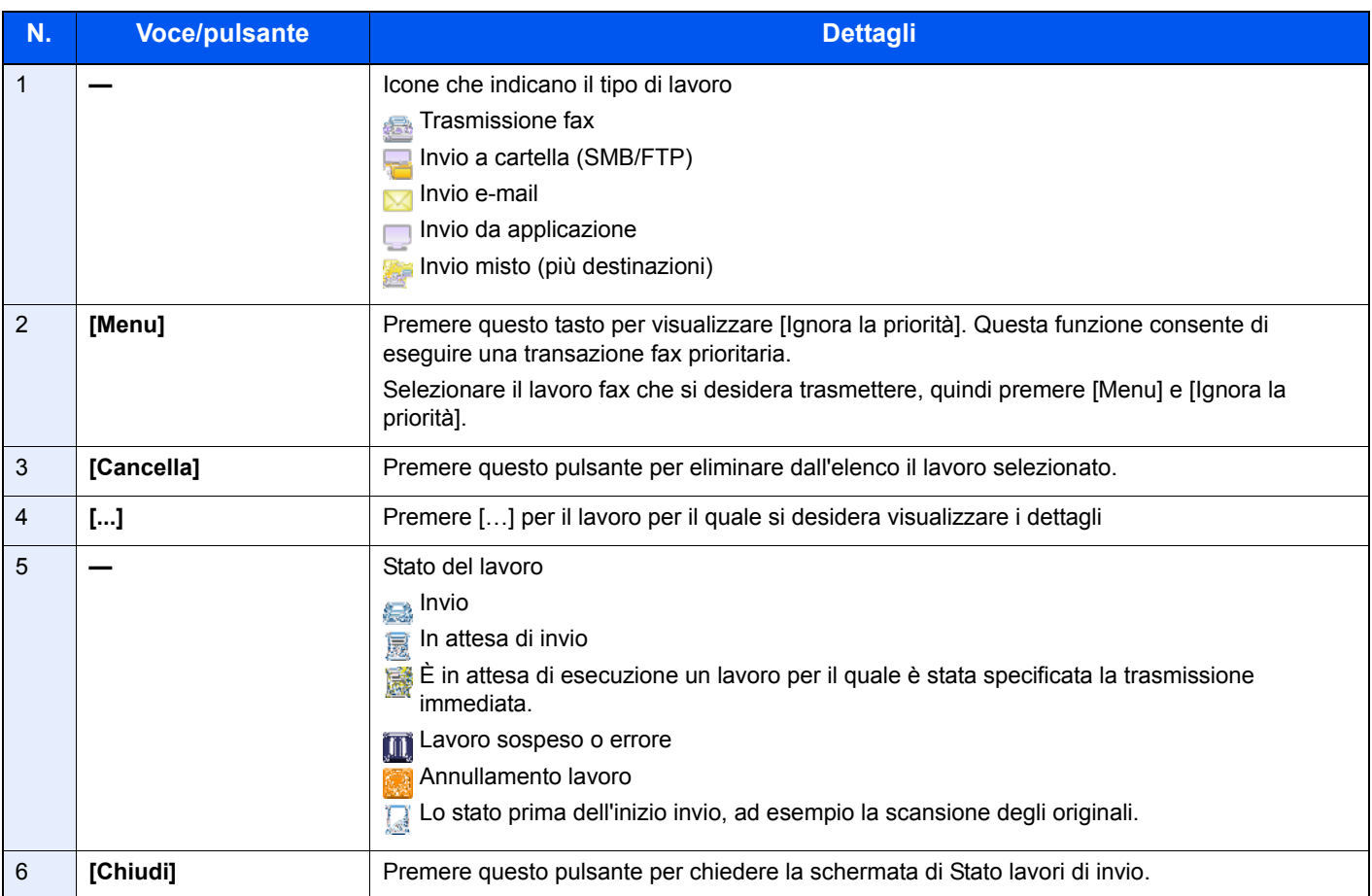

## **Schermata Stato processo memoria**

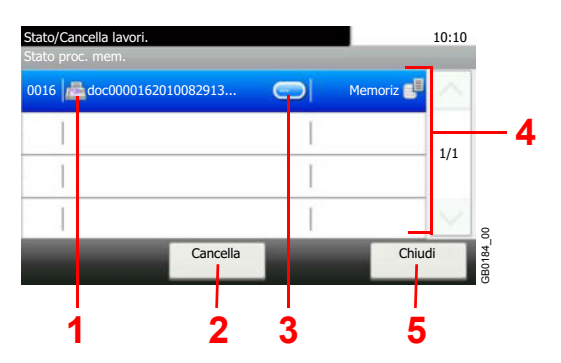

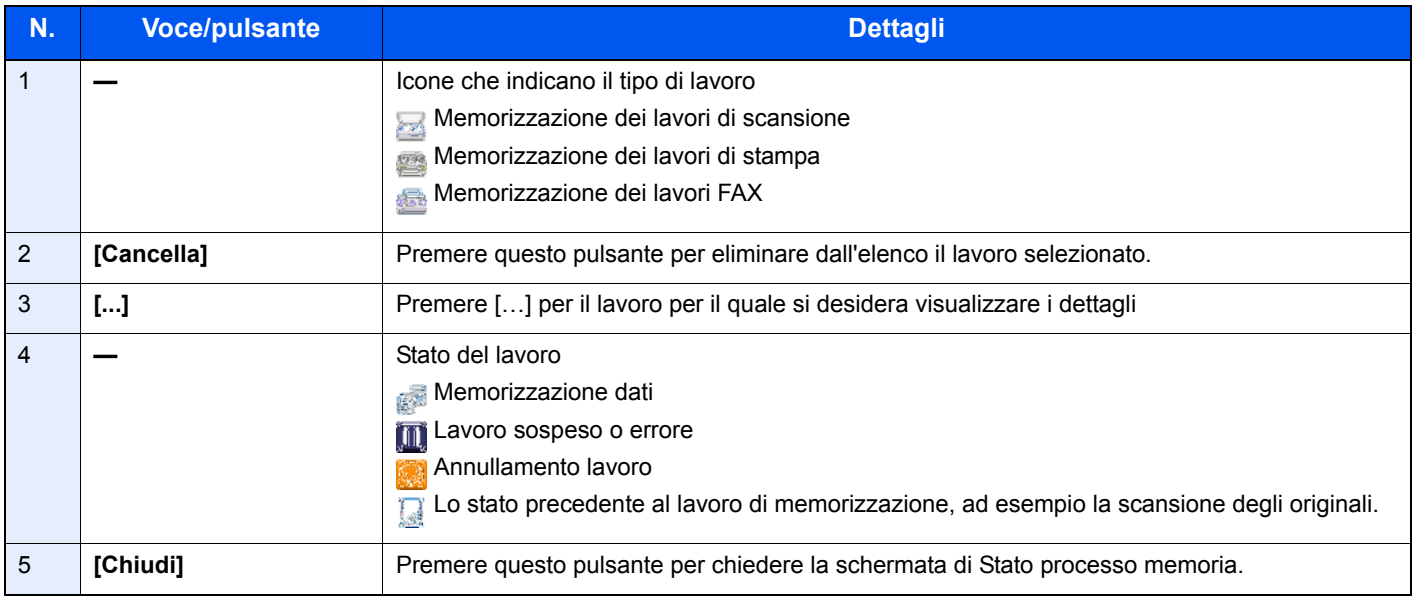

## **Schermata Lavoro pianificato**

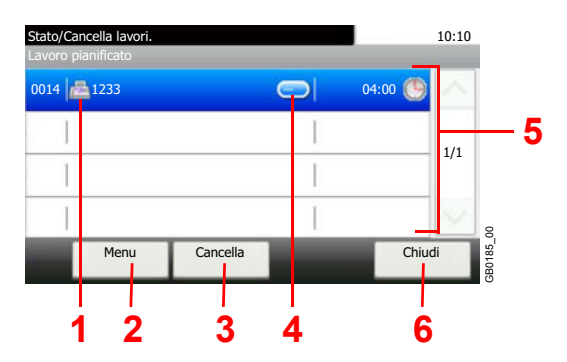

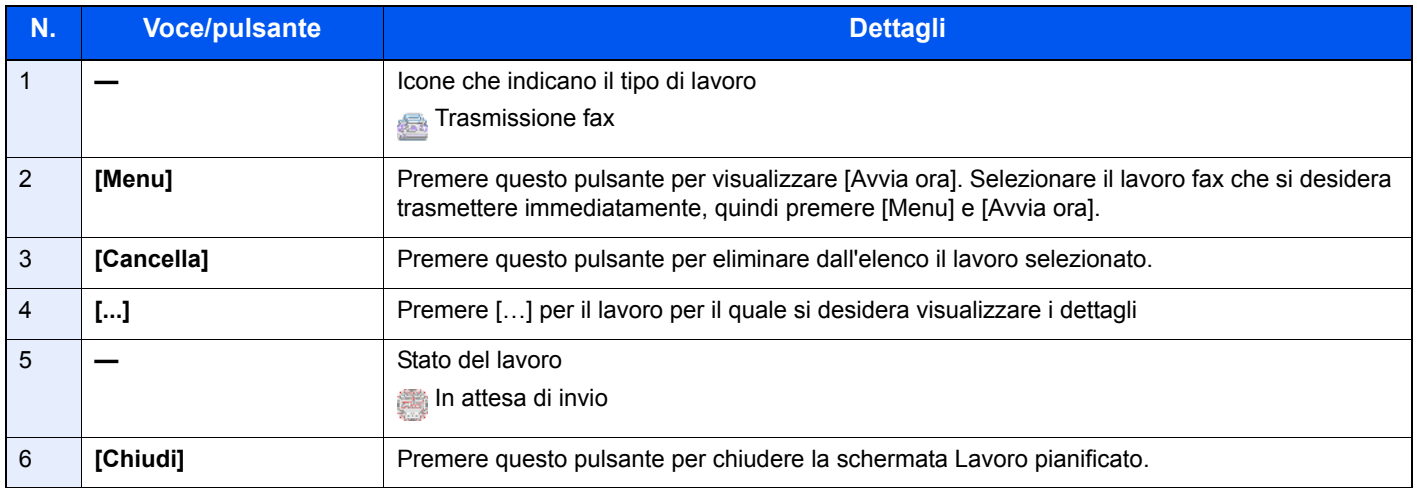
# **Verifica della cronologia dei lavori**

È possibile verificare la cronologia dei lavori completati.

### **Schermate relative alla cronologia dei lavori disponibili**

La cronologia dei lavori viene visualizzata separatamente su quattro schermate: Stampa lavori, Invio lavori, Memorizzazione e Lavori FAX. Sono disponibili i seguenti tipi di cronologia:

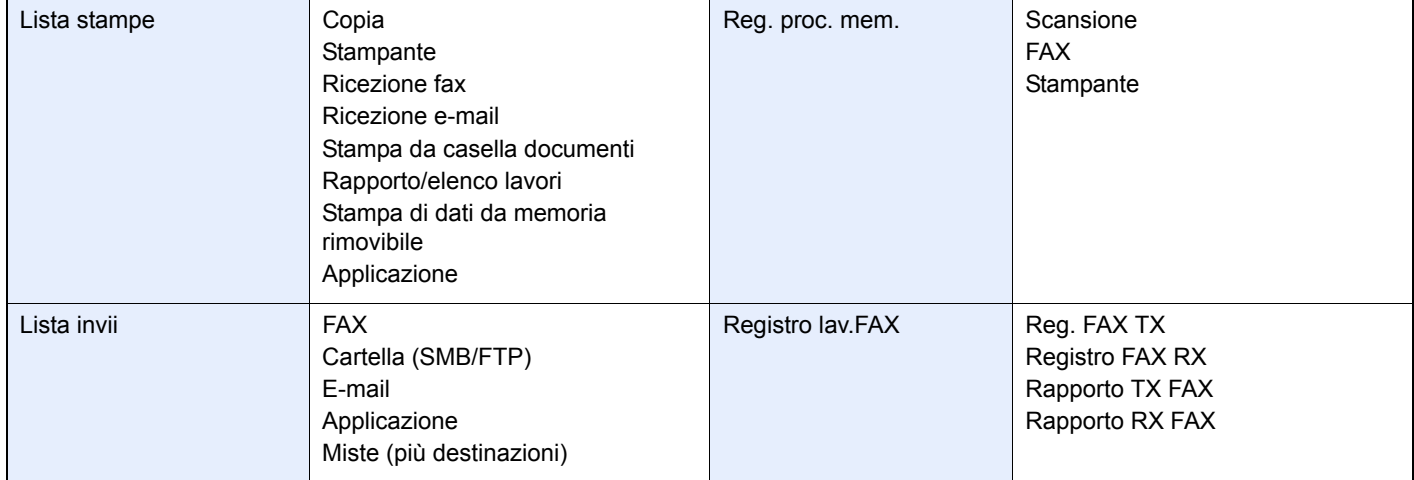

#### **1 Visualizzare la schermata.**

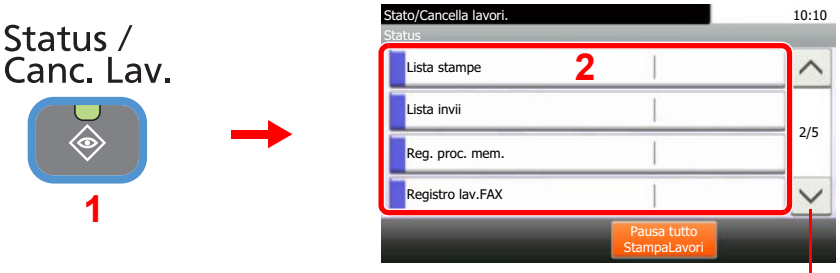

Utilizzare  $[\vee]$  o  $[\wedge]$  per scorrere le voci.

GB0052\_01

Selezionare [Lista stampe], [Lista invii], [Reg. proc. mem.] oppure [Registro lav.FAX] per controllare il registro.

#### **2 Controllare il registro.**

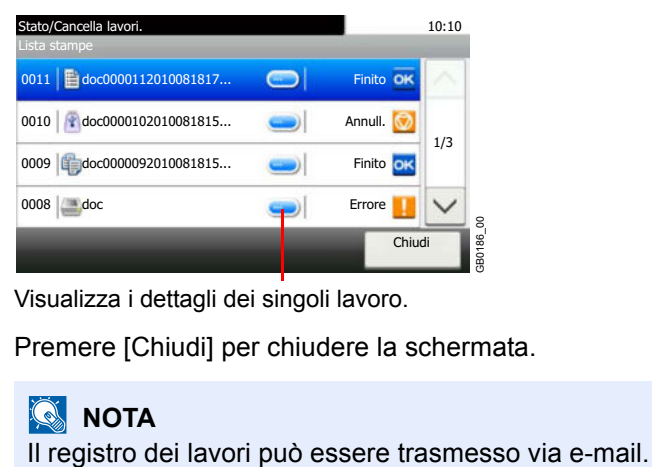

Visualizza i dettagli dei singoli lavoro.

Premere [Chiudi] per chiudere la schermata.

## **<b>NOTA**

 $\mathbb{C}$ 

Per i dettagli, vedere *Funzione Invia cronologia registro a pagina 8-9*.

# **Funzione Invia cronologia registro**

È possibile inviare via e-mail la cronologia del registro dei lavori. È possibile trasmetterla manualmente all'occorrenza, oppure programmare l'invio automatico dopo un determinato numero di lavori completati.

## **QNOTA**

Per inviare via e-mail la cronologia del registro dei lavori, selezionare [On] per le impostazioni SMTP in Command Center RX. Vedere *Impostazioni e-mail a pagina 2-35*.

#### **1 Visualizzare la schermata.**

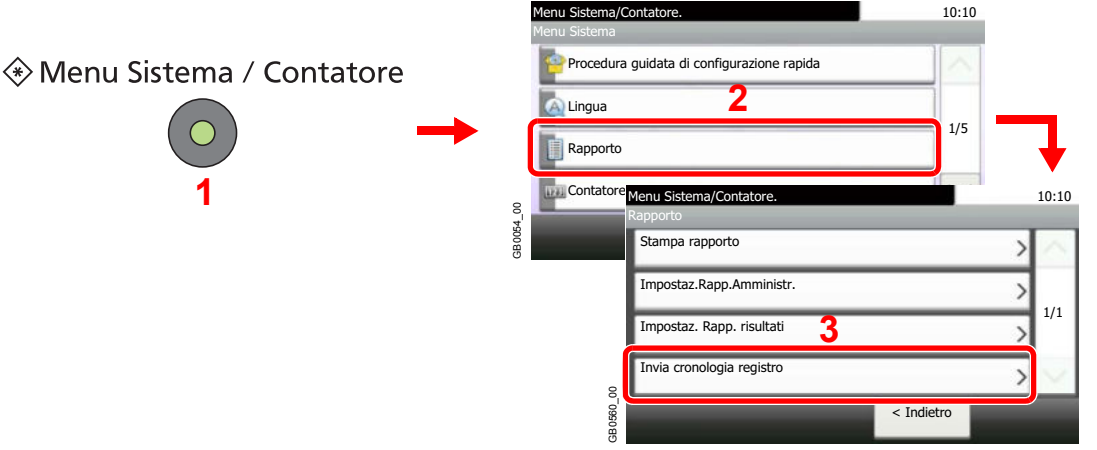

## **<b>NOTA**

Se è abilitato il login utente, è possibile modificare le impostazioni soltanto effettuando il login con privilegi di amministratore.

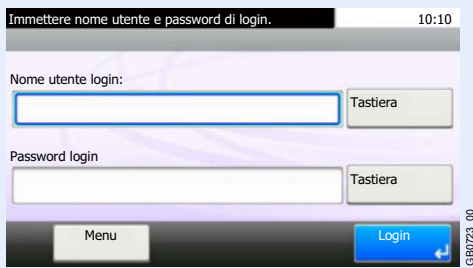

#### **2 Configurare la funzione.**

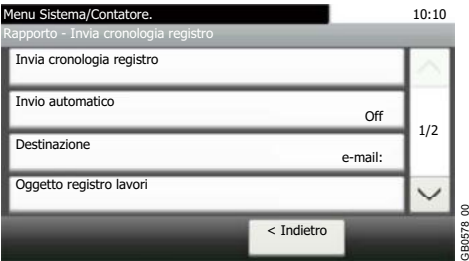

Vedere *Definizione della destinazione a pagina 8-10*, *Invio automatico della cronologia del registro dei lavori a pagina 8-11*, *Invio manuale della cronologia del registro dei lavori a pagina 8-11* e *Impostazione dell'oggetto e-mail a pagina 8-12*.

GB0578\_00

## **Definizione della destinazione**

Specificare la destinazione di invio della cronologia del registro dei lavori.

#### **1 Visualizzare la schermata.**

**1** Fare riferimento a *Funzione Invia cronologia registro a pagina 8-9* per visualizzare la schermata.

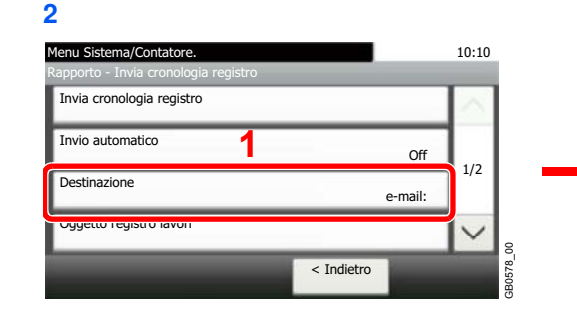

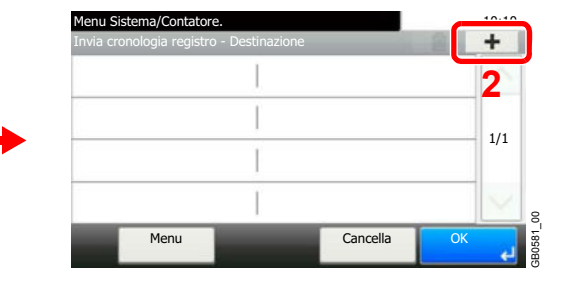

#### **2 Selezionare la destinazione.**

### **Selezione da rubrica.**

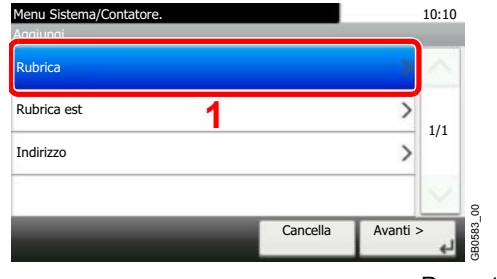

Ricerca per nome della destinazione.

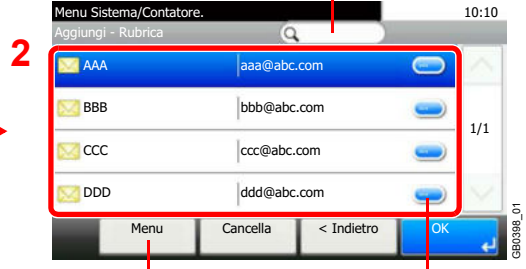

Visualizza i dettagli delle singole destinazioni. Permette di ricercare e ordinare i contatti.

### **Immissione di un nuovo indirizzo e-mail.**

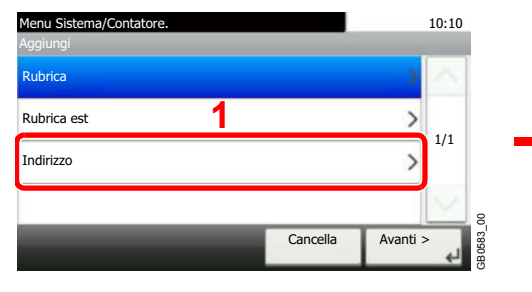

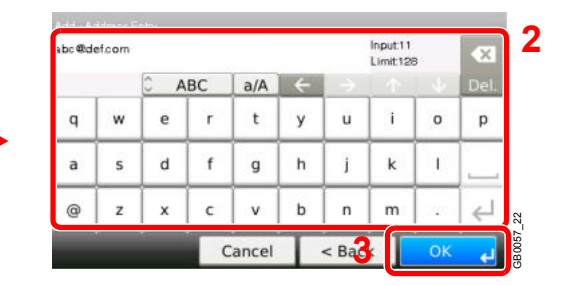

Si possono inserire fino a 128 caratteri.

Per i dettagli sull'immissione dei caratteri, vedere *Metodo di immissione dei caratteri a pagina 11-8*

#### **3 Accettare la destinazione.**

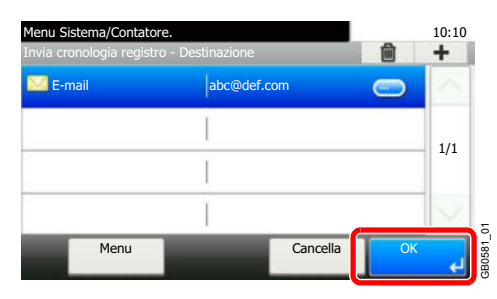

## **Invio automatico della cronologia del registro dei lavori**

Questa funzione permette di programmare l'invio automatico della cronologia del registro dei lavori alle destinazioni specificate dopo il raggiungimento del numero di lavori impostato.

#### **1 Visualizzare la schermata.**

**1** Fare riferimento a *Funzione Invia cronologia registro a pagina 8-9* per visualizzare la schermata.

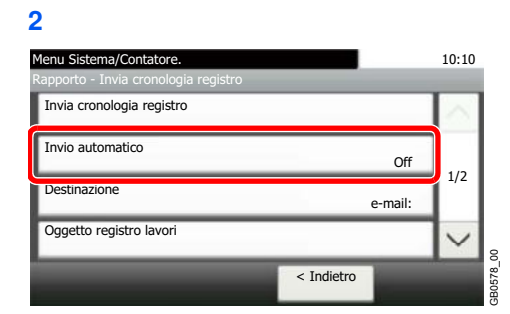

#### **2 Selezionare la funzione.**

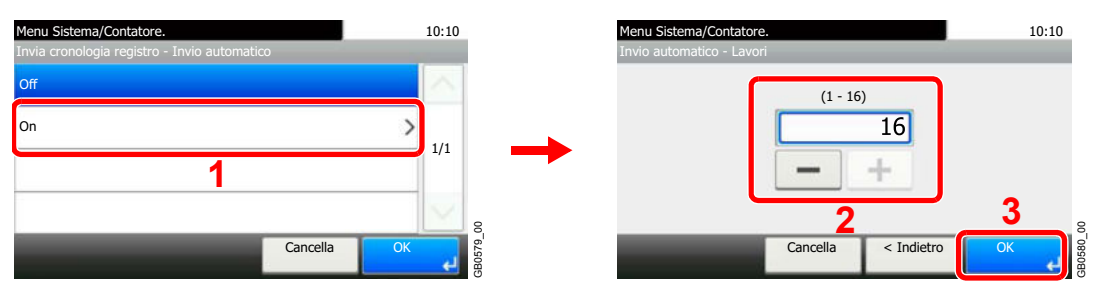

Premere [On] e immettere il numero di lavori per la stampa della cronologia. Si può specificare un numero compreso tra 1 e 16.

## **Invio manuale della cronologia del registro dei lavori**

Si può anche trasmettere manualmente la cronologia del registro dei lavori alle destinazioni specificate.

#### **1 Visualizzare la schermata.**

Fare riferimento a *Funzione Invia cronologia registro a pagina 8-9* per visualizzare la schermata.

#### **2 Inviare la cronologia registro.**

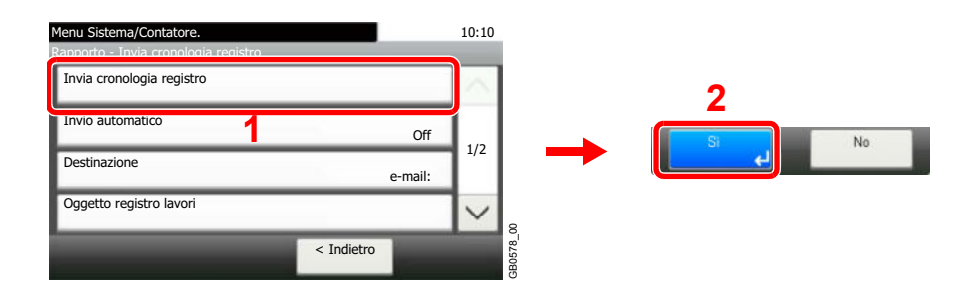

## **Impostazione dell'oggetto e-mail**

Impostare l'oggetto che verrà automaticamente immesso quando si trasmettono via e-mail le cronologie del registro dei lavori.

#### **1 Visualizzare la schermata.**

**1** Fare riferimento a *Funzione Invia cronologia registro a pagina 8-9* per visualizzare la schermata.

### **2**

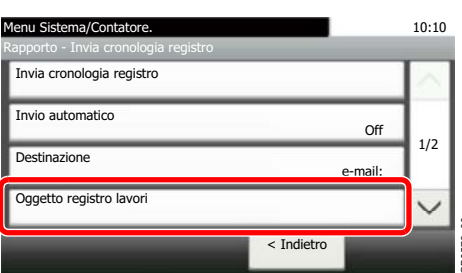

#### **2 Immettere l'indirizzo e-mail.**

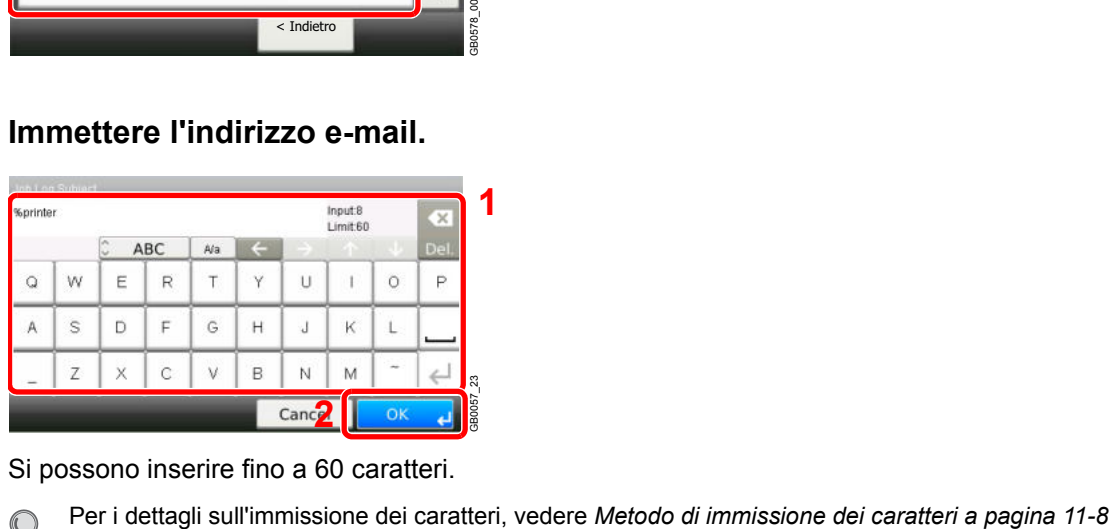

Si possono inserire fino a 60 caratteri.

 $\mathbb{C}$ 

## **Informazioni personali nel registro dei lavori**

Se il registro dei lavori viene inviato via e-mail, si possono includere nel registro dei lavori le informazioni personali dell'utente che ha effettuato l'accesso.

#### **1 Visualizzare la schermata.**

**1** Fare riferimento a *Funzione Invia cronologia registro a pagina 8-9* per visualizzare la schermata.

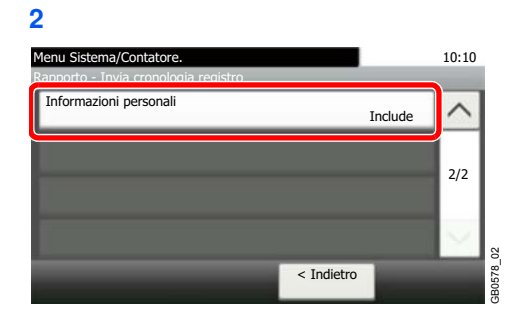

#### **2 Configurare le impostazioni.**

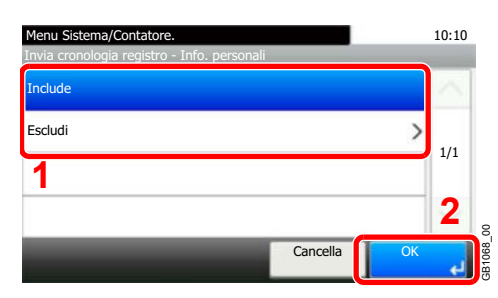

# **Verifica dello stato delle periferiche**

Configurare le periferiche/linee installate o collegate al sistema oppure verificarne lo stato. È possibile inoltre controllare le periferiche in funzione del loro stato.

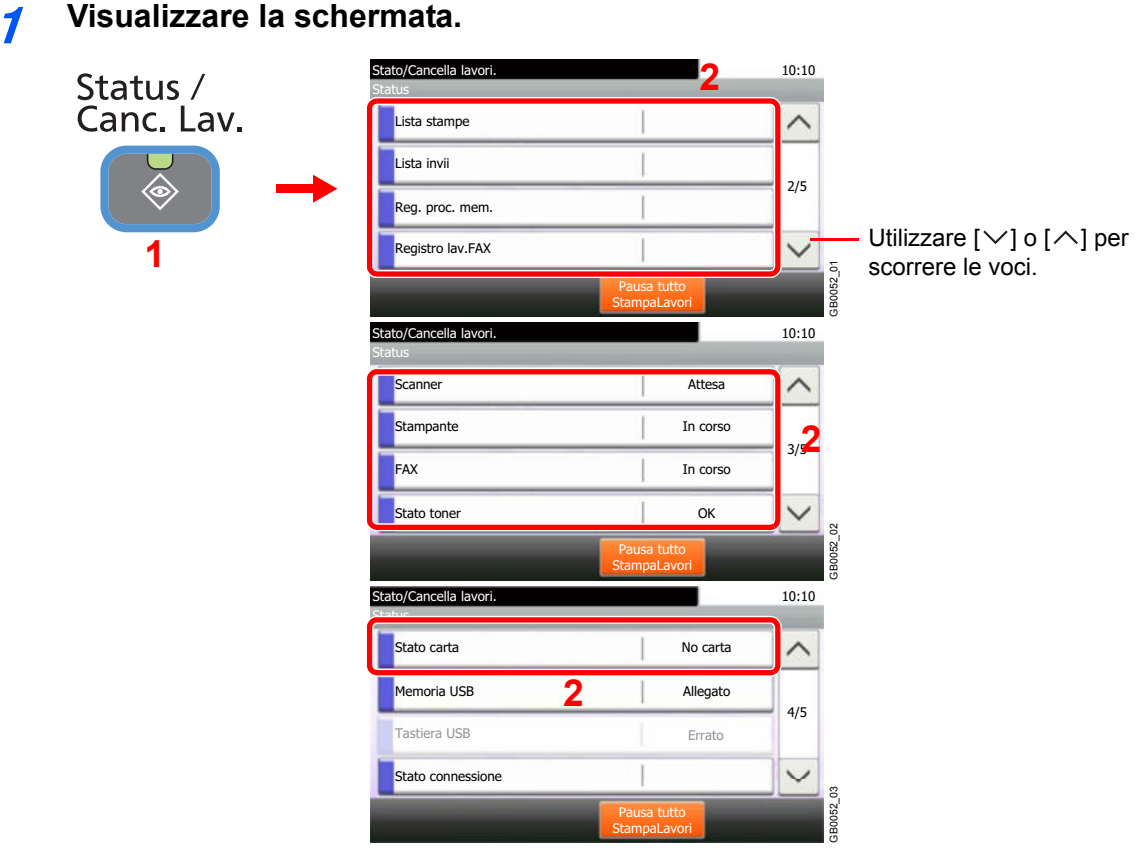

Selezionare il lavoro che si desidera controllare.

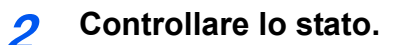

### **Scanner**

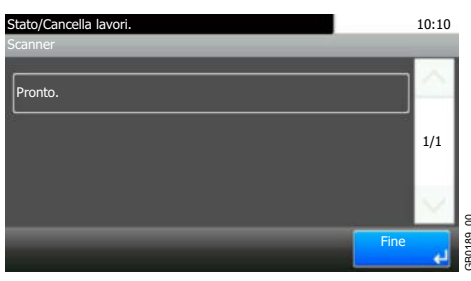

Viene visualizzato lo stato della scansione di un documento inserito nell'alimentatore di originali oppure vengono visualizzate le informazioni di errore (inceppamenti carta, coperchio aperto, ecc.).

### **Stampante**

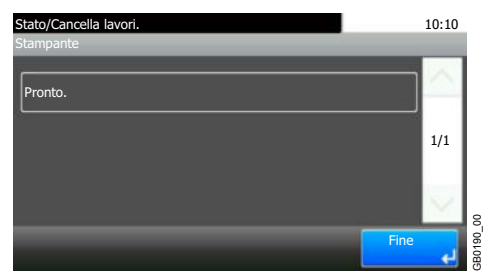

Vengono visualizzate le informazioni di errore quali inceppamenti carta ed esaurimento del toner o della carta, nonché lo stato del lavoro come in attesa o in stampa.

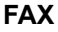

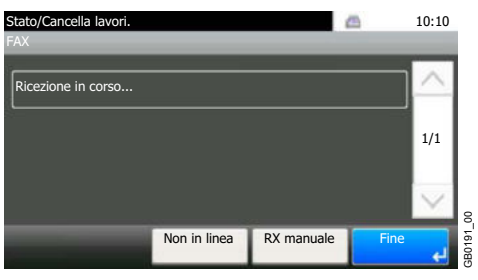

- Vengono visualizzate informazioni su invio, ricezione e selezione delle destinazioni.
- Premere [Non in linea] per annullare una trasmissione/ricezione fax.

Per ulteriori dettagli, vedere la *Guida alle funzioni Fax*.

### **Memoria rimovibile**

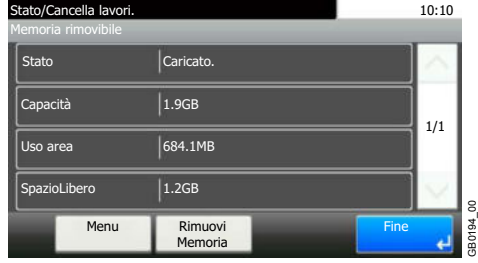

- Vengono visualizzati i dati relativi all'uso e alla capacità dei supporti esterni collegati al sistema.
- Premere [Menu] e [Formato] per formattare il supporto esterno.
- ï Premere [Rimuovi memoria] per rimuovere in modo sicuro il supporto esterno. Questa operazione è identica a quella descritta per *Rimozione della memoria USB a pagina 7-23*.

### **Stato connessione**

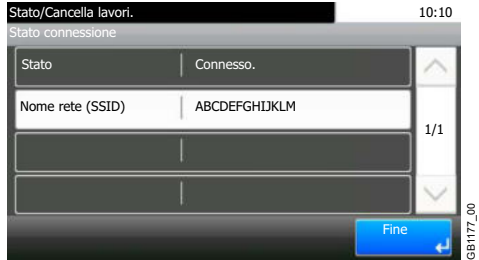

Vengono visualizzate le informazioni relative allo stato di connessione della rete e al nome della rete (SSID).

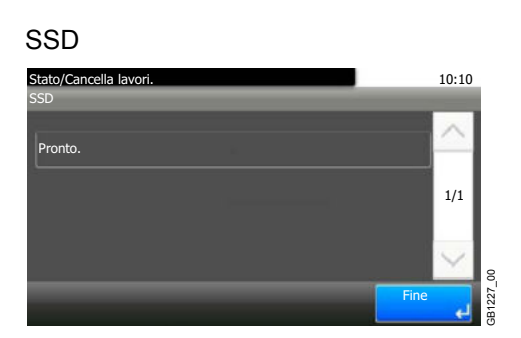

Vengono visualizzate le informazioni relative all'unità SSD opzionale.

# **Verifica della quantità rimanente di toner e carta**

È possibile verificare la quantità rimanente di toner e carta sul pannello a sfioramento.

#### **1 Visualizzare la schermata.**

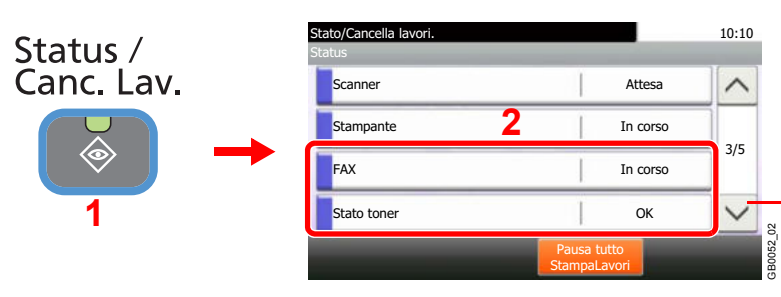

Utilizzare  $[\vee]$  o  $[\wedge]$  per scorrere le voci.

Selezionare il materiale di consumo che si desidera controllare.

#### **2 Controllare lo stato.**

**Stato toner**  Stato toner Stato/Cancella lavori. 10:10

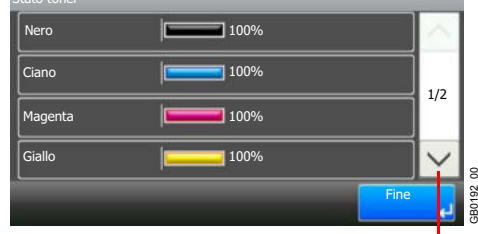

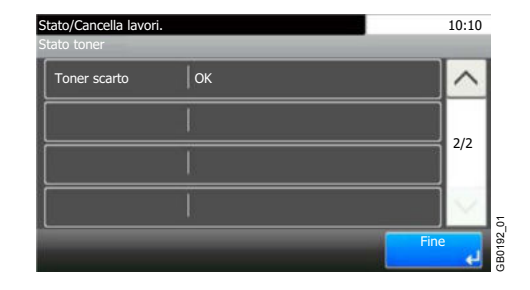

Utilizzare  $[\vee]$  o  $[\wedge]$  per scorrere le voci.

È possibile controllare la quantità rimanente di toner per ogni colore secondo i vari livelli, da 100 a 0%, (a incrementi dell'1%) e verificare lo stato della vaschetta di recupero toner.

### **Stato carta**

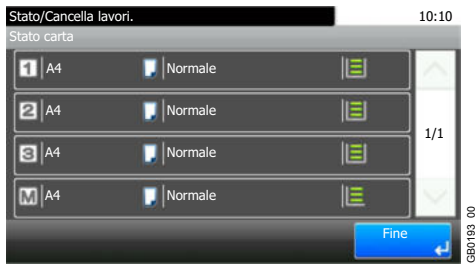

Per ogni cassetto carta, vengono indicati il formato, l'orientamento, il tipo e la quantità carta residua. È possibile controllare la quantità rimanente di carta nei cassetti secondo quattro livelli  $\Box$  ( $\Box$ ),  $\Box$ <sup>\*</sup>,  $\Box$ <sup>\*</sup> e  $\Box$  ( $\Box$ ) (nessuno). Se manca carta nei cassetti o sul bypass, come stato carta verrà visualizzato il messaggio *No carta*.

 $\left| \right|$  e  $\left| \right|$  vengono visualizzati solo sui cassetti carta opzionali (Cassetto 2 e 3).

GB0193\_00

9

# Configurazione, Registrazione e **Gestione utenti**

In questo capitolo vengono trattati i seguenti argomenti:

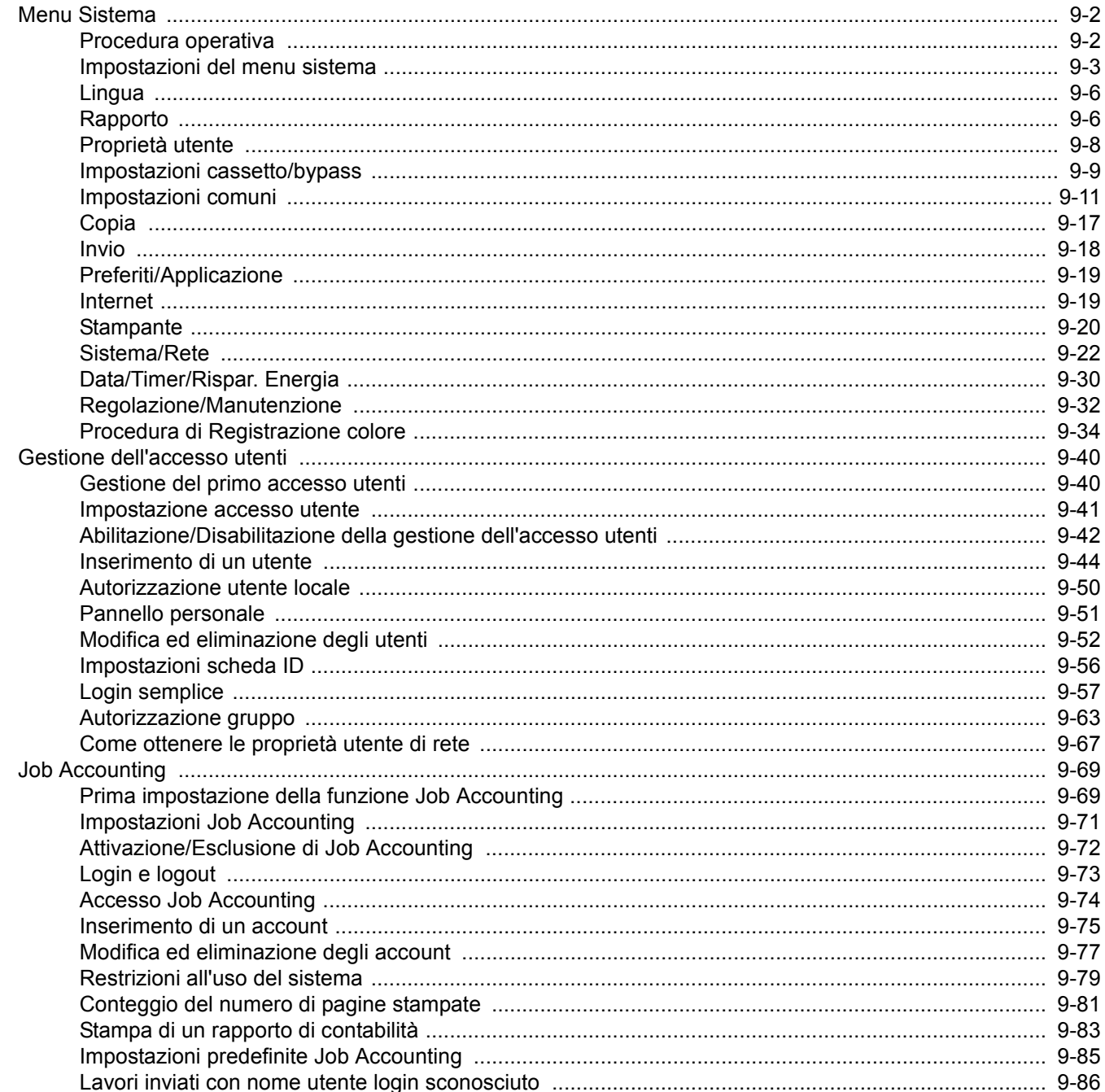

# **Menu Sistema**

Configurare le impostazioni riguardanti il funzionamento generale della periferica.

## **Procedura operativa**

Per accedere al menu di sistema, procedere come segue:

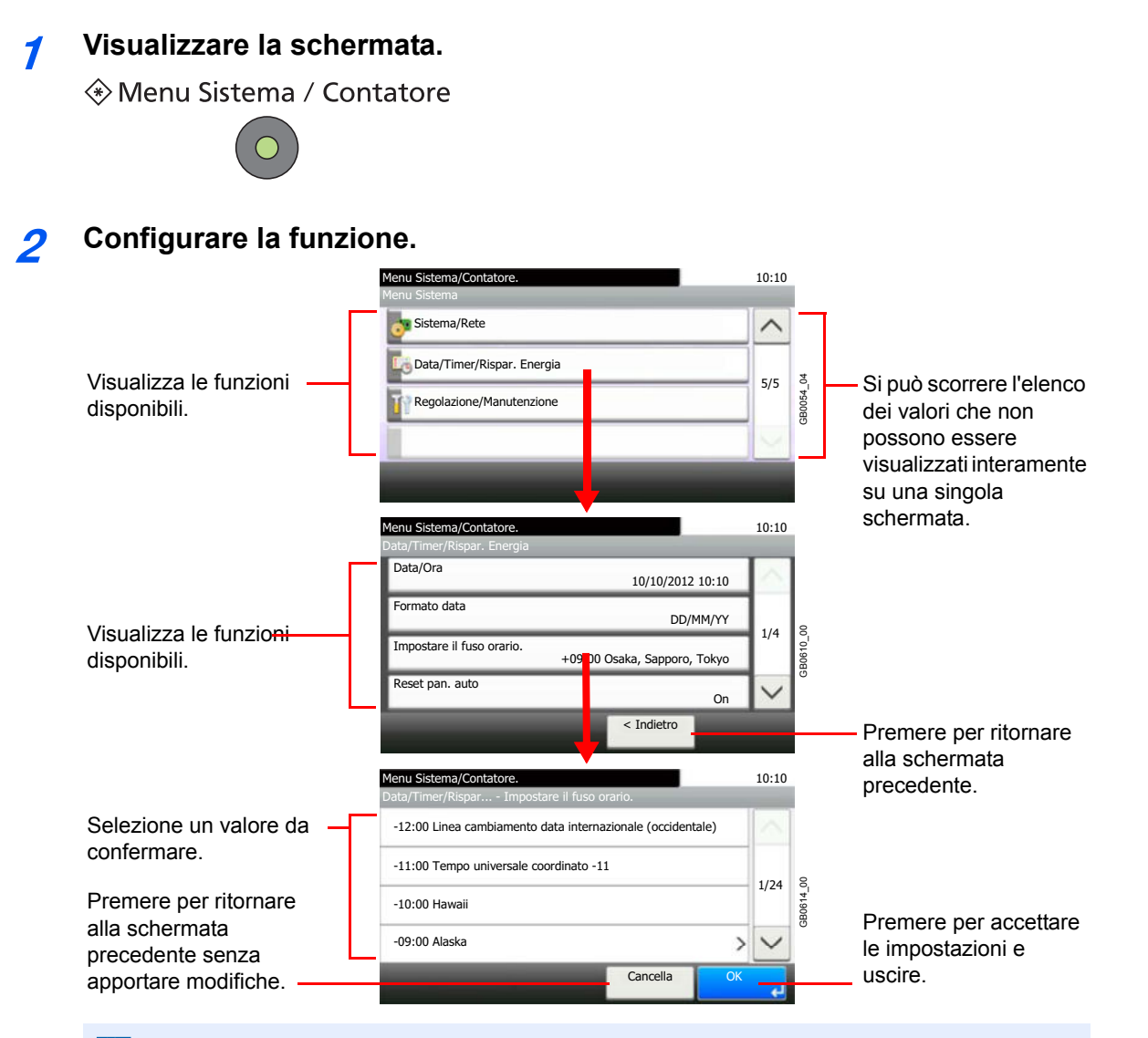

## **<b>NOTA**

Per modificare delle impostazioni che richiedono privilegi di amministratore, occorre accedere come utente con privilegi di amministratore. Vedere *Inserimento di un utente a pagina 9-44* per nome utente e password di accesso predefiniti.

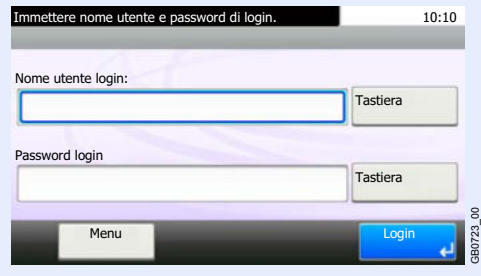

Vedere *Impostazioni del menu sistema* alla pagina successiva e configurare le impostazioni necessarie.

## **Impostazioni del menu sistema**

Il Menu Sistema presenta le voci riportate nelle tabelle sottostanti.

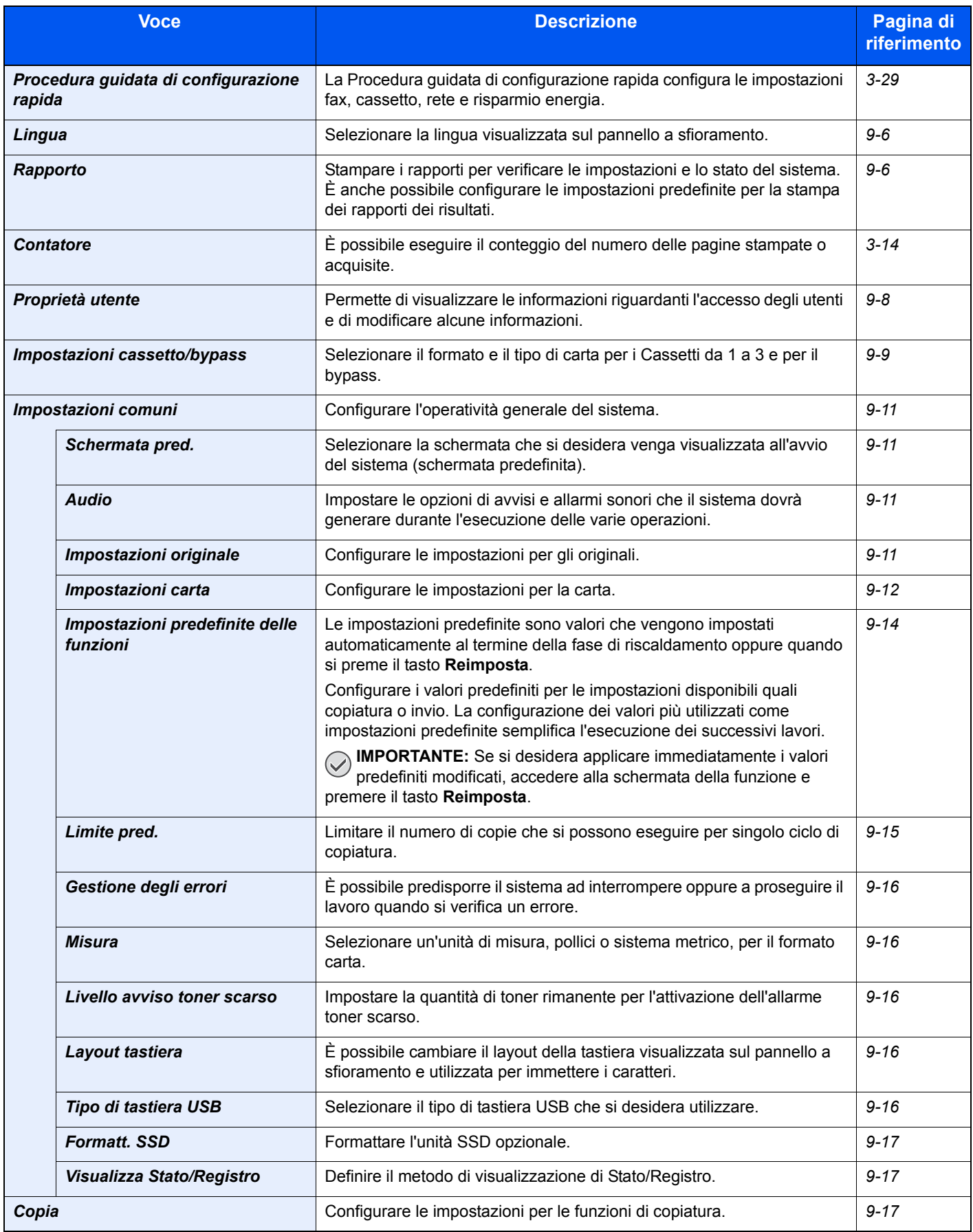

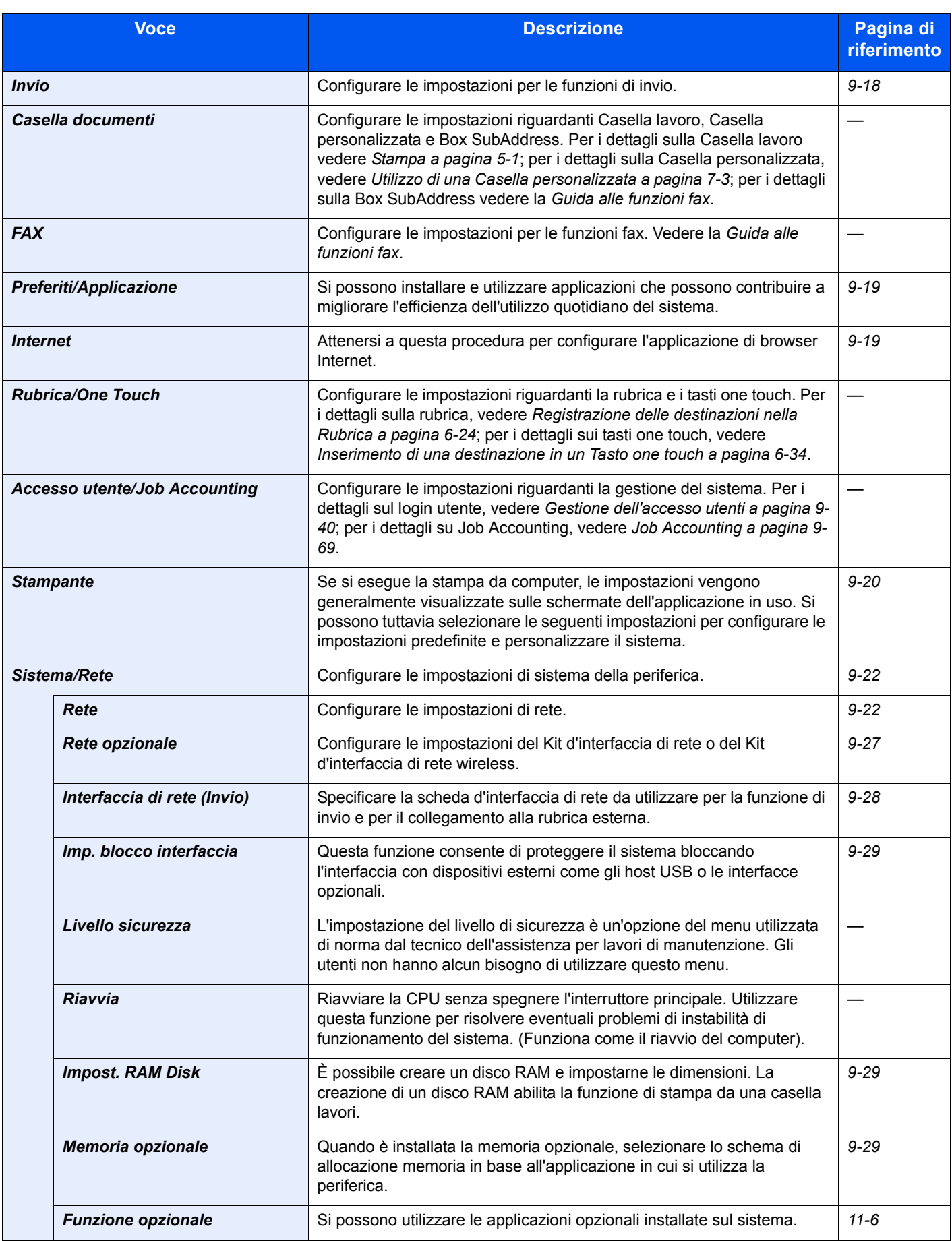

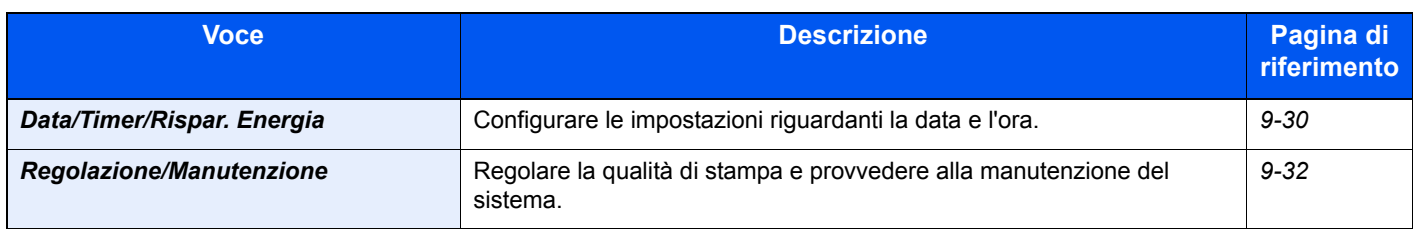

## **Lingua**

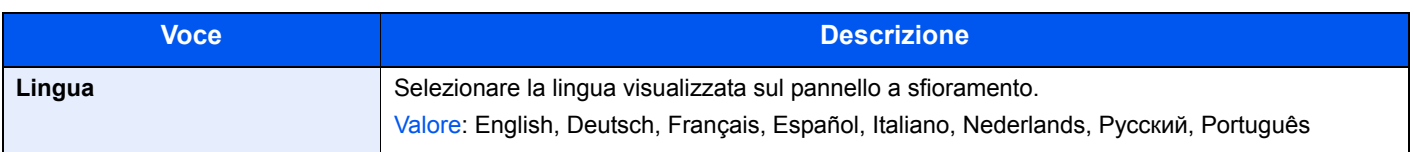

## **Rapporto**

Stampare i rapporti per verificare le impostazioni e lo stato del sistema. È anche possibile configurare le impostazioni predefinite per la stampa dei rapporti dei risultati.

### **Stampa rapporto**

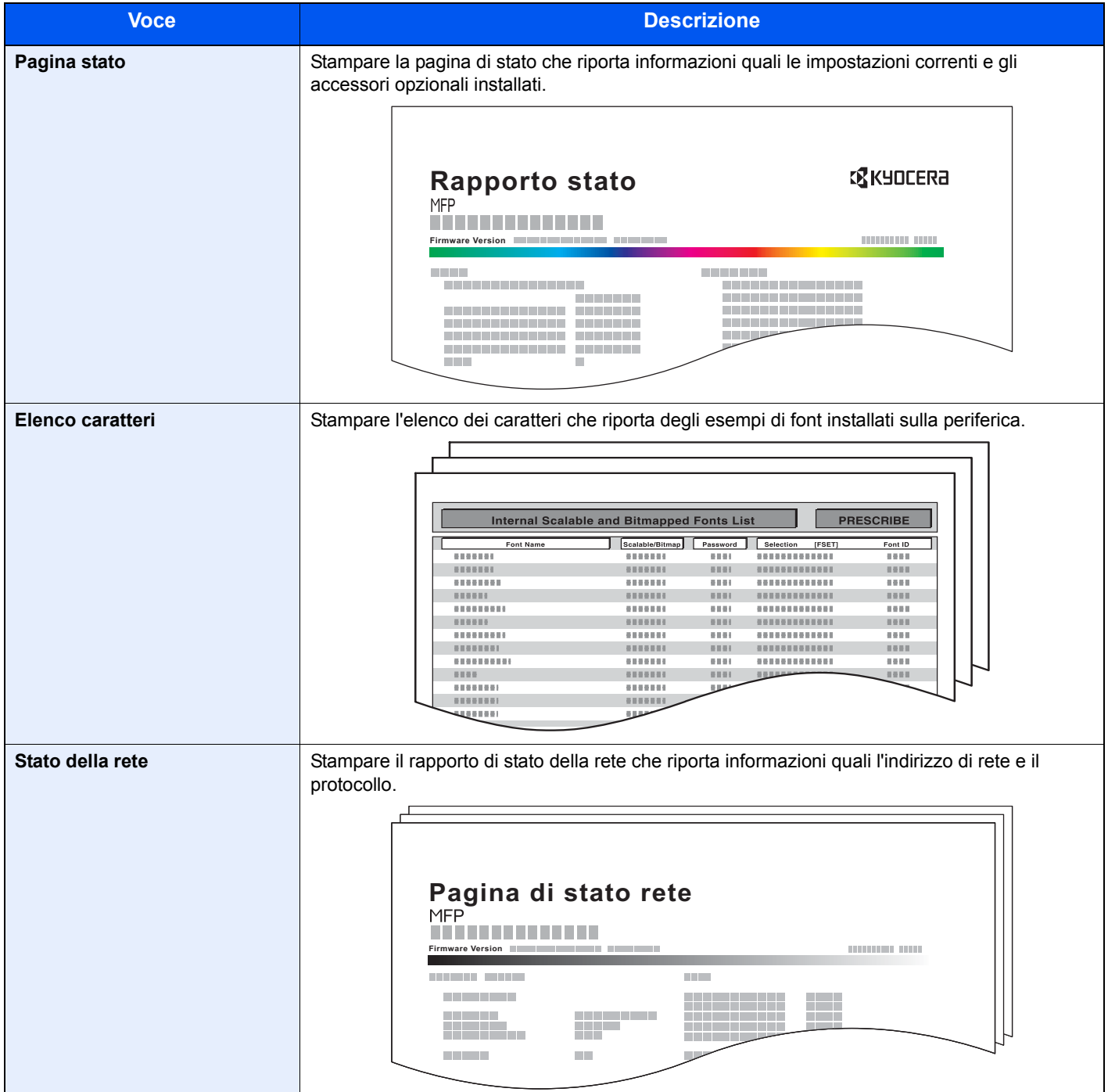

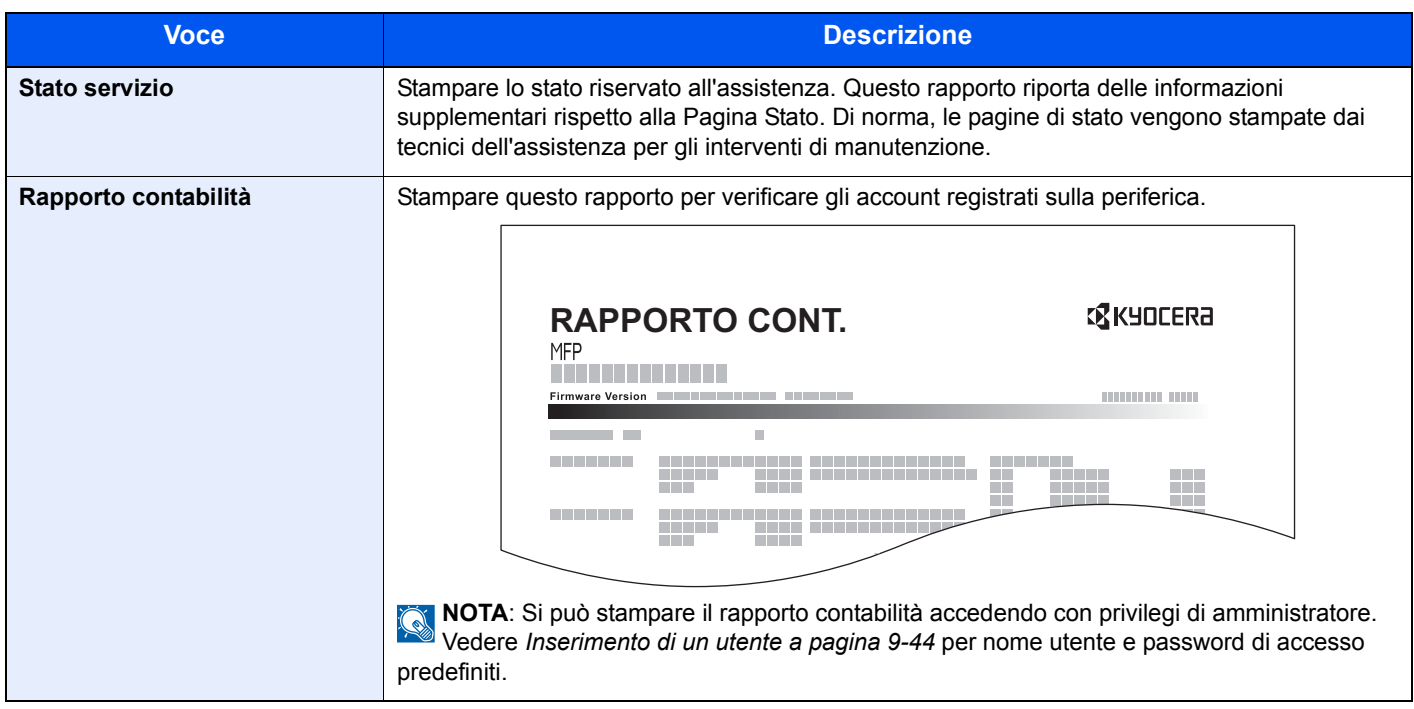

### **Impostazioni rapporto risultati**

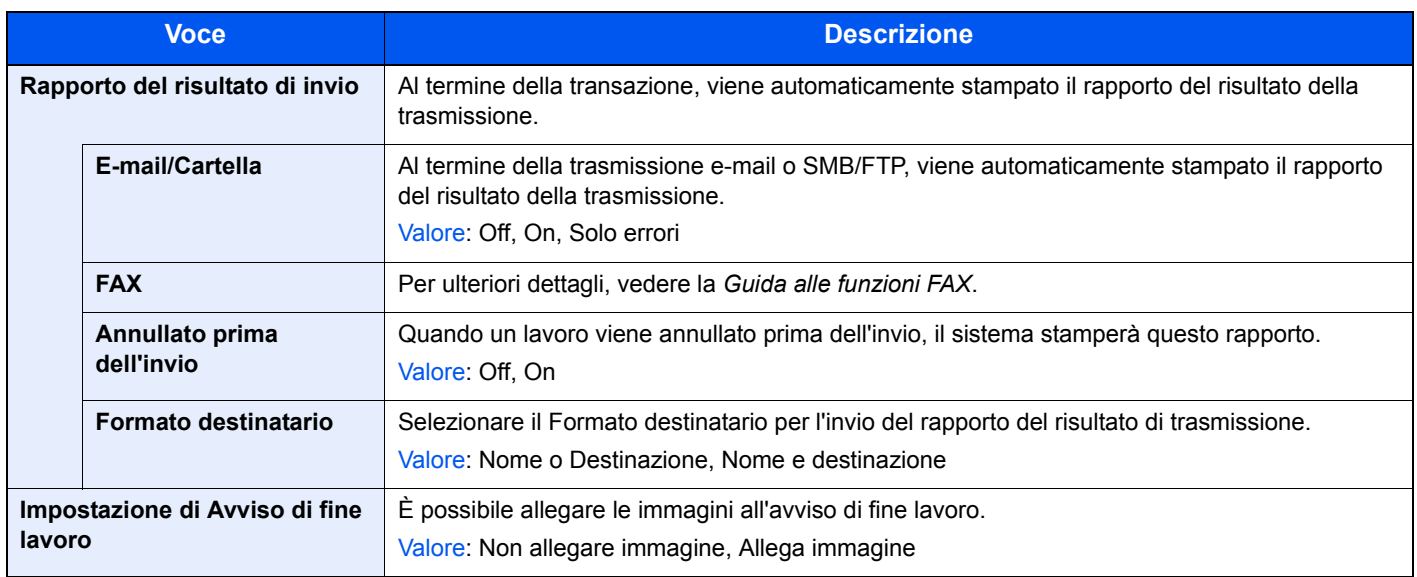

## **Invio cronologia registro**

È possibile inviare via e-mail la cronologia del registro dei lavori. È possibile trasmetterla manualmente all'occorrenza, oppure programmare l'invio automatico dopo un determinato numero di lavori completati.

Vedere *Funzione Invia cronologia registro a pagina 8-9*.

## **Proprietà utente**

Permette di visualizzare le informazioni riguardanti l'accesso degli utenti e di modificare alcune informazioni.

Per ulteriori dettagli sui privilegi di accesso, vedere *Gestione dell'accesso utenti a pagina 9-40*.  $\mathbb{Q}$ 

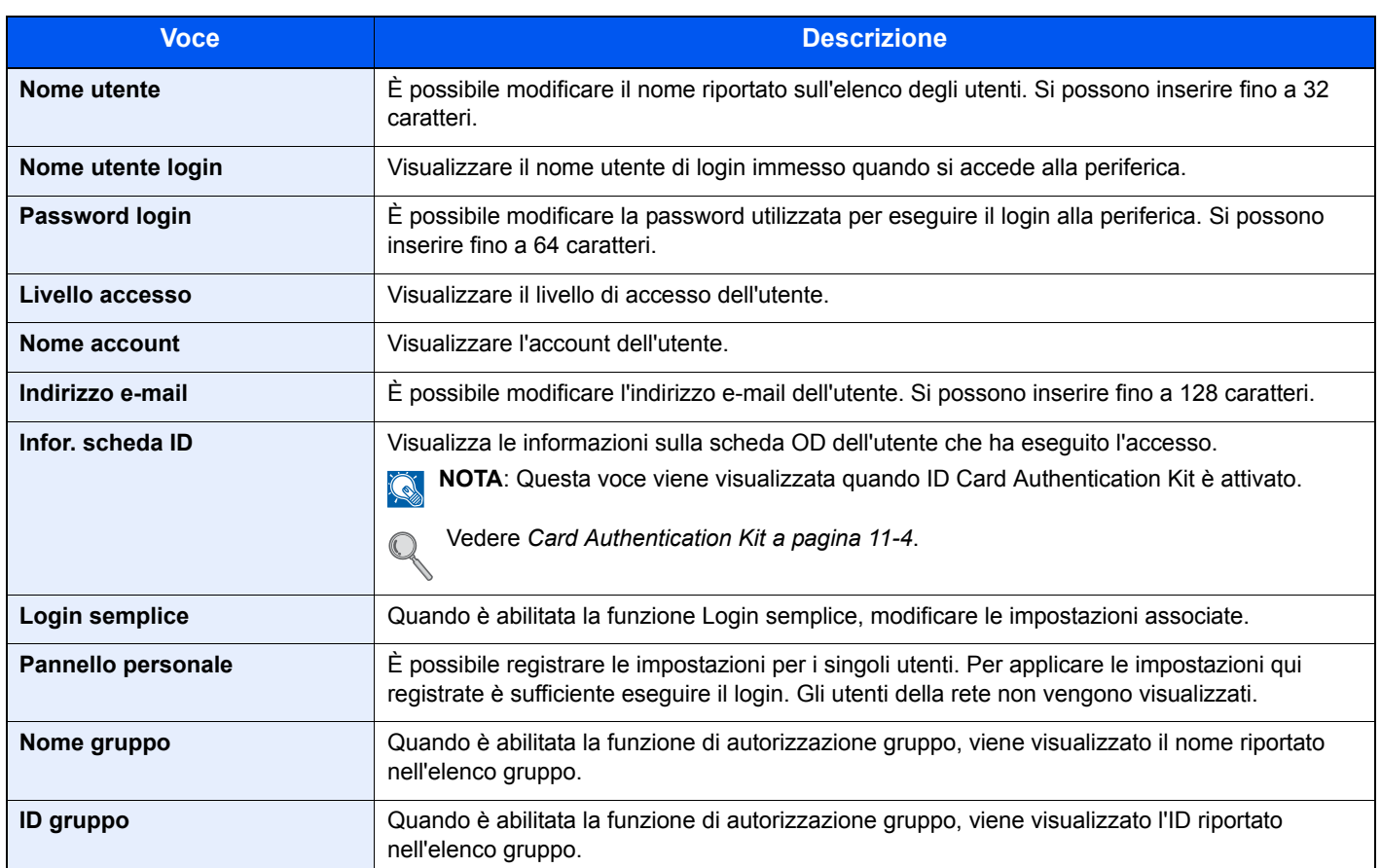

## **Impostazioni cassetto/bypass**

Selezionare il formato carta e il tipo di supporto per i Cassetti da 1 a 3 e per il bypass.

### **Cassetto1**

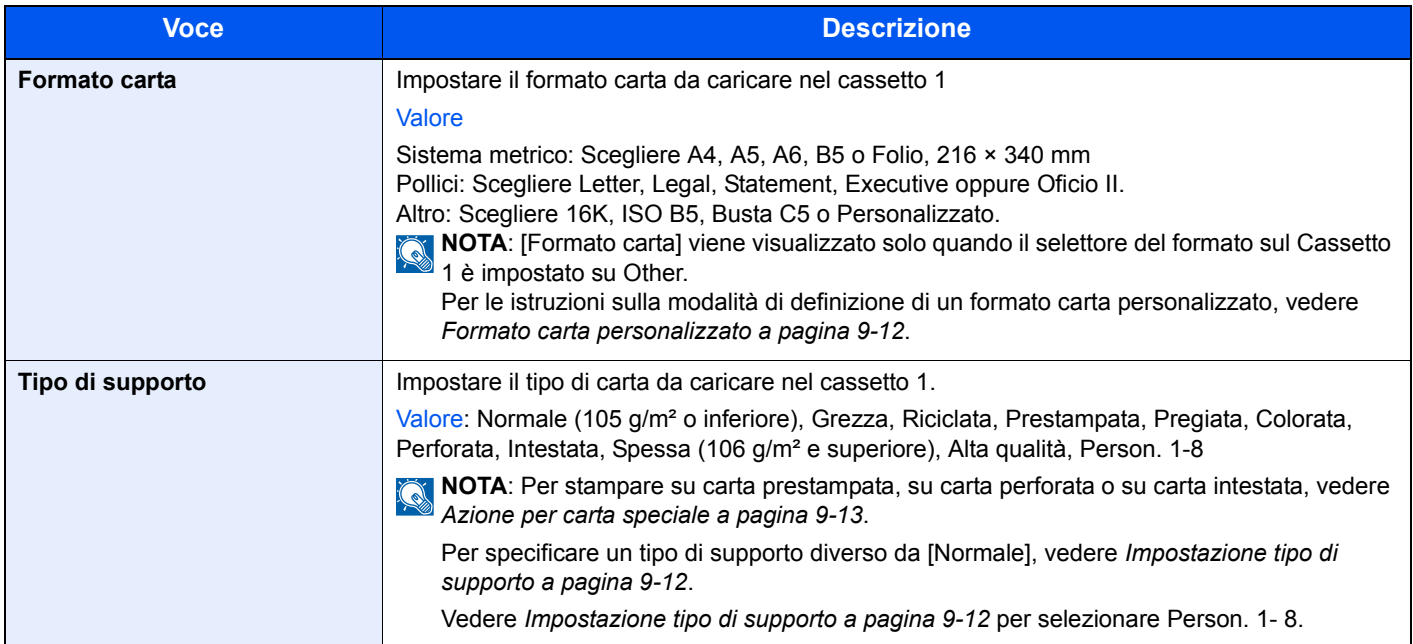

## **Cassetto 2 - 3**

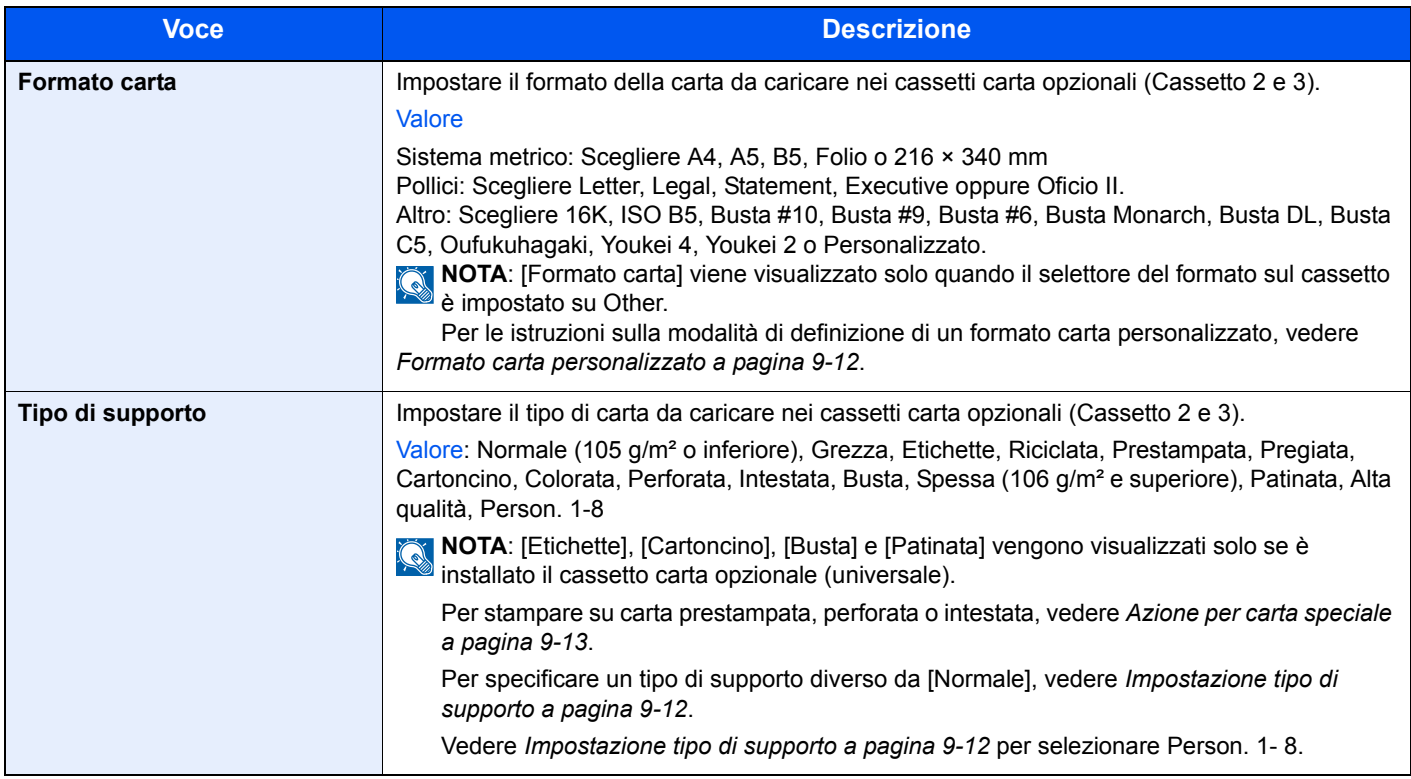

## **Bypass**

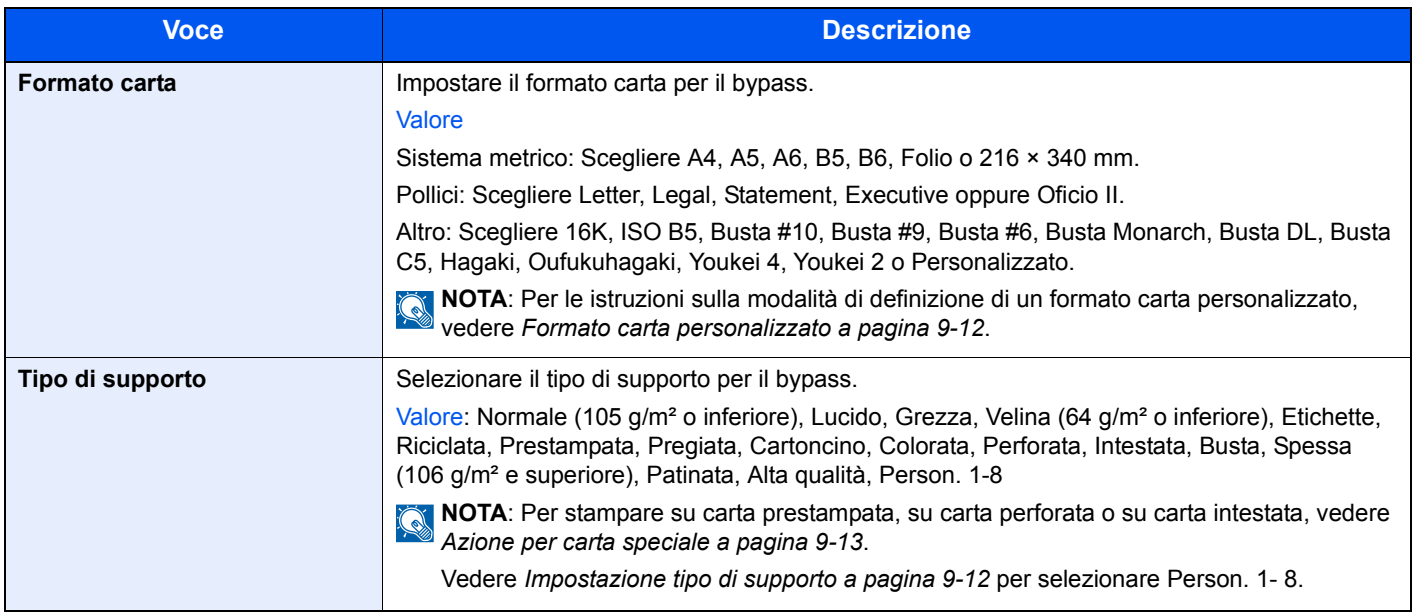

## **Impostazioni comuni**

Configurare l'operatività generale del sistema.

## **Schermata pred.**

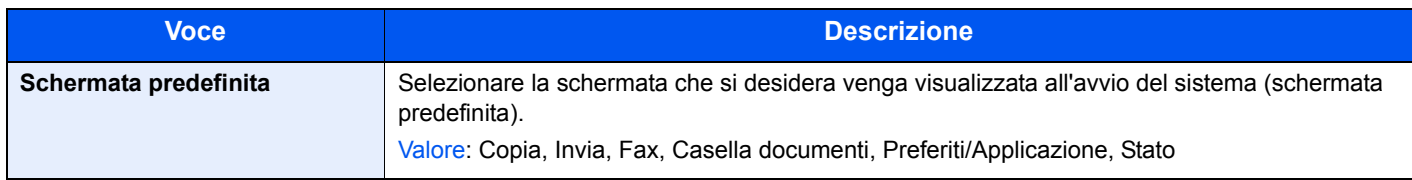

### **Audio**

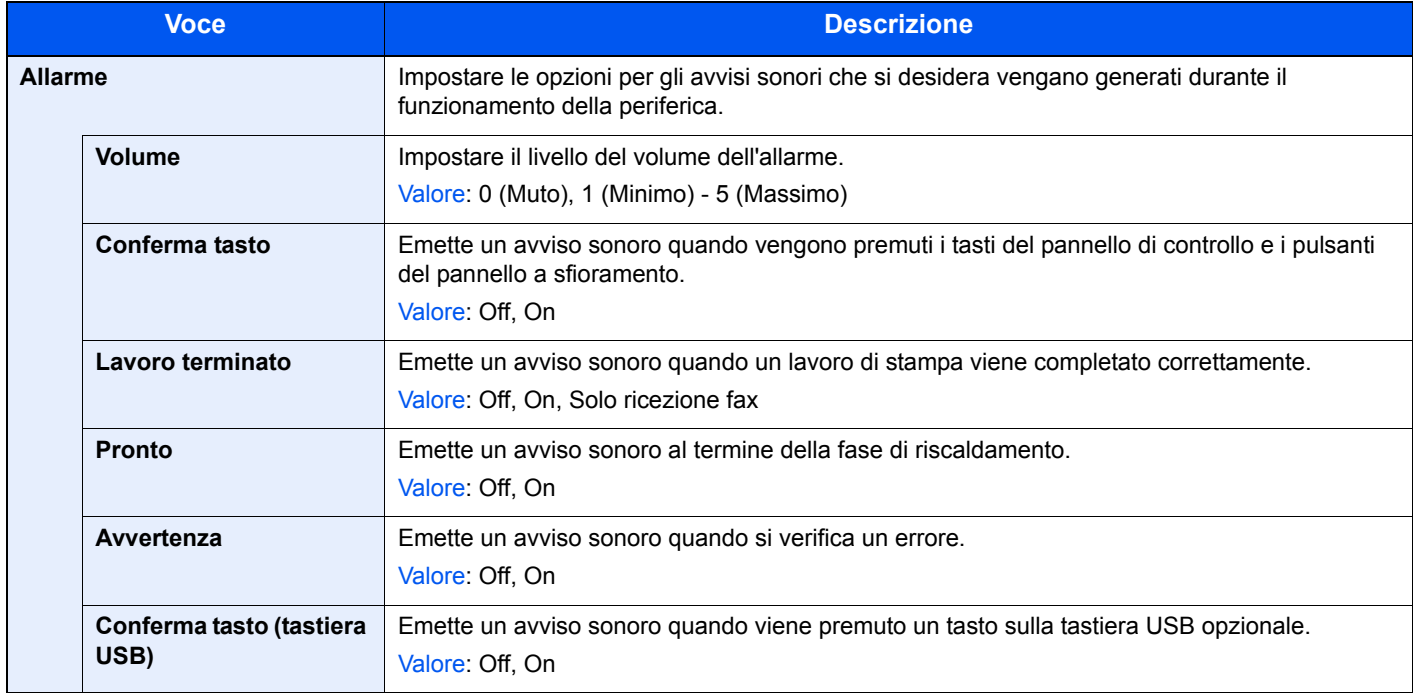

## **Impostazioni originale**

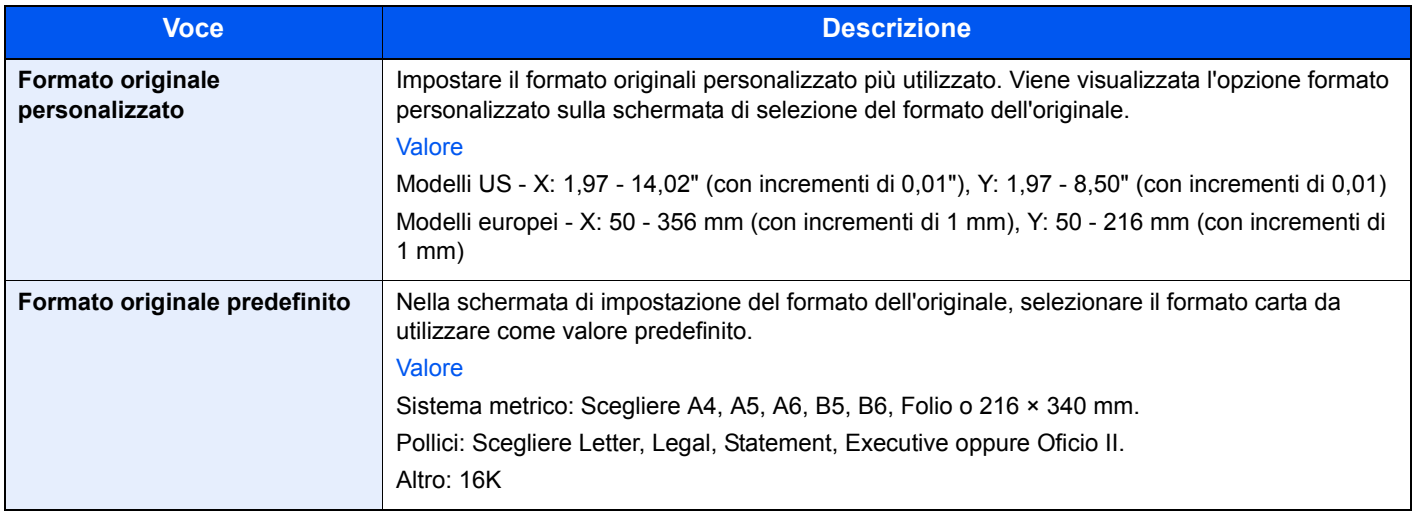

## **Impostazioni carta**

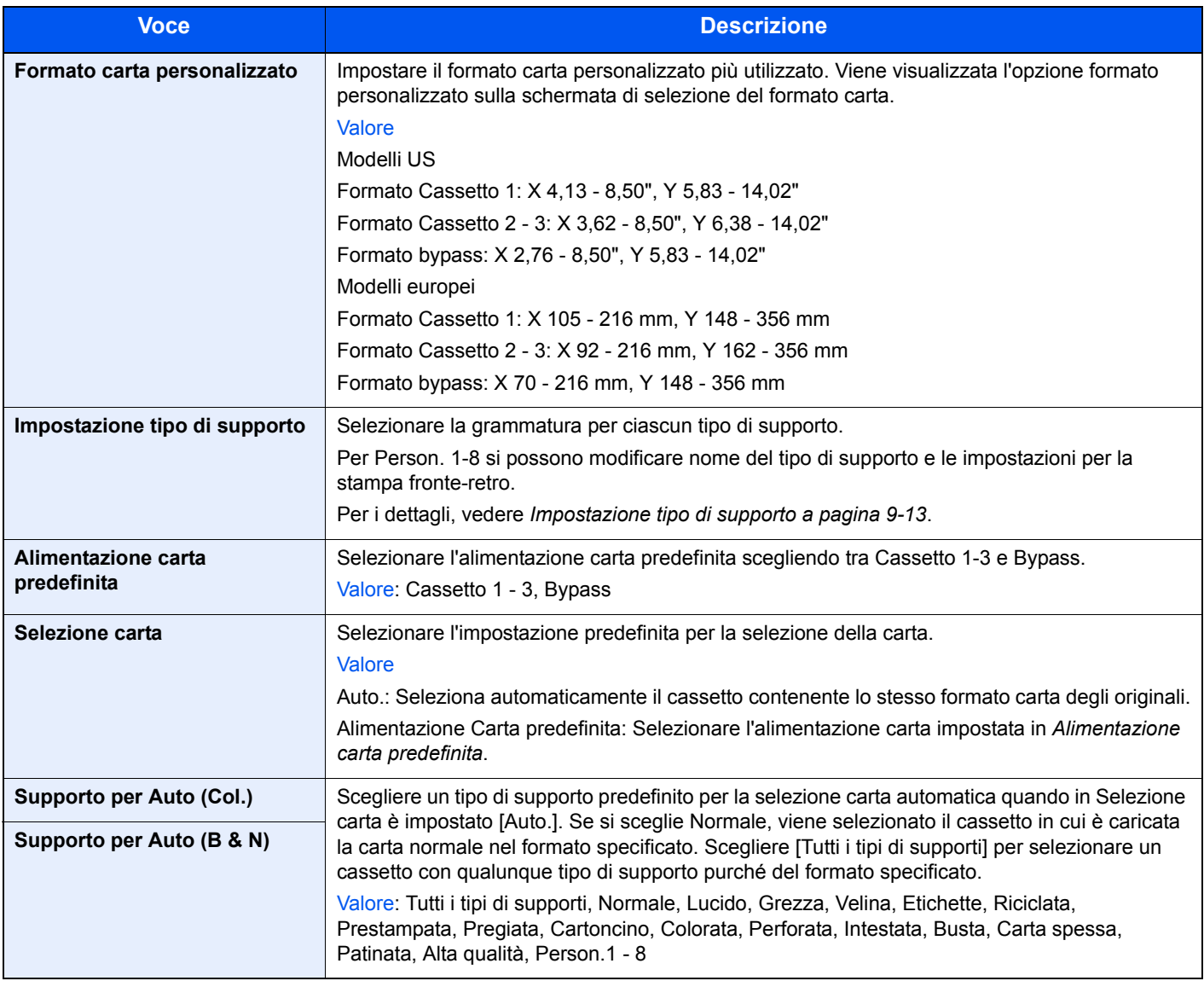

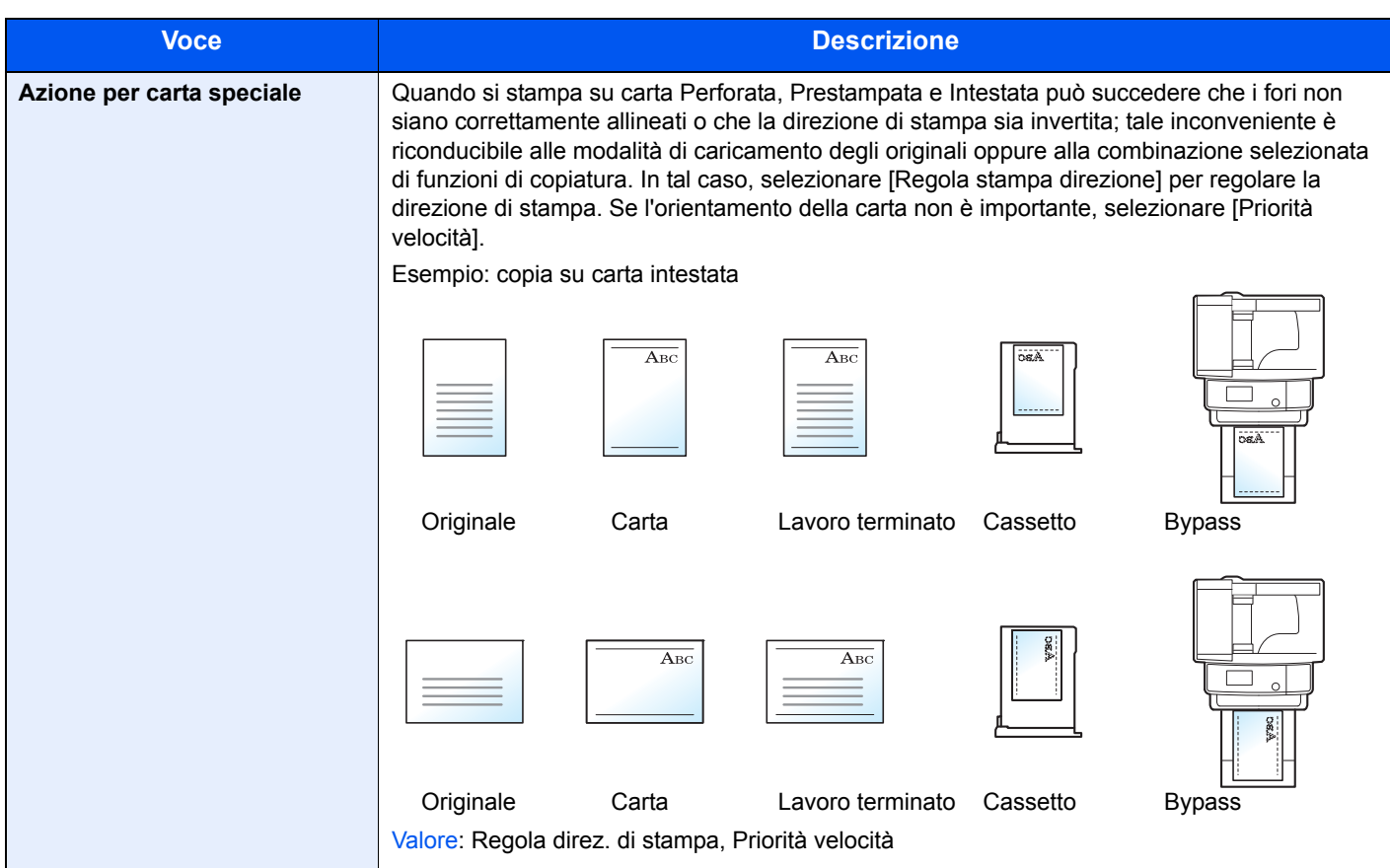

### **Impostazione tipo di supporto**

Sono disponibili le seguenti combinazioni di tipo di supporto e grammatura carta.

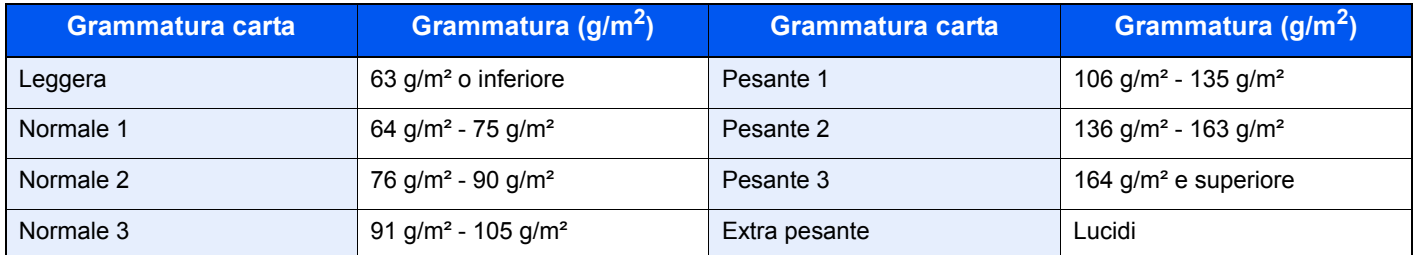

È indicata la grammatura carta predefinita per ogni tipo di supporto.

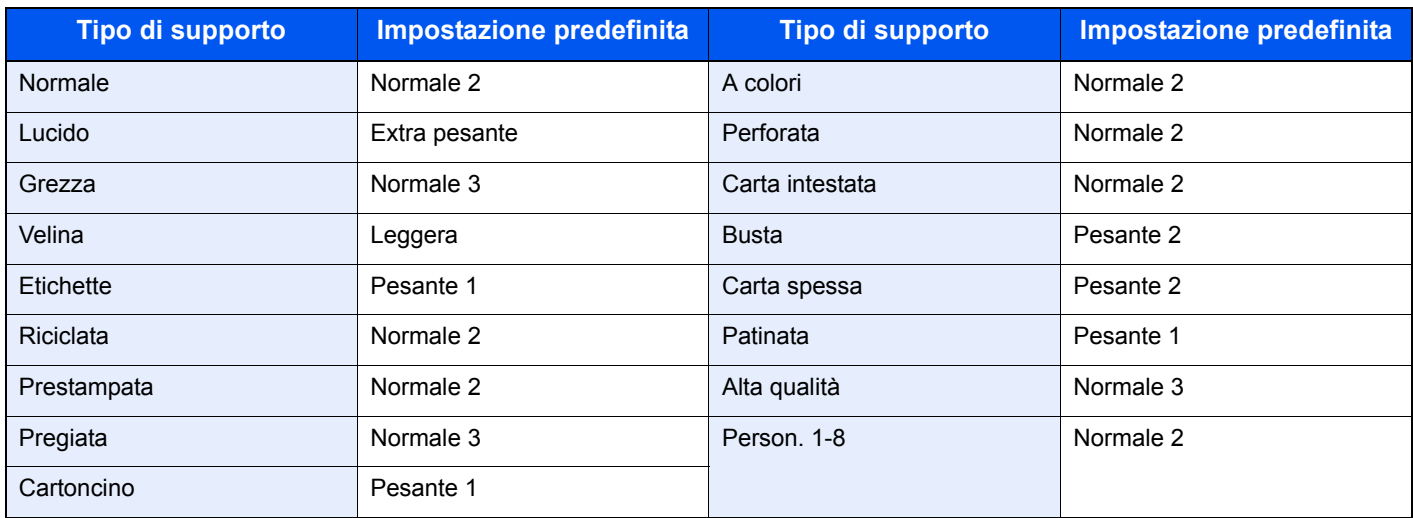

Per Person. 1-8 si possono modificare nome del tipo di supporto e le impostazioni per la stampa fronte-retro.

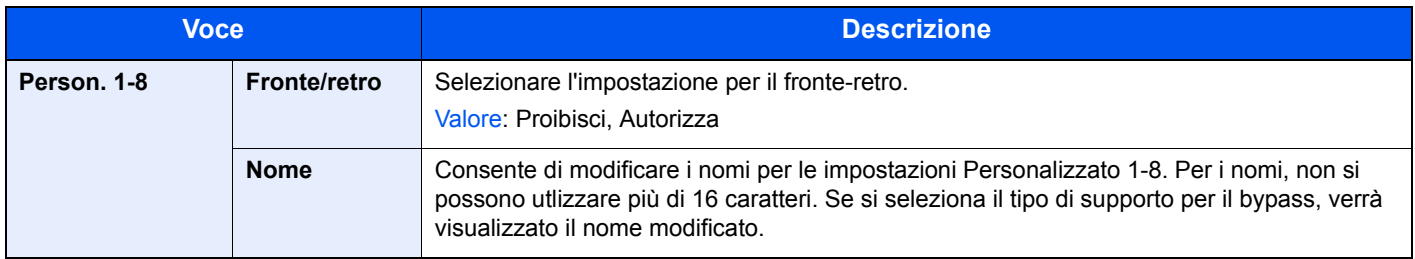

## **Impostazioni predefinite delle funzioni**

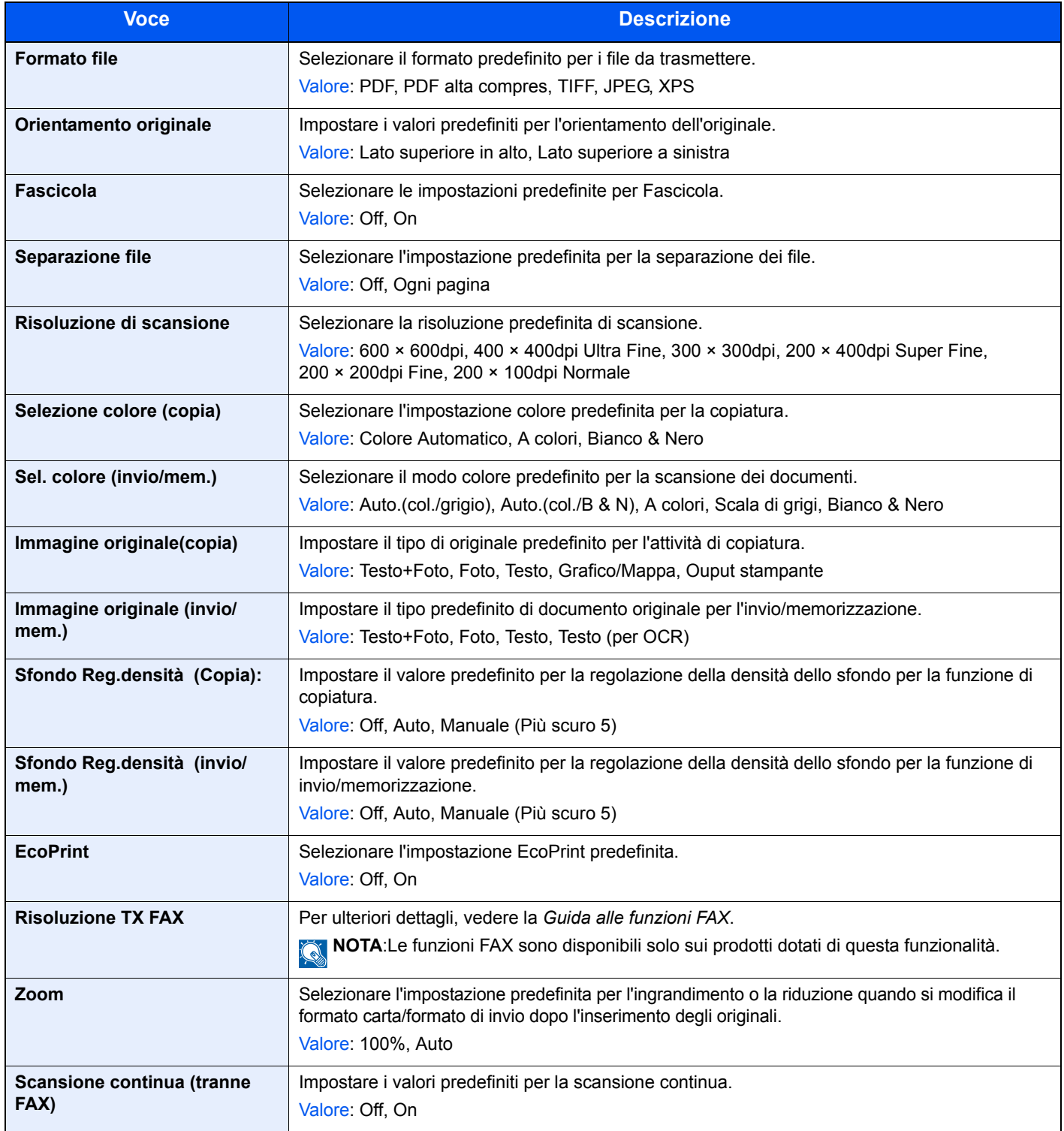

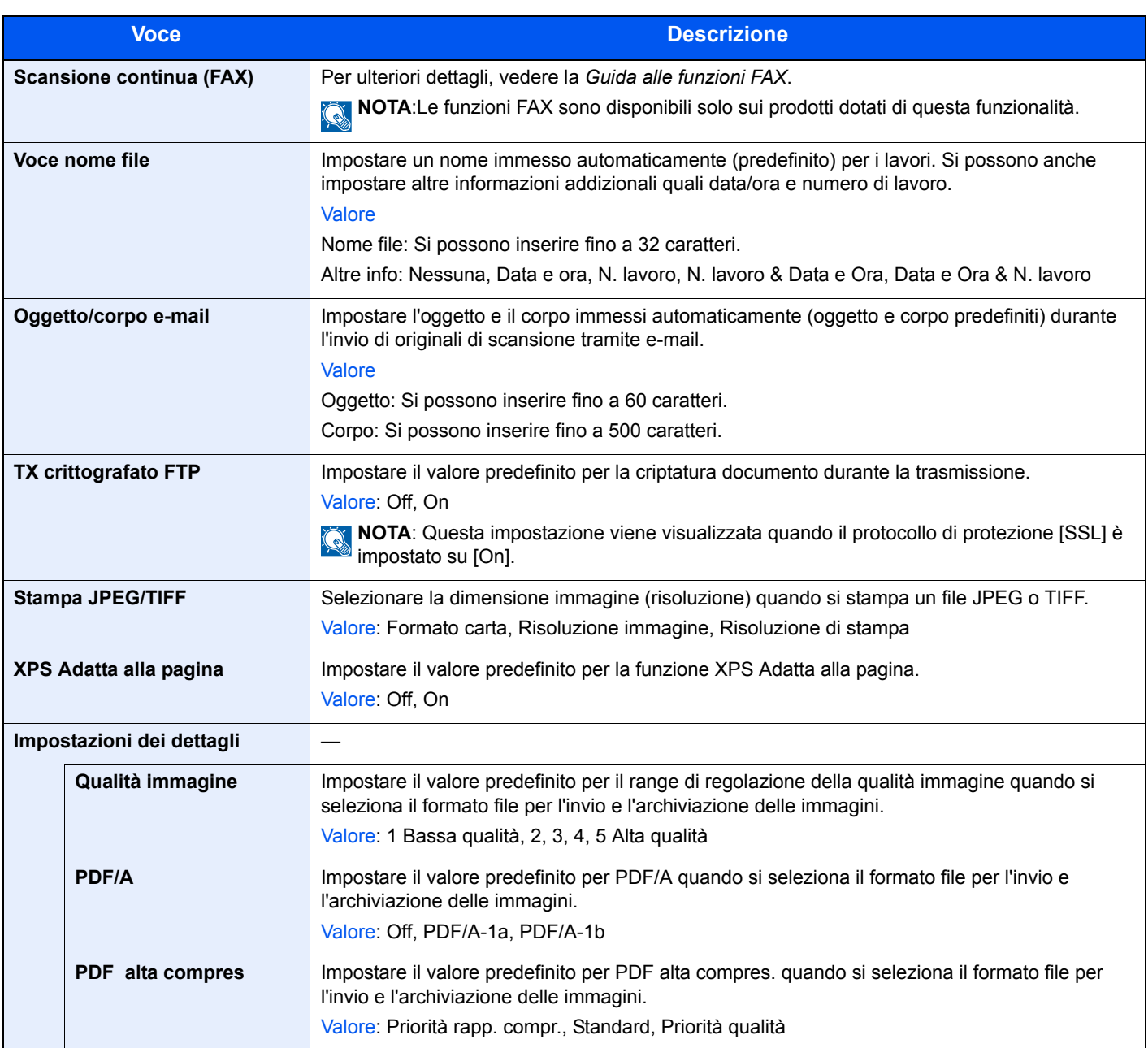

\* Se si desidera applicare immediatamente i valori predefiniti modificati, accedere alla schermata della funzione e premere il tasto **Reimposta**.

## **Limite pred.**

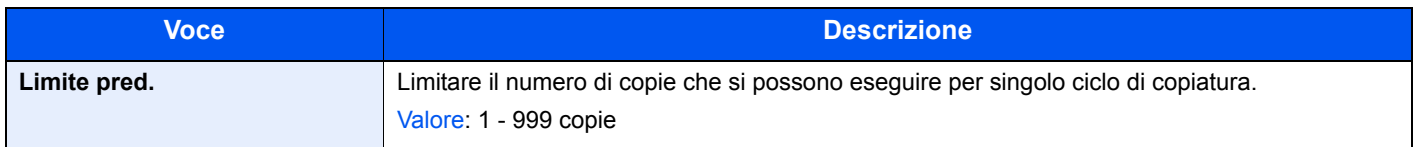

## **Gestione degli errori**

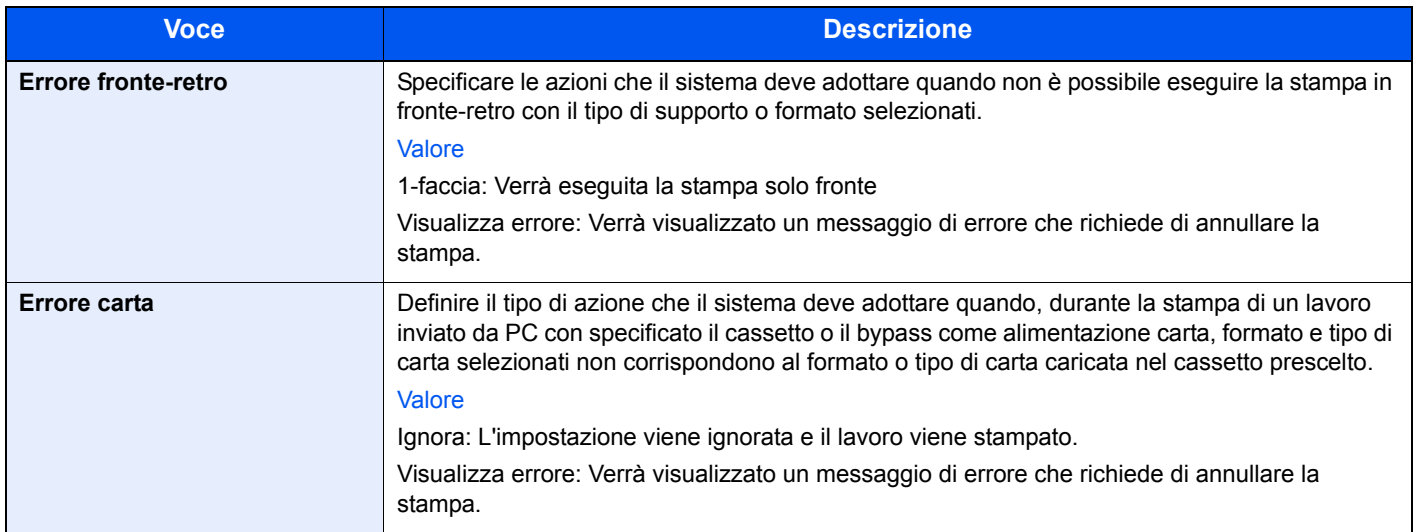

### **Misura**

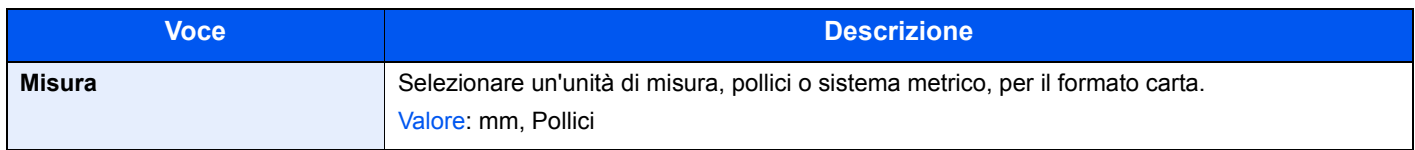

## **Livello avviso toner scarso**

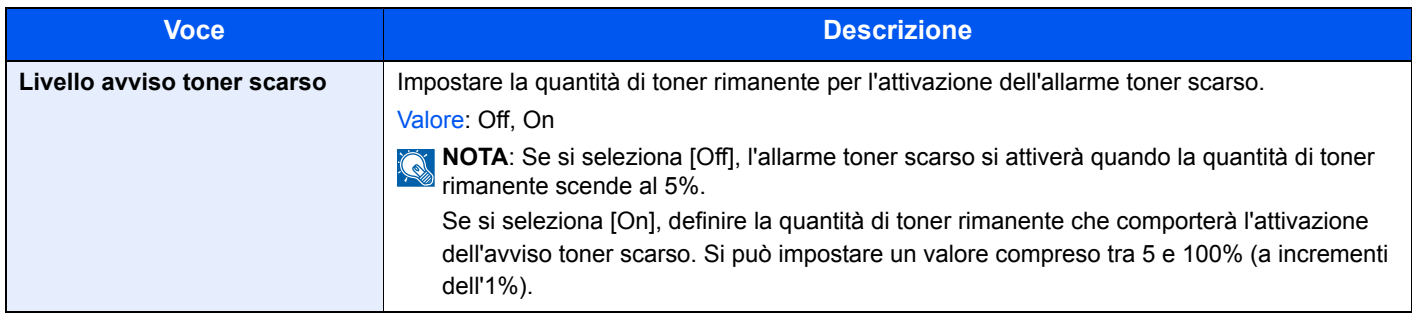

## **Layout tastiera**

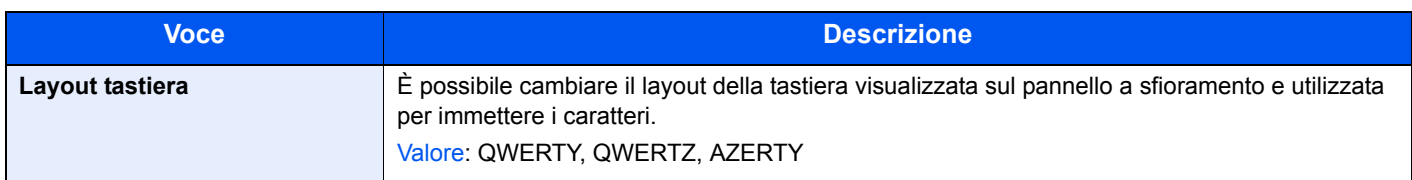

## **Tipo di tastiera USB**

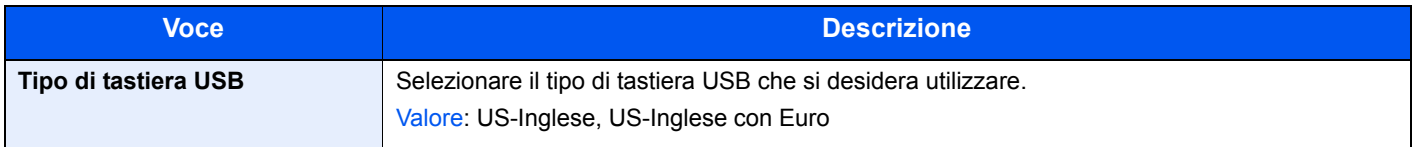

### **Formatt. SSD**

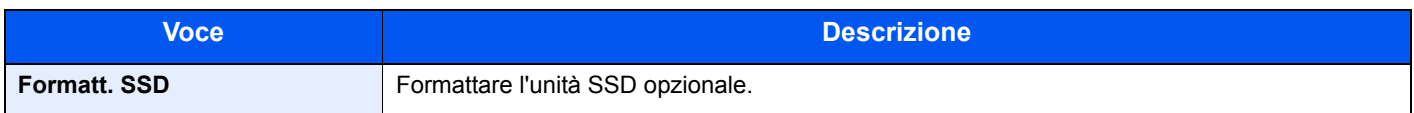

## **Visualizza Stato/Registro**

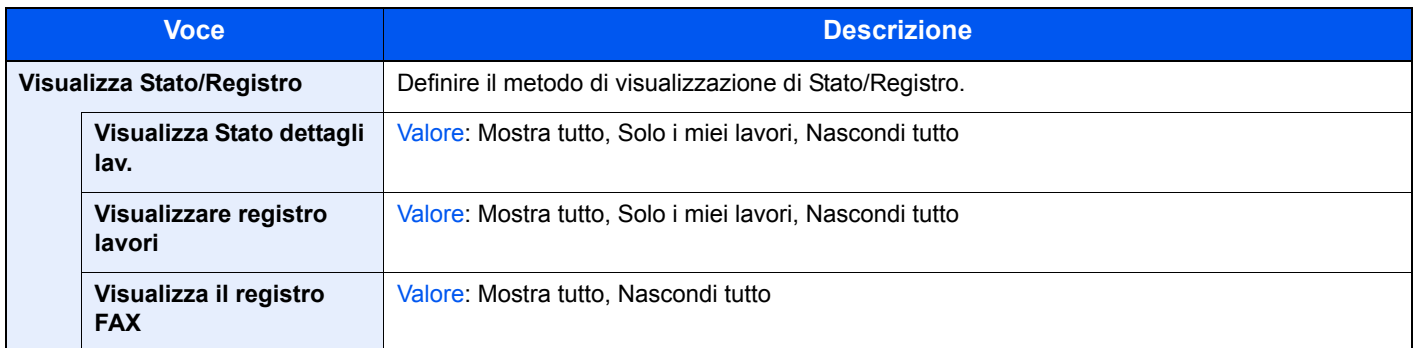

## **Copia**

Configurare le impostazioni per le funzioni di copiatura.

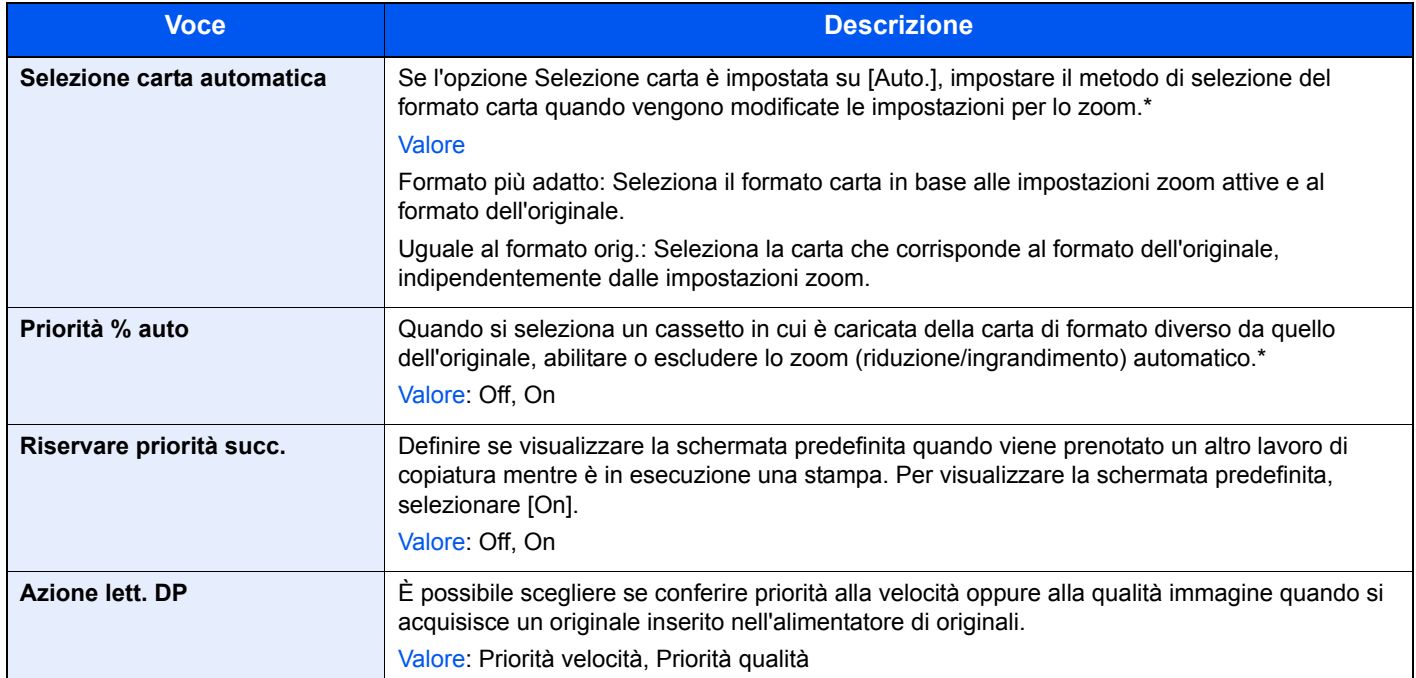

\* Se si desidera applicare immediatamente i valori predefiniti modificati, accedere alla schermata della funzione e premere il tasto **Reimposta**.

## **Invio**

Configurare le impostazioni per le funzioni di invio.

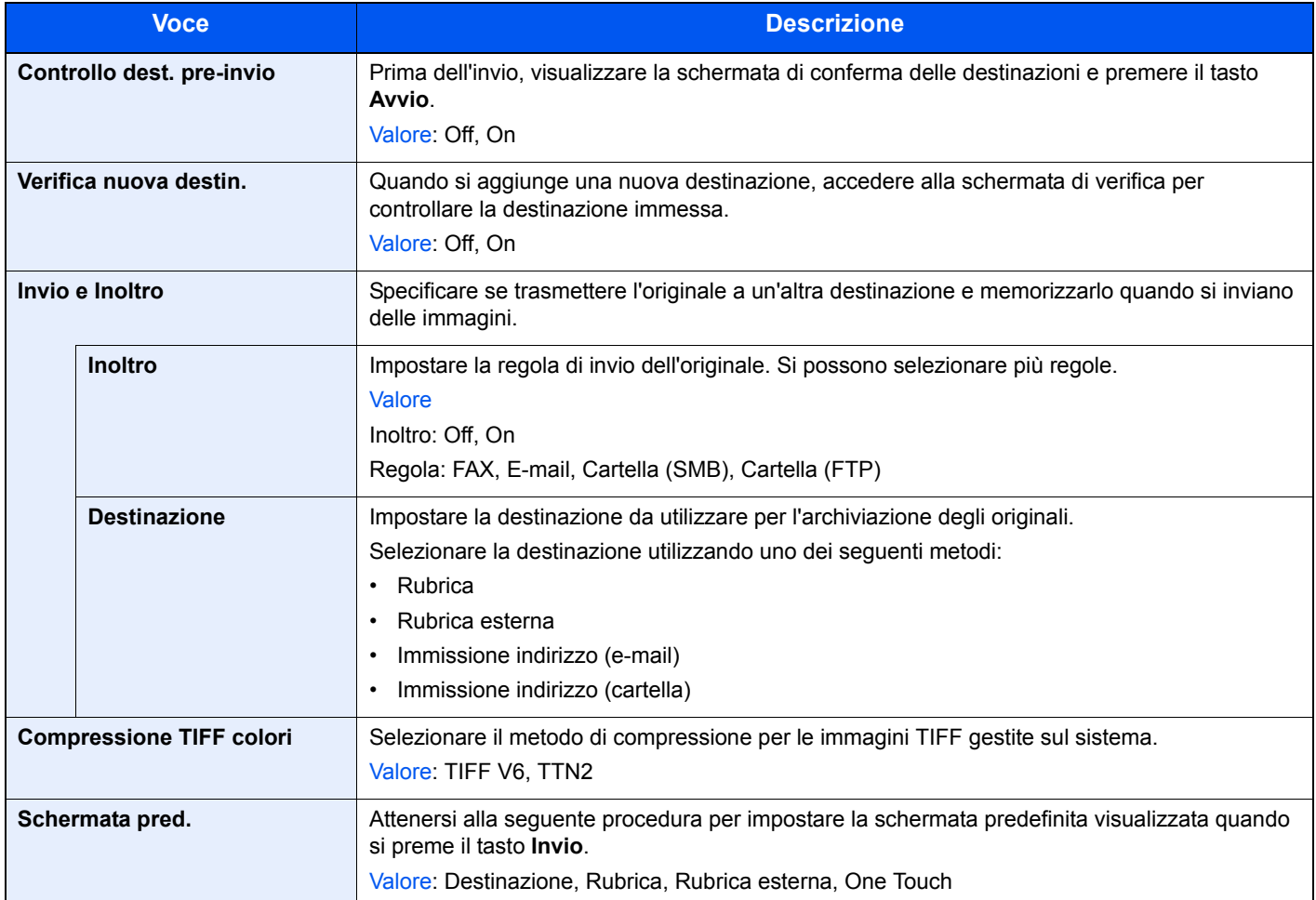

## **Preferiti/Applicazione**

Si possono installare e utilizzare applicazioni che possono contribuire a migliorare l'efficienza dell'utilizzo quotidiano del sistema. Per informazioni sulle applicazioni, contattare il rivenditore o il centro assistenza.

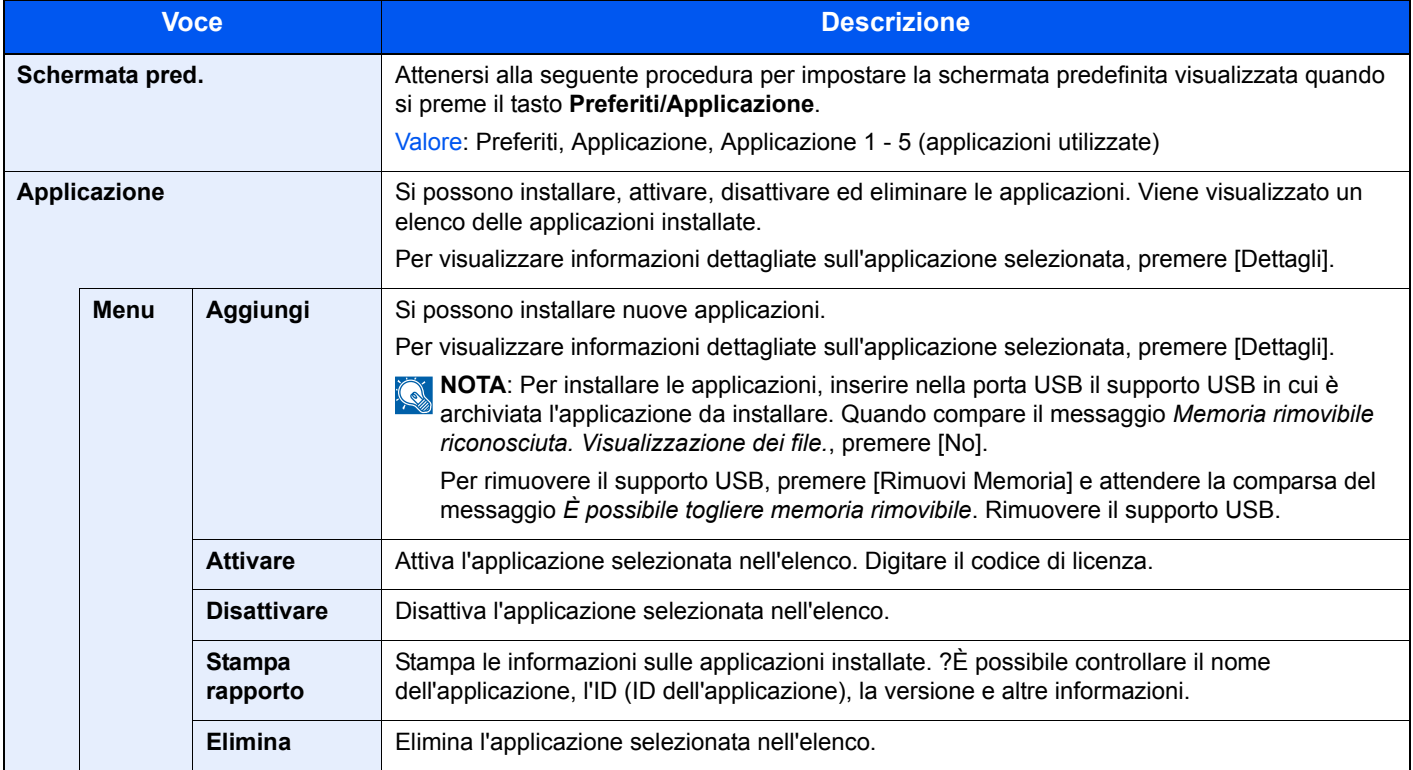

## **Internet**

Attenersi a questa procedura per configurare l'applicazione di browser Internet.

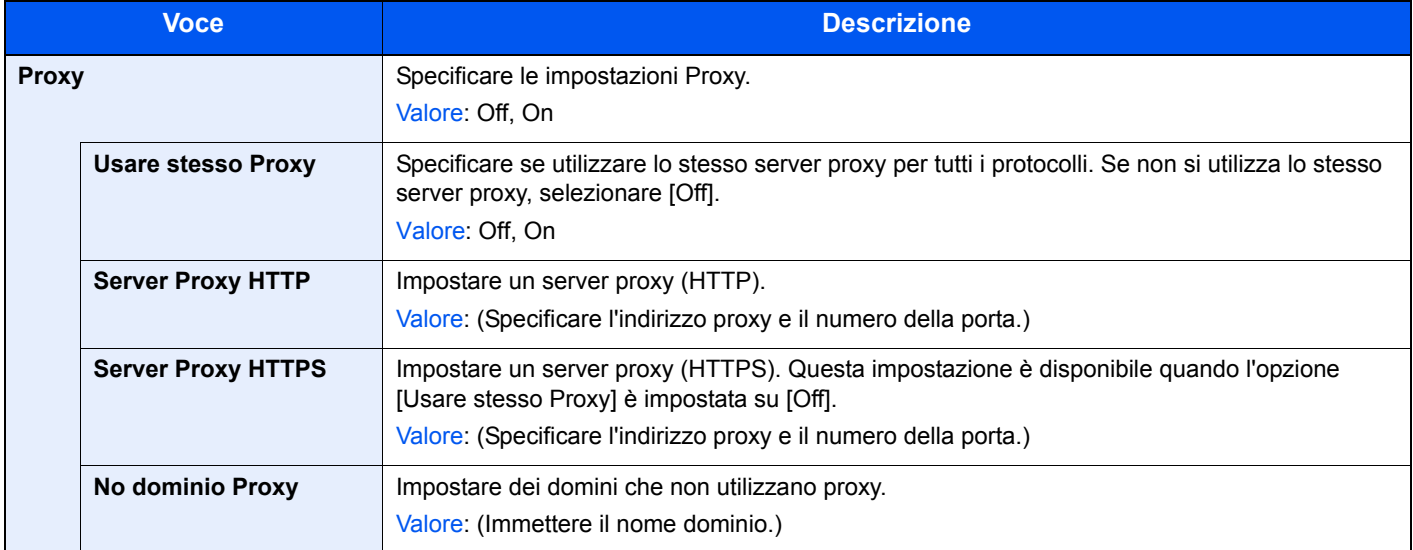

## **Stampante**

Se si esegue la stampa da computer, le impostazioni vengono generalmente visualizzate sulle schermate dell'applicazione in uso. Si possono tuttavia selezionare le seguenti impostazioni per configurare le impostazioni predefinite e personalizzare il sistema.

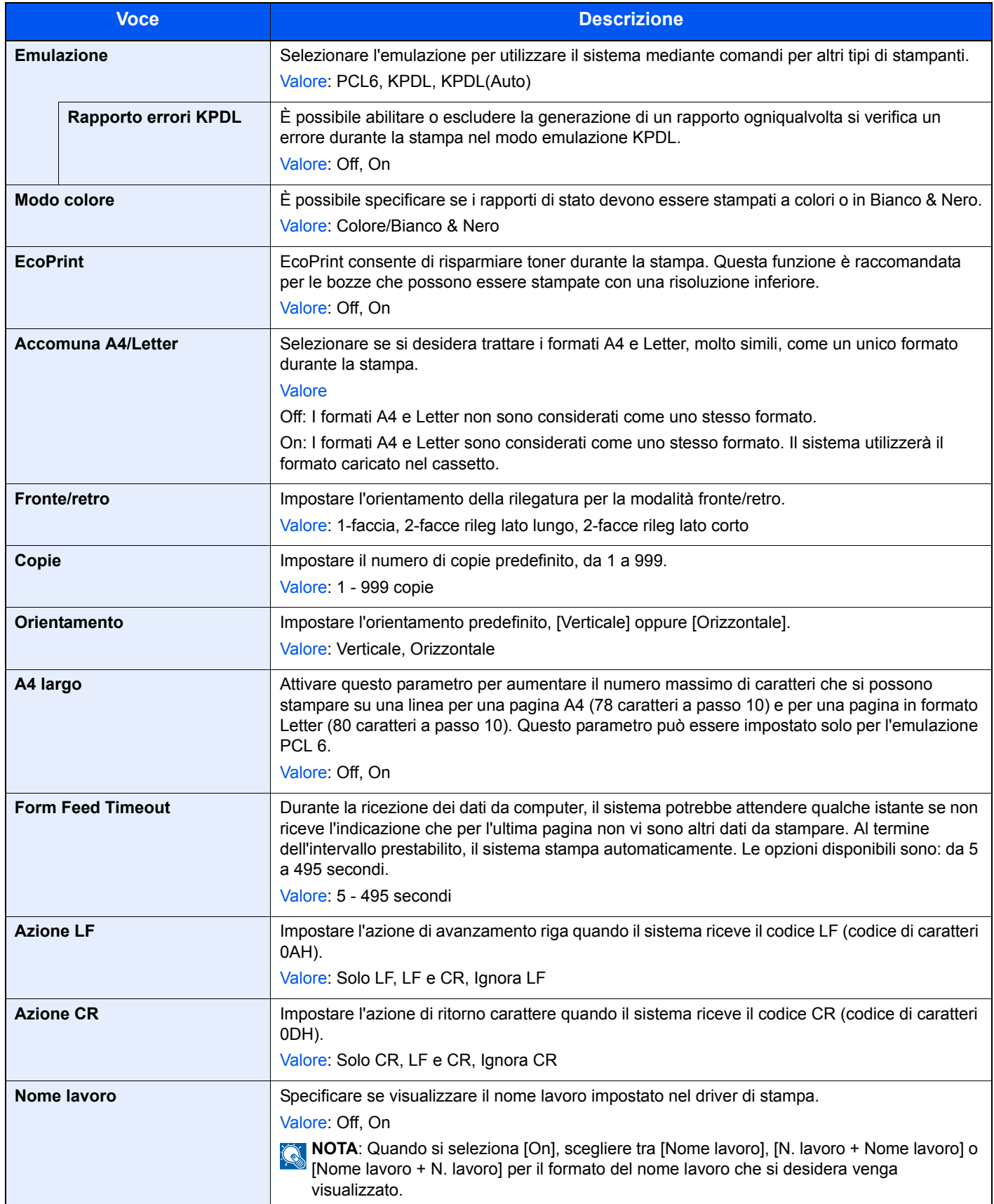

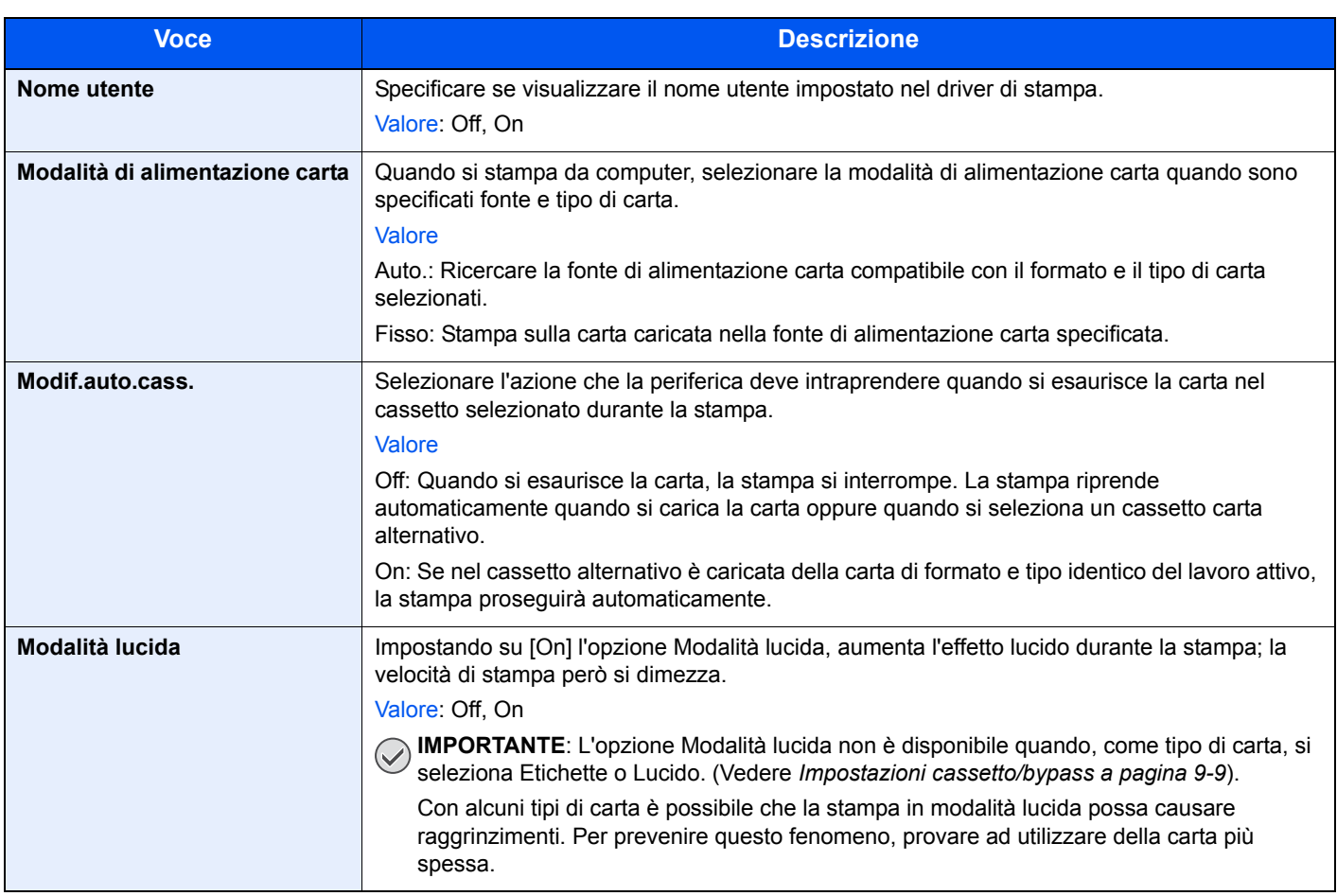

## **Sistema/Rete**

Configurare le impostazioni di sistema della periferica.

### **Rete**

Configurare le impostazioni di rete.

### **Nome host**

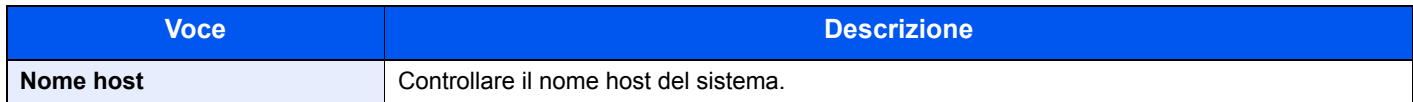

### **Impostazioni TCP/IP**

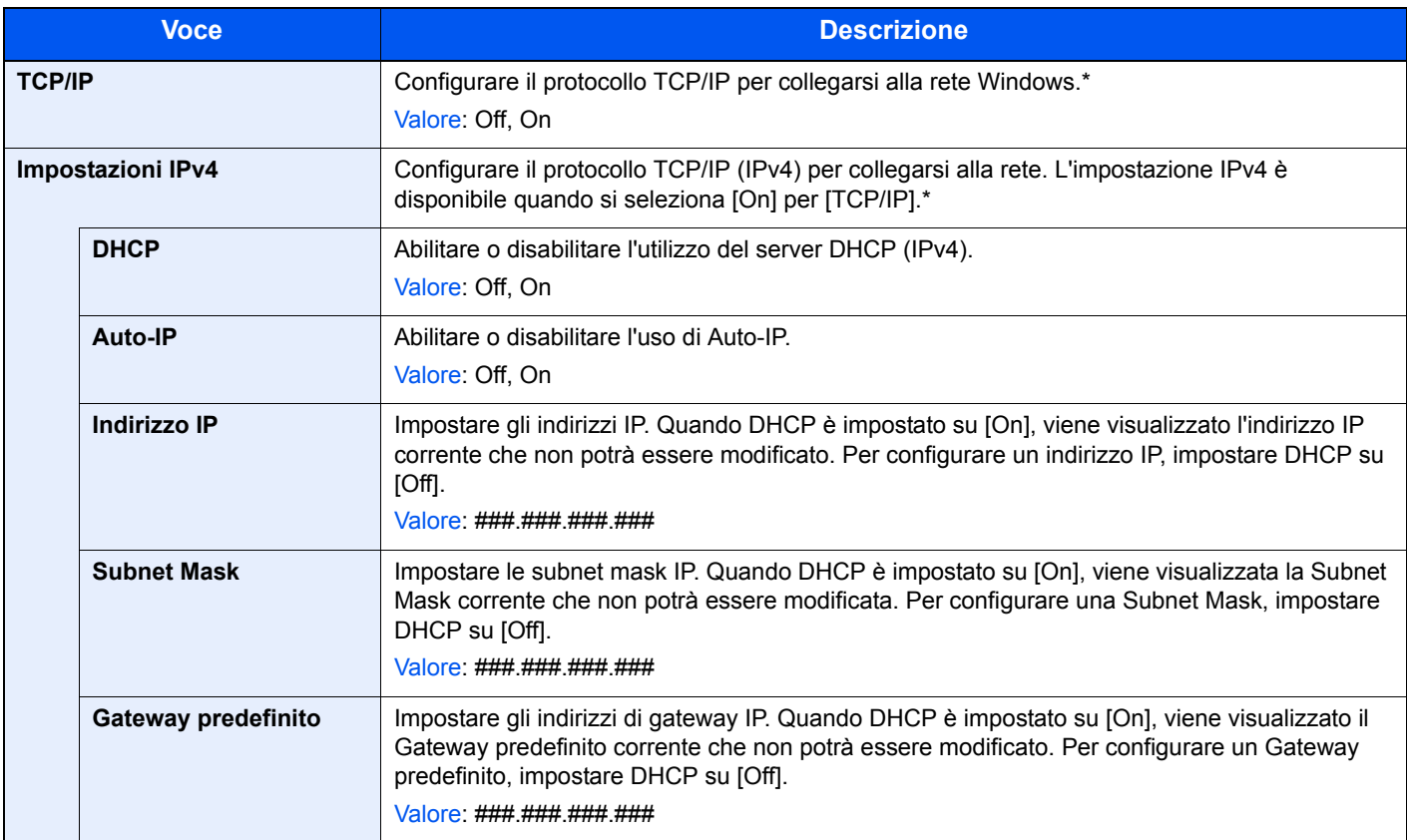

\* Dopo aver modificato le impostazioni, riavviare oppure spegnere/riaccendere il sistema.

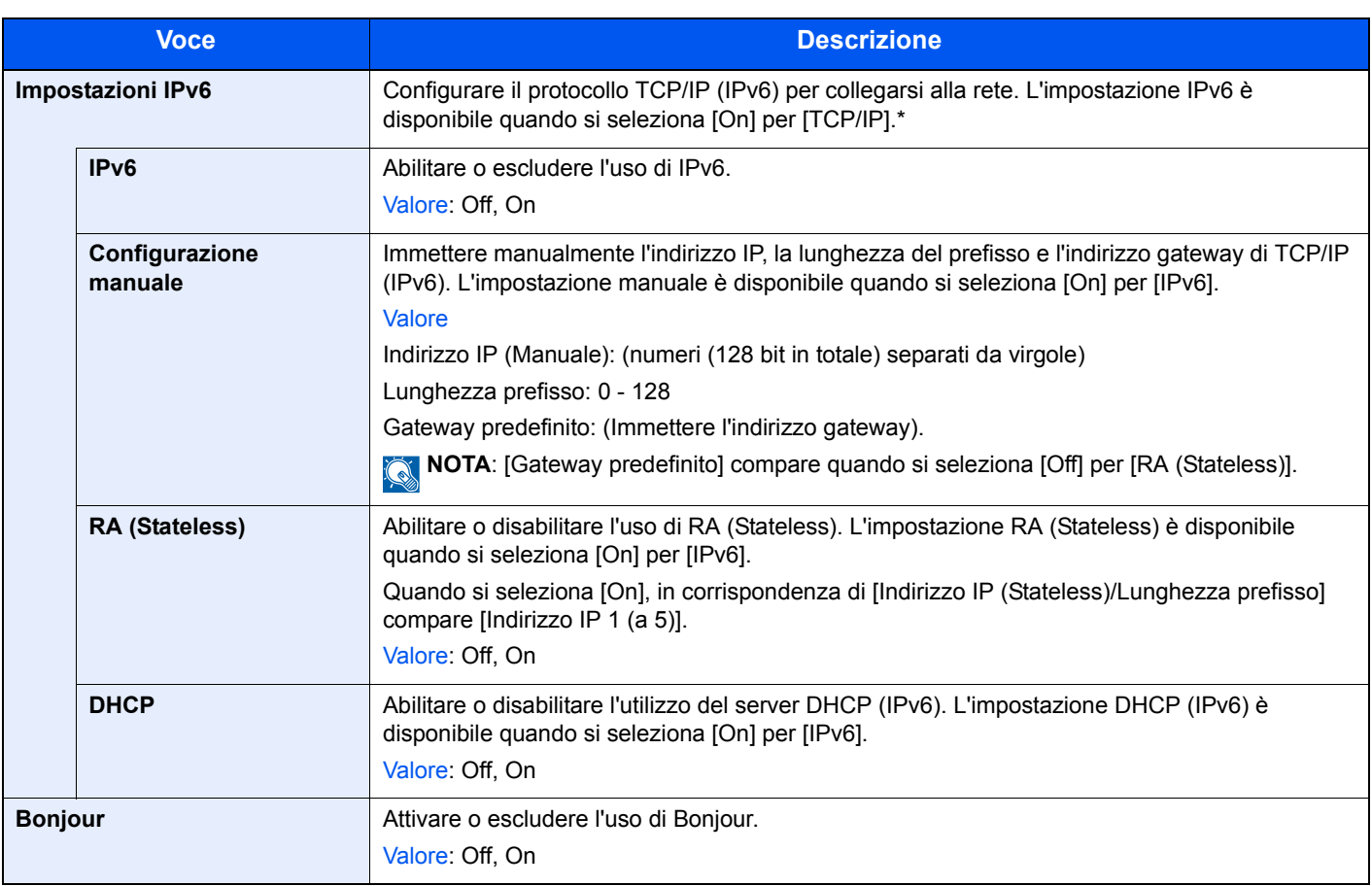

\* Dopo aver modificato le impostazioni, riavviare oppure spegnere/riaccendere il sistema.

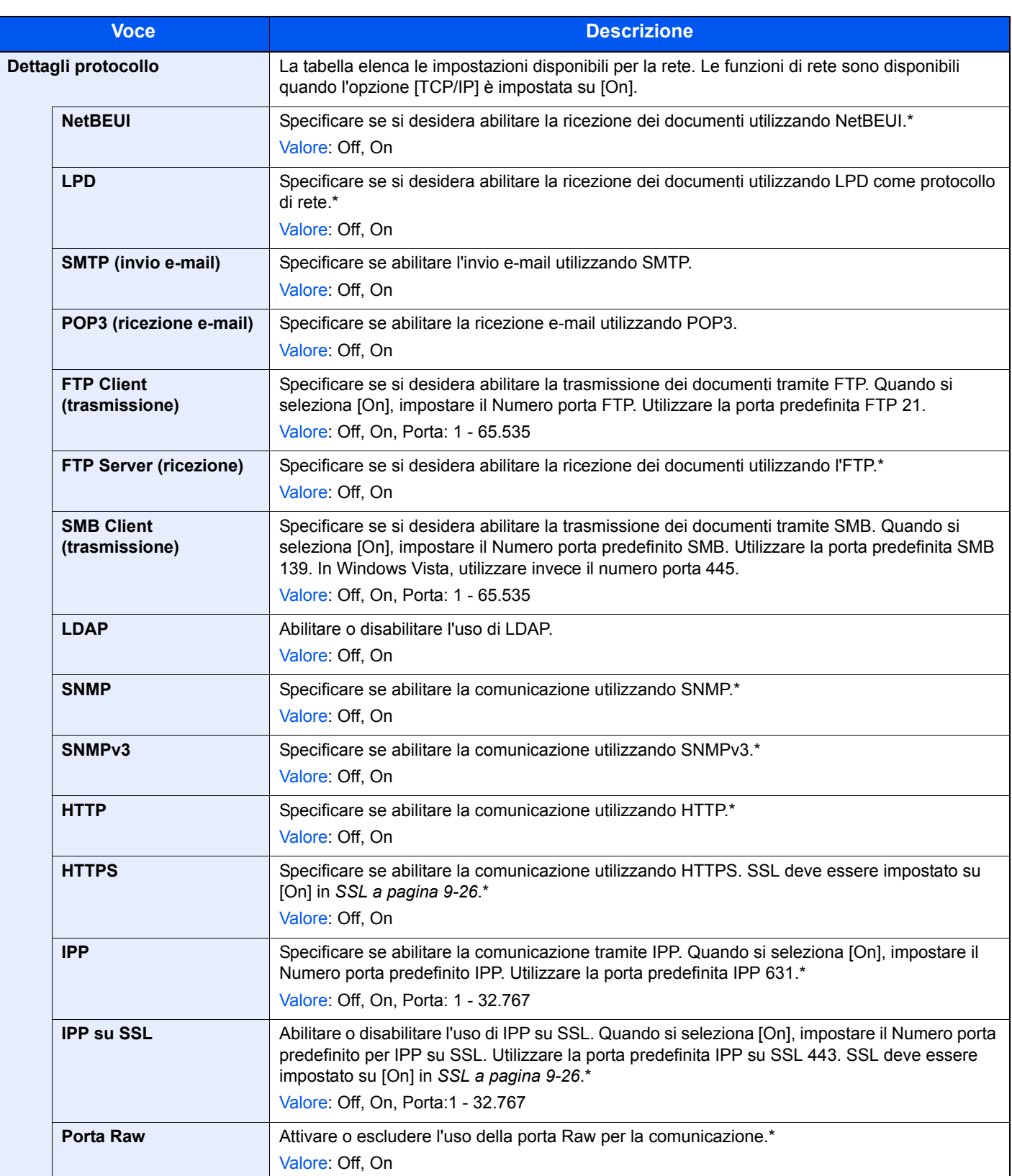
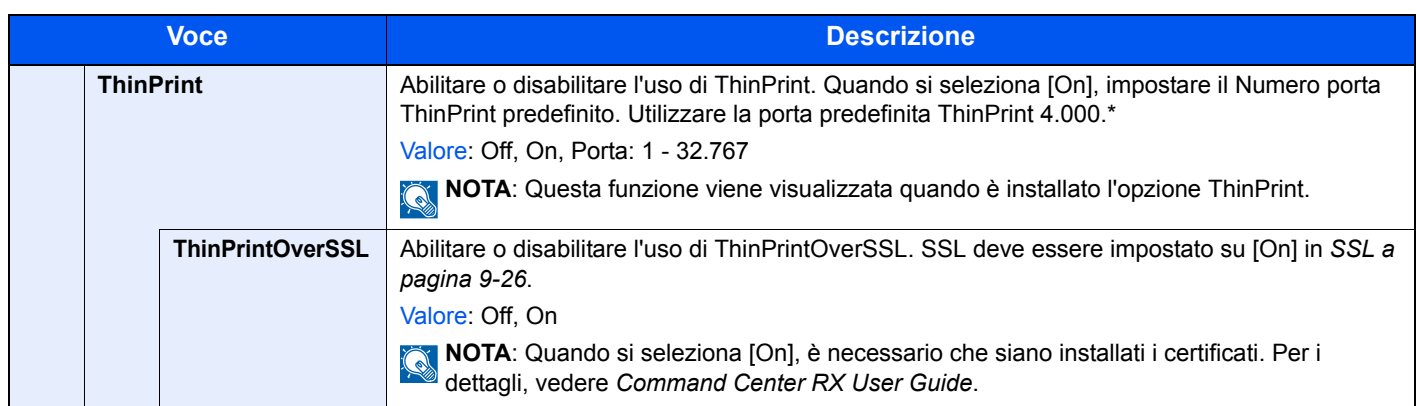

\* Dopo aver modificato le impostazioni, riavviare oppure spegnere/riaccendere il sistema.

#### **Scansione WSD**

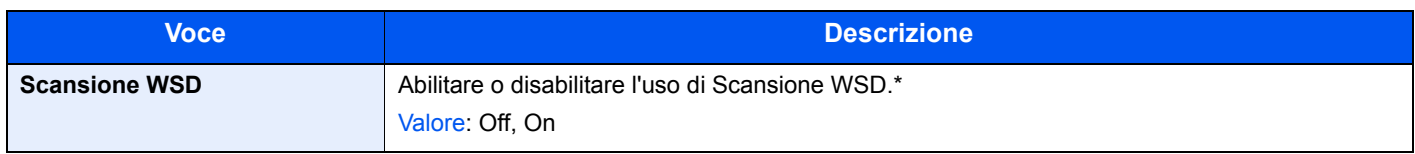

\* Dopo aver modificato le impostazioni, riavviare oppure spegnere/riaccendere il sistema.

#### **Stampa WSD**

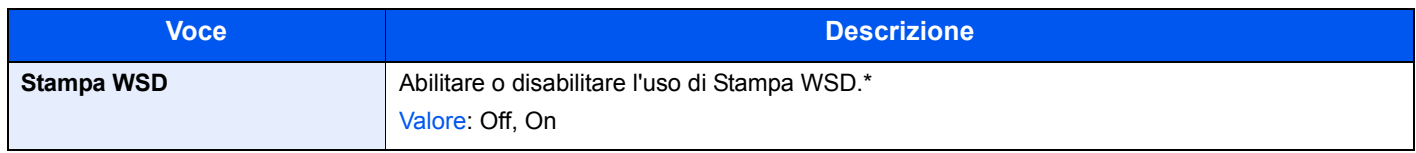

\* Dopo aver modificato le impostazioni, riavviare oppure spegnere/riaccendere il sistema.

### **Enhanced WSD**

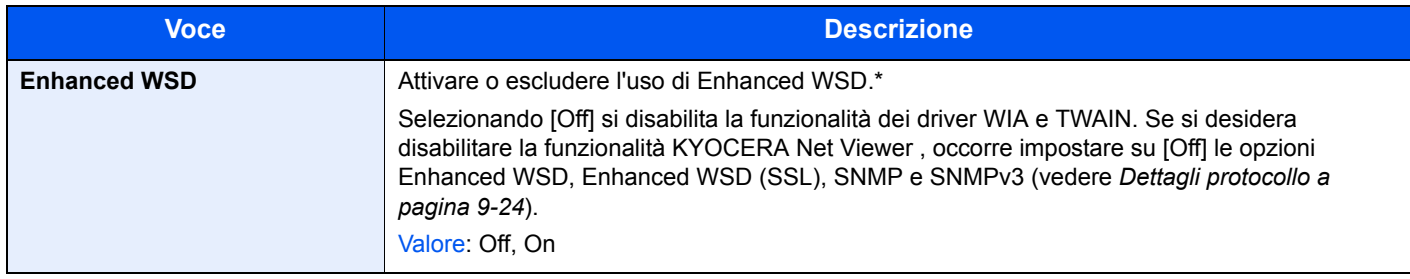

\* Dopo aver modificato le impostazioni, riavviare oppure spegnere/riaccendere il sistema.

#### **Enhanced WSD (SSL)**

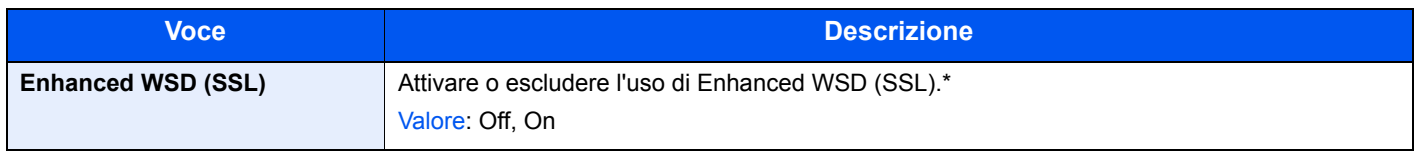

\* Dopo aver modificato le impostazioni, riavviare oppure spegnere/riaccendere il sistema.

#### **IPSec**

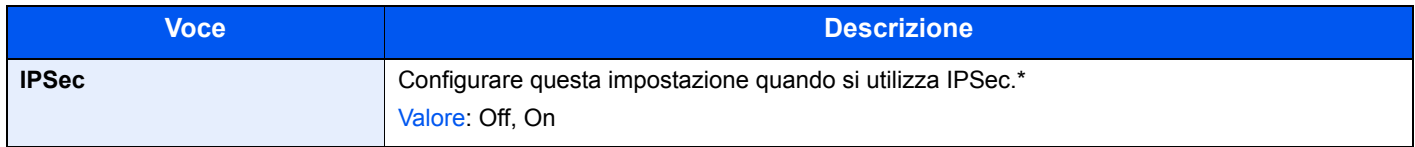

\* Dopo aver modificato le impostazioni, riavviare oppure spegnere/riaccendere il sistema.

#### **Protocollo sicurezza**

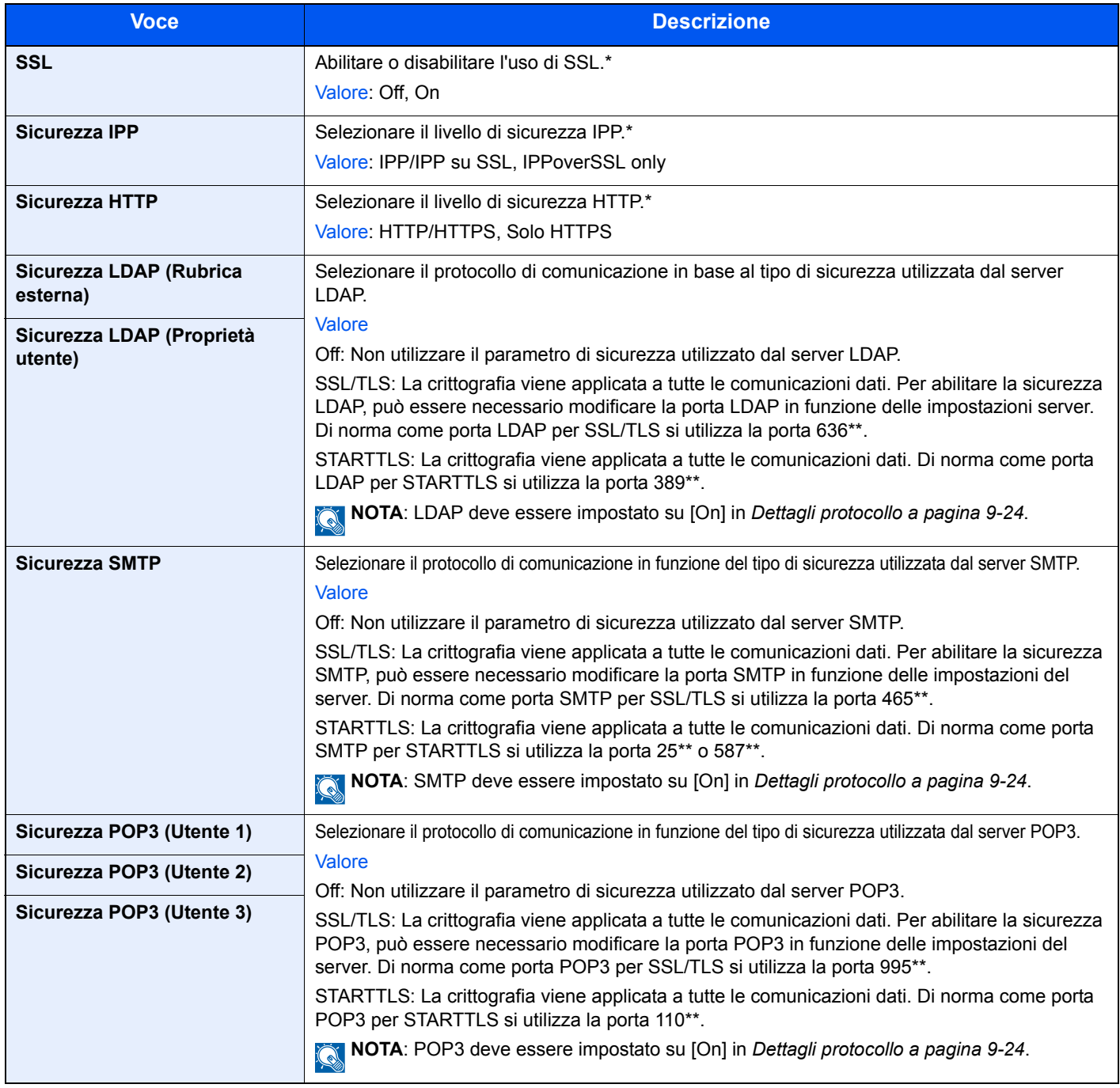

\* Dopo aver modificato le impostazioni, riavviare oppure spegnere/riaccendere il sistema.<br>\*\* Si può cambiare il numero della porta utilizzando Command Center RX

Si può cambiare il numero della porta utilizzando Command Center RX.

#### **Interfaccia LAN**

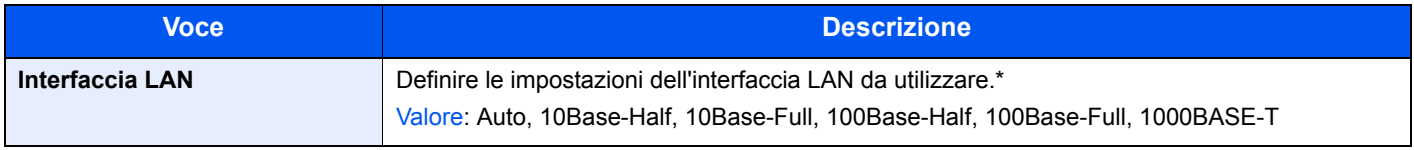

\* Dopo aver modificato le impostazioni, riavviare oppure spegnere/riaccendere il sistema.

### **Riavviare la rete**

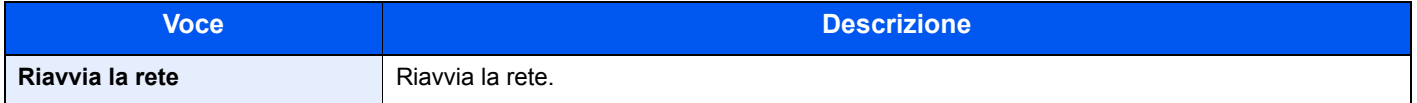

## **Rete opzionale**

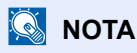

Questa funzione viene visualizzata quando è installato il Kit d'interfaccia di rete opzionale.

#### **Rete wireless**

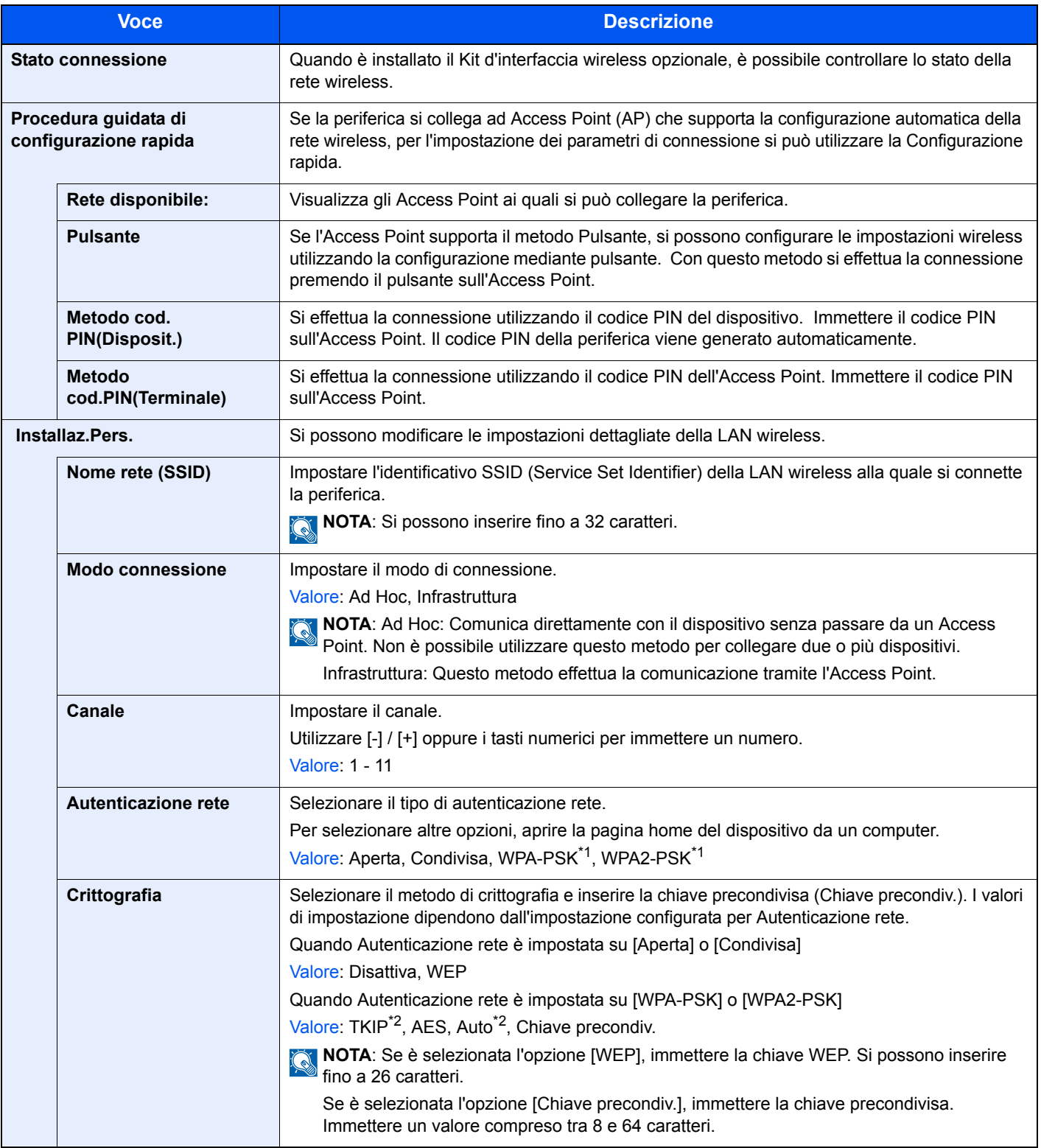

\*1 Questa voce non compare se si seleziona [Ad Hoc] per "Modo connessione".

\*2 Questa voce non compare se si seleziona [WPA2-PSK] per "Autenticazione rete".

### **Base**

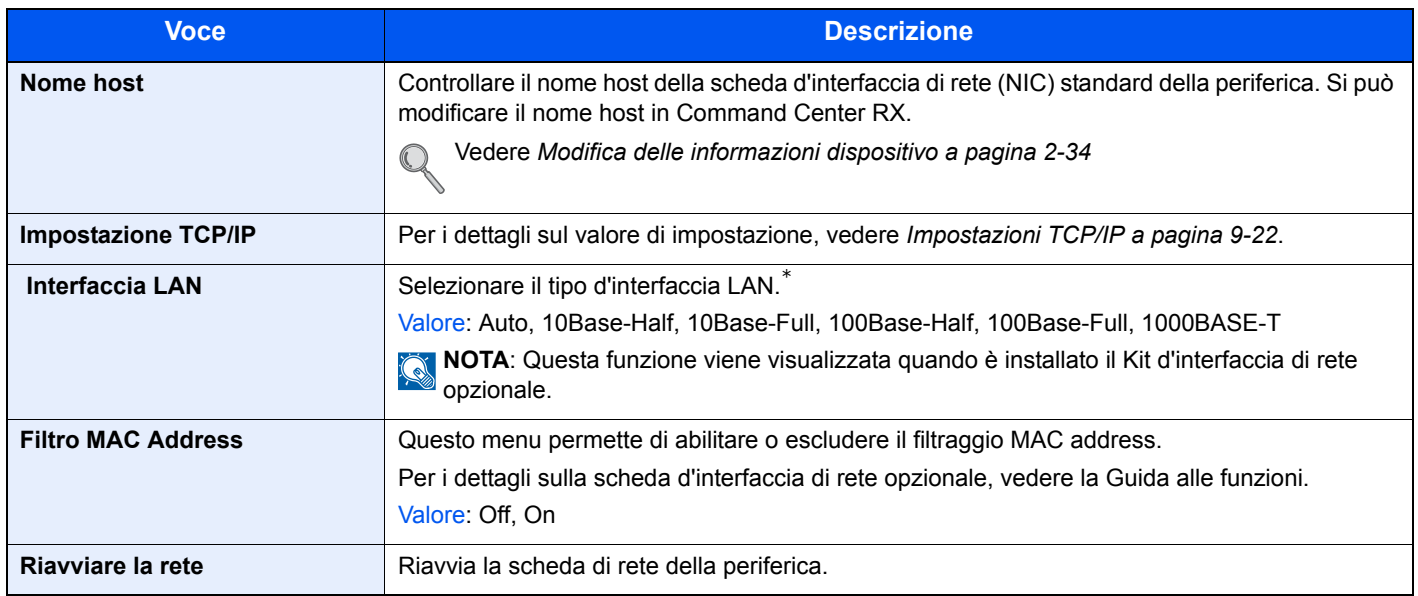

\* Dopo il riavvio della periferica o della rete, l'impostazione verrà cambiata.

## **Interfaccia di rete (Invio)**

# **NOTA**

Questa funzione viene visualizzata quando è installato il Kit d'interfaccia di rete opzionale.

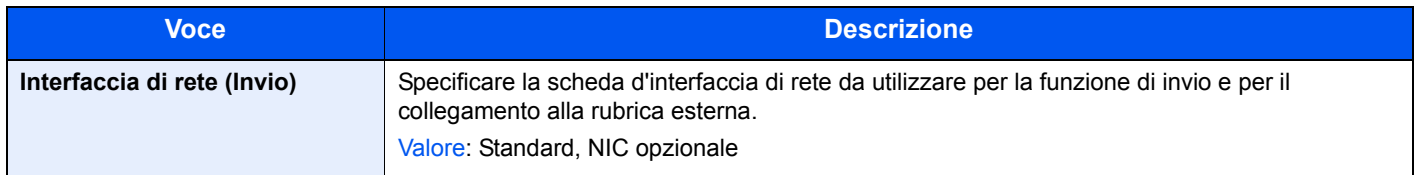

## **Imp. blocco interfaccia**

Questa funzione consente di proteggere il sistema bloccando l'interfaccia con dispositivi esterni come gli host USB o le interfacce opzionali.

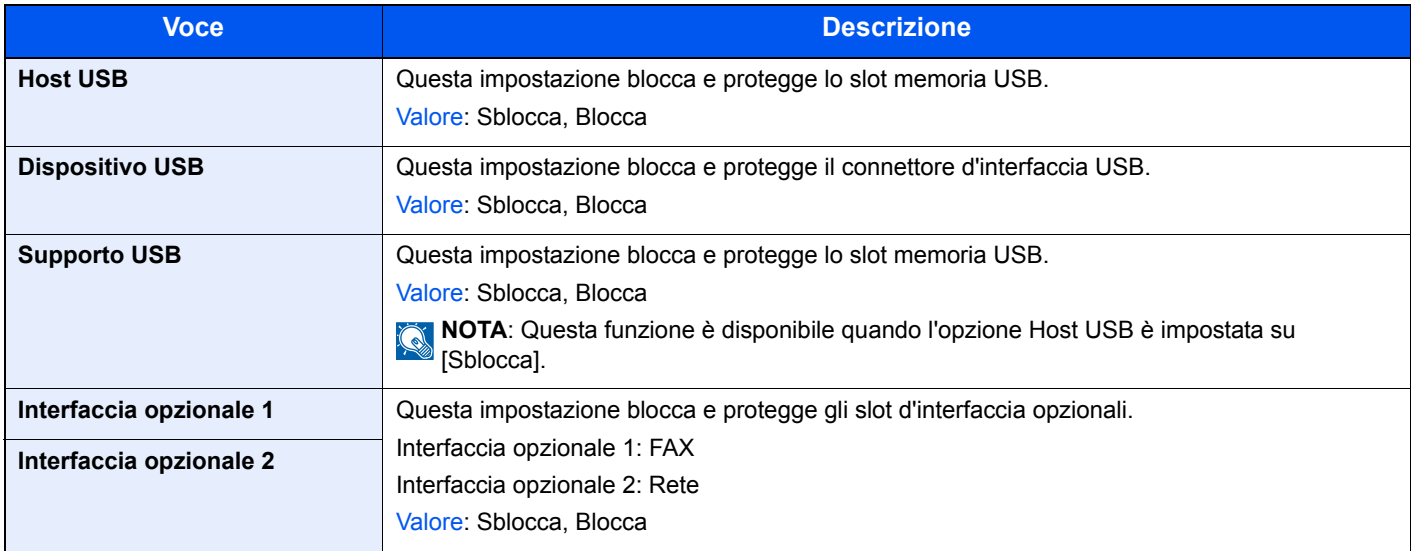

### **Impost. RAM Disk**

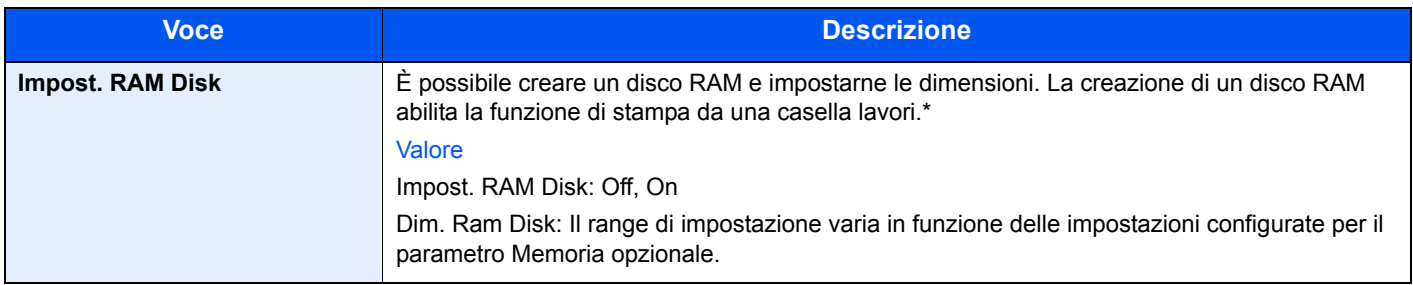

\* Dopo aver modificato le impostazioni, riavviare oppure spegnere/riaccendere il sistema.

## **Memoria opzionale**

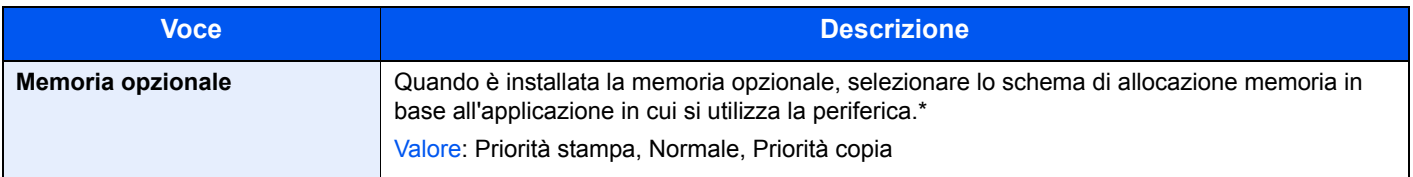

\* Dopo aver modificato le impostazioni, riavviare oppure spegnere/riaccendere il sistema.

# **Data/Timer/Rispar. Energia**

Configurare le impostazioni riguardanti la data e l'ora.

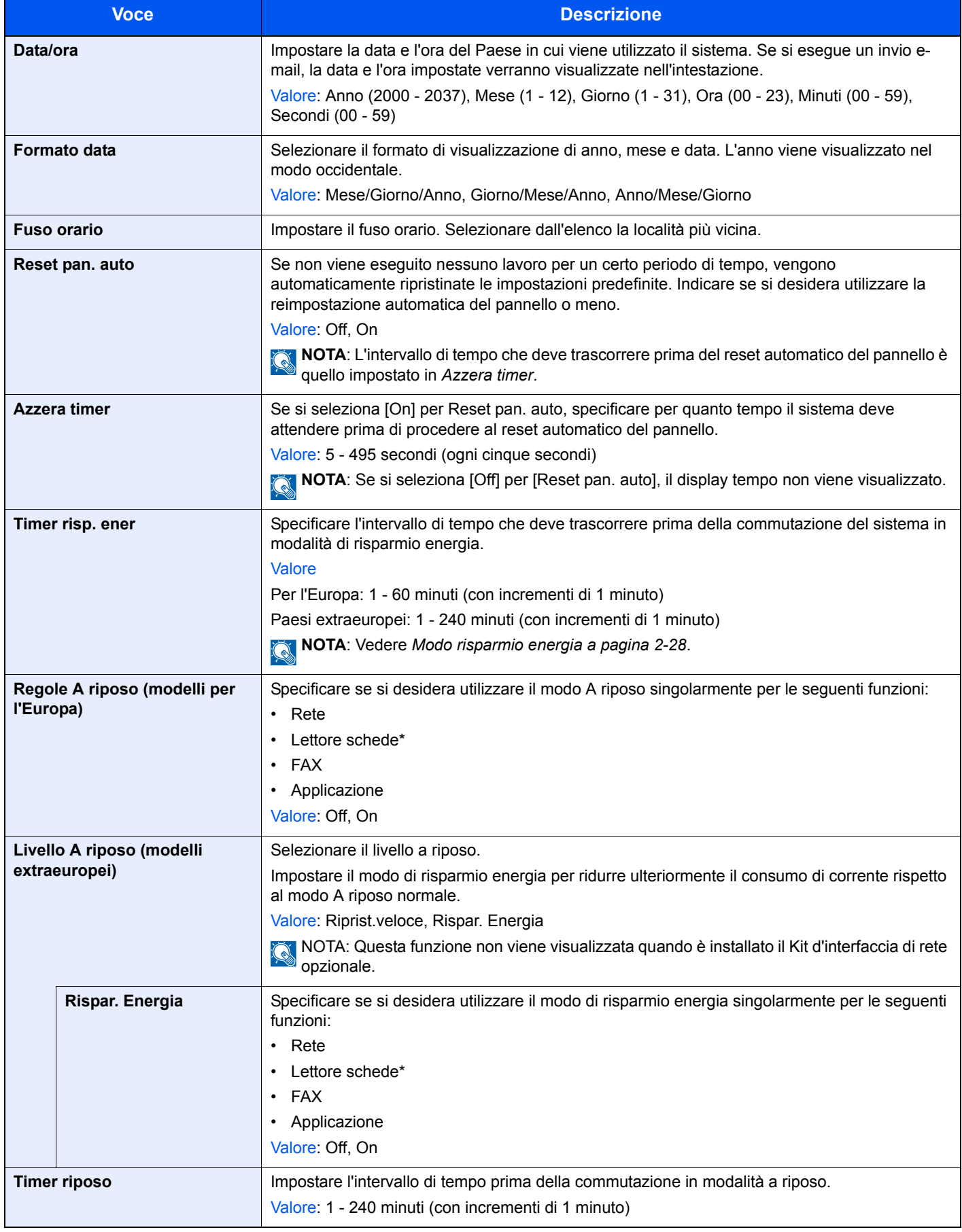

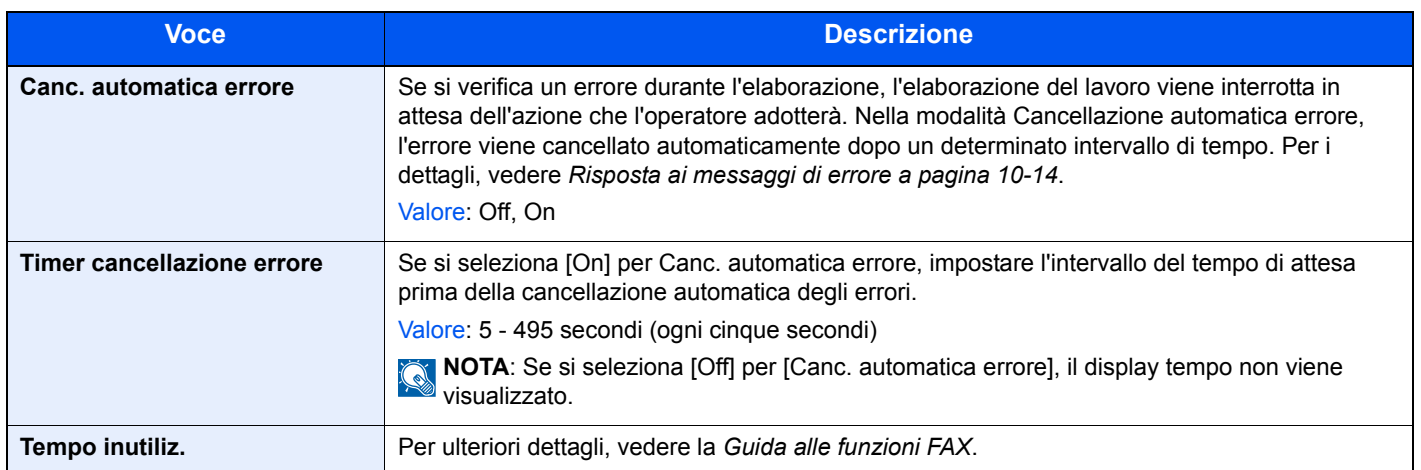

\* Questa voce viene visualizzata quando è installata l'opzione Card Authentication Kit.

# **Regolazione/Manutenzione**

Regolare la qualità di stampa e provvedere alla manutenzione del sistema.

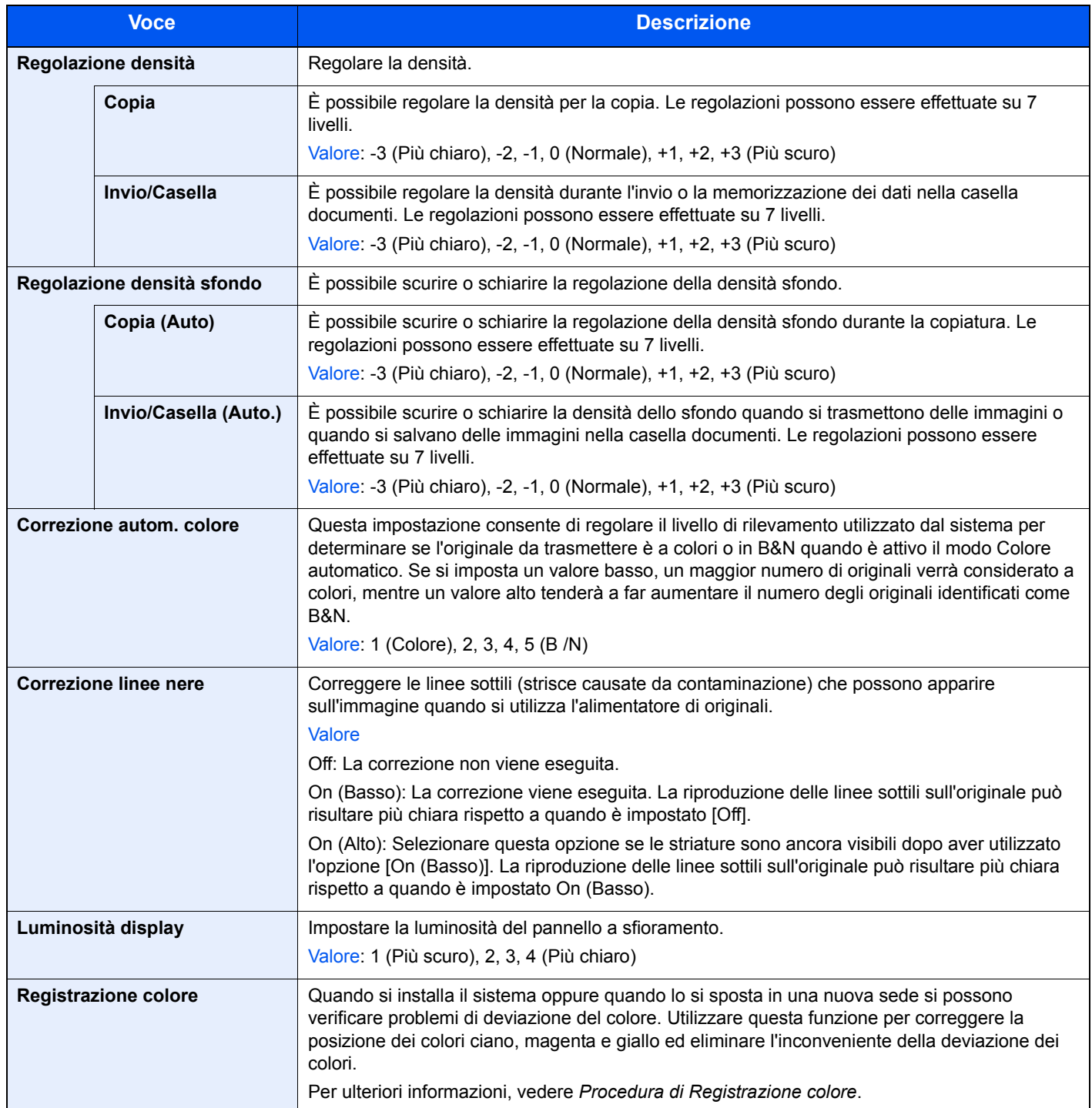

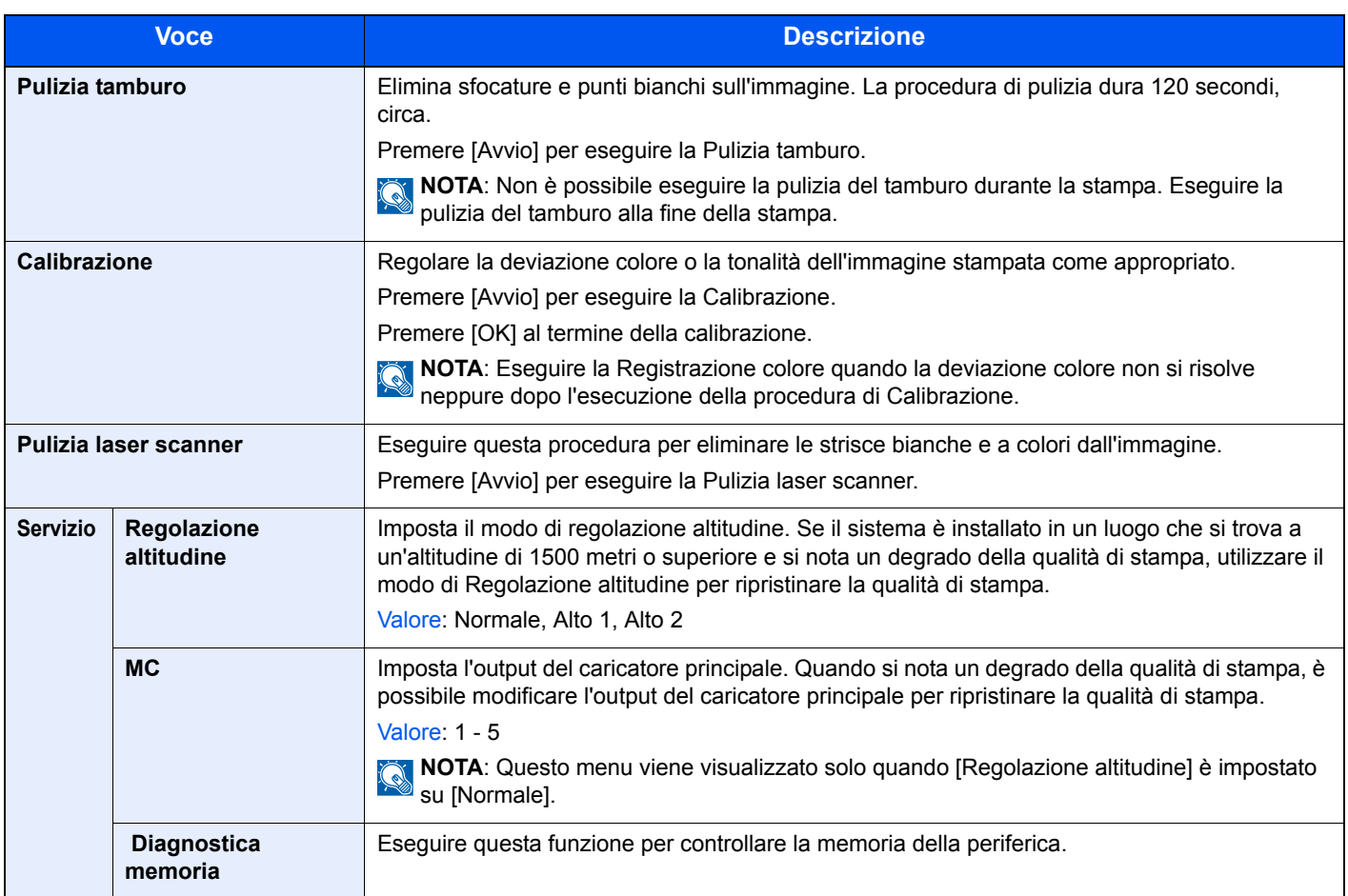

# **Procedura di Registrazione colore**

Per la registrazione del colore si può scegliere tra registrazione normale e impostazioni dettagliate. Di norma, per risolvere la deviazione del colore è sufficiente la registrazione normale. Se il problema non si risolve oppure si desidera definire delle impostazioni più dettagliate, utilizzare le impostazioni dettagliate.

## **QNOTA**

Prima di eseguire la registrazione colore, controllare che in uno dei cassetti sia caricata della carta in formato A4 o Letter.

## **IMPORTANTE**

**Prima di procedere alla registrazione del colore, eseguire la calibrazione (vedere pagina** *9-33***). Se la deviazione del colore non si risolve, eseguire la registrazione del colore. L'esecuzione della registrazione del colore senza la calibrazione del colore risolve momentaneamente il problema della deviazione del colore ma può causare problemi rilevanti di deviazione del colore in futuro.**

## **Registrazione normale**

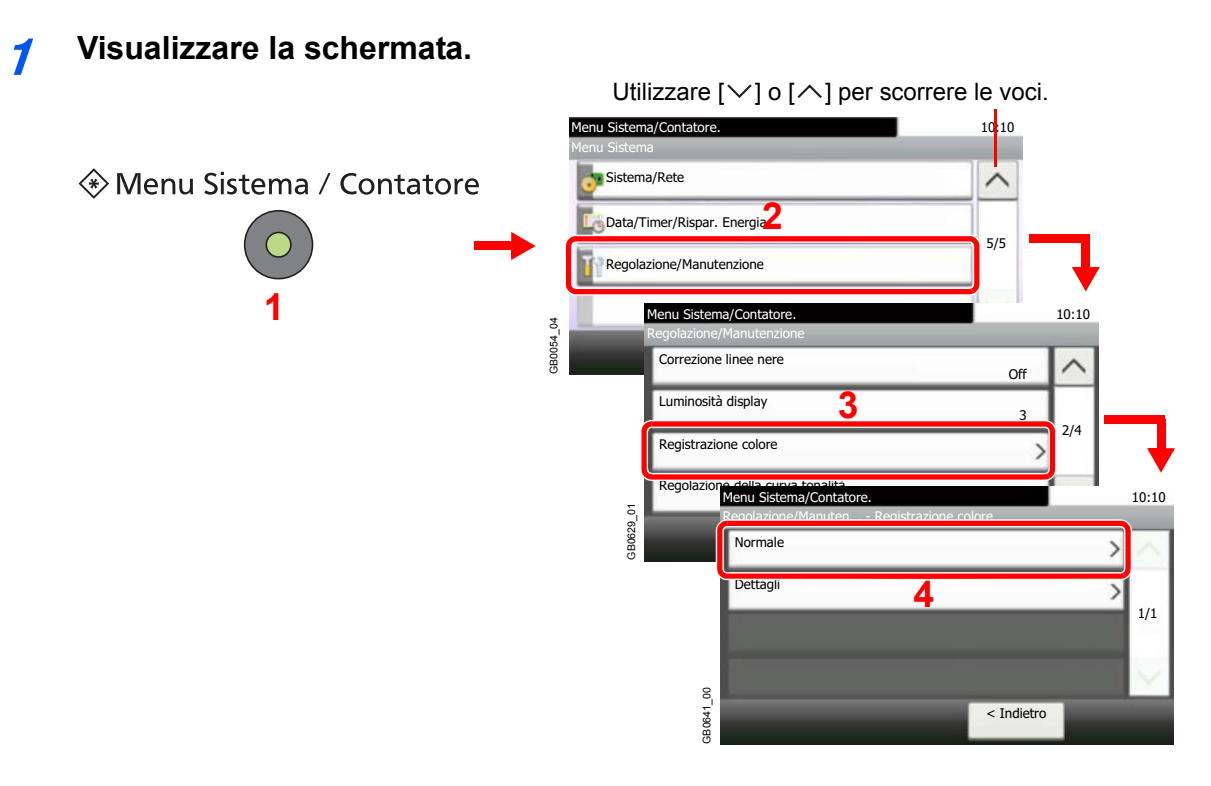

**2 Stampare il grafico.**

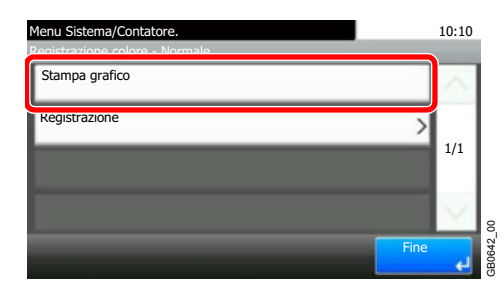

Viene stampato un grafico. Sul grafico, vengono stampati, su un unico foglio, tre tipi di grafici per i colori M (magenta), C (ciano) e Y (giallo): H-L (sinistra), V (verticale), H-R (destra).

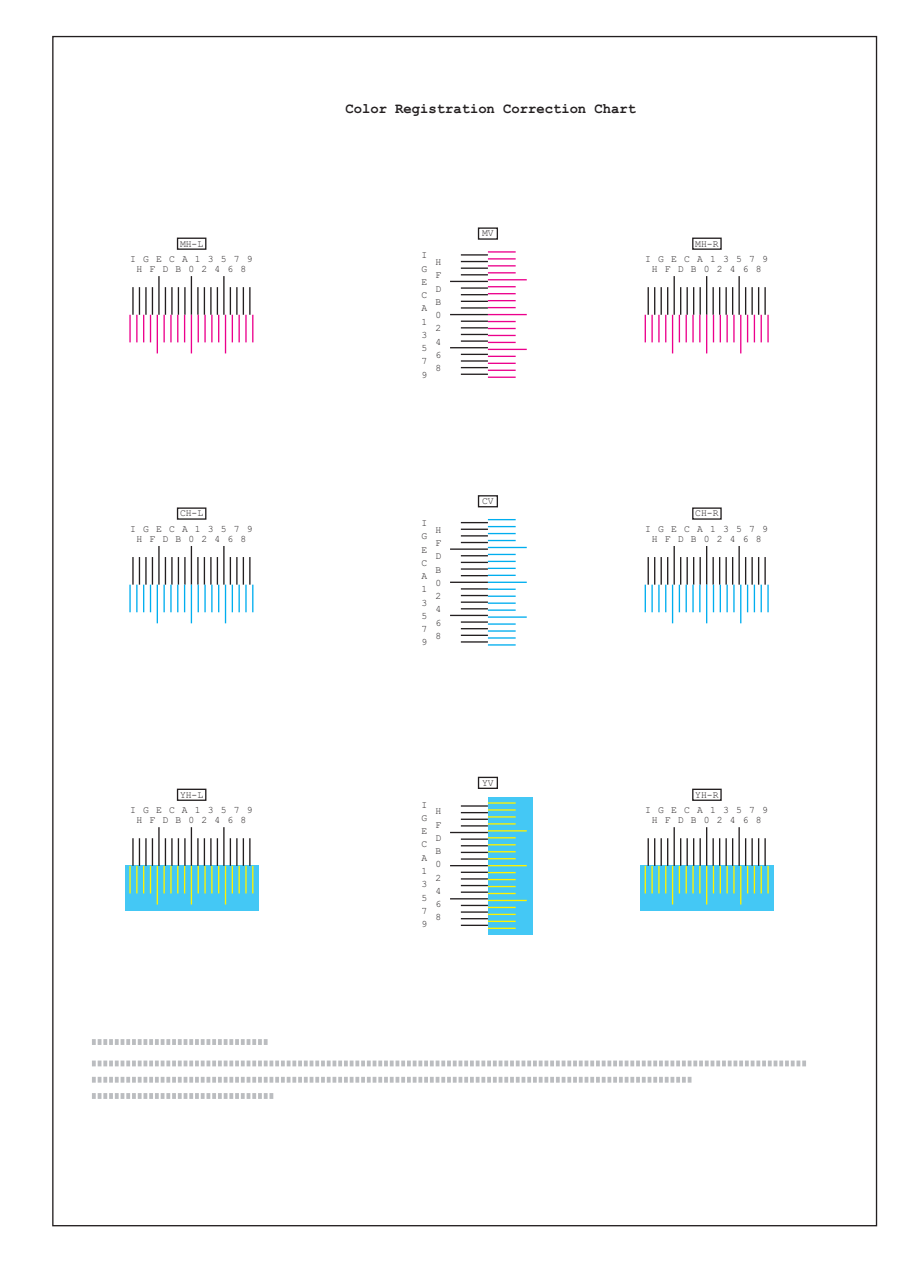

**Esempio di grafico**

#### **3 Immettere il valore appropriato.**

**1** Sul grafico, individuare la posizione in cui 2 linee si sovrappongono in modo più ravvicinato. Se viene individuata la posizione 0, la registrazione per quel dato colore non è necessaria. Nell'esempio proposto, B è il valore appropriato.

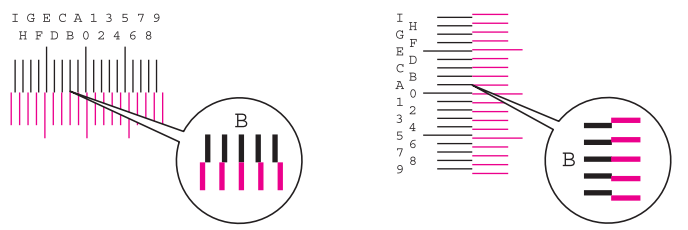

**2**

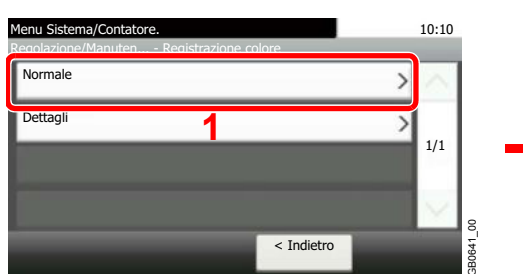

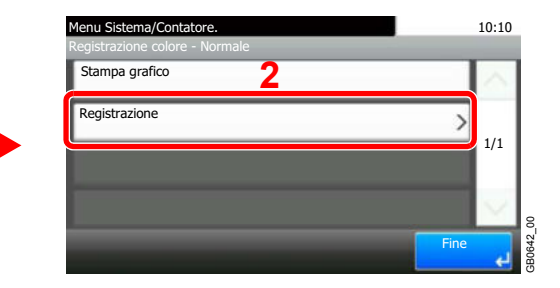

**3** Selezionare il grafico da correggere.

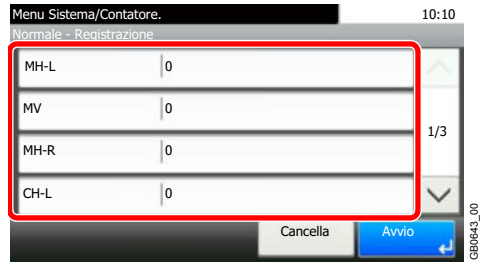

**4** Utilizzare [+] o [-] per immettere i valori letti sul grafico.

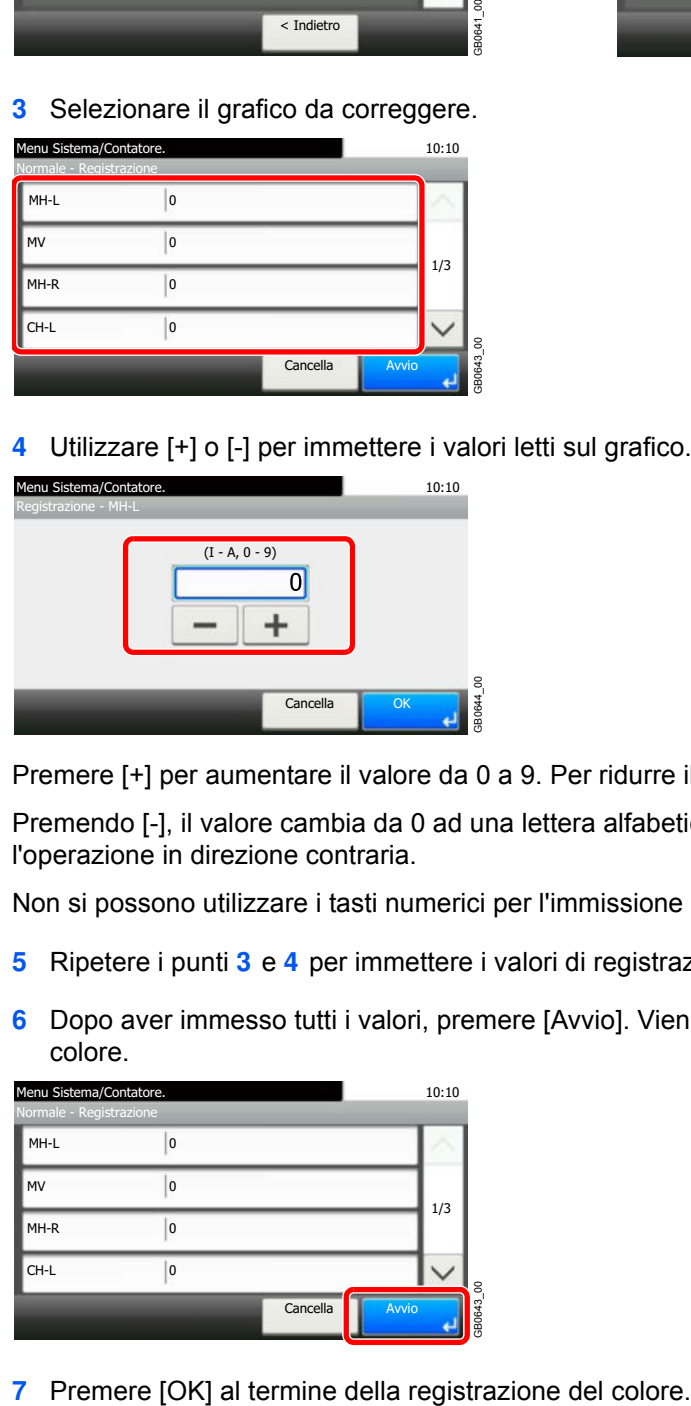

Premere [+] per aumentare il valore da 0 a 9. Per ridurre il valore, premere [-].

Premendo [-], il valore cambia da 0 ad una lettera alfabetica, da A a I; premere invece [+] per l'operazione in direzione contraria.

Non si possono utilizzare i tasti numerici per l'immissione di questi valori.

- **5** Ripetere i punti **3** e **4** per immettere i valori di registrazione per ogni grafico.
- **6** Dopo aver immesso tutti i valori, premere [Avvio]. Viene eseguita la registrazione del colore.

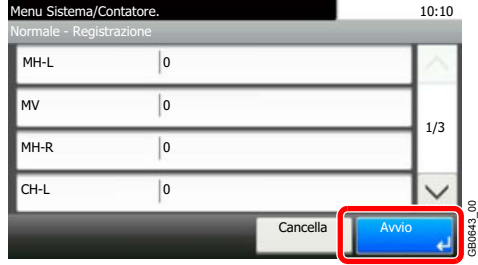

# **Impostazioni dei dettagli**

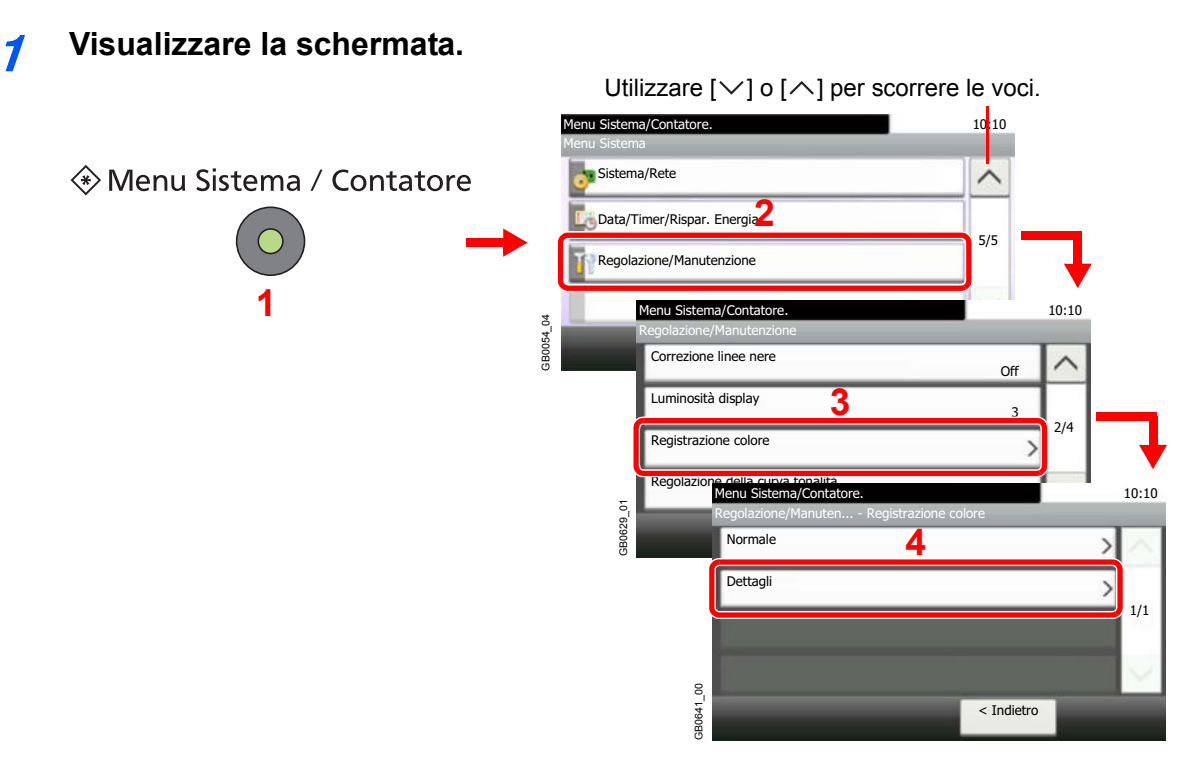

**2 Stampare il grafico.**

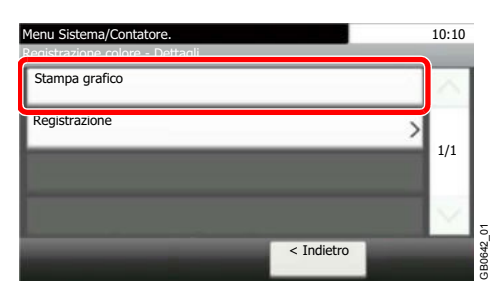

Viene stampato un grafico. Sul grafico, per M (magenta), C (ciano) e Y (giallo), vengono stampati i grafici per H-1 - 9 e V-1 - 5.

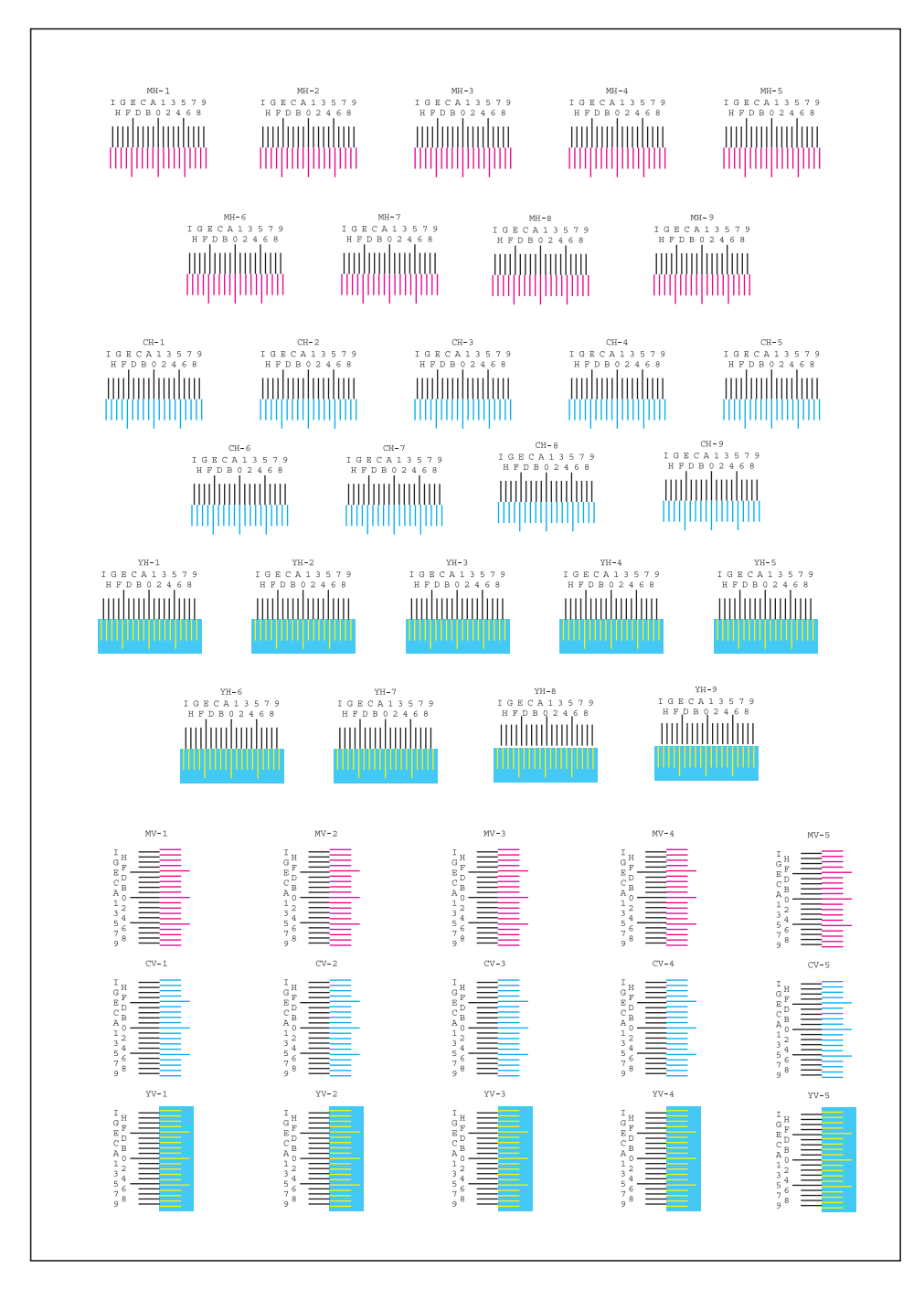

#### **Esempio di grafico**

#### **3 Immettere il valore appropriato.**

**1** Sul grafico, individuare la posizione in cui 2 linee si sovrappongono in modo più ravvicinato. Se viene individuata la posizione 0, la registrazione per quel dato colore non è necessaria. Nell'esempio proposto, B è il valore appropriato.

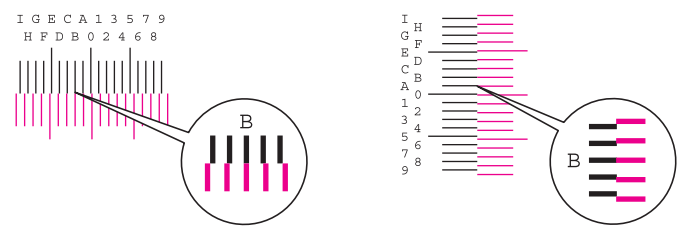

Sui grafici da H-1 a H-9, leggere solo i valori da H-1 a H-5.

Sui grafici da V-1 a V-5, leggere solo i valori da V-3 (centro).

**2**

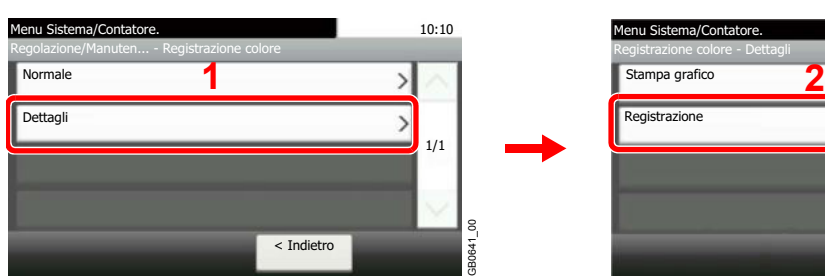

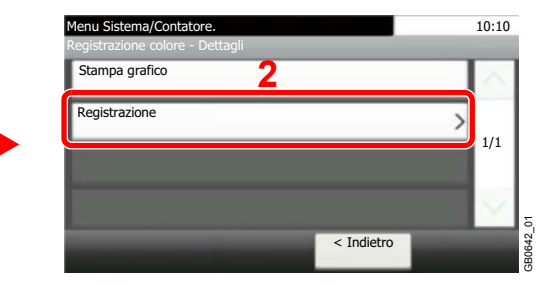

**3** Selezionare il grafico da correggere.

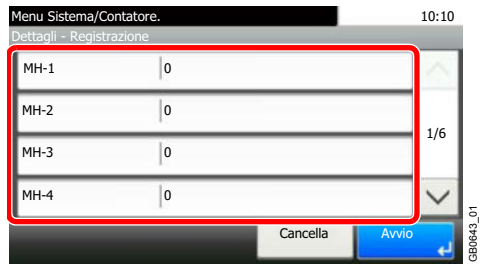

**4** Utilizzare [+] o [-] per immettere i valori letti sul grafico.

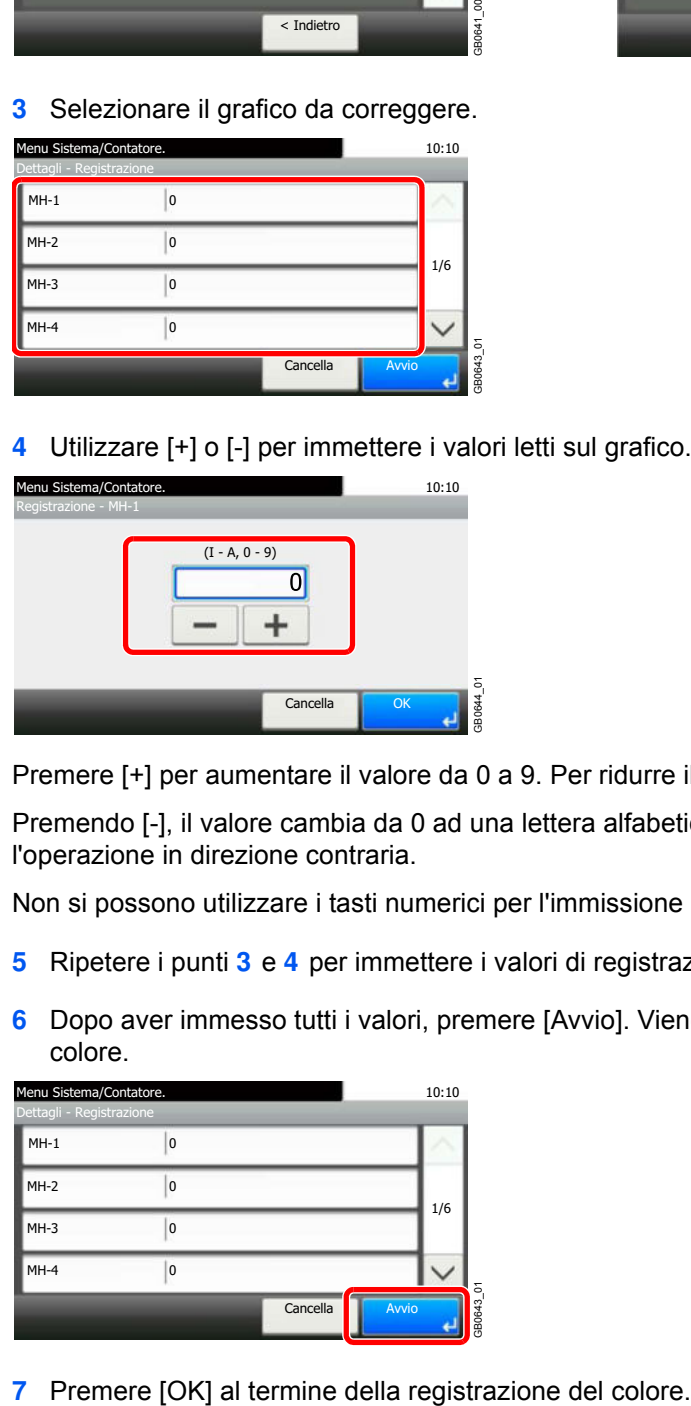

Premere [+] per aumentare il valore da 0 a 9. Per ridurre il valore, premere [-].

Premendo [-], il valore cambia da 0 ad una lettera alfabetica, da A a I; premere invece [+] per l'operazione in direzione contraria.

Non si possono utilizzare i tasti numerici per l'immissione di questi valori.

- **5** Ripetere i punti **3** e **4** per immettere i valori di registrazione per ogni grafico.
- **6** Dopo aver immesso tutti i valori, premere [Avvio]. Viene eseguita la registrazione del colore.

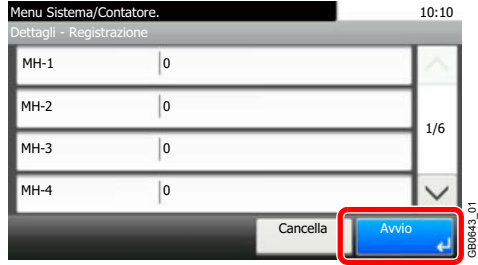

# **Gestione dell'accesso utenti**

La gestione dell'accesso utenti specifica il modo in cui viene gestito l'accesso degli utenti al sistema. Per accedere al sistema occorre digitare correttamente il nome utente e la password di login per l'autenticazione dell'utente. Esistono tre livelli di accesso: Utente, Amministratore e Amministratore sistema. I livelli di sicurezza possono essere modificati solo dall'amministratore del sistema.

# **Gestione del primo accesso utenti**

Attenersi ai seguenti punti quando si esegue la gestione dell'accesso utenti per la prima volta. Per i dettagli sul metodo di configurazione, vedere *Impostazione accesso utente a pagina 9-41*.

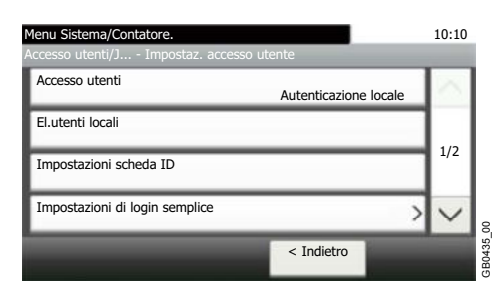

#### **1 Abilitazione della gestione dell'accesso utenti.**

#### **2 Aggiungere un utente.**

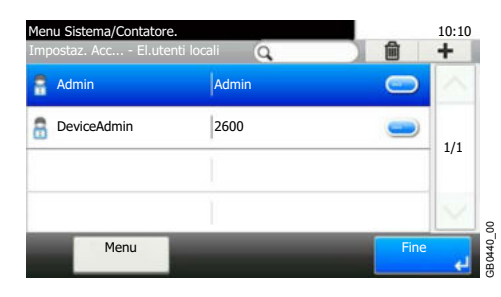

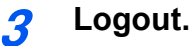

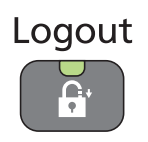

**4 L'utente registrato esegue il login al sistema per l'esecuzione di operazioni.**

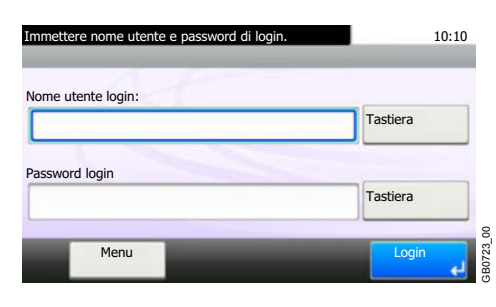

# **Impostazione accesso utente**

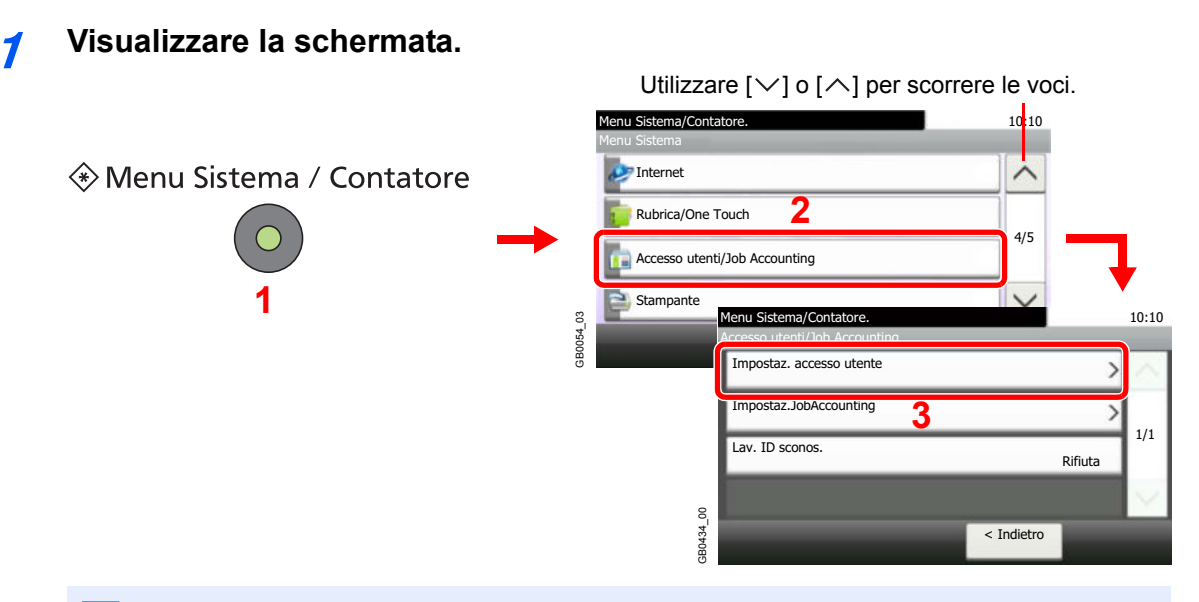

## **QNOTA**

Si possono modificare le impostazioni solo accedendo con privilegi di amministratore. Vedere *Inserimento di un utente a pagina 9-44* per nome utente e password di accesso predefiniti.

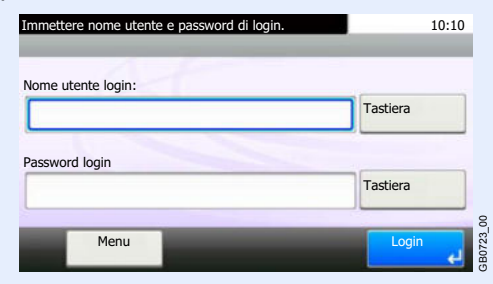

## **2**

### **Configurare la funzione.**

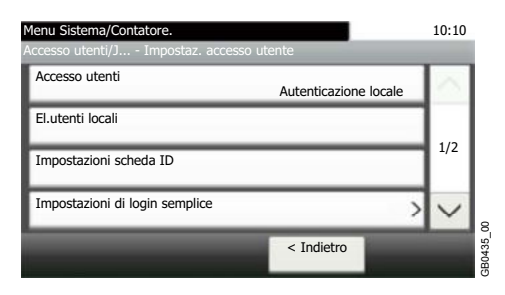

Abilitazione/Disabilitazione della gestione dell'accesso utenti > pagina 9-42  $\mathbb{C}$ Inserimento di un utente **D** pagina 9-44 Autorizzazione utente locale **D** pagina 9-50 Modifica ed eliminazione degli utenti **D** pagina 9-52 Impostazioni scheda ID ▶ pagina 9-56 Login semplice **b** pagina 9-57 Autorizzazione gruppo > pagina 9-63 Come ottenere le proprietà utente di rete > pagina 9-67

# **Abilitazione/Disabilitazione della gestione dell'accesso utenti**

È possibile abilitare la gestione dell'accesso utenti. Selezionare uno dei seguenti metodi di autenticazione:

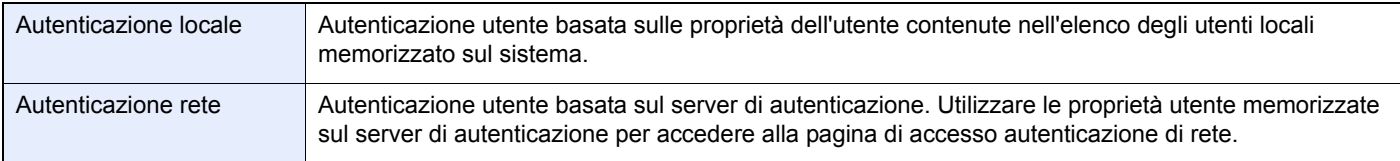

#### **1 Visualizzare la schermata.**

**1** Fare riferimento a *Impostazione accesso utente a pagina 9-41* per visualizzare la schermata.

**2** Accesso utenti Menu Sistema/Contatore. 10:10 El.utenti locali < Indietro 1/2 Autenticazione locale Impostazioni di login semplice Accesso utenti/J... - Impostaz. accesso utente Impostazioni scheda ID GB0435\_00

## **2**

### **Selezionare il metodo di autenticazione.**

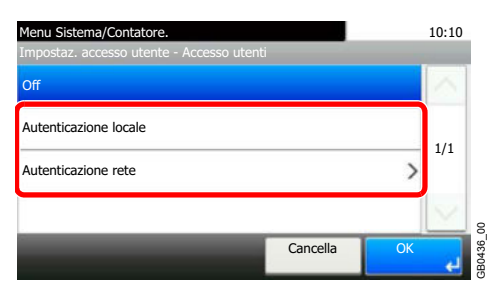

## **Quando si seleziona [Autenticazione rete]**

#### **Selezionare il tipo di server.**

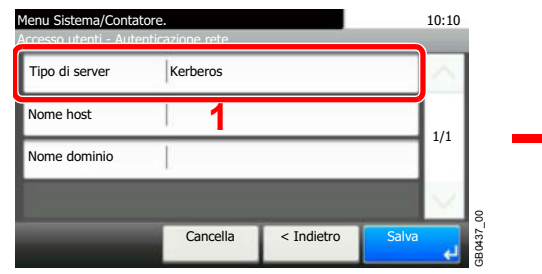

#### **Immettere il nome host.**

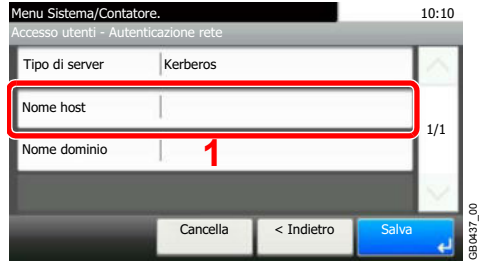

Si possono inserire fino a 64 caratteri.

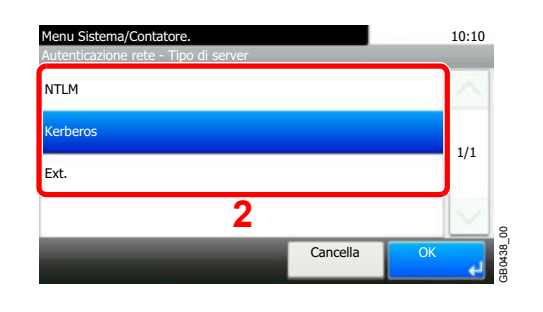

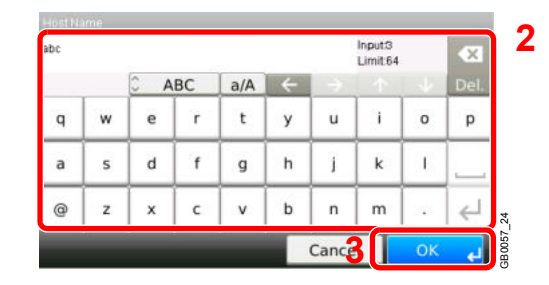

9-42

Per i dettagli sull'immissione dei caratteri, vedere *Metodo di immissione dei caratteri a pagina 11-8*.  $\mathbb{C}$ 

#### **Immettere il nome dominio.**

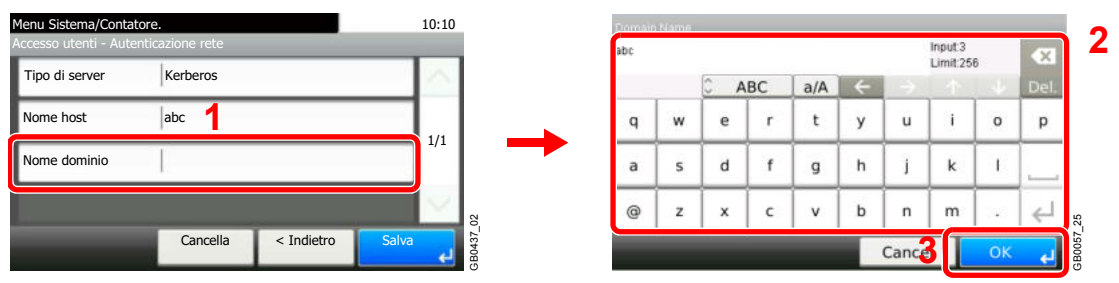

Quando si seleziona [NTLM] o [Kerberos] come tipo di server, specificare un nome dominio di 256 caratteri o inferiore.

#### **Immettere il numero porta.**

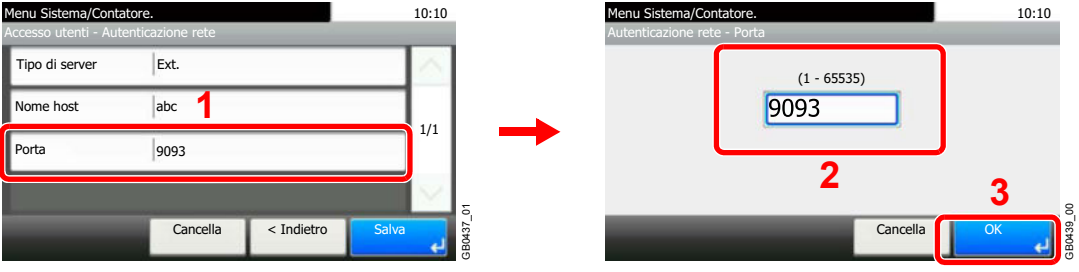

Quando si seleziona [Ext.] come tipo di server, immettere il numero della porta.

#### **Premere [Salva].**

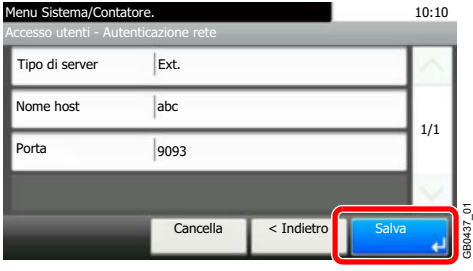

### **<b>NOTA**

Se il nome utente e la password di accesso non vengono accettati, controllare le seguenti impostazioni.

- Impostazione di autenticazione rete del sistema
- ï Proprietà utente del server di autenticazione
- Data e ora del sistema e del server di autenticazione

Se non è possibile eseguire il login a causa delle impostazioni definite sul sistema, eseguire il login selezionando uno degli amministratori registrati nell'elenco degli utenti locali e modificare le impostazioni. Se come tipo di server è configurato [Kerberos], verranno riconosciuti solo i nomi dominio con caratteri maiuscoli.

# **Inserimento di un utente**

È possibile aggiungere un nuovo utente. Si possono aggiungere fino a 100 utenti (compreso il nome utente di login predefinito).

La tabella mostra le informazioni utente che si devono registrare.

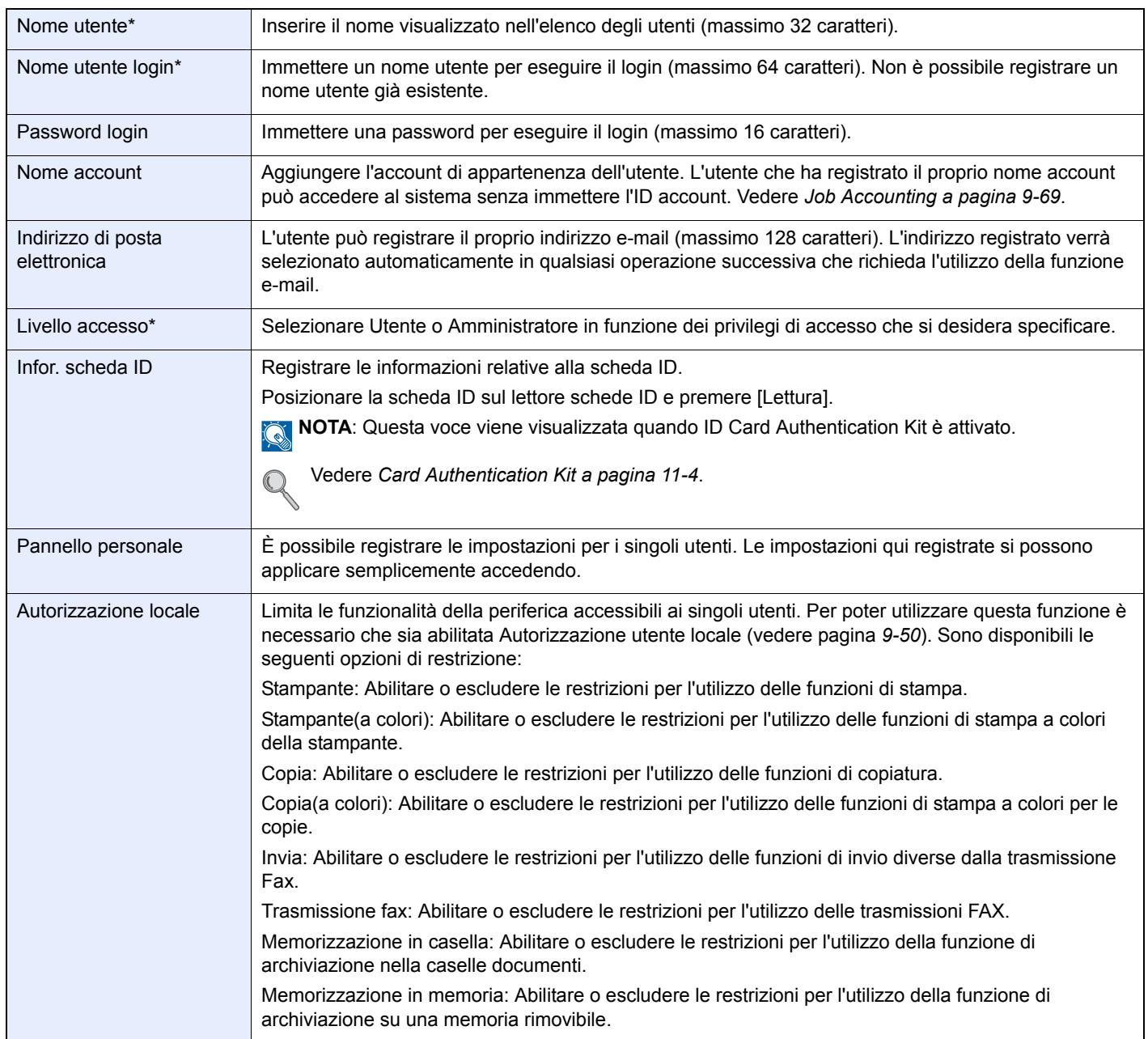

\* Obbligatorio quando si registra un utente.

## **<b>NOTA**

Sul sistema sono registrati i seguenti utenti predefiniti con diritti di amministratore e privilegi di amministratore. Le proprietà di ogni utente sono:

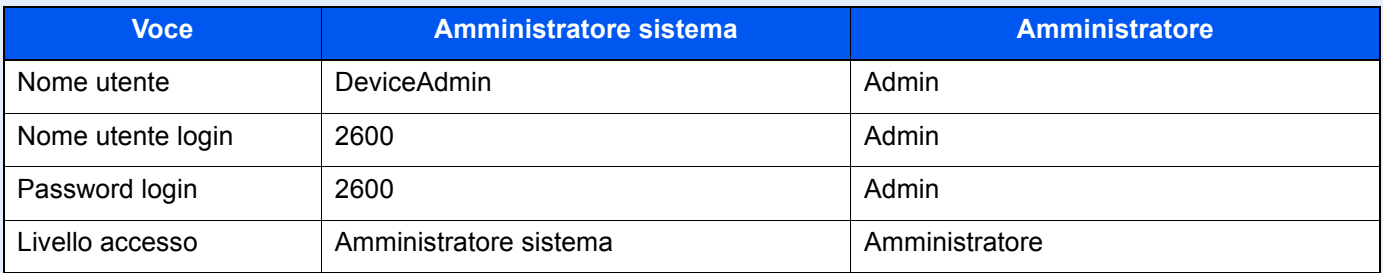

Per ragioni di sicurezza, si consiglia di modificare periodicamente il nome utente e regolarmente il nome utente login e la password login.

#### **1 Visualizzare la schermata.**

**1** Fare riferimento a *Impostazione accesso utente a pagina 9-41* per visualizzare la schermata.

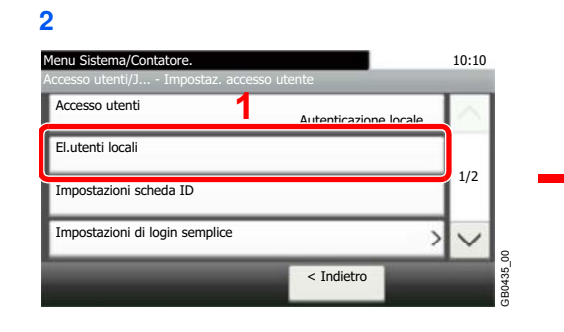

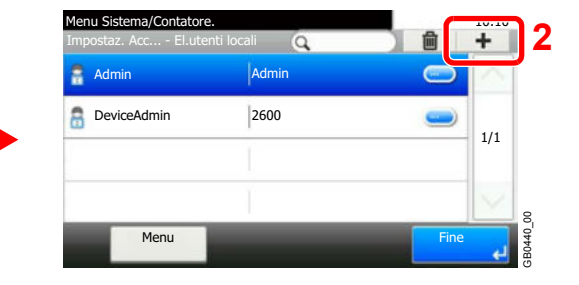

**2 Immettere le informazioni utente.**

#### **[Nome utente]**

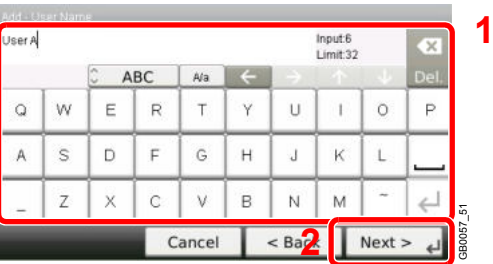

## **[Nome utente login]**

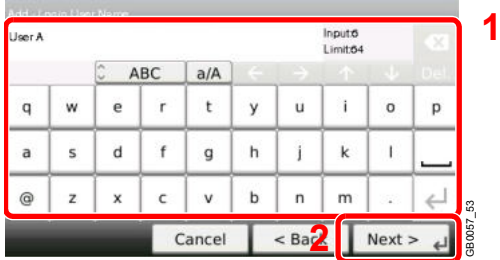

#### **[Livello accesso]**

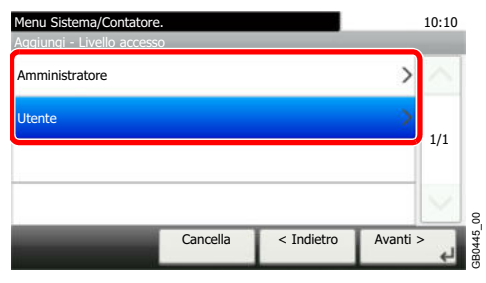

Selezionare il privilegio di accesso dell'utente.

#### **3 Controllare le impostazioni.**

Controllare le impostazioni e modificare o aggiungere delle informazioni, come necessario.

#### **[Nome utente]**

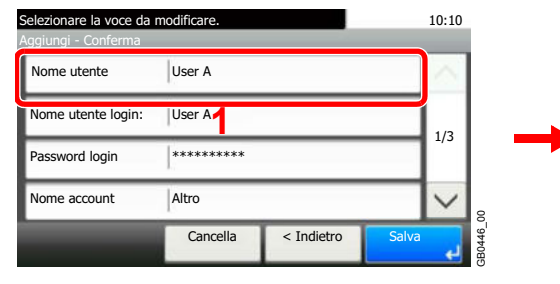

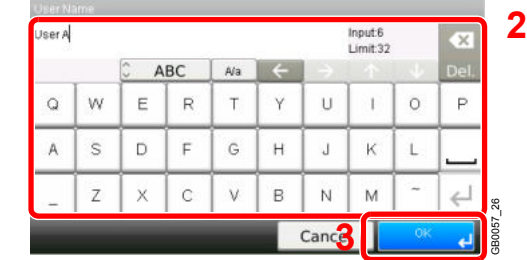

#### **[Nome utente login]**

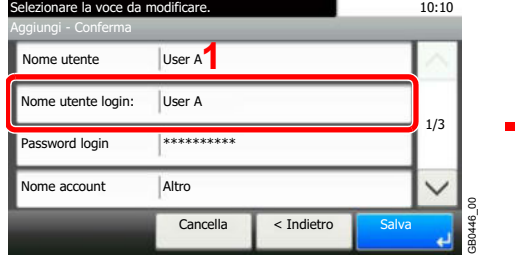

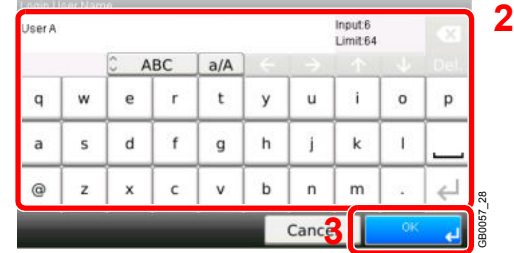

#### **[Password login]**

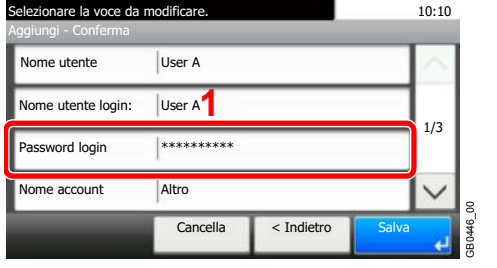

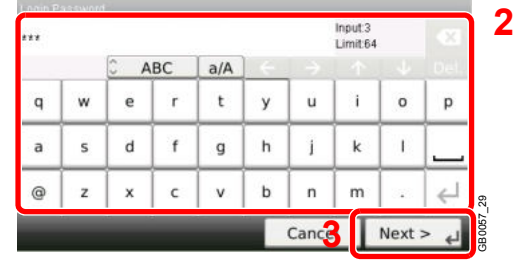

Immettere due volte la stessa password di login per confermarla.

#### **[Nome account]**

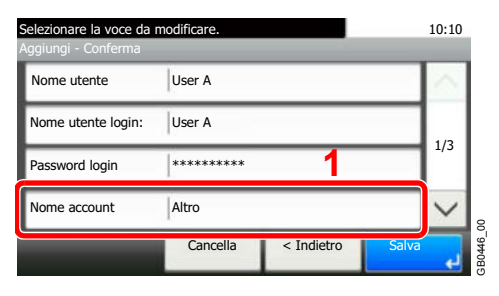

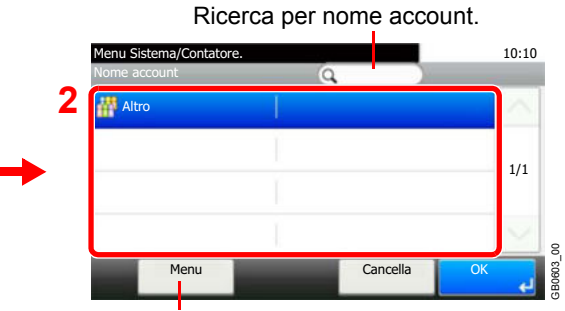

Permette di ricercare un nome account e di ordinare i risultati.

#### **[Indirizzo E-mail]**

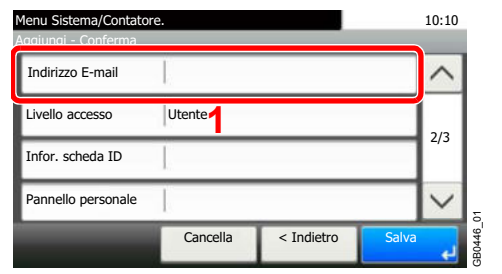

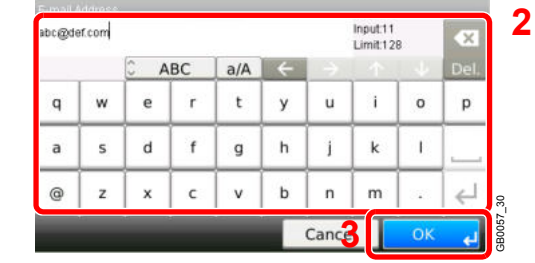

#### **[Livello accesso]**

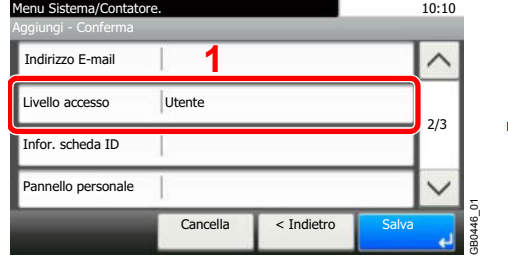

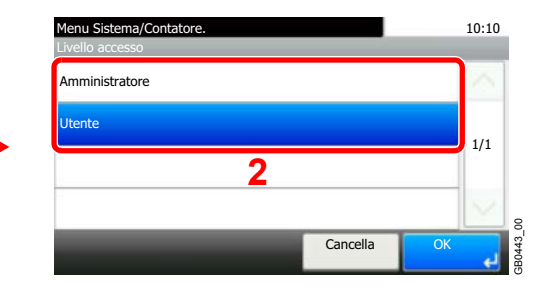

Selezionare il privilegio di accesso dell'utente.

#### **[Infor. scheda ID]**

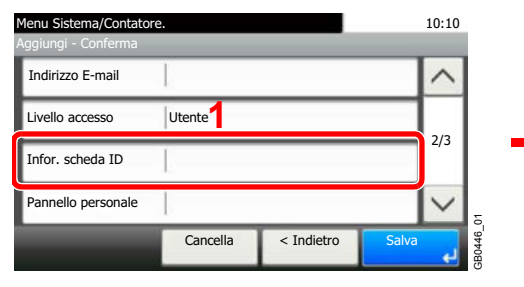

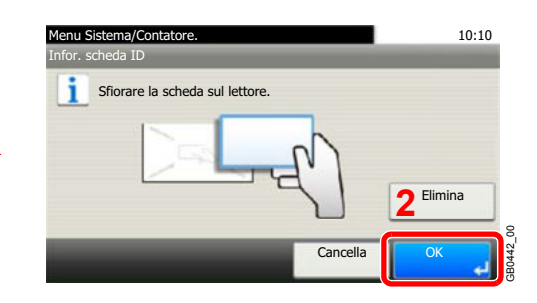

Registrare le informazioni relative alla scheda ID. Appoggiare la scheda sul lettore schede.

**NOTA:** Questa voce viene visualizzata quando ID Card Authentication Kit è attivato.

Vedere *Card Authentication Kit a pagina 11-4*.

#### **[Pannello personale]**

 $\mathbb{C}$ 

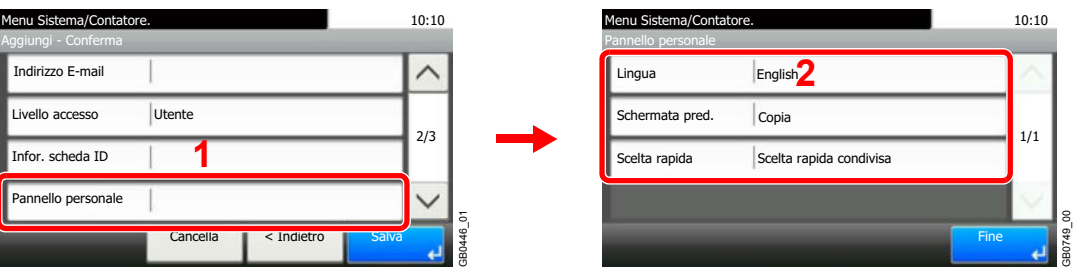

Per i dettagli su Pannello personale, vedere *Pannello personale a pagina 9-51*.  $\mathbb{C}$ 

#### **[Autoriz. locale]**

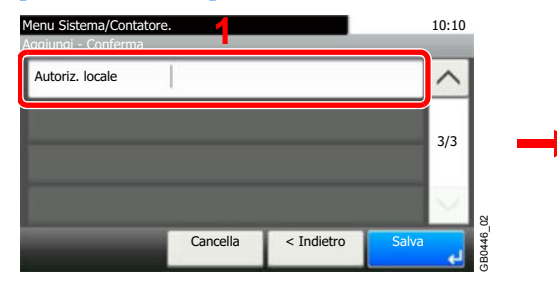

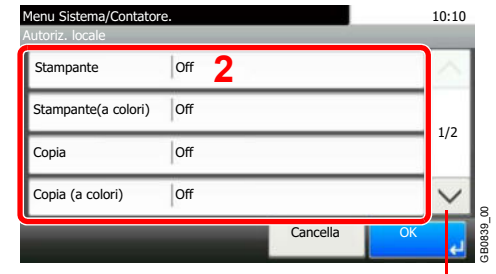

Utilizzare  $[\vee]$  o  $[\wedge]$  per scorrere le voci.

Modificare le restrizioni come necessario.

**4**

# **Registrare l'utente.**

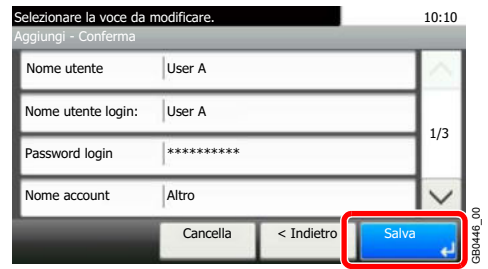

# **Autorizzazione utente locale**

Abilita l'autorizzazione utente locale. È possibile proibire l'esecuzione di alcuni lavori a specifici utenti. Si può impostare questo parametro quando si aggiunge un utente (vedere pagina *9-44*) oppure quando si modificano o si eliminano degli utenti (vedere pagina *9-52*).

#### **1 Visualizzare la schermata.**

- **1** Fare riferimento a *Impostazione accesso utente a pagina 9-41* per visualizzare la schermata.
- **2**

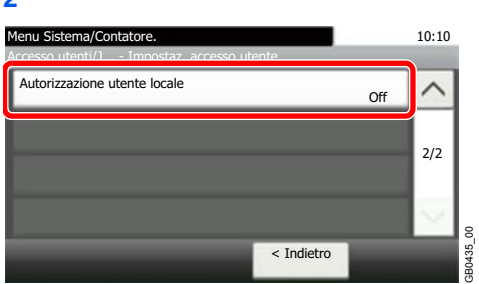

#### **2 Selezionare [On].**

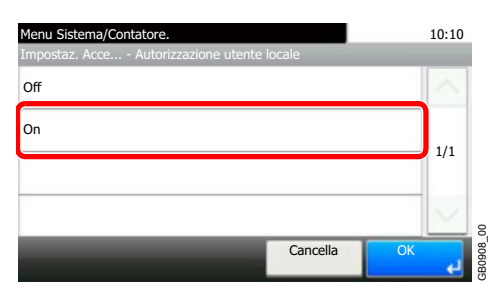

# **Pannello personale**

Registrare le impostazioni per i singoli utenti. Le impostazioni qui registrate si possono applicare semplicemente accedendo. Impostare nelle procedure *Inserimento di un utente* (vedere pagina *9-44*) o *Modifica ed eliminazione degli utenti* (vedere pagina *9-52*).

#### **Ambienti in cui si possono configurare i pulsanti di scelta rapida (shortcut).**

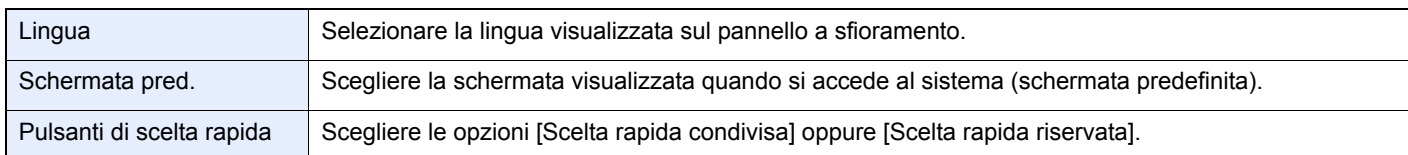

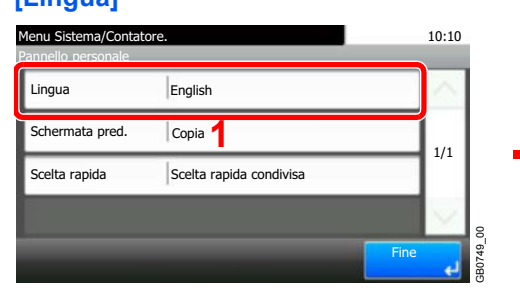

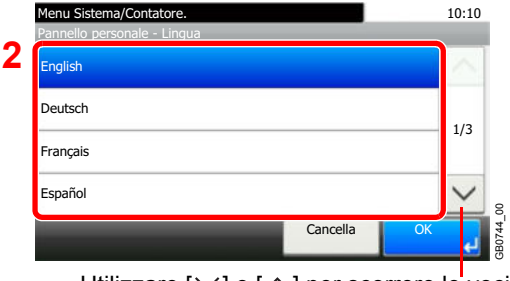

Utilizzare [ $\vee$ ] o [ $\wedge$ ] per scorrere le voci.

### **[Schermata pred.]**

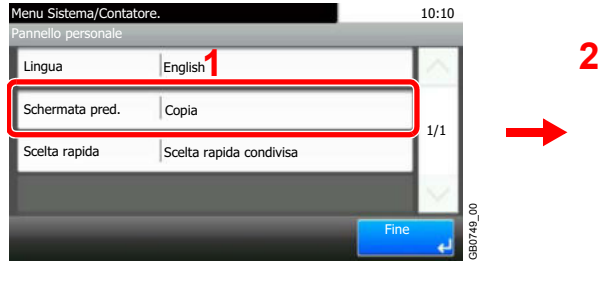

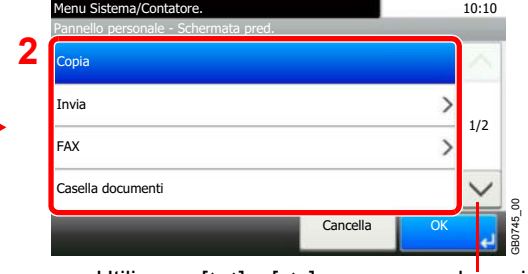

Utilizzare  $[\vee]$  o  $[\wedge]$  per scorrere le voci.

Quando si seleziona [Invia] o [FAX], specificare la schermata da utilizzare come schermata predefinita.

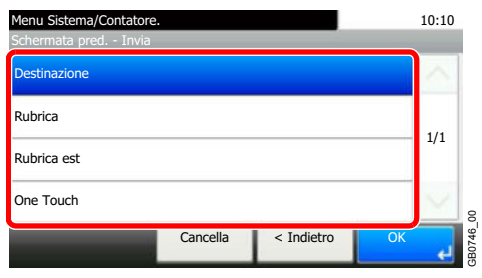

#### **[Scelta rapida]**

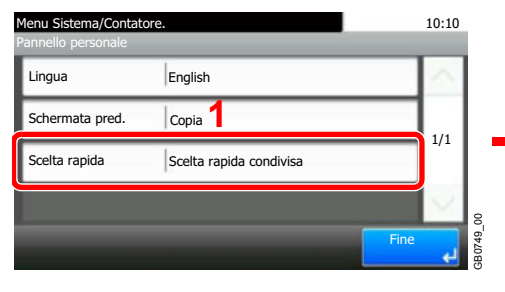

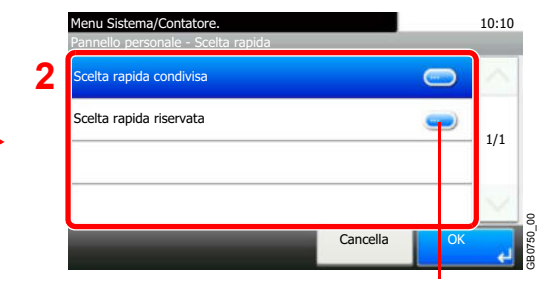

Visualizza i dettagli dei singoli pulsanti di scelta rapida.

# **[Lingua]**

# **Modifica ed eliminazione degli utenti**

È possibile modificare le proprietà degli utenti e cancellare utenti.

## **NOTA**

Per modificare le informazioni utente dell'amministratore della periferica occorre accedere alla periferica con privilegi di amministratore. Se si esegue il login come utente normale, si possono vedere solo le informazioni utente.

#### **1 Visualizzare la schermata.**

**1** Fare riferimento a *Impostazione accesso utente a pagina 9-41* per visualizzare la schermata.

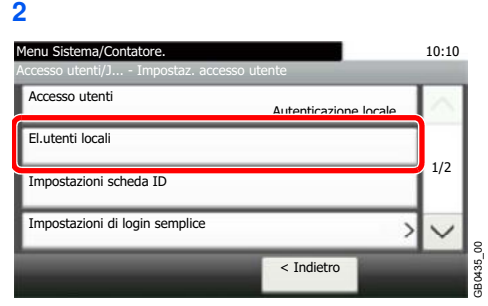

## **2**

**Modificare o cancellare un utente.**

### **Per modificare un utente**

**1** Premere […] per l'utente per il quale si desidera modificare le impostazioni.

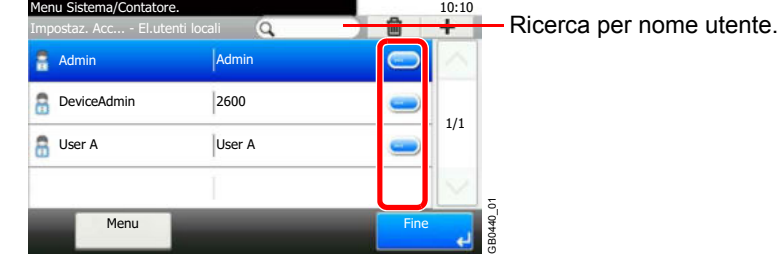

**2** Modificare i parametri utente.

Per maggiori informazioni sulla configurazione delle singole impostazioni, vedere *Inserimento di un*   $\mathbb{C}$ *utente a pagina 9-44*.

#### **[Nome utente]**

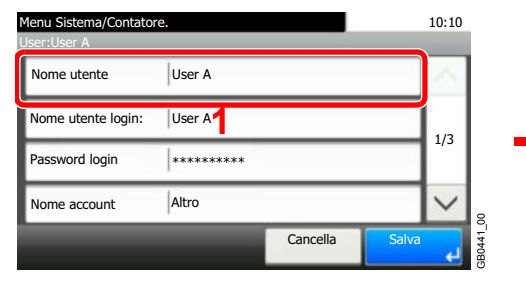

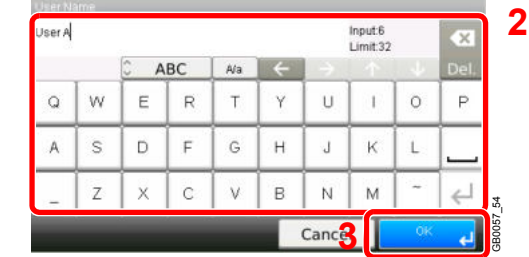

#### **[Nome utente login]**

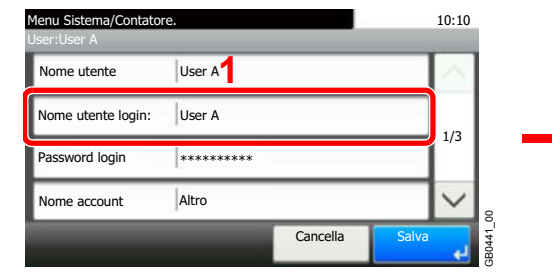

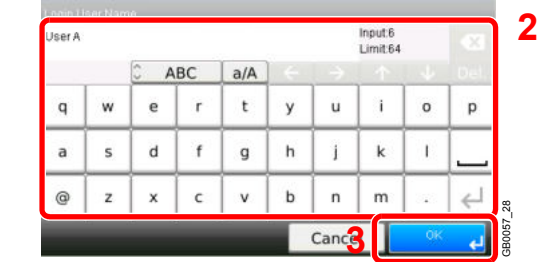

#### **[Password login]**

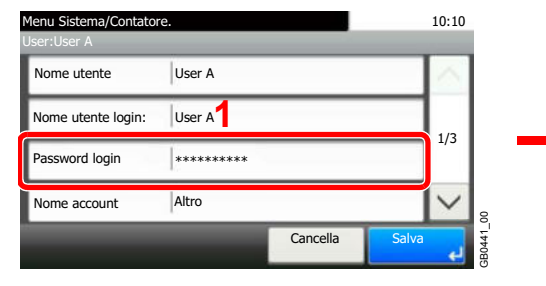

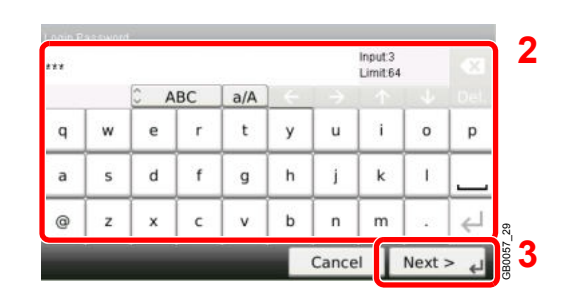

Immettere due volte la stessa password di login per confermarla.

#### **[Nome account]**

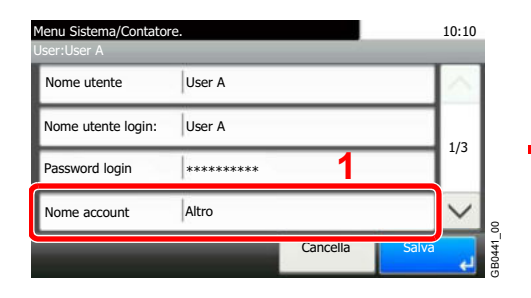

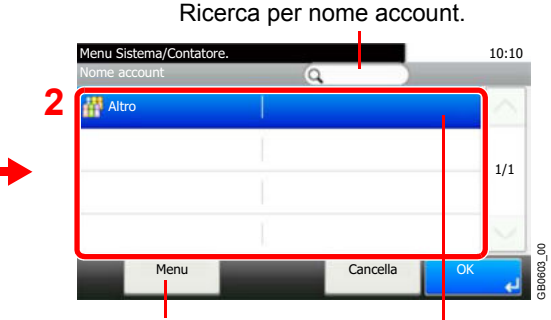

Permette di ricercare un nome account e di ordinare i risultati.

Visualizza i dettagli dei singoli nomi account.

#### **[Indirizzo e-mail]**

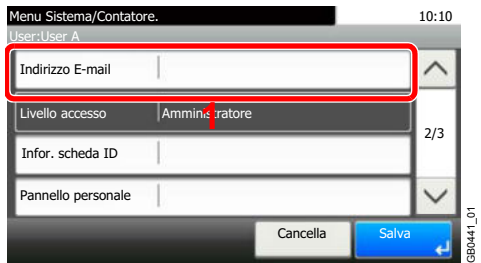

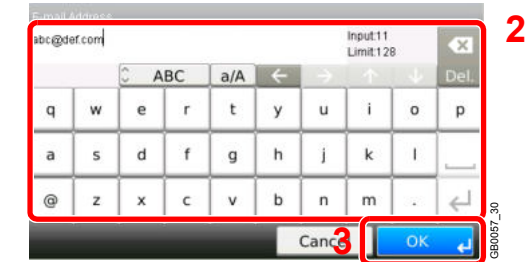

#### **[Infor. scheda ID]**

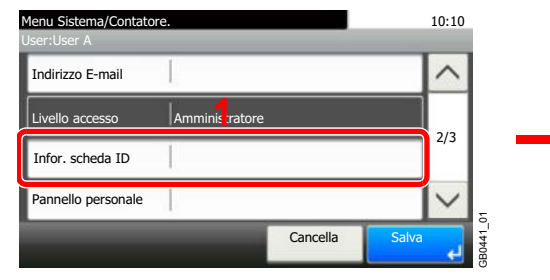

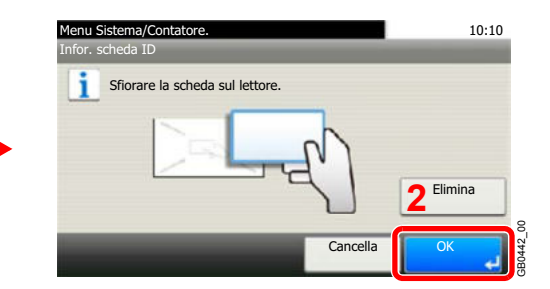

Registrare le informazioni relative alla scheda ID. Appoggiare la scheda sul lettore schede.

**NOTA**: Questa voce viene visualizzata quando ID Card Authentication Kit è attivato.  $\widehat{\mathbb{A}}$ 

Vedere *Card Authentication Kit a pagina 11-4*.

#### **[Pannello personale]**

 $\mathbb C$ 

 $\mathbb{C}$ 

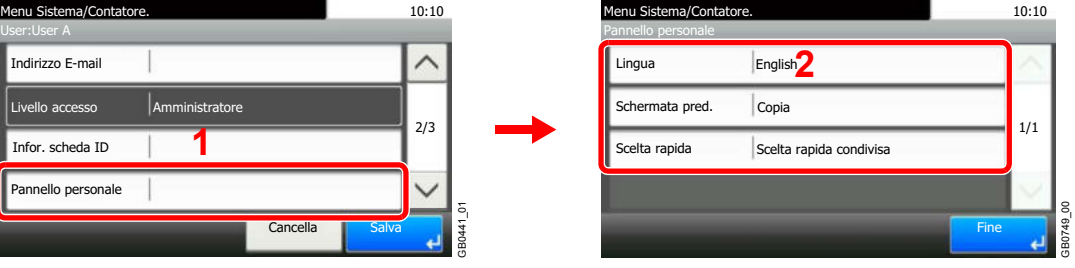

Per i dettagli su Pannello personale, vedere *Pannello personale a pagina 9-51*.

### **[Autoriz. locale]**

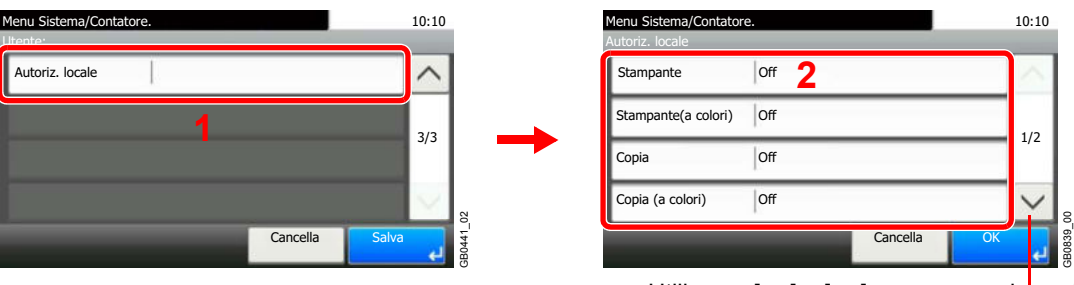

Utilizzare  $[\vee]$  o  $[\wedge]$  per scorrere le voci.

[Autoriz. locale] viene visualizzato quando si seleziona [On] per [Autorizzazione utente locale].

Vedere *Autorizzazione utente locale a pagina 9-50*.  $\mathbb{C}$ 

#### **3** Registrare l'utente.

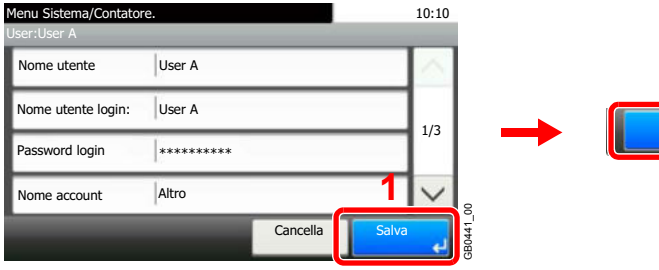

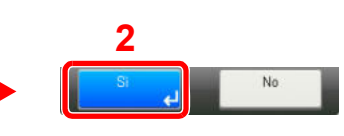

#### **Per eliminare** Menu Sistema/Contatore.<br>Impostaz. Acc... - El.utenti locali **Queen Contatore Contator** <sup>10</sup><sup>10</sup> ía. Impostaz. Acc... - El.utenti locali Admin **Admin**

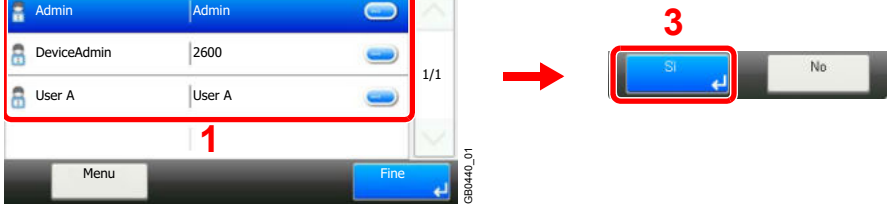

Selezionare l'utente che si desidera eliminare, quindi premere [(Elimina)] (icona cestino).

## **NOTA**

È anche possibile eliminare un utente selezionando l'utente desiderato e premendo [Menu] ed [Elimina].

# **Impostazioni scheda ID**

Se è abilitata la funzione di autenticazione con scheda ID, selezionare il tipo di autenticazione.

## **QNOTA**

Queste voci vengono visualizzate solo quando Card Authentication kit è attivato.

Vedere *Autorizzazione utente locale a pagina 9-50*.  $\mathbb{C}$ 

Questa funzione non viene visualizzata quando l'utente eseguire il login come utente con autenticazione rete.

Si possono selezionare le seguenti impostazioni.

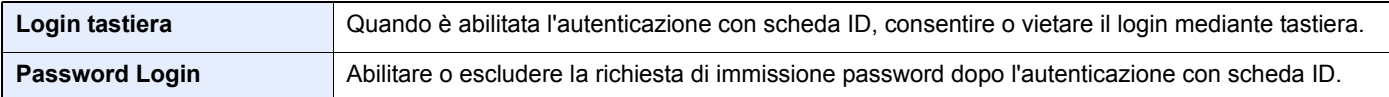

#### **1 Visualizzare la schermata.**

**1** Fare riferimento a *Impostazione accesso utente a pagina 9-41* per visualizzare la schermata.

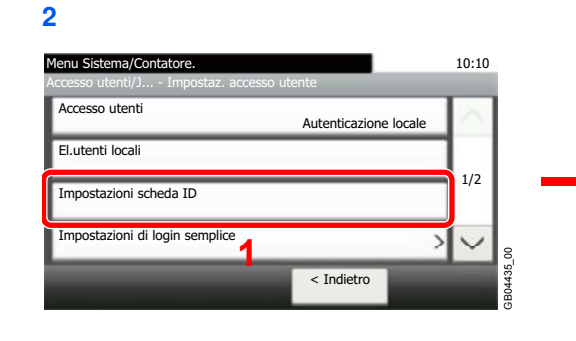

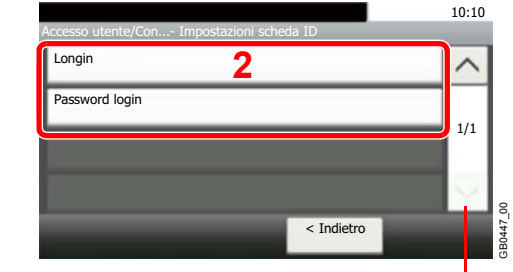

Utilizzare  $[\vee]$  o  $[\wedge]$  per scorrere le voci.

#### **2 Configurare le impostazioni.**

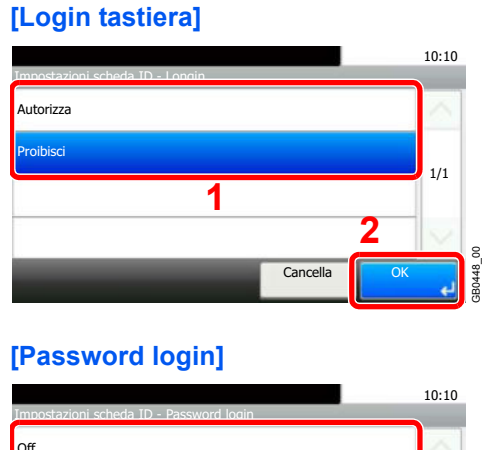

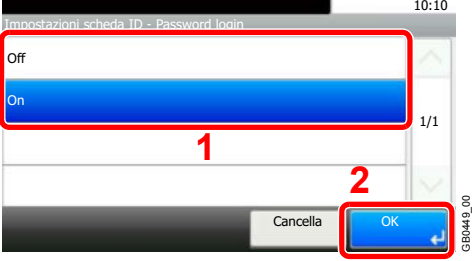

# **Login semplice**

Questa funzione permette agli utenti di accedere al sistema semplicemente selezionando un nome utente. Per poter utilizzare questa funzione, occorre preventivamente registrare gli utenti.

Per i dettagli, vedere *Inserimento di un utente a pagina 9-44*.  $\mathbb{O}$ 

### **Impostazioni di Login semplice**

Abilitare l'opzione Login semplice.

#### **1 Visualizzare la schermata.**

**1** Fare riferimento a *Impostazione accesso utente a pagina 9-41* per visualizzare la schermata.

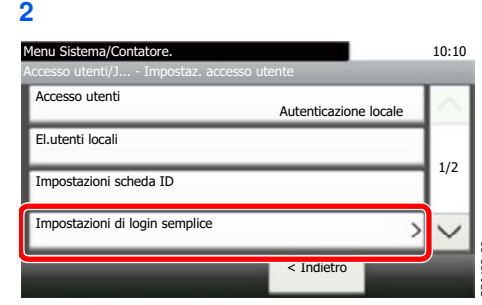

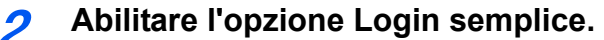

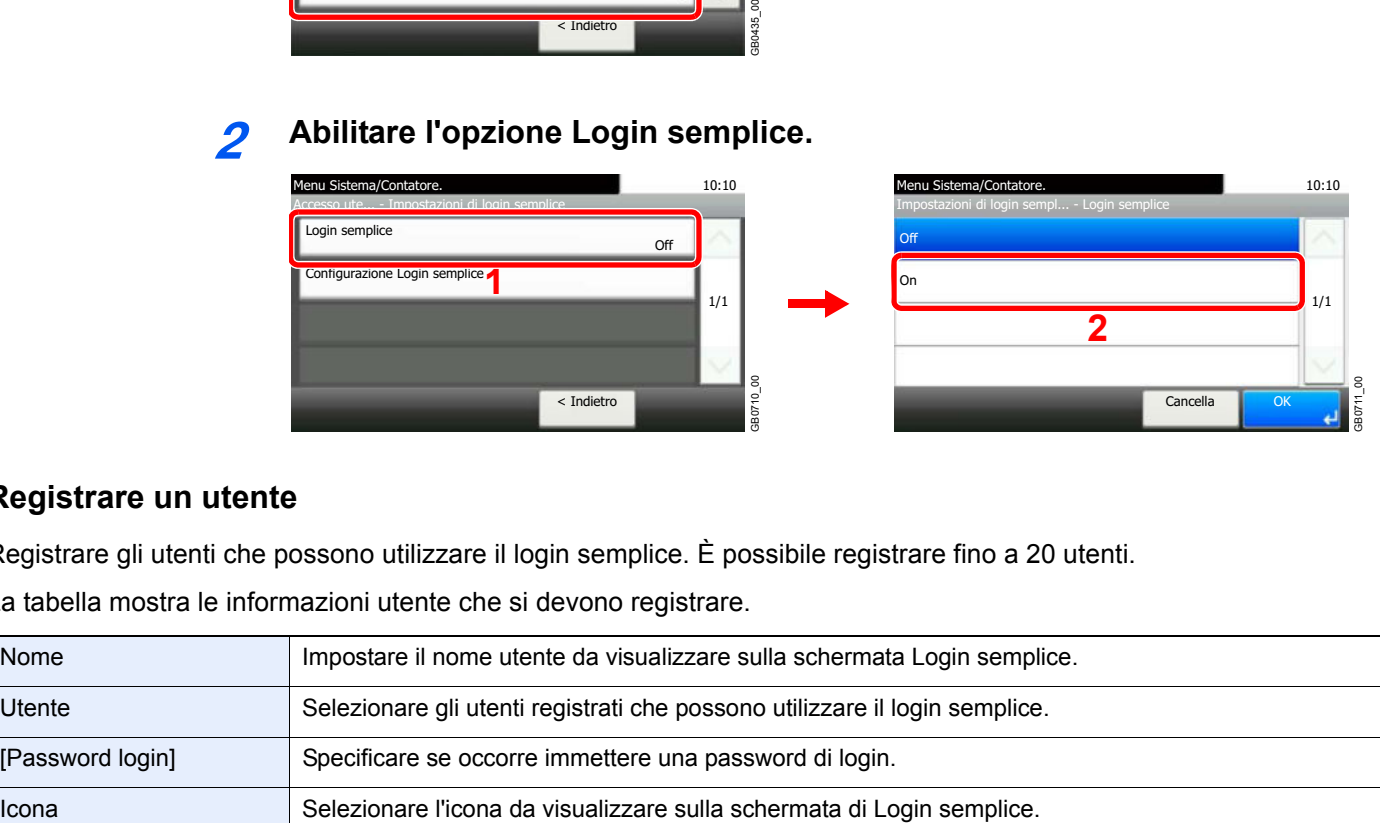

## **Registrare un utente**

Registrare gli utenti che possono utilizzare il login semplice. È possibile registrare fino a 20 utenti.

La tabella mostra le informazioni utente che si devono registrare.

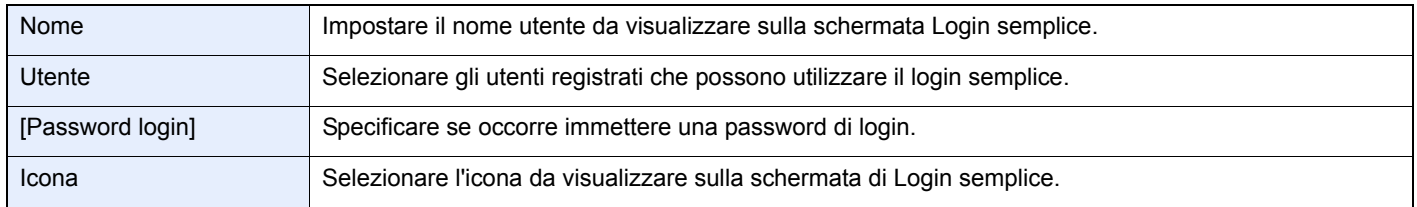

#### **1 Visualizzare la schermata.**

**1** Fare riferimento a *Impostazione accesso utente a pagina 9-41* per visualizzare la schermata.

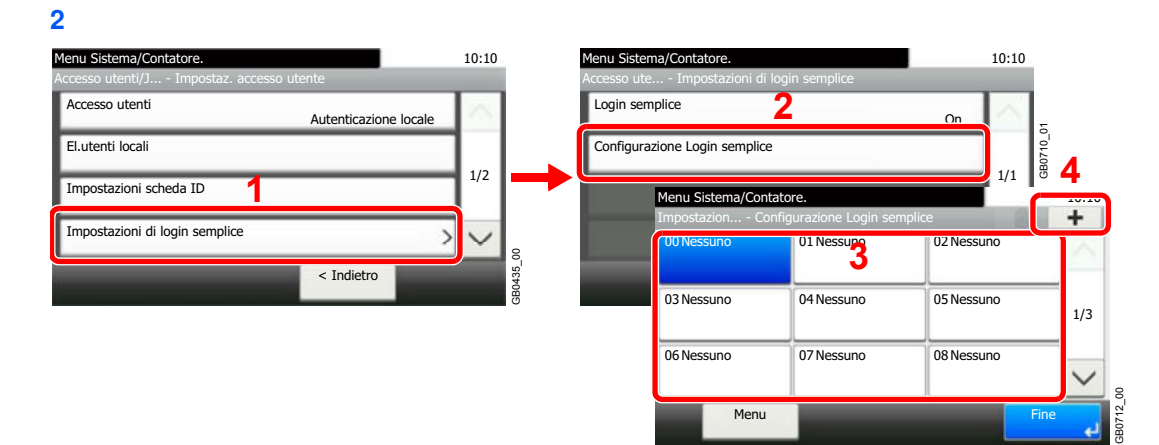

Selezionare un tasto libero e premere [+].

#### **2 Immettere le informazioni utente.**

**1** Selezionare il tipo di utente.

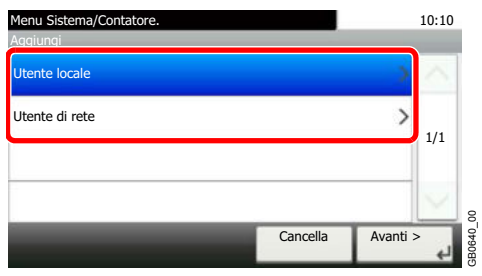

**2** Selezionare un utente.

### **Utente locale**

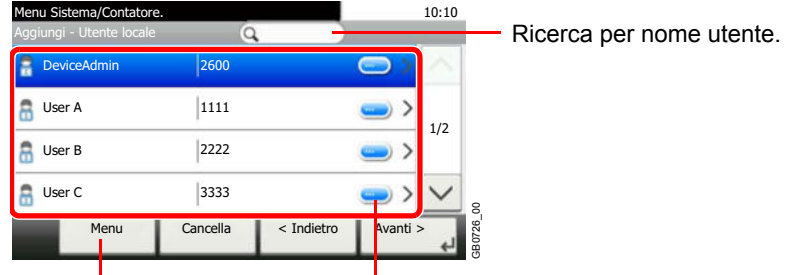

Permette di ricercare un Visualizza i dettagli dei singoli utenti. utente e di ordinare i risultati.

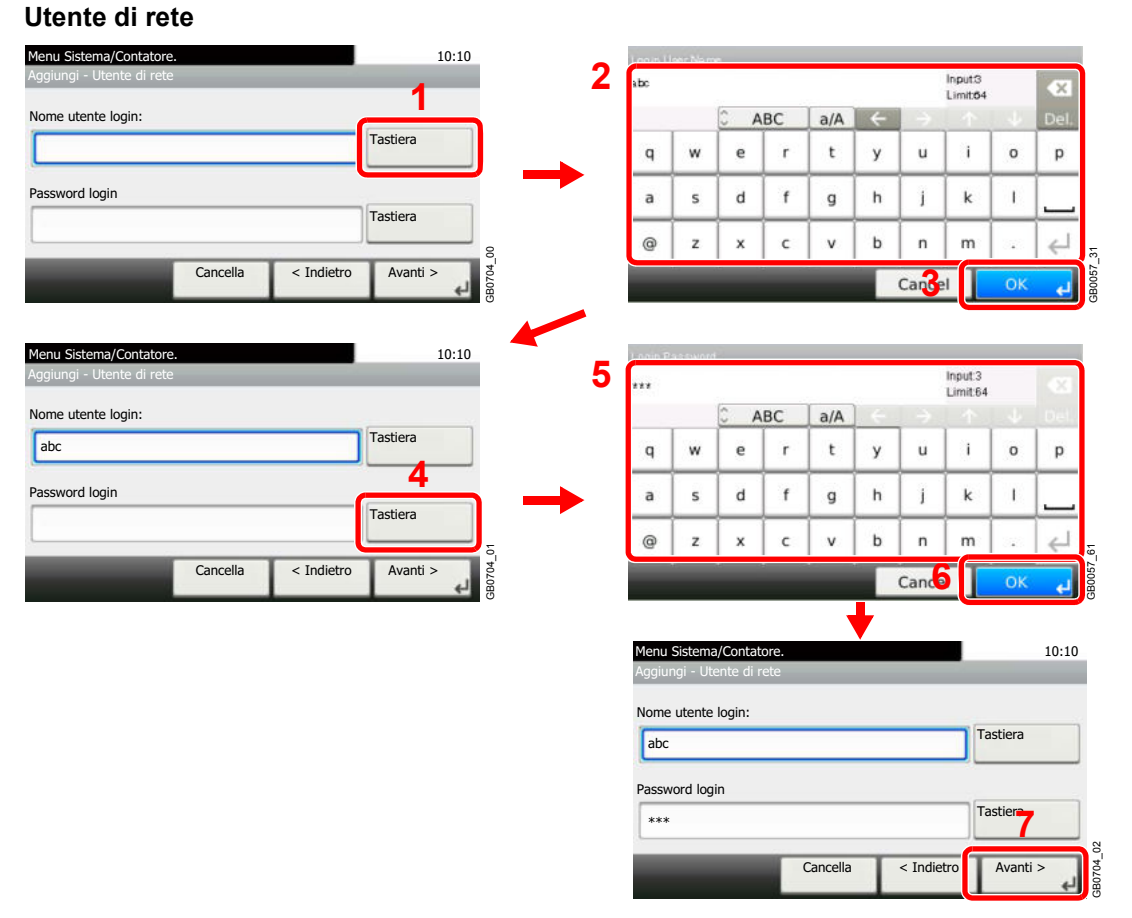

Immettere il nome utente di login e la password di login.

**3** Immettere il nome utente di login da utilizzare per il login semplice.

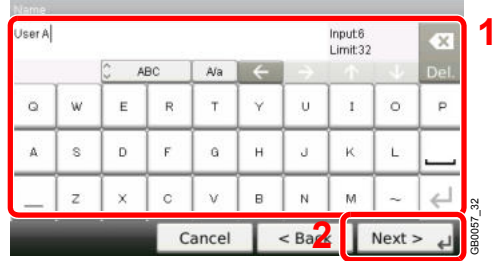

# **3**

#### **Controllare le impostazioni.**

Controllare le impostazioni e modificare o aggiungere delle informazioni, come necessario.

#### **[Nome]**

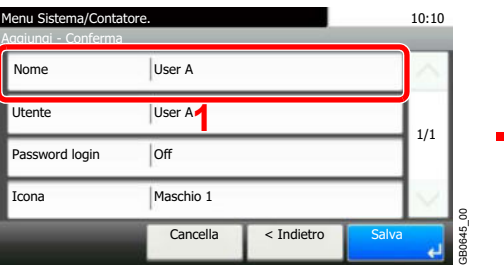

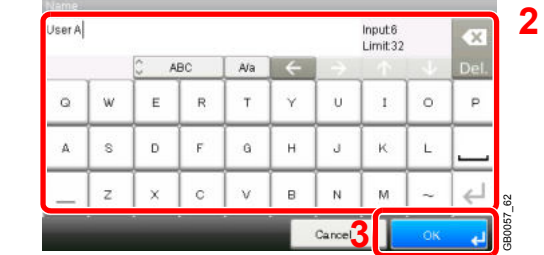

#### **[Utente]**

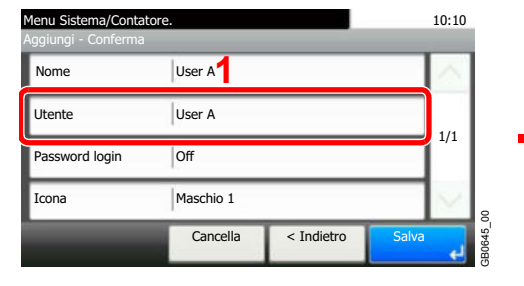

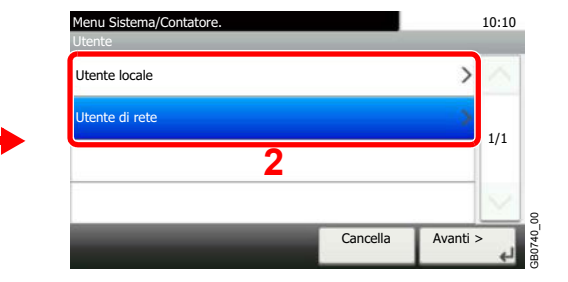

Selezionare l'utente da utilizzare per il login semplice: [Utente locale] oppure [Utente di rete].

#### **[Password login]**

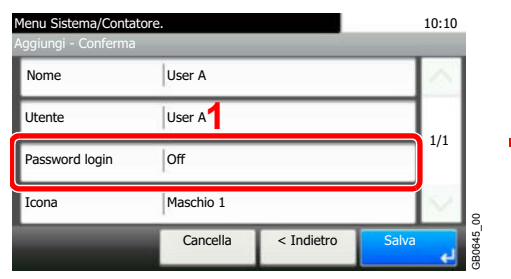

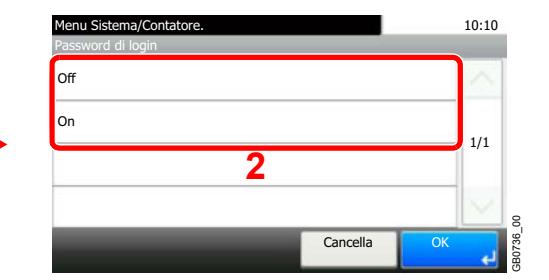

#### **[Icona]**

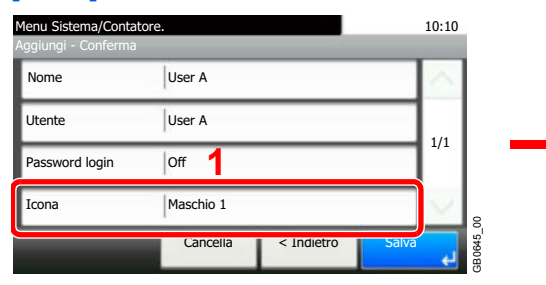

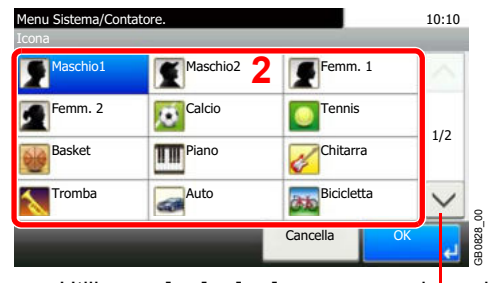

Utilizzare  $[\vee]$  o  $[\wedge]$  per scorrere le voci.

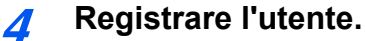

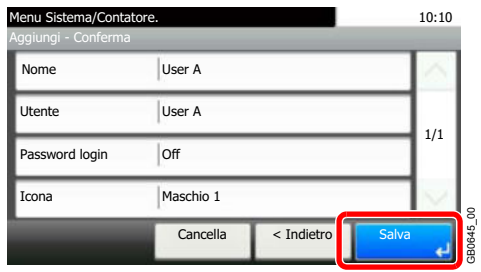

## **Modifica ed eliminazione degli utenti**

È possibile modificare le proprietà degli utenti e cancellare utenti.

#### **1 Visualizzare la schermata.**

**1** Fare riferimento a *Impostazione accesso utente a pagina 9-41* per visualizzare la schermata.
**2**

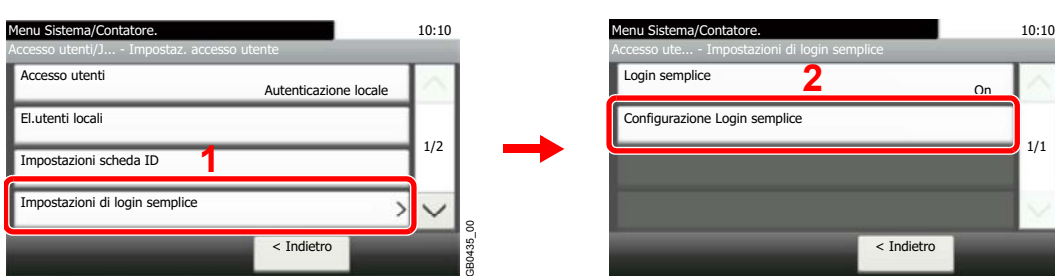

#### **2 Modificare o cancellare un utente.**

## **Per modificare un utente**

**1** Selezionare l'utente per il quale si desidera modificare le informazioni, quindi premere [Menu] e [Modifica].

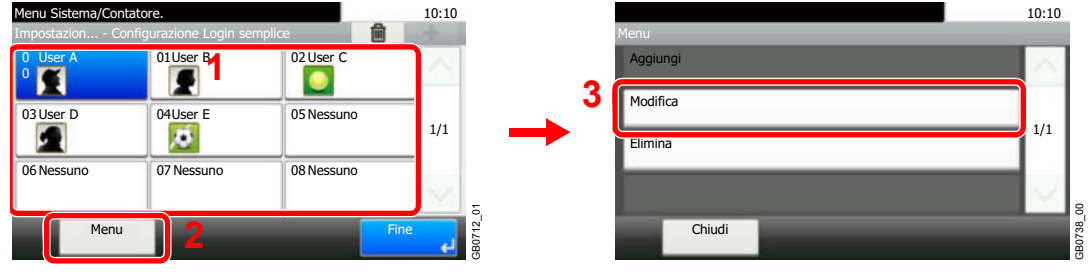

**2** Modificare i parametri utente.

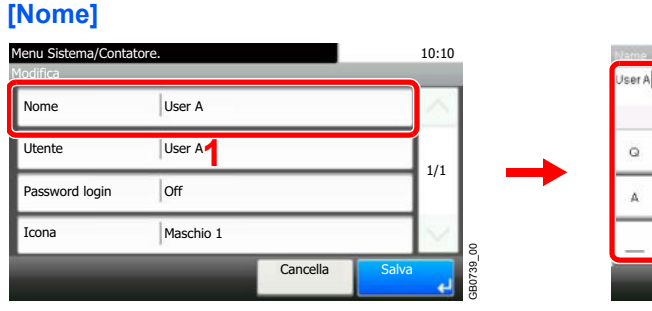

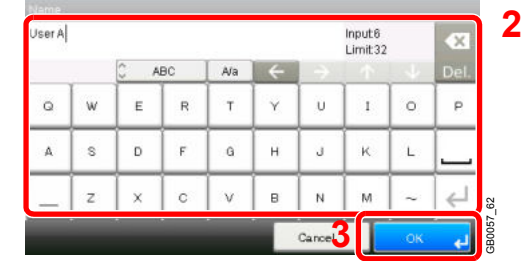

1/1

GB0710\_01

On

## **[Utente]**

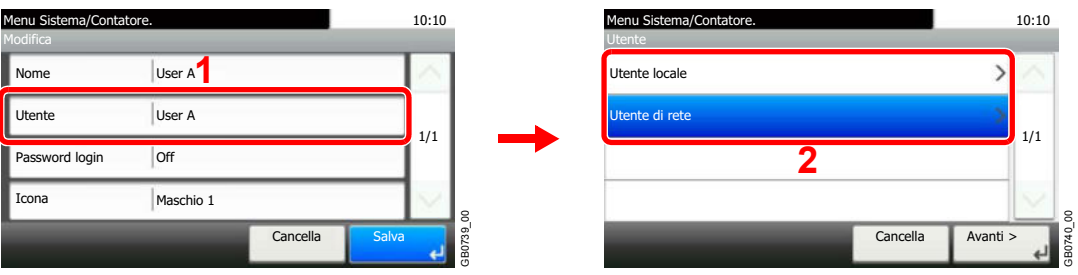

Selezionare l'utente da utilizzare per il login semplice: [Utente locale] oppure [Utente di rete].

### **[Password login]**

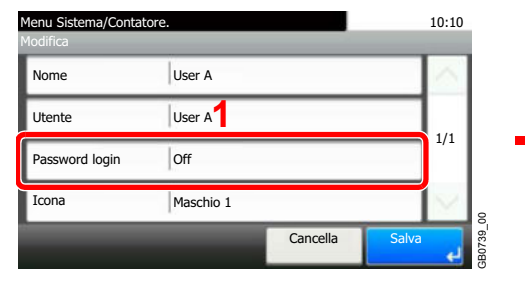

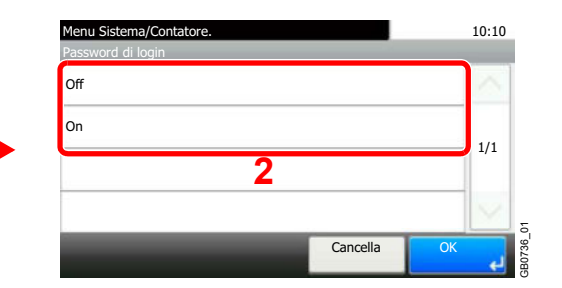

### **[Icona]**

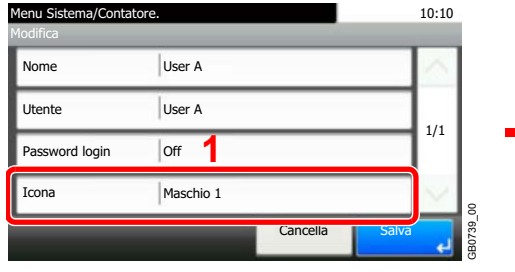

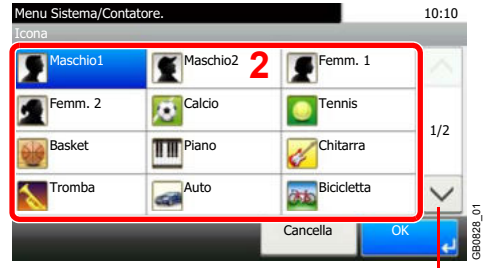

Utilizzare [ $\vee$ ] o [ $\wedge$ ] per scorrere le voci.

### **3** Registrare l'utente.

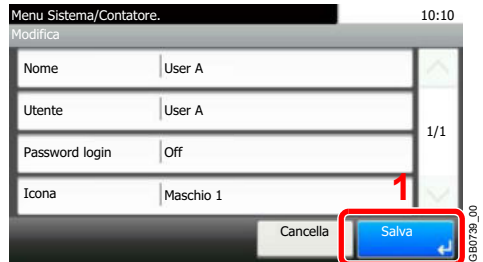

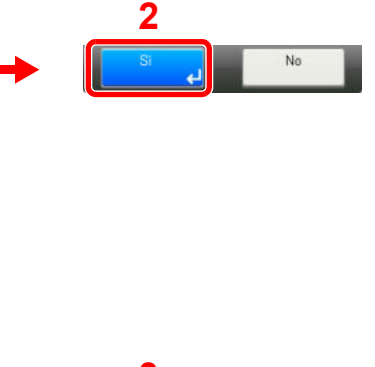

## **Per eliminare**

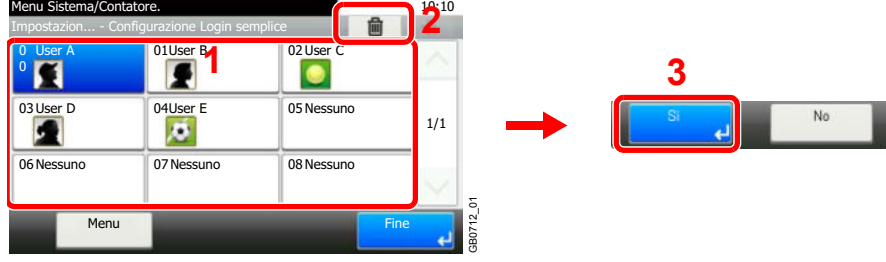

Selezionare l'utente che si desidera eliminare, quindi premere [(Elimina)] (icona cestino).

### **NOTA**

È anche possibile eliminare l'utente selezionandolo e premendo [Menu] ed [Elimina].

## **Autorizzazione gruppo**

Definire le restrizioni di utilizzo del sistema per ogni gruppo registrato sul server di autenticazione.

## **QNOTA**

Per utilizzare le impostazioni di autorizzazione gruppo, è necessario selezionare [Autenticazione rete] come metodo di autenticazione e [NTLM] o [Kerberos] come tipo di server in *Abilitazione/Disabilitazione della gestione dell'accesso utenti a pagina 9-42*. Selezionare [On] per LDAP in *Dettagli protocollo a pagina 9-24*.

## **Impostazioni di autorizzazione gruppo**

Utilizzare l'autorizzazione gruppo.

#### **1 Visualizzare la schermata.**

**1** Fare riferimento a *Impostazione accesso utente a pagina 9-41* per visualizzare la schermata.

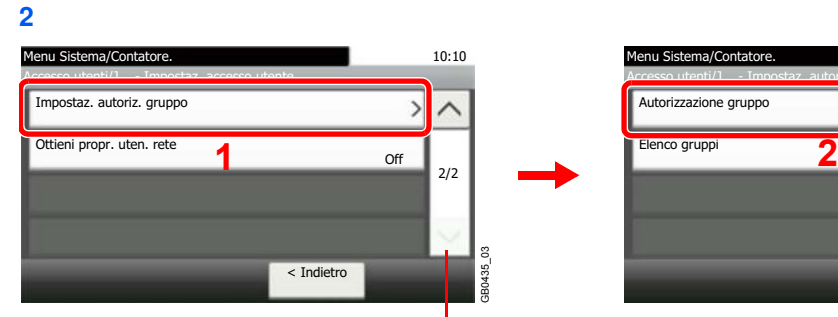

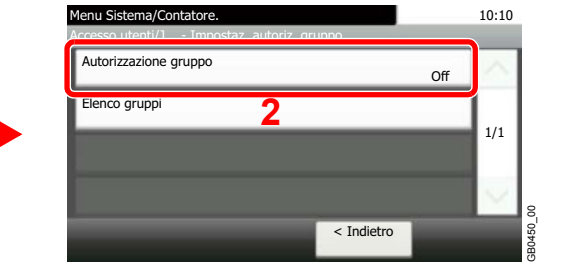

### Utilizzare  $[\vee]$  o  $[\wedge]$  per scorrere le voci.

#### **2 Selezionare [On].**

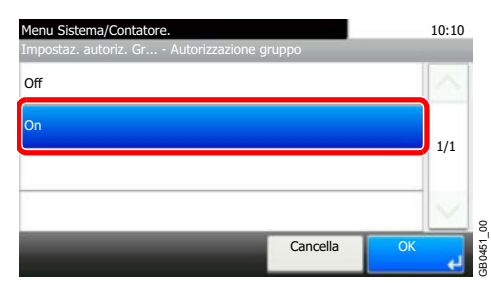

## **Aggiunta di un gruppo**

Registrare i gruppi ai quali applicare delle restrizioni di utilizzo del sistema. È possibile registrare fino a 20 gruppi. Altri utenti e gruppi sono registrati in corrispondenza della voce Altro.

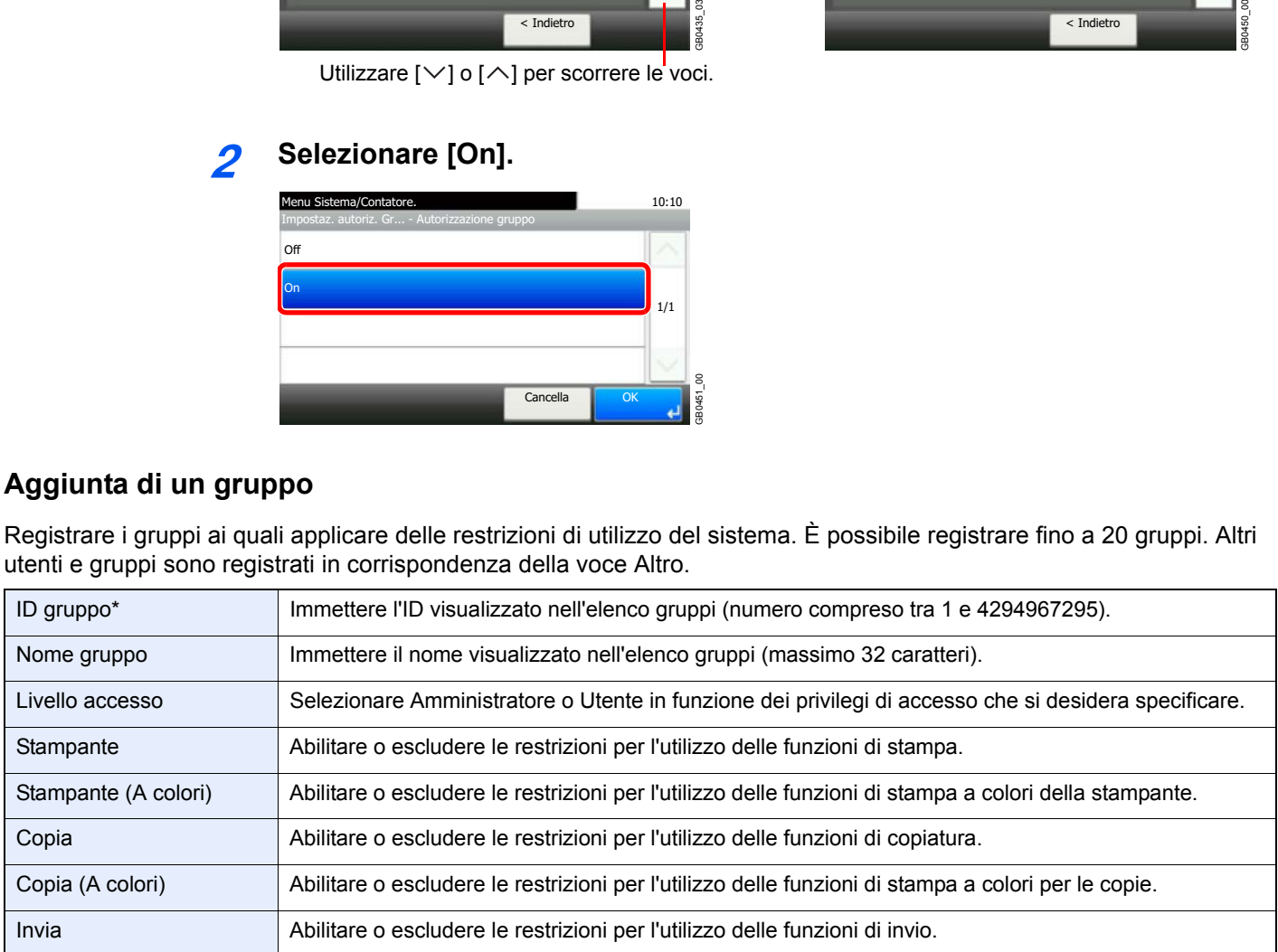

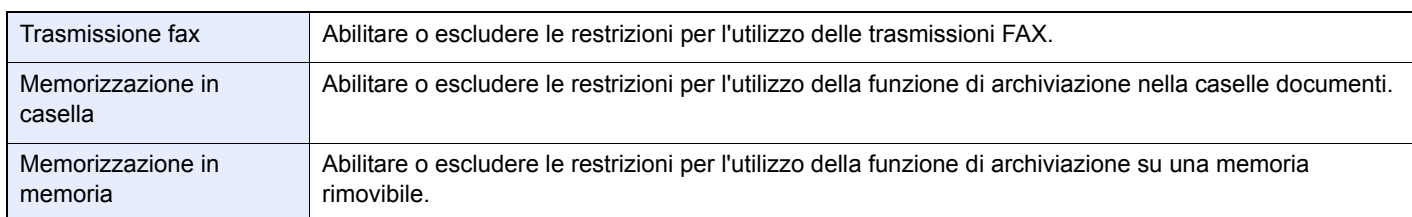

Come ID gruppo, specificare l'ID gruppo principale assegnato da ActiveDirectory di Windows. In ambienti Windows Server 2008, controllare la scheda Attribute Editor nella proprietà utente. In ambiente Windows Server 2000/2003, controllare ADSIEdit. AD-SIEdit è un tool di supporto reperibile sul CD o DVD di installazione del sistema operativo Windows Server OS (in \SUP-PORT\TOOLS).

#### **1 Visualizzare la schermata.**

**1** Fare riferimento a *Impostazione accesso utente a pagina 9-41* per visualizzare la schermata.

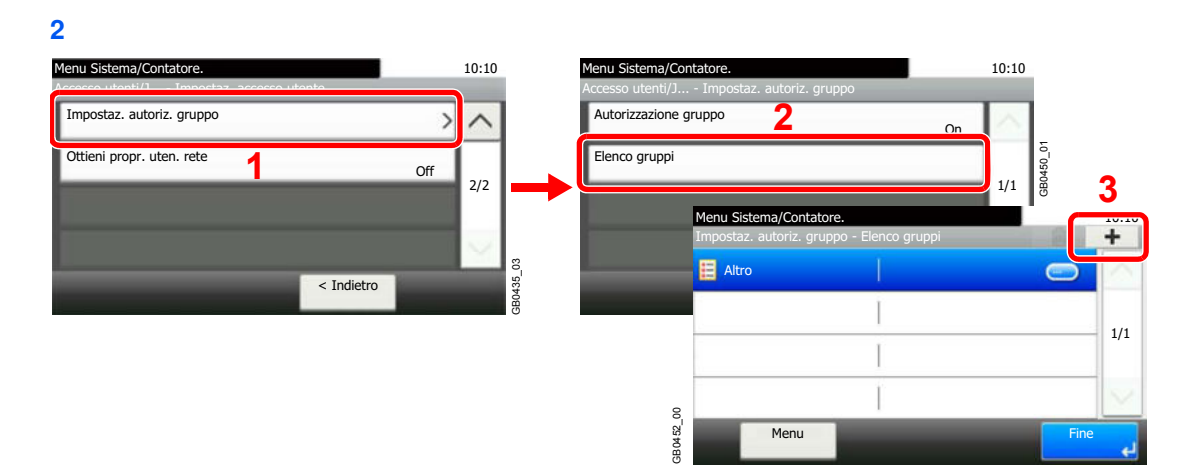

#### **2 Immettere le informazioni del gruppo.**

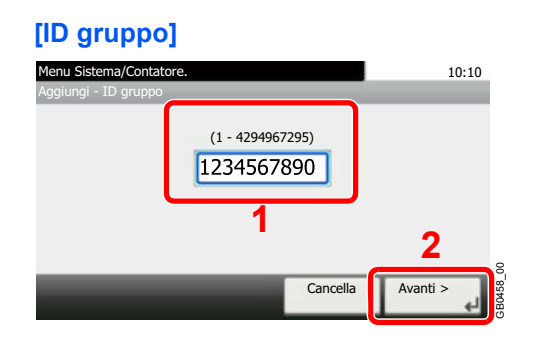

## **[Nome gruppo]**

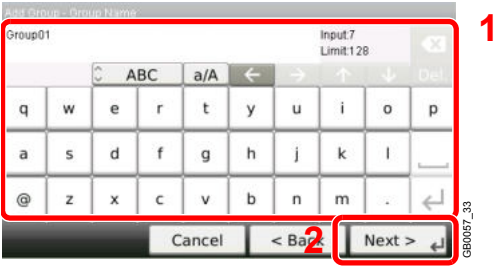

### **[Livello accesso]**

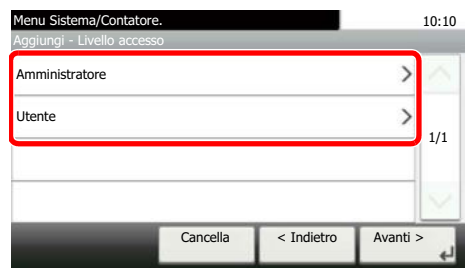

#### **3 Controllare le impostazioni.**

Controllare le impostazioni e modificare o aggiungere delle informazioni, come necessario.

GB0459\_00

## **[ID gruppo]**

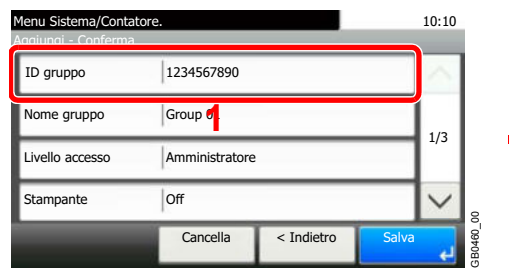

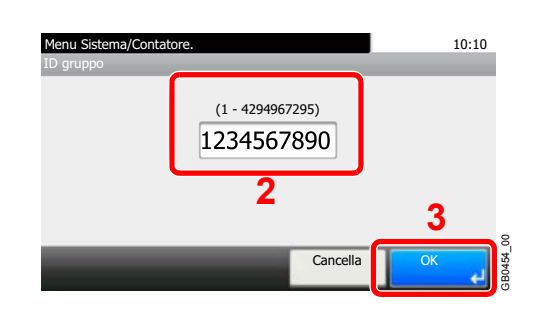

### **[Nome gruppo]**

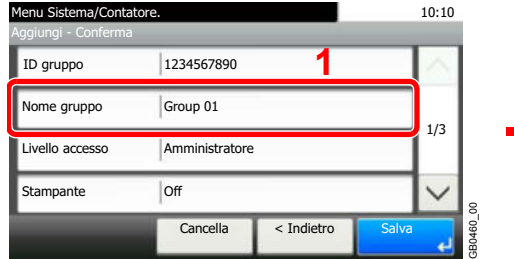

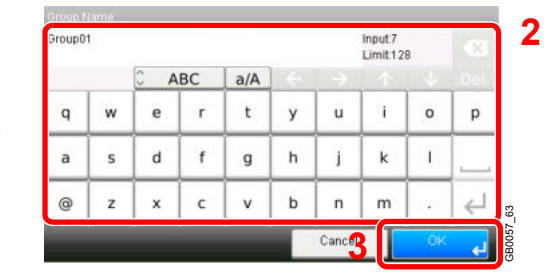

### **[Livello accesso]**

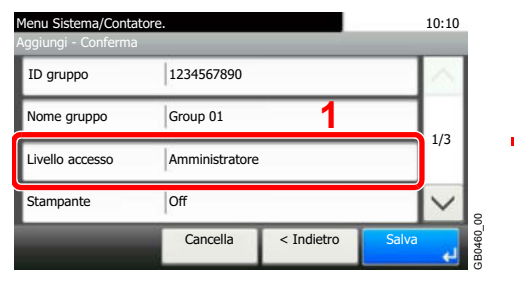

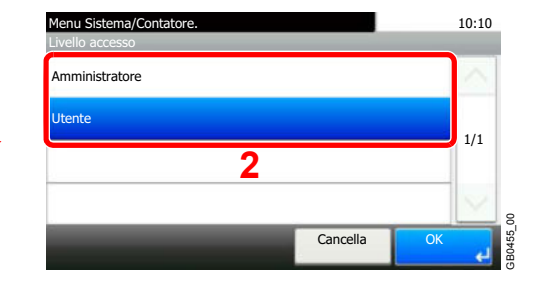

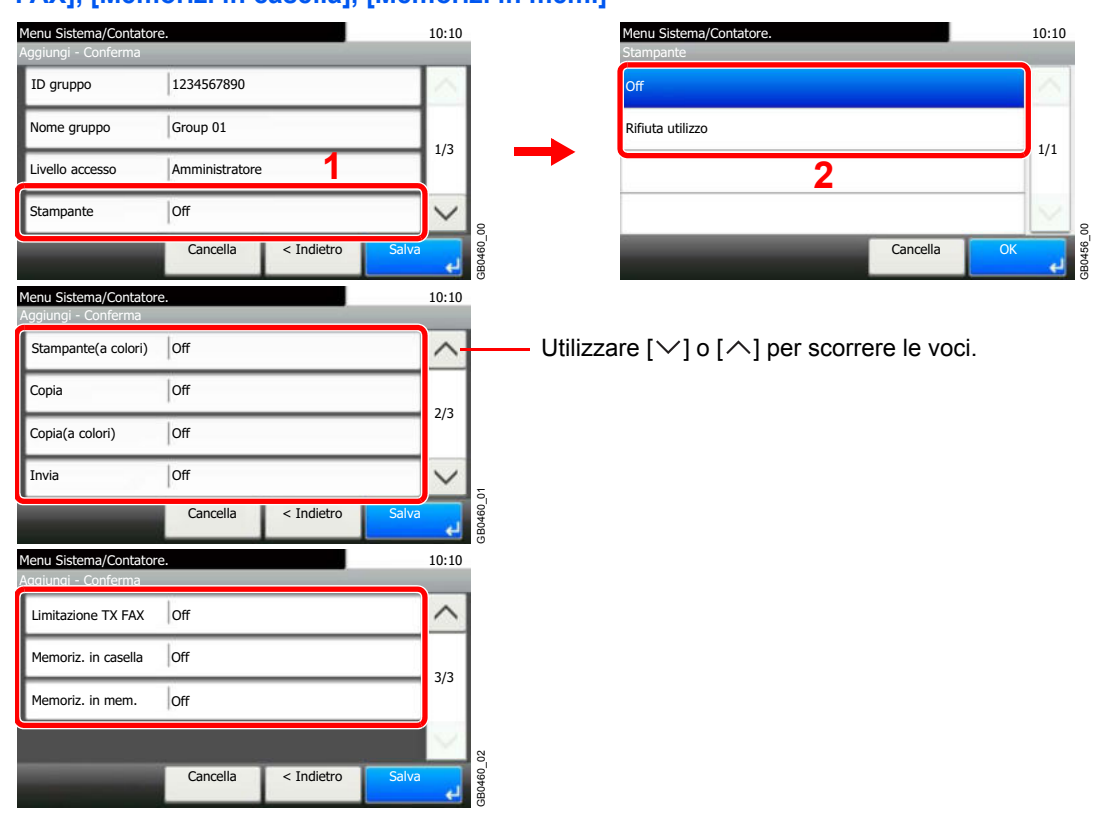

**[Stampante], [Stampante (a colori)], [Copia], [Copia (a colori)], [Invia], [Limitazione TX FAX], [Memoriz. in casella], [Memoriz. in mem.]**

Modificare le restrizioni come necessario.

#### **4 Registrare il gruppo.**

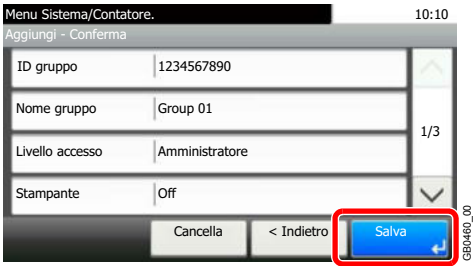

## **Come ottenere le proprietà utente di rete**

Impostare le informazioni richieste per ottenere le proprietà utente di rete dal server LDAP.

## **QNOTA**

Per ottenere una proprietà utente di rete dal server LDAP è necessario selezionare [Autenticazione rete] come metodo di autenticazione e [NTLM] o [Kerberos] come tipo di server in *Abilitazione/Disabilitazione della gestione dell'accesso utenti a pagina 9-42*.

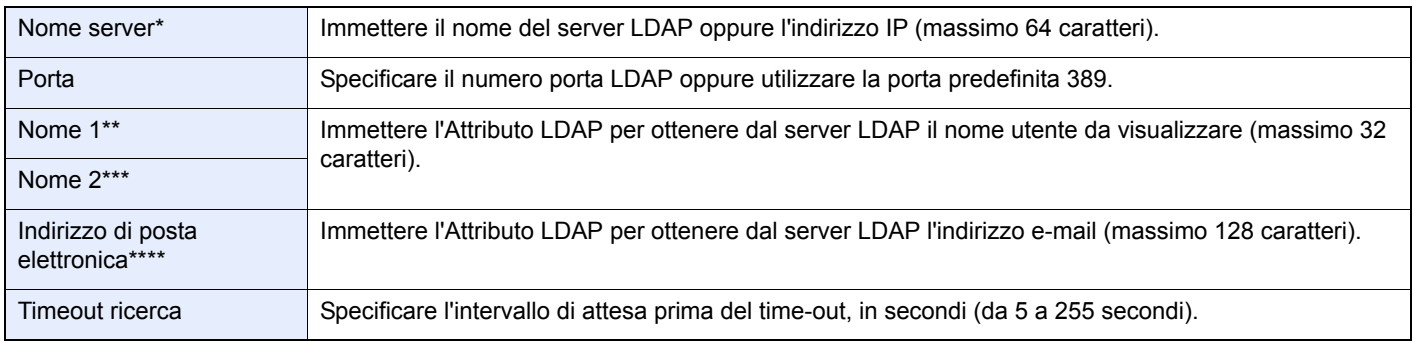

Se si utilizza Active Directory di Windows, è possibile utilizzare lo stesso nome server immesso nell'autenticazione della rete.

\*\* Se si utilizza Active Directory di Windows, si può utilizzare **Nome display** di Attributo come *Nome 1*.

\*\*\* Nome 2 può essere omesso. Quando si assegna il **Nome display** in *Nome 1* e il **reparto** in *Nome 2*, supponendo che il **Nome display** sia "Mike Smith" e che il valore di **reparto** sia "Sales" in Active Directory di Windows, come nome utente verrà visualizzato *Mike Smith Sales*.

\*\*\*\* Se si utilizza Active Directory di Windows, si può utilizzare la **mail** di Attributo come indirizzo e-mail.

#### **1 Visualizzare la schermata.**

**1** Fare riferimento a *Impostazione accesso utente a pagina 9-41* per visualizzare la schermata.

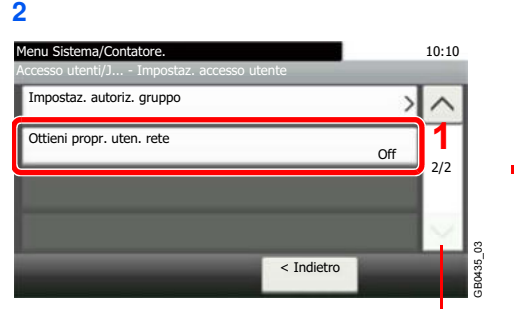

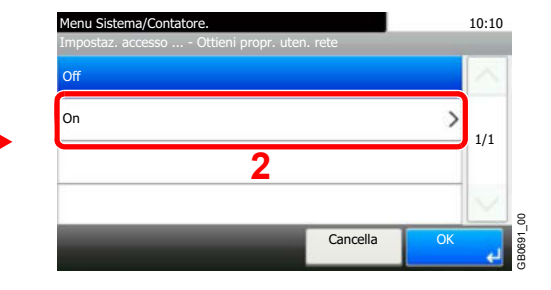

Utilizzare  $[\vee]$  o  $[\wedge]$  per scorrere le voci.

#### **2 Configurare la funzione.**

### **[Nome server]**

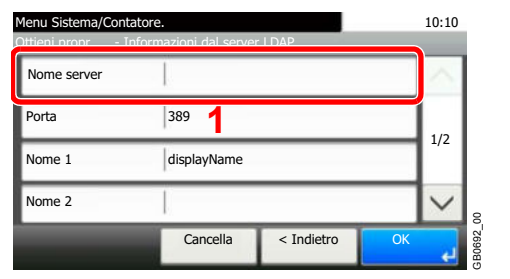

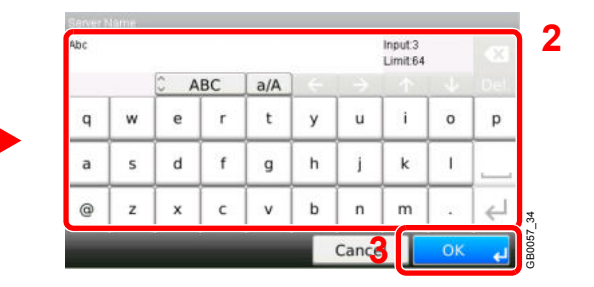

Si possono inserire fino a 64 caratteri.

Per i dettagli sull'immissione dei caratteri, vedere *Metodo di immissione dei caratteri a pagina 11-8*.

## **[Porta]**

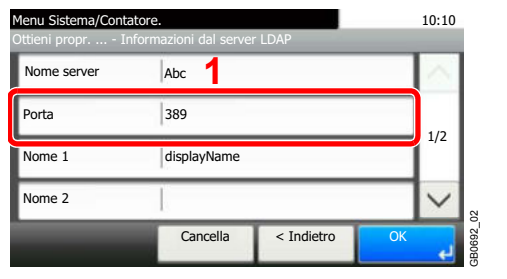

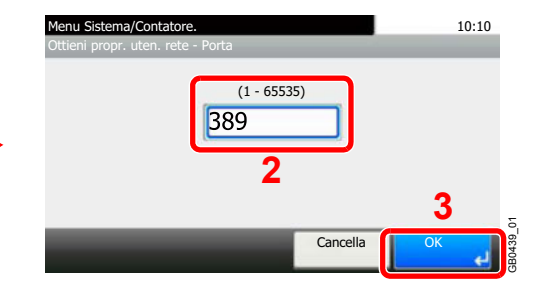

## **[Nome 1] e [Nome 2]**

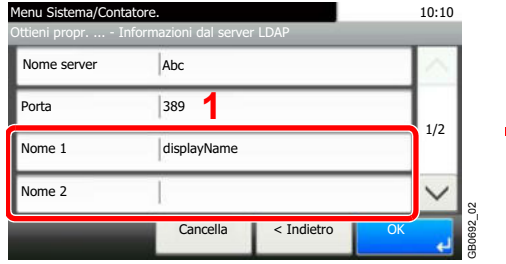

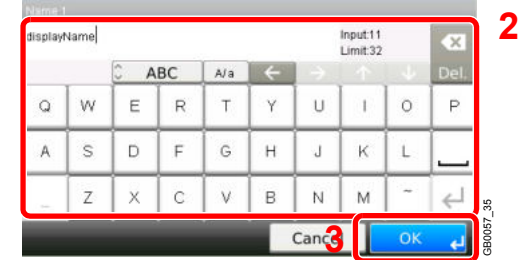

Si possono inserire fino a 32 caratteri.

## **[Tipo autenticaz.]**

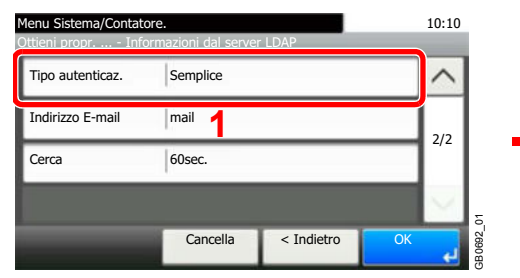

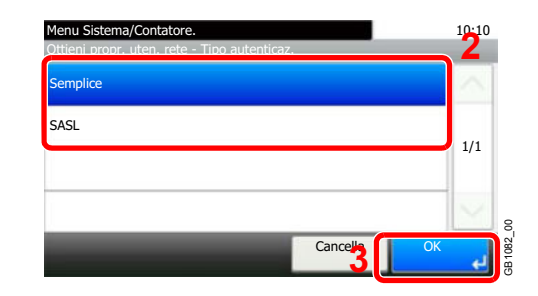

L'opzione [Tipo autenticaz.] compare solo se come tipo di server è selezionato [Kerberos].

### **[Indirizzo E-mail]**

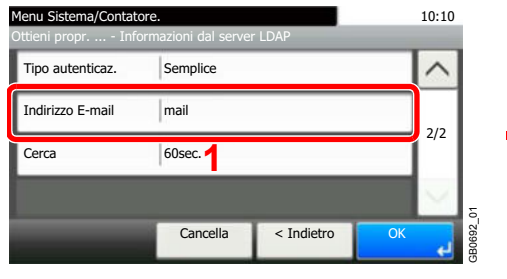

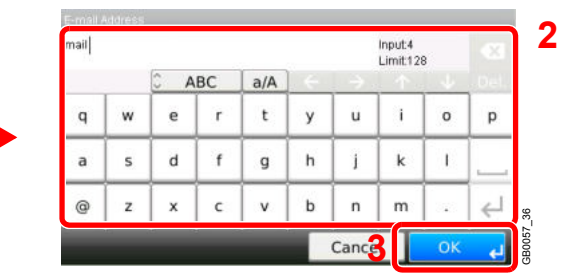

Si possono inserire fino a 128 caratteri.

## **[Cerca]**

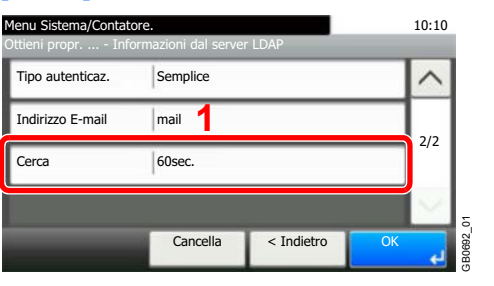

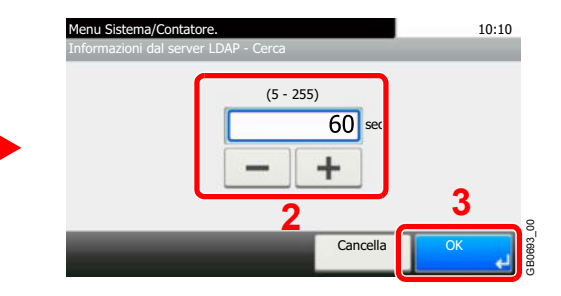

#### **3 Premere [OK].**

## **Job Accounting**

**1**

La funzione Job accounting consente di gestire il conteggio delle operazioni di copia e stampa eseguite dai singoli account tramite l'assegnazione di un ID ad ogni account.

Questa funzione facilita la gestione di alcune attività aziendali.

- Capacità di gestire fino a un massimo di 100 account diversi.
- Disponibilità di ID account fino a otto cifre (da 0 a 99999999) per garantire la necessaria sicurezza.
- ï Gestione integrata delle statistiche di stampa e scansione tramite l'uso di un ID account identico.
- $\cdot$  Conteggio del numero di stampe eseguite da ciascun account e dall'insieme degli account.
- Limitazione del numero di stampe eseguibili ad incrementi di una pagina, fino a massimo 9.999.999 copie.
- Azzeramento del conteggio delle stampe eseguite da ciascun account o dall'insieme degli account.

## **Prima impostazione della funzione Job Accounting**

Attenersi alla seguente procedura quando si configura la funzione Job Accounting per la prima volta. Per i dettagli sul metodo di configurazione, vedere *Impostazioni Job Accounting a pagina 9-71*.

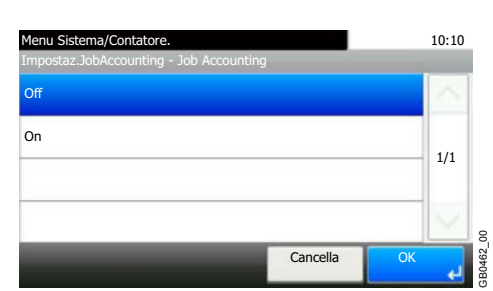

## **Abilitare la funzione Job Accounting.**

#### **2 Aggiungere un account.**

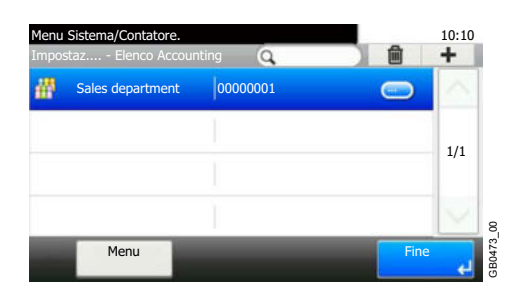

**3 Logout.**

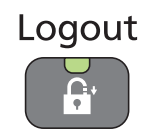

**4 Accesso di altri utenti per operazioni.**

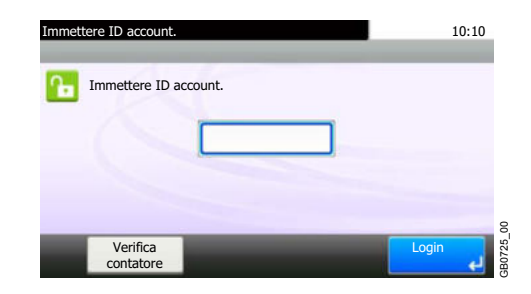

## **Impostazioni Job Accounting**

#### **1 Visualizzare la schermata.**

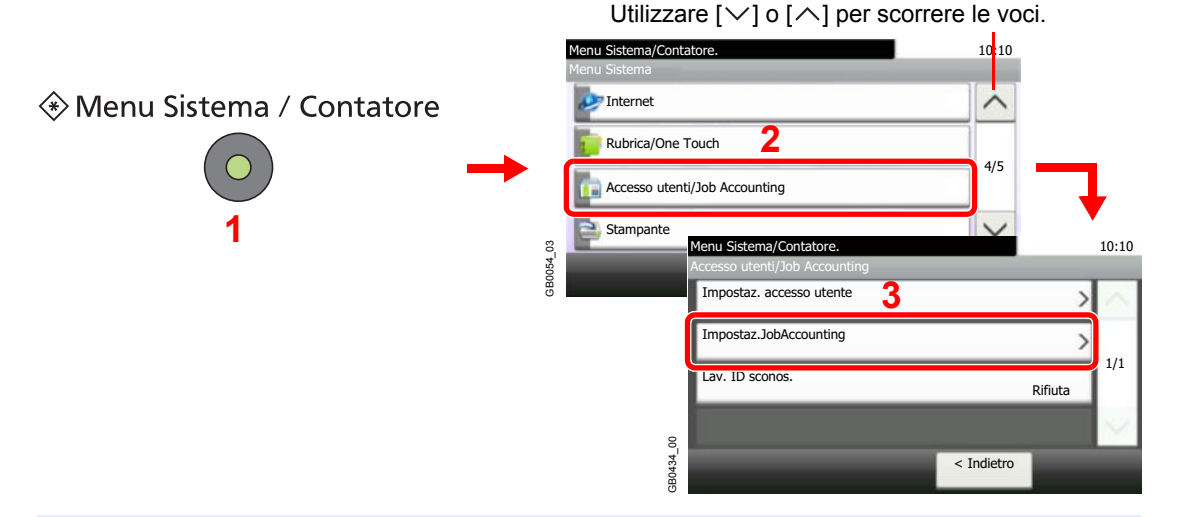

## **QNOTA**

Si possono modificare le impostazioni solo accedendo con privilegi di amministratore. Vedere *Inserimento di un utente a pagina 9-44* per nome utente e password di accesso predefiniti.

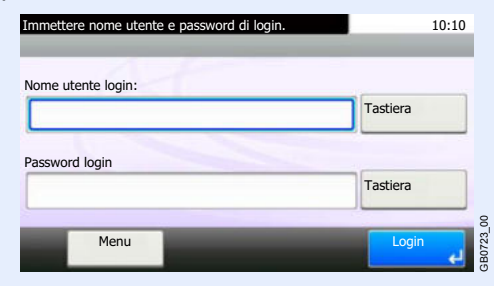

## **2**

 $\mathbb{C}$ 

## **Configurare la funzione.**

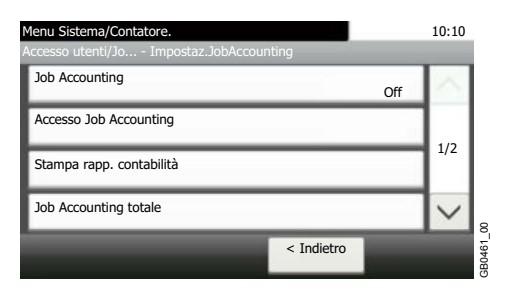

```
Attivazione/Esclusione di Job Accounting > pagina 9-72
Login e logout b pagina 9-73
Accesso Job Accounting D pagina 9-74
Inserimento di un account D pagina 9-75
Modifica ed eliminazione degli account > pagina 9-77
Restrizioni all'uso del sistema > pagina 9-79
Conteggio del numero di pagine stampate > pagina 9-81
Stampa di un rapporto di contabilità > pagina 9-83
Impostazioni predefinite Job Accounting > pagina 9-85
Lavori inviati con nome utente login sconosciuto > pagina 9-86
```
## **Attivazione/Esclusione di Job Accounting**

Abilitare la funzione Job Accounting.

#### **1 Visualizzare la schermata.**

**1** Fare riferimento a *Impostazioni Job Accounting a pagina 9-71* per visualizzare la schermata.

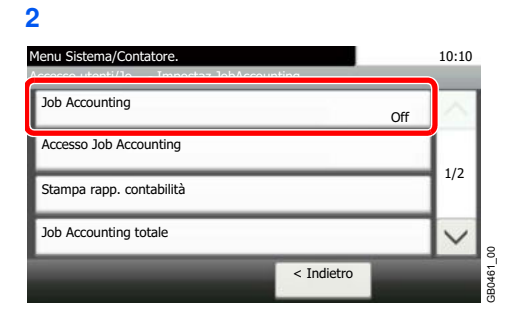

#### **2 Abilitare la funzione Job Accounting.**

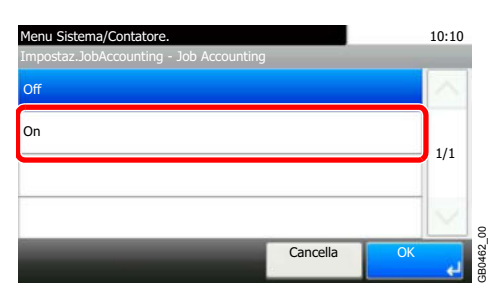

## **<b>NOTA**

Quando il sistema torna alla schermata Menu Sistema predefinita, viene eseguito automaticamente il logout e ricompare la schermata di immissione dell'ID account. Per continuare, immettere l'ID account.

## **Login e logout**

Se la funzione Job Accounting è abilitata, ogni volta che si utilizza il sistema viene visualizzata la schermata di immissione dell'ID account.

## **Login**

**1 Immettere l'ID account.**

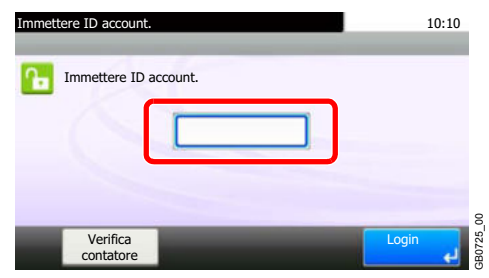

Se durante la procedura viene visualizzata questa schermata, immettere l'ID account.

## **<b>NOTA**

Se è stato digitato un carattere errato, premere il tasto **Annulla** e digitare di nuovo l'ID account.

Se l'ID account immesso non corrisponde a quello registrato, il sistema genera un avviso sonoro e il login non verrà eseguito. Immettere l'ID account corretto.

Premendo [Verifica contatore], è possibile controllare il numero di pagine stampate e il numero di pagine acquisite.

#### **2 Accedere.**

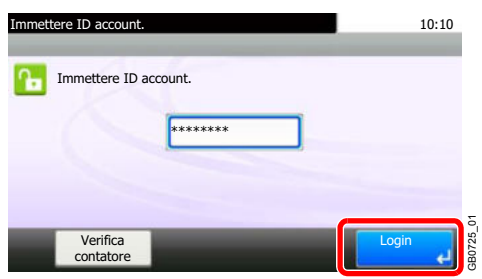

### **Quando compare la schermata di immissione di nome utente login e password**

Se è abilitata la gestione dell'accesso utenti, verrà visualizzata la schermata di immissione di nome utente login e password. Immettere nome utente e password di login per accedere. (Vedere *Login e logout a pagina 3-15*). Se l'utente ha già registrato le informazioni relative all'account, l'immissione dell'ID account può essere saltata. (Vedere *Inserimento di un utente a pagina 9-44*).

## **Logout**

Dopo aver completato le operazioni, premere il tasto **Logout** per ritornare alla schermata di immissione dell'ID account.

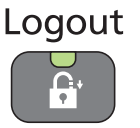

## **Accesso Job Accounting**

Impostare l'accesso all'accounting lavori.

#### **1 Visualizzare la schermata.**

**1** Fare riferimento a *Impostazioni Job Accounting a pagina 9-71* per visualizzare la schermata.

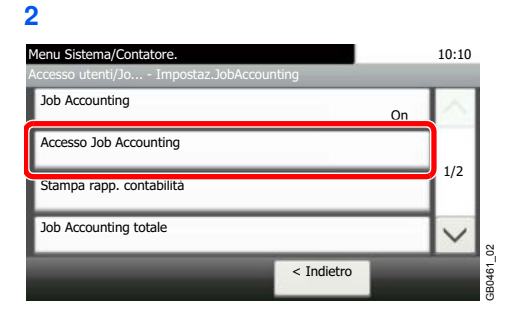

#### **2 Configurare le impostazioni.**

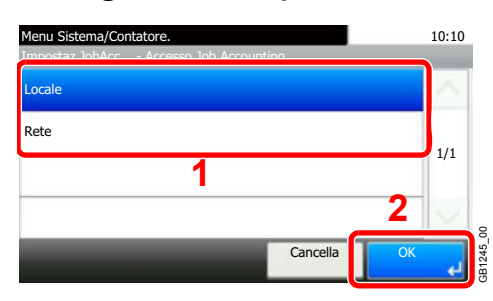

## **<b>Q**<br>NOTA

б

Per selezionare [Rete] occorre abilitare l'autenticazione di rete e scegliere [Ext.] come tipo di server.

Vedere *Abilitazione/Disabilitazione della gestione dell'accesso utenti a pagina 9-42*.

## **Inserimento di un account**

Questa sezione spiega come aggiungere un nuovo account. Si richiedono le seguenti impostazioni.

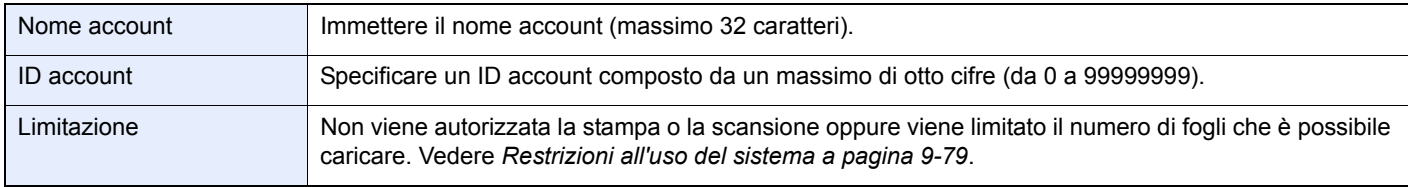

## **QNOTA**

Non è possibile utilizzare un ID account già registrato. Specificare un ID account diverso.

#### **1 Visualizzare la schermata.**

**1** Fare riferimento a *Impostazioni Job Accounting a pagina 9-71* per visualizzare la schermata.

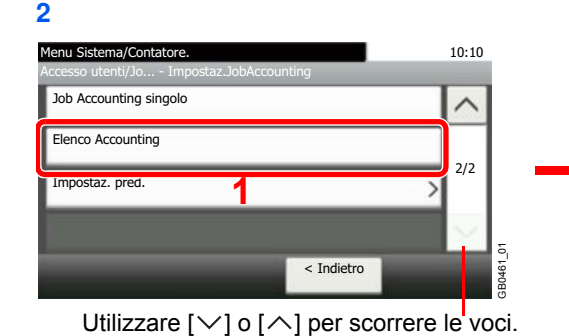

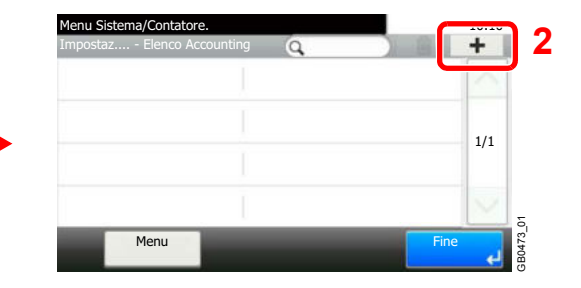

#### **2 Immettere le informazioni sull'account.**

### **[Nome account]**

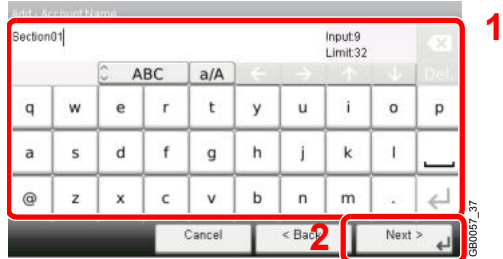

## **[ID account]**

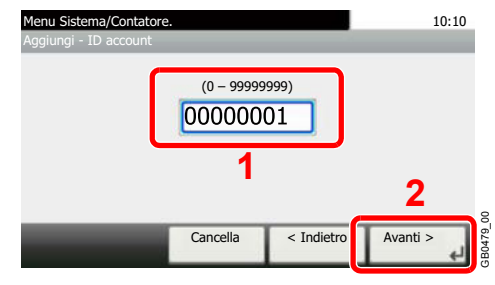

#### **3 Controllare le impostazioni.**

Controllare le impostazioni e modificare o aggiungere delle informazioni, come necessario.

### **[Nome account]**

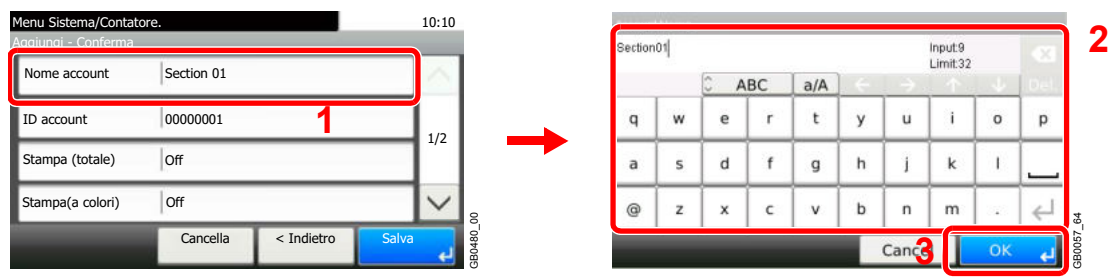

Per i dettagli sull'immissione dei caratteri, vedere *Metodo di immissione dei caratteri a pagina 11-8*.  $\mathbb{C}$ 

### **[ID account]**

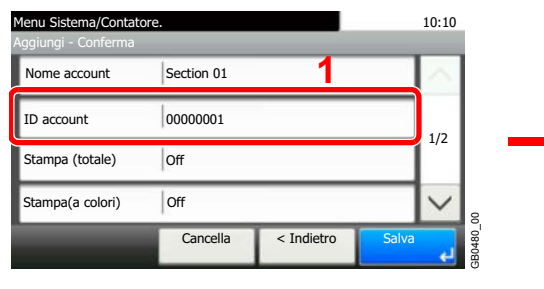

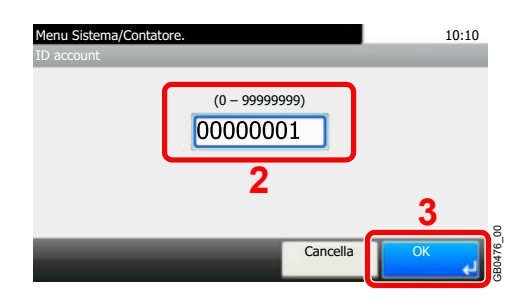

### **Restrizioni**

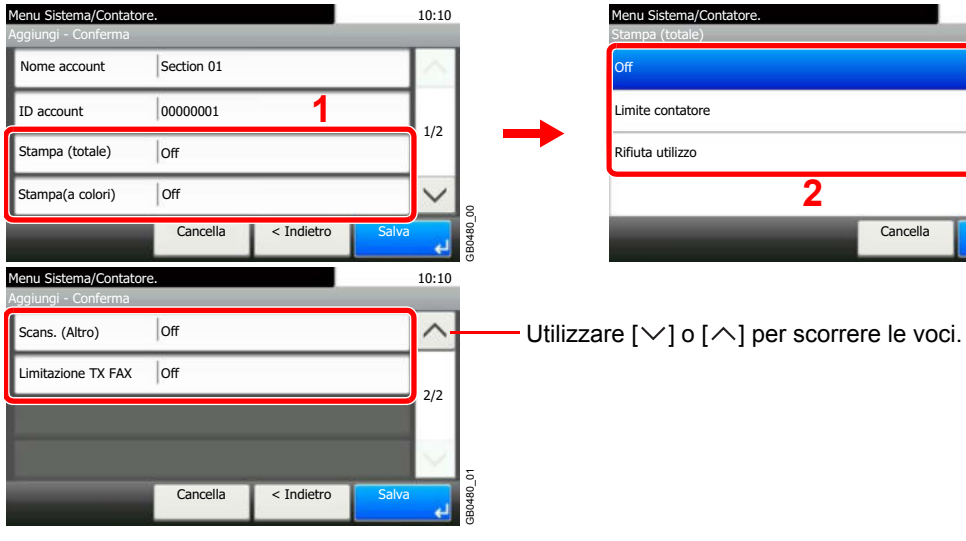

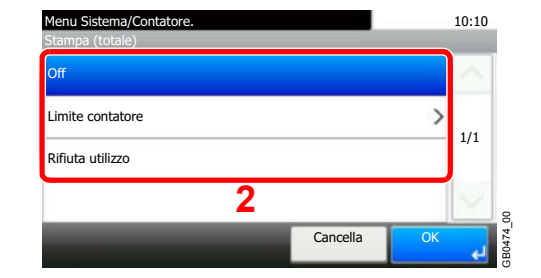

Per i dettagli, vedere *Restrizioni all'uso del sistema a pagina 9-79*.

#### **4 Registrare l'account.**

 $\mathbb C$ 

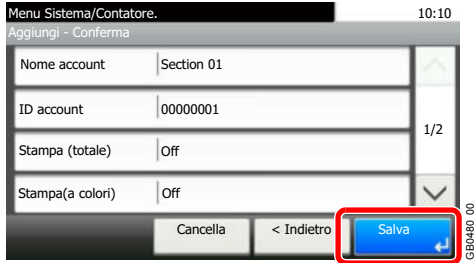

## **Modifica ed eliminazione degli account**

È possibile modificare le informazioni account registrate o eliminare un account.

#### **1 Visualizzare la schermata.**

**1** Fare riferimento a *Impostazioni Job Accounting a pagina 9-71* per visualizzare la schermata.

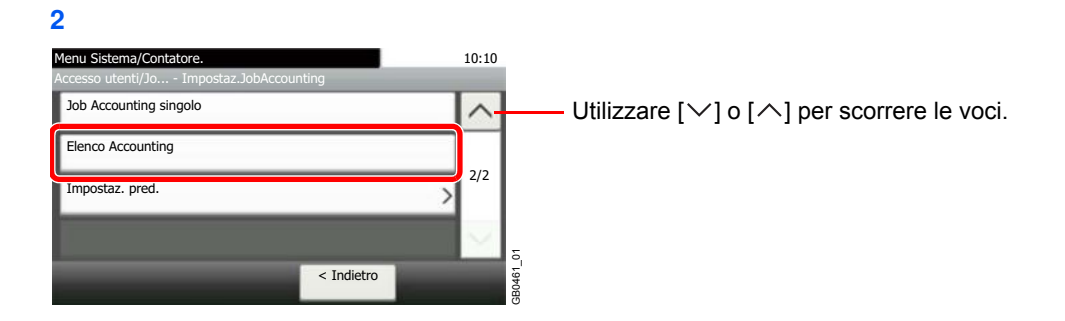

#### **2 Modificare o eliminare un account**

## **Per modificare un account**

**1** Premere […] per il nome account che si desidera modificare.

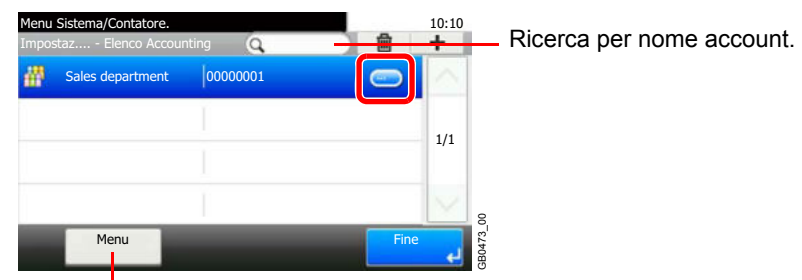

Permette di ricercare un nome account e di ordinare i risultati.

Si può specificare un nome account mediante ID account premendo il tasto **Ricerca rapida num.**

**2** Modificare l'account.

### **[Nome account]**

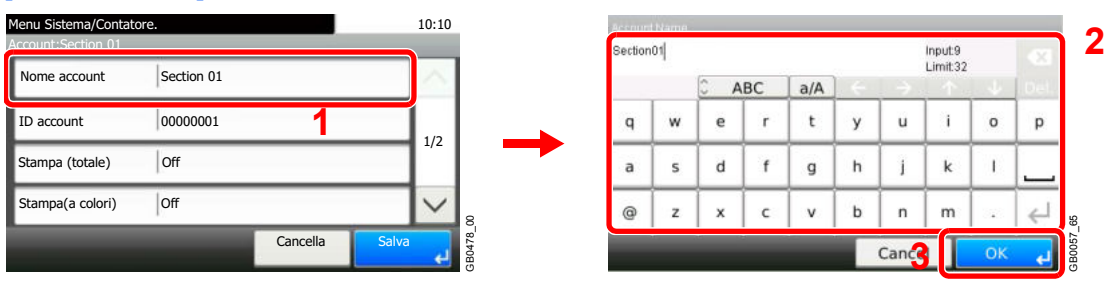

**[ID account]**

#### Menu Sistema/Contatore. 10:10 Menu Sistema/Contatore. 10:10 Account:Section 01 ID account Section 01 **1** Nome account (0 – 99999999) 00000001 ID account 00000001 1/2 Stampa (totale) | Off **2** Stampa(a colori) Off  $\checkmark$ GB0478\_00 GB0476\_00 **3** Cancella Cancella Salva **Restrizione** Menu Sistema/Contatore. 10:10 Menu Sistema/Contatore. 10:10 Account:Section 01 Stampa (totale) Nome account Section 01 Off **1** 00000001 ID account Limite contatore  $\rightarrow$ 1/2 1/1 Stampa (totale) | Off Rifiuta utilizzo **2** Stampa(a colori) Off  $\checkmark$ GB0478\_00 GB0474\_00 Cancella **Cancella** Salva **OK** Menu Sistema/Contatore. 10:10 Account:Section 01 Scans. (Altro) Off  $\wedge$ Utilizzare  $[\vee]$  o  $[\wedge]$  per scorrere le voci. Limitazione TX FAX Off 2/2 Cancella Salva  $\tilde{g}$

Per i dettagli, vedere *Restrizioni all'uso del sistema a pagina 9-79*.  $\mathbb{C}$ 

### **3** Registrare l'account.

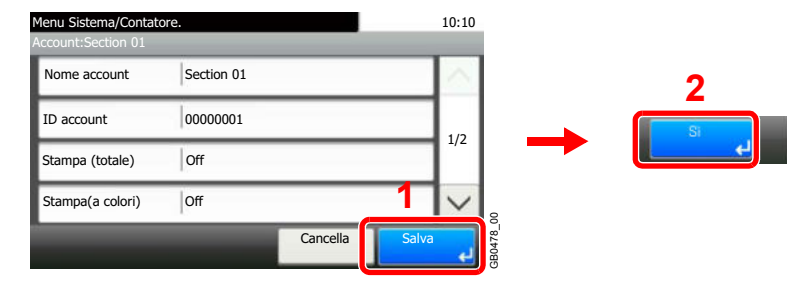

## **Per eliminare**

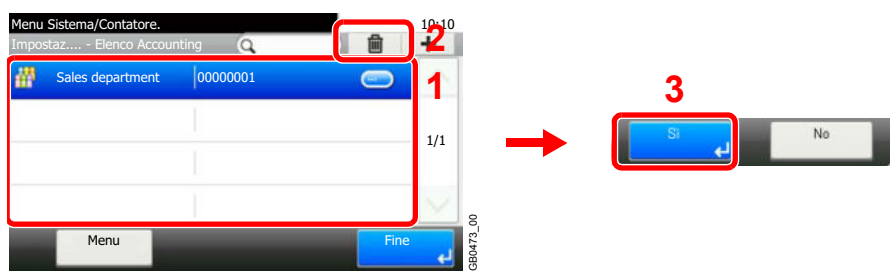

Selezionare il nome account che si desidera eliminare, quindi premere [(Elimina)] (icona cestino).

No.

## **Restrizioni all'uso del sistema**

Questa sezione spiega come restringere l'uso del sistema per account o come specificare un limite per il numero di pagine.

Impostare *Inserimento di un account* (vedere pagina *9-75*) o *Modifica ed eliminazione degli account* (vedere pagina *9- 77*).

Le funzioni che si possono limitare variano in funzione dell'opzione selezionata per *Copia/stampa a pagina 9-85*, [Individuale] o [Totale].

## **Funzioni che possono essere limitate**

## **Opzione [Individuale] selezionata per Copia/Stampa**

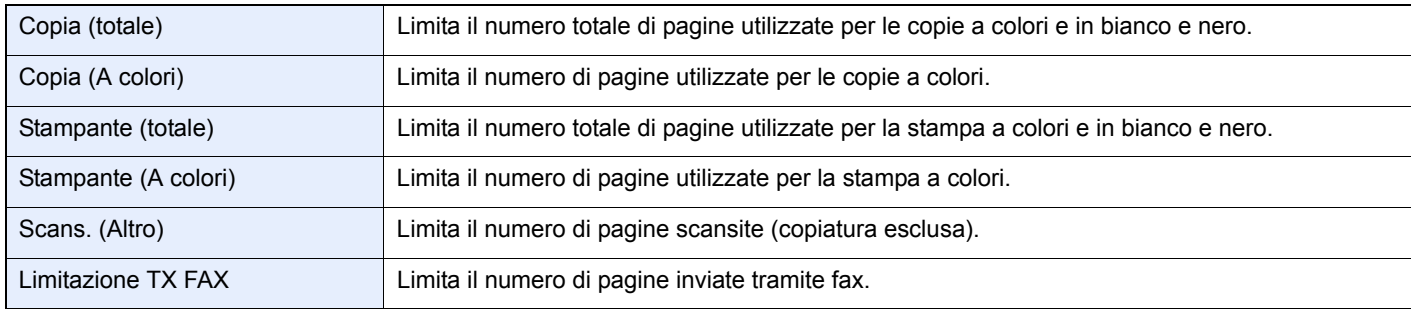

### **Opzione [Totale] selezionata per Copia/stampa**

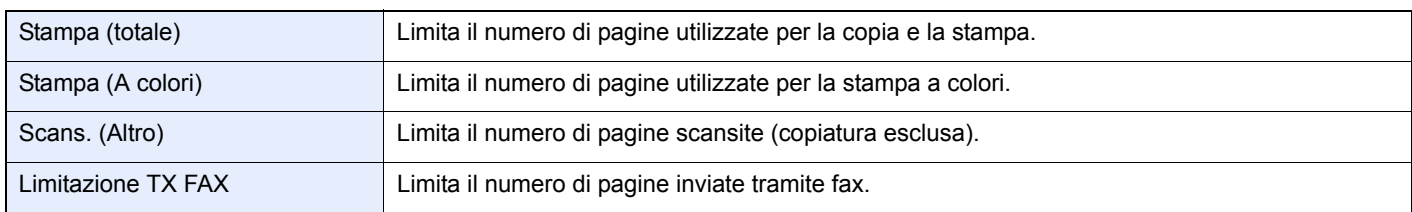

## **Applicazione delle restrizioni**

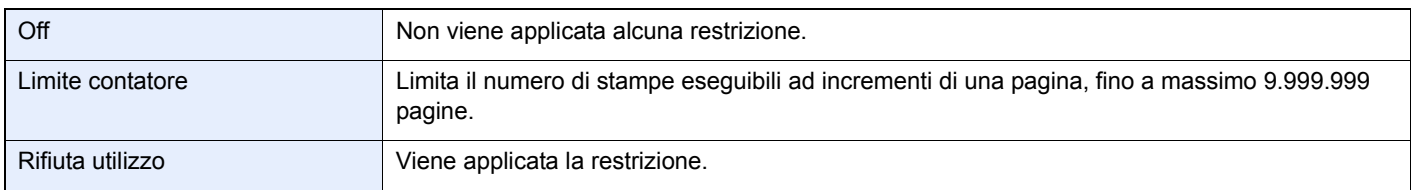

Per ulteriori informazioni circa il comportamento del sistema quando il contatore raggiunge il limite di restrizione, vedere *Applica limite a pagina 9-85*.

**1 Selezionare la voce di restrizione.**

### **Opzione [Totale] selezionata per Copia/stampa**

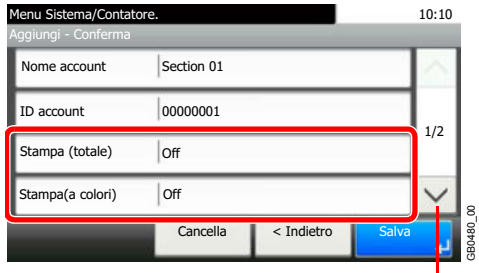

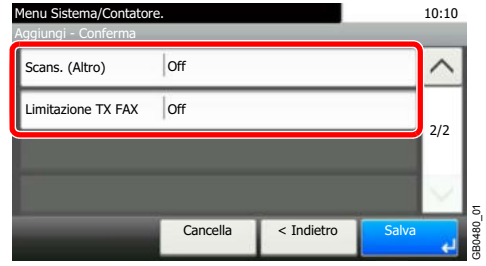

Utilizzare  $[\vee]$  o  $[\wedge]$  per scorrere le voci.

### **Opzione [Individuale] selezionata per Copia/stampa**

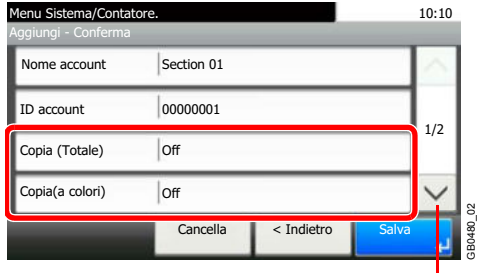

Utilizzare  $[\vee]$  o  $[\wedge]$  per scorrere le voci.

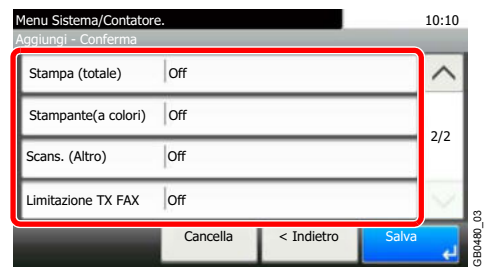

#### **2 Selezionare un metodo di restrizione.**

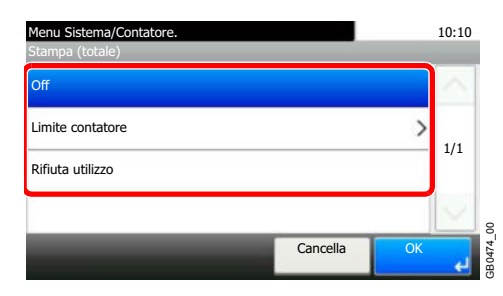

Se è selezionata l'opzione [Limite contatore], utilizzare [+],[-] o i tasti numerici per selezionare il numero di pagine, quindi premere [OK].

## **Conteggio del numero di pagine stampate**

È possibile eseguire il conteggio del numero delle pagine stampate. I tipi di conteggio disponibili sono Job Accounting totale e Tutti i job accounting. È possibile eseguire un nuovo conteggio azzerando quello precedente dopo che i relativi dati sono stati memorizzati per un determinato periodo di tempo.

Sono disponibili i seguenti tipi di conteggio.

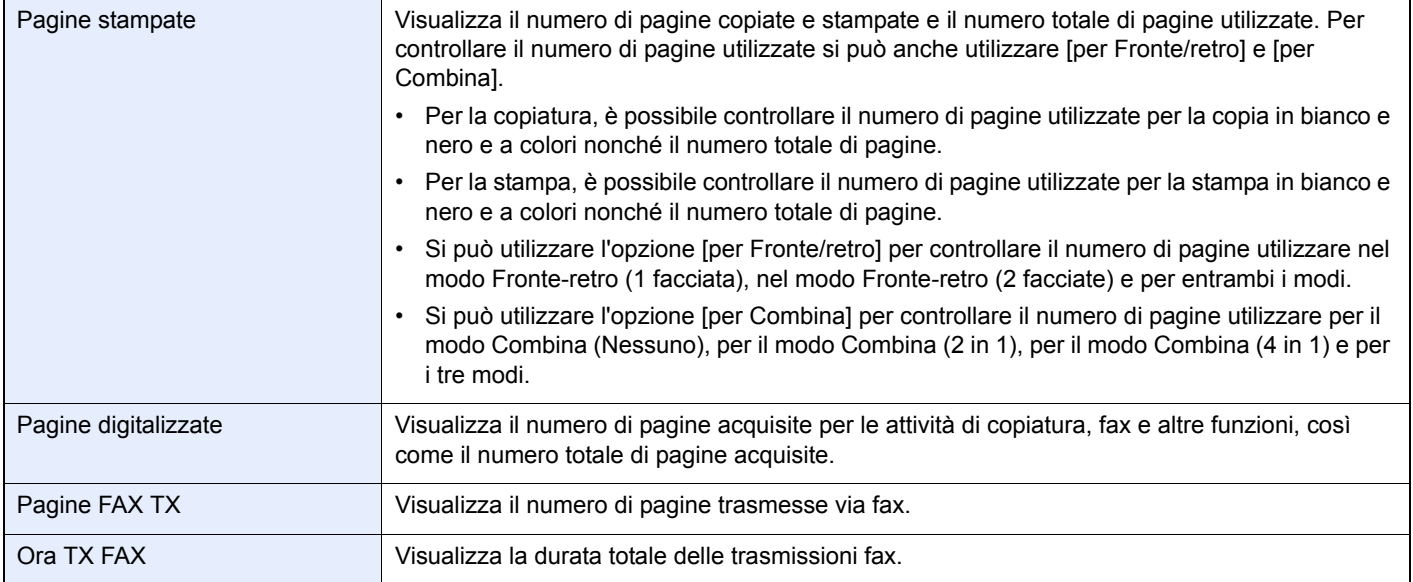

#### **1 Visualizzare la schermata.**

**1** Fare riferimento a *Impostazioni Job Accounting a pagina 9-71* per visualizzare la schermata.

### **2**

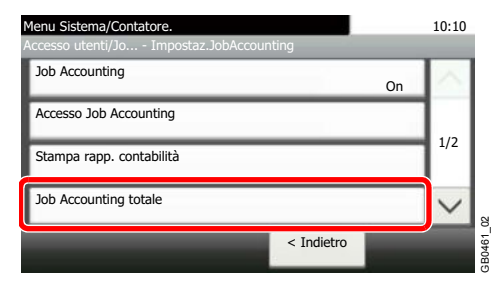

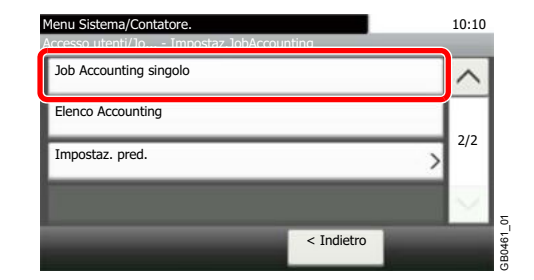

Per conteggiare il numero di pagine per tutti gli account, selezionare [Job Accouting totale]. Per conteggiare il numero di pagine per singolo account, selezionare [Job Accouting singolo].

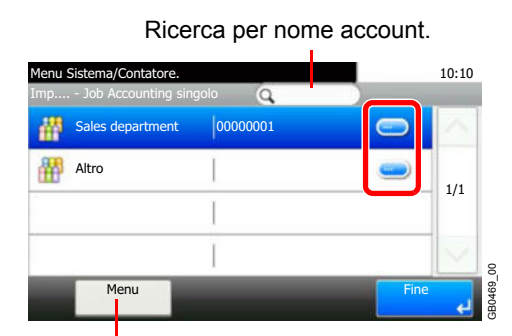

Permette di ricercare un nome account e di ordinare i risultati.

Per conteggiare il numero di pagine per nome account, premere [...] accanto al nome account desiderato.

**2**

**Visualizzare il numero di pagine.**

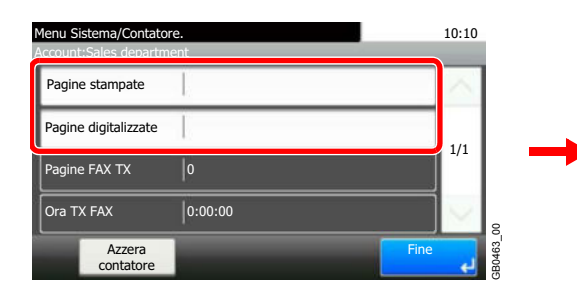

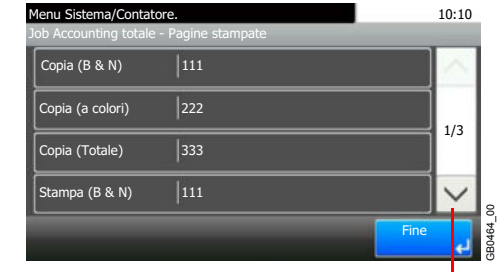

Utilizzare  $[\vee]$  o  $[\wedge]$  per scorrere le voci.

### **Per azzerare il contatore**

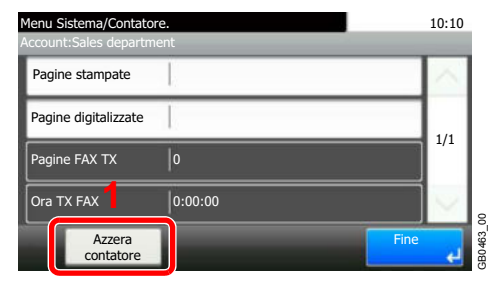

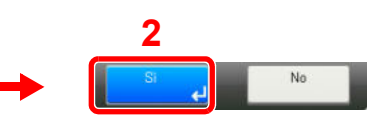

## **Stampa di un rapporto di contabilità**

Il conteggio totale delle pagine per tutti gli account pertinenti può essere stampato come rapporto di contabilità. Il formato dei rapporti dipende dalla modalità di gestione impostata per il conteggio di copie e stampe.

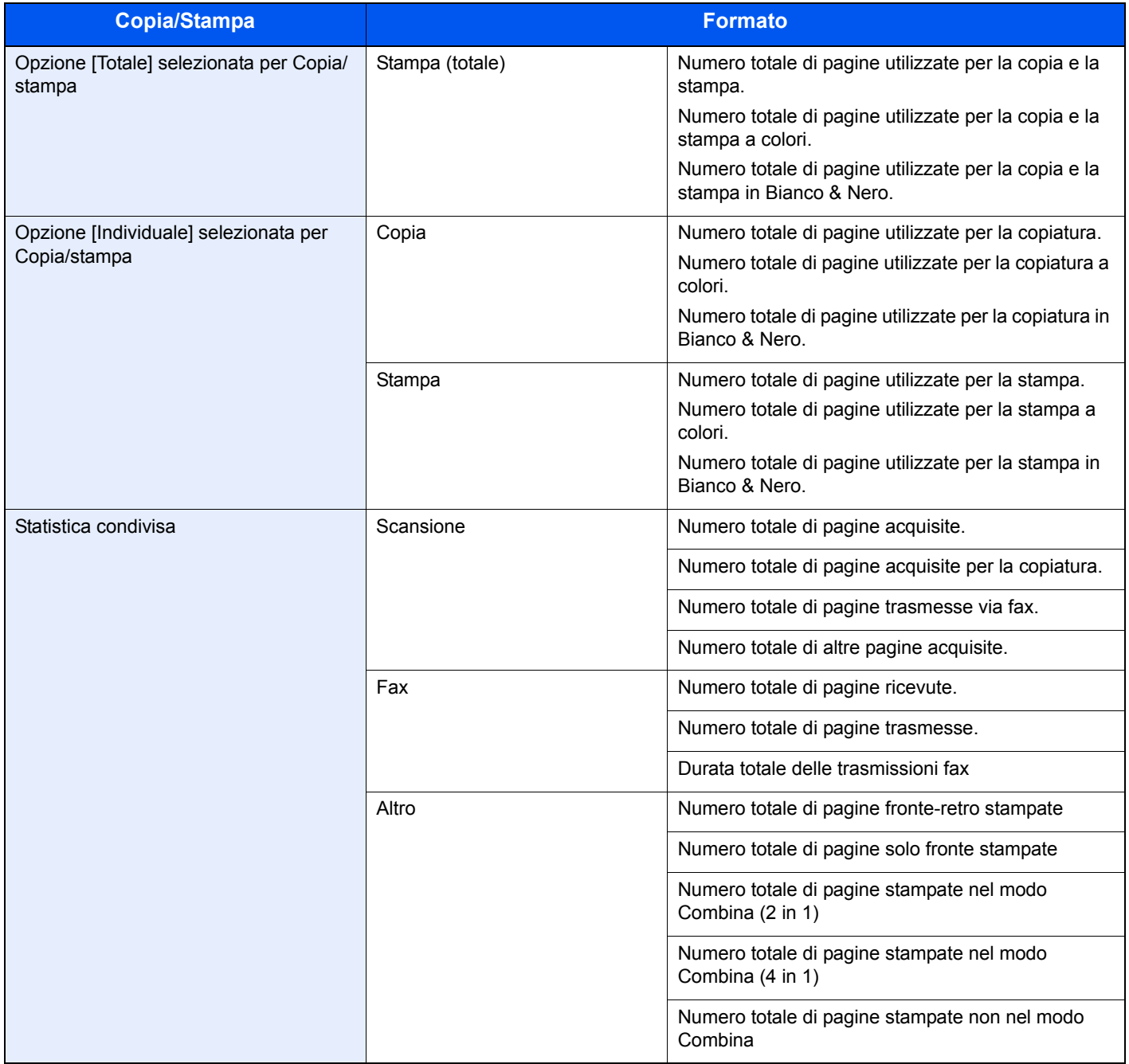

#### **1 Preparare la carta.**

Verificare che la carta caricata nel cassetto sia di formato Letter o A4.

#### **2 Visualizzare la schermata.**

Fare riferimento a *Impostazioni Job Accounting a pagina 9-71* per visualizzare la schermata.

**3 Stampare i rapporti.**

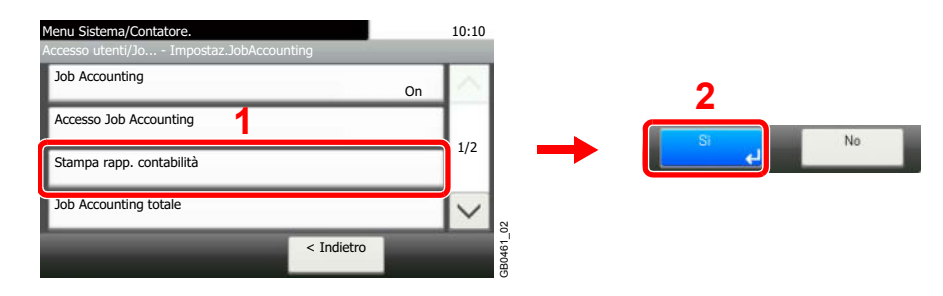

## **Impostazioni predefinite Job Accounting**

Definire le impostazioni predefinite per Job Accounting.

**2**

## **Visualizzare la schermata.**

**1** Fare riferimento a *Impostazioni Job Accounting a pagina 9-71* per visualizzare la schermata.

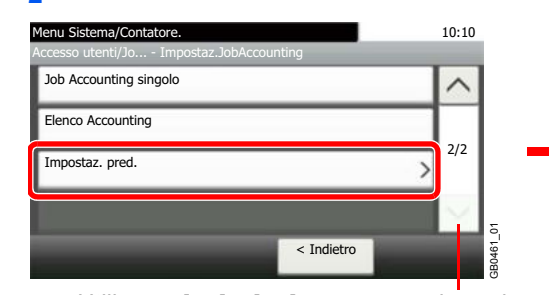

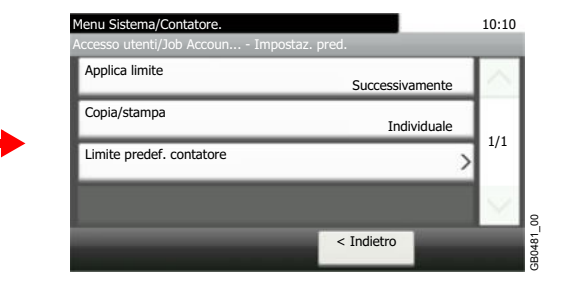

Utilizzare  $[\vee]$  o  $[\wedge]$  per scorrere le voci.

## **Parametri configurabili**

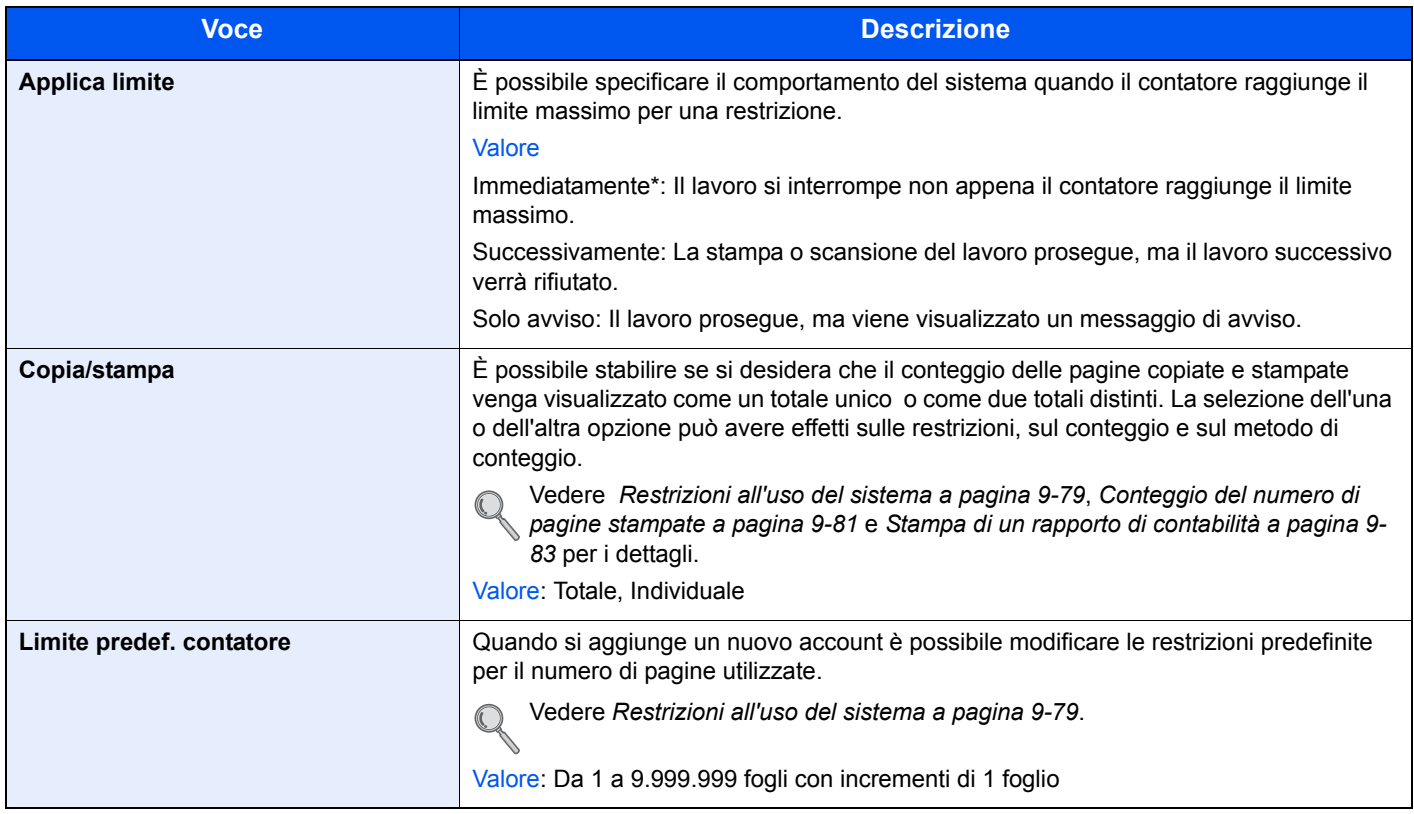

\* Non sarà possibile inviare o memorizzare nella casella il lavoro successivo.

## **Lavori inviati con nome utente login sconosciuto**

Questa procedura consente di definire le modalità di gestione dei lavori inviati con ID utente o nome utente login sconosciuti (es. senza ID). Se l'opzione Accesso utenti è impostata su non valida e Job Accounting è impostata su valida, attenersi alla seguente procedura quando l'ID account è sconosciuto.

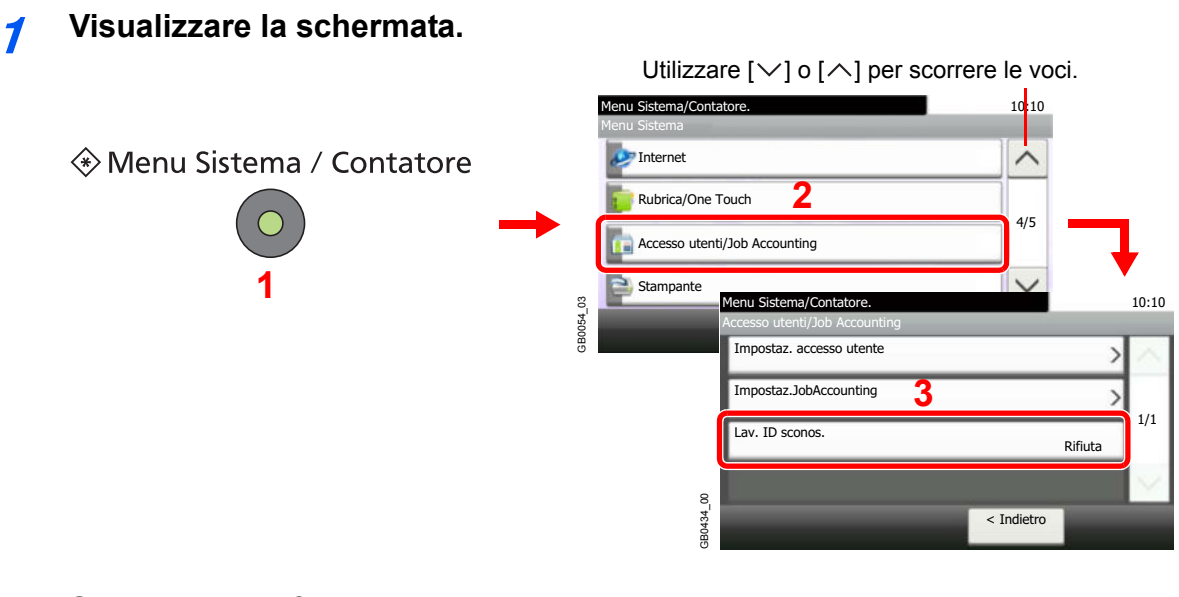

**2 Selezionare la funzione.**

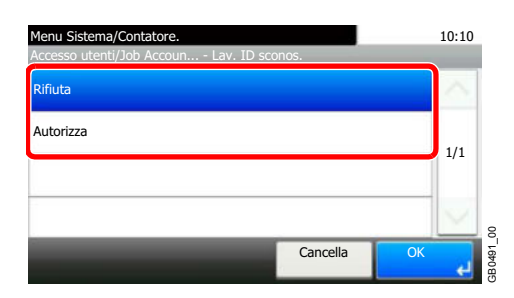

# 10 Problemi e soluzioni

In questo capitolo vengono trattati i seguenti argomenti:

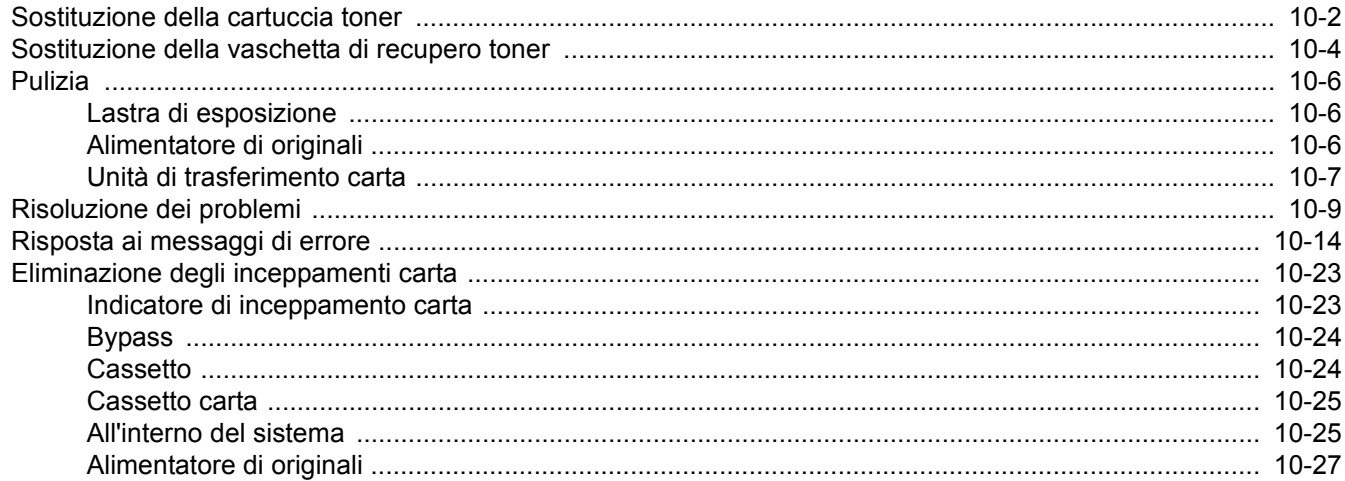

## **Sostituzione della cartuccia toner**

Quando sul pannello a sfioramento compare il messaggio *Toner esaurito*, sostituire il toner.

## **ATTENZIONE**

**1**

**Non incenerire la cartuccia toner né la vaschetta di recupero toner. Potrebbero sprigionarsi scintille pericolose.**

La procedura di installazione della cartuccia toner è identica per tutte le cartucce colore. La procedura qui riportata descrive la sostituzione della cartuccia toner ciano.

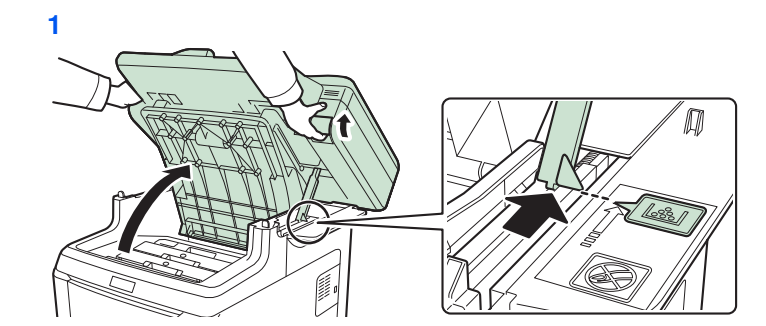

**Rimuovere la cartuccia toner esaurita.**

## **IMPORTANTE**

**Per prevenire problemi di ribaltamento, non aprire contemporaneamente il pannello superiore e l'alimentatore di originali.**

Aprire il pannello superiore fino alla posizione indicata in figura. Se non lo si apre fino a questa posizione, non sarà possibile installare la cartuccia toner.

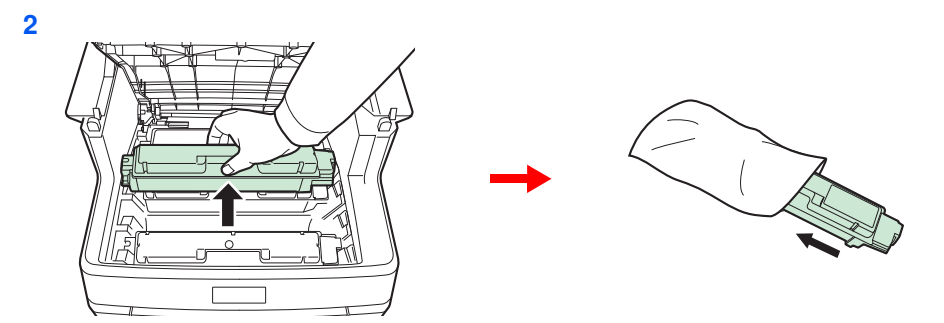

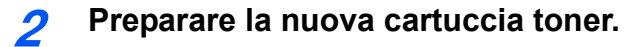

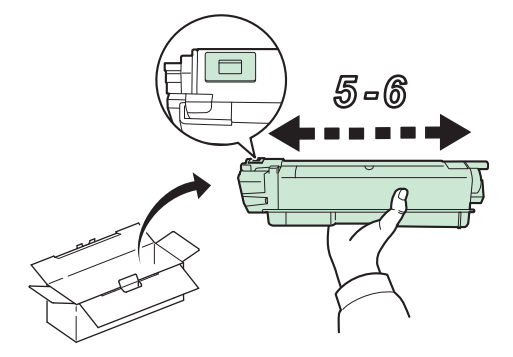

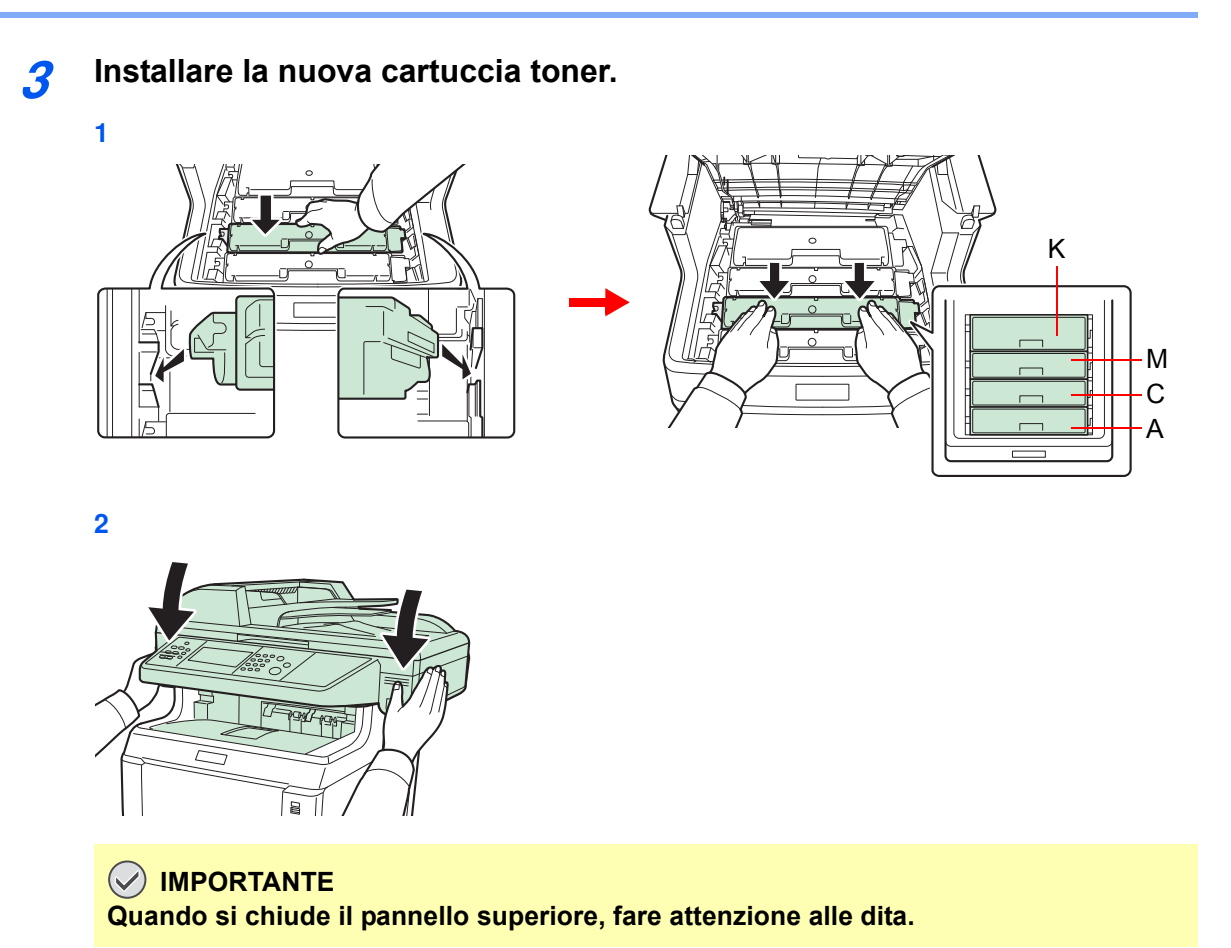

10-3

## **Sostituzione della vaschetta di recupero toner**

Quando sul pannello a sfioramento compare il messaggio *Controlla vaschet.recupero toner*, sostituire la vaschetta di recupero toner di scarto.

#### **1 Rimuovere la vaschetta di recupero toner da sostituire.**

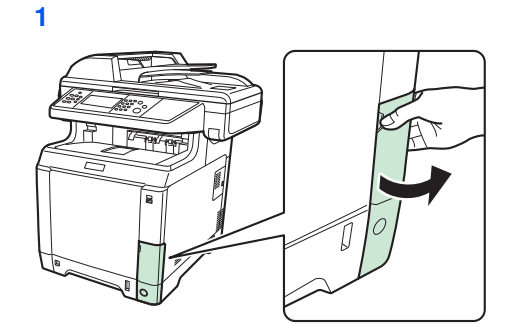

**2**

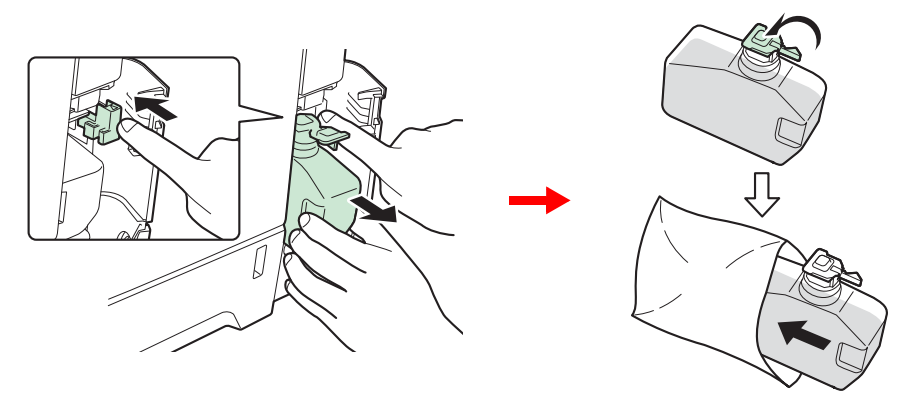

## **IMPORTANTE**

**Procedere con cautela quando si rimuove la vaschetta di recupero toner per evitare fuoriuscite di toner. Non appoggiare la vaschetta di recupero toner con l'apertura rivolta verso il basso.**

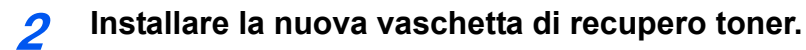

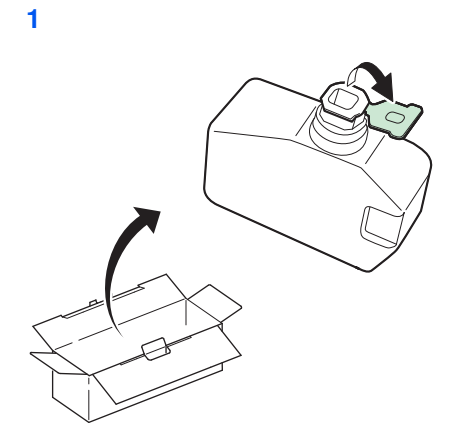

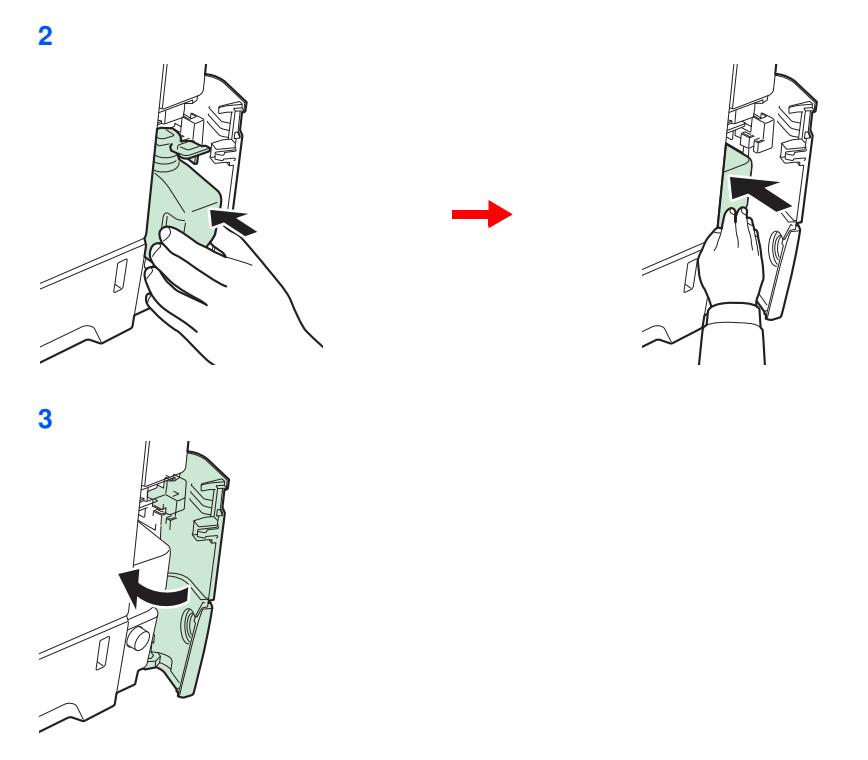

Dopo aver sostituito la cartuccia toner e la vaschetta di recupero toner, pulire l'unità di trasferimento carta. Per i dettagli, vedere *Pulizia a pagina 10-6*.

## **Pulizia**

La pulizia periodica del sistema garantisce una qualità ottimale delle copie.

## **ATTENZIONE**

**Per motivi di sicurezza, scollegare sempre il cavo di alimentazione prima di pulire il sistema.**

## **Lastra di esposizione**

Pulire l'area interna dell'alimentatore di originali e la lastra di esposizione con un panno morbido, inumidito con alcool o detergente neutro.

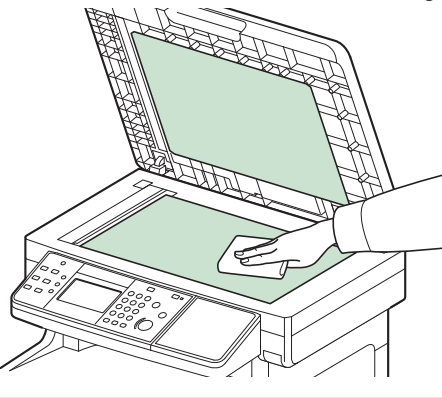

## **<b>NOTA**

Non utilizzare solventi organici o altri prodotti chimici aggressivi.

## **Alimentatore di originali**

Se, quando si utilizza l'alimentatore di originali, le copie presentano delle strisce nere o delle macchie, pulire il vetro di lettura con il panno di pulizia fornito.

## **QNOTA**

Pulire il vetro di lettura con il panno di pulizia fornito asciutto. Non utilizzare acqua, sapone o solventi per la pulizia.

#### **1 Pulire il vetro lettura.**

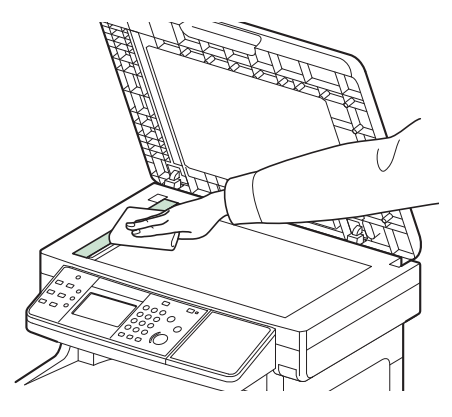

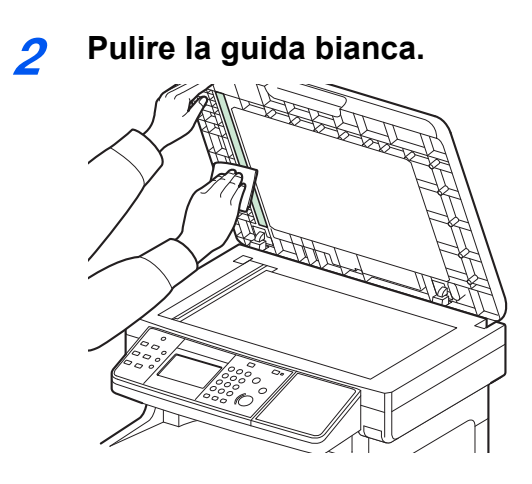

## **Unità di trasferimento carta**

L'unità di trasferimento carta deve essere pulita tutte le volte che si sostituisce la cartuccia toner e la vaschetta di recupero toner. Per una qualità di stampa sempre ottimale si consiglia di pulire l'interno del sistema almeno una volta al mese e tutte le volte che si sostituisce la cartuccia toner. Pulirlo anche quando sulle copie compaiono delle strisce o delle righe, oppure quando le stampe appaiono sfuocate o macchiate.

## **ATTENZIONE**

**Alcuni componenti all'interno del sistema sono molto caldi. Procedere con cautela per prevenire ustioni.**

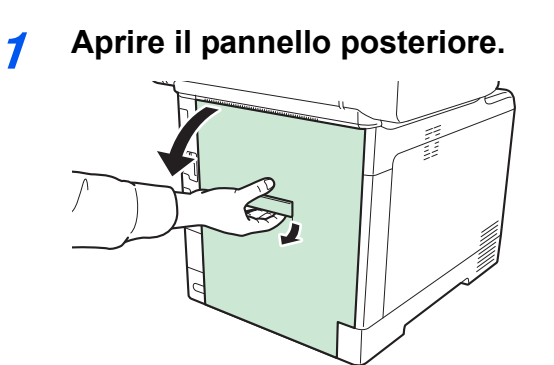

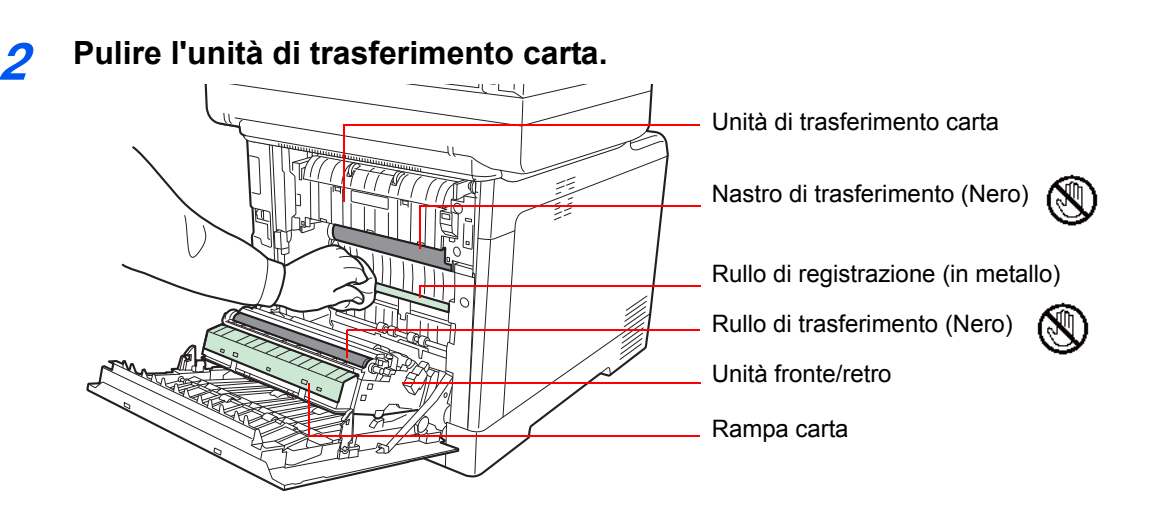

Rimuovere la polvere di carta presente sul rullo di registrazione e sulla rampa carta utilizzando il panno.

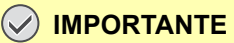

**Fare attenzione a non toccare il rullo e il nastro di trasferimento nero durante la pulizia; si potrebbe compromettere la qualità di stampa.**

## **Risoluzione dei problemi**

La tabella seguente indica le linee guida generali per la risoluzione dei problemi.

Se si verificano problemi relativi al sistema, leggere i controlli ed eseguire le procedure indicate nelle pagine successive. Se il problema persiste, contattare il tecnico dell'assistenza.

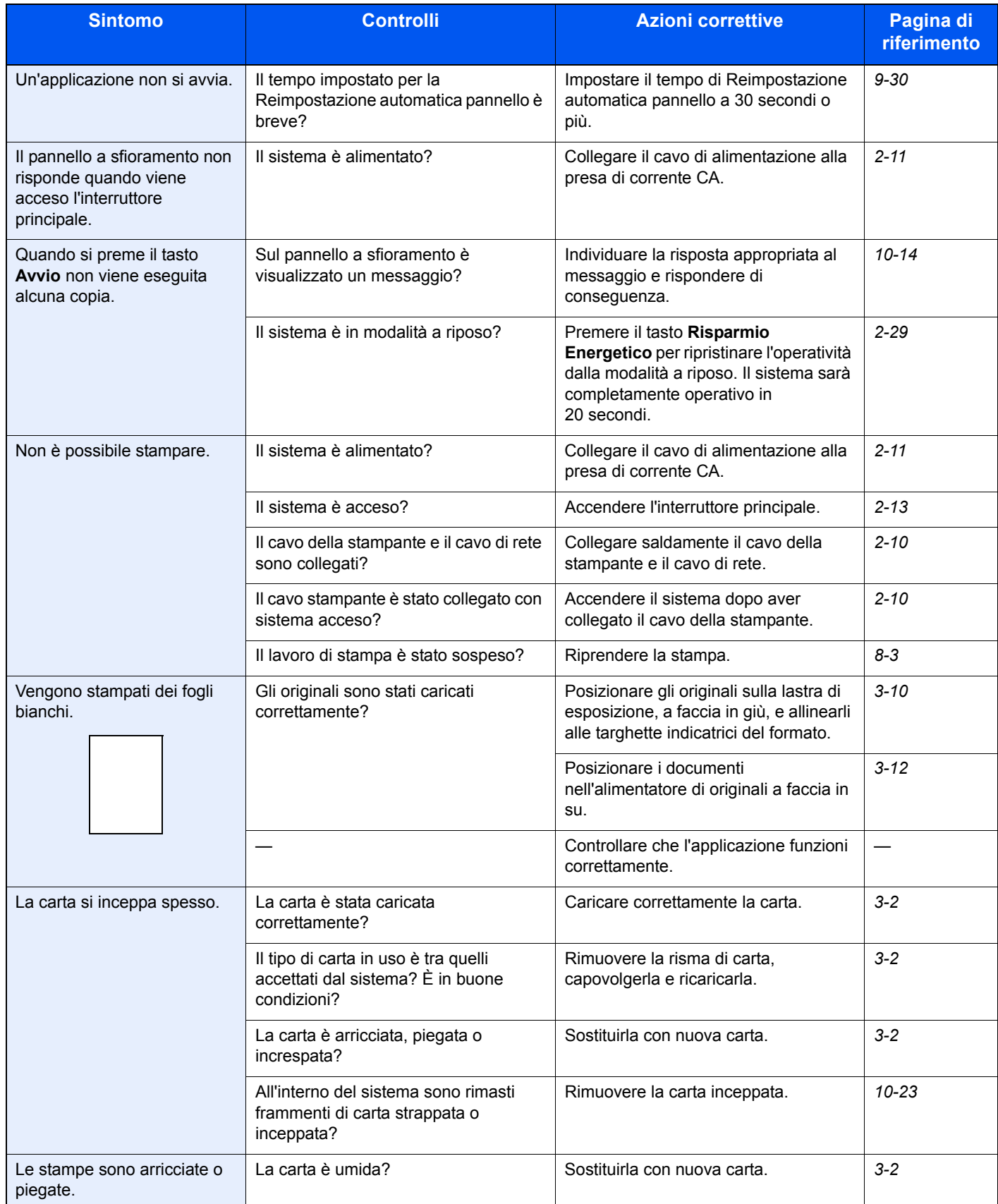

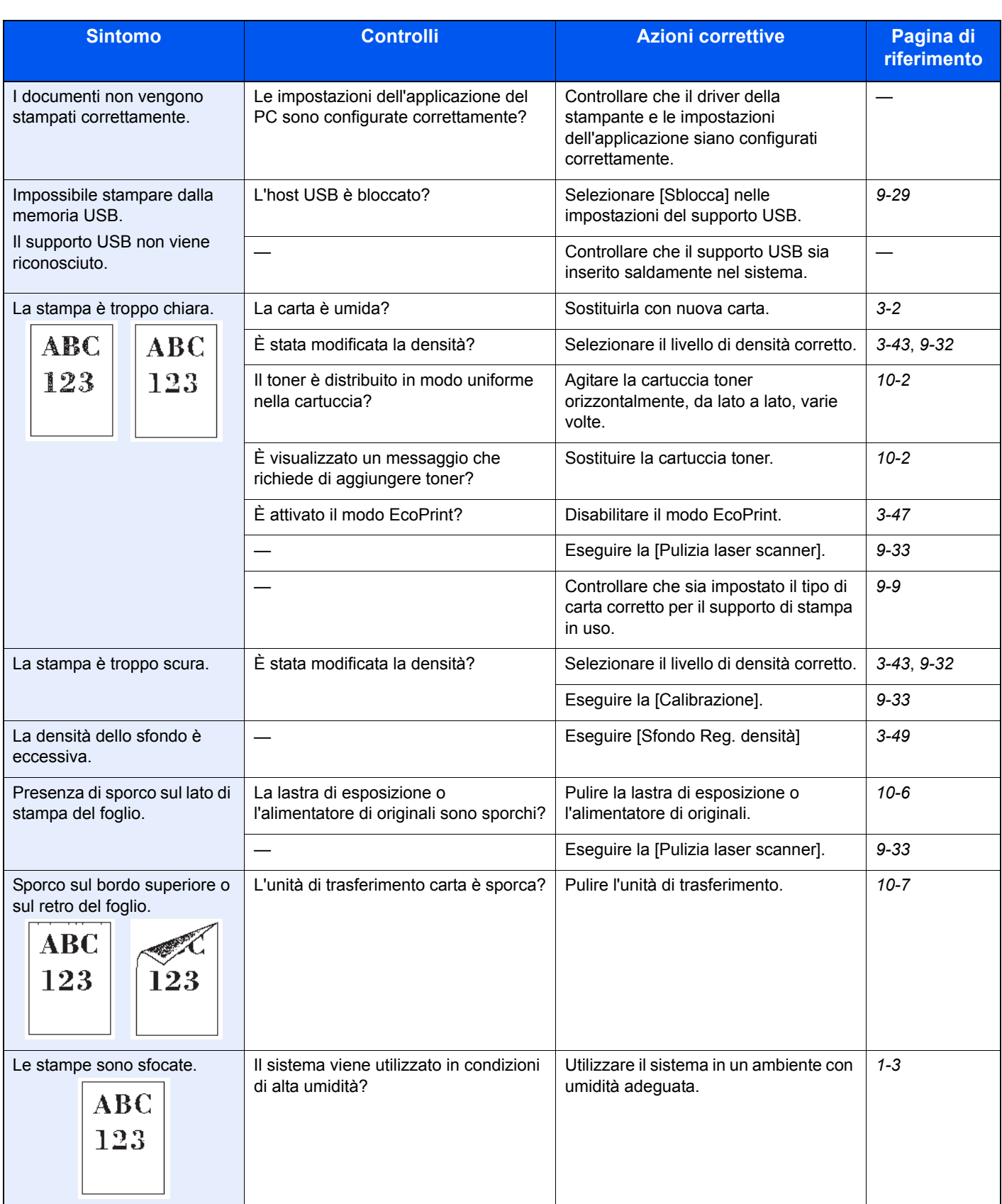
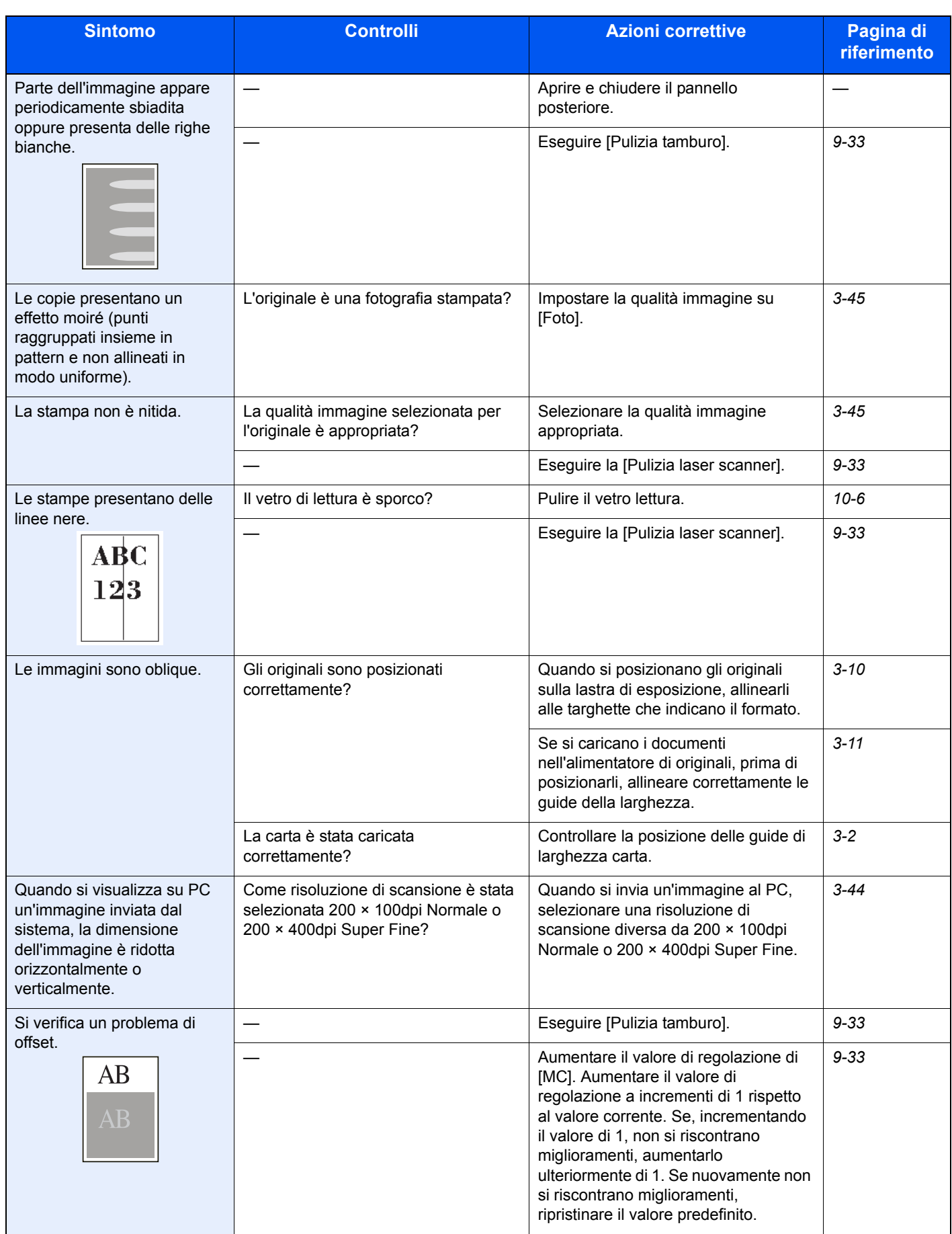

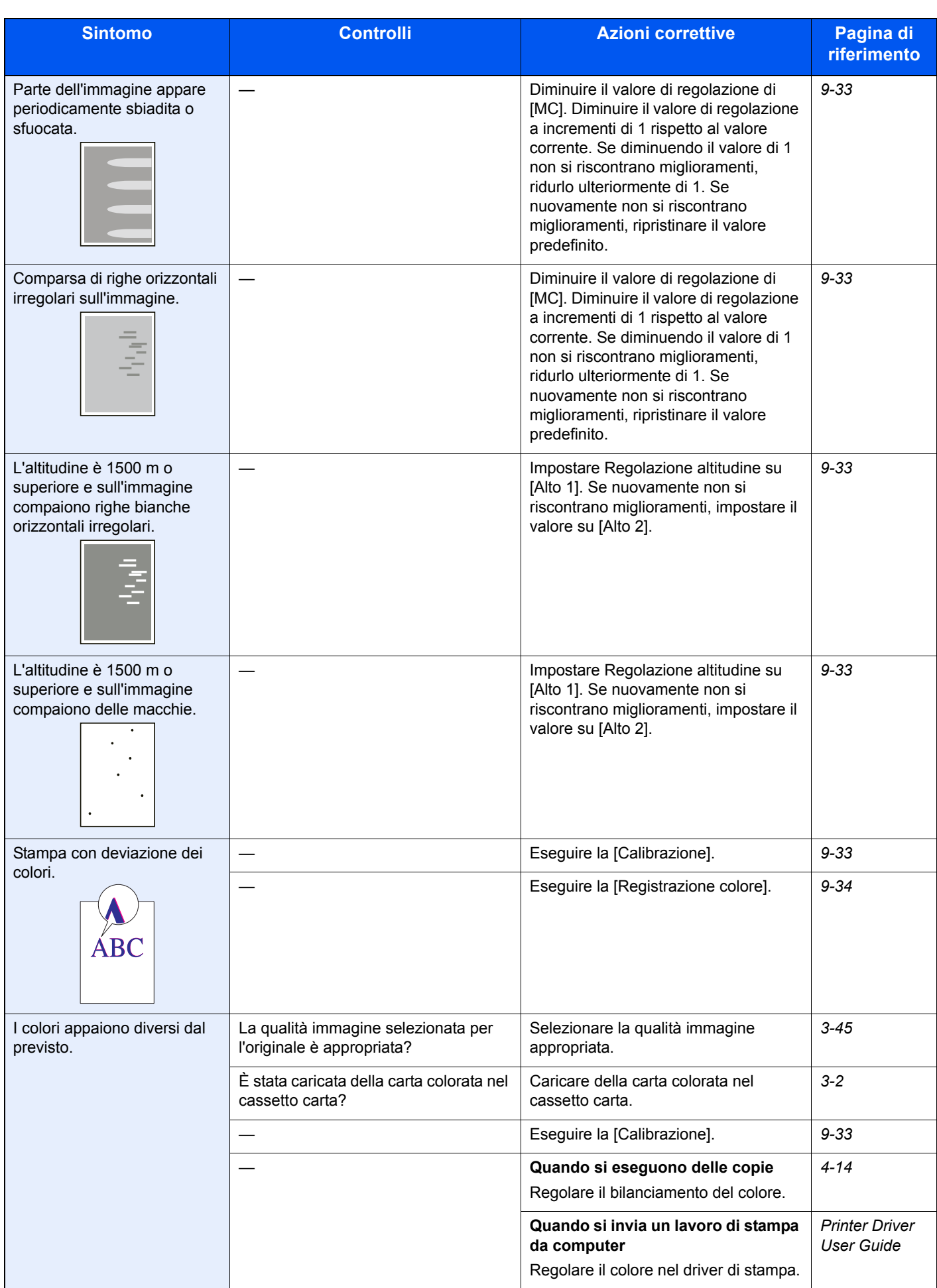

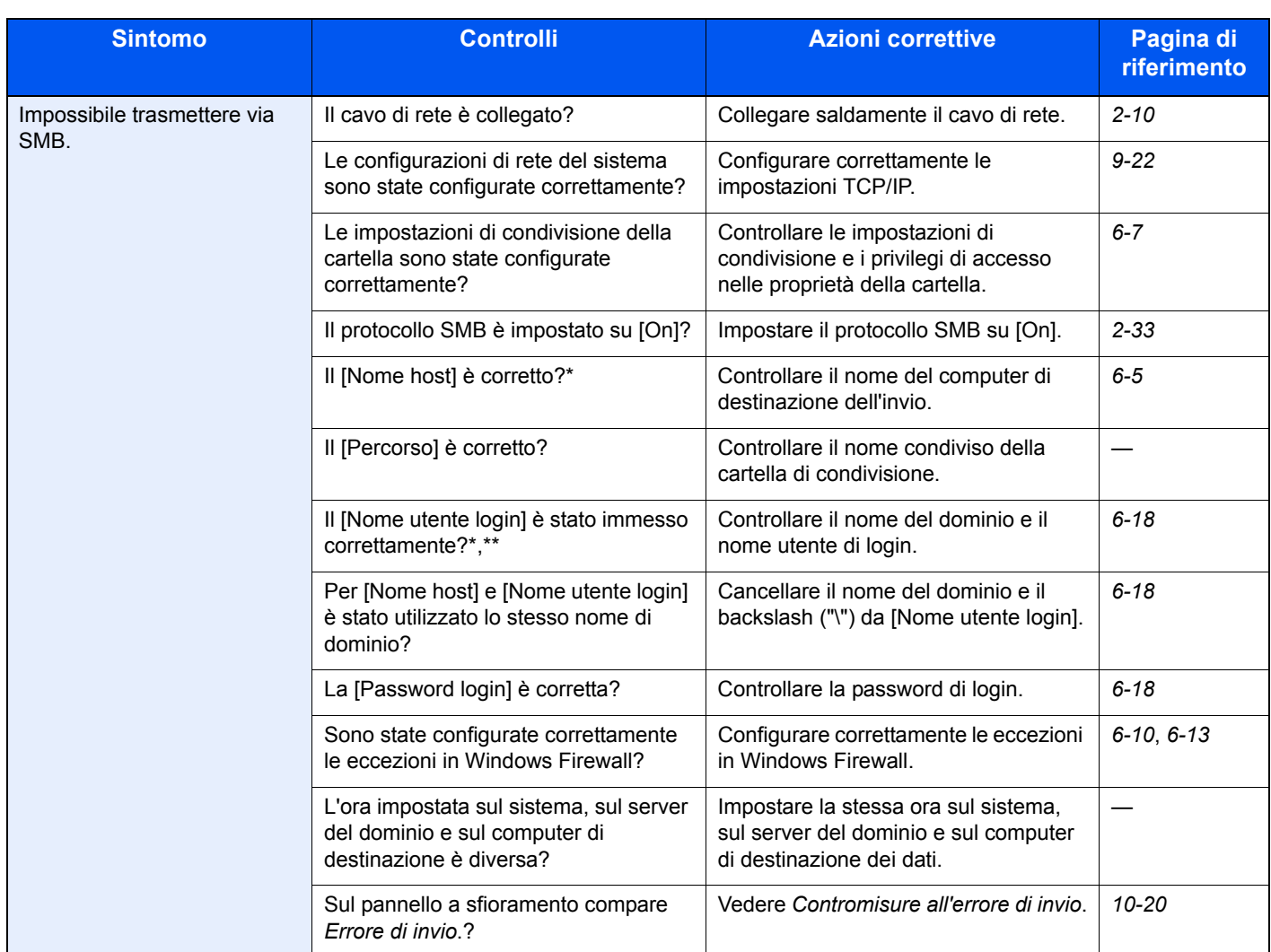

\* Come nome host è anche possibile immettere il nome completo del computer (ad esempio, pc001.abcdnet.com).<br>\*\* Per i nomi utente di login si possono anche utilizzare i sequenti formati:

Per i nomi utente di login si possono anche utilizzare i seguenti formati: Nome\_dominio/nome\_utente (ad esempio, abcdnet/james.smith) Nome\_utente@nome\_dominio (ad esempio, james.smith@abcdnet)

10-13

## **Risposta ai messaggi di errore**

Se sul pannello a sfioramento compare uno dei seguenti messaggi, eseguire l'azione correttiva suggerita.

### **A**

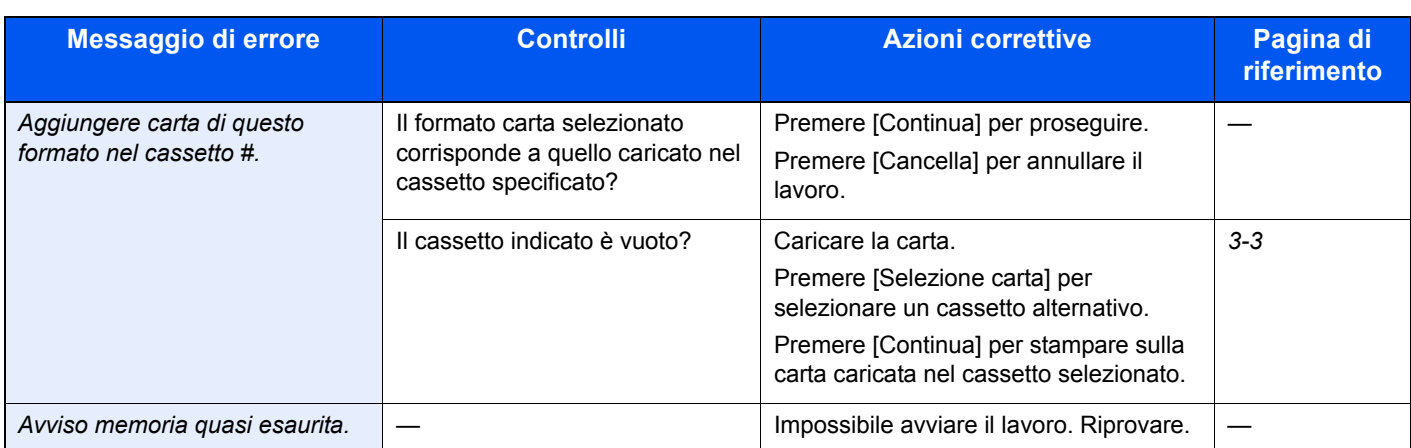

**C**

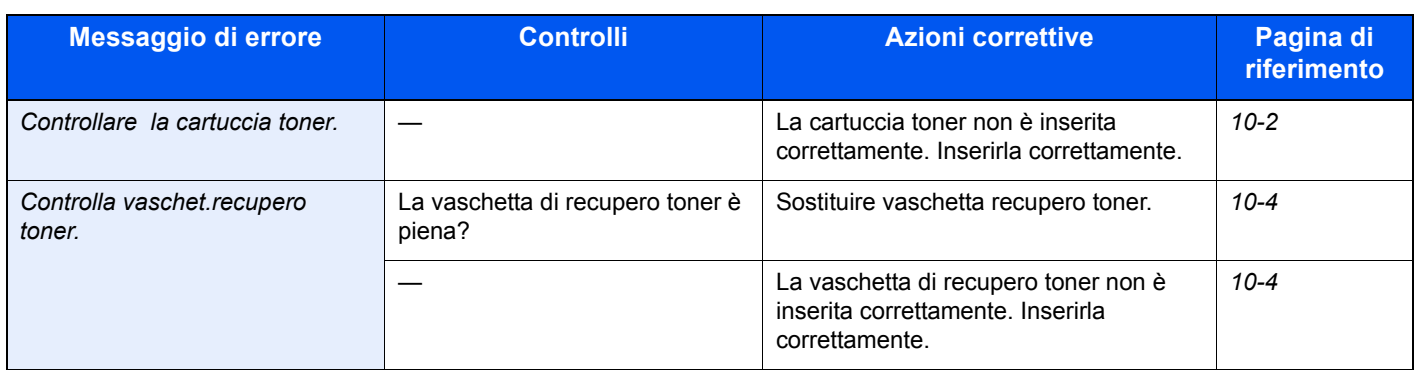

**E**

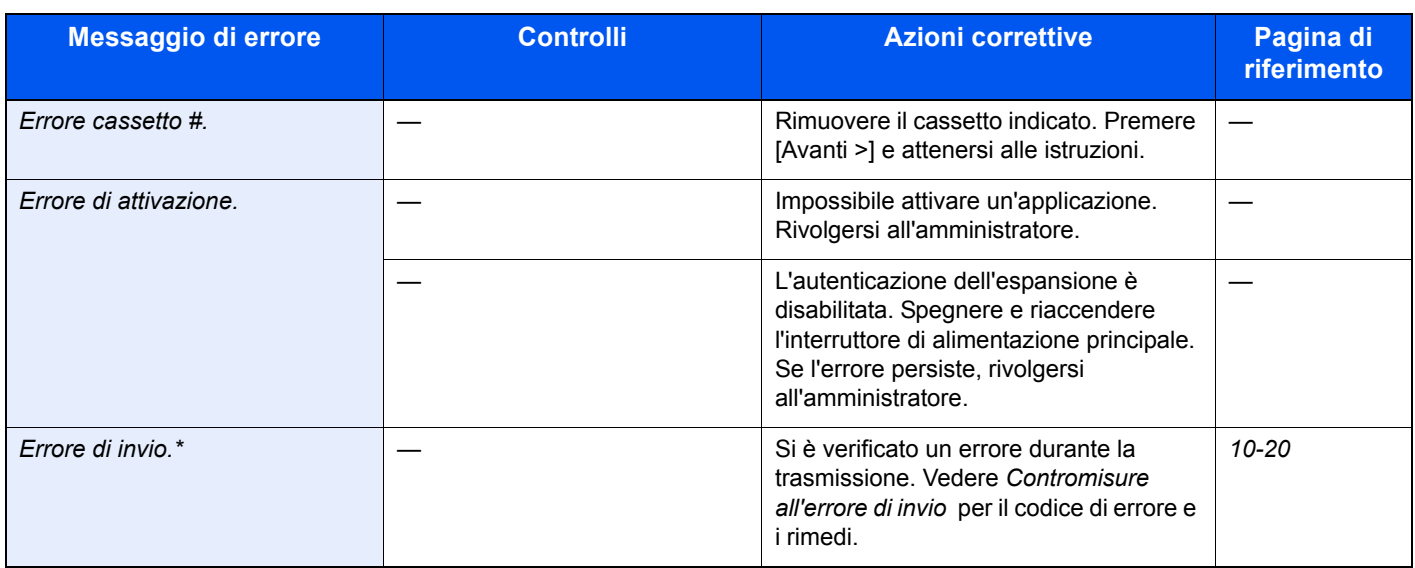

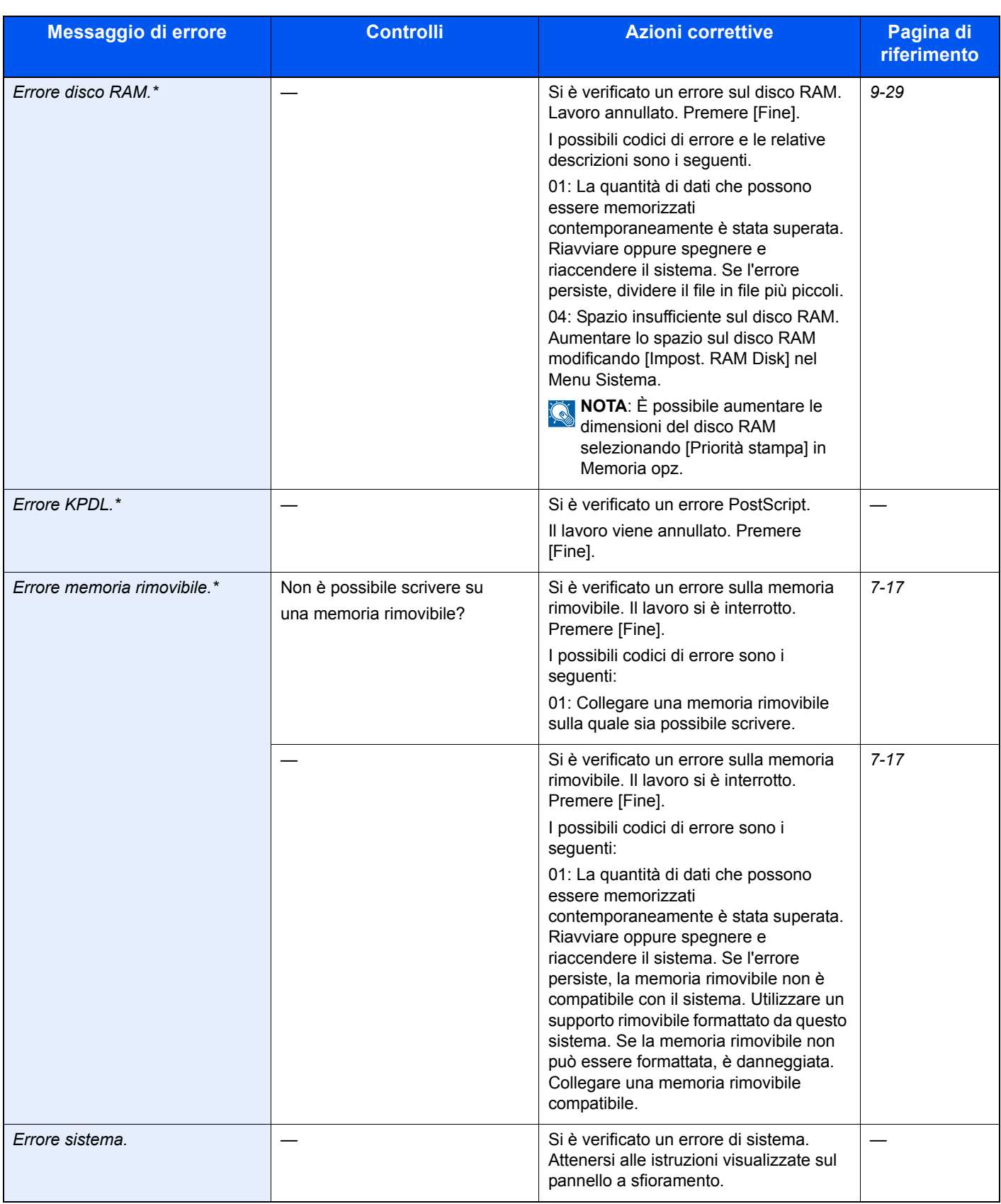

**I**

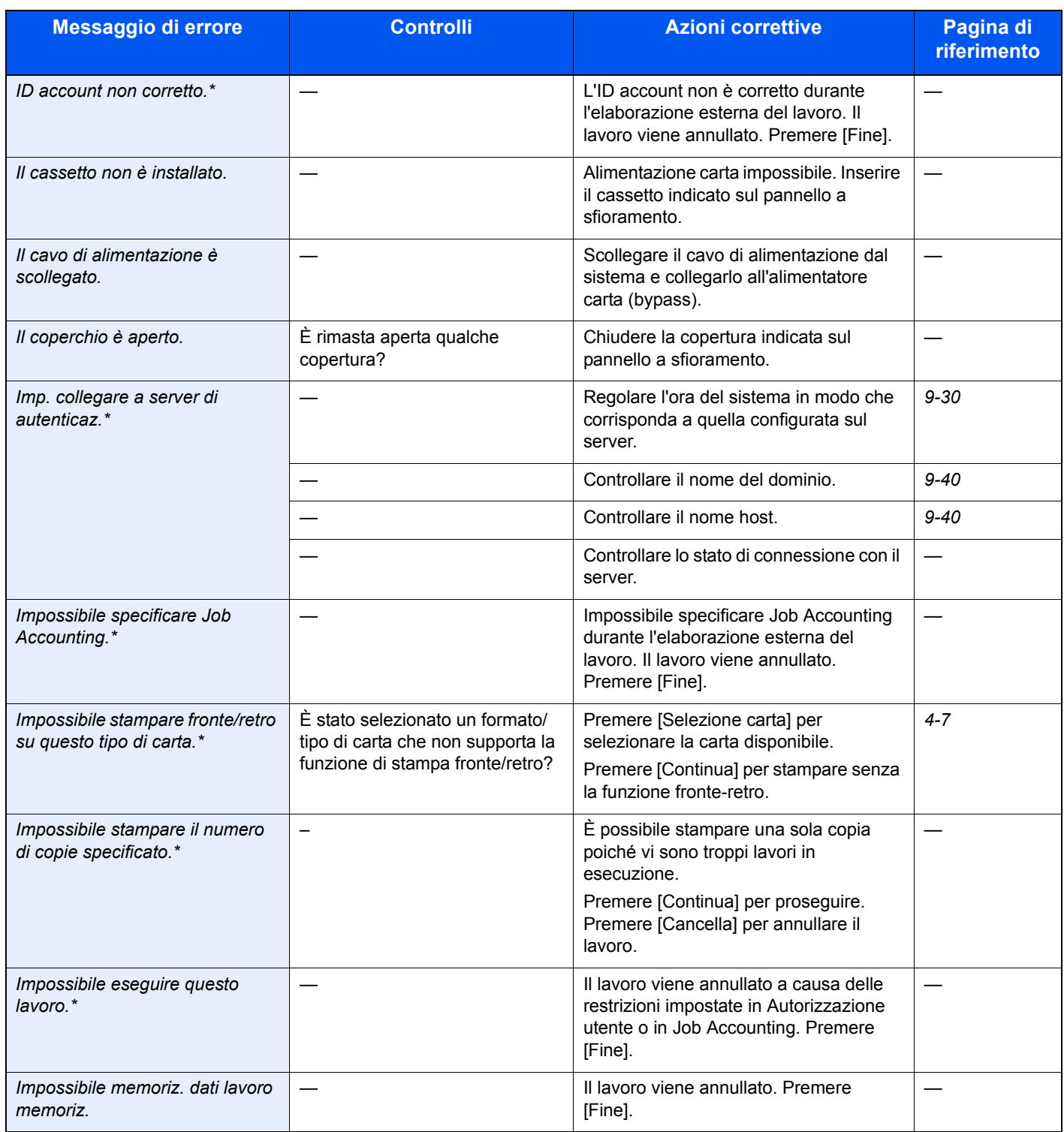

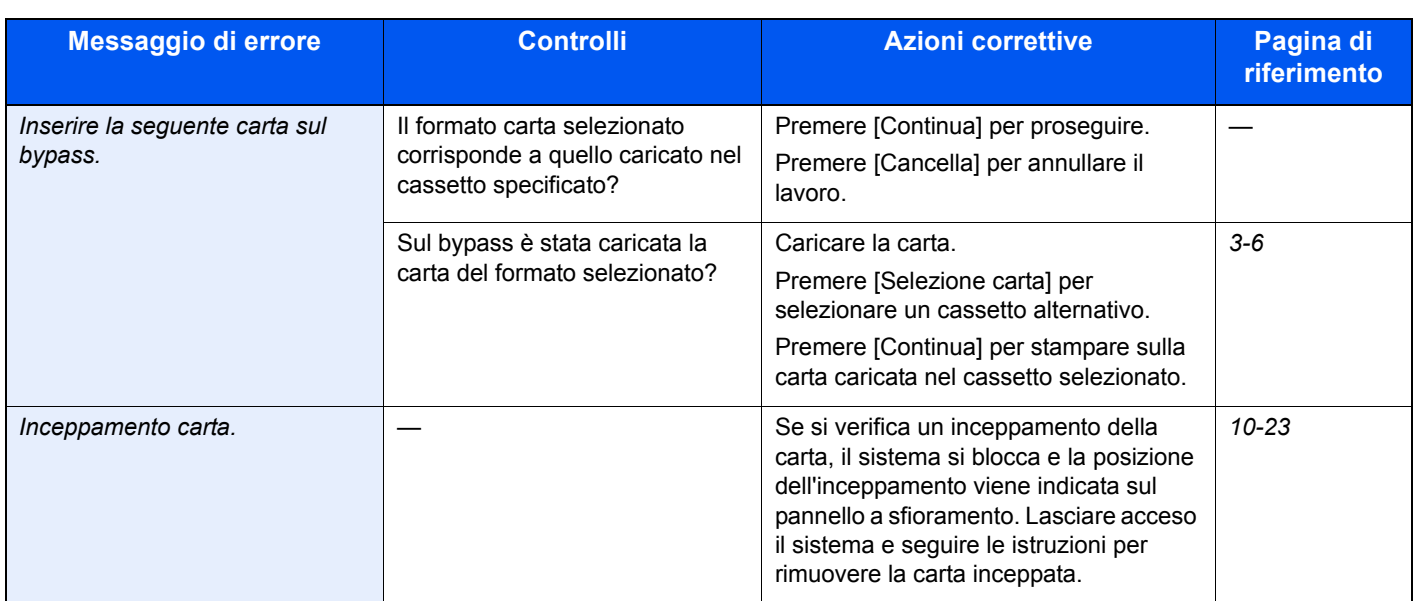

\* Se Canc. automatica errore è impostata su [On], il lavoro riprenderà automaticamente allo scadere dell'intervallo di tempo impostato.

**L**

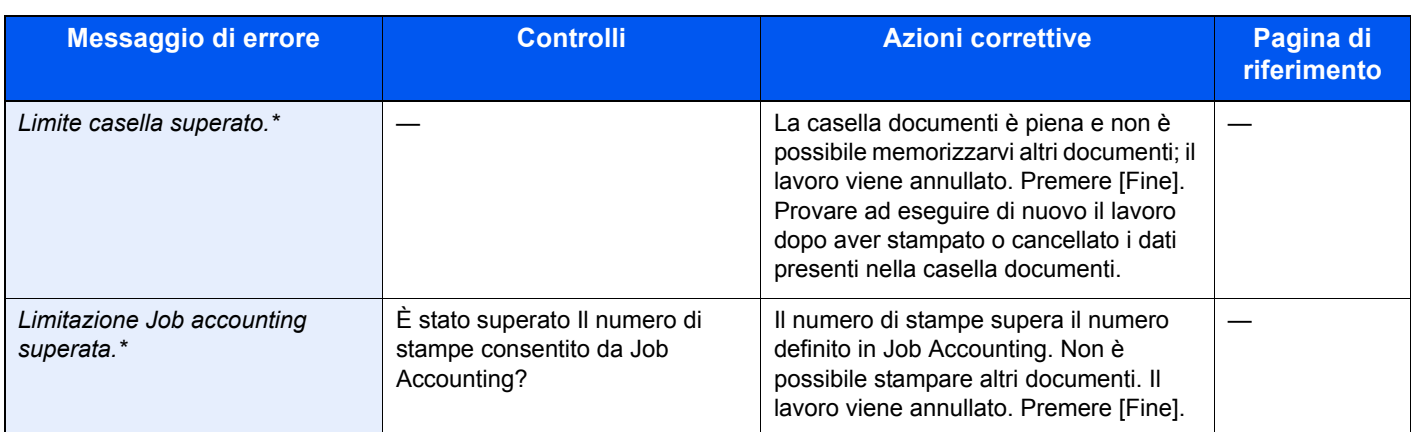

### **M**

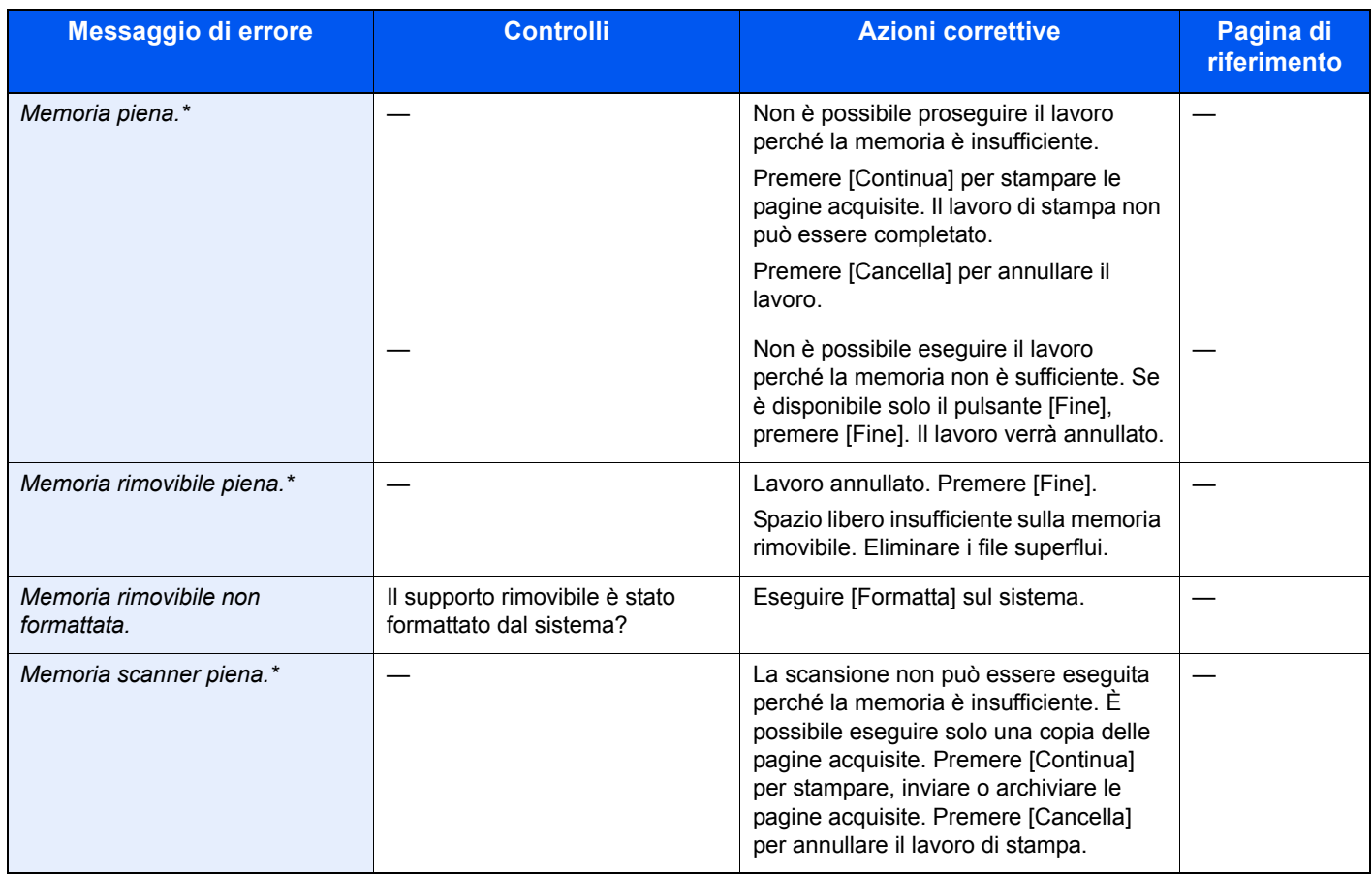

\* Se Canc. automatica errore è impostata su [On], il lavoro riprenderà automaticamente allo scadere dell'intervallo di tempo impostato.

### **N**

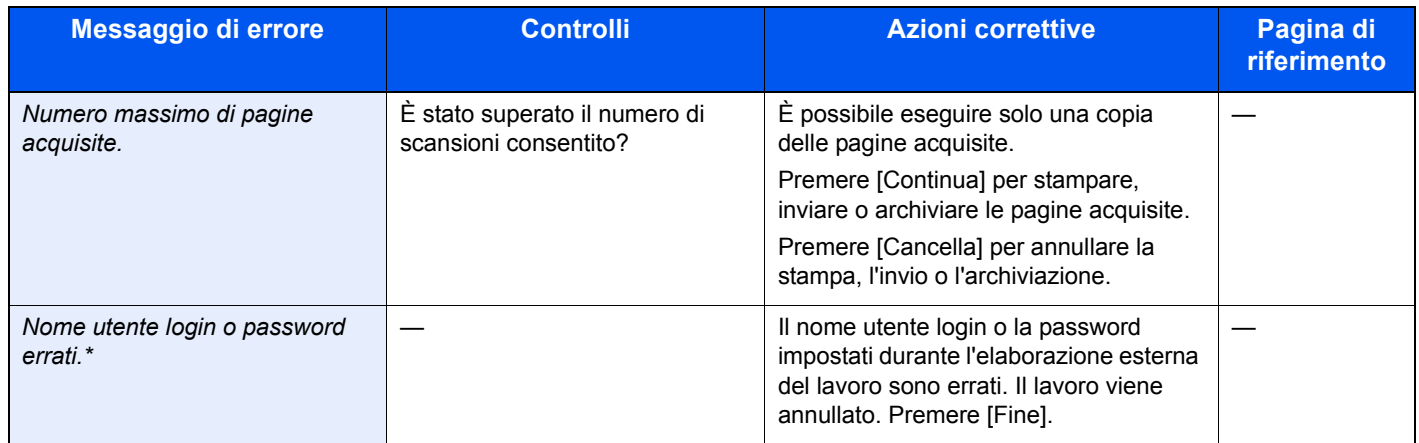

\* Se Canc. automatica errore è impostata su [On], il lavoro riprenderà automaticamente allo scadere dell'intervallo di tempo impostato.

## **R**

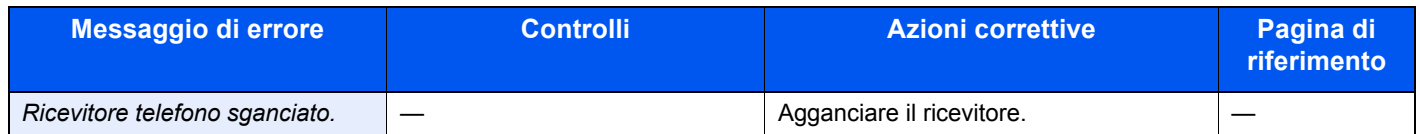

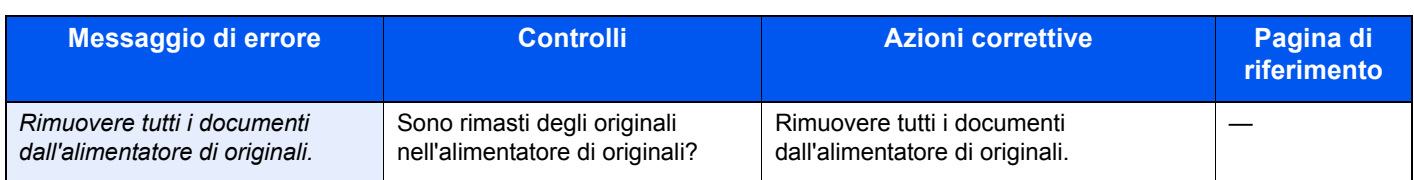

## **S**

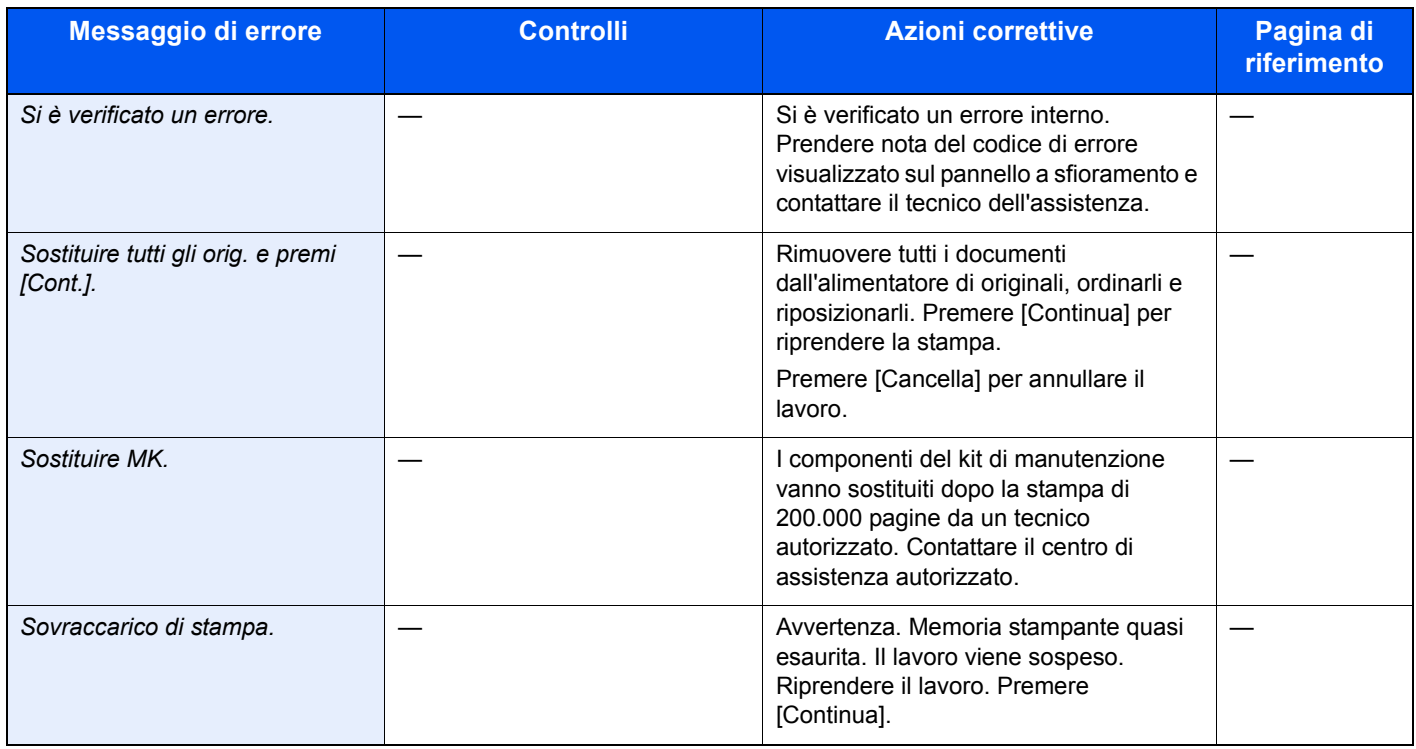

## **T**

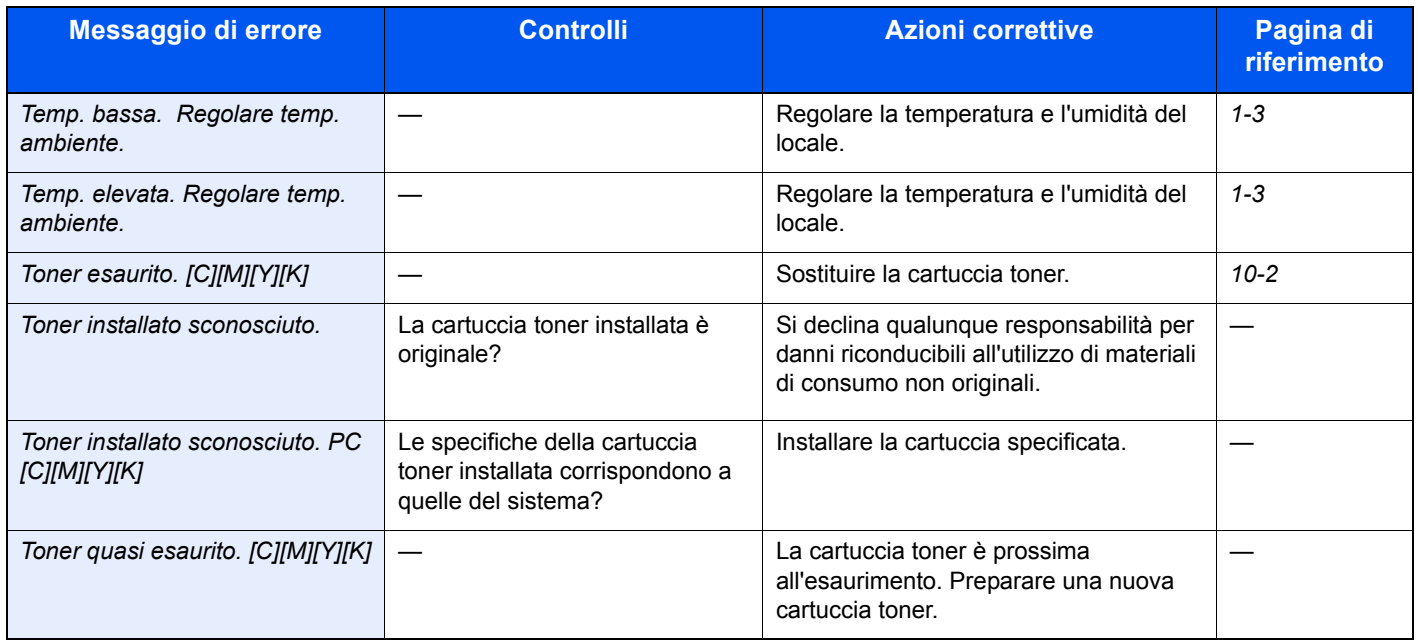

**V**

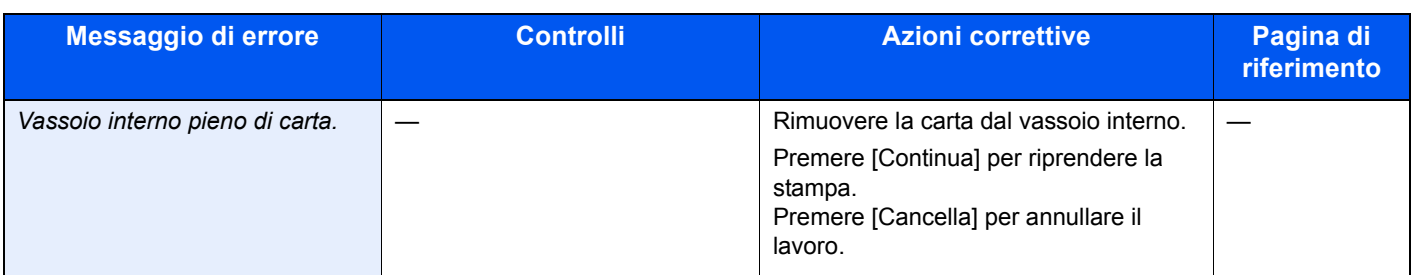

## **Contromisure all'errore di invio**

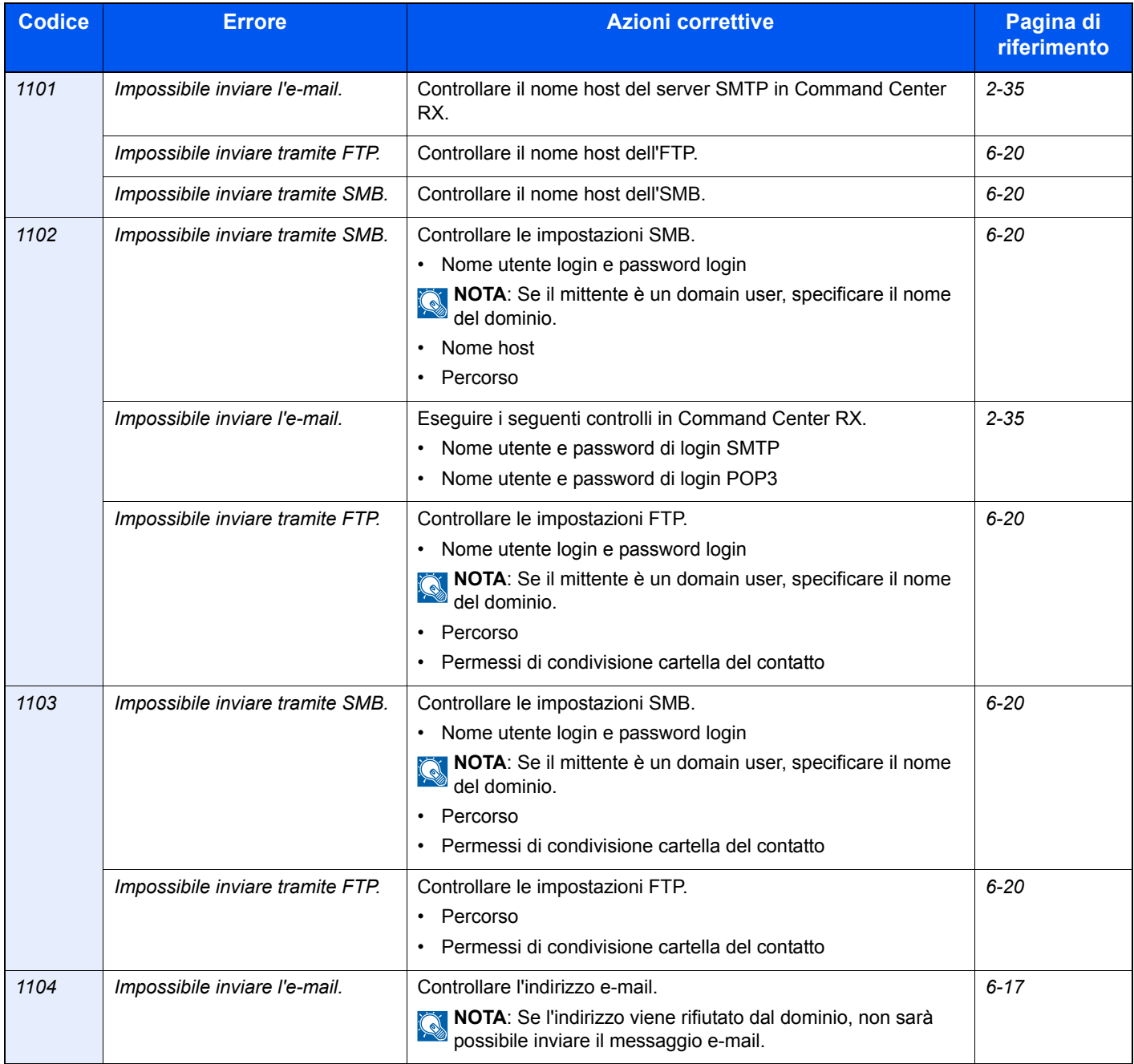

### Problemi e soluzioni > Risposta ai messaggi di errore

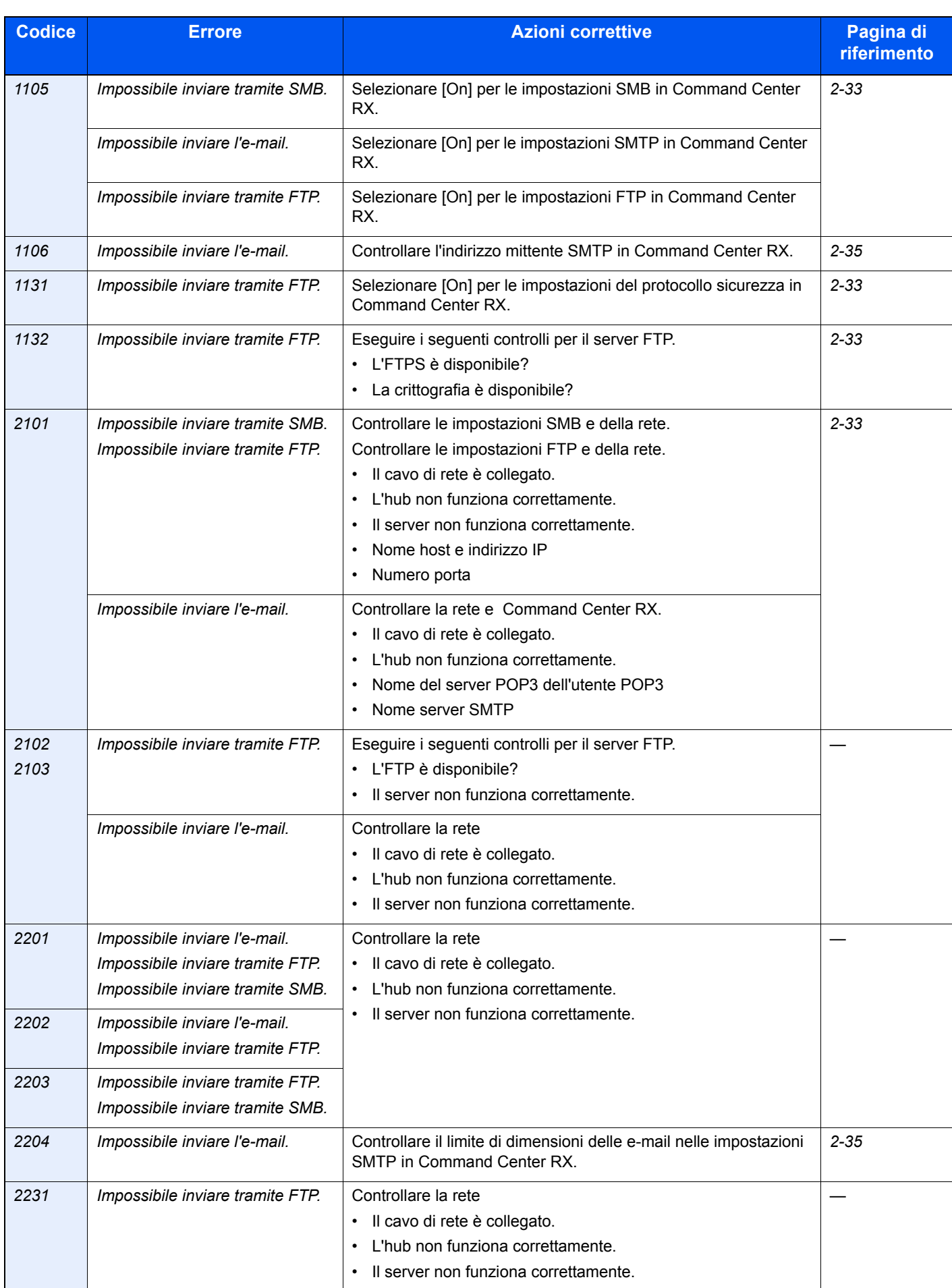

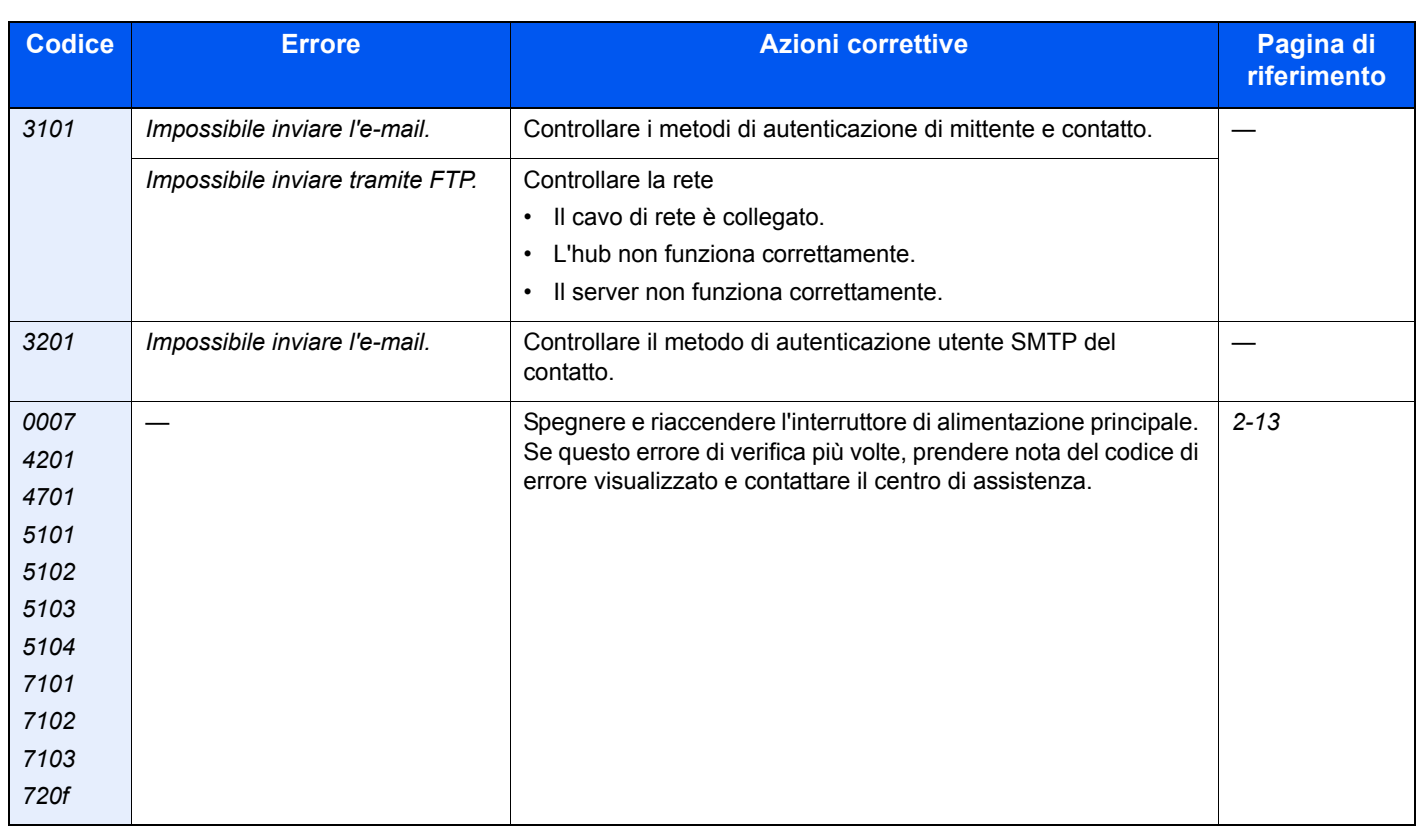

## **Eliminazione degli inceppamenti carta**

Se si verifica un inceppamento della carta, sul pannello a sfioramento viene visualizzato il messaggio *Inceppamento carta* e il sistema si blocca. Fare riferimento alle seguenti procedure per rimuovere la carta inceppata.

## **Descrizione delle voci visualizzate sulla schermata**

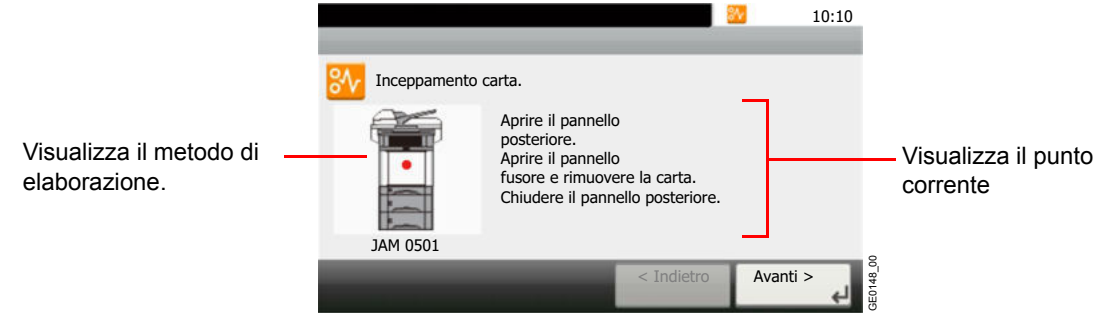

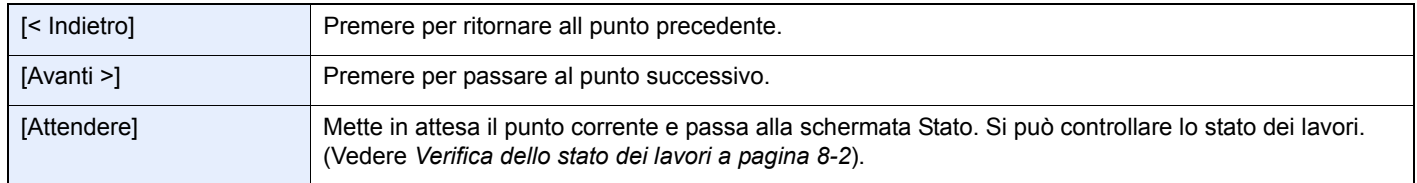

## **Indicatore di inceppamento carta**

Le posizioni dettagliate degli inceppamenti carta sono le seguenti. Fare riferimento al numero di pagina indicato per rimuovere il foglio inceppato.

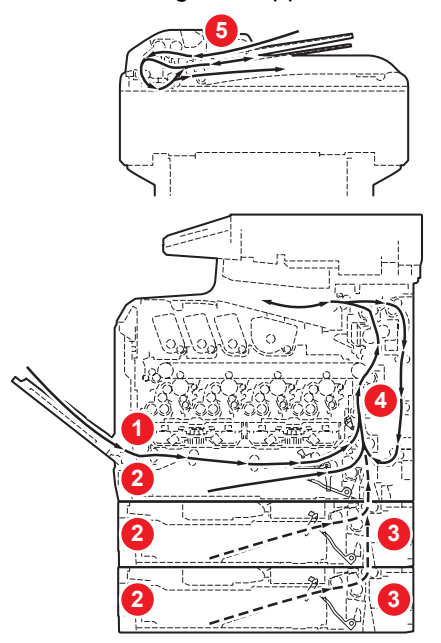

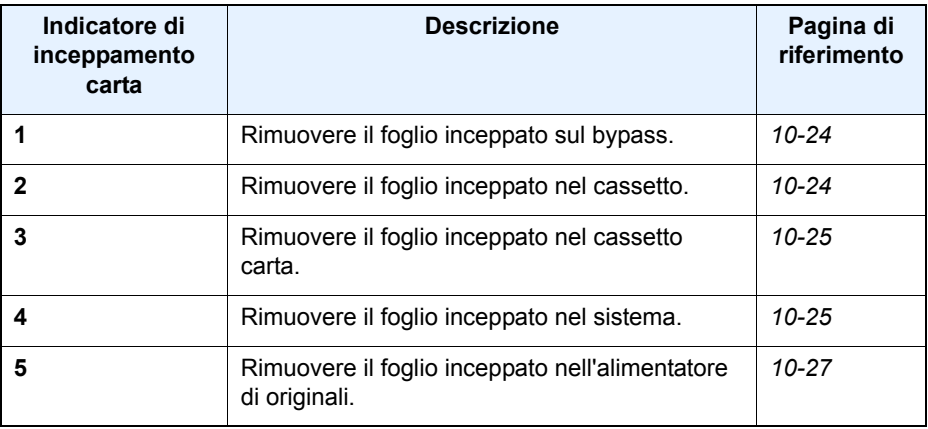

## **Precauzioni relative all'inceppamento**

- Non riutilizzare la carta inceppata.
- Se la carta si è strappata durante la rimozione, accertarsi di aver rimosso tutti i frammenti rimasti all'interno del sistema

• poiché possono causare ulteriori inceppamenti.

## **A** ATTENZIONE

**L'unità di fissaggio può raggiungere temperature molto elevate. Fare attenzione quando si opera in quest'area, poiché esiste il pericolo di ustioni.**

## **Bypass**

Attenersi alla seguente procedura per eliminare gli inceppamenti della carta sul bypass.

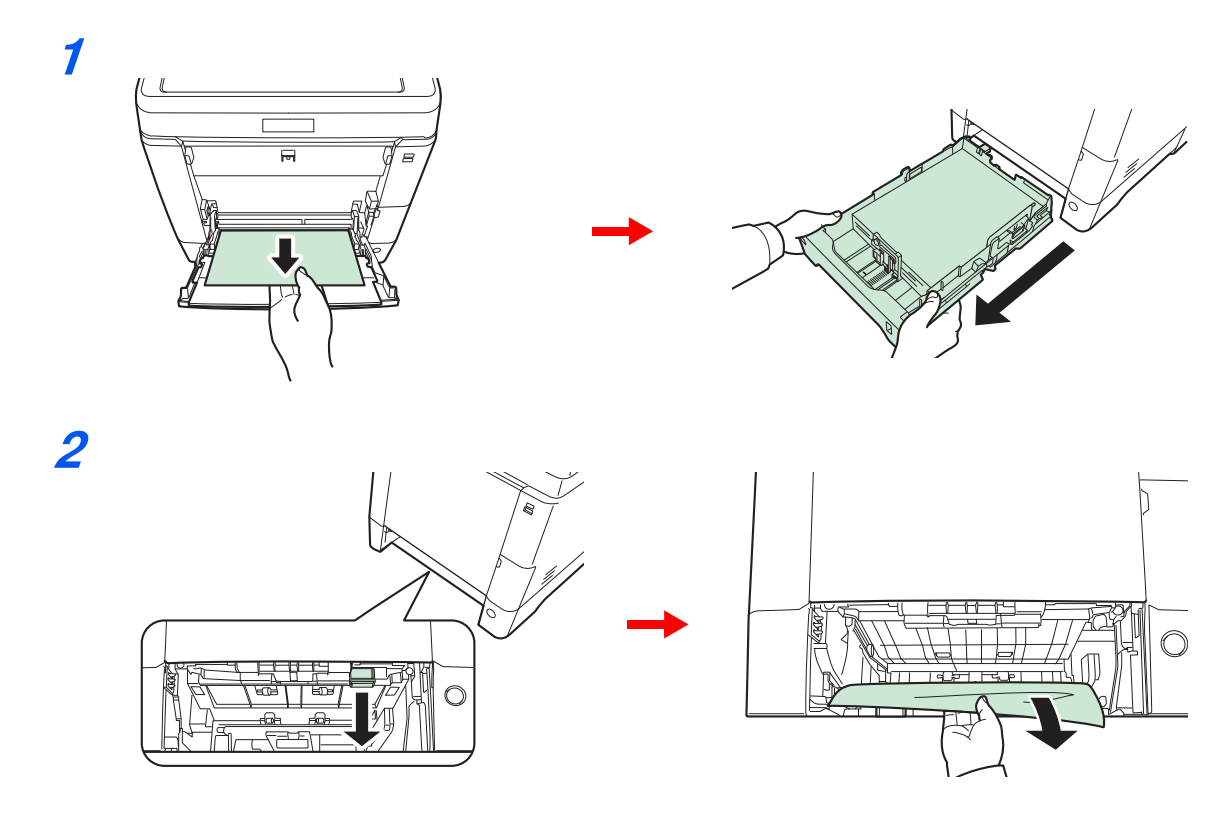

## **Cassetto**

Attenersi alla seguente procedura per eliminare gli inceppamenti nel cassetto.

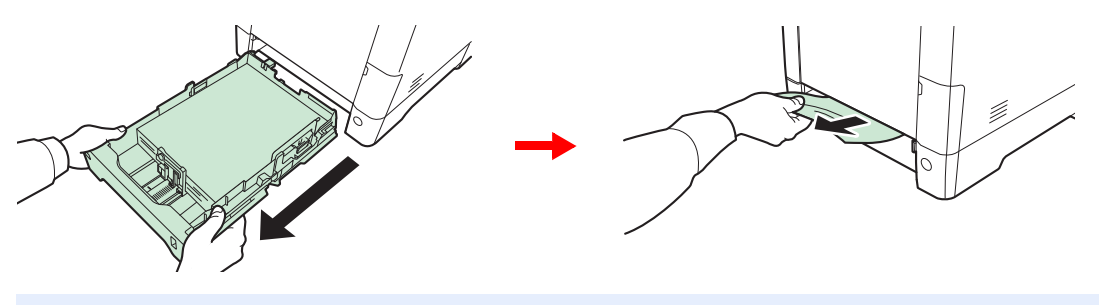

## **<b>NOTA**

Se non è possibile estrarre il foglio inceppato, non tentare di forzarne la rimozione. Vedere inceppamento carta *All'interno del sistema a pagina 10-25*.

## **Cassetto carta**

Per eliminare gli inceppamenti nell'alimentatore carta opzionale, procedere come segue.

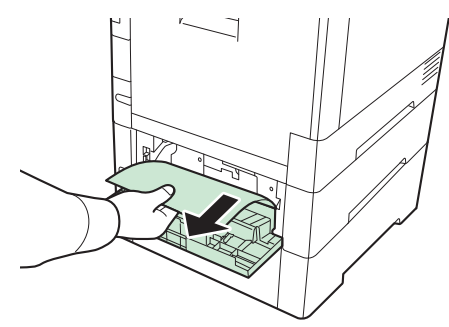

## **<b>NOTA**

Se non è possibile estrarre il foglio inceppato, non tentare di forzarne la rimozione. Vedere inceppamento carta *All'interno del sistema a pagina 10-25*.

## **All'interno del sistema**

Attenersi alla seguente procedura per eliminare gli inceppamenti nel sistema.

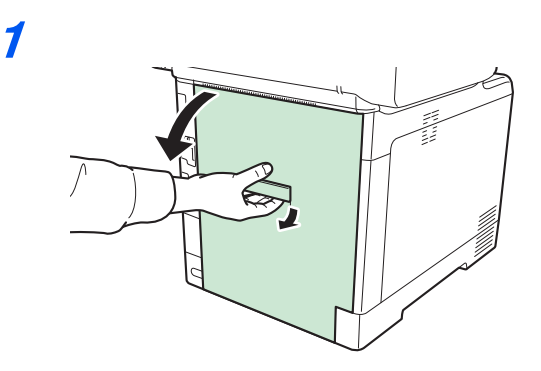

## **ATTENZIONE**

**Alcuni componenti all'interno del sistema sono molto caldi. Procedere con cautela per prevenire ustioni.**

**2**

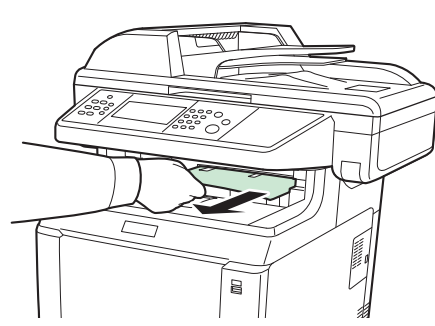

Se il foglio inceppato fuoriesce quasi completamente dal vassoio interno, afferrarlo ed estrarlo.

**3**

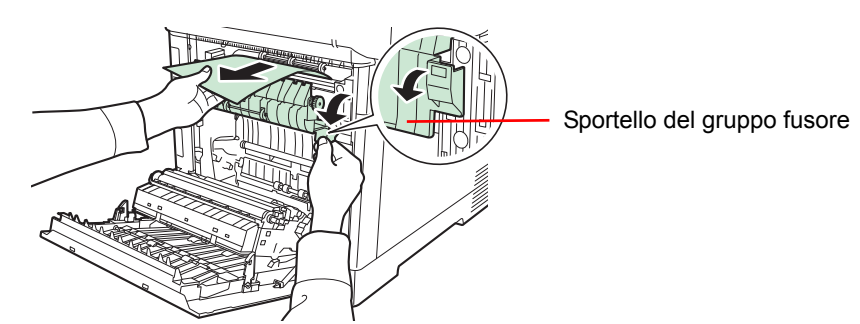

Se il foglio inceppato raggiunge il gruppo fusore come indicato, sollevare lo sportello del gruppo fusore, afferrare il foglio ed estrarlo.

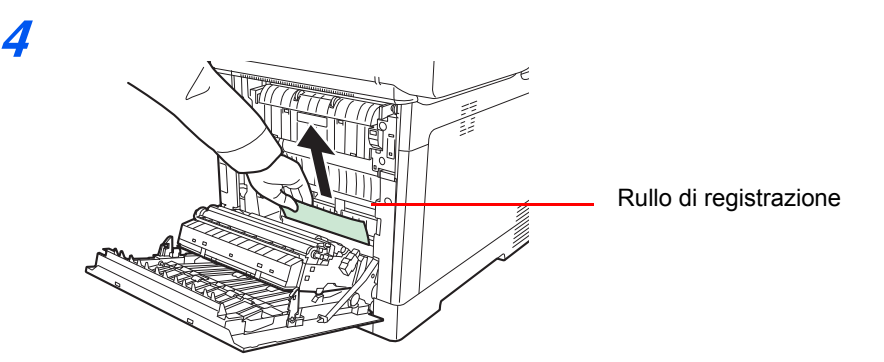

Se il foglio inceppato non raggiunge il rullo di registrazione (in metallo) come indicato, afferrare il foglio ed estrarlo.

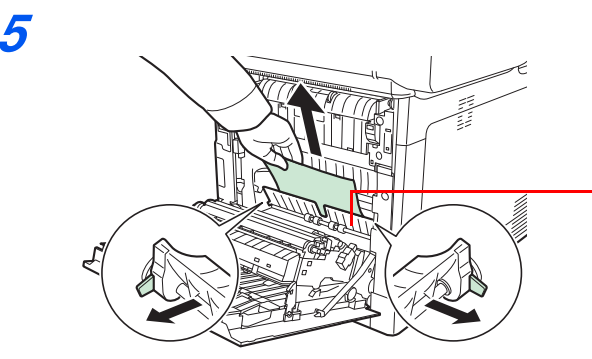

Pannello posteriore della sezione di alimentazione

Se il foglio inceppato si trova all'interno del sistema come indicato, aprire il pannello posteriore della sezione di alimentazione ed estrarre il foglio.

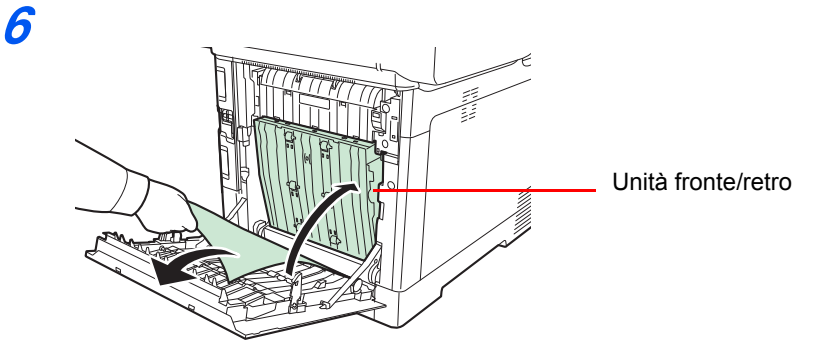

Se il foglio inceppato raggiunge l'unità fronte/retro come indicato, sollevare l'unità fronte-retro e rimuovere il foglio.

## **Alimentatore di originali**

Attenersi alla seguente procedura per eliminare gli inceppamenti della carta nell'alimentatore di originali.

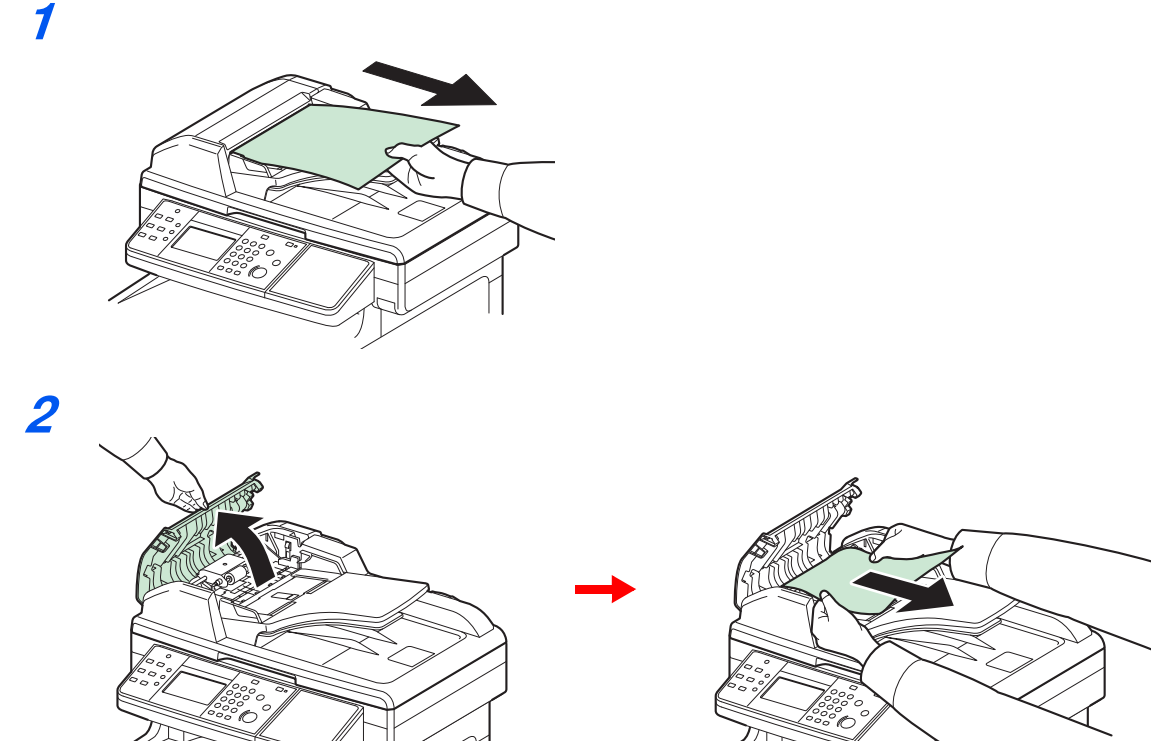

Se l'originale è intrappolato nei rulli o se è difficile da rimuovere, passare al punto successivo.

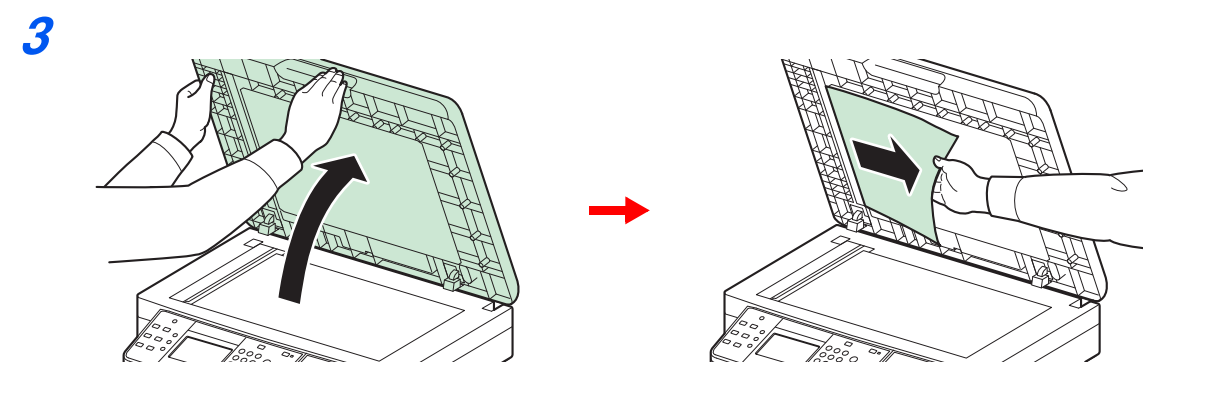

# 11 Appendice

In questo capitolo vengono trattati i seguenti argomenti:

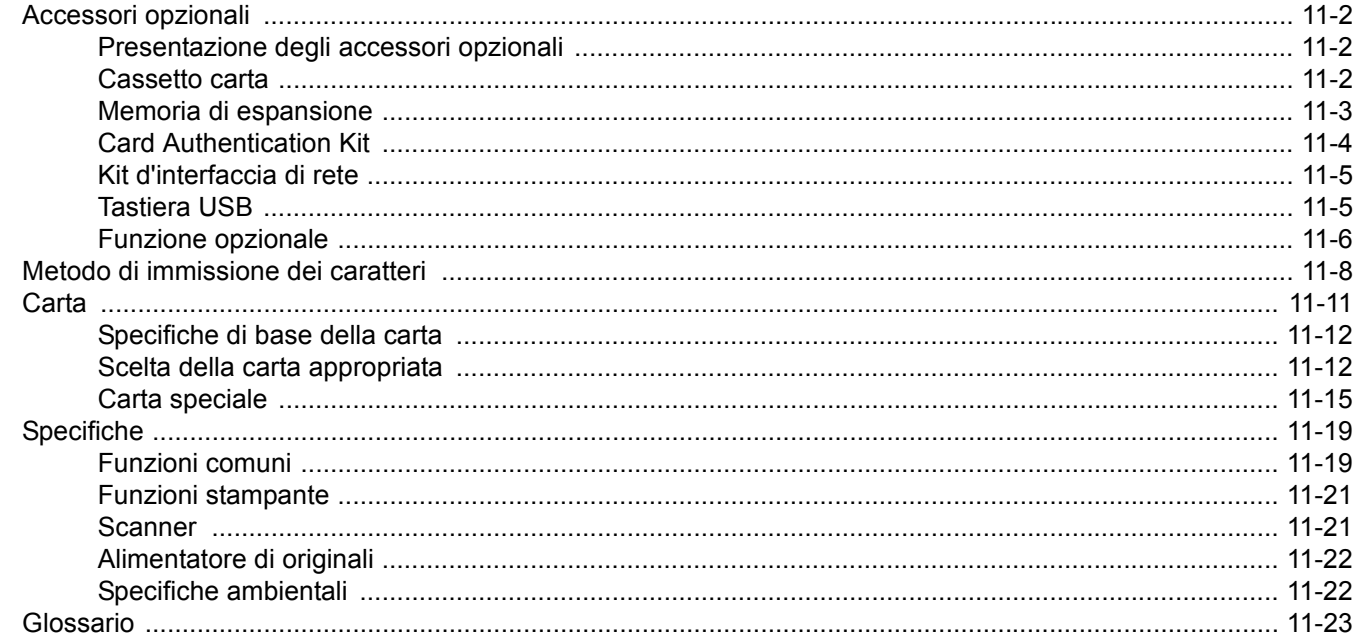

## **Accessori opzionali**

## **Presentazione degli accessori opzionali**

Gli accessori opzionali disponibili per il sistema sono i seguenti.

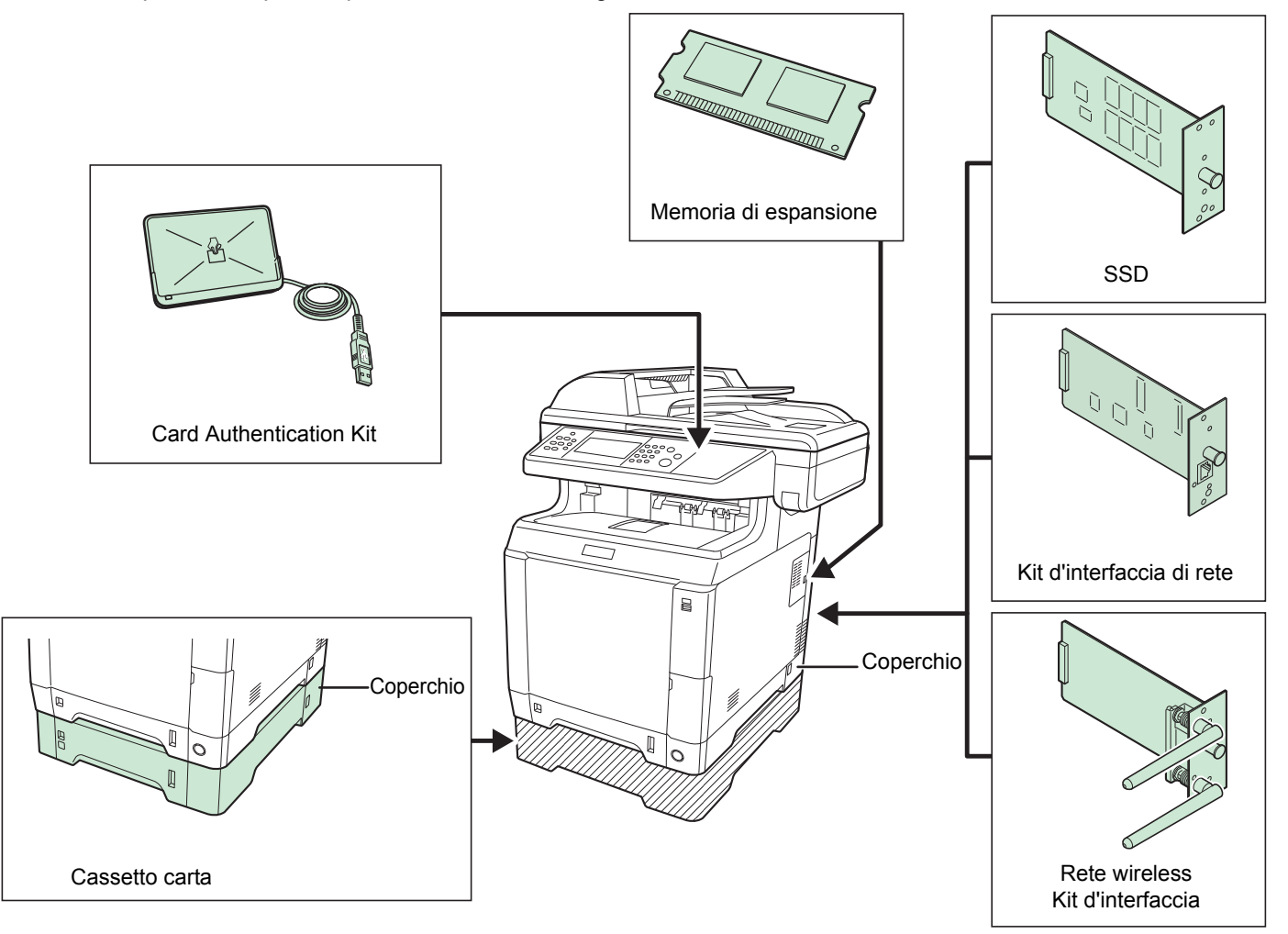

## **Cassetto carta**

La capacità del cassetto carta opzionale (per carta normale) e del cassetto carta (universale, per vari tipi di supporto) è di circa 500 fogli ognuno (80 g/m²). Sul sistema si possono installare fino a 2 cassetti opzionali. La procedura di caricamento è uguale a quella del cassetto 1.

## **<b>NOTA**

Per consentire la rimozione di un foglio inceppato è previsto un pannello (pannello posteriore) sul lato posteriore del cassetto carta.

#### $(\vee)$ **IMPORTANTE**

**Quando si utilizza il cassetto carta, controllare che il pannello sia correttamente riposizionato.**

## **Memoria di espansione**

L'installazione del modulo memoria opzionale (modulo memoria in linea di tipo plug in) nello slot memoria previsto sulla scheda del controller permette di ampliare la capacità memoria del sistema e di gestire in modo veloce anche i lavori più complessi. Per la memoria di espansione, è possibile scegliere il modulo da 256, 512 o 1.024 MB. La dimensione massima della memoria è 2.048 MB.

## **Precauzioni nella gestione del modulo memoria**

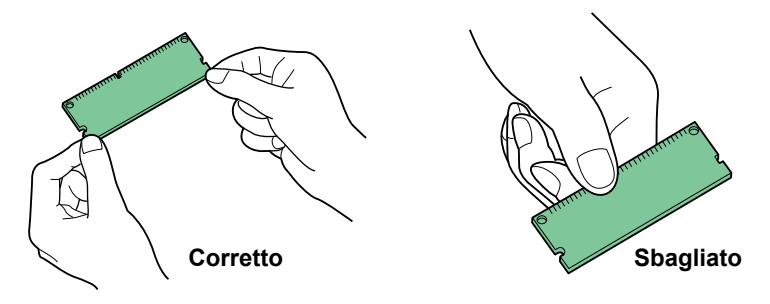

Per proteggere i componenti elettronici, scaricare l'elettricità statica dal proprio corpo toccando un condotto dell'acqua (rubinetto) o altro oggetto metallico grande prima di manipolare il modulo memoria. Se possibile, indossare un bracciale antistatico, quando si installa il modulo memoria.

## **Installazione del modulo memoria.**

#### **1 Spegnere il sistema.**

Spegnere la periferica e scollegare il cavo di alimentazione e il cavo d'interfaccia.

#### **2 Rimuovere i pannelli.**

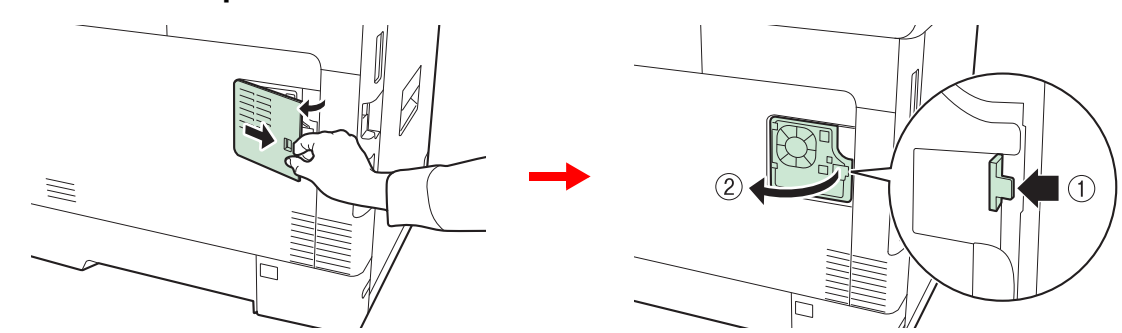

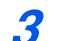

## **Installare il modulo memoria.**

**1** Rimuovere il modulo memoria dalla confezione.

**2** Con il terminale di collegamento memoria orientato verso lo zoccolo, allineare la sezione con incavo al terminale della presa e inserirla direttamente tenendola inclinata.

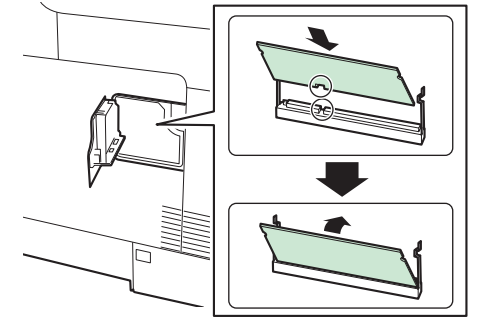

## **IMPORTANTE Prima di installare un modulo memoria, assicurarsi che il sistema sia spento.**

- **3** Con cautela, premere la memoria inserita per fissarla in posizione nel sistema.
- **4** Rimontare i pannelli.

## **Rimozione del modulo memoria**

Per rimuovere un modulo memoria, smontare il pannello destro del sistema e il coperchio dello slot memoria. Rimuovere quindi i due morsetti dello zoccolo. Sfilare il modulo memoria verso l'alto dallo zoccolo.

## **Verifica della memoria di espansione**

Per controllare che il modulo memoria funzioni correttamente, stampare una pagina di stato.

Vedere *Rapporto a pagina 9-6*.

## **Card Authentication Kit**

Per la gestione dell'accesso degli utenti si possono utilizzare le IC card. In tal caso, è necessario registrare le informazioni relative alla IC card nell'elenco degli utenti locali registrati in precedenza. Per maggiori informazioni sulla procedura di registrazione di queste informazioni, vedere la *ID Card Authentication Kit Operation Guide*.

## **SSD**

Se sulla periferica è installata un'unità SSD, si possono rasterizzare e archiviare sull'unità SSD i dati ricevuti. L'installazione di un'unità SSD abilita la stampa ad alta velocità di copie multiple con la funzione di fascicolazione elettronica. Inoltre, si possono anche utilizzare le funzioni di Casella documenti.

Per i dettagli, vedere *Casella documenti a pagina 7-1*.

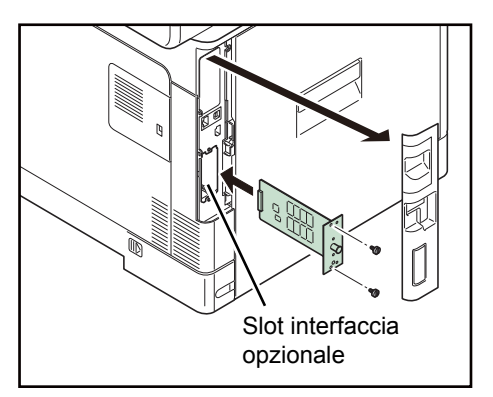

## **Kit d'interfaccia di rete**

Il Kit d'interfaccia di rete rende disponibile una connessione ad alta velocità per la seconda interfaccia Gigabit. Il kit, come l'unità principale, è stato progettato per operare con i protocolli TCP/IP e NetBEUI; pertanto, è in grado di rispondere a tutte le esigenze di stampa in ambienti Windows, Macintosh e UNIX. Il kit di espansione è anche compatibile con ThinPrint.

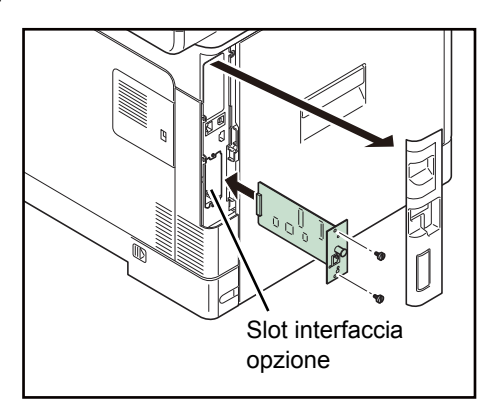

## **Kit d'interfaccia di rete wireless**

Il Kit d'interfaccia di rete wireless è conforme alle specifiche IEEE802.1n (Max 300 Mbp) e 11 g/b. Le utility fornite permettono di configurare le impostazioni per numerosi ambienti operativi e protocolli di rete.

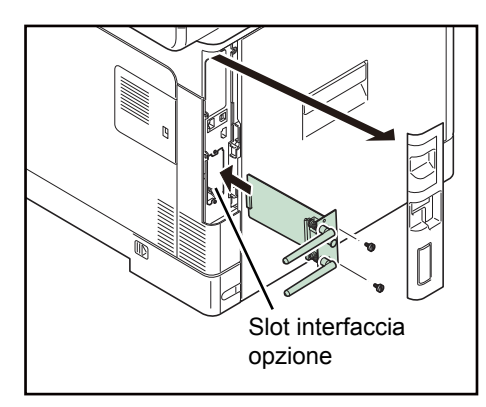

## **Tastiera USB**

È possibile utilizzare una tastiera USB per immettere le informazioni nei campi di testo sul pannello comandi. Per informazioni sulle tastiere compatibili con il sistema in uso, rivolgersi al rivenditore o al centro di assistenza prima dell'acquisto.

## **Opzione ThinPrint**

Questa applicazione permette la stampa diretta dei dati di stampa senza utilizzare un driver di stampa.

## **Funzione opzionale**

Si possono utilizzare le applicazioni opzionali installate sul sistema.

## **Descrizione delle applicazioni**

Sul sistema sono installate le seguenti applicazioni. È consentito l'utilizzo di queste applicazioni per un periodo di prova limitato.

### **UG-33 (ThinPrint) (Questa applicazione può essere attivata solo in Europa).**

Questa applicazione permette di stampare i dati direttamente senza utilizzare un driver di stampa.

## **QNOTA**

Le restrizioni quali il numero di utilizzi di un'applicazione durante il periodo di prova varia in funzione dell'applicazione.

## **Procedura di utilizzo dell'applicazione**

Attenersi alla seguente procedura per iniziare ad utilizzare un'applicazione.

## **QNOTA**

Se il login utente è disabilitato, viene visualizzata la schermata di autenticazione utente. Digitare correttamente nome utente e password di accesso, quindi premere [Login]. Per questo, è necessario effettuare il login con i privilegi di amministratore. Vedere *Inserimento di un utente a pagina 9-44* per nome utente e password di accesso predefiniti.

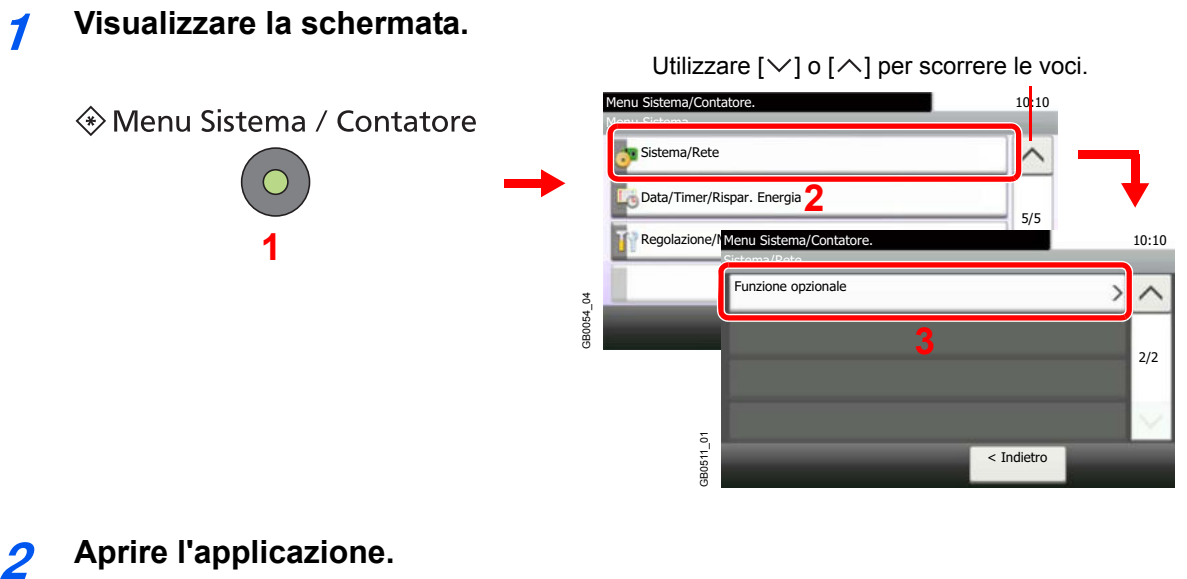

## **Aprire l'applicazione.**

**1** Selezionare l'applicazione desiderata e premere [Attivare].

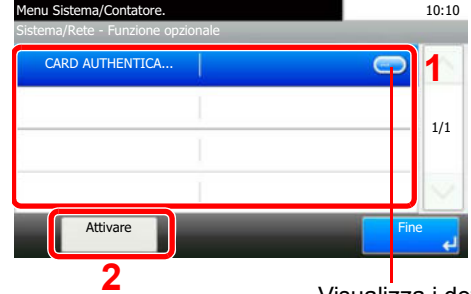

**2** Visualizza i dettagli delle singole applicazioni.

GB0557\_00

**2** Selezionare [Ufficiale] e immettere la chiave di licenza utilizzando i tasti numerici.

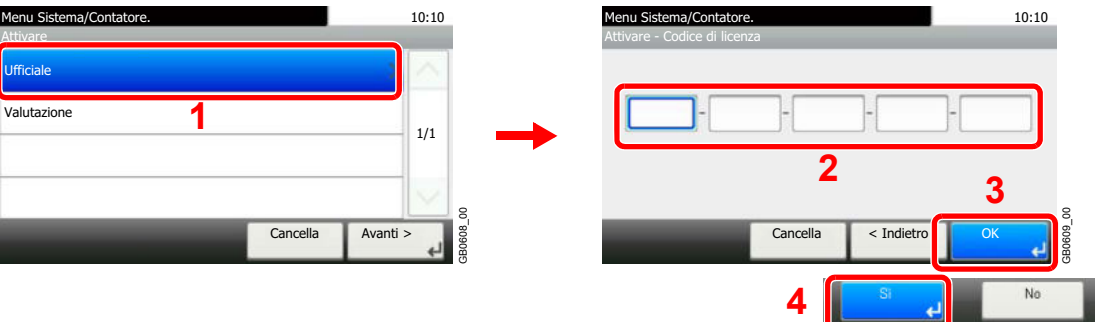

Alcune applicazioni non richiedono l'immissione di una chiave di licenza.

Per utilizzare l'applicazione per valutazione, selezionare [Valutazione].

### **IMPORTANTE**

**Se si modifica la data/ora mentre è in esecuzione un'applicazione in prova non sarà più possibile utilizzare l'applicazione.**

## **Metodo di immissione dei caratteri**

Per immettere i caratteri di un nome, utilizzare la tastiera visualizzata sullo schermo a sfioramento e procedere come segue.

## **NOTA**

Per la tastiera, sono disponibili i layout QWERTY, QWERTZ e AZERTY come per la tastiera di un normale PC. Premere il tasto **Menu Sistema/Contatore**, [Impostazioni comuni] e [Layout tastiera] per selezionare il layout desiderato. Come esempio viene riportata la tastiera con layout QWERTY. Con la stessa procedura, è possibile selezionare un altro layout di tastiera.

## **Schermate di immissione**

## **Schermata per l'immissione di lettere minuscole**

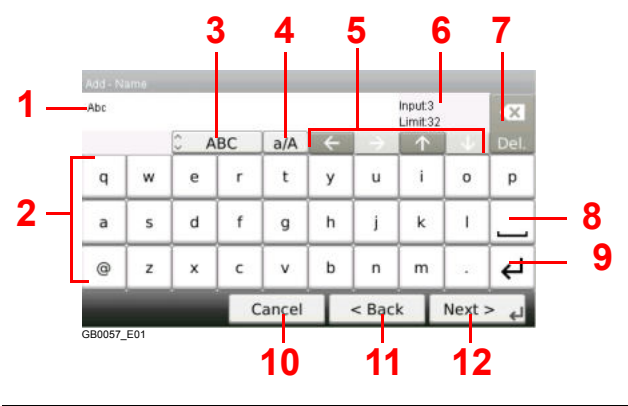

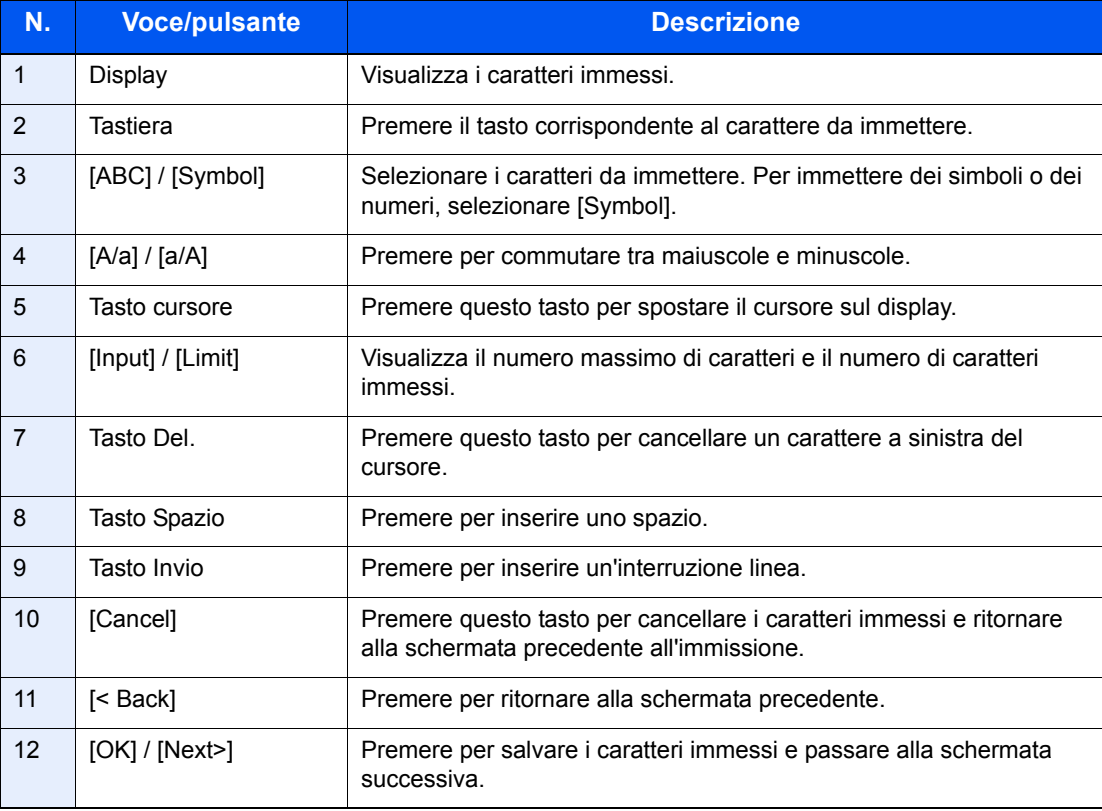

## **Schermata per l'immissione delle lettere maiuscole**

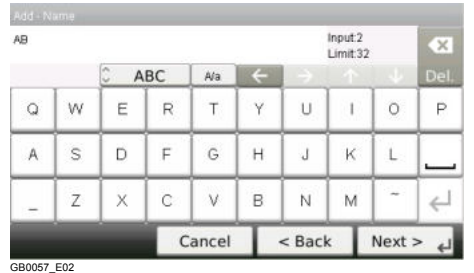

## **Schermata per l'immissione di numeri/simboli**

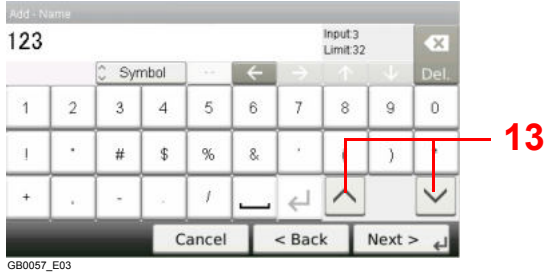

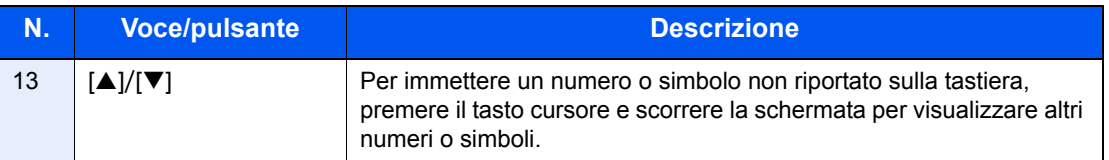

## **Immissione dei caratteri**

Seguire questa procedura per immettere, ad esempio, "List A-1".

#### **1 Immettere 'List', (spazio).**

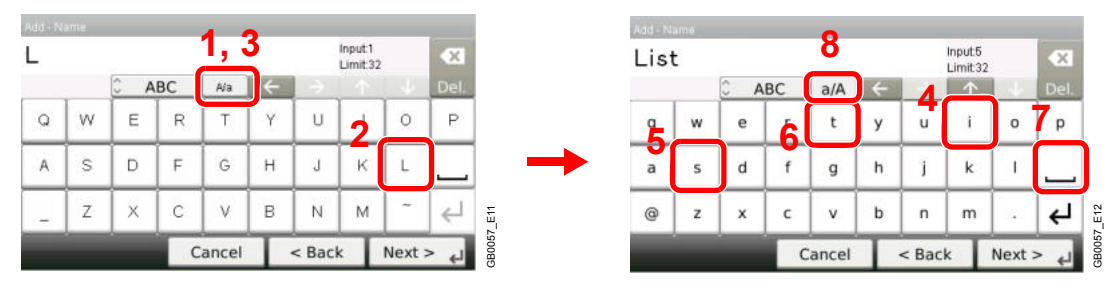

Per passare da minuscolo a maiuscolo, premere [a/A]. Per passare da maiuscolo a minuscolo, premere [A/a].

#### **2 Immettere 'A-1'.**

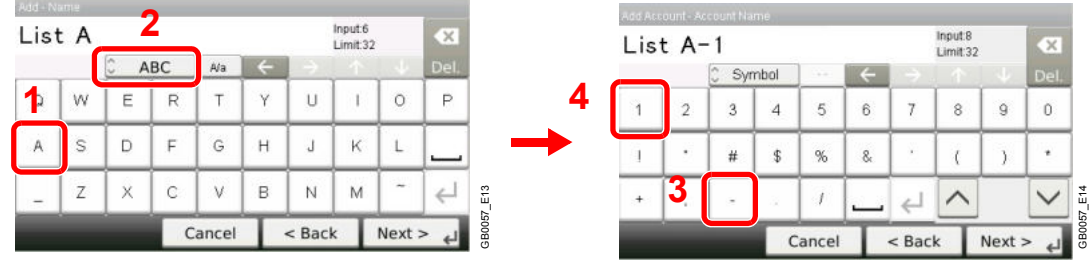

Per immettere dei numeri o dei simboli, premere [ABC] per visualizzare [Symbol].

#### **3 Salvare i caratteri immessi.**

| List A-1       |                |                |                |            |             |          | Input:8<br>Limit:32 |               | $\propto$ |
|----------------|----------------|----------------|----------------|------------|-------------|----------|---------------------|---------------|-----------|
|                |                |                | Symbol         | <b>SSI</b> |             |          |                     |               | Del.      |
| $\overline{1}$ | $\overline{2}$ | 3              | $\overline{A}$ | 5          | $\mathbf 6$ |          | 8                   | $\mathbf{Q}$  | Ŭ         |
|                | ¥              | #              | \$             | %          | 8           |          |                     |               | ٠         |
| $^{+}$         | w              | $\overline{a}$ | ×              |            |             |          |                     |               |           |
|                |                |                |                | Cancel     |             | $<$ Back |                     | $Next > \Box$ |           |

Premere [Next>]. I caratteri immessi vengono salvati.

## **Carta**

Questa sezione spiega i formati e i tipi di carta che si possono caricare nei cassetti del sistema.

### **Cassetti**

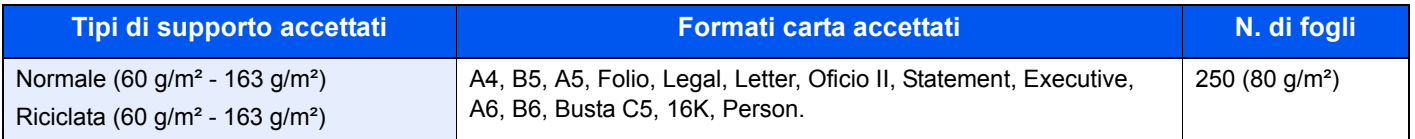

### **Alimentatore carta opzionale**

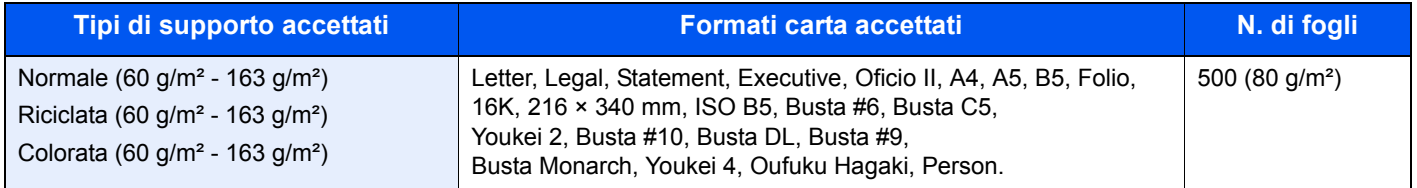

### **Alimentatore carta opzionale (universale)**

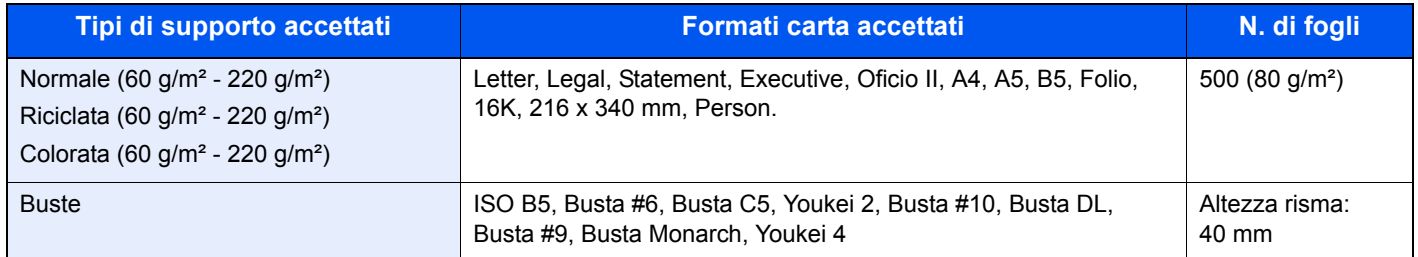

#### **Bypass**

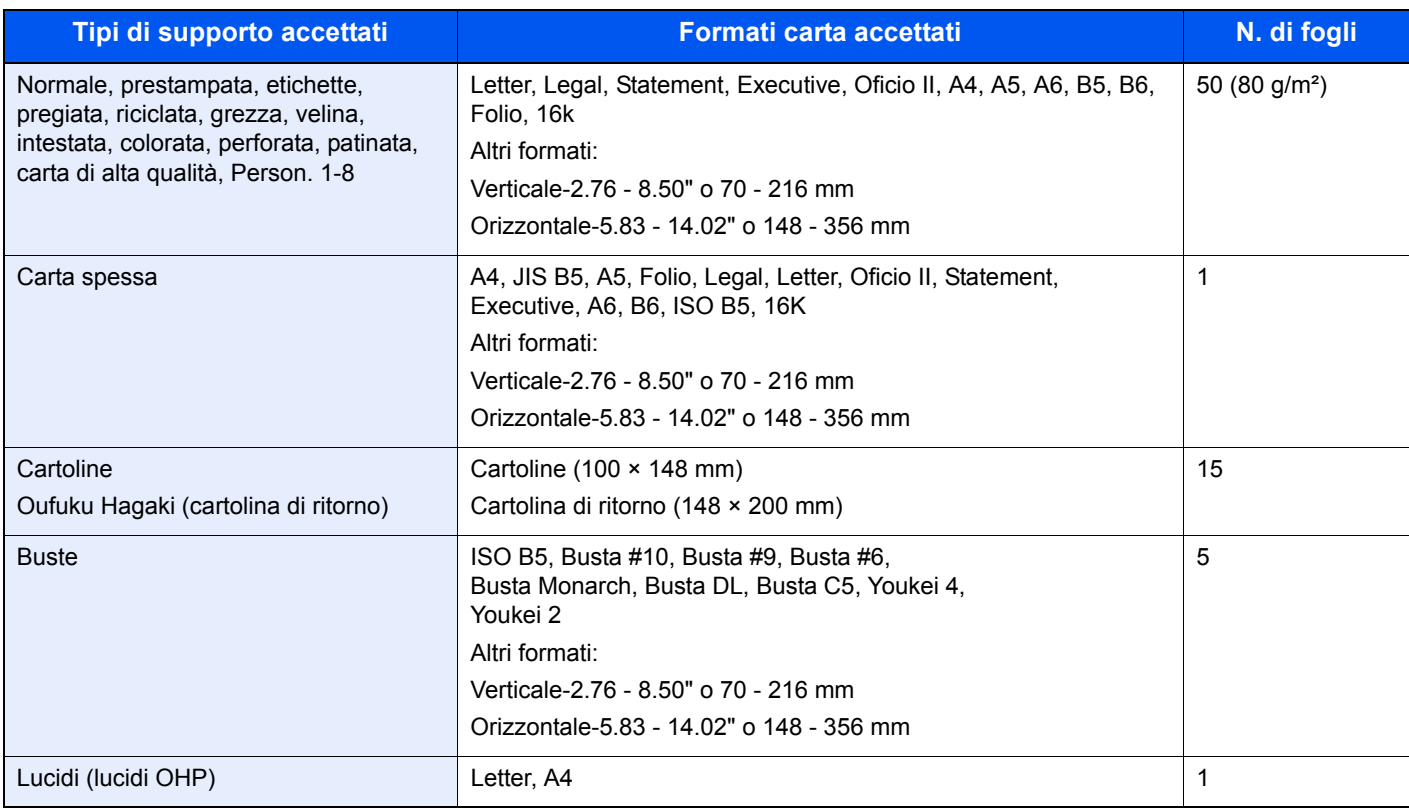

## **Specifiche di base della carta**

Questo sistema è progettato per stampare su carta comune, del tipo usato per le normali copiatrici e stampanti (ad esempio stampanti laser). Il sistema accetta anche molti altri tipi di carta conformi alle specifiche riportate di seguito.

È importante prestare attenzione nella scelta della carta. Un tipo di carta non adatto al sistema può provocare inceppamenti o increspature.

## **Carta accettata**

Usare della normale carta per copiatrici e stampanti laser. La qualità di stampa dipende dalla qualità della carta. L'uso di carta di qualità scadente può generare stampe di scarsa qualità.

## **Specifiche di base della carta**

La tabella elenca le specifiche della carta supportata da questo sistema. Per ulteriori informazioni, consultare le sezioni successive.

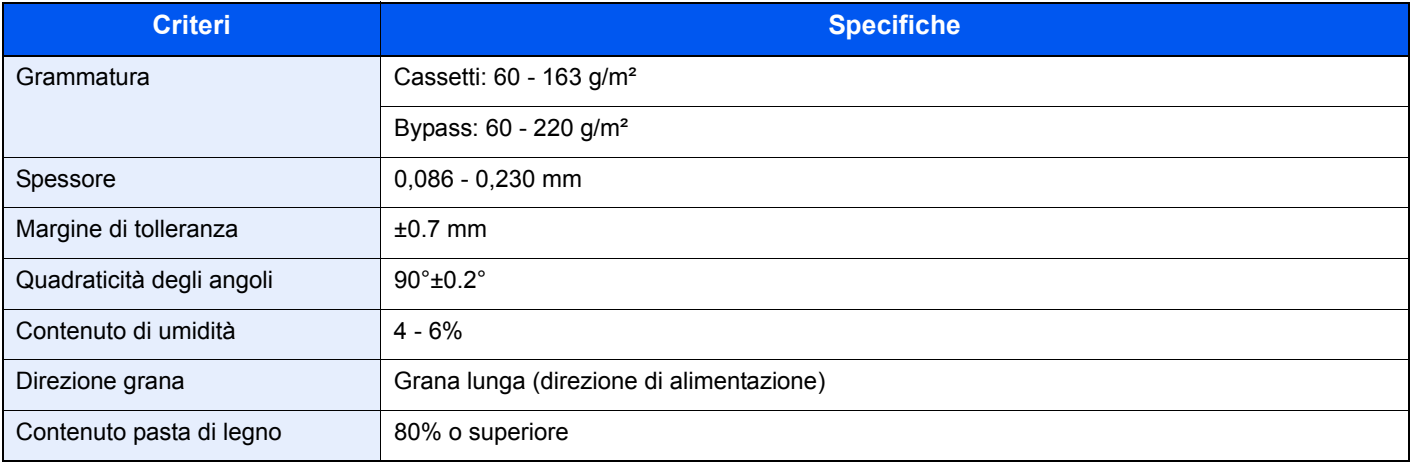

## **QNOTA**

Alcune carte riciclate non soddisfano i requisiti di questo sistema, ad esempio, i requisiti di umidità e di contenuto di pasta di legno. Per questo motivo, si raccomanda di eseguire delle prove con determinati tipi di carta riciclata prima di acquistarne grandi quantità. Scegliere un tipo di carta riciclata che assicura i migliori risultati di stampa e che contiene livelli minimi di polvere di carta.

Si declina qualsiasi responsabilità per eventuali problemi causati dall'uso di un tipo di carta non conforme alle specifiche indicate.

## **Scelta della carta appropriata**

In questa sezione vengono descritte le linee guida generali per la scelta della carta.

## **Condizione**

Non utilizzare carta con angoli piegati né arricciata, sporca o strappata. Non utilizzare carta con superficie grezza o contaminata con filaccia, oppure particolarmente delicata. L'uso di carta che presenta queste caratteristiche genera stampe di scarsa qualità e, inoltre, può causare inceppamenti e ridurre il ciclo della macchina. Scegliere una carta con superficie liscia e uniforme. Evitare però carta patinata e con superficie trattata poiché potrebbero danneggiare il tamburo o il gruppo fusore.

## **Ingredienti**

Non utilizzare carta patinata o con superficie trattata né carta contenente plastica o carbone. A causa del calore generato durante il processo di stampa, questi tipi di carta possono produrre esalazioni nocive e danneggiare il tamburo.

Accertarsi di utilizzare carta standard contenente pasta di legno per almeno l'80% e cotone o altre fibre per un massimo del 20%.

### **Formati carta supportati**

Il sistema supporta i formati di carta sotto elencati.

Nelle misure indicate nella tabella viene presa in considerazione una variazione di ±0,7 mm sia per la lunghezza che per la larghezza. Gli angoli devono misurare 90° ±0,2°.

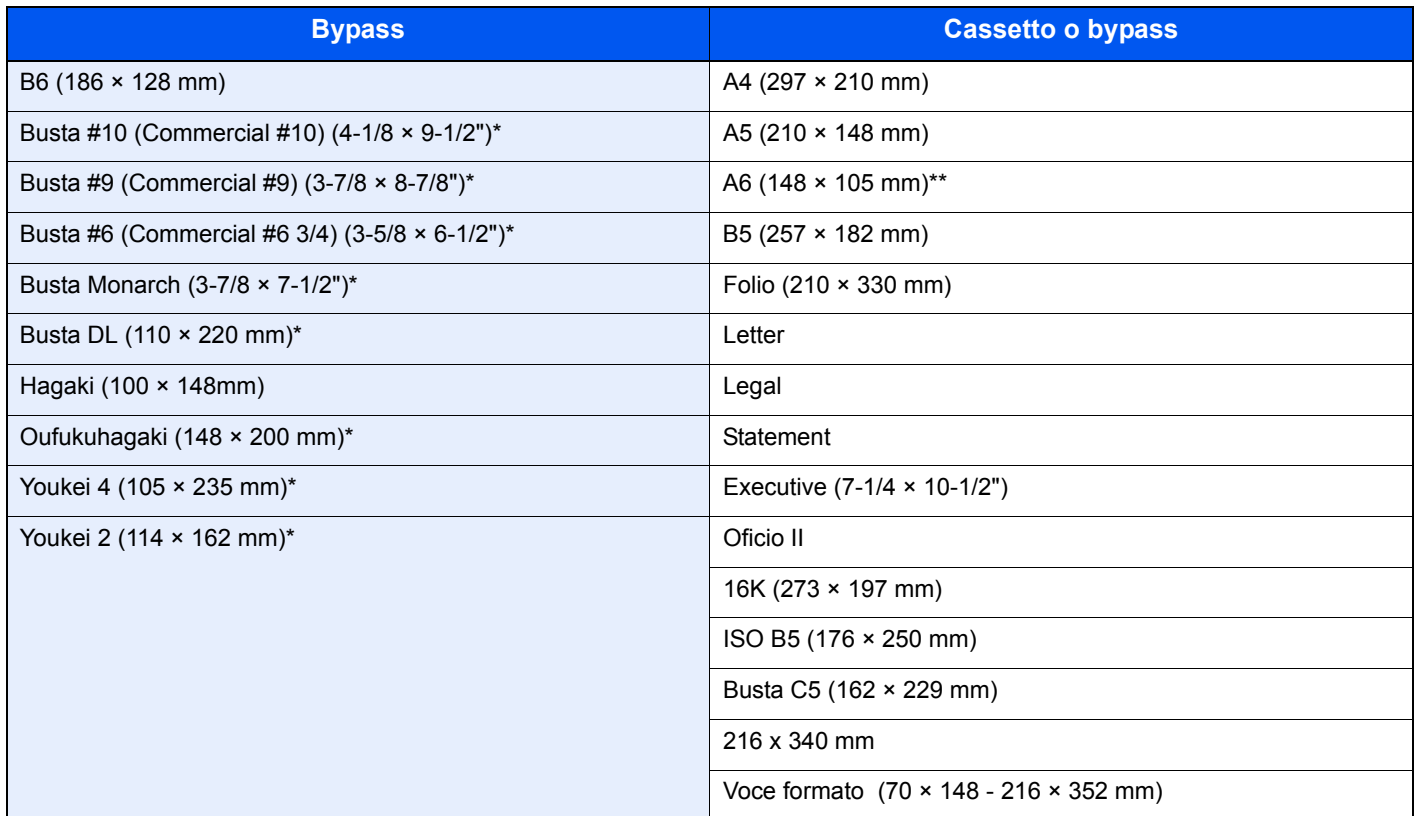

Questi formati carta si possono caricare nell'alimentatore opzionale.

Eccetto l'alimentatore carta opzionale

## **Uniformità**

La superficie della carta deve essere liscia e non patinata. Se la carta è troppo liscia e scivolosa, è possibile che vengano alimentati più fogli per volta causando inceppamenti.

## **Grammatura base**

Nei paesi che utilizzano il sistema metrico, la grammatura base è il peso della carta espresso in grammi per metro quadrato. Negli Stati Uniti, è il peso della carta espresso in libbre per risma (500 fogli) di carta tagliata nel formato standard (o formato commerciale) di una categoria specifica. Una carta troppo pesante o troppo leggera può causare errori di alimentazione o inceppamenti nonché l'usura precoce della macchina. La carta di grammatura mista (ovvero, di spessore non uniforme) può causare l'alimentazione di più fogli contemporaneamente e sfocature o altri problemi di stampa dovuti ad una aderenza non corretta del toner.

## **Spessore**

Non utilizzare carta troppo spessa o troppo sottile. Frequenti inceppamenti oppure l'alimentazione di più fogli contemporaneamente sono indice di una carta troppo sottile. Gli inceppamenti si verificano anche quando la carta è troppo spessa. Lo spessore corretto è compreso tra 0,086 e 0,110 mm.

## **Contenuto di umidità**

Per contenuto di umidità si intende il rapporto tra umidità e secchezza espresso in percentuale. Il livello di umidità influisce sull'alimentazione, sulle proprietà elettrostatiche della carta e sull'aderenza del toner.

Il contenuto di umidità della carta varia a seconda dell'umidità relativa dell'ambiente. In presenza di un'umidità relativa elevata la carta diventa umida e i bordi si espandono assumendo un aspetto ondulato. In presenza di un'umidità relativa bassa la carta perde umidità e i bordi si irrigidiscono causando problemi di contrasto.

Se i bordi sono ondulati o rigidi la carta può scivolare durante l'alimentazione. Si consiglia di mantenere il contenuto di umidità tra il 4 e il 6%.

Per mantenere il contenuto di umidità al livello corretto, tenere presenti le indicazioni seguenti.

- Conservare la carta in un ambiente fresco e ben aerato.
- ï Conservare la carta in modo che rimanga piatta e lasciarla nella confezione chiusa. Una volta aperta la confezione, richiuderla ermeticamente se la carta non verrà utilizzata per diverso tempo.
- Conservare la carta nella confezione originale sigillata. Posizionare una piattaforma sotto il cartone per tenerlo sollevato rispetto al pavimento. In particolare, nei periodi piovosi, tenere la carta a un'adeguata distanza da pavimenti in legno o calcestruzzo.
- Prima di utilizzare carta di scorta, mantenerla al livello di umidità appropriato per almeno 48 ore.
- Evitare di esporre la carta a calore, luce diretta del sole o umidità.

### **Altre specifiche della carta**

**Porosità**: indica la densità della fibra cartacea.

**Rigidità:** una carta non abbastanza rigida potrebbe curvarsi all'interno della macchina e incepparsi.

**Arricciatura:** una volta aperta la confezione, la maggior parte della carta tende a piegarsi naturalmente. Quando la carta attraversa l'unità di fissaggio, si arriccia leggermente verso l'alto. Per realizzare delle stampe piatte, caricare la carta in modo tale che l'arricciatura sia rivolta verso il fondo del vassoio carta.

**Elettricità statica:** durante la stampa, la carta viene caricata elettrostaticamente, in modo che il toner possa aderirvi. Scegliere una carta in grado di rilasciare rapidamente questa carica in modo che i fogli stampati non rimangano attaccati gli uni agli altri.

**Bianchezza:** il grado di bianco della carta influisce sul contrasto. Una carta molto bianca consente di ottenere stampe più nitide e dai colori brillanti.

**Qualità:** possono verificarsi problemi in caso di fogli di formato non uniforme, angoli non retti, bordi grezzi, fogli non tagliati oppure bordi e angoli piegati. Per evitare questi problemi, prestare molta attenzione se si effettua il taglio della carta autonomamente.

**Imballaggio:** scegliere carta imballata in modo corretto e impilata in scatole. L'ideale sarebbe che l'imballaggio fosse provvisto di rivestimento per inibire l'umidità.

**Carta sottoposta a trattamenti speciali:** Si sconsiglia l'uso dei tipi di carta qui elencati, anche se conformi alle specifiche base. Nel caso di utilizzo di questi tipi di carta, acquistarne dapprima una piccola quantità da usare come campione prova.

- Carta lucida
- Carta filigranata
- Carta con superficie non uniforme
- Carta perforata

## **Carta speciale**

Questa sezione descrive come stampare su carta e materiali speciali.

Sono supportati i tipi di carta e materiale seguenti.

- Lucidi
- Carta prestampata
- Carta pregiata
- Carta riciclata
- Carta sottile (da 60 g/m<sup>2</sup> a 64 g/m<sup>2</sup> o inferiore)
- Carta intestata
- Carta colorata
- Carta perforata
- **Buste**
- Cartoncini (Hagaki)
- Carta spessa (da 106 g/m<sup>2</sup> a 220 g/m<sup>2</sup> o inferiore)
- **Etichette**
- Carta patinata
- Carta di alta qualità

Quando si utilizzano questi tipi di carta e supporti, scegliere quelli specifici per la copia o la stampa (ad esempio, stampa laser). Utilizzare il bypass per alimentare lucidi, carta spessa, buste, cartoncino ed etichette.

## **Scelta della carta speciale**

Sebbene con il sistema sia possibile utilizzare la carta speciale che soddisfa i requisiti di seguito elencati, la qualità delle copie varia sensibilmente in funzione delle differenze nella composizione e nella qualità della carta stessa. Per questo motivo, è più probabile che si verifichino problemi di stampa durante l'uso di carta speciale. Prima di acquistare grandi quantità di carta speciale, eseguire delle prove con un campione per verificare che la qualità di stampa sia soddisfacente. Di seguito, sono fornite precauzioni di carattere generale per la stampa su carta speciale. Si declina qualsiasi responsabilità per eventuali danni fisici provocati all'utente o al sistema dall'umidità o dalle caratteristiche della carta speciale.

Selezionare un cassetto o il bypass per la carta speciale.

## **Lucidi**

I lucidi devono essere in grado di sopportare il calore prodotto durante il processo di stampa. I lucidi devono soddisfare le seguenti condizioni.

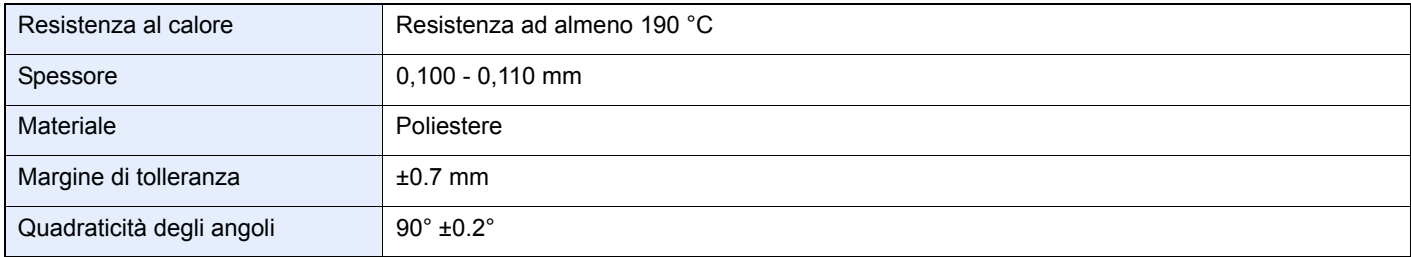

Per evitare eventuali problemi, caricare i lucidi sul bypass posizionandoli con il lato lungo rivolto verso il sistema.

Se si verificano frequenti inceppamenti dei lucidi sul vassoio di uscita, tirare il bordo anteriore dei fogli quando vengono espulsi.

## **Etichetta**

Caricare le etichette sul bypass o sull'alimentatore carta (universale).

Prestare molta attenzione nella scelta delle etichette da utilizzare; la parte adesiva delle etichette non deve entrare a contatto diretto con componenti del sistema e le etichette non devono scollarsi facilmente dal carrier sheet (foglio di protezione). La presenza di adesivo sul tamburo o sui rulli può causare danni al sistema così come le etichette che si sfilano dal carrier sheet (foglio di protezione).

Quando si stampa su etichette, l'utente deve prestare molta attenzione alla qualità di stampa e ai possibili inconvenienti che si possono verificare.

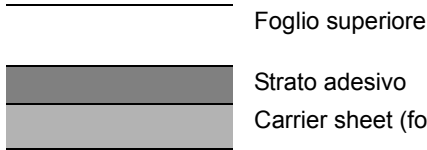

 Strato adesivo Carrier sheet (foglio di protezione)

Come indicato in figura, le etichette sono composte da tre diversi strati. Lo strato adesivo contiene componenti molto sensibili alla forza applicata all'interno del sistema. Il carrier sheet supporta il foglio superiore fino a quando l'etichetta non viene utilizzata. Questa composizione di etichette potrebbe causare vari inconvenienti.

La superficie dell'etichetta deve essere completamente coperta con il foglio superiore. Diversamente, l'etichetta potrebbe sfilarsi e causare seri danni.

Alcune etichette presentano margini rilevanti sul foglio superiore. Quando si utilizza questo tipo di carta, sfilare i margini dal carrier sheet solo una volta completata la consegna.

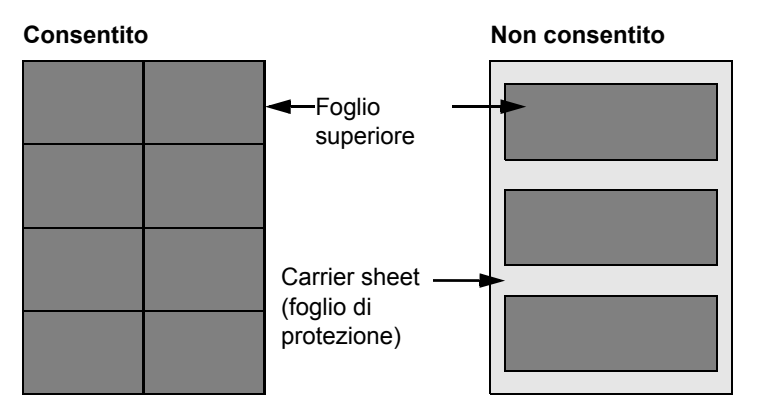

Utilizzare etichette rispondenti alle seguenti specifiche.

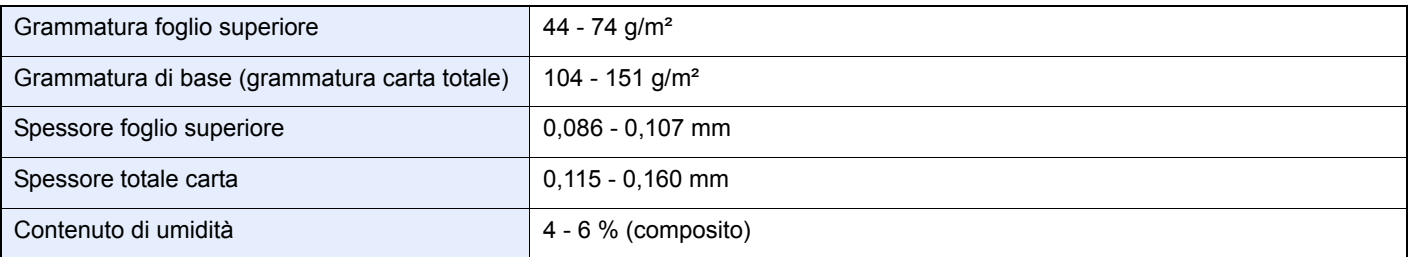

## **Hagaki**

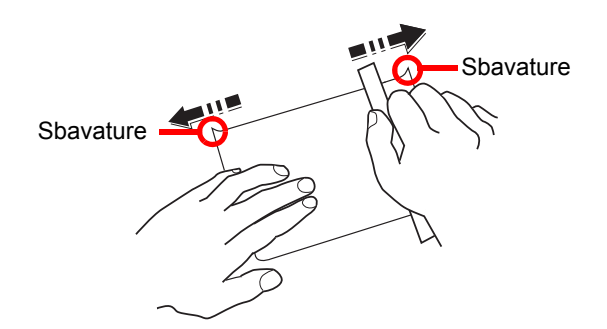

Prima di caricare carta Hagaki sul bypass, smazzare la risma e allinearne i bordi. Se la carta è arricciata, prima di caricarla rimuovere le pieghe. La stampa su carta Hagaki arricciata può causare problemi di inceppamento.

Utilizzare carta Oufukuhagaki non piegata (disponibile negli uffici postali). Alcuni tipi di carta Hagaki presentano bordi grezzi sul retro generati durante il taglio della carta. Per eliminarli, posizionare la carta su una superficie piana e strofinarli delicatamente con un righello.

### **Buste**

Caricare sempre le etichette sul bypass o sull'alimentatore carta (universale) con il lato di stampa rivolto verso l'alto. Se si utilizzano spesso le buste, si consiglia di utilizzare l'alimentatore carta (universale).

A causa della struttura delle buste, in alcuni casi, può risultare impossibile stampare in modo uniforme su tutta la loro superficie. Le buste sottili, in particolare, potrebbero incresparsi durante il passaggio attraverso il sistema. Prima di acquistare grandi quantità di buste, eseguire delle prove su un campione per verificare la qualità di stampa.

Se si conservano per un lungo periodo di tempo, le buste potrebbero incresparsi. Per questo motivo, tenerle nella confezione sigillata finché non le si utilizza.

Tenere presente quanto segue:

- Non utilizzare buste con strisce adesive esposte. Inoltre, non utilizzare il tipo di busta in cui la striscia adesiva viene scoperta dopo aver tolto lo strato superiore. Il sistema potrebbe subire gravi danni qualora la carta che ricopre la striscia adesiva si stacchi al suo interno.
- Non utilizzare buste con caratteristiche speciali. Ad esempio, non utilizzare buste con finestrella vuota o plastificata o buste dotate di foro per l'inserimento dello spago di chiusura.
- Se si verificano inceppamenti, provare a caricare meno buste per volta.

### **Carta spessa**

Prima di caricare carta spessa sul bypass, smazzare la risma e allinearne i bordi. Alcuni tipi di carta spessa presentano bordi grezzi sul retro, generati durante il taglio della carta. Per eliminarli, procedere, come descritto per la carta Hagaki, collocando la carta su una superficie piana e strofinando delicatamente i bordi grezzi con un righello. La stampa su carta con bordi grezzi può causare inceppamenti.

## **QNOTA**

Se la carta non viene alimentata correttamente anche dopo che è stata spianata, inserirla sul bypass con il bordo anteriore sollevato di qualche millimetro.

### **Carta colorata**

La carta colorata deve essere conforme alle specifiche elencate a pagina *11-12*. Inoltre, i pigmenti del colore devono essere in grado di sopportare il calore generato durante il processo di stampa, che può raggiungere 200 °C.

### **Carta prestampata**

La carta prestampata deve essere conforme alle specifiche elencate a pagina *11-12*. L'inchiostro colorato deve essere in grado di sopportare il calore prodotto durante il processo di stampa. Deve inoltre essere resistente all'olio al silicone. Non utilizzare carta con superficie trattata, come la carta lucida utilizzata per i calendari.

## **Carta riciclata**

La carta riciclata deve essere conforme alle specifiche elencate a pagina *11-12*. Tuttavia, per quanto riguarda la bianchezza, vi sono considerazioni ulteriori.

## **QNOTA**

Prima di acquistare grandi quantità di carta riciclata, eseguire delle prove su un campione per verificare la qualità di stampa.

## **Carta patinata**

La carta patinata viene creata applicando alla superficie della carta di base uno strato patinato che offre una qualità di stampa superiore a quella della normale carta. La carta patinata viene utilizzata per eseguire dei lavori di stampa che richiedono una qualità particolarmente elevata.

La superficie della carta di qualità alta o media è ricoperta con agenti speciali che rendono più uniforme la superficie della carta e migliorano l'adesione dell'inchiostro. Questi agenti possono essere applicati a entrambe le facciate del foglio oppure a una sola facciata. Il lato patinato appare lievemente lucido.

## **IMPORTANTE**

**Quando si stampa su carta patinata in ambienti molto umidi, conservare la carta in un luogo asciutto; la presenza di umidità può causare l'adesione dei fogli con conseguenti problemi di alimentazione. Se si stampa in ambienti con umidità eccessiva, è consigliabile alimentare la carta patinata a un foglio per volta.**

## **Indicatori del tipo di carta**

Quando si carica carta non-standard nell'alimentatore universale, ripiegare in tre l'indicatore del tipo di carta fornito in dotazione in modo che il simbolo corrispondente al tipo di carta utilizzato venga a trovarsi in alto e rivolto verso l'esterno, quindi inserire l'indicatore nell'apposito alloggiamento sul cassetto.

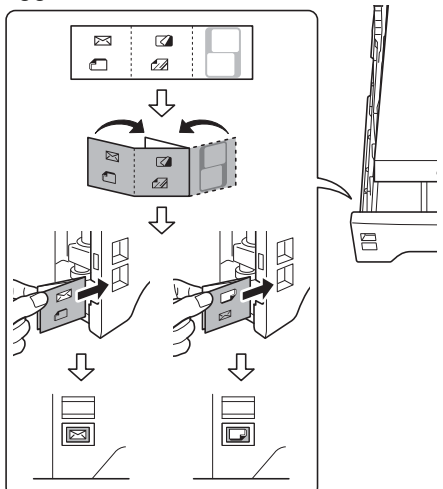

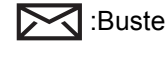

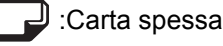

:Etichette

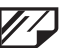

:Carta patinata

Il foglio bianco può essere utilizzato per scrivere qualsiasi nome o simbolo si desideri. Quando si scrive un nome o un simbolo sulla parte inferiore del foglio, invertirne l'orientamento rispetto alla parte superiore.
# **Specifiche**

**IMPORTANTE**

**Le specifiche sono soggette a modifiche senza preavviso.**

# **Funzioni comuni**

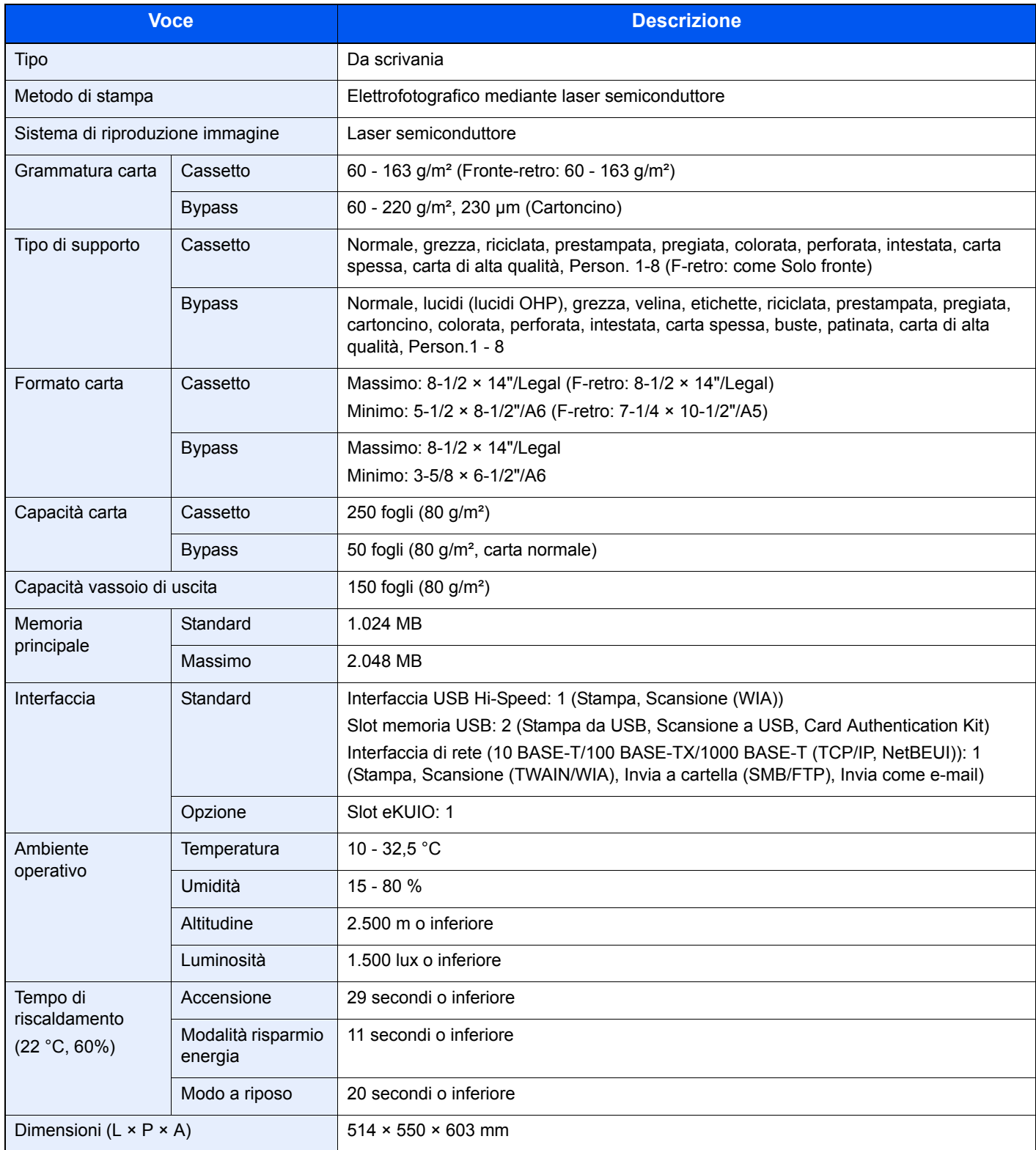

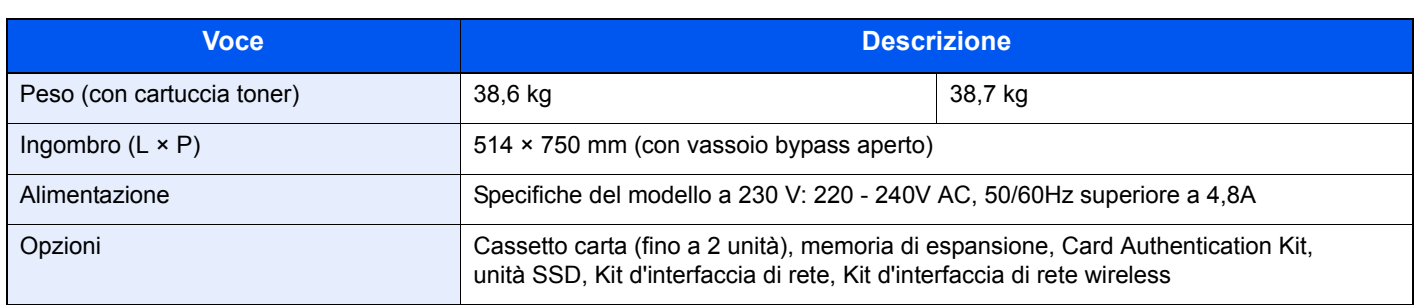

# **Funzioni di copiatura**

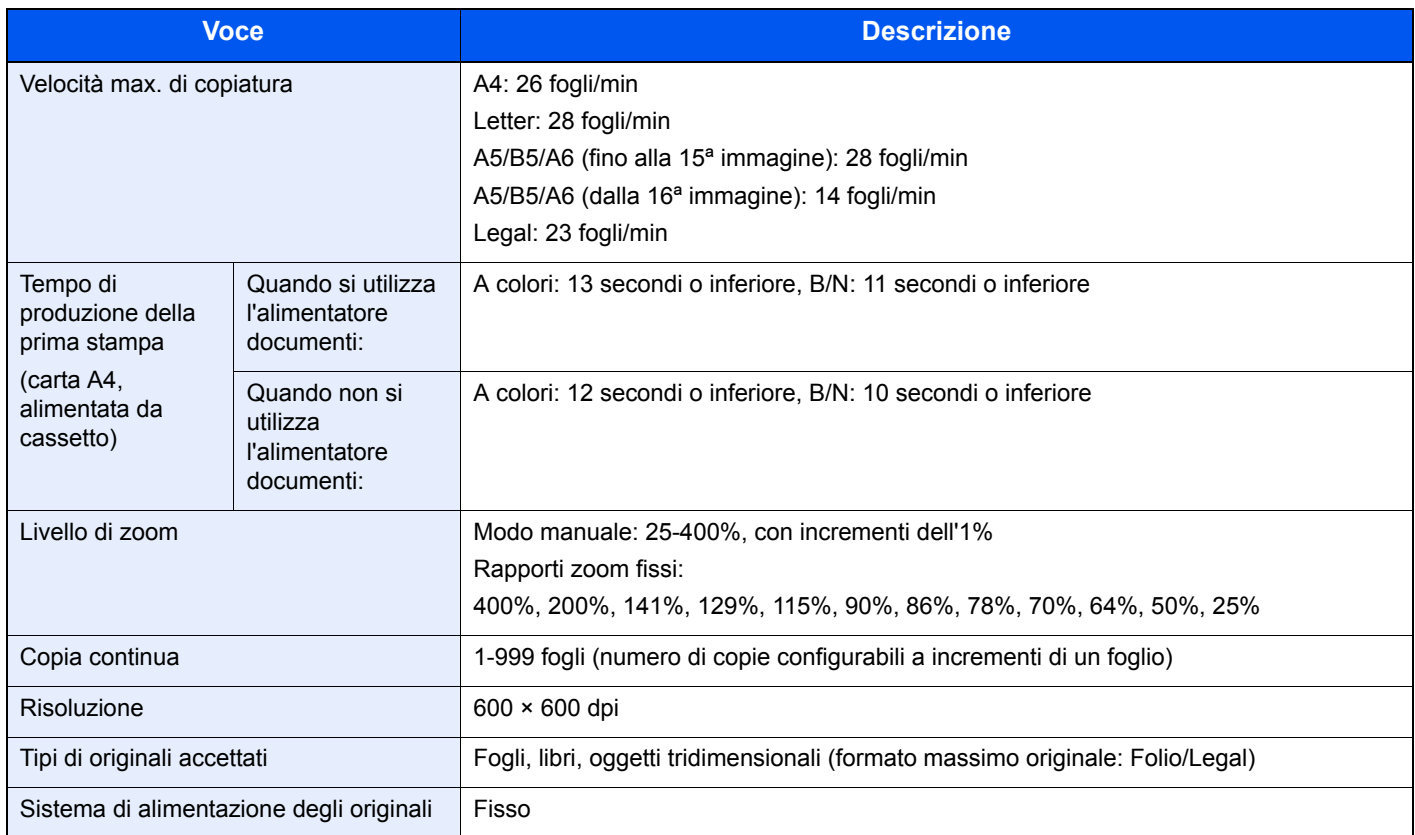

# **Funzioni stampante**

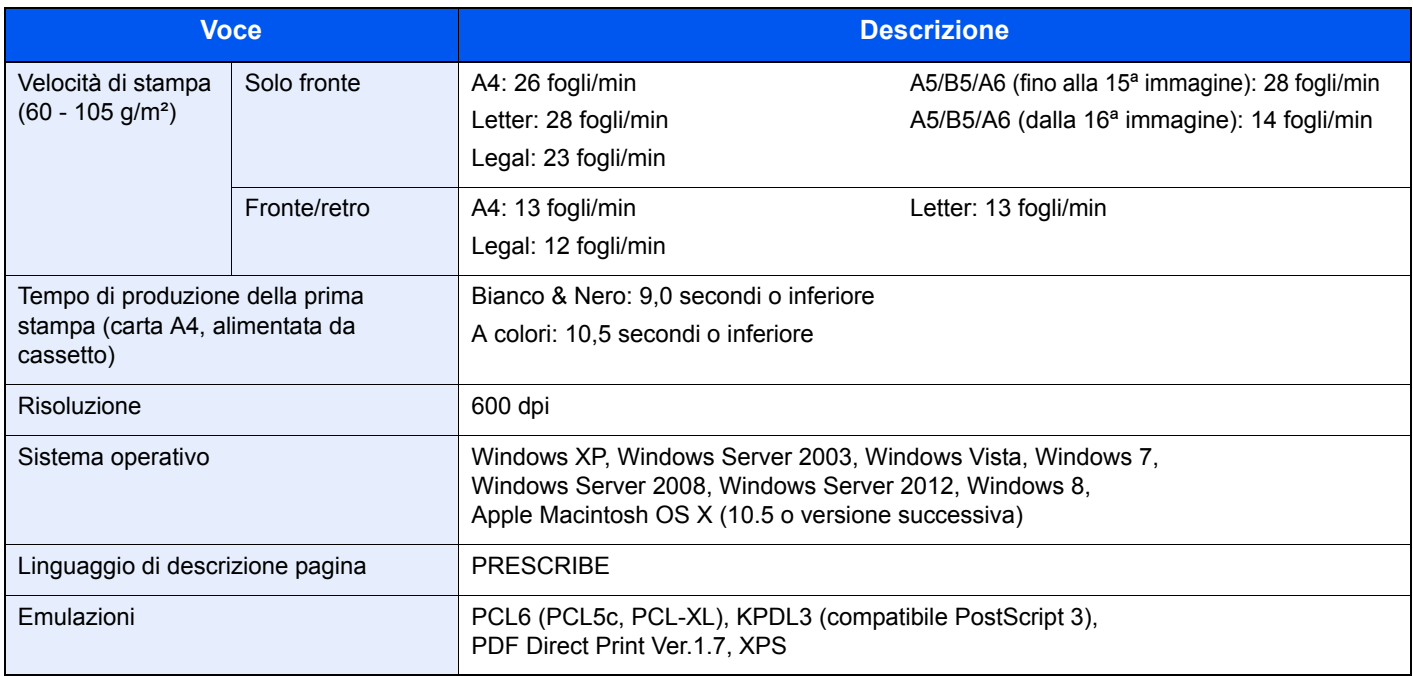

# **Scanner**

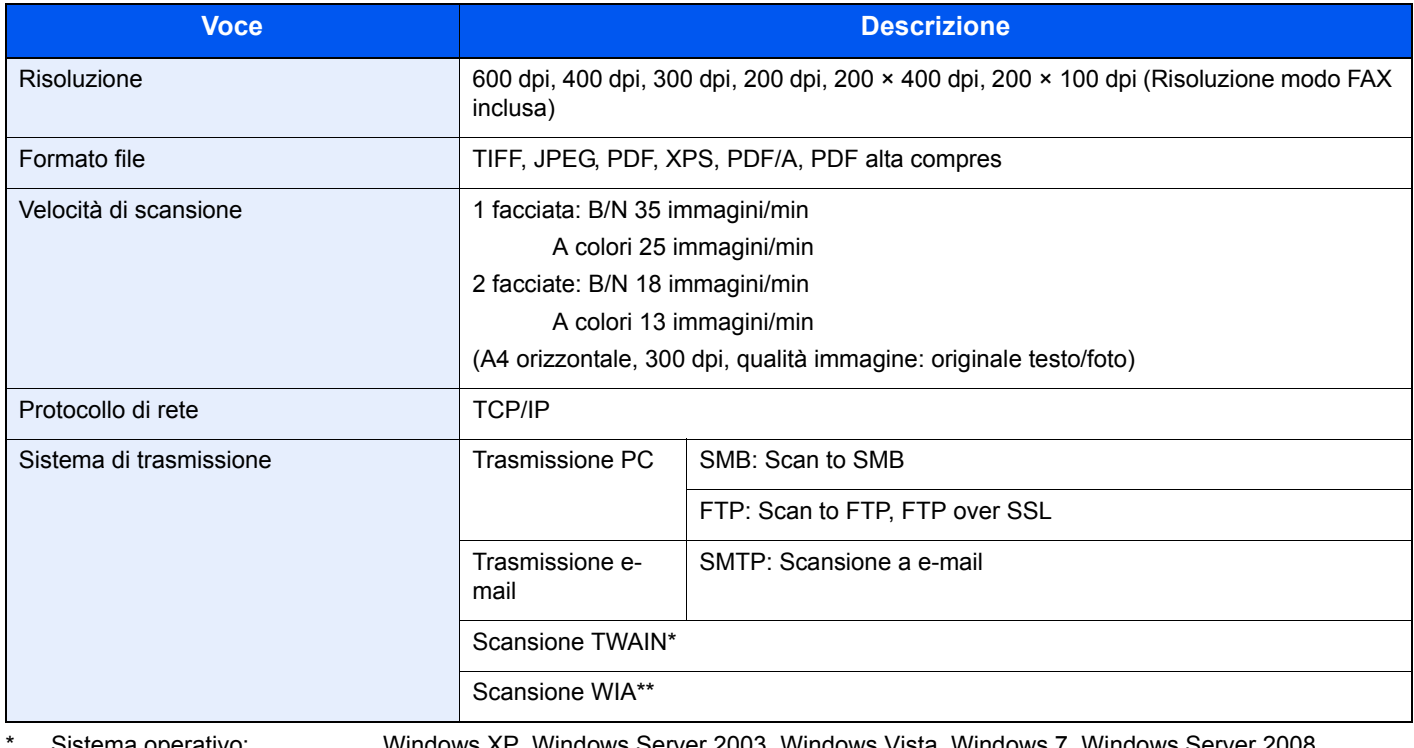

Sistema operativo: Windows XP, Windows Server 2003, Windows Vista, Windows 7, Windows Server 2008, Windows Server 2008 R2, Windows Server 2012, Windows 8

\*\* Sistema operativo: Windows Vista, Windows 7, Windows Server 2008, Windows Server 2008 R2, Windows Server 2012, Windows 8

# **Alimentatore di originali**

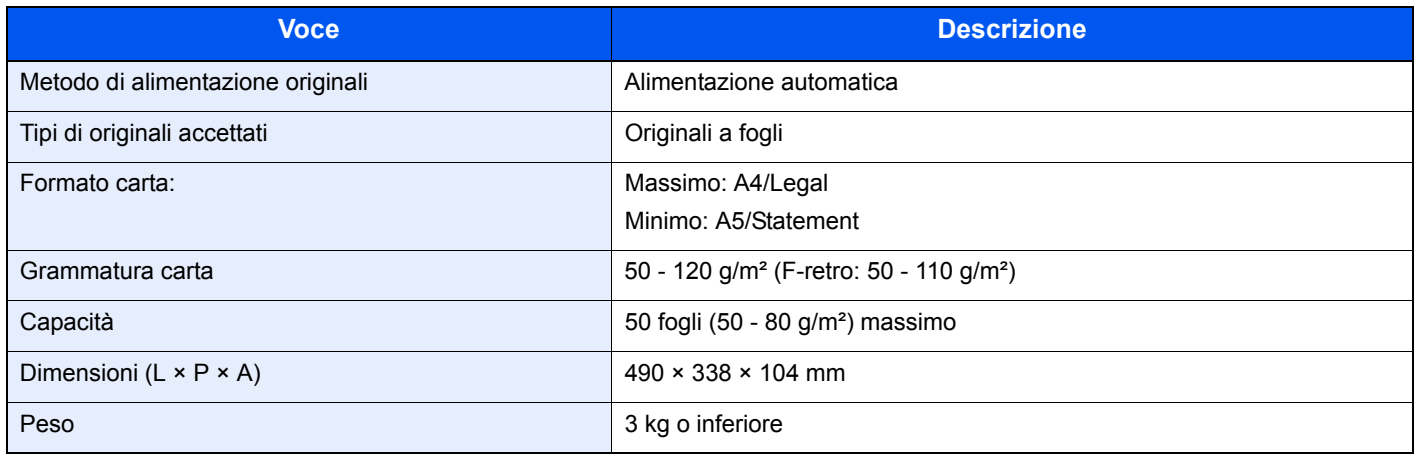

# **Specifiche ambientali**

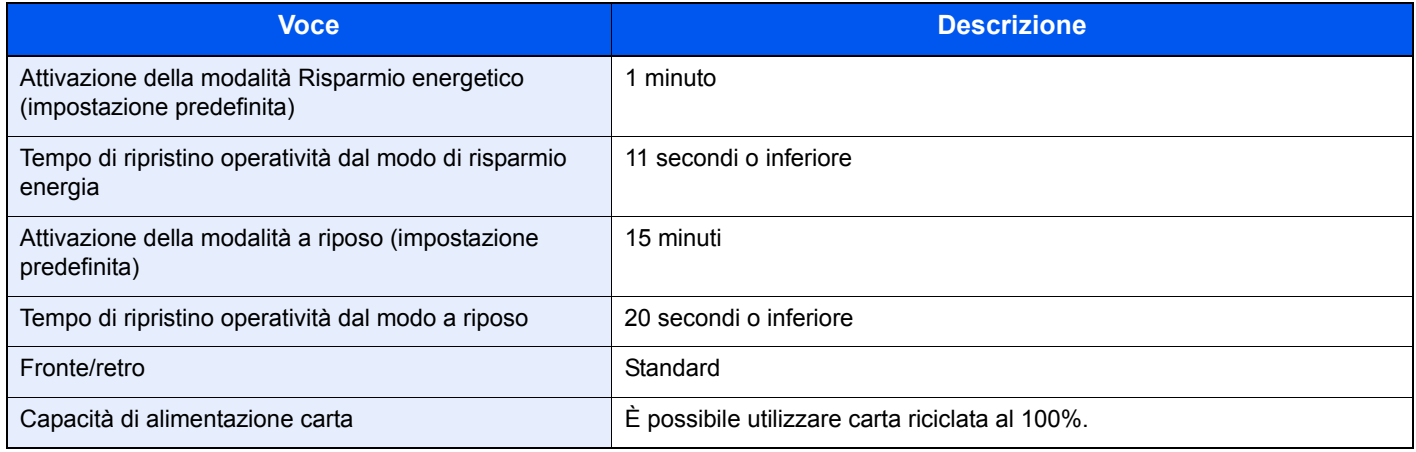

## **NOTA**

Per informazioni sui tipi di carta consigliati, rivolgersi al rivenditore di zona o al servizio di assistenza clienti.

## **EN ISO 7779**

Der höchste Schalldruckpegel beträgt 70 dB (A) oder weniger gemäß EN ISO 7779.

### **EK1-ITB 2000**

Das Gerät ist nicht für die Benutzung im unmittelbaren Gesichtsfeld am Bildschirmarbeitsplatz vorgesehen. Um störende Reflexionen am Bildschirmarbeitsplatz zu vermeiden, darf dieses Produkt nicht im unmittelbaren Gesichtsfeld platziert werden.

# **Glossario**

### **AppleTalk**

AppleTalk, incluso nel sistema operativo per Mac di Apple Computer, è un protocollo di rete. AppleTalk consente di condividere file e stampanti e di utilizzare il software applicativo installato su un altro computer all'interno della stessa rete AppleTalk.

### **Auto Form Feed Timeout**

Durante la trasmissione dei dati, il sistema deve talvolta attendere la ricezione dei dati successivi. Questa caratteristica è denominata Auto Form Feed Timeout. Una volta terminato l'intervallo prestabilito, il sistema avvia la stampa automaticamente. Tuttavia, la stampa non viene eseguita se l'ultima pagina non contiene dati di stampa.

### **Auto-IP**

Auto-IP è un modulo che abilita l'assegnazione di indirizzi dinamici IPv4 ad una periferica, all'avvio. L'utilizzo del protocollo DHCP richiede un server DHCP. Auto-IP è un metodo di assegnazione dell'indirizzo IP che non richiede l'utilizzo di alcun server. Gli indirizzi IP compresi tra 169.254.0.0 e 169.254.255.255 sono riservati ad Auto-IP e vengono assegnati automaticamente.

### **Bonjour**

Bonjour, noto anche come protocollo di rete Zero Configurazione, è una tecnologia che rileva automaticamente computer, periferica e servizi su una rete IP. Bonjour utilizza un protocollo IP standard dell'industria; pertanto, i dispositivi possono automaticamente riconoscersi senza necessità di specificare un indirizzo IP o di impostare un server DNS. Bonjour trasmette e riceve pacchetti di rete anche sulla porta UOD 5353. Se è abilitato un firewall, l'utente deve accertarsi che la porta UDP 5353 sia rimasta aperta al fine di consentire il corretto funzionamento di Bonjour. Alcuni firewall sono configurati in modo da rifiutare solo alcuni pacchetti Bonjour. Se Bonjour non funziona in modo stabile, controllare le impostazioni del firewall, verificare che Bonjour sia registrato nell'elenco delle eccezioni e che i pacchetti Bonjour siano accettati. Se si installa Bonjour in Windows XP con Service Pack 2 o successivo occorre configurare correttamente il firewall di Windows affinché accetti i pacchetti Bonjour.

### **Bypass**

È il vassoio di alimentazione carta posto sul lato destro della periferica. Utilizzare il bypass anziché i cassetti carta per stampare su buste, carta Hagaki, lucidi o etichette.

### **DHCP (Dynamic Host Configuration Protocol)**

Il protocollo di configurazione host dinamico (DHCP) risolve automaticamente gli indirizzi IP, le maschere subnet e gli indirizzi gateway su una rete TCP/IP. Il protocollo DHCP minimizza il carico di gestione di reti alle quali sono collegati molti computer client perché rileva i singoli client, stampanti comprese, tramite l'indirizzo IP assegnato.

### **DHCP (IPv6)**

DHCP (IPv6) è la nuova generazione del protocollo Internet DHCP (Dynamic Host Configuration Protocol) e supporta IPv6. Estende il protocollo di startup BOOTP che definisce i protocolli utilizzati per trasferire le informazioni di configurazione agli host collegati alla rete. DHCP (IPv6) consente al server DHCP di utilizzare una funzionalità ampliata per l'invio dei parametri di configurazione ad un nodo IPv6. L'assegnazione automatica degli indirizzi di rete utilizzabili contribuisce a minimizzare il carico di lavoro gestionale del nodo IPv6 su sistemi che richiedono un controllo rigoroso dell'allocazione degli indirizzi IP da parte dell'amministratore.

### **Driver di stampa**

È il software che consente di stampare i dati creati in un programma software. Il driver di stampa del sistema è reperibile sul DVD fornito. Installare il driver di stampa sul computer collegato al sistema.

### **dpi (punti per pollice)**

Unità di misura della risoluzione immagine. Indica il numero di punti per pollice (1 pollice corrisponde a 25,4 mm).

#### **Enhanced WSD**

Servizi web di proprietà di Kyocera.

#### **Emulazione**

Funzione che consente di interpretare ed eseguire i linguaggi di descrizione pagina (PDL) di altre stampanti. Il sistema emula i linguaggi PCL6, KPDL3 (compatibile con PostScript3).

### **FTP (File Transfer Protocol)**

Protocollo utilizzato per trasferire file all'interno di una rete TCP/IP (Internet o intranet). Unitamente ai protocolli HTTP e SMTP/POP. l'FTP è oggi un protocollo comunemente utilizzato in Internet.

### **Gateway default**

Indirizzo che rappresenta una periferica, ad esempio un computer o un router, utilizzato quando si effettua dall'esterno l'accesso alla rete locale. Se non è definito un gateway specifico per l'indirizzo IP di una destinazione, i dati verranno inviati all'host designato come gateway predefinito.

#### **Guida**

 Sul pannello comandi di questi sistemi è previsto il tasto Guida. Se, in caso di incertezza su una procedura operativa oppure in caso di problemi di funzionamento del sistema si desidera ottenere più informazioni su una funzione, premere il tasto **?** (Guida in linea) per visualizzare una spiegazione dettagliata sul pannello a sfioramento.

#### **Indirizzo IP**

L'indirizzo di protocollo Internet (IP) è un numero univoco che identifica in rete un particolare computer o una sua periferica. Il formato di un indirizzo IP corrisponde a quattro gruppi di numeri separati da puntini (ad es. 192.168.110.171). Ciascun numero deve essere compreso tra 0 e 255.

#### **Invio come e-mail**

Funzione che consente di inviare i dati immagini archiviati sul sistema come allegati di messaggi e-mail. Gli indirizzi email possono essere selezionati dall'elenco oppure specificati volta per volta.

#### **IPP**

IPP (Internet Printing Protocol) è uno standard che utilizza reti TCP/IP, come Internet, per consentire l'invio di un lavoro di stampa alla periferica da un computer remoto. Il protocollo IPP è un'estensione del protocollo HTTP utilizzato per visualizzare le pagine web e permette di stampare tramite router su periferiche remote. Oltre all'autenticazione serverclient SSL e alla crittografia, questo protocollo supporta anche il metodo di autenticazione HTTP.

### **KPDL (Kyocera Page Description Language)**

Il linguaggio di descrizione delle pagine PostScript di Kyocera è compatibile con Adobe PostScript Level 3.

#### **Modo a riposo automatico**

Modalità di risparmio di energia elettrica, attivata quando il sistema o il trasferimento dei dati non vengono utilizzati per un certo periodo. Quanto è attivo questo modo, il consumo di energia elettrica è ridotto al minimo.

#### **Modo EcoPrint**

Modalità di stampa che consente di risparmiare toner. Le copie eseguite nel modo EcoPrint sono pertanto più chiare del normale.

#### **NetBEUI (NetBIOS Extended User Interface)**

Interfaccia sviluppata da IBM nel 1985 come aggiornamento a NetBIOS. Si tratta di un'estensione del protocollo NetBIOS che fornisce prestazioni migliori rispetto al protocollo TCP/IP su reti di piccole dimensioni. Non è però adatto per reti di grandi dimensioni perché non dispone di funzionalità di routing per determinare la route più adatta. È un protocollo standard nei sistemi operativi IBM OS/2 e Microsoft Windows, che forniscono servizi di stampa e file sharing.

#### **NetWare**

Software di gestione di rete Novell in grado di funzionare con più sistemi operativi diversi.

#### **PDF/A**

È uno standard "ISO 19005-1. Document management - Electronic document file format for long-term preservation - Part 1: Use of PDF (PDF/A)", ed è un formato file basato su PDF 1.4. Questo standard noto come ISO 19005-1 definisce un formato per l'archiviazione nel lungo periodo di documenti elettronici; è utilizzato principalmente per la stampa ed è, in effetti, un sottoinsieme del formato PDF. Attualmente è in fase di redazione una nuova parte di questo standard che sarà denominata ISO 19005-2 (PDF/A-2).

#### **Pagina stato**

Questa pagina elenca le condizioni del sistema come capacità di memoria, numero totale di stampe e scansioni e impostazioni di alimentazione della carta.

### **POP3 (Post Office Protocol 3)**

Protocollo standard per ricevere, via Internet o Intranet, le e-mail archiviate sul server di posta.

### **PostScript**

Linguaggio di descrizione pagina sviluppato da Adobe Systems. Consente di utilizzare funzioni di caratteri flessibili e grafica altamente funzionale per risultati di stampa di qualità superiore. La versione iniziale di PostScript è stata introdotta nel 1985 ed è attualmente indicata come Livello 1. La versione Livello 2, compatibile con la stampa a colori e i linguaggi a 2 byte, come il giapponese, è stata introdotta nel 1990, mentre la versione Livello 3, che supporta Internet, una gerarchia dei criteri di implementazione e il formato PDF, è stata presentata nel 1996.

### **PPM (stampe al minuto)**

Indica il numero di stampe in formato A4 eseguite in un minuto.

### **RA (Stateless)**

Il router IPv6 comunica (trasmette) informazioni come il prefisso di indirizzo globale utilizzando ICMPv6. Questa informazione è denominata Router Advertisement (RA). ICMPv6, acronimo di Internet Control Message Protocol, è uno standard IPv6 definito in RFC 2463 "Internet Control Message Protocol (ICMPv6) for the Internet Protocol Version 6 (IPv6) Specification".

#### **Selezione carta automatica**

Funzione che durante la stampa consente di selezionare automaticamente la carta di formato identico a quello dell'originale.

### **Scala di grigi**

Metodo di rappresentazione dei colori in un computer. Le immagini vengono visualizzate solo in sfumature che vanno dal nero al bianco, senza informazioni sul colore. I livelli di grigio vengono espressi in valori numerici, cioè solo bianco e nero per 1 bit, 256 livelli di grigio (compresi il bianco e il nero) per 8 bit e 65.536 livelli di grigio per 16 bit.

### **SMTP (Simple Mail Transfer Protocol)**

Protocollo di trasmissione e-mail tramite Internet o intranet. Viene utilizzato per trasferire messaggi tra i server e per inviarli dai client ai server.

#### **Subnet Mask**

La subnet mask, o maschera di sottorete, è un modo per aumentare la sezione dell'indirizzo di rete di un indirizzo IP. Una subnet mask rappresenta tutte le sezioni dell'indirizzo di rete come 1 e tutte le sezioni dell'indirizzo host come 0. Il numero di bit nel prefisso indica la lunghezza dell'indirizzo di rete. Il termine "prefisso" indica un prefisso che viene aggiunto all'inizio; in questo specifico contesto indica la prima sezione dell'indirizzo IP. Quando si digita un indirizzo IP, la lunghezza dell'indirizzo della rete è indicata dalla lunghezza del prefisso dopo lo slash (/). Ad esempio, "24" nell'indirizzo "133.210.2.0/24". In questo modo, "133.210.2.0/24" denota l'indirizzo IP "133.210.2.0" con un prefisso di 24 bit (sezione di rete). Questo nuova sezione dell'indirizzo di rete (che in origine è parte dell'indirizzo host) introdotta dalla subnet mask è denominata indirizzo subnet. Quando si immette la subnet mask, verificare che *DHCP* sia impostato su *Off*.

### **TCP/IP (Transmission Control Protocol/Internet Protocol)**

TCP/IP è una suite di protocolli di rete che definisce gli standard di trasmissione dei dati per la comunicazione in rete tra computer e altre periferiche.

### **TCP/IP (IPv6)**

TCP/IP (IPv6) è un protocollo basato sull'attuale protocollo Internet, TCP/IP (IPv4). IPv6, protocollo Internet di prossima generazione, amplia lo spazio indirizzo disponibile; risolve in tal modo la carenza di indirizzi del protocollo IPv4, introducendo al contempo una serie di miglioramenti quali una funzionalità di sicurezza addizionale e la capacità di assegnazione delle priorità alle trasmissioni dei dati.

### **TWAIN (Technology Without Any Interested Name)**

Specifica tecnica per il collegamento ai computer di scanner, fotocamere digitali e altre apparecchiature di acquisizione dati. I dispositivi TWAIN compatibili consentono di elaborare le immagini utilizzando software grafici specifici. La specifica TWAIN viene adottata da numerosi programmi grafici (ad es. Adobe Photoshop) e OCR.

### **USB (Universal Serial Bus) 2.0**

Standard di interfaccia USB per Hi-Speed USB 2.0. La velocità massima di trasferimento è di 480 Mbps. Il sistema è dotato di USB 2.0 per il trasferimento dei dati ad alta velocità.

### **WIA (Windows Imaging Acquisition)**

Tecnologia di acquisizione di immagini da fotocamere digitali e altre periferiche, introdotta in Windows Me/XP. Questa funzione sostituisce le funzionalità precedentemente assicurate da TWAIN; integrata tra le funzioni di Windows, migliora l'operatività poiché consente di importare direttamente le immagini da Risorse del computer senza utilizzare altri programmi.

# **Indice analitico**

## **A**

A riposo 11-23 A riposo automatico 2-29 Accensione 2-13 Alimentatore di originali 2-2 Ambiente operativo 1-3 Annullamento di un lavoro 3-32 AppleTalk 11-23 Applicazione 9-19 Archiviazione dei documenti sulla memoria USB 7-20 Audio 9-11 Auto Form Feed Timeout 11-23 Auto-IP 11-23 Configurazione 9-22 Avviso di fine lavoro 3-55

## **B**

Bilanciamento colori 4-14 Blocco d'interfaccia 9-29 Bonjour 11-23 Configurazione 9-23 Buste 11-17 Bypass 2-2, 11-23 Caricamento della carta 3-6 Formato e tipo di carta 9-10 Formato e tipo di supporto 3-29

## **C**

Card Authentication Kit 11-4 Carta 11-11 Alimentazione carta predefinita 9-12 Azione per carta speciale 9-13 Bypass 9-10 Caricamento delle buste 3-8 Caricamento nei cassetti 3-3 Caricamento sul bypass 3-6 Carta appropriata 11-12 Carta speciale 11-15 Cassetto 9-9 Controllo della quantità rimanente di carta 8-17 Formato carta personalizzato 9-12 Formato e tipo di carta 3-29, 9-9 Impostazione carta 9-12 Impostazione tipo di supporto 9-12 Operazioni preliminari al caricamento 3-2 Specifiche 11-12 Supporto per Auto 9-12 Carta colorata 11-17 Carta patinata 11-18 Carta prestampata 11-17 Carta riciclata 1-10, 11-18 Carta spessa 11-17 Cartuccia toner 2-3 Controllo della quantità rimanente di toner 8-17

Sostituzione 10-2 Casella documenti Casella lavori 7-2 Casella lavoro 5-6 Copia veloce/Controlla e mantieni 5-8 Impostazione dell'eliminazione automatica per i documenti temporanei 5-11 Stampa privata/Lavoro memorizzato 5-6 Casella personalizzata Creazione di una nuova casella 7-3 **Cassetto** Caricamento della carta 3-3 Formato e tipo di supporto 3-29, 9-9 Cassetto 1 2-2 Cassetto carta 11-2 Cavo di alimentazione Collegamento 2-11 Cavo di rete Collegamento 2-10 Cavo USB Collegamento 2-11 Collegamento Cavo di alimentazione 2-11 Cavo di rete 2-10 Cavo USB 2-11 Combina 4-10 2 in 1 4-10 4 in 1 4-10 Bordo 4-10 Command Center RX 2-31 Configurazione della rete 2-8 rete 9-22 Configurazione manuale (IPv6) 9-23 Connettore del cavo di alimentazione 2-4 Connettore interfaccia di rete 2-4 Connettore interfaccia USB 2-4 Connettore LINEA 2-4 Connettore TEL 2-4 Controllo del contatore 3-14 Convenzioni sulla sicurezza utilizzate in questa guida 1-2 Convenzioni utilizzate in questa guida 1-11 Coperchio del toner di scarto 2-3 Coperchio dell'alimentatore di originali 2-5 Coperchio destro 2-4 Coperchio posteriore 2-4 Coperchio superiore 2-3 Coperchio unità di alimentazione inferiore 2-2 Copia 4-1

## **D**

Data/Ora 2-30 Data/Timer/Rispar. Energia 9-30 Azzera timer 9-30 Canc. automatica errore 9-31 Data/Ora 9-30 Formato data 9-30 Fuso orario 9-30 Livello A riposo 9-30

Regole A riposo 9-30 Reset pan. auto 9-30 Tempo inutiliz. 9-31 Timer riposo 9-30 Timer risp. ener 9-30 Densità 3-43 Destinazione 6-14 Controllo dest. pre-invio 9-18 Definizione di una nuova cartella PC 6-18 Immissione di un nuovo indirizzo e-mail 6-17 Selezione da rubrica 6-14 Selezione tramite i tasti one touch 6-16 Verifica nuova destin. 9-18 DHCP 11-23 Configurazione 9-22 DHCP (IPv6) 11-23 Configurazione 9-23 dpi 11-24 Driver di stampa 11-26

## **E**

EcoPrint 11-26 Copia 3-47 Stampa 9-20 Emulazione 11-24 Selezione 9-20 Enhanced WSD 9-25, 11-26 Etichetta 11-16

### **F**

Fascicola 3-42 Fermo degli originali 2-5 Fermo della carta 2-2, 3-5 Formato di memorizzazione 7-31 Formato file 3-51 Formato invio 6-38 Formato originale 3-35 Formatt. SSD 9-17 Fronte/retro 3-37, 4-7 FTP 11-24 FTP Client (trasmissione) Dettagli protocollo 9-24 FTP Server (ricezione) Dettagli protocollo 9-24 Funzione di controllo del risparmio energetico 1-10 Funzione di copia fronte-retro automatica 1-10 Funzione opzionale 11-6

## **G**

Gateway predefinito 11-24 Configurazione 9-22 Gestione degli errori 9-16 Gestione dell'accesso utente Modifica ed eliminazione 9-52 Gestione dell'accesso utenti 9-40 Abilitazione/Disabilitazione 9-42 Autorizzazione gruppo 9-63 Autorizzazione utente locale 9-50 Inserimento di un utente 9-44

Login semplice 9-57 Ottieni propr. uten. rete 9-67 Pannello personale 9-51 Glossario 11-23 GPL/LGPL 1-7 Guida 11-26 Guida di lunghezza carta 2-5 Guide di larghezza carta 2-5 Guide larghezza originali 2-5

## **H**

Hagaki 11-17 **HTTP** Dettagli protocollo 9-24 **HTTPS** Dettagli protocollo 9-24

## **I**

Ignora la priorità 3-58 Immagine originale 3-45 Impostazioni di copiatura Azione lett. DP 9-17 Priorità % auto 9-17 Riservare priorità succ. 9-17 Selezione carta automatica 9-17 Impostazioni di invio Compressione TIFF colori 9-18 Controllo dest. pre-invio 9-18 Invio e Inoltro 9-18 Schermata pred. 9-18 Verifica nuova destin. 9-18 Impostazioni di stampa A4 largo 9-20 Accomuna A4/Letter 9-20 Azione CR 9-20 Azione LF 9-20 Copie 9-20 EcoPrint 9-20 Emulazione 9-20 Form Feed TimeOut 9-20 Fronte/retro 9-20 Modalità di alimentazione carta 9-21 Modalità lucida 9-21 Modif.auto.cass. 9-21 Modo colore 9-20 Orientamento 9-20 Impostazioni rapporto risultati 9-7 Impostazioni stampa Nome lavoro 9-20 Nome utente 9-21 Inceppamento carta 10-23 Alimentatore di originali 10-27 All'interno del sistema 10-25 Bypass 10-24 Cassetto 10-24 Cassetto carta 10-25 Indicatore di inceppamento carta 10-23 Indicatore della carta 2-2, 3-5 Indicatori del tipo di carta 11-18 Indicatori di rete 2-4

Indirizzo IP 11-26 Configurazione 9-22 Informazioni legali 1-7 Installazione Macintosh 2-23 Software 2-15 Windows 2-16 Interfaccia di rete 2-9 Interfaccia di rete (Invio) 9-28 Interfaccia LAN 9-26 Interfaccia USB 2-9 Internet Proxy 9-19 Interruttore di alimentazione 2-2 Invio 6-1 Invio a cartella (SMB/FTP) 6-2 Invio come e-mail 6-2 Preparazione per l'invio di un documento a un PC 6-5 Invio a tipi di destinazioni diverse 6-23 Invio come e-mail 6-2, 11-24 Oggetto/corpo e-mail 6-41 Invio multiplo 6-23 IPP Dettagli protocollo 9-24 IPP su SSL Dettagli protocollo 9-24 IPSec Configurazione 9-25

### **J**

Job Accounting 9-69 Attivazione/Esclusione 9-72 Conteggio del numero di pagine stampate 9-81 Impostazioni predefinite 9-85 Inserimento di un account 9-75 Login 9-73 Logout 9-73 Modifica ed eliminazione 9-77 Restrizioni all'uso del sistema 9-79 Stampa di un rapporto di contabilità 9-83

### **K**

KPDL 11-26

### **L**

Lastra di esposizione 2-5 Lavori inviati con nome utente login sconosciuto 9-86 Lavoro Dettagli delle schermate Stato 8-3 Funzione Invia cronologia registro 8-9 Sospensione e ripresa 8-3 Verifica della cronologia 8-7 Layout tastiera 9-16 LDAP Dettagli protocollo 9-24 Leva del coperchio posteriore 2-4 Leva del pannello superiore 2-5

Limite pred. 9-15 Lingua 9-6 Livello A riposo (Risparmio energia) (modelli extraeuropei) 2-29 Livello avviso toner scarso 9-16 Login 3-15, 9-73 Login semplice 3-16 Logout 3-16, 9-73 LPD Dettagli protocollo 9-24 Lucidi 11-15

### **M**

Maniglie 2-5 Manopola di apertura/chiusura dell'alimentatore di originali 2-5 Memoria di espansione 11-3 Memoria opzionale 9-29 Memoria USB Stampa dei documenti 7-17 Menu Sistema 9-2 Messaggi di errore 10-14 Metodo di immissione dei caratteri 11-8 Misura 9-16 Modalità di alimentazione carta 9-21 Modalità di collegamento 2-8 Modifica ed eliminazione delle voci della rubrica 6-31 di un tasto one-touch 6-36 Modifica ed eliminazione dei Preferiti 3-21 pulsanti di scelta rapida 3-27 Modo a riposo 2-29 Modo risparmio energia 2-28 Monotype Imaging License Agreement 1-9

### **N**

NetBEUI 11-26 Dettagli protocollo 9-24 NetWare 11-25 Nitidezza 3-48 Nome host 9-22 Nomi commerciali 1-7 Nomi dei componenti 2-2 Numero di serie 3-13

### **O**

Oggetto/corpo e-mail 6-41 Open SSL License 1-7 Opzione Card Authentication Kit 11-4 Cassetto carta 11-2 Kit d'interfaccia di rete 11-5 Kit d'interfaccia di rete wireless 11-5 Memoria di espansione 11-3 Opzione ThinPrint 11-5 Presentazione 11-2 SSD 11-4 Orientamento originale 3-36

Original SSLeay License 1-8 **Originali** Caricamento degli originali 3-10 Formato originale 3-35 Formato originale personalizzato 9-11 Formato originale predefinito 9-11

### **P**

Pagina stato 11-26 Pannello a sfioramento 2-7 Pannello comandi 2-2, 2-6 Password di protezione del PDF 7-28 PDF/A 11-26 POP3 11-25 POP3 (invio e-mail) Dettagli protocollo 9-24 Porta Raw Dettagli protocollo 9-24 PostScript 11-25 PPM 11-25 Precauzioni d'uso 1-3 Predefinito EcoPrint 9-14 Fascicola 9-14 Formato file 9-14 Immagine originale (invio/mem.) 9-14 Immagine originale(copia) 9-14 Impostazione PDF/A 9-15 Oggetto/corpo e-mail 9-15 Orientamento originale 9-14 Qualità immagine 9-15 Risoluzione di scansione 9-14 Scansione continua (tranne FAX) 9-14 Selezione colore (Copia) 9-14 Selezione colore (invio/mem.) 9-14 Separazione file 9-14 Sfondo Reg.densità (Copia) 9-14 Sfondo Reg.densità (invio/mem.) 9-14 Stampa JPEG/TIFF 9-15 TX crittografato FTP 9-15 Voce nome file 9-15 XPS Adatta alla pagina 9-15 Zoom 9-14 Preferiti 3-17 Preferiti/Applicazione Applicazione 9-19 Schermata pred. 9-19 Preparazione dei cavi 2-9 Procedura guidata di configurazione del sistema 2-30 Procedura guidata di configurazione rapida 3-29 Programma Energy Star 1-10 Proprietà utente 9-8 Protocollo sicurezza 9-26 Pulizia Alimentatore di originali 10-6 Lastra di esposizione 10-6 Unità di trasferimento carta 10-7

#### **R**

RA (Stateless) 11-26 Configurazione 9-23 Rampa carta 2-3 Registrazione dei pulsanti di scelta rapida 3-25 Preferiti 3-17 Registrazione colore 9-32 Regolazione della densità dello sfondo 3-49 Regolazione della tonalità 4-13 Regolazione/Manutenzione Calibrazione 9-33 Correzione autom. colore 9-32 Correzione linee nere 9-32 Luminosità display 9-32 Pulizia laser scanner 9-33 Pulizia tamburo 9-33 Registrazione colore 9-32 Regolazione densità 9-32 Regolazione densità sfondo 9-32 Regole A riposo (modelli per l'Europa) 2-29 Restrizioni legali riguardanti la copiatura 1-6 Restrizioni legali riguardanti la scansione 1-6 Rete Configurazione 2-30 Rete opzionale Base 9-28 Rete wireless 9-27 Riavvia 9-4 Riavviare la rete 9-26 Rimozione della memoria USB 7-23 Risoluzione 11-20, 11-21 Risoluzione dei problemi 10-9 Risoluzione scansione 3-44 Rubrica Aggiunta di un contatto 6-24 Inserimento di un gruppo 6-28

## **S**

Saturazione 4-15 Scala di grigi 3-54, 11-26 Scansione continua 3-39 Scansione WSD 6-43 Configurazione 9-25 Schermata Guida in linea 3-31 Schermata pred. 9-11 Selettore del formato carta 2-5, 3-4 Selezione carta 3-41 Selezione carta automatica 11-23 Selezione colore 3-54 Separazione file 6-40 Sicurezza HTTP 9-26 Sicurezza IPP 9-26 Sicurezza LDAP 9-26 Simboli 1-2 Sistema/Rete Interfaccia di rete (Invio) 9-28 Rete opzionale 9-27 Slot interfaccia opzione 1 2-4

Slot interfaccia opzione 2 2-4 Slot memoria USB 2-2 SMB Client (trasmissione) Dettagli protocollo 9-24 SMTP 11-26 SMTP (invio e-mail) Dettagli protocollo 9-24 SNMP Dettagli protocollo 9-24 SNMPv3 Dettagli protocollo 9-24 Specifiche Alimentatore di originali 11-22 Funzioni comuni 11-19 Funzioni di copiatura 11-20 Funzioni stampante 11-21 Scanner 11-21 Specifiche ambientali 11-22 Spegnimento 2-13 Sportello del gruppo fusore 2-3 Stampa 5-1 Stampa JPEG/TIFF 7-29 Stampa rapporto 9-6 Elenco caratteri 9-6 Pagina stato 9-6 Rapporto contabilità 9-7 Stato della rete 9-6 Stato servizio 9-7 Stampa WSD Configurazione 9-25 Stato / Annulla lavoro 8-1 Stato dispositivo SSD 8-16 Stato connessione 8-15 Stato periferica 8-14 FAX 8-15 Memoria rimovibile 8-15 Scanner 8-14 Stampante 8-15 Subnet Mask 11-26 Configurazione 9-22

### **T**

Tasto one touch 6-34 Aggiunta di una destinazione 6-34 TCP/IP 11-26 TCP/IP (IPv4) Configurazione 9-22 TCP/IP (IPv6) 11-26 Configurazione 9-23 Tempo di produzione della prima stampa 11-21 **ThinPrint** Dettagli protocollo 9-25 ThinPrintOverSSL Dettagli protocollo 9-25 Tipo di tastiera USB 9-16 TWAIN 11-26 Configurazione del driver TWAIN 2-25 TX crittografato FTP 6-42

#### **U**

Unità di trasferimento carta 2-3 Unità fronte/retro 2-3 USB 11-26 Utilizzo dei Preferiti 3-23 pulsanti di scelta rapida 3-28

### **V**

Vaschetta di recupero toner 2-3 Sostituzione 10-4 Vassoio di inserimento degli originali 2-5 Vassoio di uscita degli originali 2-5 Vassoio interno 2-2 Velocità di copiatura 11-20 Velocità di stampa 11-21 Verifica dello stato dei lavori 8-2 Verifica e modifica delle destinazioni 6-22 Vetro di lettura 2-5 Visualizza Stato/Registro 9-17 Voce nome file 3-57

## **W**

WIA 11-27 Configurazione del driver WIA 2-27

### **X**

XPS Adatta alla pagina 7-30

### **Z**

Zoom (invio/mem.). 3-50 Copia 4-5

Indice analitico-6

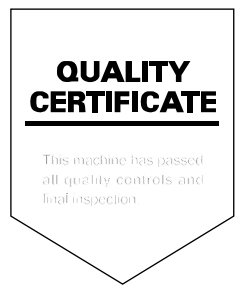

# PASSIONATE PEOPLE. FROM ALL OVER THE WORLD.

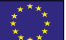

#### **KYOCERA Document Solutions Europe B.V.**

Bloemlaan 4, 2132 NP Hoofddorp, The Netherlands Phone: +31-20-654-0000 Fax: +31-20-653-1256

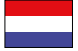

### **KYOCERA Document Solutions Nederland B.V.**

Beechavenue 25, 1119 RA Schiphol-Rijk, The Netherlands Phone: +31-20-5877200 Fax: +31-20-5877260

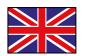

#### **KYOCERA Document Solutions (U.K.) Limited**

Eldon Court, 75-77 London Road, Reading, Berkshire RG1 5BS, United Kingdom Phone: +44-118-931-1500 Fax: +44-118-931-1108

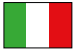

**KYOCERA Document Solutions Italia S.p.A.** 

Via Verdi, 89/91 20063 Cernusco s/N.(MI), Italy Phone: +39-02-921791 Fax: +39-02-92179-600

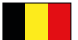

#### **KYOCERA Document Solutions Belgium N.V.**

Sint-Martinusweg 199-201 1930 Zaventem, Belgium Phone: +32-2-7209270 Fax: +32-2-7208748

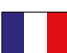

### **KYOCERA Document Solutions France S.A.S.**

Espace Technologique de St Aubin Route de I'Orme 91195 Gif-sur-Yvette CEDEX, France Phone: +33-1-69852600 Fax: +33-1-69853409

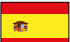

#### **KYOCERA Document Solutions Espana, S.A.**

Edi
cio Kyocera, Avda. de Manacor No.2, 28290 Las Matas (Madrid), Spain Phone: +34-91-6318392 Fax: +34-91-6318219

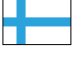

### **KYOCERA Document Solutions Finland Oy**

Atomitie 5C, 00370 Helsinki, Finland Phone: +358-9-47805200 Fax: +358-9-47805390

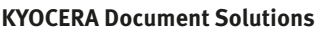

#### **Europe B.V., Amsterdam (NL) Zürich Branch** Hohlstrasse 614, 8048 Zürich, Switzerland Phone: +41-44-9084949 Fax: +41-44-9084950

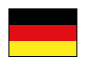

## **KYOCERA Document Solutions**

**Deutschland GmbH**  Otto-Hahn-Strasse 12, 40670 Meerbusch, Germany Phone: +49-2159-9180 Fax: +49-2159-918100

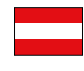

## **KYOCERA Document Solutions Austria GmbH**

Eduard-Kittenberger-Gasse 95, 1230 Vienna, Austria Phone: +43-1-863380 Fax: +43-1-86338-400

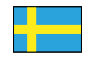

#### **KYOCERA Document Solutions Nordic AB**

Esbogatan 16B 164 75 Kista, Sweden Phone: +46-8-546-550-00 Fax: +46-8-546-550-10

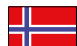

#### **KYOCERA Document Solutions Norge Nuf**

Postboks 150 Oppsal, 0619 Oslo, **Norway** Phone: +47-22-62-73-00 Fax: +47-22-62-72-00

Phone: +45-70223880

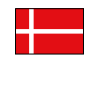

**KYOCERA Document Solutions Danmark A/S**  Ejby Industrivej 60, DK-2600 Glostrup, Denmark

Fax: +45-45765850  $\circled{1}$ 

**KYOCERA Document Solutions Portugal Lda.** 

Rua do Centro Cultural, 41 (Alvalade) 1700-106 Lisboa, Portugal Phone: +351-21-843-6780

Fax: +351-21-849-3312

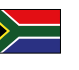

#### **KYOCERA Document Solutions South Africa (Pty) Ltd.**

KYOCERA House, Hertford Office Park, 90 Bekker Road (Cnr. Allandale), Midrand, South Africa Phone: +27-11-540-2600 Fax: +27-11-466-3050

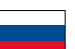

#### **KYOCERA Document Solutions Russia LLC**

Botanichesky pereulok 5, Moscow, 129090, Russia

Phone: +7(495)741-0004 Fax: +7(495)741-0018

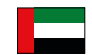

#### **KYOCERA Document Solutions Middle East**

Dubai Internet City, Bldg. 17, Office 157 P.O. Box 500817, Dubai, United Arab Emirates Phone: +971-04-433-0412

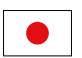

#### **KYOCERA Document Solutions Inc.**

2-28, 1-chome, Tamatsukuri, Chuo-ku Osaka 540-8585, Japan Phone: +81-6-6764-3555 http://www.kyoceradocumentsolutions.com

KYOCERA Document Solutions Inc. – 2-28, 1-Chome – Tamatsukuri – Chuo-Ku Osaka 540-8585 – Japan – www.kyoceradocumentsolutions.com

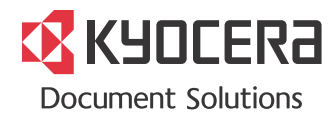